## CARESCAPE™ R860

Manuel de référence de l'utilisateur *Révision du logiciel 10*

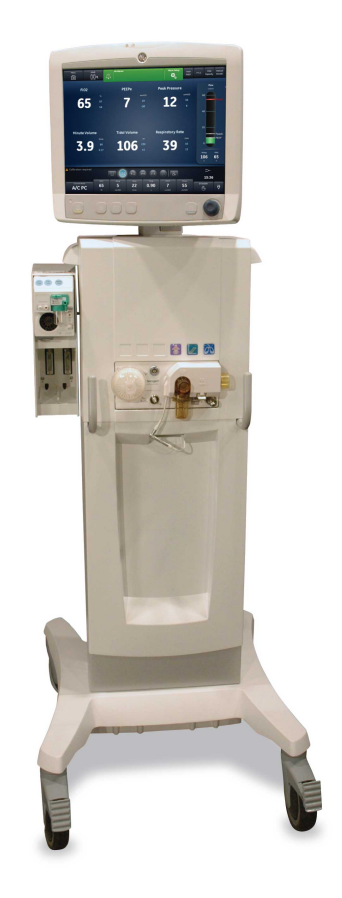

## **Responsabilité de l'utilisateur**

Datex-Ohmeda, Inc., société du groupe General Electric, présente sur le marché sous le nom de GE Healthcare.

Le fonctionnement de ce produit est conforme à la description qui en est faite dans le présent manuel de référence de l'utilisateur et sur les étiquettes apposées sur l'appareil et/ou les encarts qui l'accompagnent, à condition qu'il soit installé, utilisé, entretenu et réparé conformément aux instructions fournies. Vérifiez le fonctionnement de l'appareil à intervalles réguliers. N'utilisez pas l'appareil s'il est défectueux. Toute pièce endommagée, manquante, usée, déformée ou contaminée doit être immédiatement remplacée. Pour tout remplacement ou réparation, Datex-Ohmeda recommande de se mettre en contact par téléphone ou par écrit avec le service clientèle Datex-Ohmeda le plus proche. Toute réparation de l'appareil ou d'une partie de celui-ci doit être exécutée conformément aux instructions écrites de Datex-Ohmeda et par du personnel formé par Datex-Ohmeda. Toute modification doit être effectuée avec l'autorisation écrite de Datex-Ohmeda. L'utilisateur de l'appareil est entièrement responsable des conséquences de tout fonctionnement défectueux dû à une utilisation incorrecte, un entretien insuffisant, des réparations mal effectuées, des dommages ou des changements non effectués par Datex-Ohmeda.

Les lois fédérales des États-Unis réservent la vente de cet appareil aux médecins diplômés ou sur ordonnance médicale. Hors des États-Unis, vérifiez les lois locales afin de savoir s'il existe des restrictions. **ATTENTION**

## **Table des matières**

#### **[1 Introduction](#page-18-0)**

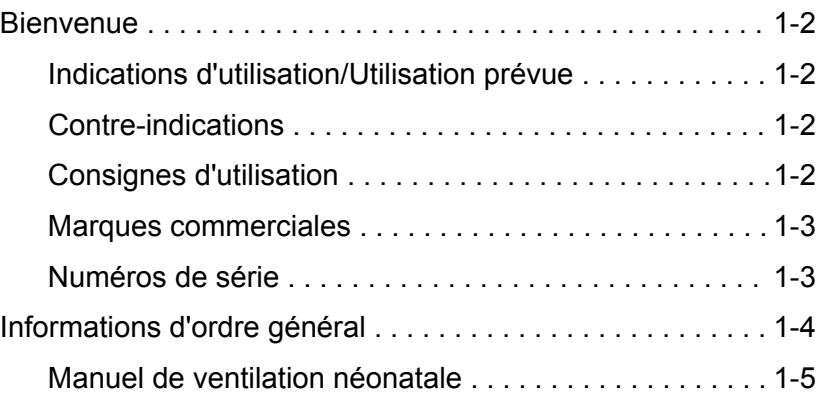

## **[2 Symboles et abréviations](#page-24-0)**

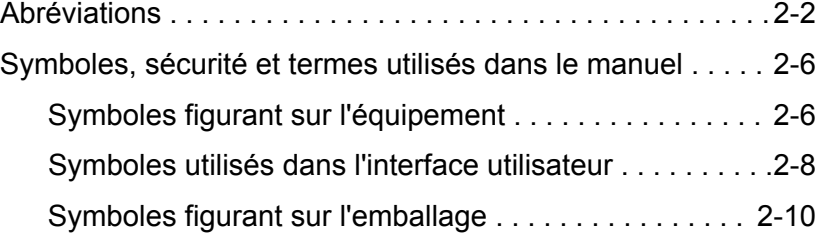

## **[3 Navigation](#page-34-0)**

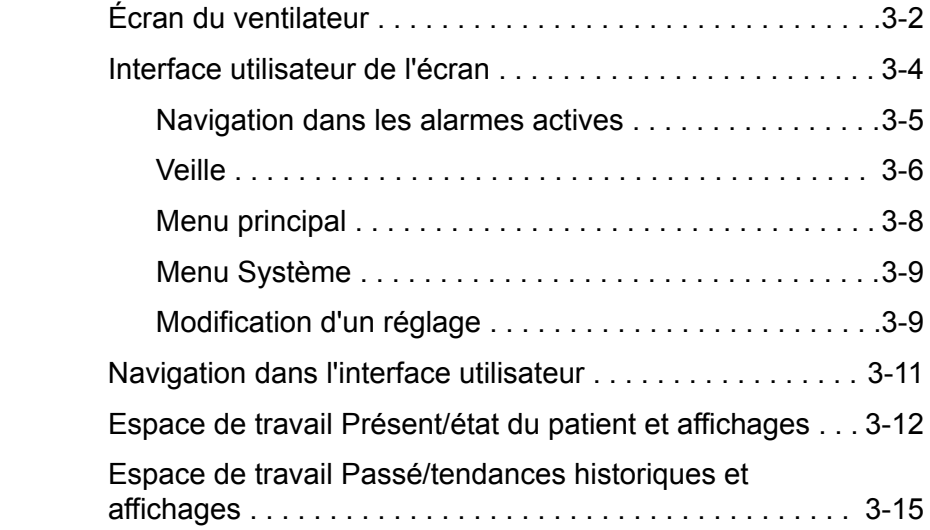

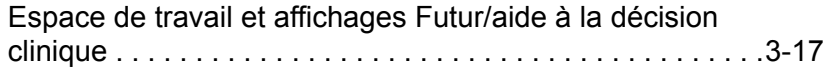

#### **[4 Installation et branchements](#page-54-0)**

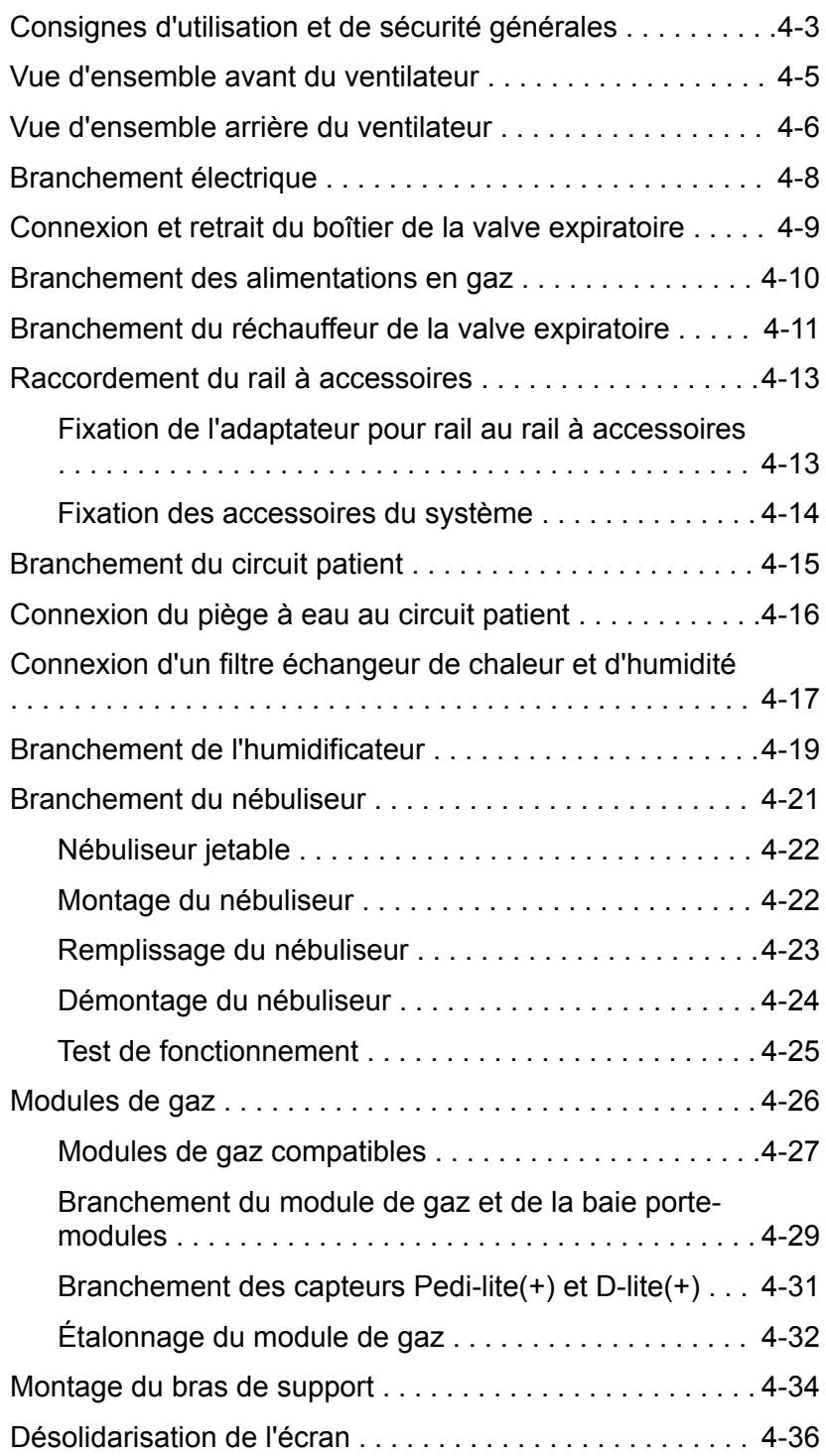

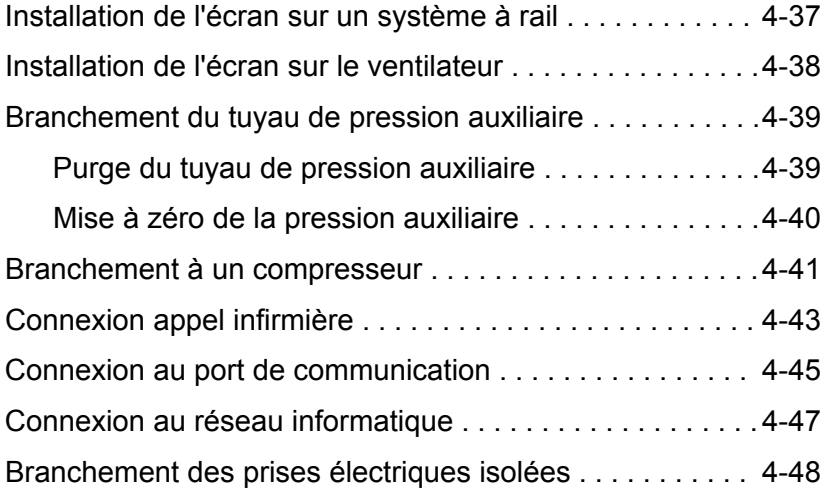

#### **[5 Modes de ventilation](#page-102-0)**

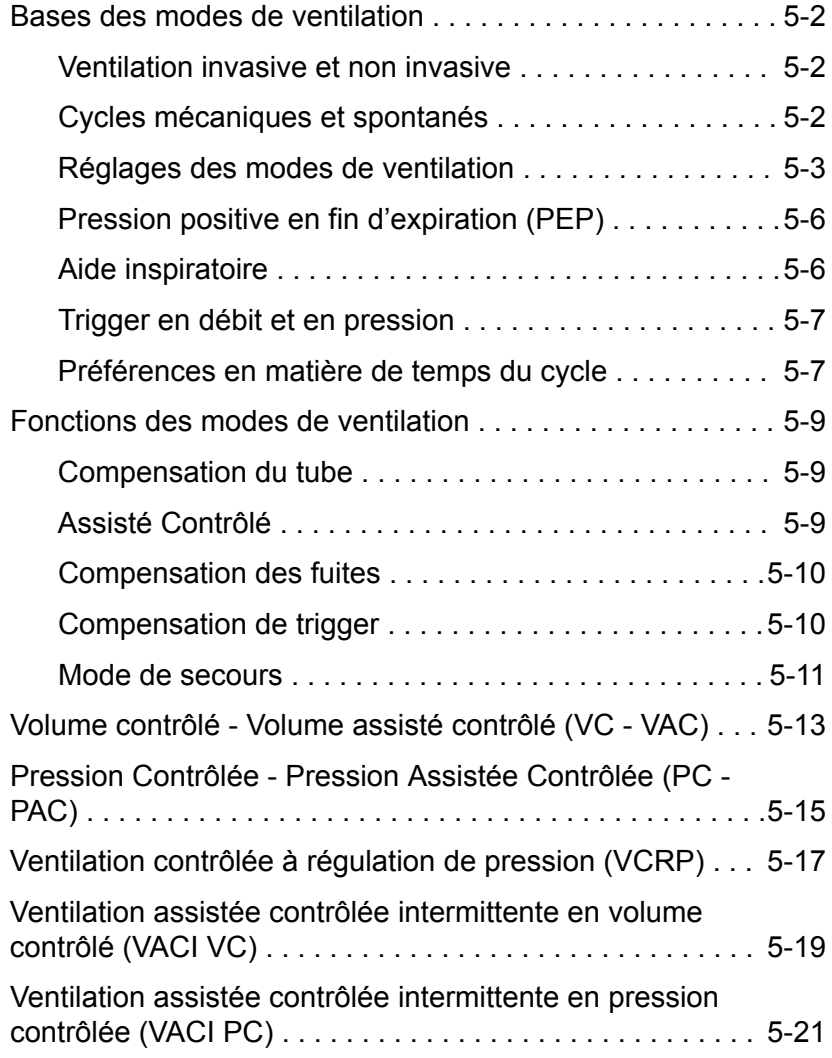

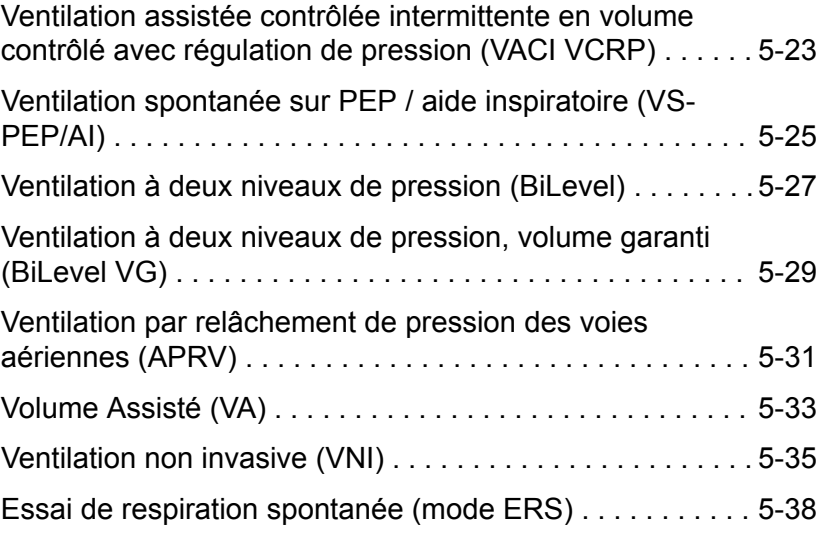

## **[6 Fonctionnement](#page-142-0)**

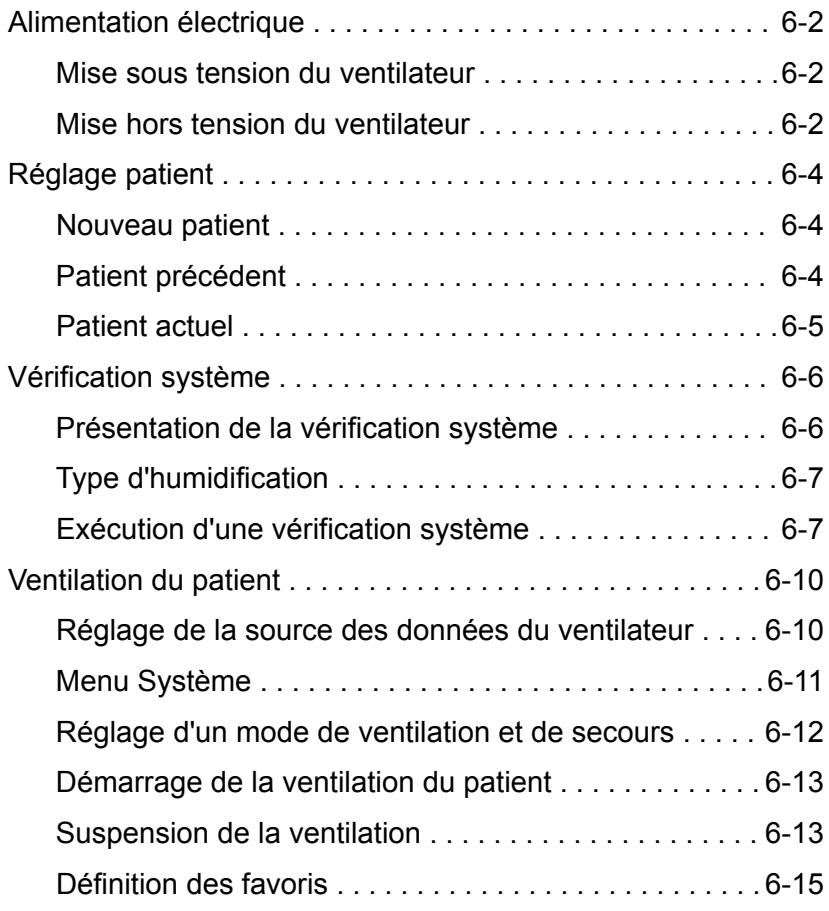

## **[7 Procédures](#page-158-0)**

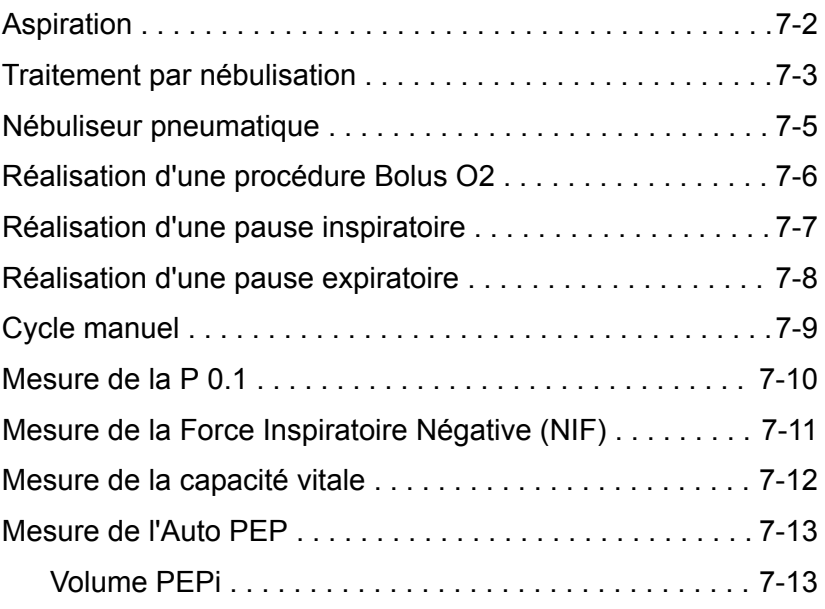

## **[8 Alarmes et dépannage](#page-172-0)**

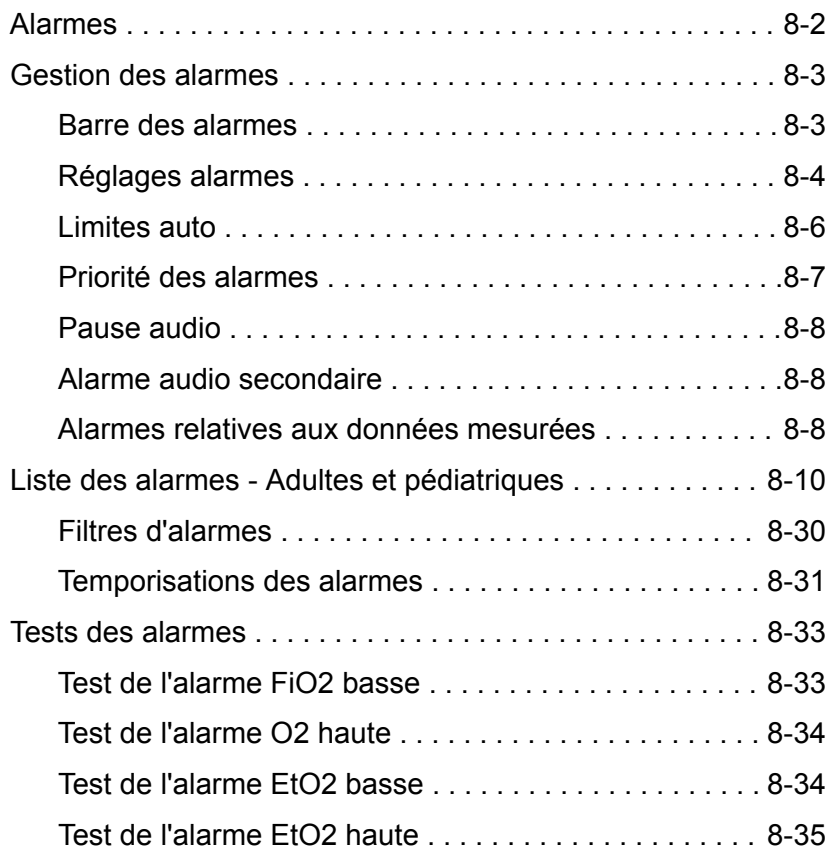

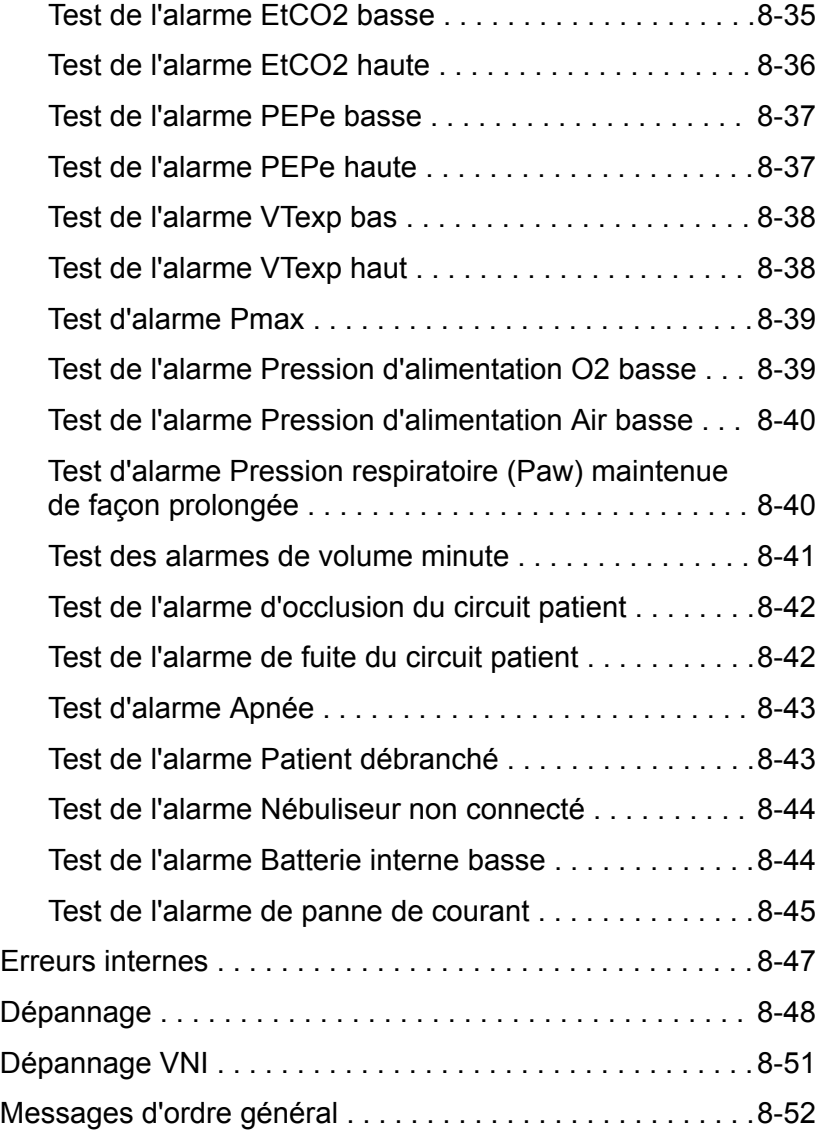

## **[9 Monitorage des patients](#page-224-0)**

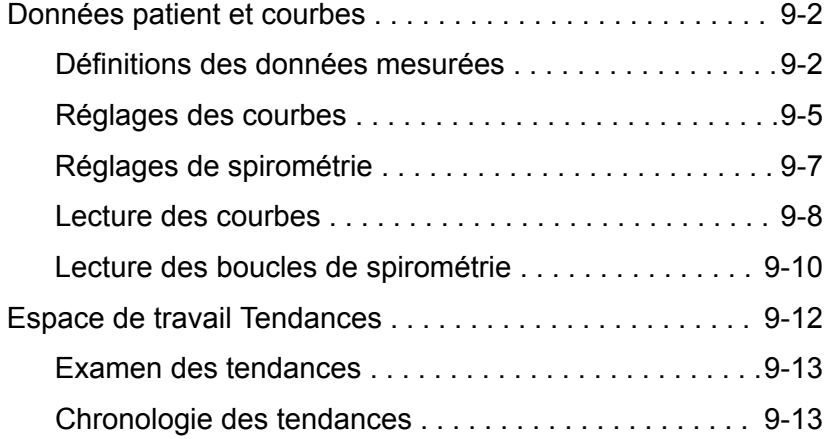

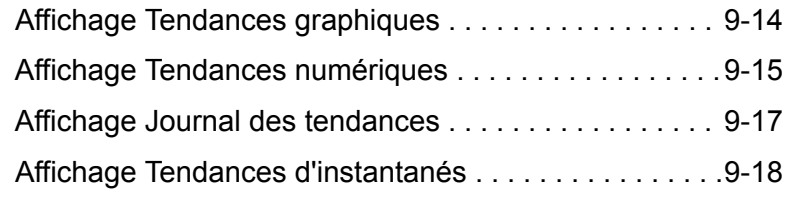

## **[10 Aide à la décision clinique](#page-246-0)**

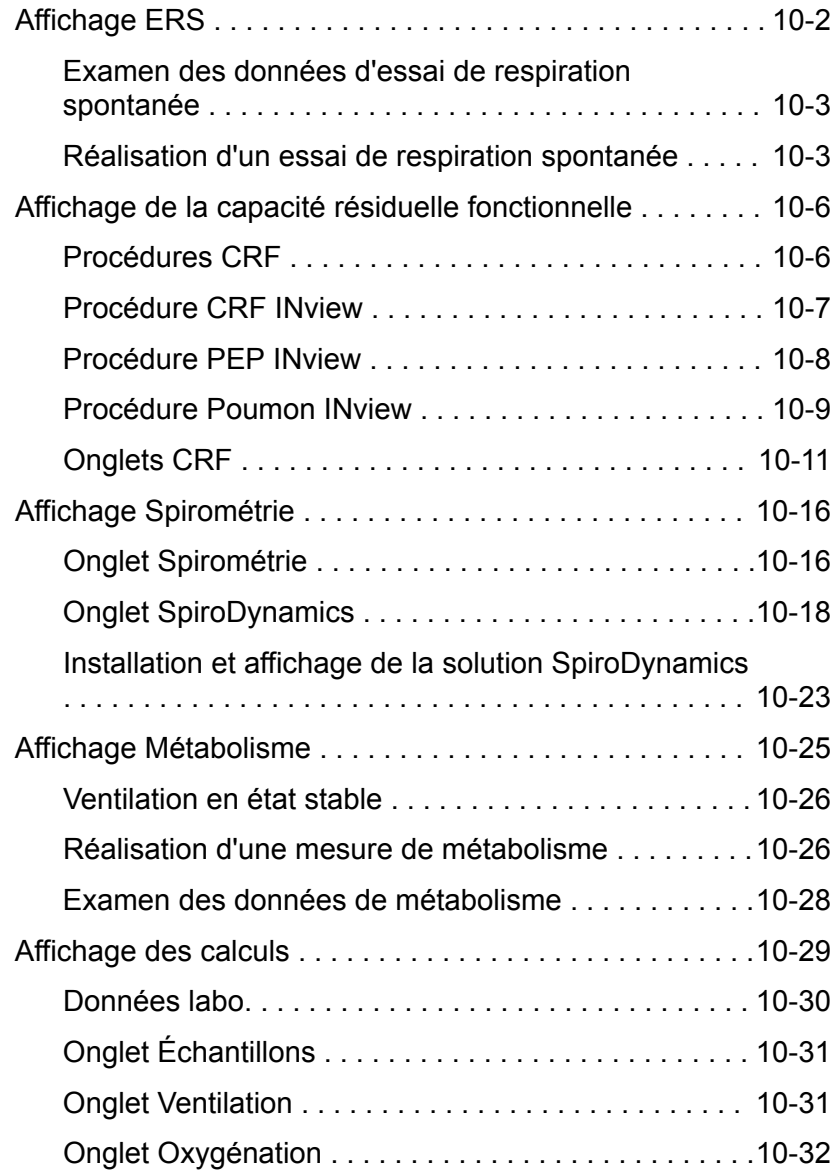

#### **[11 Configuration système \(Super Utilisateur\) et maintenance](#page-278-0)**

Menu Configuration (Super Utilisateur) ..................11-2

CARESCAPE™ R860

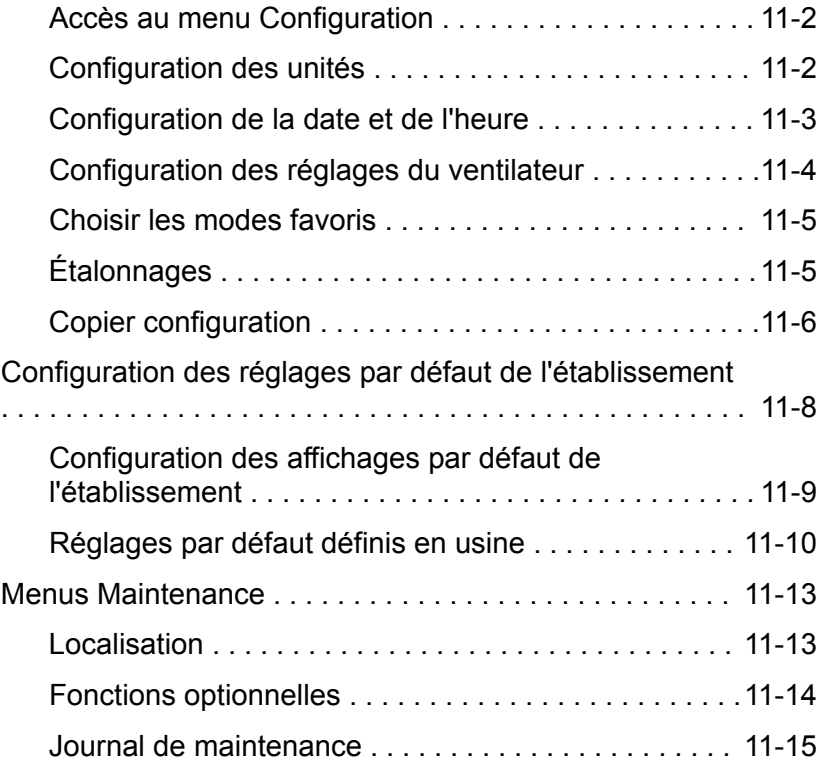

## **[12 Nettoyage et maintenance](#page-296-0)**

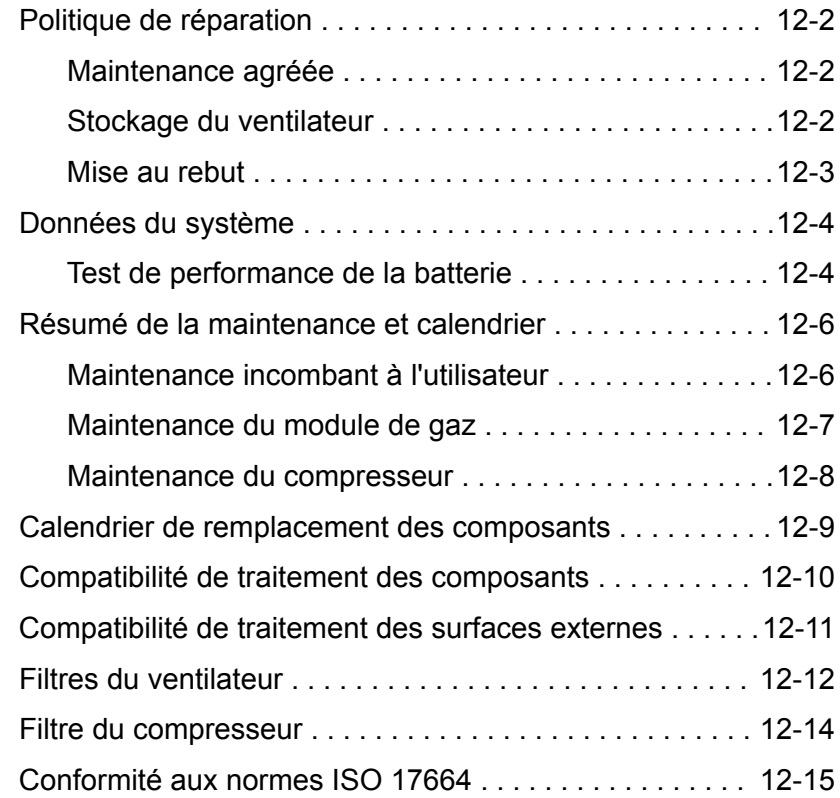

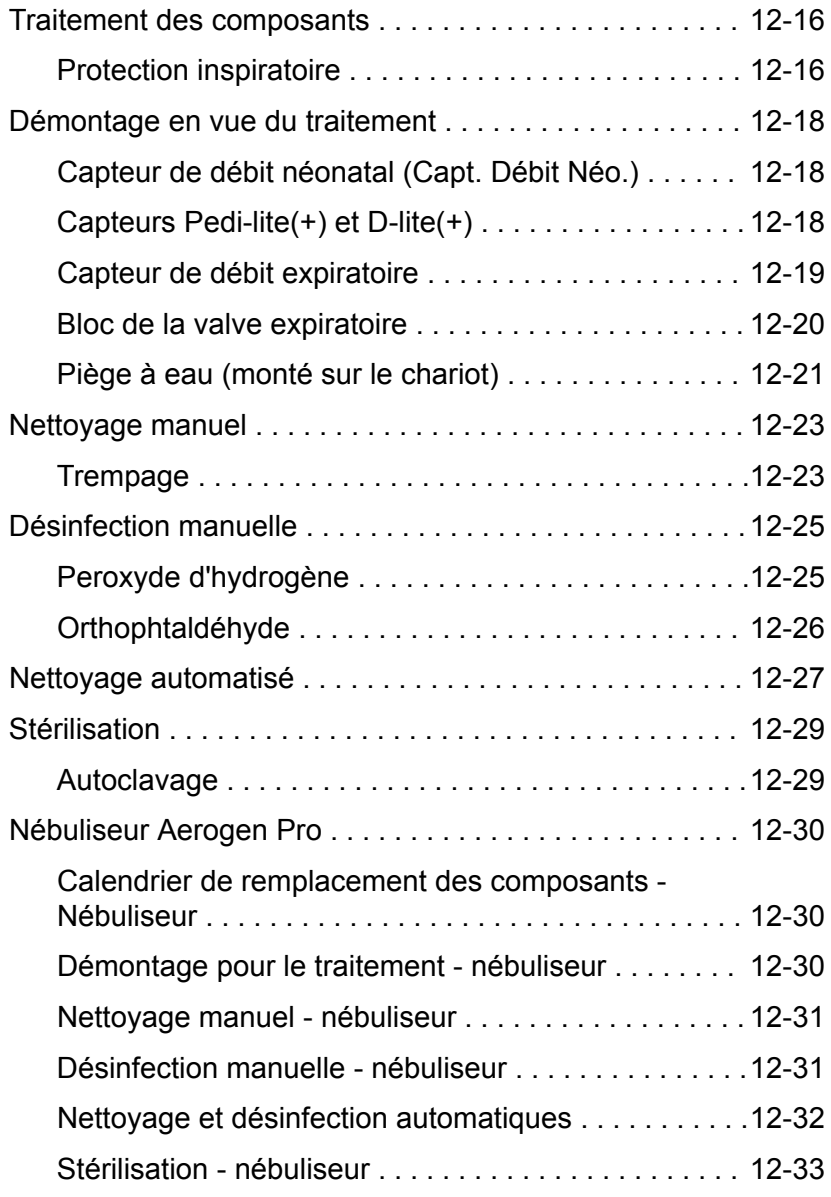

## **[13 Caractéristiques](#page-330-0)**

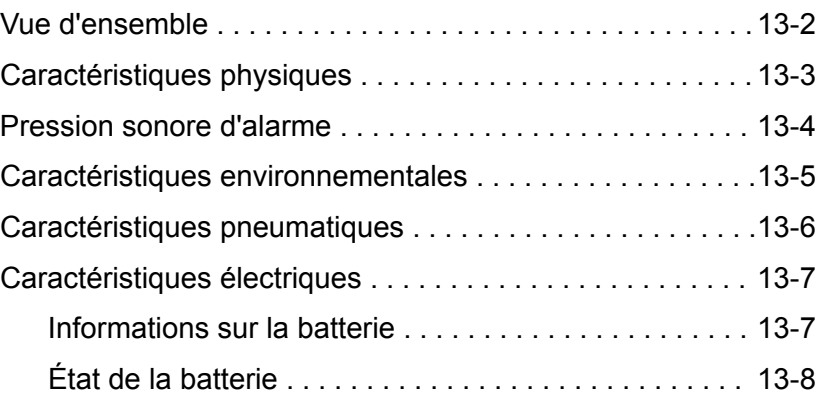

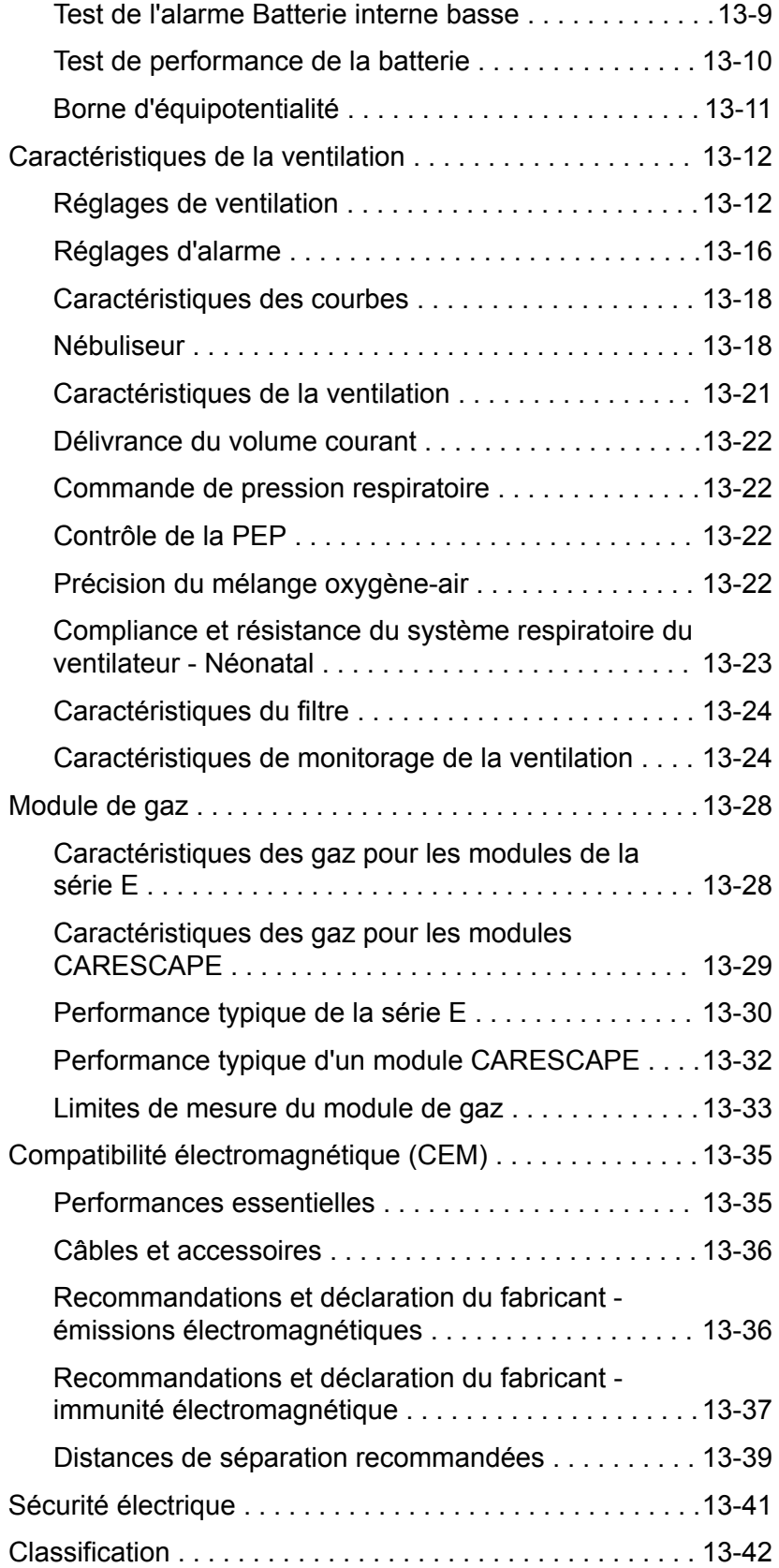

## **[14 Théorie clinique](#page-372-0)**

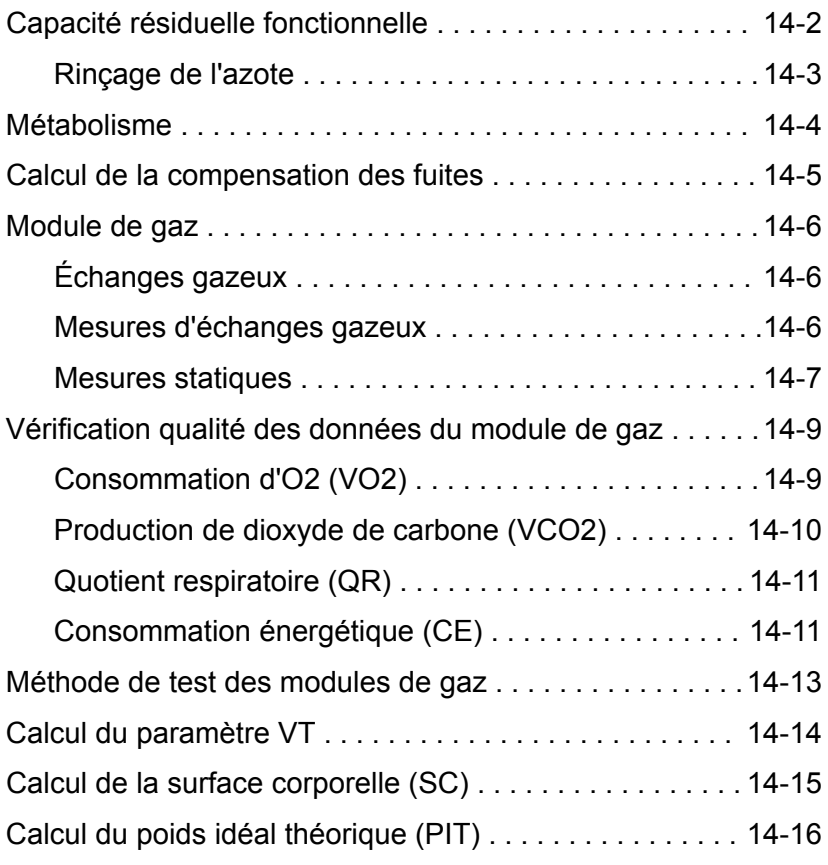

## **[15 Principe de fonctionnement du système](#page-388-0)**

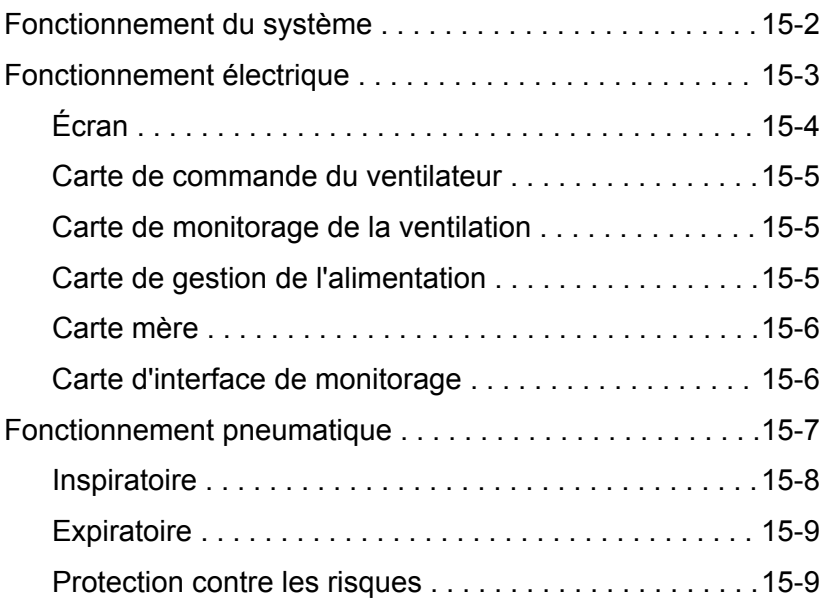

#### **[16 Pièces et accessoires](#page-398-0)**

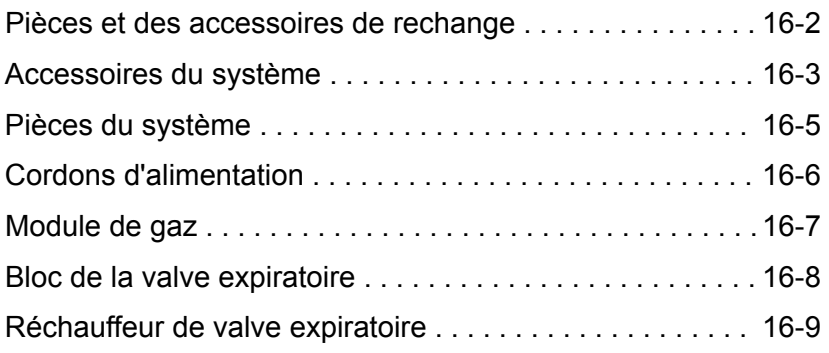

#### **[17 Introduction à la ventilation néonatale](#page-408-0)**

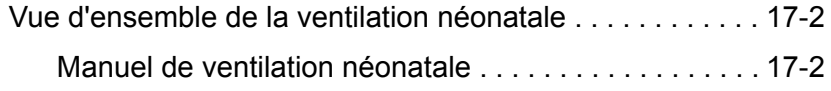

## **[18 Installation et branchements pour les patients néonatals](#page-410-0)**

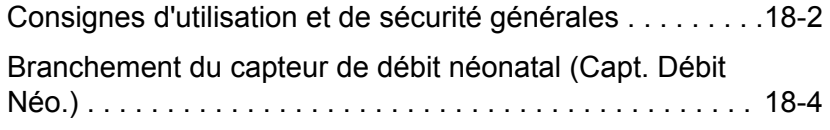

#### **[19 Modes de ventilation néonatale](#page-414-0)**

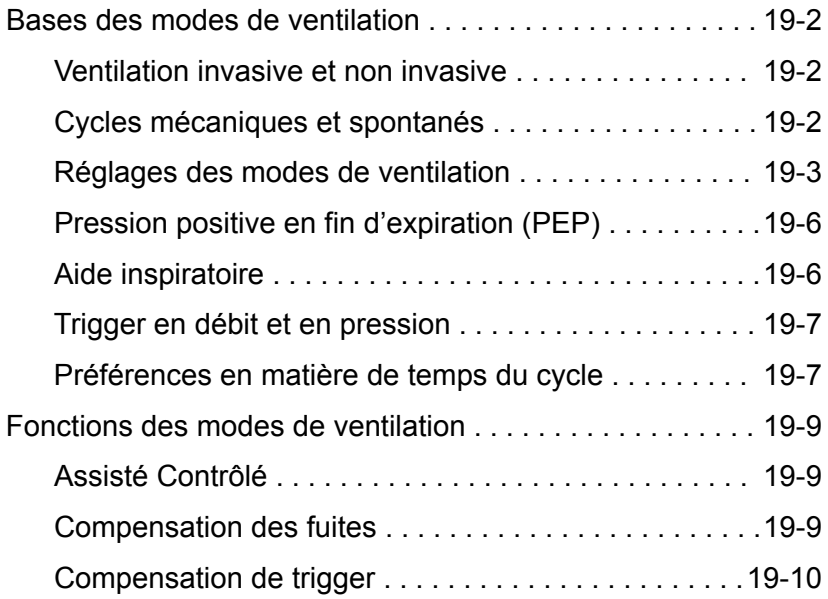

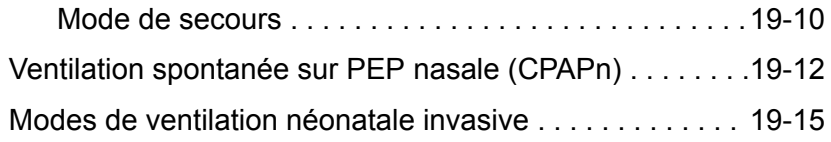

## **[20 Fonctionnement pour les patients néonatals](#page-430-0)**

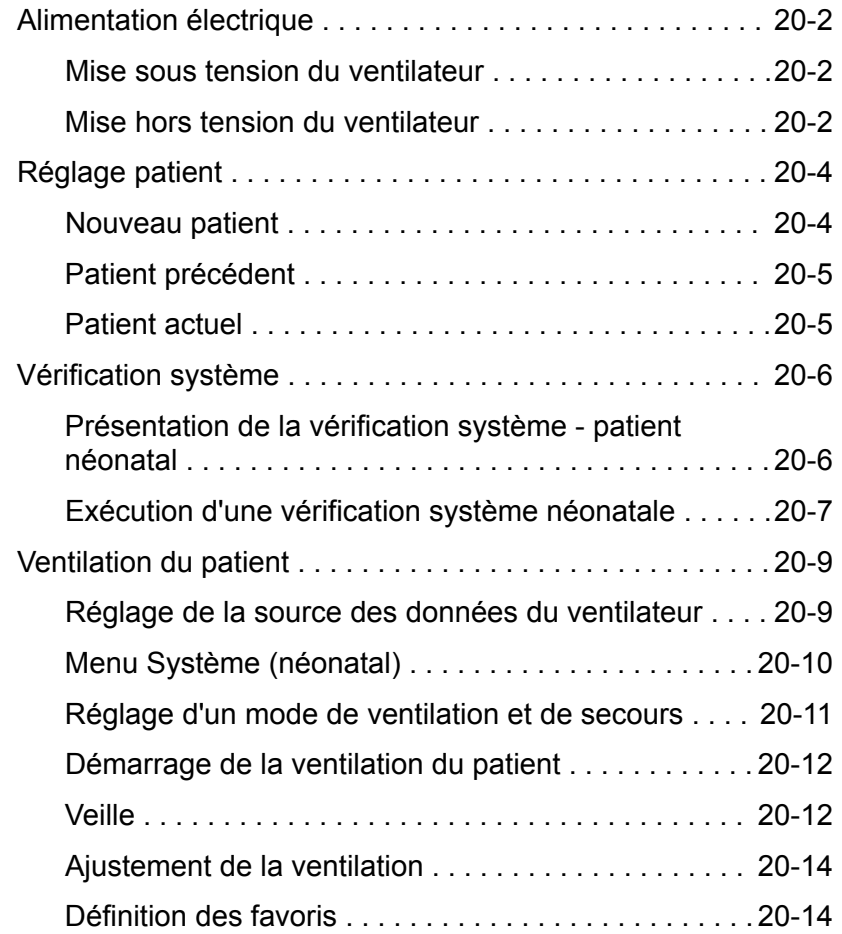

## **[21 Procédures néonatales](#page-444-0)**

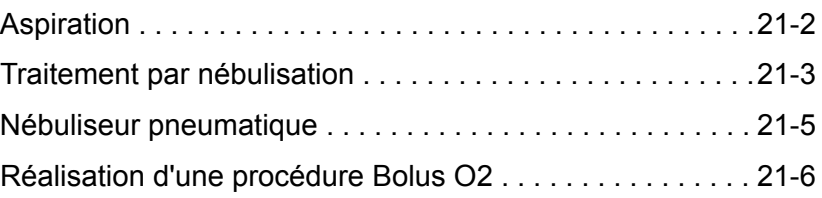

## **[22 Alarmes néonatales et dépannage](#page-450-0)**

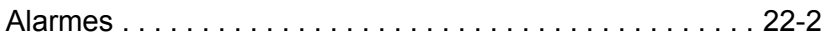

CARESCAPE™ R860

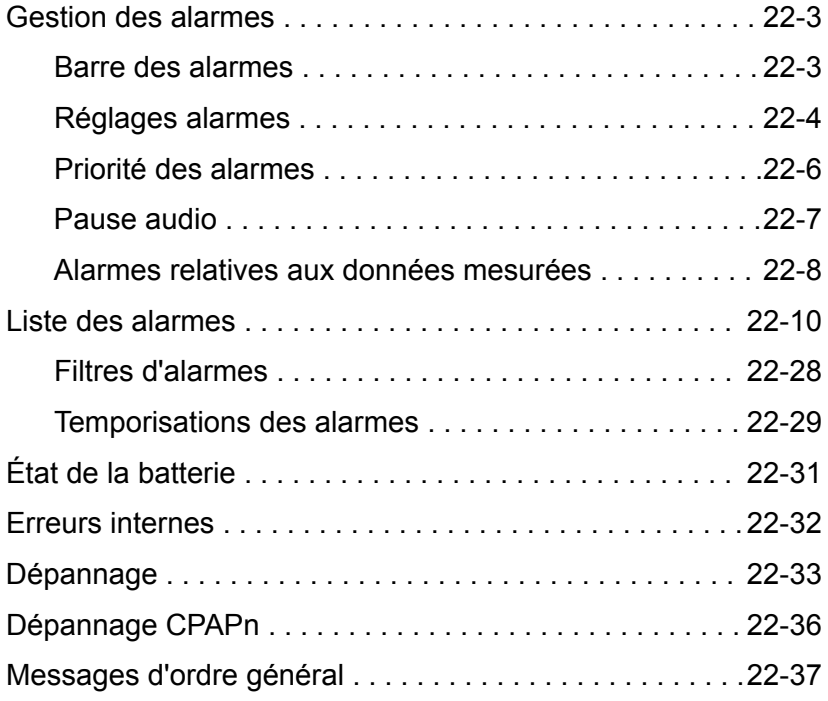

## **[23 Monitorage des patients de type Néonatal](#page-488-0)**

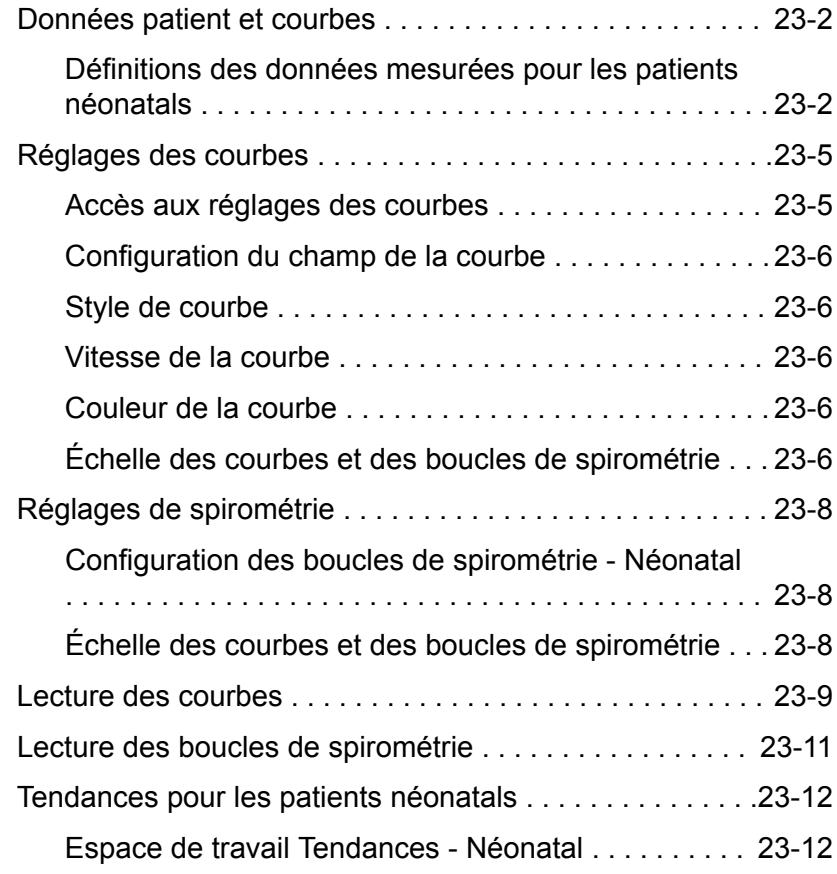

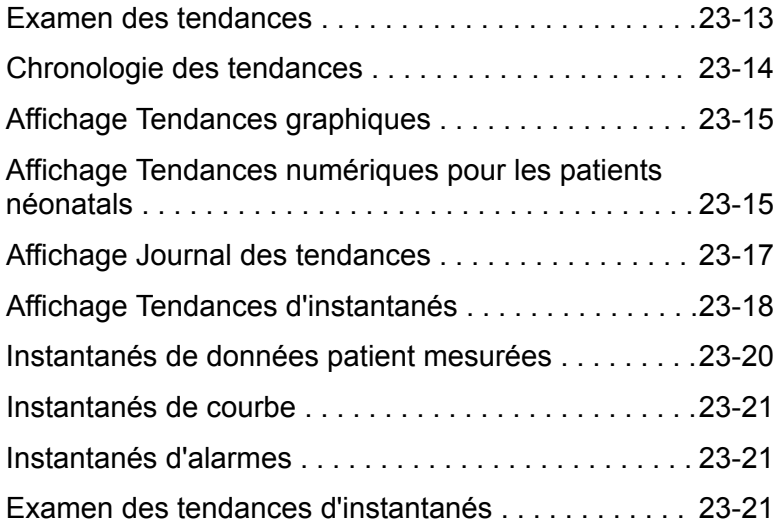

## **[24 Aide à la décision clinique pour les patients néonatals](#page-510-0)**

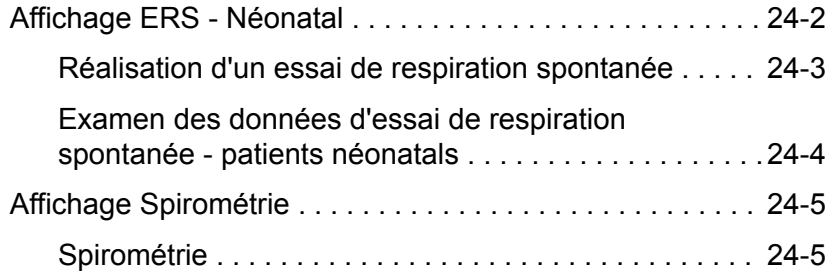

#### **[25 Nettoyage et maintenance du capteur néonatal](#page-518-0)**

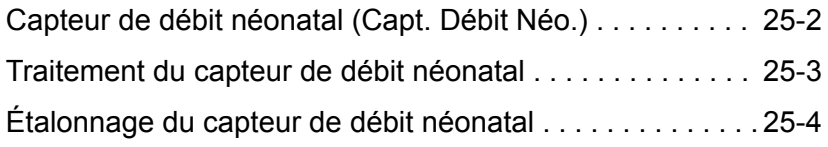

## **[26 Caractéristiques techniques et réglages du mode néonatal](#page-522-0)**

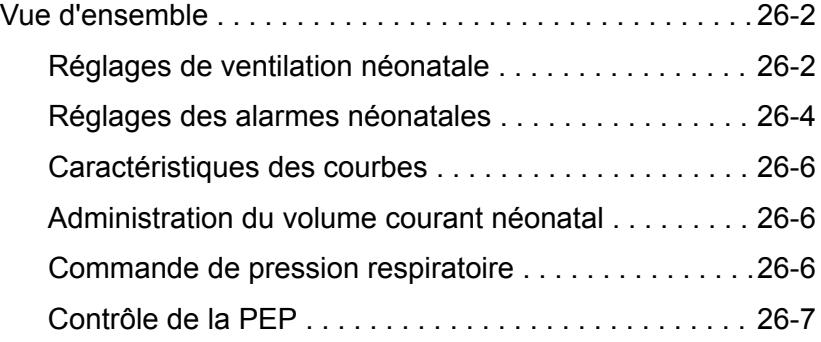

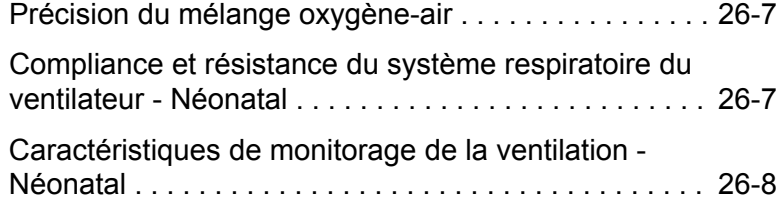

## **[27 Pièces et accessoires pour les patients néonatals](#page-534-0)**

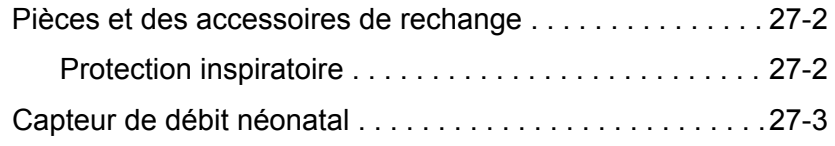

**[Index](#page-538-0)**

# **1 Introduction**

<span id="page-18-0"></span>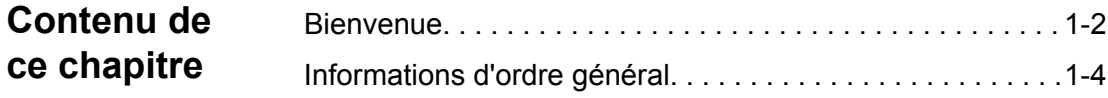

## <span id="page-19-0"></span>**Bienvenue**

Merci d'avoir choisi le système GE Healthcare CARESCAPE™ R860. Notre objectif est de vous offrir la meilleure qualité de produit et de service disponible. Ce ventilateur est équipé d'une interface utilisateur spécialement conçue pour rationaliser le flux de travail tout en fournissant des informations exceptionnelles sur les besoins des patients.

### **Indications d'utilisation/Utilisation prévue**

Le ventilateur CARESCAPE R860 est conçu pour fournir une ventilation mécanique ou un support ventilatoire aux patients de type Néonatal, Pédiatrique et Adulte, de poids supérieur ou égal à 0,25 kg.

Le ventilateur CARESCAPE R860 est un ventilateur à microprocesseur, à commande électronique et à entraînement pneumatique, qui inclut le monitorage intégré de la FiO2, de la pression des voies aériennes, du débit et du volume. Des fonctions de monitorage de gaz respiratoires supplémentaires sont prises en charge par le biais de modules de monitorage patient GE en option.

Toutes les fonctions ne sont pas disponibles pour tous les types de patients ou configurations produit.

Le ventilateur CARESCAPE R860 n'est pas un appareil de calcul de la fonction pulmonaire.

Ce système est conçu pour une utilisation dans une infrastructure, y compris pour un transport à l'intérieur de l'infrastructure, et ne doit être utilisé que sur demande d'un médecin.

#### **Contre-indications**

Aucune connue.

#### **Consignes d'utilisation**

Le ventilateur ne doit être utilisé que par du personnel médical autorisé dûment formé à l'utilisation de ce produit. Le ventilateur doit être utilisé conformément aux instructions contenues dans ce manuel de référence utilisateur.

#### Ce ventilateur n'a pas été conçu pour être utilisé en tant que ventilateur pour le transport entre deux établissements. **MISE EN GARDE**

Ce ventilateur ne convient pas à une utilisation avec des agents anesthésiques. **•**

Dangereux pour une utilisation en environnement RM. Ce ventilateur n'est pas adapté à une utilisation dans un environnement d'imagerie par résonance magnétique (IRM). **•**

#### <span id="page-20-0"></span>**Marques commerciales**

*CARESCAPE, D-fend, INView, SpiroDynamics,* et *Trim Knob* sont des marques déposées de General Electric Company et de ses filiales.

Tous les autres noms de marques ou de produits utilisés dans ce manuel sont des marques de commerce ou des marques déposées de leurs détenteurs respectifs.

#### **Numéros de série**

Les produits Datex-Ohmeda sont dotés d'un numéro de série codé indiquant le code de groupe du produit, l'année de fabrication et un numéro d'identification séquentiel.

#### **AAAX11111**

AAA représente le code du groupe de produits. X représente un caractère alpha indiquant l'année où le produit a été fabriqué : R = 2012, S = 2013, etc. Les lettres I et O ne sont pas utilisées. 11111 représente un identifiant unique.

## <span id="page-21-0"></span>**Informations d'ordre général**

Le CARESCAPE R860 associe une technologie sophistiquée à une interface utilisateur intuitive. Les icônes représentent des affichages configurables des besoins passés (tendances historiques), présents (état du patient) et futurs (aide à la décision clinique) concernant le patient.

Le ventilateur se compose d'un écran, d'une unité de ventilateur, d'un chariot avec une rampe de prises électriques (en option), d'un compresseur EVair (en option) et d'une baie de porte-modules avec un module de gaz (en option).

Un large choix d'options de performance permet à l'utilisateur de contrôler intégralement la configuration du système. Ce ventilateur est un système complet permettant la ventilation et le monitorage du patient, ainsi que l'interfaçage avec le monitorage central.

Son fonctionnement entièrement géré par l'écran tactile permet à l'utilisateur d'accéder rapidement et facilement aux informations patient et aux procédures.

Ce ventilateur prend en charge les patients adultes, pédiatriques et prématurés. Le ventilateur de base est équipé d'un logiciel pour les types de patients Adulte et Pédiatrique. Il est possible d'ajouter le logiciel néonatal en option ou, sinon, de régler le ventilateur de façon à activer l'option Néonatal uniquement. Lorsque l'option Néonatal uniquement est définie, le ventilateur est uniquement conçu pour être utilisé pour des patients prématurés et il n'est pas possible de sélectionner les types de patients Adulte et Pédiatrique.

Ce ventilateur est fourni avec des modes de ventilation standard ainsi qu'avec des modes ventilation et des fonctionnalités d'aide à la décision clinique disponibles à la vente.

Reportez-vous à la section "*[Modes de ventilation](#page-102-0)*" pour la description détaillée des différents modes de ventilation.

Modes de ventilation standard :

- VC VAC (volume contrôlé volume assisté contrôlé) ;
- PC PAC (pression contrôlée pression assistée contrôlée) ;
- VCRP (ventilation contrôlée à régulation de pression) ;
- VACI VC (ventilation assistée contrôlée intermittente en volume contrôlé) ;
- VACI PC (ventilation assistée contrôlée intermittente en pression contrôlée) ;
- VS-PEP/AI (ventilation spontanée sur PEP / aide inspiratoire) ;
- ERS (essai de respiration spontanée).

Options disponibles à la vente :

Néonatal.

Modes de ventilation disponibles à la vente :

• CPAPn (ventilation spontanée sur PEP nasale) ;

- <span id="page-22-0"></span>• VACI VCRP (ventilation assistée contrôlée intermittente en volume contrôlé avec régulation de pression) ;
- BiLevel ;
- BiLevel VG (ventilation à deux niveaux de pression, volume garanti) ;
- VA (volume assisté) ;
- VNI (ventilation non invasive) ;
- APRV (ventilation par relâchement de pression des voies aériennes).

Fonctionnalités disponibles à la vente :

- CRF (capacité résiduelle fonctionnelle) ;
- SpiroDynamics.

Les configurations disponibles pour ce produit dépendent des exigences du marché et des normes locales. Les illustrations ou photos de ce manuel peuvent ne pas représenter toutes les configurations du produit. Ce manuel n'examine pas le fonctionnement des différents accessoires. Pour de plus amples informations, reportez-vous à la documentation des accessoires.

Le montage du système de ventilation et les modifications apportées au cours de sa vie utile doivent être évalués pour en vérifier la conformité avec la norme CEI 60601-1:2005. **Remarque**

> Reportez-vous au Manuel de référence technique pour les informations relatives à la maintenance, et notamment : les instructions d'installation spéciales, la liste de contrôle d'installation, les moyens permettant d'isoler l'alimentation principale et le remplacement des fusibles, du cordon d'alimentation et d'autres pièces.

#### **Manuel de ventilation néonatale**

Le manuel de ventilation néonatale est inclus dans ces pages et commence à la Section 17 - Introduction à la ventilation néonatale. La partie consacrée à la ventilation néonatale de ce manuel a été conçue pour les établissements qui accueillent principalement des nouveaux-nés. Pour connaître l'emplacement exact de ces informations, reportez-vous à la Table des matières. Sections communes aux types de patients Adulte, Pédiatrique et Néonatal de ce manuel.

- "*[Introduction](#page-18-0)*"
- "*[Symboles et abréviations](#page-24-0)*"
- "*[Navigation](#page-34-0)*"
- "*[Installation et branchements](#page-54-0)*"
- "*[Configuration système et maintenance](#page-278-0)*"
- "*[Nettoyage et maintenance](#page-296-0)*"
- "*[Théorie clinique](#page-372-0)*"
- "*[Principe de fonctionnement du système](#page-388-0)*"
- "*[Pièces et accessoires](#page-398-0)*"

# <span id="page-24-0"></span>**2 Symboles et abréviations**

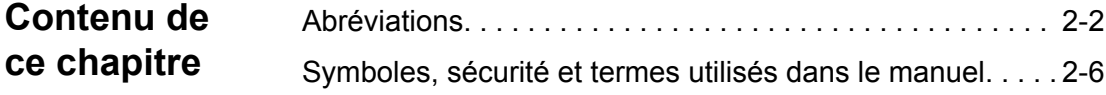

## <span id="page-25-0"></span>**Abréviations**

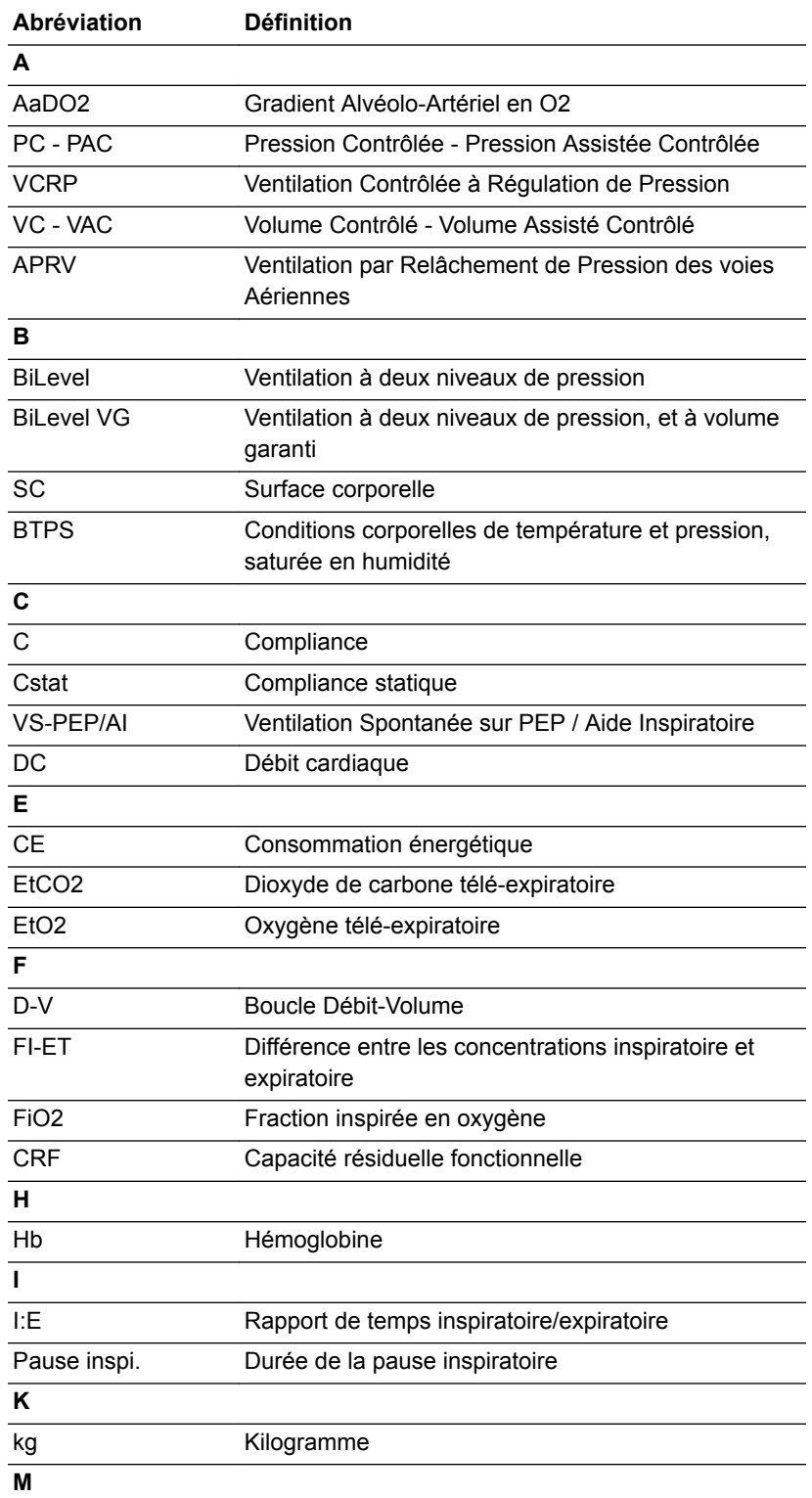

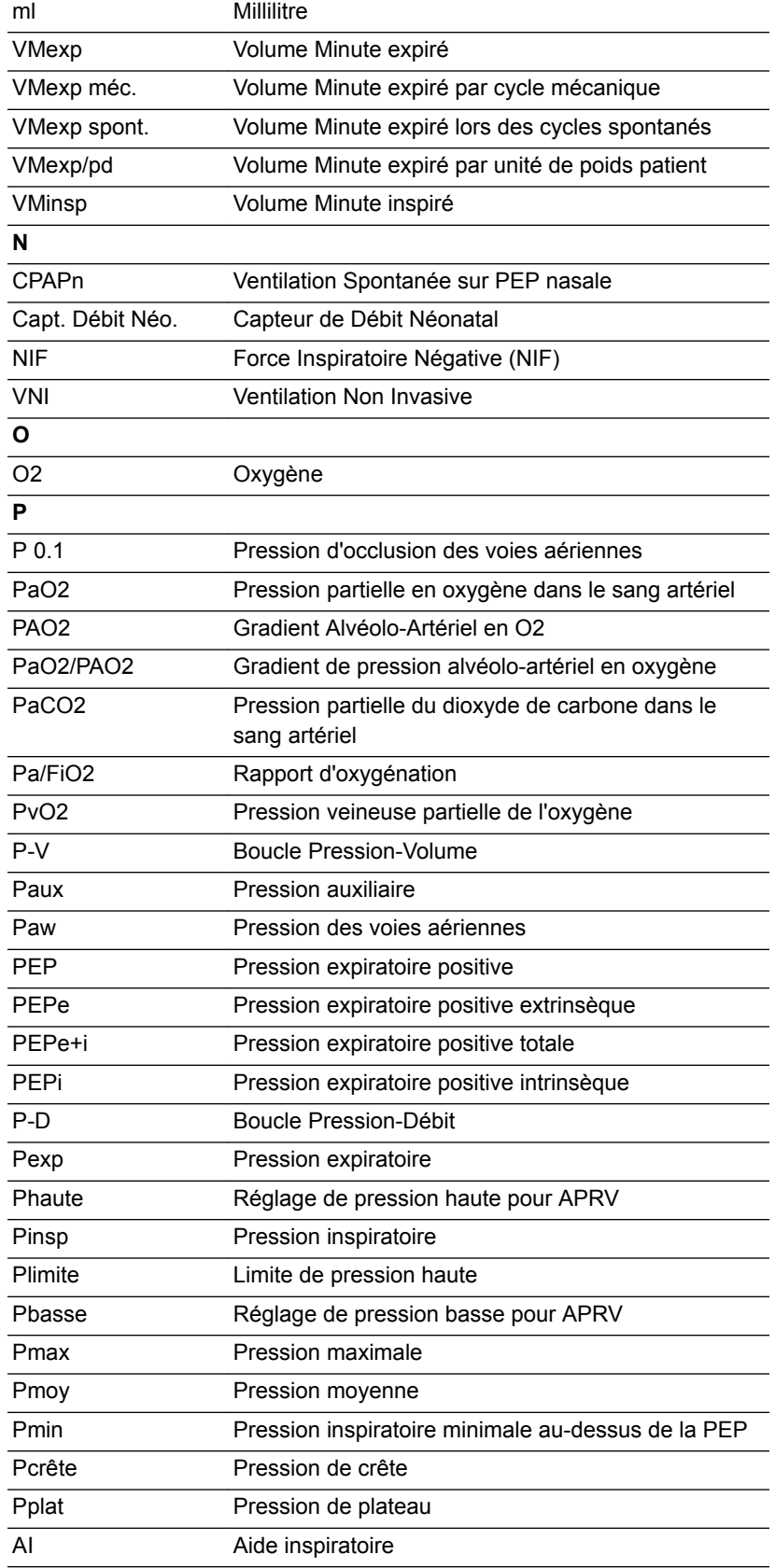

#### **R**

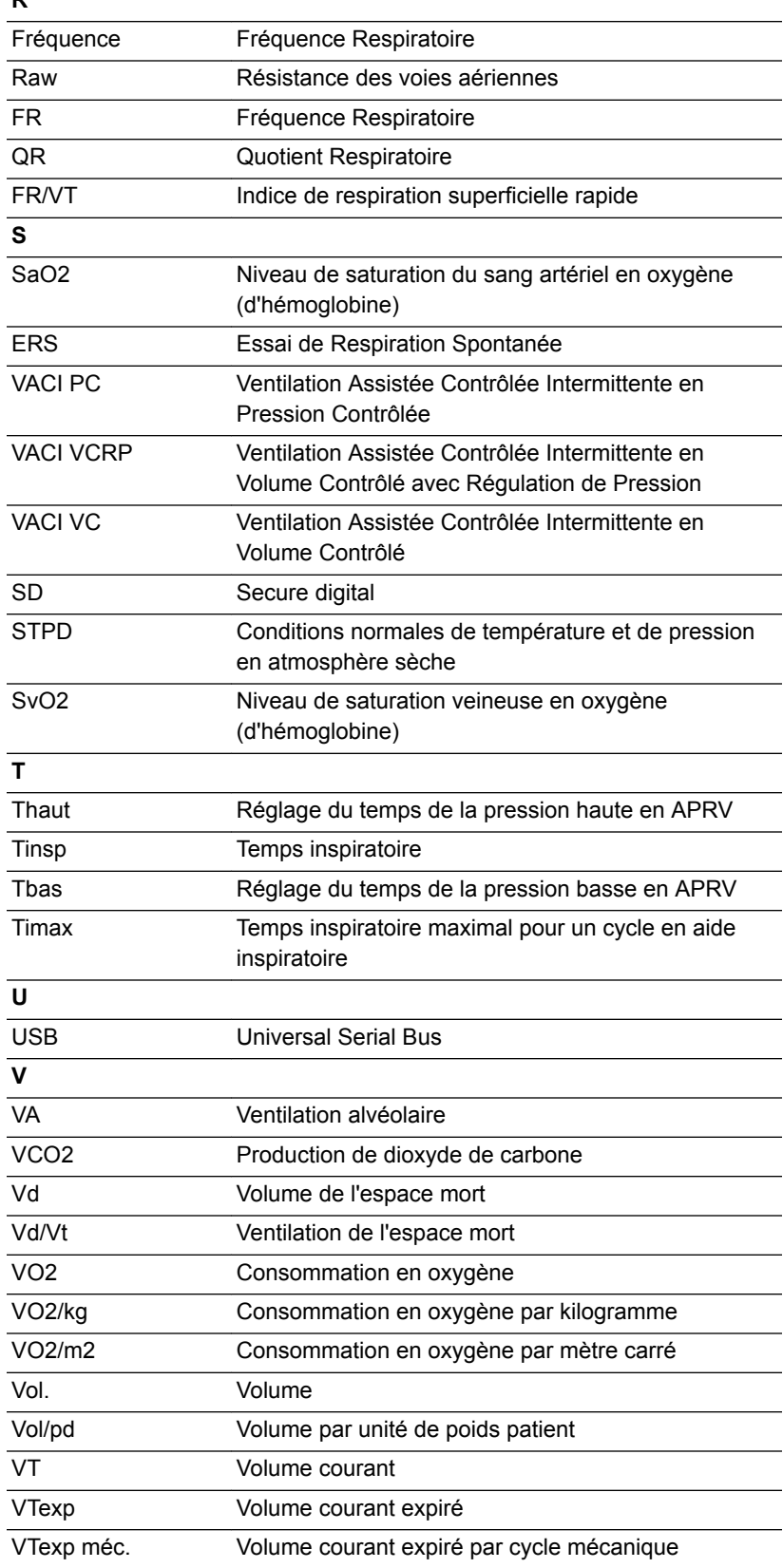

## 2 Symboles et abréviations

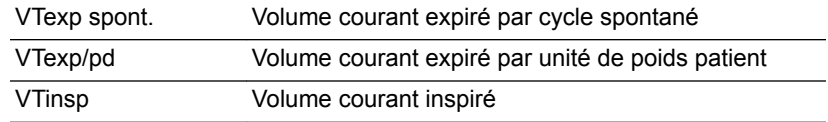

## <span id="page-29-0"></span>**Symboles, sécurité et termes utilisés dans le manuel**

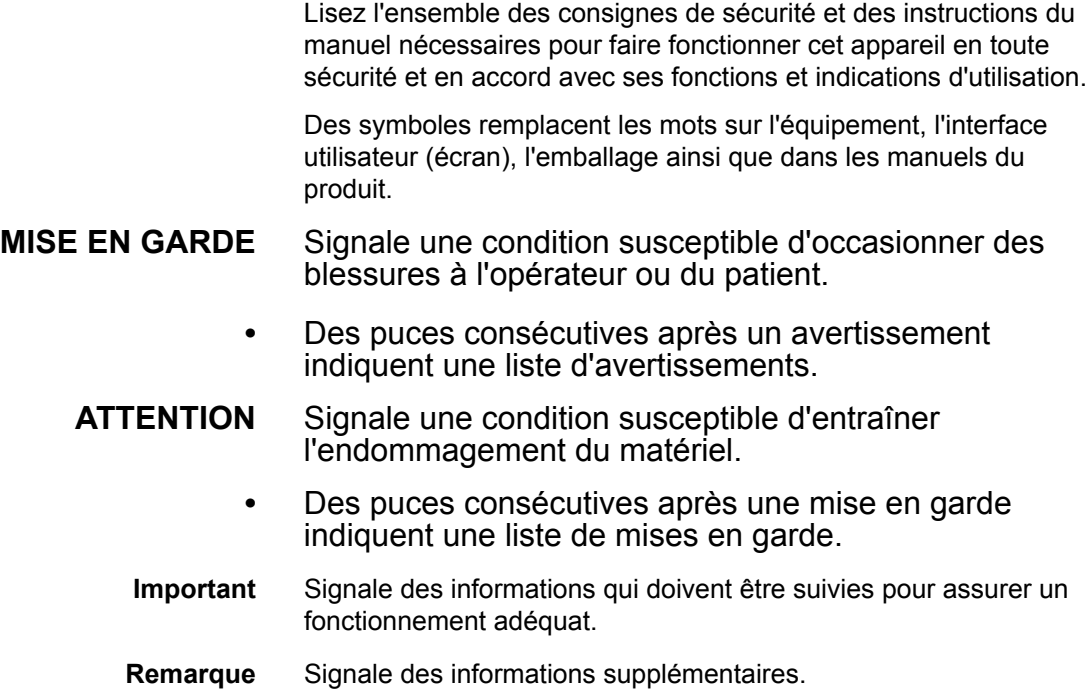

## **Symboles figurant sur l'équipement**

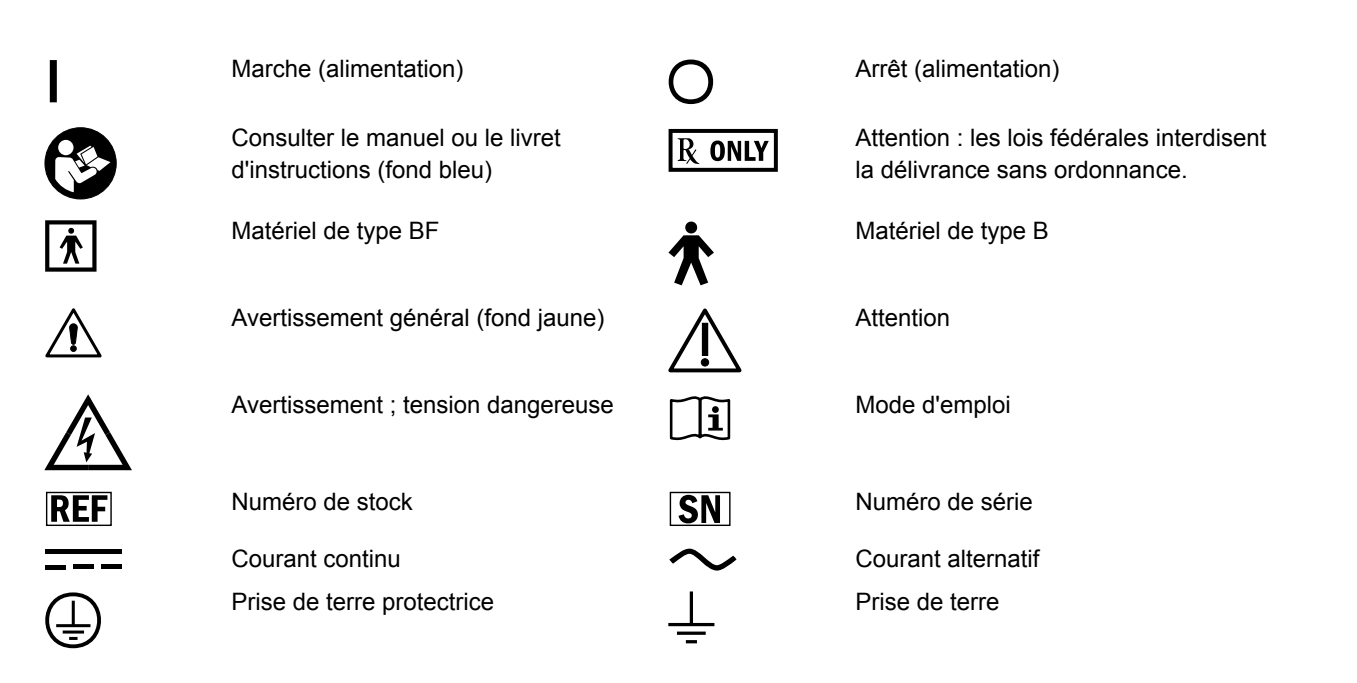

### 2 Symboles et abréviations

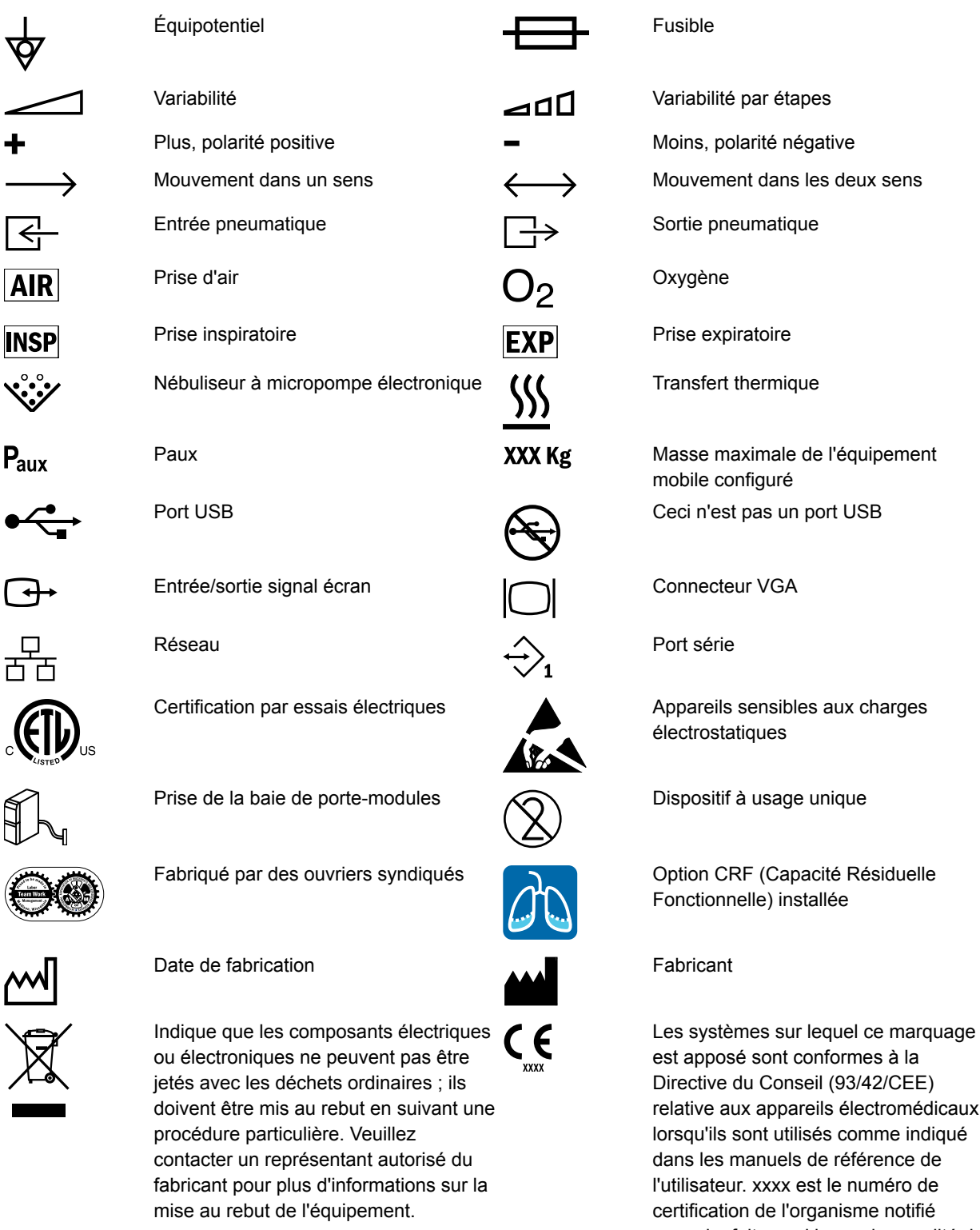

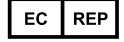

I

I

Ŕ

ĺ

Représentant autorisé dans la Communauté européenne

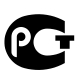

nt conformes à la onseil (93/42/CEE) pareils électromédicaux utilisés comme indiqué els de référence de

x est le numéro de l'organisme notifié auquel a fait appel le service qualité de Datex-Ohmeda.

Certificat russe GOST R

## <span id="page-31-0"></span>CARESCAPE™ R860

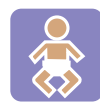

 $\left(\left(\begin{smallmatrix} \cdot & \cdot \\ \cdot & \cdot \\ \cdot & \cdot \end{smallmatrix}\right)\right)$ 

 $\overline{\bigcirc}$ 

 $\sum$ 

 $\widehat{A}$ 

ionisant

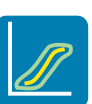

Option Néonatal installée Option SpiroDynamics installée

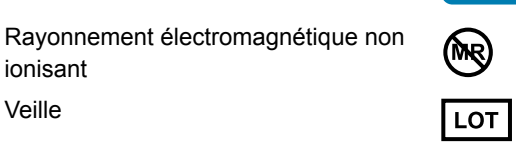

Dangereux si utilisation en milieu RM, pas compatible IRM Veille Numéro de lot

Date d'expiration **Autoclavable 134 °C** Autoclavable

Non autoclavable  $\Lambda$  Alarme active

Conformité eurasienne Conformité nationale ukrainienne

EAC UDI

Identifiant unique du dispositif

## **Symboles utilisés dans l'interface utilisateur**

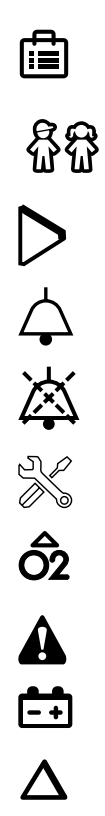

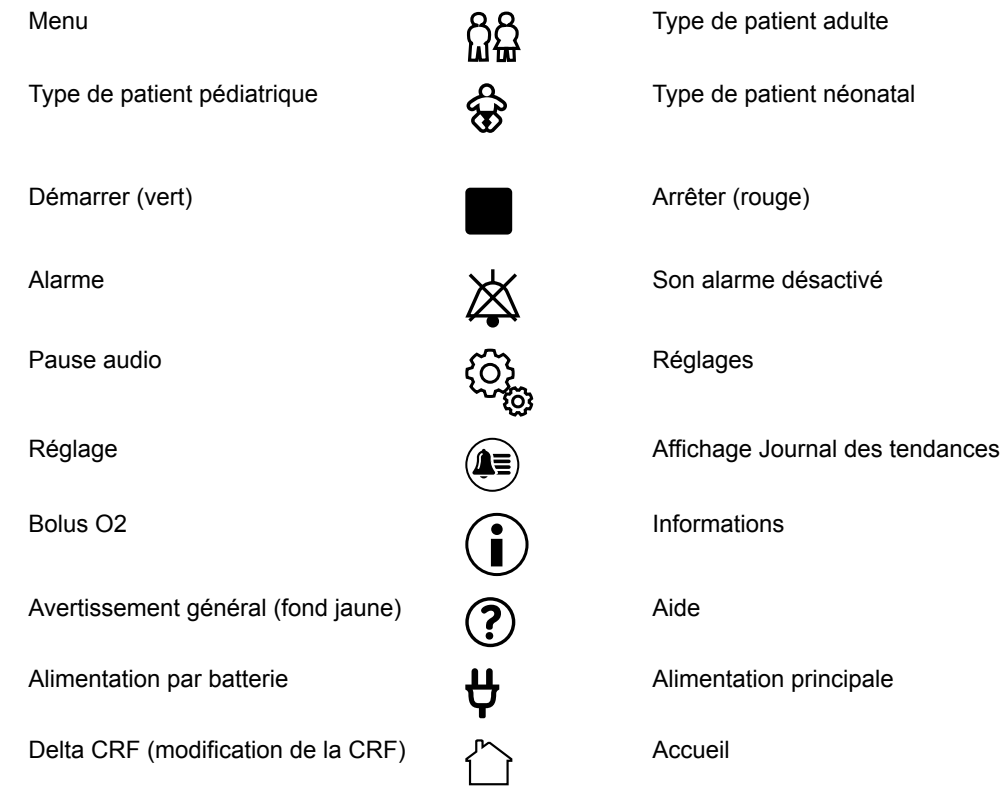

#### 2 Symboles et abréviations

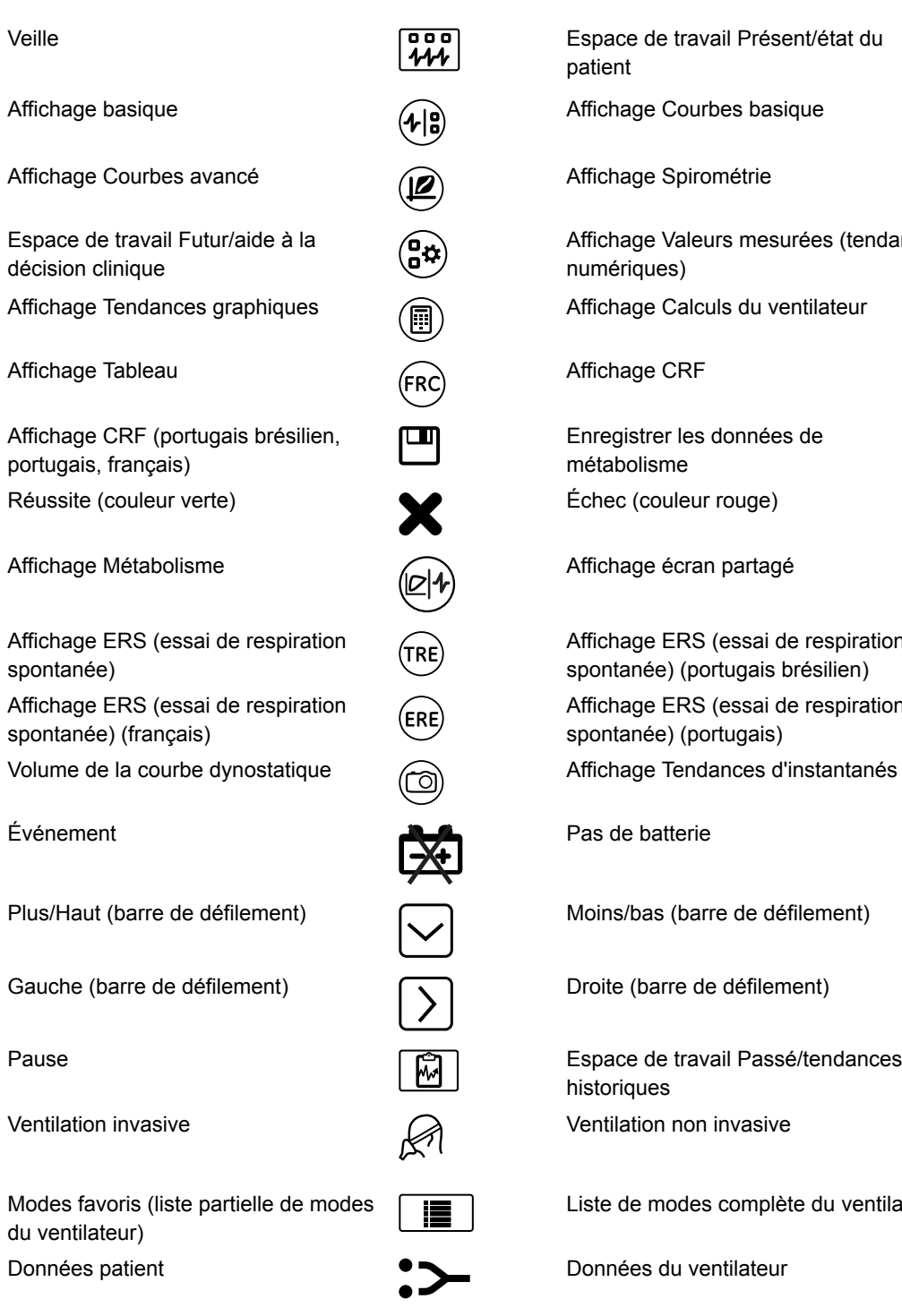

Verrou : permet d'identifier qu'une commande ou fonction est verrouillée ou d'indiquer l'état verrouillé.

 $\overline{\mathbf{r}}$ 

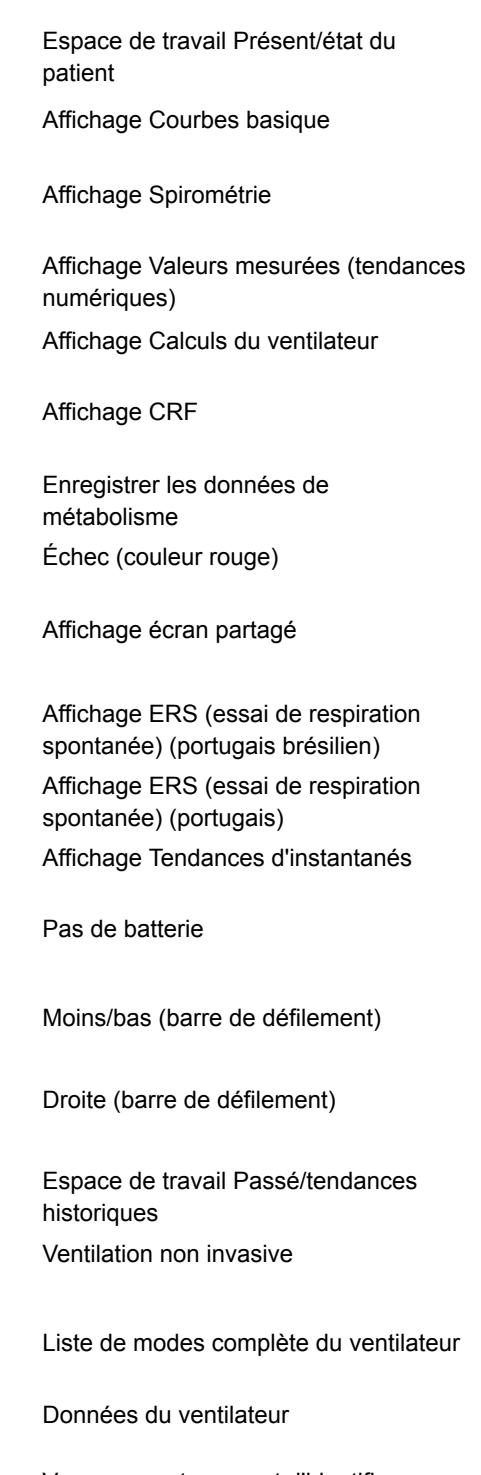

Verrou ouvert : permet d'identifier qu'une commande ou fonction n'est pas verrouillée ou d'indiquer l'état déverrouillé.

## <span id="page-33-0"></span>**Symboles figurant sur l'emballage**

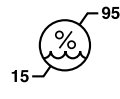

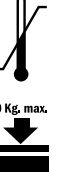

Limites d'humidité  $\int_{\Gamma}$  Limites de température

Ne pas empiler  $\overbrace{\hspace{2.5cm}}^{\bullet\text{Kg. max}}$  Limite d'empilement en fonction de la masse

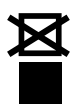

 $\mathbf{11}$ 

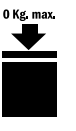

Fragile ; manipuler avec soin  $\sqrt{\lambda}$  Produit recyclable

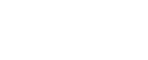

Pièces devant être orientées vers le haut

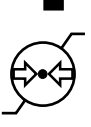

Garder au sec Protéger de la chaleur et des sources<br>
Protéger de la chaleur et des sources<br>
Protéger de la chaleur et des sources radioactives

Limites de pression atmosphériques

# **3 Navigation**

<span id="page-34-0"></span>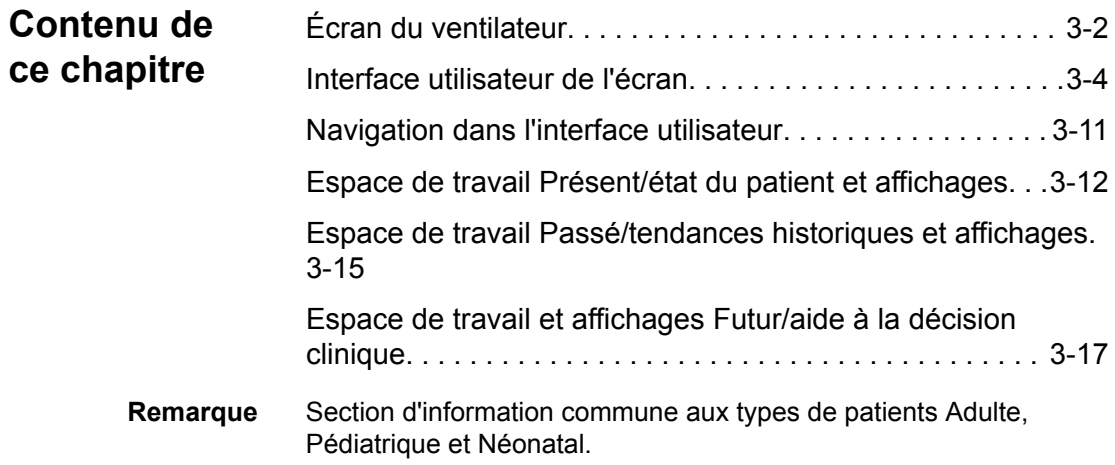

## <span id="page-35-0"></span>**Écran du ventilateur**

L'écran tactile de 15" fournit des alarmes sonores et visuelles, un clavier de touches intégré et une molette de réglage "Trim Knob". L'écran utilise une batterie CR2477/BN Panasonic (1000 mAh et 3 V). Pour sélectionner les options de menu ou les réglages, ne touchez qu'un point à la fois pour être sûr d'effectuer la bonne sélection. Effleurez le réglage ou appuyez sur la molette de réglage "Trim Knob" pour confirmer le réglage.

L'écran tactile permet de passer d'un espace de travail à l'autre d'un glissement du doigt sur l'écran.

N'utilisez pas de crayons, stylos ou d'autres objets pour activer l'écran tactile. L'écran tactile ne fonctionnera pas correctement si du scotch ou du papier sont collés sur sa surface.

- La présence de liquides sur l'écran peut en détériorer les performances. Si des liquides entrent en contact avec l'écran, verrouillez l'écran tactile et nettoyez l'écran. Déverrouillez l'écran tactile une fois l'écran nettoyé pour recommencer à l'utiliser. **MISE EN GARDE**
	- N'exercez pas de pression excessive sur l'écran tactile, vous risqueriez de l'endommager. **ATTENTION**
# 3 Navigation

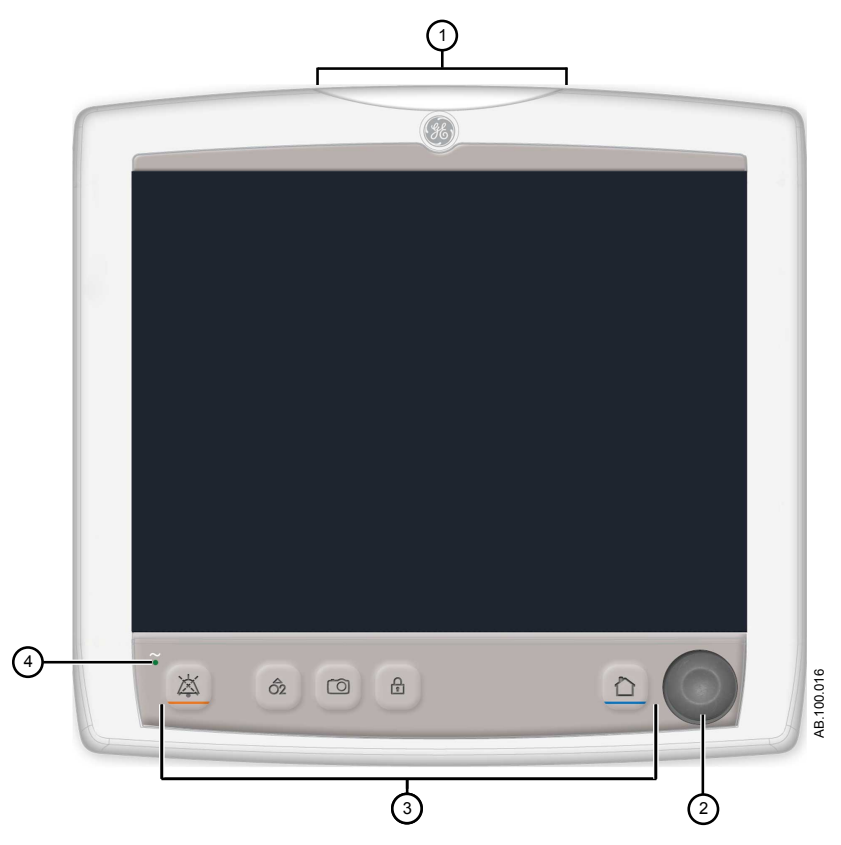

*Figure 3-1 • Commandes et indicateurs de l'écran*

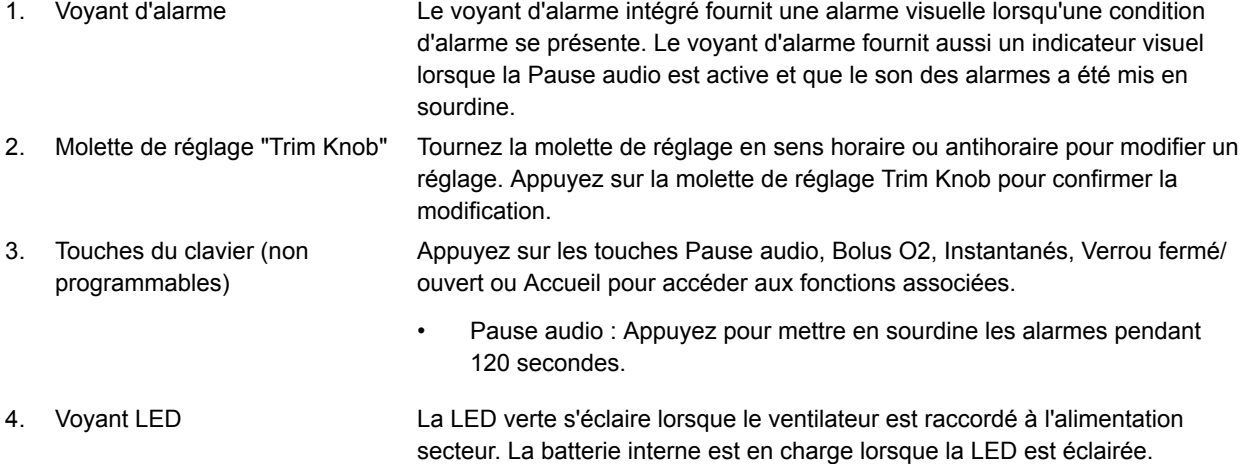

# **Interface utilisateur de l'écran**

L'interface utilisateur regroupe le Menu, le menu Patient actuel, la gestion des alarmes et les procédures favorites de l'utilisateur dans le haut de l'écran. L'état du patient (barre de pression des voies aériennes) et la zone d'espace de travail/de monitorage se trouvent dans la partie centrale de l'écran. La barre de navigation, les zones de message, l'état de la batterie, la touche de veille et les touches directes se trouvent dans le bas de l'écran.

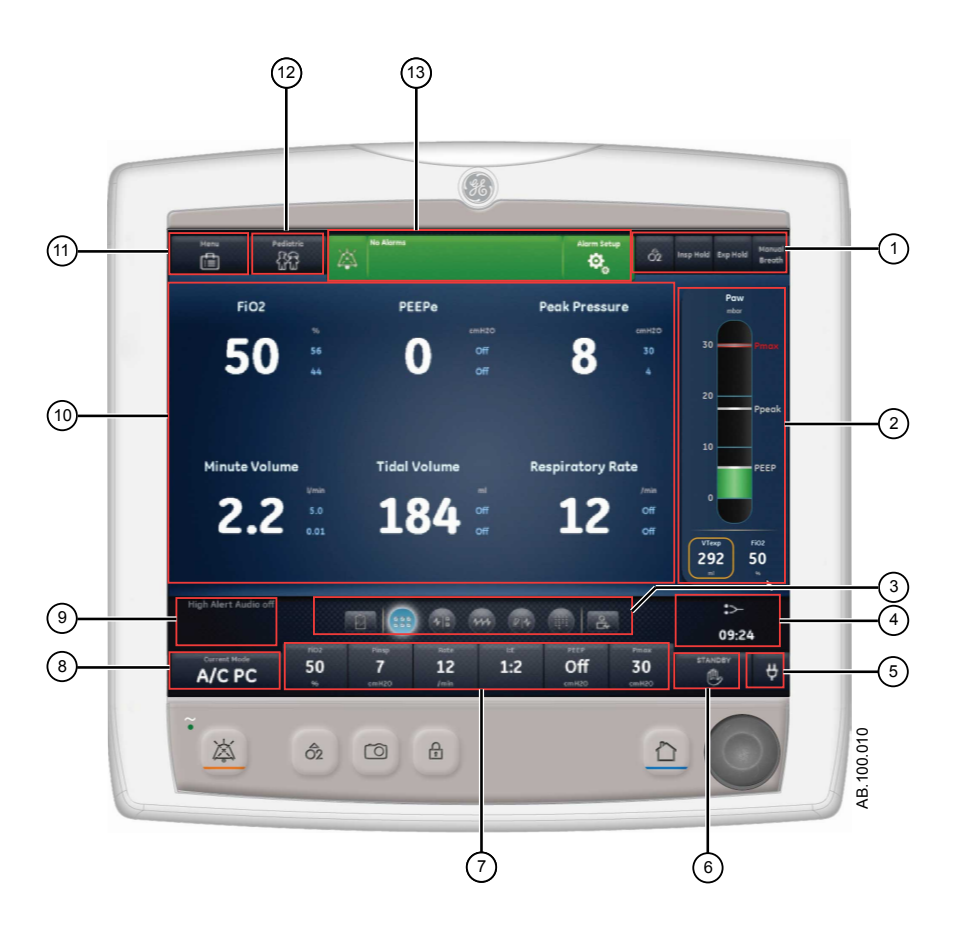

*Figure 3-2 • Composants de l'interface utilisateur de l'écran*

1. Favoris **Fault Example 1. Favoris 1. Favoris vers** une à quatre procédures (sélectionnées par l'utilisateur). Permet de sélectionner des procédures spécifiques comme Bolus O2, Pause inspiratoire, Pause expiratoire ou Cycle manuel. Reportez-vous à "*[Définition des favoris](#page-156-0)*" dans la section "*[Fonctionnement](#page-430-0)*".

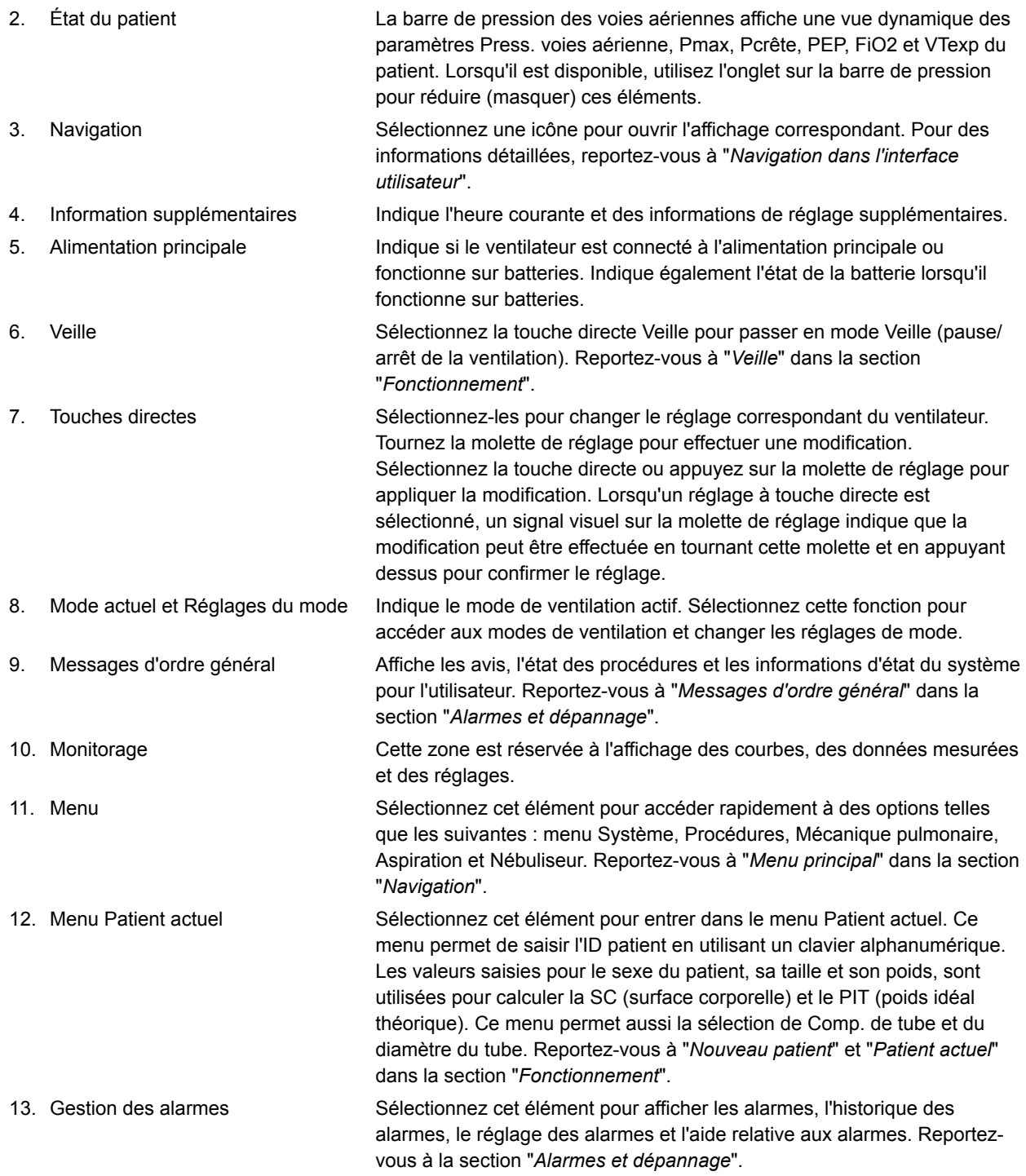

# **Navigation dans les alarmes actives**

Lorsqu'une alarme se déclenche sur un paramètre monitoré, le chiffre et les limites de l'alarme sont encadrés. La couleur de la bordure et de la limite d'alarme indique la priorité de l'alarme. Effleurez l'intérieur du cadre de l'alarme active pour ouvrir le menu

Réglages alarmes. Sélectionnez la limite d'alarme qui doit être ajustée, puis utilisez la molette de réglage "Trim Knob" pour ajuster le réglage et confirmer les modifications. Pour plus d'informations, reportez-vous à "*[Gestion des alarmes](#page-174-0)*" dans la section "*[Alarmes et](#page-172-0) [dépannage](#page-172-0)*".

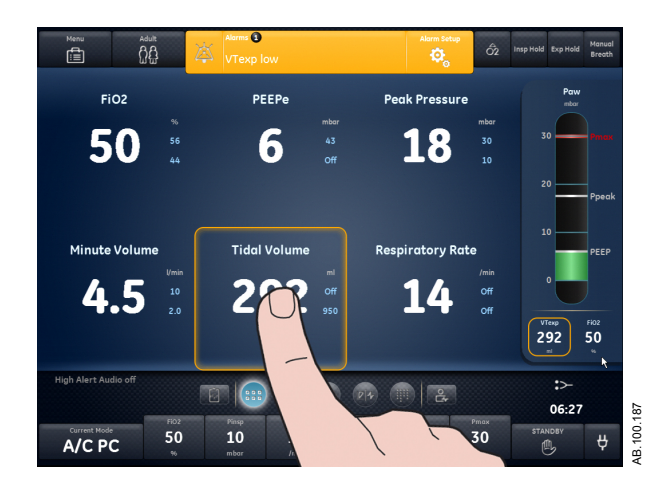

*Figure 3-3 • Effleurez l'intérieur du cadre de l'alarme active pour ouvrir le menu Réglages alarmes.*

**Veille**

Veille s'affiche au démarrage du système ou lorsque la touche directe Veille est sélectionnée. Lorsque le système est en veille, la touche directe Veille et la barre d'état du patient (pression des voies aériennes) sont de couleur beige foncé. Un message « Veille » s'affiche dans la barre de navigation quand vous êtes dans l'espace de travail Présent/état du patient. Veille est utilisé pour arrêter la ventilation du patient, sélectionner un patient nouveau ou précédent, effectuer une vérification système et parquer/arrêter le parquage du circuit patient. Le bouton de réglage permet d'accéder à la configuration protégée par mot de passe (Super Utilisateur) et aux menus Maintenance.

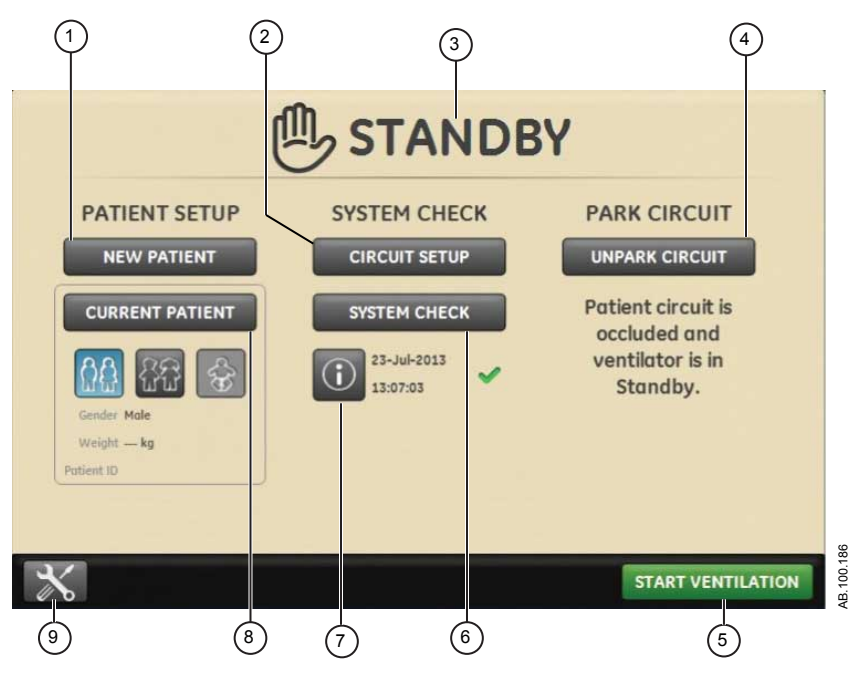

*Figure 3-4 • Menu Veille*

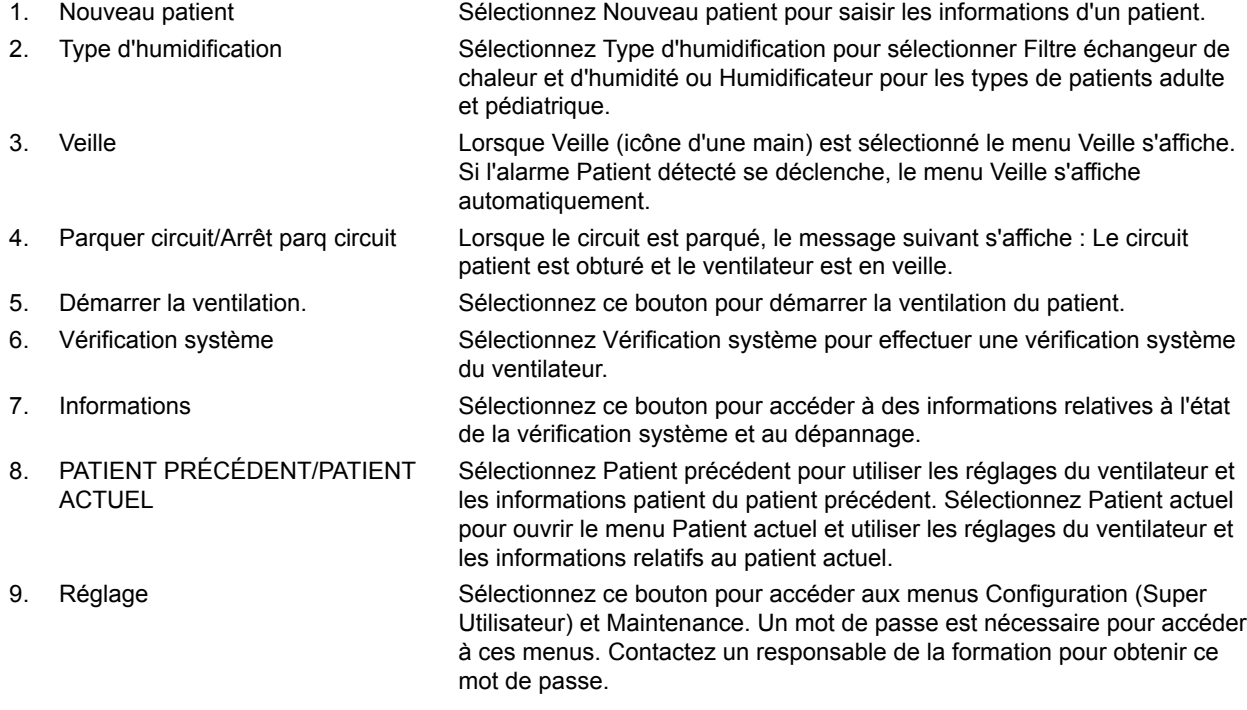

#### <span id="page-41-0"></span>**Menu principal**

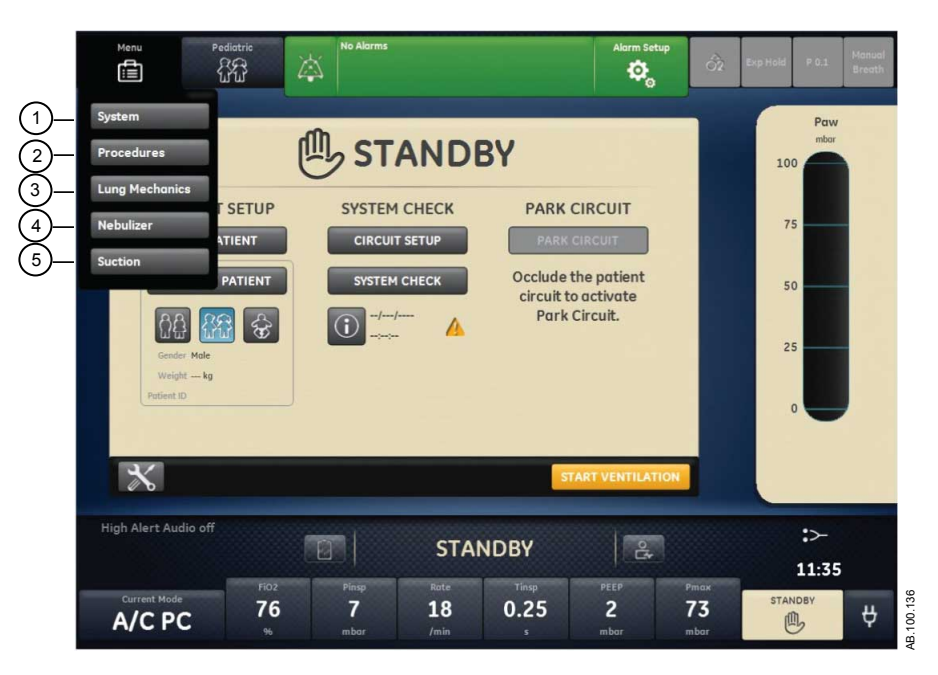

Sélectionnez Menu pour accéder rapidement aux fonctions et aux options du ventilateur.

*Figure 3-5 • Le menu principal permet d'accéder aux options menu Système, Procédures, Mécanique pulmonaire, Nébuliseur et Aspiration.*

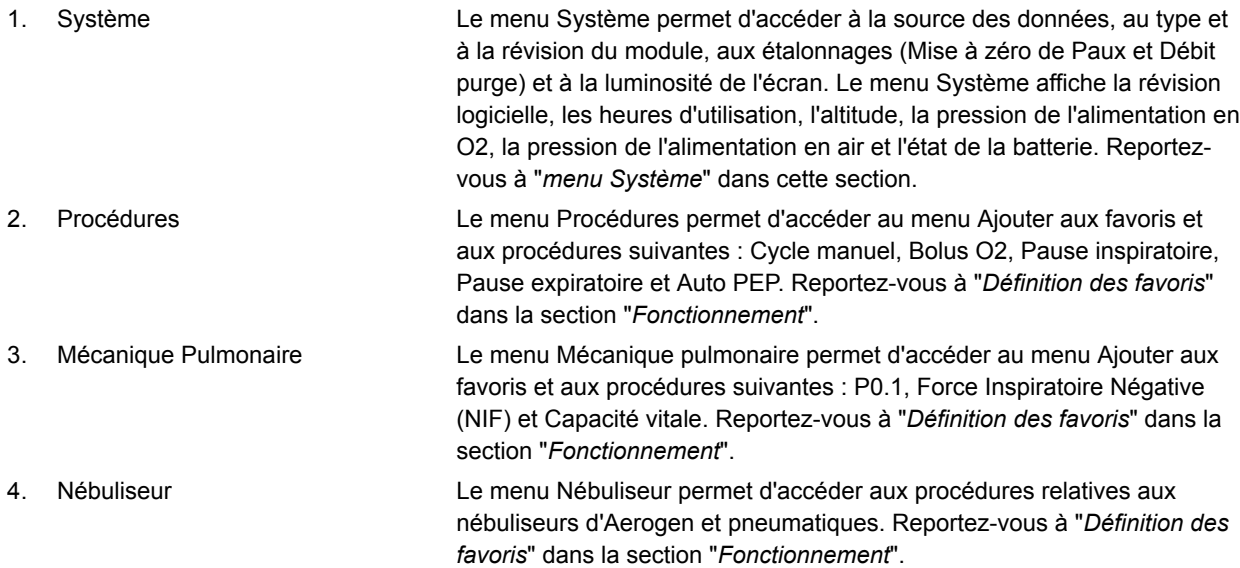

<span id="page-42-0"></span>5. Aspiration Le menu Aspiration permet d'accéder au menu Ajouter aux favoris et à la procédure Aspiration. Reportez-vous à "*[Définition des favoris](#page-156-0)*" dans la section "*[Fonctionnement](#page-142-0)*".

#### **Menu Système**

Le menu Système contient les réglages relatifs à la sélection de la source de données, aux options d'étalonnage, à la luminosité de l'écran et aux informations système.

1. Sélectionnez *Menu* > *Système*.

Le type du module de gaz et le numéro de la révision logicielle figurent sous la source des données.

- 2. Sélectionnez Source donn. (*Ventilateur* ou *Module de gaz*).
	- Pour Néonatal; sélectionnez *Ventilateur* ou *Capt. Débit Néo.*. Reportez-vous à "*[Menu Système](#page-439-0)*" dans la section "*[Fonctionnement avec des patients néonatals](#page-430-0)*".
- 3. Sélectionnez Étalonnages (*Module de gaz*, *Mise à zéro de Paux* ou *Débit purge*) .
	- Sélectionnez Module de gaz pour étalonner le module de gaz.
	- Sélectionnez Mise à zéro de Paux. Une coche verte indique que l'étalonnage Mise à zéro de Paux a été effectué avec succès.
	- Sélectionnez Débit purge. La case d'option Débit purge peut être ou non cochée pendant une Mise à zéro de Paux. Un débit de purge continu s'écoule de la sortie Paux lorsque la case d'option Débit purge est sélectionnée. Une coche blanche indique que Débit purge est activé.
- Reportez-vous à "*[Purge du tuyau de pression auxiliaire](#page-92-0)*" et "*[Mise à zéro de la pression auxiliaire](#page-93-0)*" dans la section "*[Installation et branchements](#page-54-0)*". **Remarque**
	- 4. Sélectionnez *Luminosité d'écran* pour régler le niveau de luminosité de l'interface utilisateur.

Sélectionnez un niveau de luminosité de 1 (bas) à 5 (haut).

5. Affichez les informations système : révision logicielle, version du service pack, heures d'utilisation, altitude, pression de l'alimentation en O2, pression de l'alimentation en air et l'état de la batterie.

#### **Modification d'un réglage**

1. Effleurez le réglage.

- 2. Changez la valeur en tournant la molette de réglage ou en sélectionnant une option de menu.
- 3. Effleurez le réglage ou appuyez sur le bouton de réglage pour confirmer la modification.

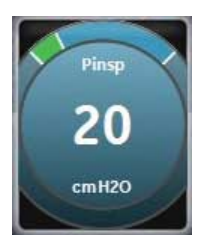

*Figure 3-6 • Le pictogramme du bouton de réglage est utilisé pour indiquer qu'il faut utiliser le bouton de réglage pour modifier ou confirmer un réglage*

Pour annuler ou sortir sans effectuer une modification de réglage, sélectionnez X dans l'angle inférieur droit du menu, effleurez deux fois l'écran en dehors du réglage, sélectionnez la touche non programmable Accueil ou attendez que la sélection arrive à échéance. Par exemple, les modifications des réglages de ventilation et d'alarme peuvent être effacées en sélectionnant la touche non programmable Accueil avant de confirmer un réglage. **Remarque**

#### <span id="page-44-0"></span>**Navigation dans l'interface utilisateur**

L'interface utilisateur du ventilateur comporte trois espaces de travail différents : Passé/tendances historiques, Présent/état patient et Futur/aide à la décision clinique. Chaque espace de travail (icône rectangulaire) contient des affichages (icônes circulaires) qui contiennent à leur tour différentes configurations de données et fonctions.

Lorsque vous sélectionnez un espace de travail, les icônes des affichages qui y sont associés s'affichent.

- Pour aller à un nouvel espace de travail, utilisez un glissement du doigt ou touchez l'icône de cet espace de travail (glissement du doigt : touchez l'écran et déplacez le bout de votre doigt vers la gauche ou la droite).
- Lorsque pendant la navigation vous quittez un espace de travail puis y revenez, l'écran reprend le dernier affichage en date utilisé pour cet espace de travail.
- Si un affichage n'est pas pris en charge par le type de patient actuel ou que le logiciel n'est pas installé, il ne s'affiche pas.

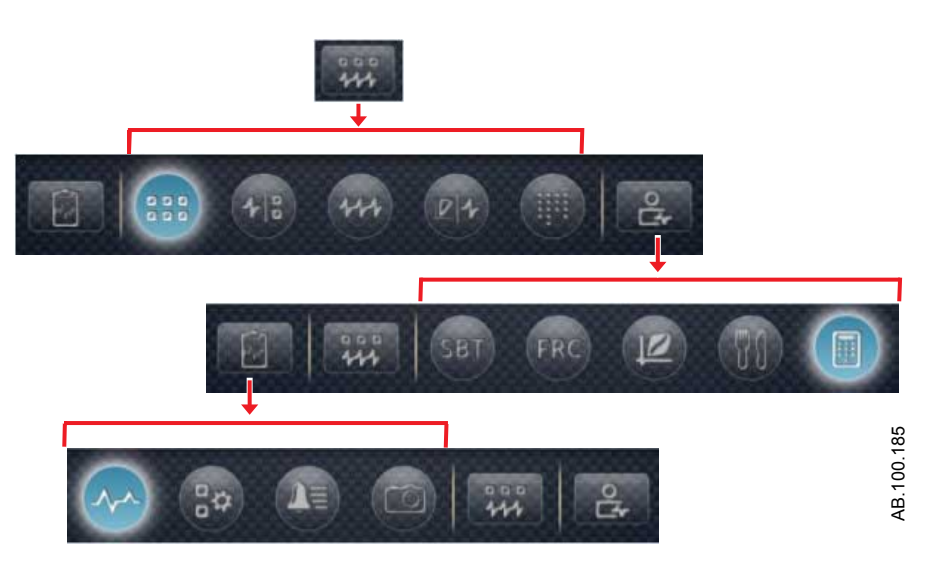

*Figure 3-7 • Exemple de navigation ; sélectionnez un espace de travail (rectangle) pour afficher les affichages associés (cercles).*

# **Espace de travail Présent/état du patient et affichages**

L'espace de travail Présent/état du patient comporte les affichages suivants : Basique, Courbes basique, Courbes avancé et Écran partagé et Tableau. Cet espace de travail permet à l'utilisateur de choisir l'affichage dans lequel il désire voir s'afficher les données patient. Pour plus d'informations sur les valeurs numériques des affichages Présent, reportez-vous à "*[Définitions des données](#page-225-0) [mesurées](#page-225-0)*" dans la section "*[Monitorage des patients](#page-224-0)*". Pour plus d'informations sur les valeurs numériques des affichages Présent, reportez-vous à "*[Définitions des données mesurées pour les patients](#page-489-0) [néonatals](#page-489-0)*" dans la section "*[Monitorage des patients néonatals](#page-488-0)*".

- Effleurez une icône pour afficher l'affichage correspondant.
- Faites glisser votre doigt pour aller aux espaces de travail Passé (Tendances historiques) et Futur (Aide à la décision clinique).

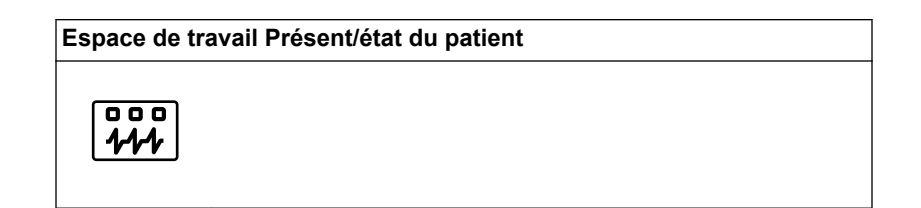

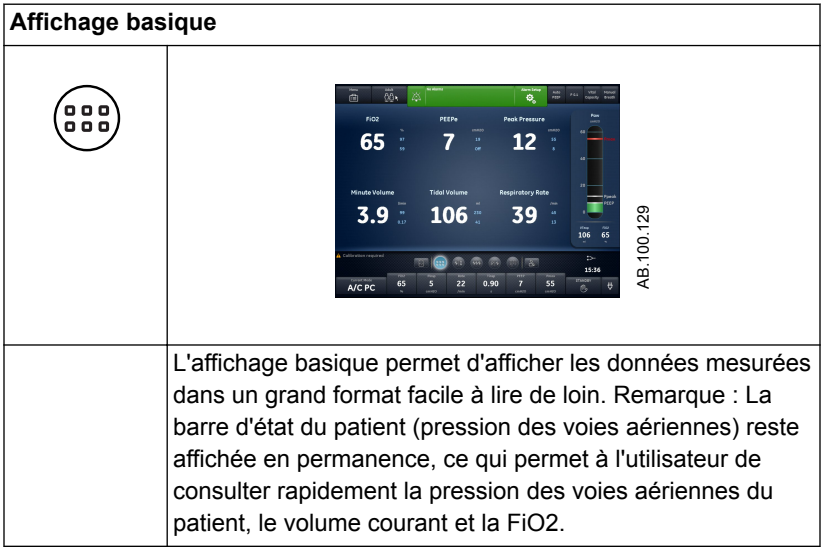

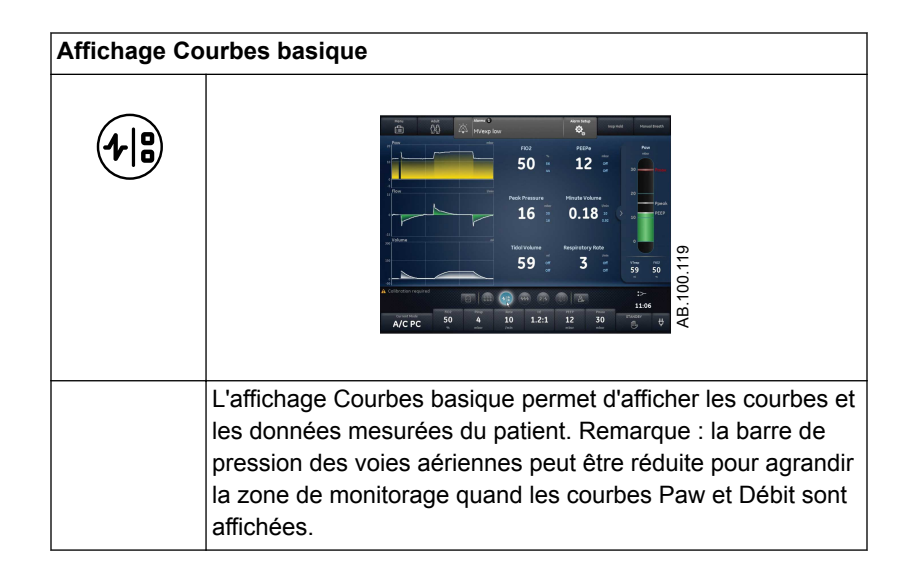

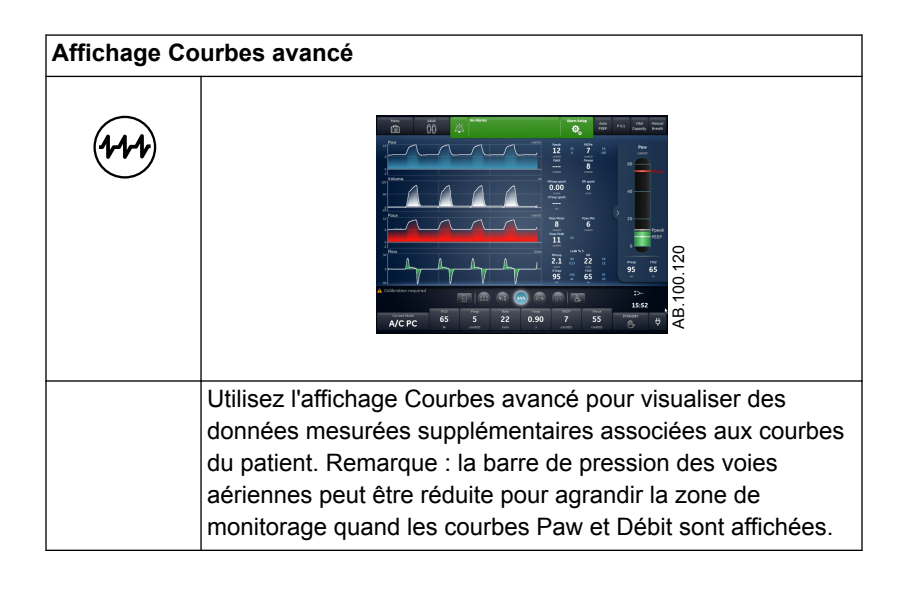

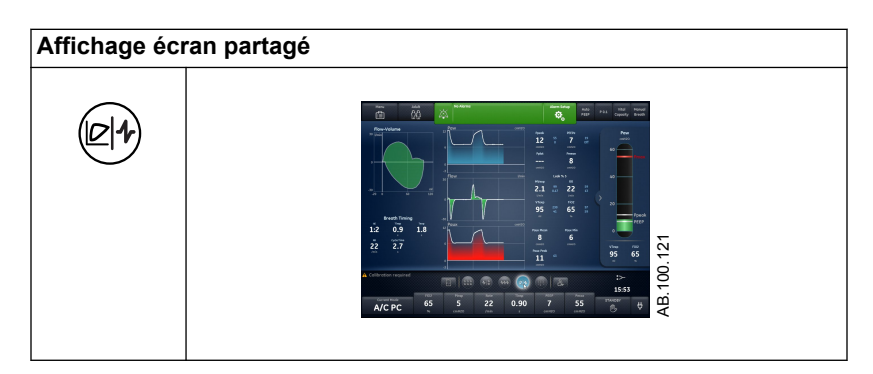

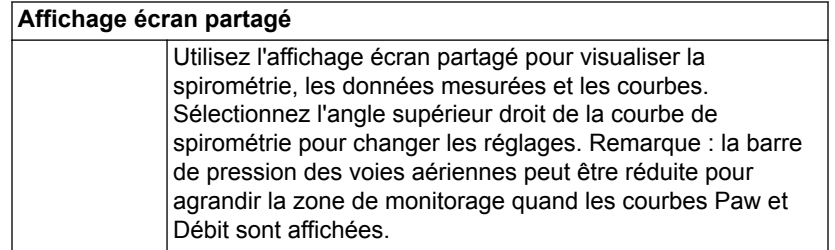

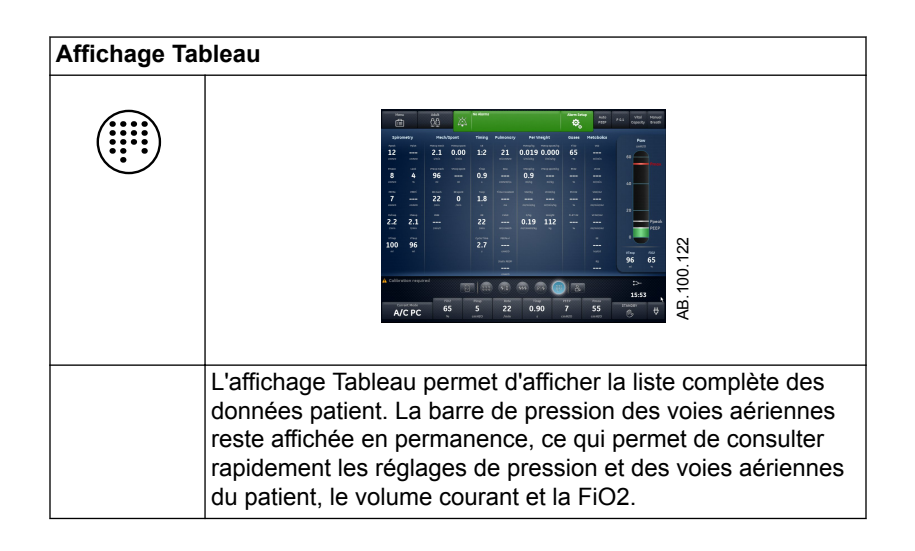

# **Espace de travail Passé/tendances historiques et affichages**

L'espace de travail Passé/tendances historiques contient des informations relatives aux affichages suivants : Tendances graphiques, Tendances numériques, Journal des tendances et Tendances d'instantanés.

- Effleurez une icône pour afficher l'affichage correspondant.
- Faites glisser votre doigt pour accéder aux espaces de travail Présent/état du patient ou Futur/aide à la décision clinique.

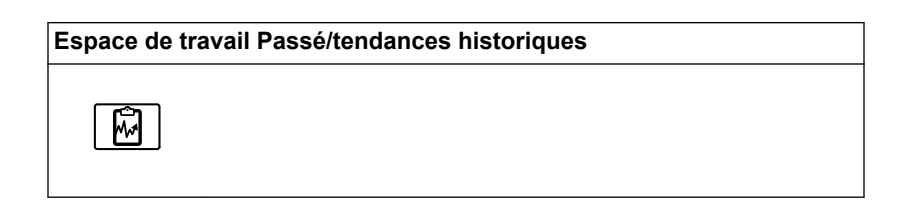

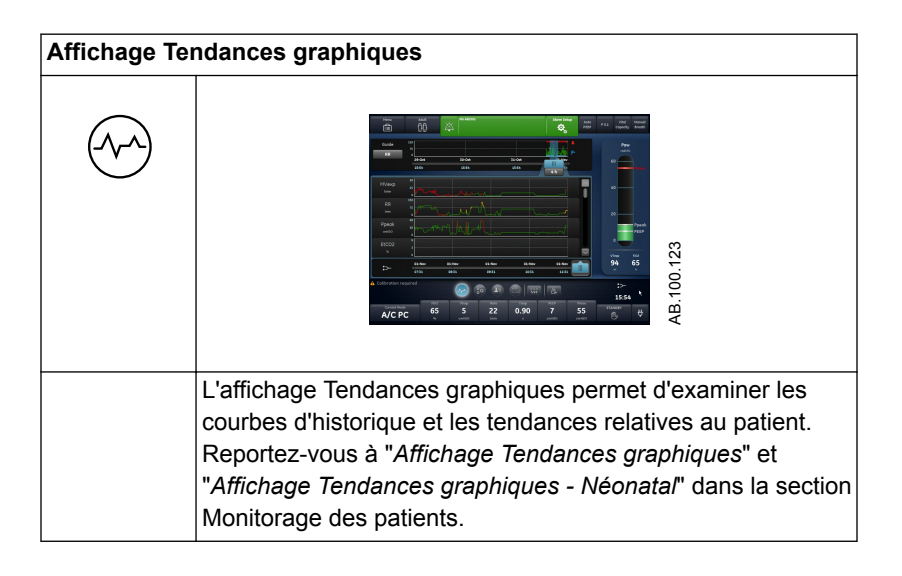

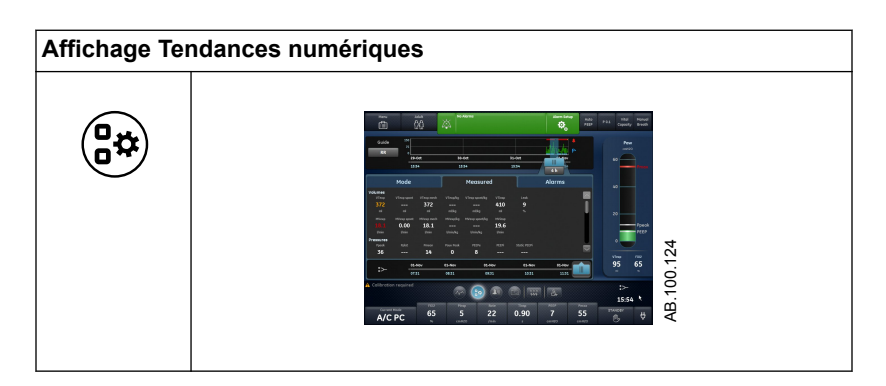

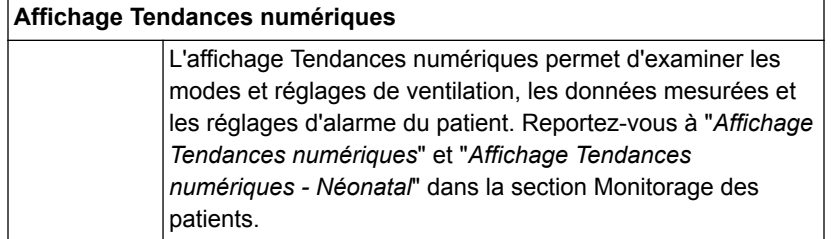

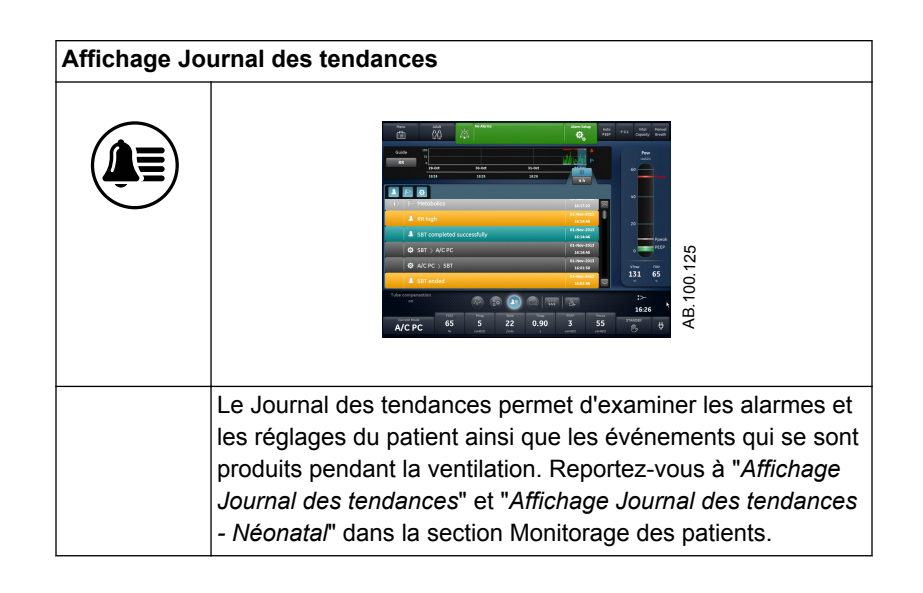

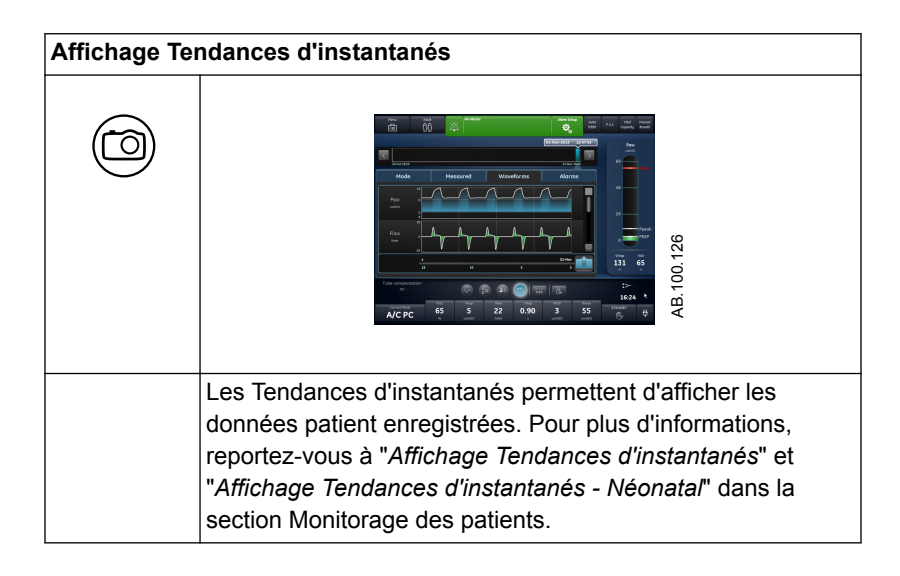

#### **Espace de travail et affichages Futur/aide à la décision clinique**

L'espace de travail Futur/aide à la décision clinique peut contenir les affichages suivants (si le logiciel est installé) : ERS, CRF, Spirométrie, Métabolisme et Calculs.

- Effleurez l'icône d'un affichage pour afficher l'affichage correspondant.
- Faites glisser votre doigt pour accéder aux espaces de travail Présent/état du patient ou Passé/tendances historiques et aux affichages associés.

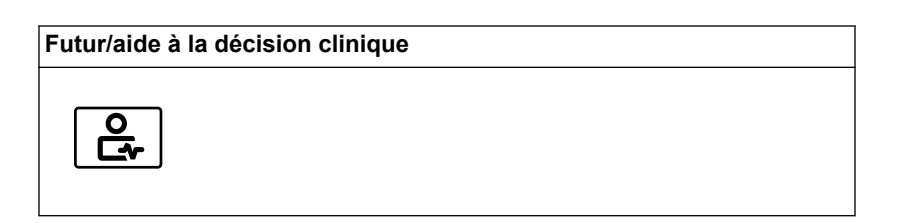

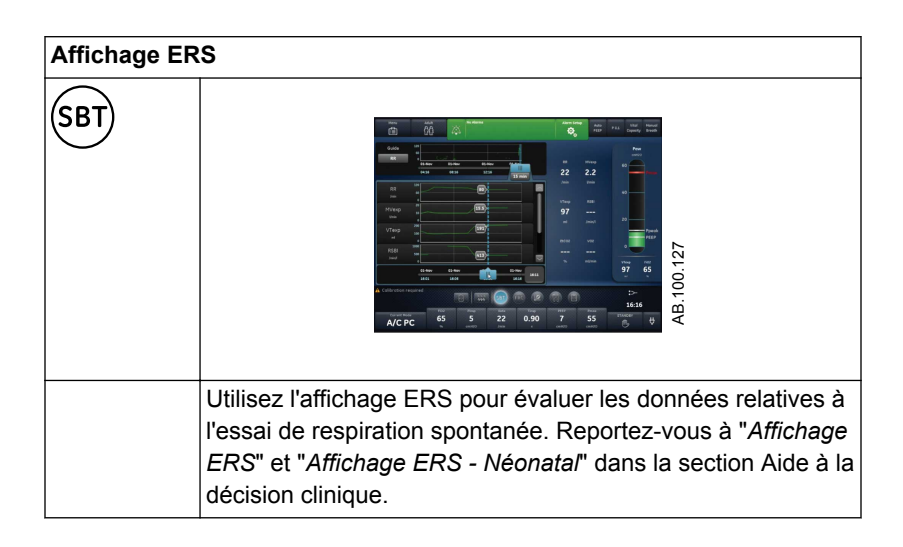

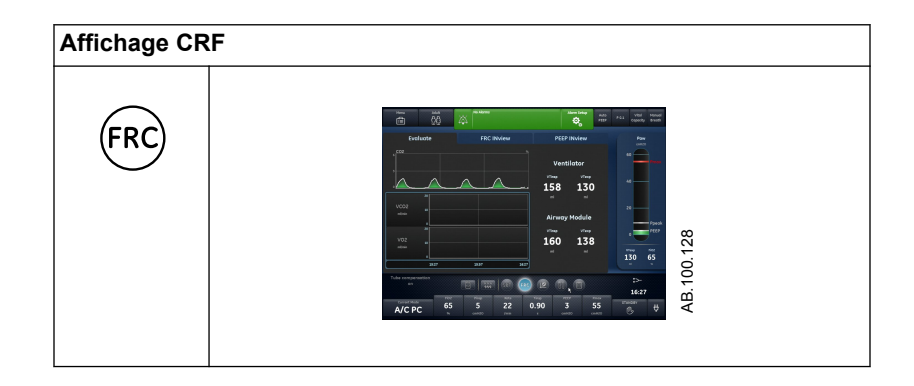

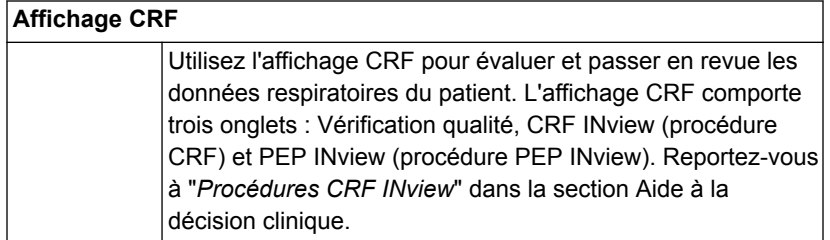

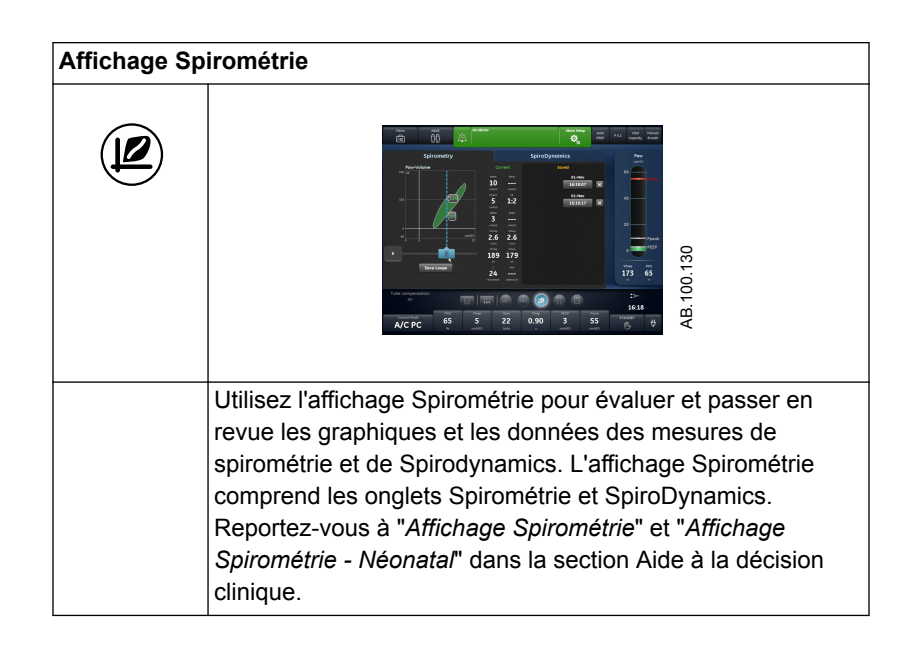

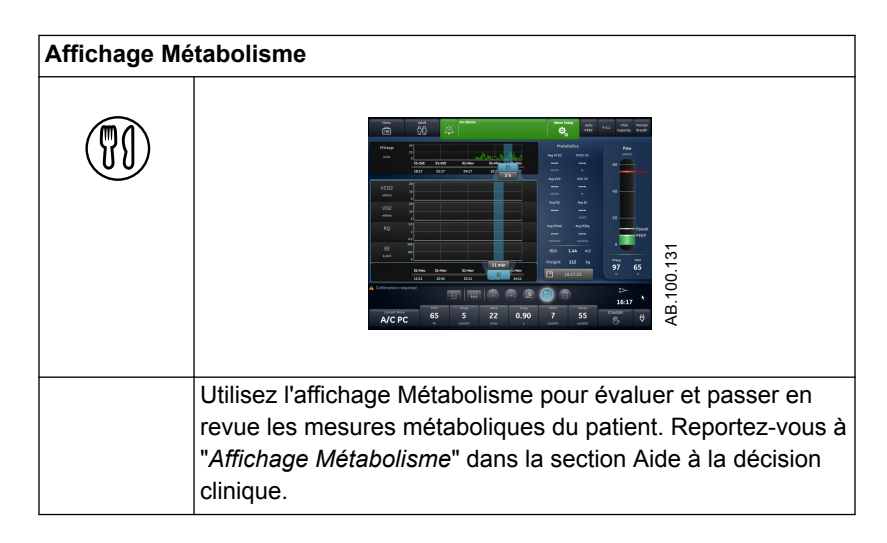

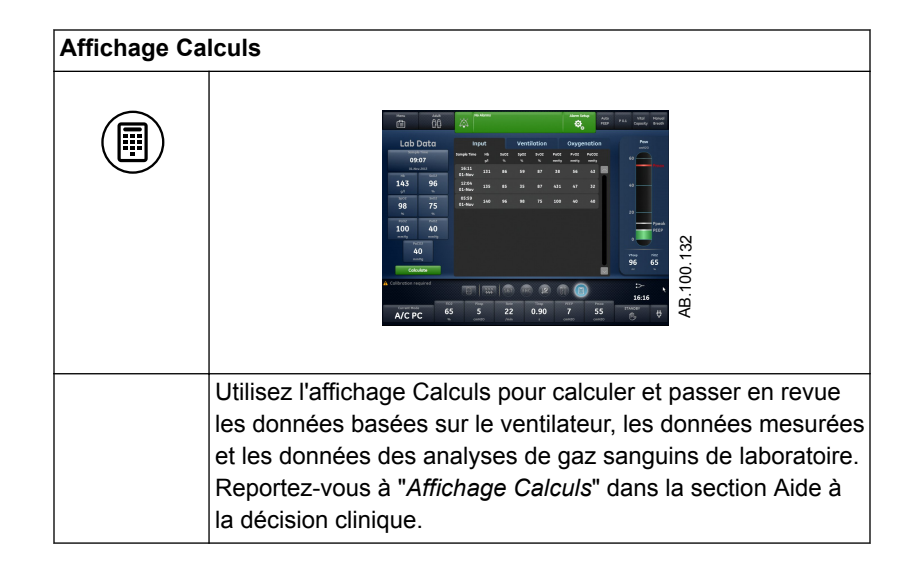

# <span id="page-54-0"></span>**4 Installation et branchements**

#### **Contenu de ce chapitre**

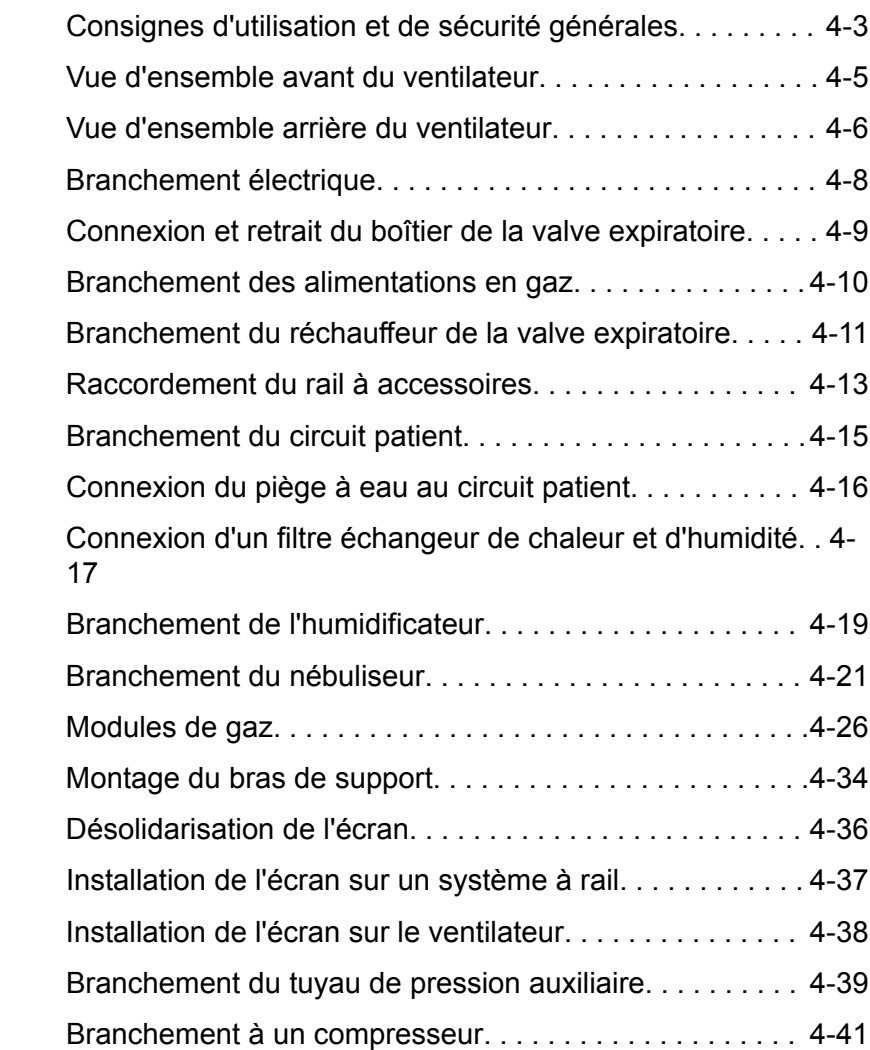

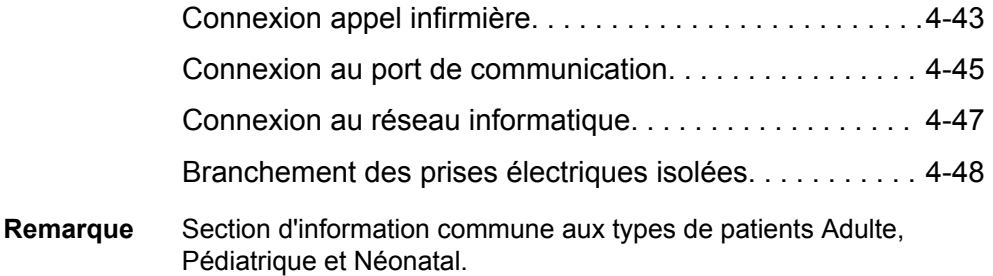

# <span id="page-56-0"></span>**Consignes d'utilisation et de sécurité générales**

La section suivante décrit le réglage du ventilateur. Suivez l'ensemble des consignes de sécurité et des avertissements.

#### Vérifiez que les batteries du système sont chargées totalement avant l'utilisation. **MISE EN GARDE**

Il est recommandé que le ventilateur reste en permanence branché sur l'alimentation principale pour éviter tout endommagement et dégradation des batteries. Un voyant LED vert situé en façade en bas à gauche de l'écran indique (lorsqu'il est allumé) que le ventilateur est branché sur une source d'alimentation du réseau.

- Un moyen de ventilation de remplacement approprié doit être à tout moment accessible pour prévenir la blessure et la mort du patient en cas de défaillance du ventilateur. **•**
- Ne modifiez pas l'équipement du ventilateur sans l'autorisation du fabricant. **•**
- L'ajout de pièces ou d'autres composants au système respiratoire peut modifier le gradient de pression. Assurez-vous que la résistance inspiratoire et expiratoire ne dépasse pas 6 cmH2O pour les débits suivants : **•**
	- 30 l/min pour les patients adultes : VT >= 300 ml
	- 15 l/min pour les patients pédiatriques : 300 ml >= VT >= 50 ml
	- 2,5 l/min pour les patients néonatals : VT <= 50 ml
- Ne branchez pas de dispositif d'évacuation des gaz ou d'autres accessoires sur la prise d'échappement des gaz. Le fait de boucher la prise d'échappement des gaz empêche une ventilation adéquate du patient. **•**
- Si le gaz prélevé est retourné au système respiratoire, il y a un risque de surinfection du patient. **•**
- L'utilisation d'autres appareils électriques à proximité du ventilateur ou empilés sur ce dernier peut provoquer des interférences. Si une telle utilisation côte-côte ou empilée est nécessaire, le ventilateur doit être surveillé afin de vérifier qu'il fonctionne normalement. **•**
- L'utilisation de téléphones portables ou d'autres équipements émettant des radiofréquences (RF) dépassant les niveaux d'interférences électromagnétiques spécifiés dans "*[Recommandations et](#page-366-0) [déclaration du fabricant - Émissions électromagnétiques](#page-366-0)*", à proximité du ventilateur risque d'entraîner un fonctionnement inattendu ou incorrect. Surveiller le fonctionnement du ventilateur lorsque des émetteurs RF se trouvent à proximité, y compris des lecteurs RFID et des interrogateurs. **•**
- Le ventilateur ne doit pas être utilisé dans une chambre hyperbare. **•**
- Le ventilateur ne doit pas être utilisé avec de l'hélium ou des mélanges contenant de l'hélium. **•**
- Une pièce mobile ou un composant amovible peut présenter un risque de pincement ou d'écrasement. Procédez avec soin lors du déplacement ou du remplacement de pièces et de composants du système. **•**
- Ne couvrez pas les ventilateurs et les prises d'échappement, et ne positionnez pas le ventilateur d'une manière qui ait une influence négative sur son fonctionnement ou sa performance. Ne placez pas le compresseur près d'un radiateur ou d'un élément chauffant. **•**
- Utilisez un compresseur si aucune source d'air fiable n'est disponible. **•**
- Ne réutilisez pas les accessoires à usage unique. La réutilisation d'accessoires à usage unique peut être à l'origine d'un monitorage peu précis, d'alarmes et d'un risque d'infection pour le patient. **•**
- Deux sources de gaz (Air et O2) doivent être utilisées pendant l'utilisation clinique. **•**
- N'utilisez que des câbles et des accessoires homologués par GE Healthcare. Tout autre câble ou accessoire pourrait endommager le système ou être à l'origine de mesures erronées. **ATTENTION**

# <span id="page-58-0"></span>**Vue d'ensemble avant du ventilateur**

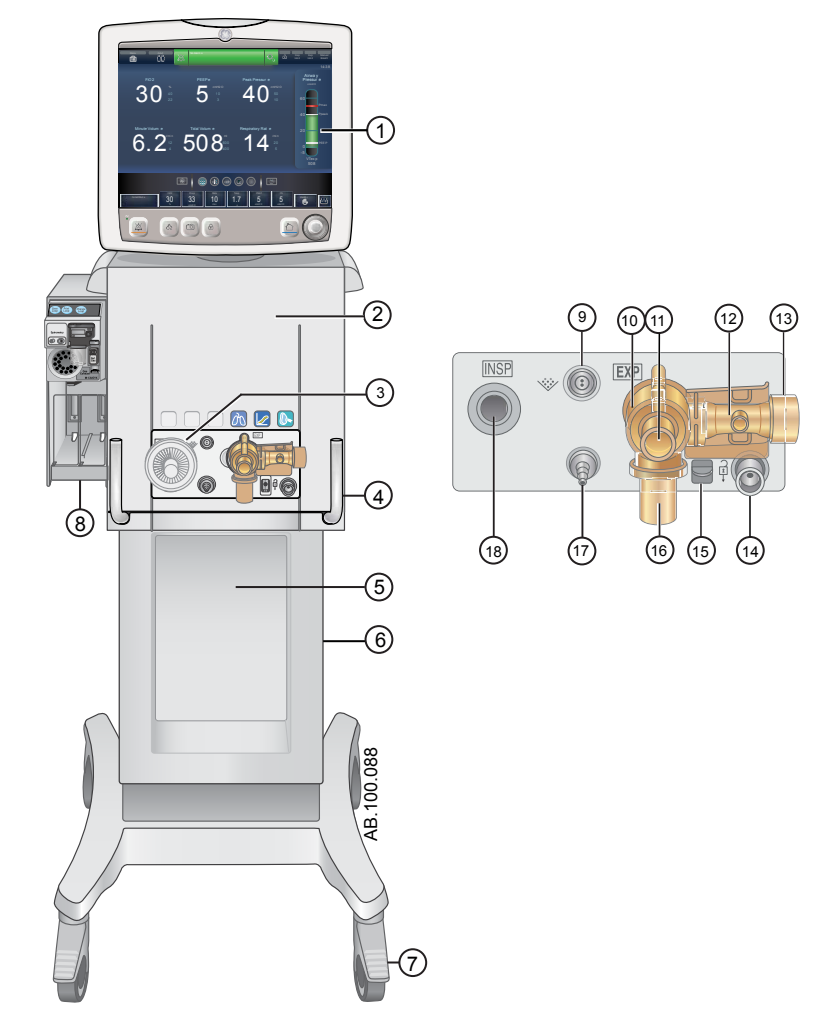

*Figure 4-1 • Vue avant du ventilateur*

- 
- 
- 2. Ventilateur 11. Prise expiratoire
- 
- 
- Chariot Chariot 14. Port Parquer circuit<br>
Rails en queue d'aronde 15. Loquet du boîtier de
- 
- 7. Roulette 16. Piège à eau 16. Piège à eau 16. Piège à eau 16. Piège à eau 17. Port de press
- Branchement du nébuliseur
- 1. Affichage 10. Boîtier de la valve expiratoire<br>
2. Ventilateur
11. Prise expiratoire
	-
- 3. Protection inspiratoire and the 12. Capteur de débit expiratoire<br>13. Sortie d'échappement des grands de la protection de la sortie d'échappement des grands de la protection de<br>13. Sortie d'échappement des grands de la p
- 4. Verrou du ventilateur 13. Sortie d'échappement des gaz<br>5. Chariot 14. Port Parquer circuit
	-
- 6. Rails en queue d'aronde 15. Loquet du boîtier de la valve expiratoire<br>16. Piège à eau 16. Piège à eau
	-
- 8. Baie porte-module 17. Port de pression auxiliaire<br>9. Branchement du nébuliseur 18. Prise inspiratoire
	-

## <span id="page-59-0"></span>**Vue d'ensemble arrière du ventilateur**

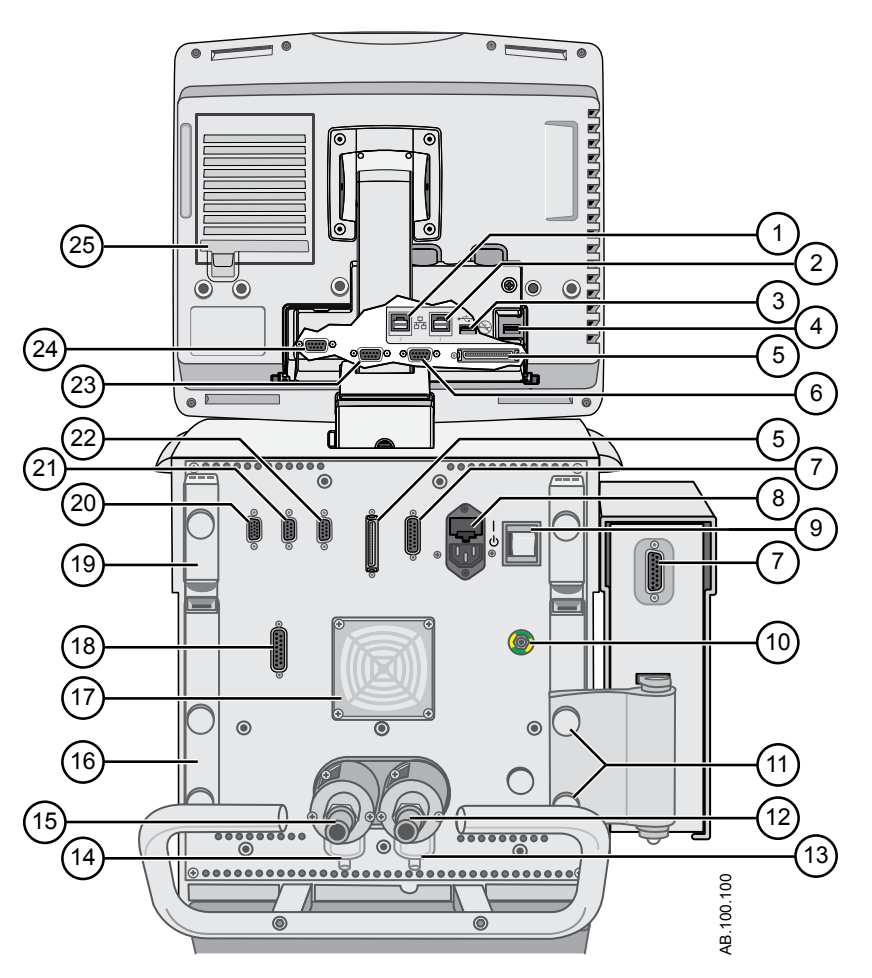

*Figure 4-2 • Vue arrière du ventilateur*

**Remarque**

Les connexions peuvent ne pas être toutes disponibles sur toutes les configurations du ventilateur.

- 1. Connexion Ethernet (non prise en charge) 14. Filtre d'admission d'air haute pression
- 2. Connexion Ethernet (non prise en charge) 15. Connecteur de l'alimentation en air (tuyau)<br>3. Connecteur USB (pas pris en charge) 16. Encoche
- 3. Connecteur USB (pas pris en charge)
- 4. Connecteur USB (connexion pour la maintenance) 17. Filtre du ventilateur du ventilateur 5. Connexion de l'unité d'affichage 18. Port 4 (appel infirmière)
- 5. Connexion de l'unité d'affichage 18.
- 6. VGA (pas pour l'usage clinique) 19. Bras de support du circuit patient<br>
7. Connecteur de la baie porte-modules 20. Port 1 (connexion pour le capteur
- 
- 8. Entrée d'alimentation principale et porte-fusible 21. Port 2 (non pris en charge)<br>9. Interrupteur d'alimentation 22. Port 3 (connexion du réchai
- 
- 
- 
- 
- 
- 
- 
- 
- 7. Connecteur de la baie porte-modules 20. Port 1 (connexion pour le capteur de débit néonatal)
	-
	- 22. Port 3 (connexion du réchauffeur de la valve expiratoire)
- 10. Borne d'équipotentialité 23. Port 6 (port de communication série RS232)
- 11. Vis à ailettes pour le montage de la baie portemodules
- 12. Connexion de l'alimentation en oxygène (tuyau) 25. Filtre du ventilateur de l'écran
- 13. Filtre d'admission d'O2 haute pression (en option)
- 24. Port 5 (port de communication série RS232)
- 

# <span id="page-61-0"></span>**Branchement électrique**

Le cordon d'alimentation est branché à l'arrière du ventilateur comme représenté sur la figure. La puissance d'entrée est inférieure à 200 VA.

- 1. Branchez le cordon d'alimentation à la prise électrique c.a.
- 2. Appuyez sur l'interrupteur pour mettre le ventilateur sous tension.
	- Attendez 30 secondes environ que le système chauffe.

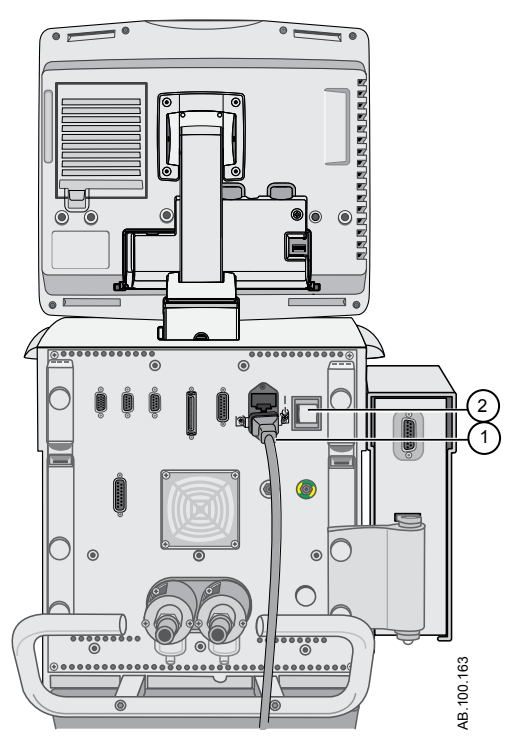

*Figure 4-3 • Branchement électrique et interrupteur*

- 1. Branchement à la prise électrique
- 2. Interrupteur d'alimentation

# <span id="page-62-0"></span>**Connexion et retrait du boîtier de la valve expiratoire**

Le boîtier de la valve expiratoire contient le capteur de débit expiratoire et le piège à eau.

- 1. Pour raccorder le boîtier, placez la languette (2) du boîtier dans la rainure (1) et poussez le boîtier pour qu'il s'encastre.
	- Vous devez entendre un clic sonore. Tirez ensuite délicatement sur le boîtier pour vérifier qu'il est bien encliqueté.

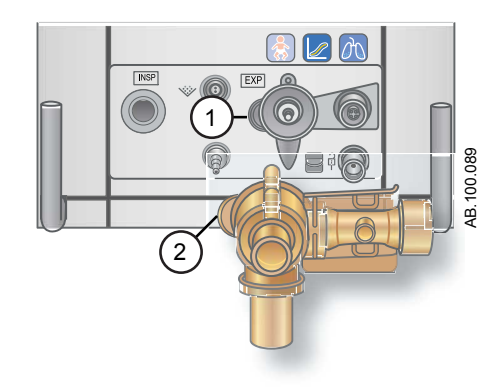

2. Pour retirer le boîtier, appuyez du haut vers le bas sur la manette de verrouillage pour débloquer le boîtier de la valve expiratoire puis désolidarisez le boîtier du ventilateur en tirant dessus.

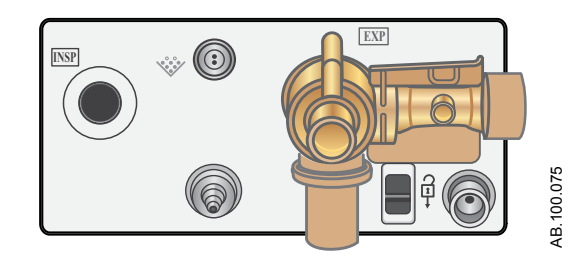

3. Dévissez le piège à eau pour le retirer du boîtier pour le vider ou le nettoyer.

#### <span id="page-63-0"></span>**Branchement des alimentations en gaz**

Les prises pour l'alimentation en air et en O2 se trouvent à l'arrière du ventilateur. La prise pour l'alimentation en air se trouve à gauche et la prise pour l'alimentation en oxygène à droite, comme indiqué sur l'étiquette du ventilateur.

Le ventilateur est livré avec un système d'admission d'air standard, comprenant une cuve de filtre, un joint torique et un élément filtrant. Le bloc filtre d'admission d'O2 peut être commandé. Pour savoir comment commander, reportez-vous à la section "*[Pièces et](#page-398-0) [accessoires](#page-398-0)*".

Utilisez uniquement des tuyaux d'alimentation de gaz conformes à la norme ISO 5359. **MISE EN GARDE**

> Les sources d'alimentation en gaz doivent contenir un dispositif de sécurité qui empêche la pression d'alimentation de dépasser 1000 kPa pendant une panne simple du système d'alimentation en gaz. **•**

#### N'utilisez que des alimentations en air et oxygène médicaux propres et sèches. **ATTENTION**

- 1. Branchez le connecteur de l'alimentation en air à l'arrière du ventilateur et serrez.
- 2. Branchez le connecteur de l'alimentation en O2 à l'arrière du ventilateur et serrez.

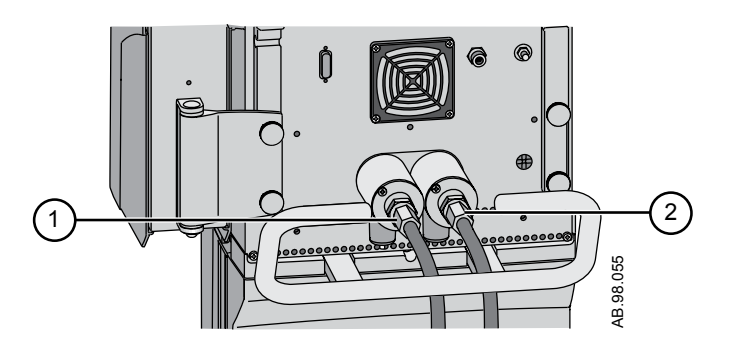

- 1. Connecteur de l'alimentation en air
- 2. Connecteur de l'alimentation en O2

Pour déconnecter les connexions d'alimentation en O2 et en gaz : dévissez les flexibles de la source d'alimentation en gaz, puis dévissez les flexibles et retirez-les de l'arrière du ventilateur. **Remarque**

# <span id="page-64-0"></span>**Branchement du réchauffeur de la valve expiratoire**

Utilisez le réchauffeur de la valve expiratoire pour éviter que l'humidité ne se condense dans le capteur de débit expiratoire lorsqu'un humidificateur est utilisé.

- Le port 3 est strictement réservé au branchement du câble du réchauffeur de la valve expiratoire. **ATTENTION**
	- Commandez le câble séparément. Pour savoir comment commander, reportez-vous à Réchauffeur de la valve expiratoire dans la section "*[Pièces et accessoires](#page-398-0)*". **Important**
		- 1. Branchez et serrez le câble sur le port 3 à l'arrière du ventilateur.

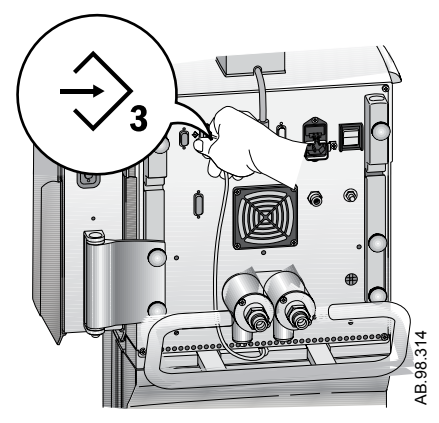

2. Acheminez le câble vers l'avant du ventilateur en utilisant l'encoche aménagée à l'arrière.

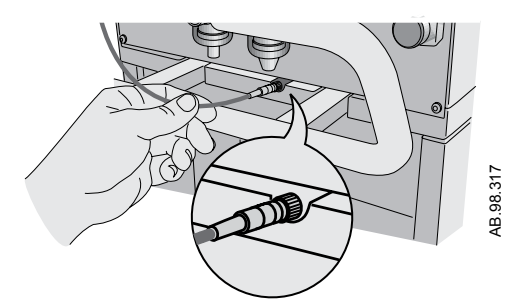

3. Inclinez le couvercle sur le boîtier de la valve expiratoire et appuyez légèrement pour le mettre en place.

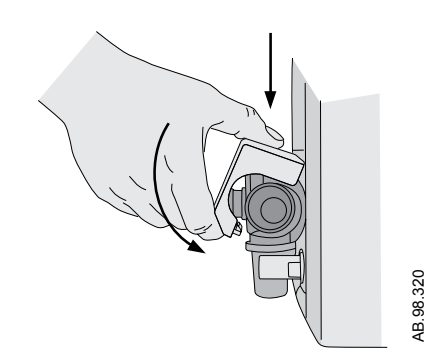

4. Alignez les points rouge du câble du réchauffeur de la valve expiratoire avec le câble d'alimentation et connectez ces éléments.

Le branchement du câble mettra le réchauffeur de la valve expiratoire sous tension.

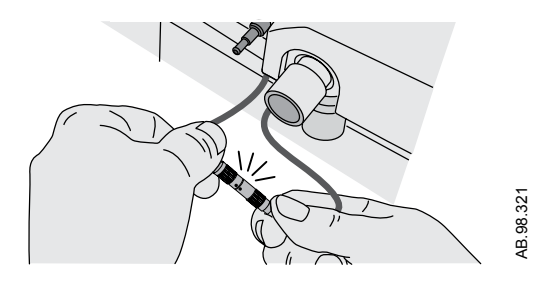

Pour débrancher et retirer le réchauffeur de la valve expiratoire, suivez les instructions dans l'ordre inverse. **Remarque**

#### <span id="page-66-0"></span>**Raccordement du rail à accessoires**

- 1. Bloquez les roulettes du chariot du ventilateur.
- 2. Desserrez la vis à ailettes de montage du rail.
	- Le mécanisme de cale du rail est à ressort ce qui permet d'installer le rail dans la queue d'aronde du chariot.

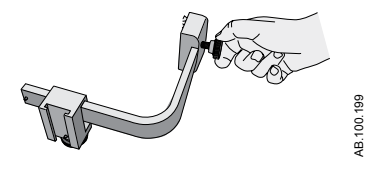

3. Utilisez le bord d'attaque du bloc de cale pour insérer le rail dans la queue d'aronde de chaque côté du chariot du ventilateur.

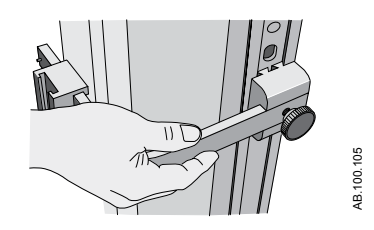

4. Serrez la vis à ailettes pour fixer le rail à la hauteur de votre choix.

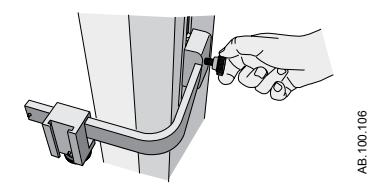

• Vous pouvez régler la position du rail à accessoires en desserrant la vis à ailettes, en faisant glisser l'adaptateur à la position désirée puis en resserrant la vis à ailettes.

#### **Fixation de l'adaptateur pour rail au rail à accessoires**

- 1. Desserrez la vis à ailettes de l'adaptateur du rail et fixez-la au rail.
- 2. Faites glisser l'adaptateur jusqu'à l'emplacement désiré et serrez la vis à ailettes pour fixer l'adaptateur au rail.

• La position de l'adaptateur du rail peut être ajustée en desserrant la vis à ailettes, en faisant glisser l'adaptateur à la position désirée puis en resserrant la vis à ailettes.

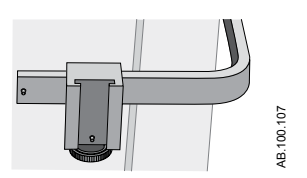

- 3. Ajoutez des accessoires à l'adaptateur du rail.
	- Vérifiez que l'adaptateur du rail est positionné correctement (vis à ailettes déposée).
	- Faites glisser les accessoires dans l'adaptateur du rail.

La capacité maximale du rail pour accessoires est de 10 kg. **Important**

#### **Fixation des accessoires du système**

Le rail à accessoires et l'adaptateur pour rail permettent de monter les accessoires du système sur le chariot.

La capacité maximale du rail pour accessoires est de 10 kg. **Important**

Ajoutez des accessoires à l'adaptateur du rail à accessoires.

- Faites glisser les accessoires dans l'adaptateur.
- Vérifiez que l'adaptateur est positionné correctement (vis à ailettes déposées).

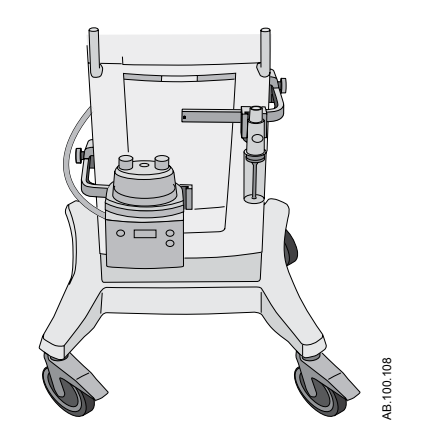

*Figure 4-4 • Rails à accessoires avec un piège à eau et un humidificateur*

#### <span id="page-68-0"></span>**Branchement du circuit patient**

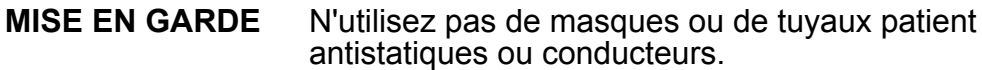

- Vérifiez tous les branchements au circuit patient pour contrôler qu'il n'y a pas de connexions effectuées par inadvertance sur d'autres dispositifs, en particulier sur des dispositifs d'administration de liquides car cela pourrait être dangereux pour le patient. **•**
- La protection inspiratoire est indispensable pour brancher le circuit patient au ventilateur. La protection inspiratoire doit être utilisée en permanence pendant la ventilation. **•**
- Pour toute information sur le remplacement de la protection inspiratoire, reportez-vous à la section "*[Nettoyage et maintenance](#page-296-0)*". Pour savoir comment commander, reportez-vous à la section "*[Pièces](#page-398-0) [et accessoires](#page-398-0)*". **Remarque**

Le réchauffeur de la valve expiratoire doit être utilisé lorsqu'un humidificateur actif avec une branche expiratoire chauffée est utilisé.

Consultez les recommandations de votre hôpital sur l'utilisation des filtres expiratoires avec des humidificateurs chauffants. **Important**

# <span id="page-69-0"></span>**Connexion du piège à eau au circuit patient**

- 1. Branchez le circuit patient au port avant du boîtier du piège à eau.
- 2. Branchez le tuyau du connecteur du piège à eau au port supérieur du boîtier du piège à eau.
- 3. Branchez le tuyau du connecteur du piège à eau au filtre expiratoire (s'il est utilisé) ou à l'entrée expiratoire.

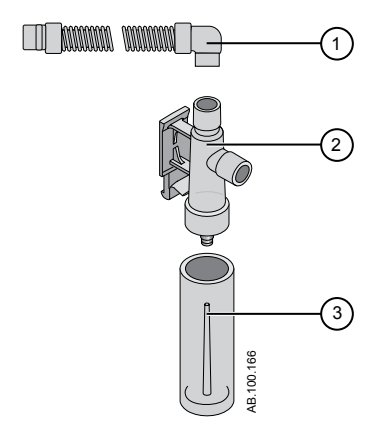

*Figure 4-5 • Piège à eau monté sur le chariot*

- 1. Tuyau du connecteur du piège à eau
- 2. Boîtier du piège à eau<br>3. Piège à eau
- Piège à eau

# <span id="page-70-0"></span>**Connexion d'un filtre échangeur de chaleur et d'humidité**

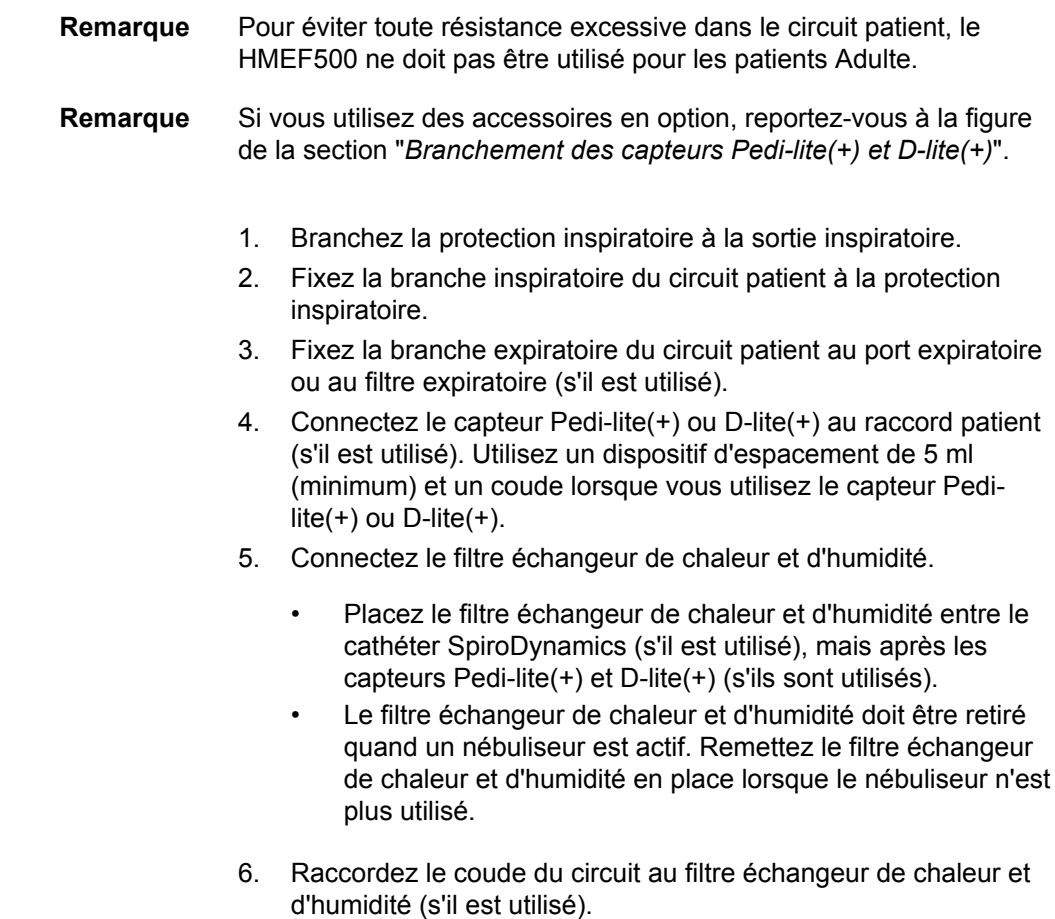

Pour le déconnecter, suivez les instructions dans l'ordre inverse. **Remarque**

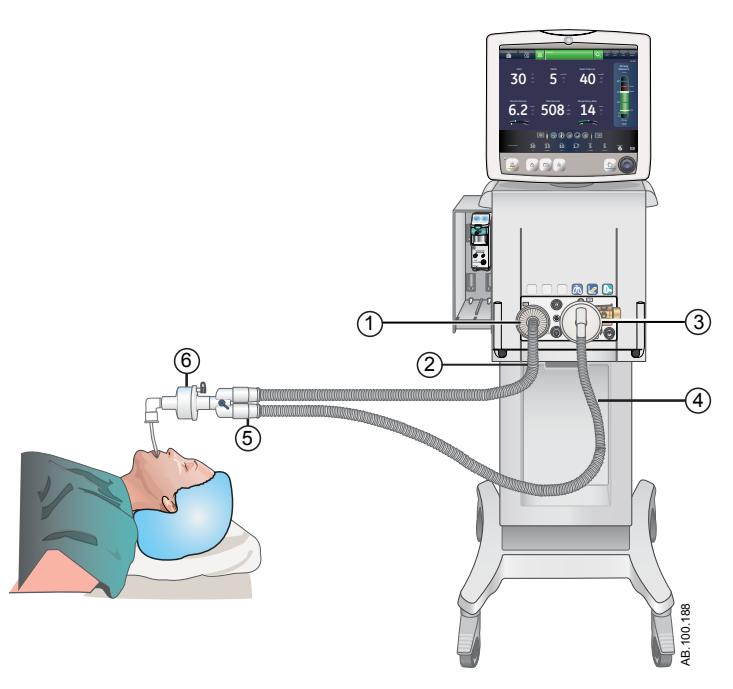

*Figure 4-6 • Vue d'ensemble de la configuration et des connexions avec un filtre échangeur de chaleur et d'humidité*

- 1. Protection inspiratoire
- 2. Branche inspiratoire<br>3. Port expiratoire/filtre
- 3. Port expiratoire/filtre expiratoire si utilisé
- 4. Branche expiratoire<br>5. Raccord patient
- 5. Raccord patient<br>6. Filtre échangeur
- Filtre échangeur de chaleur et d'humidité
## **Branchement de l'humidificateur**

Le ventilateur est conçu pour fonctionner avec une humidification active. GE Healthcare recommande l'utilisation de l'humidificateur MR850 de Fisher & Paykel (reportez-vous aux instructions de l'humidificateur pour des informations détaillées sur son branchement et son utilisation).

Ne placez jamais de filtre dans la branche inspiratoire en aval d'un humidificateur. **MISE EN GARDE**

- Lorsque vous ajoutez des éléments au ventilateur, le gradient de pression dans le circuit respiratoire peut changer. **•**
	- 1. Faites glisser l'embase chauffante de l'humidificateur sur le rail à accessoires (ne le branchez pas).
	- 2. Appuyez sur le levier bleu clair de l'humidificateur et faites glisser la chambre à eau sur l'embase chauffante de l'humidificateur.

Relâchez l'élément bleu clair de l'embase chauffante de l'humidificateur.

- 3. Déroulez la ligne d'alimentation en eau de la chambre d'eau de l'humidificateur et percez le réservoir d'eau. Le réservoir d'eau doit se trouver en permanence au-dessus de l'humidificateur pour que l'eau puisse s'écouler dans ce dernier.
- 4. Utilisez le tuyau court bleu livré avec le circuit de l'humidificateur et branchez-en une extrémité à la protection inspiratoire et l'autre à l'orifice approprié de la chambre de l'humidificateur.
- 5. Raccordez le bout le plus long à l'autre port de l'humidificateur. Raccordez l'extrémité du tuyau du circuit blanc à l'entrée expiratoire ou au filtre expiratoire (s'il est utilisé).
- 6. Branchez la résistance chauffante de l'humidificateur puis branchez les deux conducteurs aux extrémités du circuit patient (le conducteur le plus court au tuyau bleu).
- 7. Branchez la sonde de température à l'embase chauffante de l'humidificateur, en connectant le conducteur à l'orifice se trouvant à l'extrémité du tuyau bleu du circuit patient et l'autre au raccord patient pour adulte (à proximité du raccord patient sur le tuyau bleu pour les patients pédiatrique/néonatal).
- Selon le fabricant, la température de fonctionnement thermique de l'humidificateur varie de 18 à 26°C. **Remarque**
	- 8. Mettez le ventilateur sous tension et effectuez la vérification système. Pour des informations supplémentaires, reportez-vous à "*[Vérification système](#page-147-0)*" dans la section Fonctionnement.
	- 9. Si la vérification système réussit, branchez l'humidificateur et raccordez le réchauffeur de la valve expiratoire. Reportez-vous à "*[Branchement du réchauffeur de la valve expiratoire](#page-64-0)*".
- Pour le débrancher, suivez les instructions dans l'ordre inverse. **Remarque**

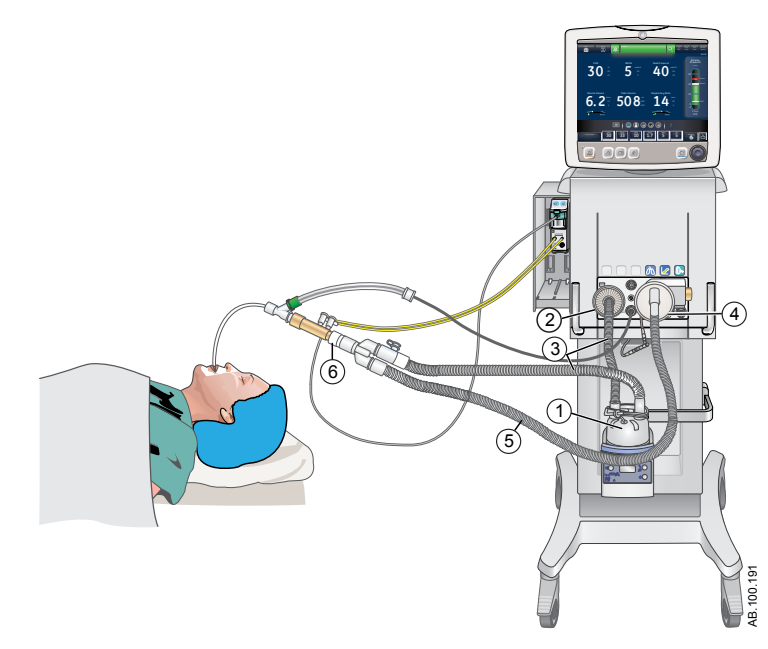

*Figure 4-7 • Vue d'ensemble de la configuration et des branchements avec un humidificateur*

- 1. Humidificateur (Fisher & Paykel)<br>2. Protection inspiratoire
- 
- 2. Protection inspiratoire<br>3. Branche inspiratoire ve 3. Branche inspiratoire vers et de l'humidificateur vers le raccord patient 4. Port expiratoire/filtre expiratoire si utilisé
- 4. Port expiratoire/filtre expiratoire si utilisé<br>5. Branche expiratoire
- 5. Branche expiratoire
- 6. Dispositif d'espacement (5 ml minimum)

## **Branchement du nébuliseur**

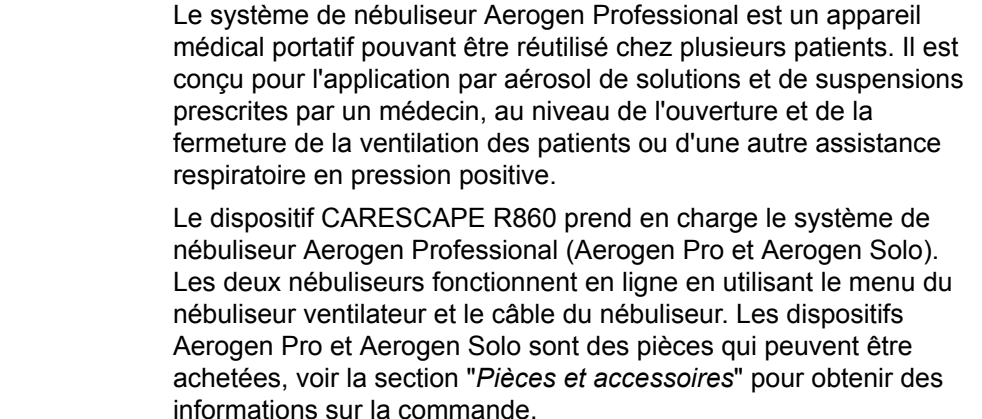

Les dispositifs Aerogen Pro et Aerogen Solo (jetables) peuvent être utilisés chez les patients de néonatologie, de pédiatrie et les patients adultes dans des environnements de traitement de courte durée ou de soins de suite. Les deux modèles de nébuliseurs fonctionnent sans que les paramètres du ventilateur du patient ne soient modifiés et peuvent être à nouveau remplis sans interruption de la ventilation.

Les nébuliseurs peuvent être utilisés avec un circuit patient néonatal, pédiatrique ou adulte. L'adaptateur en T du nébuliseur dépend du type de circuit patient.

#### N'utilisez pas de filtre, d'échangeur de chaleur et d'humidité ni de filtre d'échangeur entre le nébuliseur et les voies aériennes du patient. **MISE EN GARDE**

- L'utilisation d'un échangeur de chaleur et d'humidité ou d'un nébuliseur dans le circuit respiratoire peut augmenter notablement la résistance au débit lorsqu'un nébuliseur est actif. Surveillez fréquemment le filtre du système pour vérifier que la résistance n'augmente pas et qu'il n'y a pas de blocage. **•**
- Si le débit externe est introduit et que l'option Compensation du débit du nébuliseur activée n'est pas utilisée, l'utilisation d'un nébuliseur pneumatique externe peut influer considérablement sur le volume de gaz qui est administré et la surveillance, diminuer la sensibilité du trigger et être à l'origine d'alarmes. **•**
- Il est vivement recommandé d'utiliser un filtre expiratoire lorsqu'un nébuliseur est utilisé afin de protéger le capteur de débit expiratoire. **ATTENTION**

## **Nébuliseur jetable**

Le nébuliseur Aerogen Solo est un nébuliseur jetable destiné à un usage unique. Le dispositif Aerogen Solo peut être utilisé chez des patients de néonatologie, de pédiatrie et des patients adultes. Le nébuliseur Aerogen Solo fonctionne en ligne comme le nébuliseur Aerogen Pro, en utilisant le menu du nébuliseur ventilateur et le câble du nébuliseur. Voir "*[Traitement par nébulisation](#page-160-0)*" à la section "*[Procédures](#page-158-0)*" pour plus d'informations.

Le nébuliseur Aerogen Solo et ses accessoires sont jetables et ne doivent pas être nettoyés ou réutilisés après avoir été utilisés. **Remarque**

#### **Montage du nébuliseur**

- Veuillez à ce que le nébuliseur soit toujours en position verticale dans le circuit patient. Cette orientation évite que les sécrétions du patient et la condensation ne contaminent le générateur d'aérosols du nébuliseur et garantit une nébulisation correcte. **MISE EN GARDE**
	- 1. Raccordez le nébuliseur à l'adaptateur en T en le poussant fermement dans ce dernier.

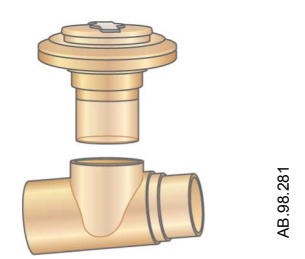

2. Branchez le nébuliseur et l'adaptateur en T sur la branche inspiratoire du circuit respiratoire, avant le raccord patient.

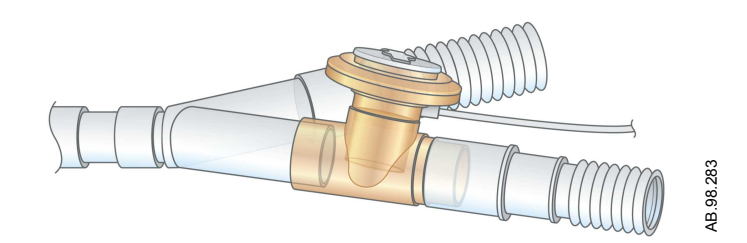

3. Reliez le câble du nébuliseur au branchement du nébuliseur comme indiqué, en associant les points rouges.

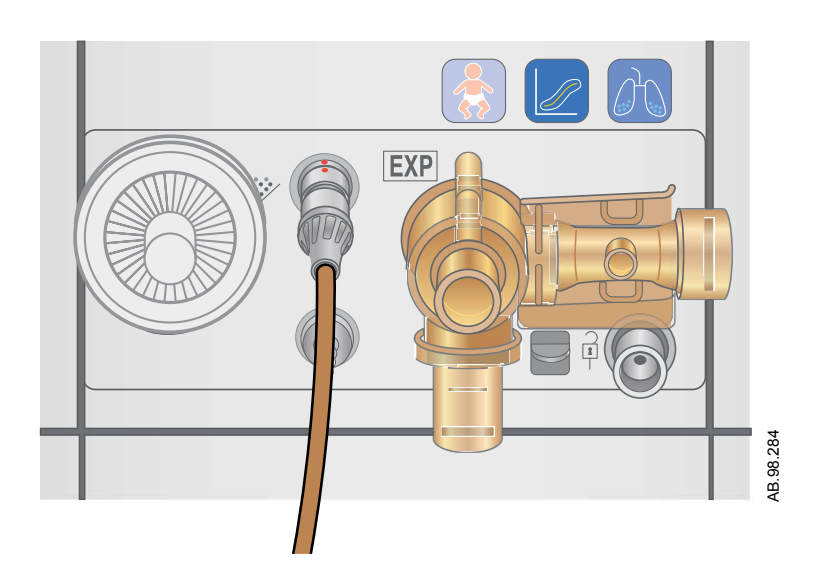

- 4. Effectuez une vérification système avant de l'utiliser sur un patient. Pour des informations supplémentaires, reportez-vous à "*[Vérification système](#page-147-0)*" dans la section "*[Fonctionnement](#page-151-0)*".
- 5. Suivez la procédure "*[Traitement par nébulisation](#page-160-0)*" dans la section "*[Procédures](#page-158-0)*".

## **Remplissage du nébuliseur**

- Pour éviter d'endommager le nébuliseur, n'utilisez pas de seringue avec une aiguille. N'appliquez pas une pression excessive à la plaque d'ouverture en forme de dôme au centre du nébuliseur. **ATTENTION**
	- La capacité maximale du nébuliseur Aerogen Pro est de 10 ml. La capacité maximale du nébuliseur Aerogen Solo est de 6 ml. Ne pas remplir le nébuliseur au-delà du repère de remplissage maximal. La partie inférieure du bouchon de remplissage représente le repère de remplissage maximal. **•**
		- 1. Ouvrez le bouchon de remplissage du nébuliseur.

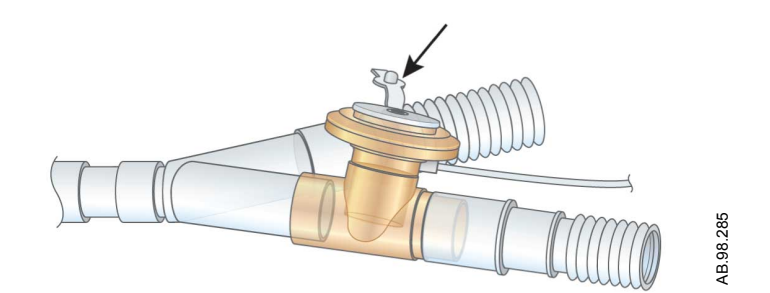

2. Utilisez un nébuliseur ou une seringue déjà rempli pour injecter le médicament dans l'orifice du dispositif de remplissage.

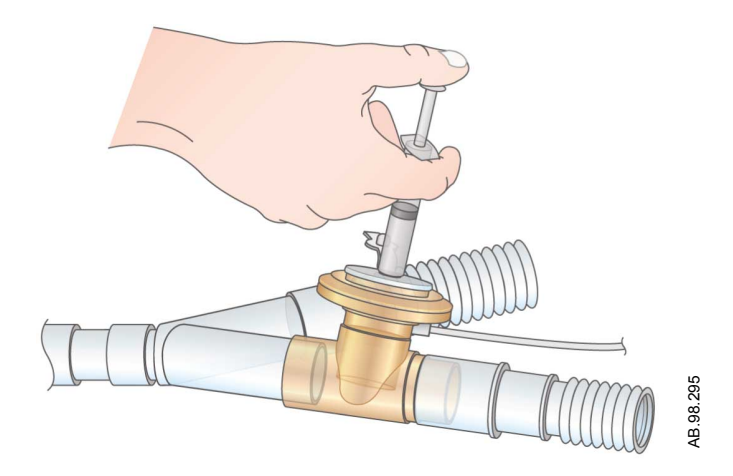

3. Fermez le bouchon de remplissage.

### **Démontage du nébuliseur**

Le nébuliseur et l'adaptateur en T peuvent rester connectés au circuit patient lorsque celui-ci n'est pas utilisé. Le nébuliseur peut être retiré de l'adaptateur en T et remplacé par un bouchon afin d'éviter les fuites.

- 1. Pour retirer le câble du nébuliseur du nébuliseur, saisissez-le à proximité du ventilateur et tirez dessus sans dévier pour le faire sortir.
- 2. Retirez le nébuliseur et l'adaptateur en T de la branche inspiratoire du circuit patient. Rebranchez le circuit.
- 3. Nettoyer et stériliser le nébuliseur Aerogen Pro et l'adaptateur en T comme décrit dans la section "*[Nettoyage et maintenance](#page-296-0)*" .

#### **Test de fonctionnement**

Effectuer un test fonctionnel des nébuliseurs Aerogen avant la première utilisation, après chaque stérilisation, avant chaque utilisation chez un patient, ou à tout moment, pour vérifier leur bon fonctionnement.

Inspectez toutes les pièces avant utilisation et n'utilisez pas un nébuliseur si certaines pièces manquent, sont fissurées ou endommagées.

La durée et le volume approximatif de médicament sont affichés dans le tableau. Le volume calculé est basé sur un débit de nébulisation moyen de 0,38 ml/min, mais il est impossible de garantir le débit de nébulisation réel de chaque nébuliseur, qui peut varier. **Remarque**

- 1. Inspectez visuellement chacune des pièces de l'appareil pour voir si elles ne sont pas fissurées ou endommagées et changezles si des défauts sont visibles.
- 2. Versez 1 à 5 ml de solution saline normale (0,9 %) dans le nébuliseur.
- 3. Branchez le nébuliseur. Suivez les instructions de Branchement du nébuliseur dans la section Réglage et branchements.
- 4. Sélectionnez *Menu* > *Nébuliseur* > *Aerogen*.
- 5. Sélectionnez *Durée* > 16 minutes.

La durée et le volume approximatif de médicament sont affichés dans le tableau.

Le fait de sélectionner Continu administrera le médicament nébulisé jusqu'à ce que l'administration du médicament soit arrêtée ou que ce dernier soit terminé.

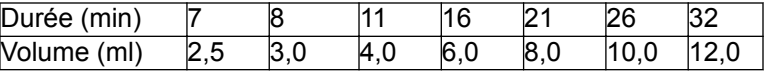

- 6. Sélectionnez Marche et vérifiez que l'aérosol est visible.
- 7. Sélectionnez Arrêt pour arrêter le traitement par nébuliseur et vérifiez que l'aérosol n'est plus visible.
- 8. Mettez au rebut le liquide restant avant d'utiliser l'appareil pour un patient.

## **Modules de gaz**

Les modules de gaz mesurent et surveillent les gaz administrés au patient et expirés par ce dernier.

Les modules de gaz présentent les caractéristiques suivantes :

- Technologie infrarouge non-dispersive pour mesurer le CO2, le N2O et les agents anesthésiques.
- Technologie paramagnétique pour mesurer l'O2. La FiO2 affichée est réglée sur la base du rapport de la pression barométrique et de la moyenne mobile sur 1,3 secondes des pressions cycliques obtenues par le capteur de pression inspiratoire.
- La détection de pression différentielle pour mesurer les données de spirométrie provenant d'un capteur D-lite(+) ou Pedi-lite(+).
- Le système collecteur d'eau D-fend pour empêcher l'humidité de pénétrer dans la chambre de mesure.

Certaines mesures sont effectuées par des capteurs internes au sein du ventilateur ou du module de gaz. L'icône des données du module de gaz (patient) s'affiche sous la barre de pression des voies aériennes lorsque le module est sélectionné en tant que source des données. L'icône des données du ventilateur s'affiche lorsque celuici est sélectionné en tant que source des données.

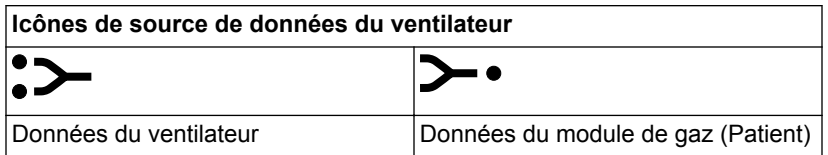

Lorsque Module de gaz est sélectionné en tant que source des données, l'icône de la source de données n'est pas mise à jour tant que le module n'est pas en mesure de fournir des informations. Cela peut prendre de deux à cinq minutes lorsqu'un module est installé pour la première fois dans la baie porte-modules. Seules les informations disponibles provenant du module de gaz installé s'afficheront sur le ventilateur ; toutes les autres données proviendront du ventilateur.

Par exemple, si un module capable de mesurer uniquement le CO2 et l'O2 est installé, les données relatives au CO2 et à l'O2 affichées proviendront de ce module tandis que toutes les autres données proviendront du ventilateur. Si Module de gaz est sélectionné en tant que source de données et que le module de gaz est retiré de la baie porte-modules, l'icône de source de données indiquera le Ventilateur comme étant la source des données.

Les données de monitorage critiques pour la sécurité du patient proviennent à la fois du ventilateur et du module de gaz lorsque la source des données est Module de gaz. Dans certaines conditions, il est possible que des alarmes soient déclenchées par les capteurs du ventilateur, alors que les mesures affichées proviennent des capteurs du module de gaz.

- Les touches de spirométrie du module de gaz ne fonctionnent pas lorsqu'il est installé dans le ventilateur. Ces fonctions sont alors disponibles par l'intermédiaire du ventilateur. **Remarque**
- Le ventilateur n'a pas été conçu pour être utilisé avec des agents anesthésiques. Il ne mesure et n'indique aucune donnée pour ces agents. **Important**

### **Modules de gaz compatibles**

Les modules de gaz suivants sont compatibles avec le ventilateur :

- E-miniC
- E-CO
- E-COV
- E-COVX
- E-CAiO
- E-CAiOV
- E-CAiOVX
- E-sCO
- E-sCOV
- E-sCOVX
- E-sCAiO
- E-sCAiOV
- E-sCAiOVX

Les lettres du numéro de modèle du module de gaz correspondent à son modèle et à ses fonctionnalités.

- $\cdot$  E = module de gaz enfichable
- s = module de gaz simple largeur
- $C =$  détection du  $CO2$
- O = détection de l'O2 patient
- A = détection des agents anesthésiques (pas prise en charge)
- i = identification des agents anesthésiques (pas prise en charge)
- V = fonctionnalité de spirométrie patient
- $X =$  métabolisme

#### **Modules de gaz de la série E**

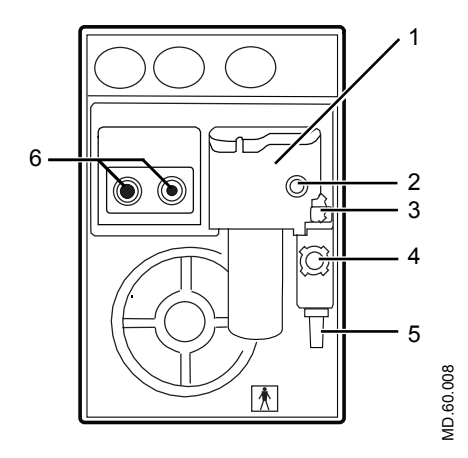

*Figure 4-8 • Module de gaz de la série E*

- 1. Piège à eau D-fend
- 2. Connecteur de la ligne de prélèvement de gaz sur le piège à eau
- 3. Verrou du piège à eau
- 4. Admission de gaz de référence
- 5. Sortie d'échantillonnage de gaz
- 6. Connecteurs pour spirométrie patient

#### **Modules de gaz CARESCAPE**

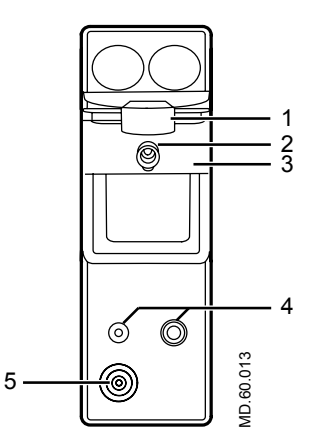

*Figure 4-9 • Module de gaz CARESCAPE (la figure peut ne pas représenter tous les modèles)*

- 1. Verrou du piège à eau
- 2. Connecteur de la ligne de prélèvement de gaz sur le piège à eau
- 3. Piège à eau D-fend Pro
- 4. Connecteurs pour spirométrie patient
- 5. Sortie d'échantillonnage de gaz

#### **Piège à eau D-fend**

Le module de gaz comprend un piège à eau D-fend à usage unique. Le piège à eau comporte une membrane hydrophobe qui empêche l'eau condensée et les sécrétions de pénétrer dans la chambre de mesure du module de gaz. L'eau condensée et les sécrétions sont collectées dans un conteneur lavable.

Les messages d'alarme Erreur du module de gaz respiratoires relatifs au piège D-fend sont affichés jusqu'à ce que la condition qui en est à l'origine soit corrigée. **Remarque**

#### **Branchement du module de gaz et de la baie porte-modules**

Vous pouvez fixer la baie porte-modules de gaz à droite ou à gauche du ventilateur.

- Ne placez pas le module de gaz dans l'emplacement inférieur lorsque la baie de modules est sur le côté droit du système. Le flux de gaz expiratoire sortant du capteur de débit influerait négativement sur la précision des mesures de CO2 et d'O2 du module de gaz. **MISE EN GARDE**
	- Installez un seul module de gaz dans la baie portemodules. Le système ne prend pas en charge l'utilisation de plusieurs modules de gaz. **•**
	- Installez uniquement des modules de gaz simple largeur (modules de gaz E-miniC et CARESCAPE) dans l'emplacement supérieur droit de la baie porte-modules. L'emplacement supérieur gauche de la baie portemodules ne prend pas en charge la communication entre le module et le système. **•**
	- Le port de baie porte-modules doit uniquement être utilisé pour brancher la baie porte-modules au ventilateur. **ATTENTION**
		- 1. Bloquez les roulettes du chariot du ventilateur.
		- 2. Branchez une extrémité du câble au connecteur de la baie porte-modules se situant à l'arrière du ventilateur et serrez les vis.
		- 3. Raccordez la baie porte-modules du côté souhaité du ventilateur.
			- Dévissez les vis à ailettes.
			- Faites glisser la baie porte-modules derrière les vis, puis serrez-les.
		- 4. Branchez l'autre extrémité du câble sur le connecteur de la baie porte-modules et serrez les vis.

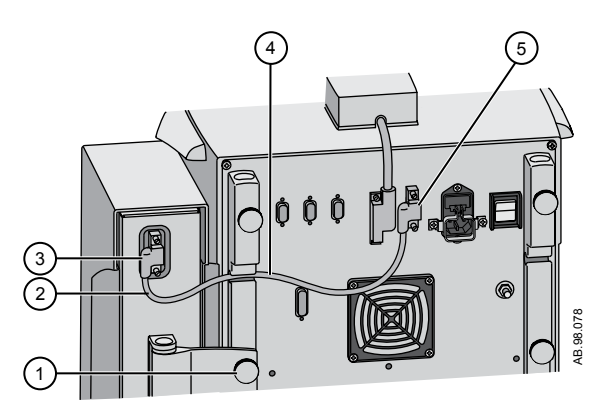

*Figure 4-10 • Fixation et branchement de la baie porte-modules*

- 1. Vis à ailettes
- 
- 2. Câble donnant du jeu<br>3. Baie de modules, brar Baie de modules, branchement
- 
- 4. Câble de la baie porte-modules<br>5. Connecteur de la baie porte-mo 5. Connecteur de la baie porte-modules du ventilateur
- 5. Faites glisser le module de gaz dans la partie supérieure de la baie porte-modules.
- 6. Fixez le tuyau au module de gaz.

#### **Remarque**

Pour débrancher la baie porte-modules :

- Retirez le module de gaz de la baie porte-modules.
- Retirez le câble de la baie porte-modules se situant à l'arrière du ventilateur.
- Desserrez les vis à ailettes de la baie porte-modules et retirez la baie.

### **Branchement des capteurs Pedi-lite(+) et D-lite(+)**

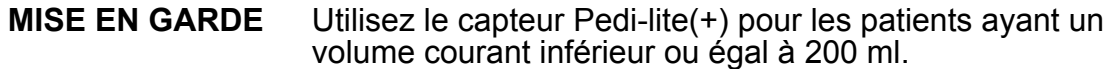

- Utilisez le capteur D-lite(+) pour les patient dont les volumes courants sont supérieurs à 200 ml. **•**
- Pour assurer la sécurité du patient, vérifiez que les connecteurs d'échantillonnage de gaz sont connectés comme décrit dans ces instructions et ne sont pas interchangés avec des connecteurs d'autres équipements. **•**

Les capteurs D-lite(+) et Pedi-lite(+) ont un port permettant de fournir des prélèvements de gaz au module de gaz. Les deux capteurs sont disponibles en version réutilisable (jaune) ou jetable (transparente).

Les pressions des voies aériennes sont mesurées entre le raccord patient et les voies aériennes du patient avec un capteur D-lite(+) ou Pedi-lite(+). Les capteurs ont un tube de Pitot biface qui est utilisé pour mesurer la pression. La différence de pression à travers un limiteur de débit est utilisée pour calculer le débit. Les volumes inspiratoire et expiratoire sont calculés à partir du débit.

- 1. Branchez la protection inspiratoire à la sortie inspiratoire.
- 2. Branchez la branche inspiratoire du circuit patient à la protection inspiratoire.
- 3. Connectez un dispositif d'espacement de 5 ml (minimum) au niveau du raccord du circuit.
- 4. Connecter le capteur Pedi-lite(+) ou D-lite(+) au circuit du patient et effectuer les branchements suivants :
	- Raccordez le tuyau de spirométrie du capteur Pedi-lite(+) ou D-lite(+) au module de gaz.
	- Branchez la ligne de prélèvement de gaz du capteur Pedilite(+) ou D-lite(+) au piège à eau D-fend sur le module de gaz.
- 5. Raccordez l'échangeur de chaleur et d'humidité avec filtre (HMEF) (en option) après le dispositif d'espacement de 5 ml.
- 6. Connecter un coude après le filtre HMEF (le cas échéant) ou après un capteur D-lite ou Pedi-lite (le cas échéant et si un filtre HMEF n'est pas utilisé).

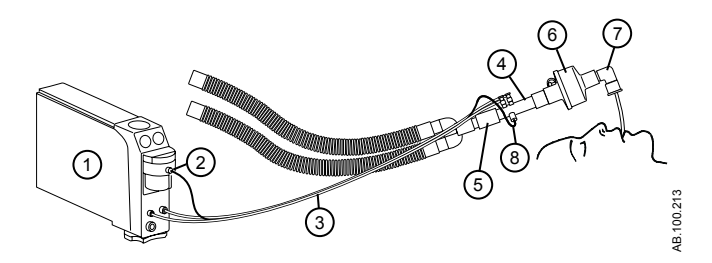

*Figure 4-11 • Branchement du module de gaz au circuit patient*

- 1. Module de gaz
- 2. Prélèvement de gaz, connecteur de la ligne de prélèvement de gaz sur le piège à eau
- 3. Ligne de prélèvement de gaz et de spirométrie
- 4. Capteur D-lite(+)/Pedi-lite(+)
- 5. Dispositif d'espacement (5 ml minimum)
- 6. Échangeur de chaleur et d'humidité avec filtre (HMEF) (en option)
- 7. Coude
- 8. Ligne de prélèvement de gaz

Pour le débrancher, suivez les instructions dans l'ordre inverse. **Remarque**

#### **Étalonnage du module de gaz**

L'étalonnage du module de gaz doit être effectué une fois tous les deux mois ou lorsqu'une erreur est signalée dans les mesures de gaz et les courbes. Utilisez uniquement le gaz d'étalonnage et le régulateur spécifiés pour le module de gaz. Reportez-vous à "*[Étalonnage du module de gaz](#page-282-0)*" dans la section "*[Configuration](#page-278-0) [système \(Super Utilisateur\) et maintenance](#page-278-0)*".

Utilisez uniquement un gaz d'étalonnage autorisé par GE Healthcare. N'utilisez aucun autre gaz d'étalonnage car l'étalonnage se solderait par un échec. Mettez les conteneurs de gaz d'étalonnage au rebut conformément aux procédures environnementales locales. **ATTENTION**

#### Pendant l'étalonnage du gaz, le CO2 est toujours indiqué en % quelle que soit l'unité de mesure sélectionnée. **Remarque**

Installez ce régulateur sur la bouteille de gaz d'étalonnage :

- 755534-HEL (régulateur Quick Cal)
- M1006864 (États-Unis uniquement)

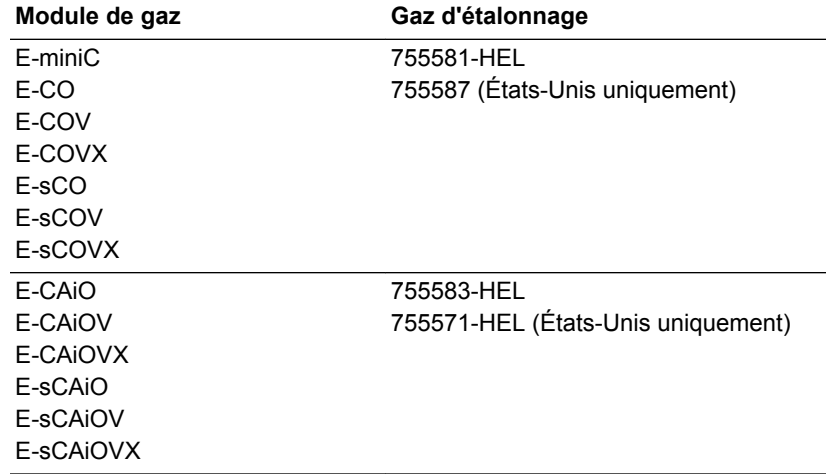

## **Montage du bras de support**

Vous pouvez placer le bras de support à droite ou à gauche du ventilateur, afin de soutenir le circuit patient. Pour le raccorder au ventilateur, placez la tige dans le support et serrez la vis à ailettes.

- La charge côté patient du bras de support ne doit pas dépasser 2 kg. **MISE EN GARDE**
	- Ne suspendez pas de liquides sur le bras de support audessus du ventilateur ou des accessoires. **ATTENTION**
		- Le bras de support n'est pas un composant stérile et ne peut pas être passé à l'autoclave ni immergé dans une solution de nettoyage. **Important**
			- 1. Dévissez la vis à ailettes.
			- 2. Placez la tige dans le support à l'arrière du ventilateur.
			- 3. Serrez la vis à ailettes pour maintenir le bras en place.
			- 4. Pour positionner le bras, desserrez le tendeur central en le faisant tourner dans le sens inverse des aiguilles d'une montre tout en tenant l'extrémité patient du bras de l'autre main.

Une butée empêche de desserrer à fond le tendeur central.

- 5. Placez le bras dans la position souhaitée.
- 6. Serrez le tendeur central en le faisant tourner dans le sens des aiguilles d'une montre.

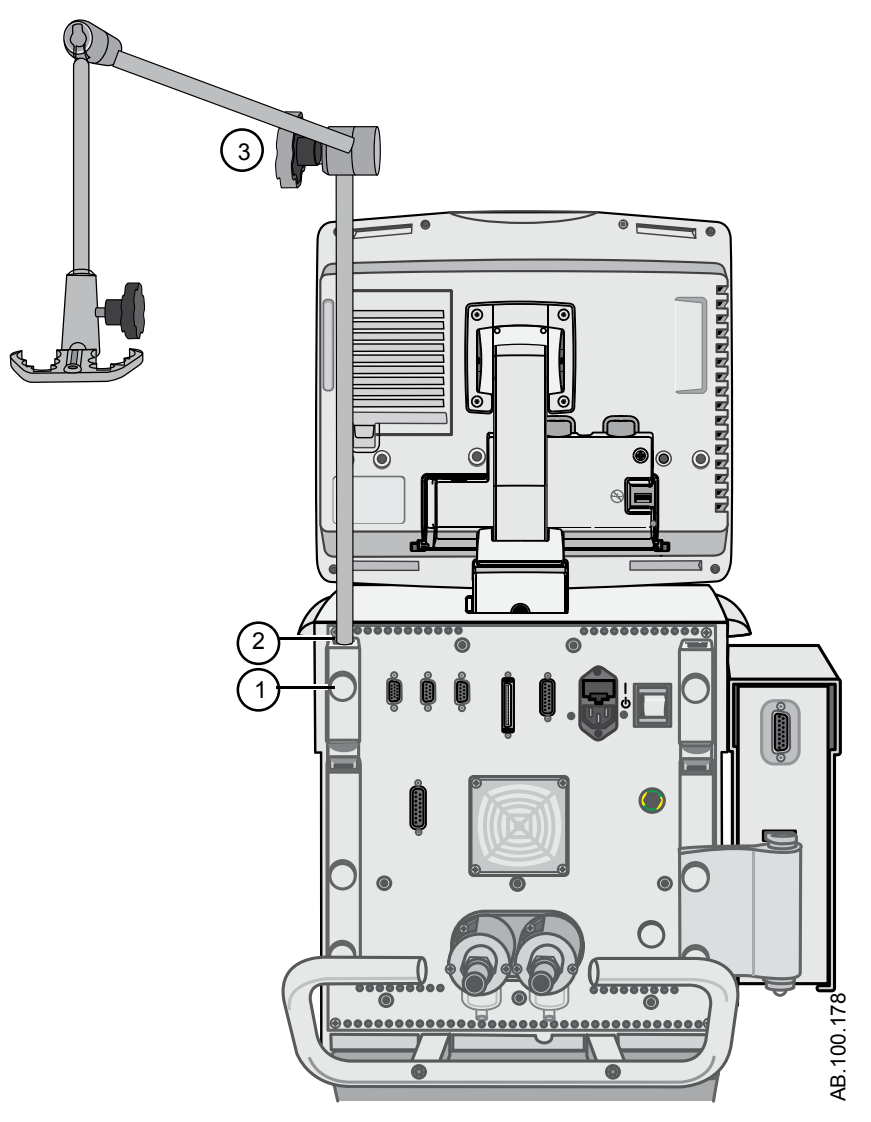

*Figure 4-12 • Installation du bras de support*

- 1. Vis à ailettes
- 2. Support du bras de support
- 3. Tendeur central

## **Désolidarisation de l'écran**

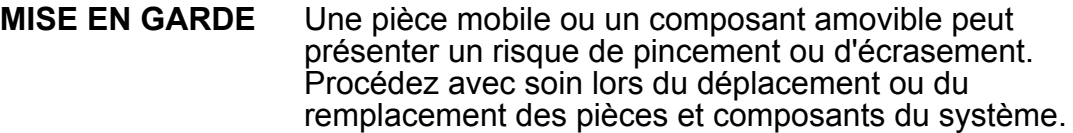

#### L'écran est très lourd lorsqu'il est désolidarisé du ventilateur. **ATTENTION**

- 1. Mettez le ventilateur hors tension puis bloquez les roulettes si vous utilisez le chariot du ventilateur.
- 2. Positionnez le bras de l'écran afin qu'il soit vertical et l'écran afin qu'il soit horizontal (écran orienté vers le haut).
- 3. Tenez fermement l'écran au niveau de la jonction entre le bras et l'écran.
- 4. Ouvrez le verrou principal (1).
- 5. Tirez et retenez le verrou secondaire (2) vers l'avant du bras pour dégager l'écran.
- 6. Soulevez soigneusement et retirez l'écran du ventilateur.

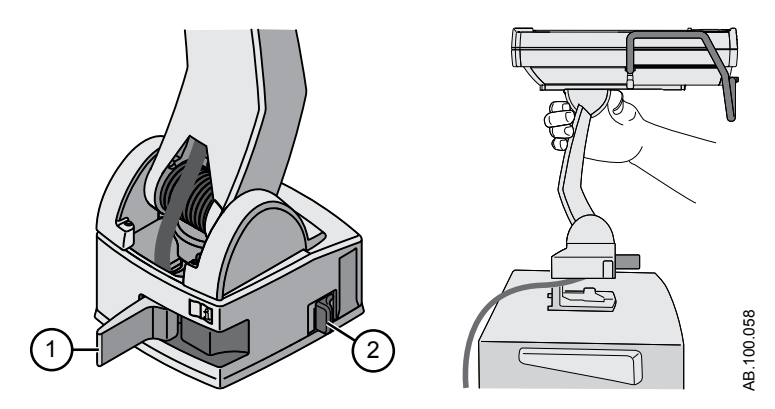

*Figure 4-13 • Désolidarisation de l'écran*

## **Installation de l'écran sur un système à rail**

Les instructions suivantes décrivent comment monter l'écran sur un système à rail 10 x 25 mm ISO 19054.

Vérifiez que le câble de l'écran est suffisamment long pour aller du ventilateur à l'emplacement de montage choisi. Pour savoir comment commander, reportez-vous à la section "*[Pièces et accessoires](#page-398-0)*". **Remarque**

- 1. Alignez et installez le bras sur le système à rail. Attendez un déclic perceptible du verrou secondaire.
- 2. Fermez le verrou principal pour fixer le bras sur le système à rail.

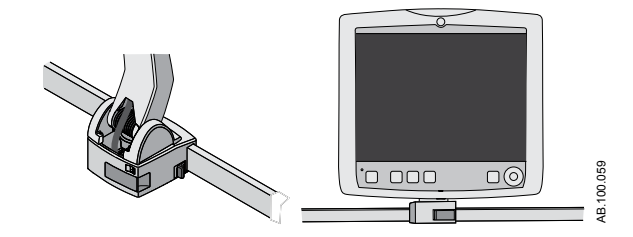

*Figure 4-14 • Écran monté sur un système à rail*

## **Installation de l'écran sur le ventilateur**

- 1. Tenez fermement l'écran au niveau de la jonction entre le bras et l'écran.
- 2. Ouvrez le verrou principal (1).
- 3. Appuyez sur le verrou de déblocage secondaire (2) et maintenez-le enfoncé pour désolidariser l'écran du rail distant.
- 4. Alignez le bloc du bras sur le support du récepteur. Assurezvous que le câble est bien inséré dans le chemin de câble du support du récepteur.
- 5. Assurez-vous que le verrou principal est ouvert puis installez le bloc du bras sur le support du récepteur. Attendez un déclic perceptible du verrou secondaire.
- 6. Fermez le verrou principal pour fixer le bras sur le ventilateur.

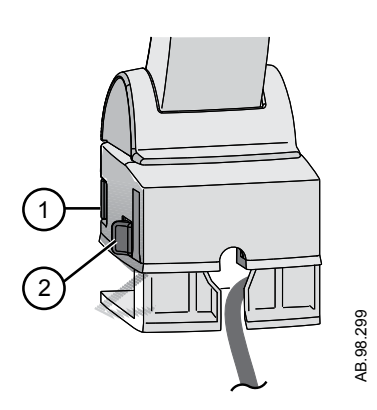

*Figure 4-15 • Installation de l'écran sur le ventilateur*

## **Branchement du tuyau de pression auxiliaire**

Il est possible de mesurer une pression auxiliaire supplémentaire et de l'afficher sous forme de courbe et de données patient (données mesurées).

1. Branchez le tuyau de pression auxiliaire sur la prise Paux en faisant glisser le tuyau sur l'extrémité cannelée de la prise.

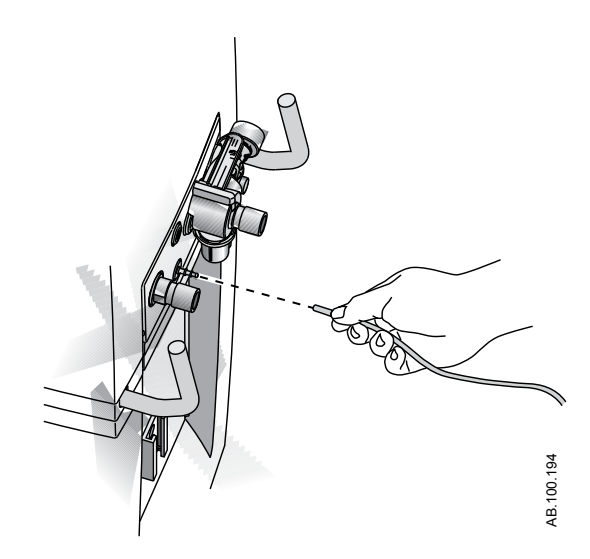

*Figure 4-16 • Branchement du tuyau de pression auxiliaire*

- 2. Pour afficher la courbe Paux, suivez les instructions qui figurent dans "*[Réglages des courbes](#page-228-0)*" dans la section "*[Monitorage des](#page-224-0) [patients](#page-224-0)*".
- 3. Pour débrancher le tuyau de pression auxiliaire de la prise Paux ; saisissez le tuyau et tirez dessus bien droit pour l'extraire de l'extrémité cannelée de la prise.

## **Purge du tuyau de pression auxiliaire**

Les lignes de monitorage peuvent s'encrasser et influer sur le bon fonctionnement du système. Pour purger la ligne, effectuez les opérations suivantes.

Le débit de purge est de 35 ±15 ml d'air par minute. Ne lancez pas la purge lorsque le port Paux est connecté à un système fermé tel qu'un ballonnet endotrachéal. **MISE EN GARDE**

- 1. Déconnectez l'extrémité patient du tuyau.
- 2. Sélectionnez *Menu* > *Système*.
	- Cochez la case pour activer l'option Débit purge.

• Désélectionnez l'option pour désactiver Débit purge.

Débit purge s'arrête automatiquement si la pression auxiliaire devient supérieure à 100 cmH2O pour empêcher toute surpression du tuyau.

3. Reconnectez l'extrémité patient du tuyau.

## **Mise à zéro de la pression auxiliaire**

Les mesures et les courbes de pression auxiliaire seront plus précises si la pression est mise à zéro avant l'utilisation.

1. Sélectionnez *Menu* > *Système*.

Le menu Système s'affiche.

2. Sélectionnez *Débit purge* pour conserver un débit de purge activé en permanence.

La pression auxiliaire doit être mise à zéro avec Débit purge activé et la ligne de monitorage connectée quand Débit purge est utilisé. Ceci assurera que tout décalage de pression causé par la résistance de la ligne de pression auxiliaire sera pris en compte.

3. Sélectionnez *Mise à zéro de Paux*.

Une fois la mise à zéro terminée, une coche verte indique la réussite de l'opération ou un X rouge son échec, à proximité de Mise à zéro de Paux.

## **Branchement à un compresseur**

Le compresseur EVair peut être branché au ventilateur et utilisé en tant qu'alimentation en air principale ou alimentation en air de secours si la canalisation d'air est branchée au compresseur. Pour plus d'informations, reportez-vous au manuel de référence de l'utilisateur et au manuel de référence technique de l'EVair.

Si le compresseur est l'alimentation en air principale du système, assurez-vous qu'une alimentation en oxygène comprimé est également raccordée. **MISE EN GARDE**

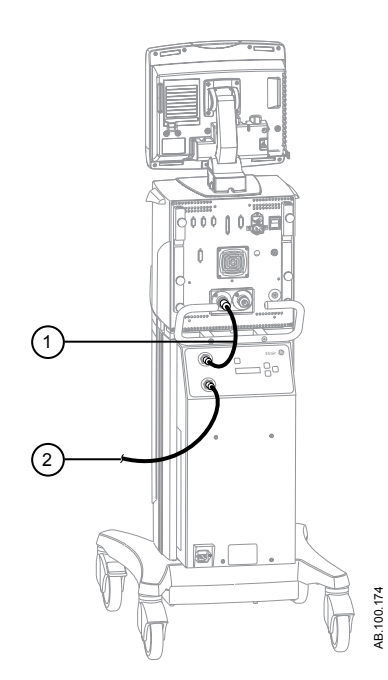

*Figure 4-17 • Compresseur et branchements des tuyaux d'air*

- 1. Tuyau d'air allant du compresseur au boîtier du ventilateur
- 2. Tuyau d'air allant de l'alimentation en air au compresseur

Le compresseur doit être utilisé dans une zone bien ventilée pour empêcher toute surchauffe. **MISE EN GARDE**

- Ne placez pas le compresseur près d'une source de contamination atmosphérique telle que des produits de nettoyage ou d'autres produits chimiques, de vapeurs, d'odeurs ou de gaz d'échappement. Le compresseur utilise l'air environnant pour alimenter le ventilateur et le patient. **•**
- Ne bloquez pas l'admission d'air ou les orifices d'évacuation. Ne placez pas le compresseur près d'un radiateur ou d'un élément chauffant, il risquerait de surchauffer et de s'arrêter. **•**

## **Connexion appel infirmière**

- Le ventilateur doit être utilisé en tant que première source d'informations d'alarme et de consultation de l'activité d'alarme. **MISE EN GARDE**
	- L'utilisateur doit se reporter aux principaux écrans et commandes du ventilateur pour prendre les décisions thérapeutiques concernant la ventilation. **•**
	- Ne vous fiez pas à la connexion d'appel infirmière pour la distribution et la réception des signaux d'alarme. **•**
	- L'intervention d'un technicien de maintenance agréé pour installer le câble isolé d'appel infirmière avant l'utilisation de la fonction d'appel infirmière est nécessaire. **•**
	- Le système d'appel infirmière permet de disposer des informations d'alarme du ventilateur sur un poste secondaire. **•**

Le port 4 peut également servir à la transmission des signaux d'alarme à un système d'appel d'infirmière. Le ventilateur communique les alarmes par un signal normalement ouvert ou normalement fermé. L'appel infirmière est déclenché par toutes les alarmes de priorité moyenne et haute. Lorsque les alarmes sont en mises en sourdine, le signal d'appel infirmière est désactivé.

Le délai qui s'écoule entre le début d'une condition d'alarme et le moment où le signal quitte le port d'appel infirmière peut atteindre deux secondes. L'établissement est responsable de tous les délais supplémentaires introduits par l'équipement connecté aux ports d'appel infirmière. **Remarque**

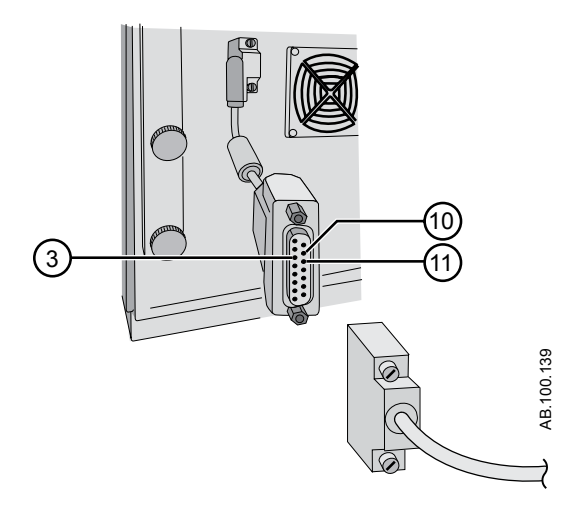

*Figure 4-18 • Appel infirmière port 4 avec câble isolé*

Configuration du connecteur D femelle à 15 broches :

- broche 3 : relais commun ;
- broche 10 : normalement ouvert ;
- broche 11 : normalement fermé.

Courant de charge :

- minimum : 100 uA à 100 mV c.c.
- maximum : 1 A à 30 V c.c.
- Isolation par relais

## <span id="page-98-0"></span>**Connexion au port de communication**

- Les câbles d'interface branchés sur les ports 5 et 6 doivent être blindés. **MISE EN GARDE**
	- L'intervention d'un technicien de maintenance agréé pour installer le câble isolé Ohmeda Com avant l'utilisation de la fonction de communication Ohmeda Com est nécessaire. **•**

Reportez-vous à la section Sécurité électrique des Caractéristiques pour prendre connaissance des précautions à mettre en œuvre pour le raccordement à ces ports de communication.

Le délai qui s'écoule entre le début d'une condition d'alarme et le moment où le signal quitte le port Ohmeda Com peut atteindre deux secondes. L'établissement est responsable de tous les délais supplémentaires introduits par l'équipement connecté aux ports d'affichage. **Remarque**

> Basez-vous uniquement sur le ventilateur pour la génération des signaux d'alarme et les informations correspondantes. Ne vous fiez pas à la connexion du port de communication pour la distribution et la réception des signaux d'alarme.

Les connecteurs des ports 5 et 6 permettent les entrées/sorties série de commandes et de données. Les connecteurs à 9 broches se trouvent au dos de l'unité de l'écran et sont étiquetés port 5 et port 6. Le protocole de sortie est disponible sur www.datex-ohmeda.com (sous Products/Interfacing Commitment Products) ou en contactant GE Healthcare à l'adresse InterfaceCommitment@ge.com.

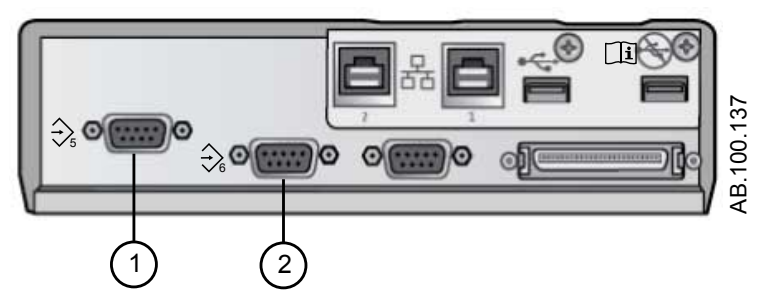

*Figure 4-19 • Ports de communication 5 (1) et 6 (2)*

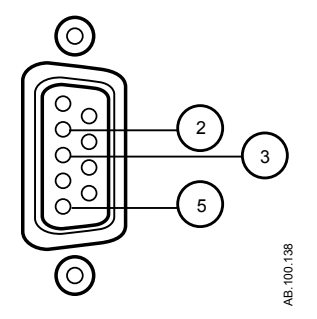

*Figure 4-20 • Configuration des broches des ports de communication 5 et 6*

- Broche 2 : réception écran
- Broche 3 : transmission écran
- Broche 5 : terre ISO
- Les autres broches ne sont pas connectées.

## **Connexion au réseau informatique**

La connexion RS 232 qui se trouve sur l'écran peut être utilisée pour exporter des données vers d'autres équipements. Pour partager des informations provenant du ventilateur, le système de réception doit être compatible avec les protocole séries Datex-Ohmeda Com 1.3, 1.5 et 1.7. Des informations sur les protocoles Datex-Ohmeda Com peuvent être obtenues en contactant l'assistance technique. Le protocole de sortie est disponible sur www.datex-ohmeda.com (sous Products/Interfacing Commitment Products) ou en contactant GE Healthcare.à l'adresse InterfaceCommitment@ge.com. Pour permettre l'utilisation de la fonctionnalité de communication Ohmeda Com, il peut être nécessaire de connecter le ventilateur au réseau informatique de l'établissement. Ceci afin de permettre à l'utilisateur de consulter à distance les valeurs, telles que les données mesurées, les courbes et les informations d'état associées rapportées par l'écran du ventilateur. Reportez-vous à "*[Connexion](#page-98-0) [au port de communication](#page-98-0)*".

- Le non respect des exigences des protocoles série Datex Ohmeda Com 1.3, 1.5 ou 1.7 rendra impossible le transfert des données du ventilateur au système de réception. **ATTENTION**
	- La connexion du ventilateur à un réseau informatique qui comprend d'autres équipements peut être à l'origine de risques non envisagés au préalable pour les patients, les opérateurs ou des tiers. Il incombe à l'établissement d'identifier, d'analyser, d'évaluer et de contrôler ces risques. Toute modification ultérieure de la connexion réseau/données peut introduire de nouveaux risques et requérir des analyses supplémentaires. **•**

Les modifications du réseau informatique sont les suivantes :

- modifications de la configuration du réseau informatique ;
- connexion d'éléments supplémentaires au réseau informatique ;
- déconnexion d'élément du réseau informatique ;
- mise à jour de l'équipement connecté au réseau informatique ;
- mise à niveau de l'équipement connecté au réseau informatique.

## **Branchement des prises électriques isolées**

La configuration des prises électriques varie selon les pays.

Ne surchargez pas les prises électriques. **MISE EN GARDE**

> La charge maximale autorisée par prise électrique dans le panneau des prises électriques est indiquée ci-dessous.

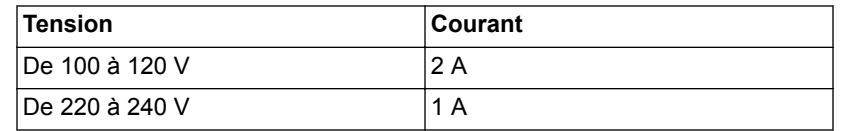

# **5 Modes de ventilation**

## **Contenu de ce chapitre**

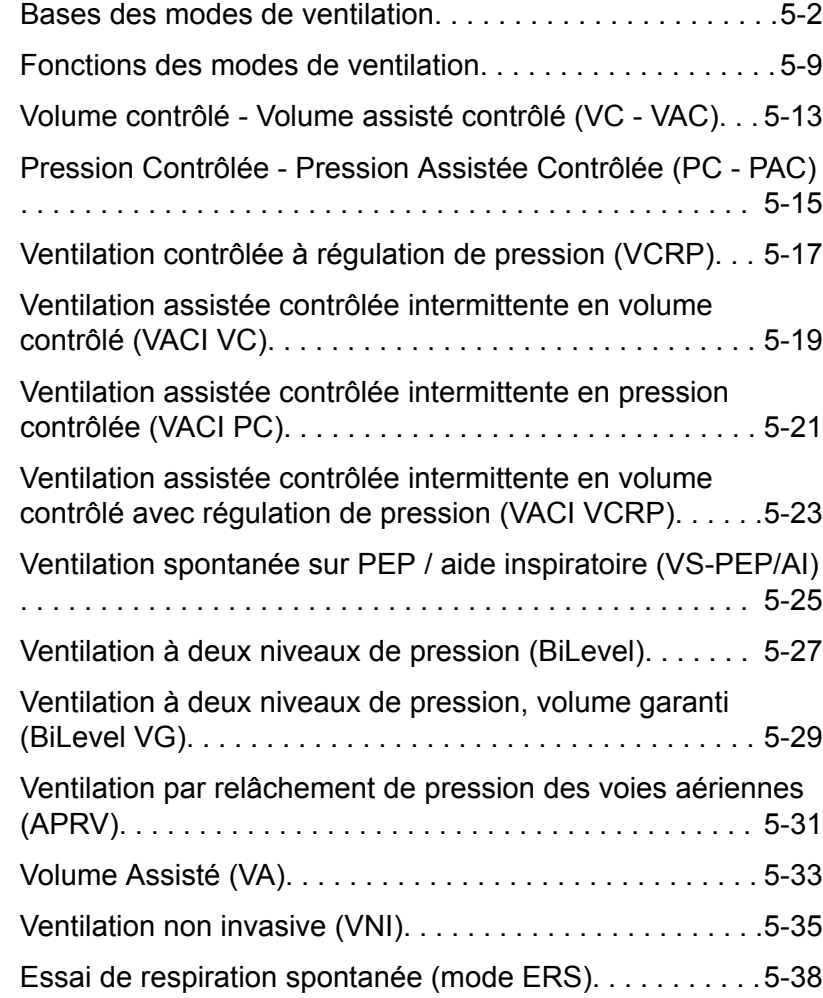

## <span id="page-103-0"></span>**Bases des modes de ventilation**

### **Ventilation invasive et non invasive**

Le ventilateur offre plusieurs modes standard pour la ventilation invasive ainsi que des modes de ventilation non invasive (CPAPn pour les nouveaux-nés).

- Les modes de ventilation invasive fournissent toute une gamme d'aides pour les patients, des cycles mécaniques entièrement contrôlés aux cycles à aide inspiratoire pour les patients respirant spontanément.
- Les modes non invasifs sont conçus pour être utilisés uniquement sur des patients respirant spontanément.

Reportez-vous aux descriptions des modes de ventilation pour plus de détails sur les réglages et les fonctions que chaque mode fournit. **Remarque**

> La principale différence entre la préparation d'un patient pour la ventilation invasive et pour la ventilation non invasive réside dans les accessoires utilisés.

- La ventilation invasive est fournie à travers une voie aérienne artificielle (par ex., une sonde endotrachéale), qui est introduite dans la trachée du patient.
- La ventilation non invasive est fournie en utilisant la ventilation à pression positive par le biais d'un accessoire tel qu'un masque nasal ou un embout buccal. Ces accessoires sont souvent fixés au crâne du patient pour accroître la qualité de l'étanchéité des voies aériennes afin de minimiser les fuites.

Les masques de ventilation non invasive doivent être sans fuites intentionnelles et ne pas comporter de fuite calibrée (inspiratoire). Pour la VNI, les circuits patient doivent être à double branche et donc être munis de connexions pour à la fois la sortie inspiratoire et l'entrée expiratoire du ventilateur.

#### **Cycles mécaniques et spontanés**

Le ventilateur offre plusieurs modes de ventilation, qui supportent les cycles mécaniques et spontanés.

Les cycles mécaniques sont contrôlés par le ventilateur. Le ventilateur utilise les réglages du mode sélectionné pour déterminer les caractéristiques du cycle tels que les temps, le volume et la pression. Selon le mode réglé, les cycles mécaniques sont déclenchés par le ventilateur ou par le patient.

• Déclenché par le ventilateur : le ventilateur utilise la fréquence respiratoire pour commencer un cycle.

• Déclenché par le patient : le patient active le trigger inspiratoire prédéfini (en débit ou en pression) pour commencer un cycle.

Les cycles spontanés sont déclenchés et contrôlés par le patient.

Dans les modes de ventilation présentant un réglage d'AI, les cycles spontanés s'accompagnent d'une aide inspiratoire de niveau AI. **Remarque**

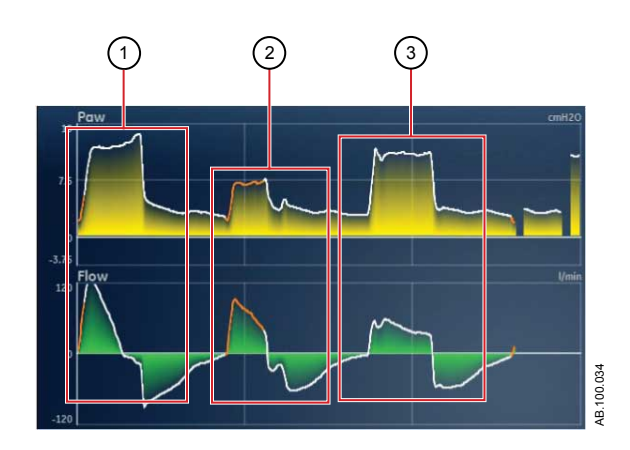

*Figure 5-1 • Types de cycles*

- 1. Cycle mécanique déclenché par le patient
- 2. Cycle avec aide inspiratoire spontané
- 3. Cycle mécanique déclenché par le ventilateur
- Le segment coloré en orange sur la courbe représente le trigger respiratoire. **Remarque**

### **Réglages des modes de ventilation**

Les réglages des modes de ventilation se divisent en quatre catégories :

- Paramètres principaux ;
- Temps du cycle ;
- Synchronisation Patient ;
- Sécurité.

Chaque mode de ventilation a un ensemble de réglages unique. Reportez-vous aux descriptions des différents modes de ventilation pour connaître la liste des réglages applicables.

Les touches directes dans la partie inférieure de l'écran permettent d'accéder aux réglages de mode de ventilation que vous devriez être amené à ajuster le plus fréquemment. Les autres réglages peuvent être ajustés dans le menu *Mode actuel* > *Réglages du mode*.

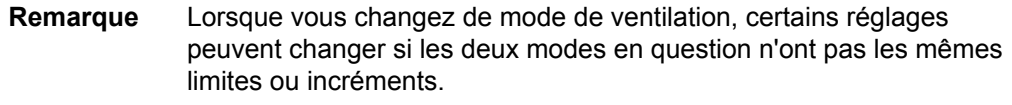

- Lorsque le réglage est supérieur à la valeur maximale autorisée dans le nouveau mode, la valeur maximale est utilisée.
- Lorsque le réglage est inférieur à la valeur minimale autorisée de la nouvelle plage numérique, la valeur minimale est utilisée.
- Lorsque le réglage se trouve entre deux valeurs d'incrément, il est arrondi par excès ou par défaut.

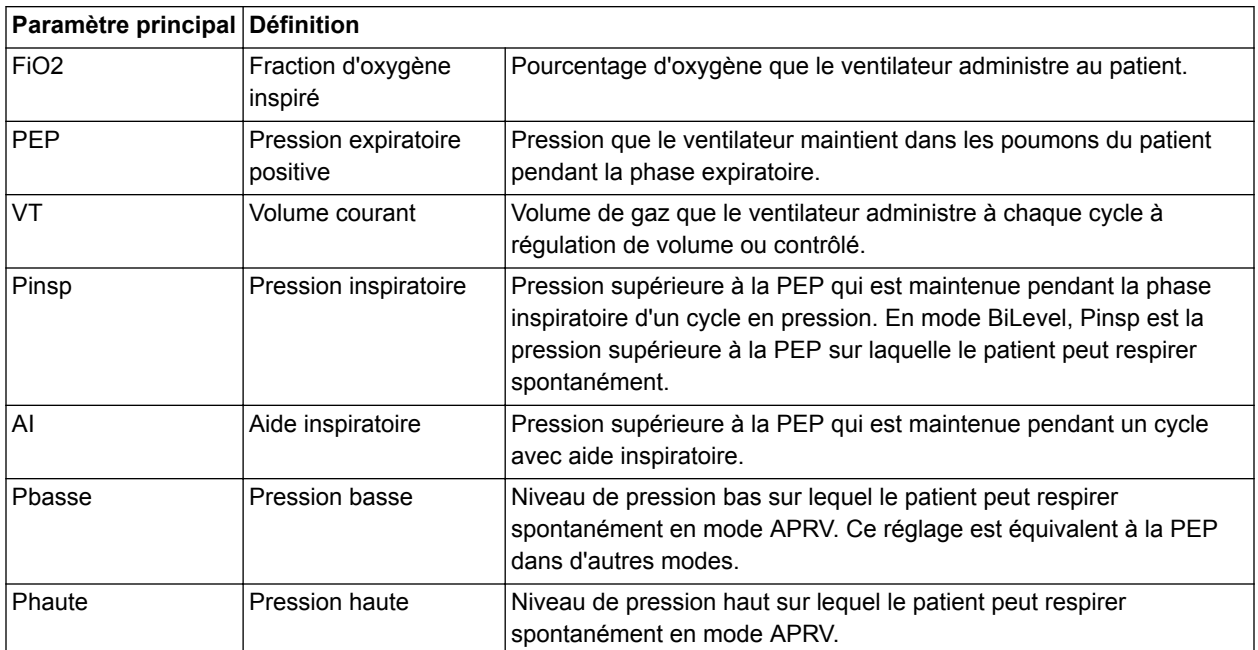

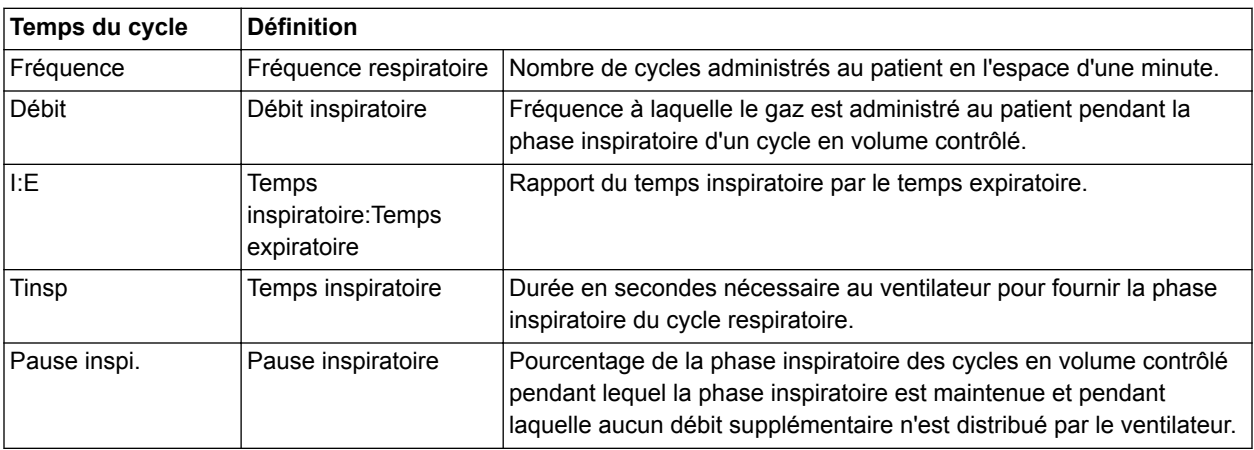

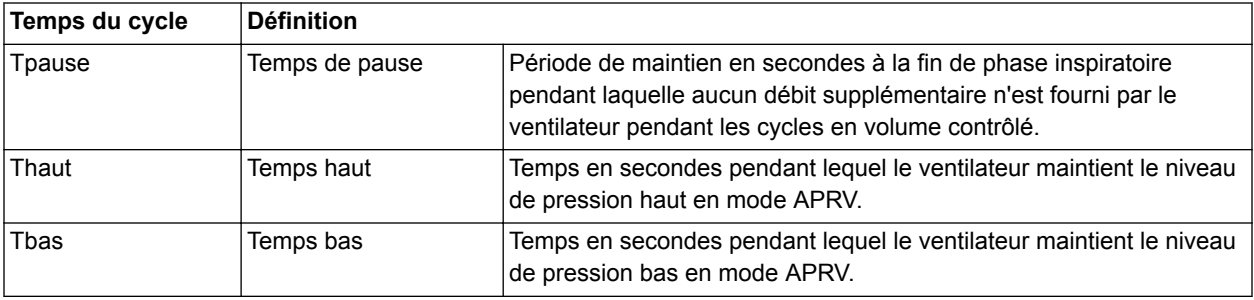

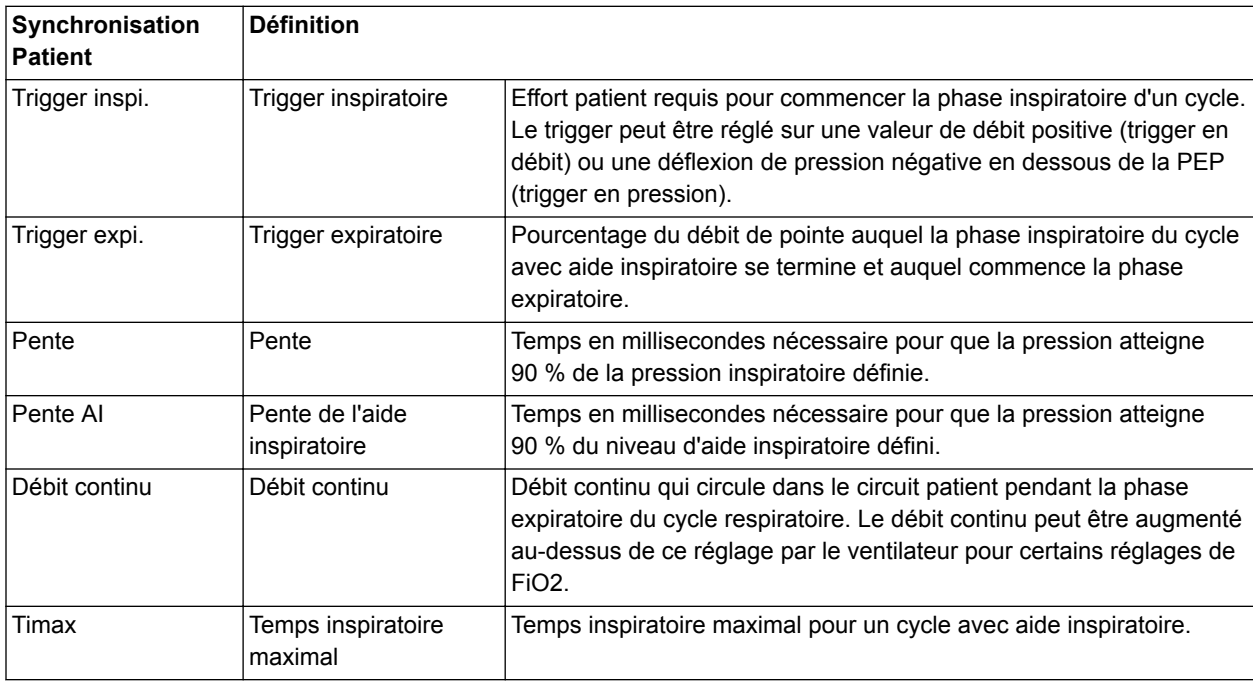

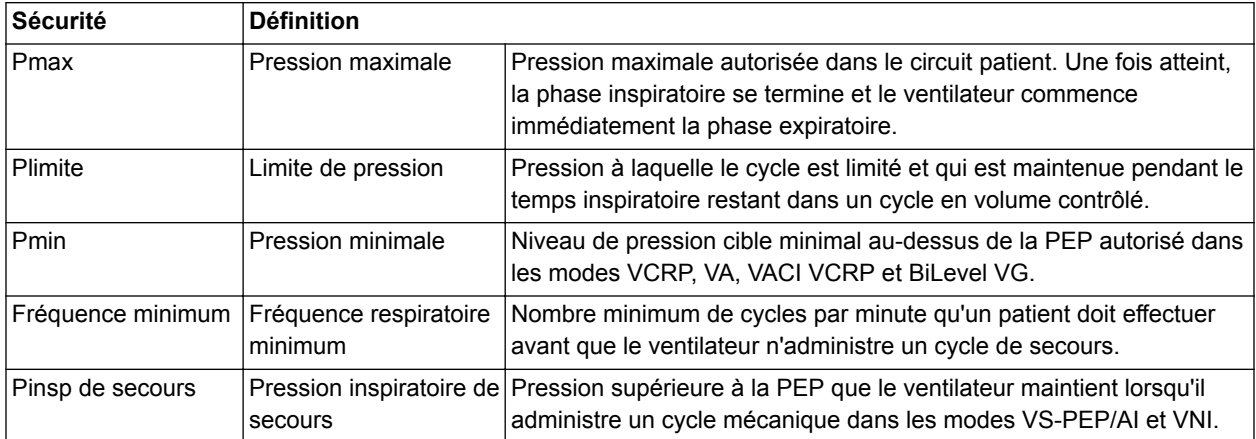

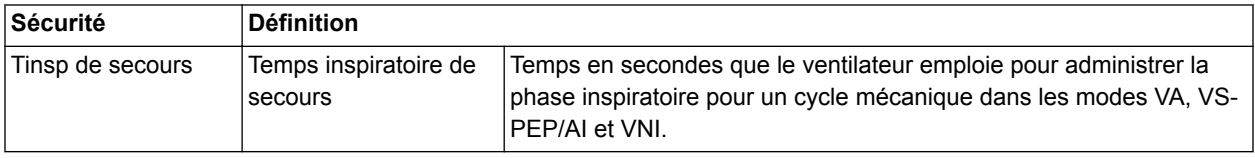

## **Pression positive en fin d'expiration (PEP)**

La PEP est la pression basse maintenue dans les voies aériennes du patient pendant la phase expiratoire. La PEP empêche tout collapsus des poumons du patient à la fin de l'expiration. Maintenir un niveau de PEP améliore la possibilité d'augmenter l'oxygénation. La PEP (ou le réglage Pbasse équivalent) est disponible dans tous les modes de ventilation.

#### **Aide inspiratoire**

L'aide inspiratoire fournit une pression supplémentaire pendant la phase inspiratoire des cycles spontanés dans les modes ventilation spontanée. Le réglage AI est disponible dans les modes de ventilation suivants :

- VS-PEP/AI ;
- VACI VC ;
- VACI PC ;
- VACI VCRP ;
- BiLevel ;
- BiLevel VG;
- VNI ;
- ERS.

La durée maximale de la phase inspiratoire pour les cycles en aide inspiratoire est le Timax ou 4 secondes pour les adultes, 1,5 secondes pour les patients pédiatriques et 0,8 secondes pour les nouveaux-nés. La phase inspiratoire des cycles en aide inspiratoire se termine quand un des événements suivants se produit :

- Le Trigger expi. défini est détecté.
- Le VT défini est administré (en mode VA uniquement).
- La pression dépasse PEP + AI + 2,5 cmH2O.
- Le Timax défini est atteint.
#### **Trigger en débit et en pression**

Le ventilateur reconnaît l'effort de respiration spontanée d'un patient sur la base des changements survenant au niveau du débit et de la pression.

- Trigger en débit : un cycle est insufflé lorsque l'effort inspiratoire du patient atteint le réglage Trigger inspi.
- Trigger en pression : un cycle est insufflé lorsque la pression respiratoire négative (inférieure à la PEP) du patient atteint le réglage Trigger inspi.

Pour définir un trigger en débit ou en pression, ajustez le réglage Trigger inspi.

- Pour définir un trigger en débit, sélectionnez Mode actuel, sélectionnez le réglage de trigger, réglez-le sur une valeur positive au moyen de la molette de réglage "Trim Knob" et confirmez.
- Pour définir un trigger en pression, sélectionnez Mode actuel, sélectionnez le réglage de trigger, réglez-le sur une valeur négative au moyen de la molette de réglage "Trim Knob" et confirmez.

Le ventilateur synchronise les cycles mécaniques avec les triggers patient dans les modes suivants :

- VACI VC ;
- VACI PC ;
- VACI VCRP ;
- BiLevel ;
- BiLevel VG.

Et, lorsqu'Assisté Contrôlé est actif, dans les modes suivants :

- VC VAC :
- PC PAC :
- VCRP.

#### **Préférences en matière de temps du cycle**

Les paramètres utilisés pour fixer les temps d'un cycle administré ou de la phase inspiratoire d'un cycle administré peuvent être sélectionnés par l'établissement.

Les réglages par défaut de Temps et de Débit peuvent être modifiés par un Super Utilisateur. Pour plus d'informations, reportez-vous à la section "*[Menu Configuration \(Super Utilisateur\)](#page-279-0)*". **Remarque**

Le tableau suivant indique les réglages qui sont disponibles en fonction du mode de ventilation et des sélections effectuées pour Temps et Débit.

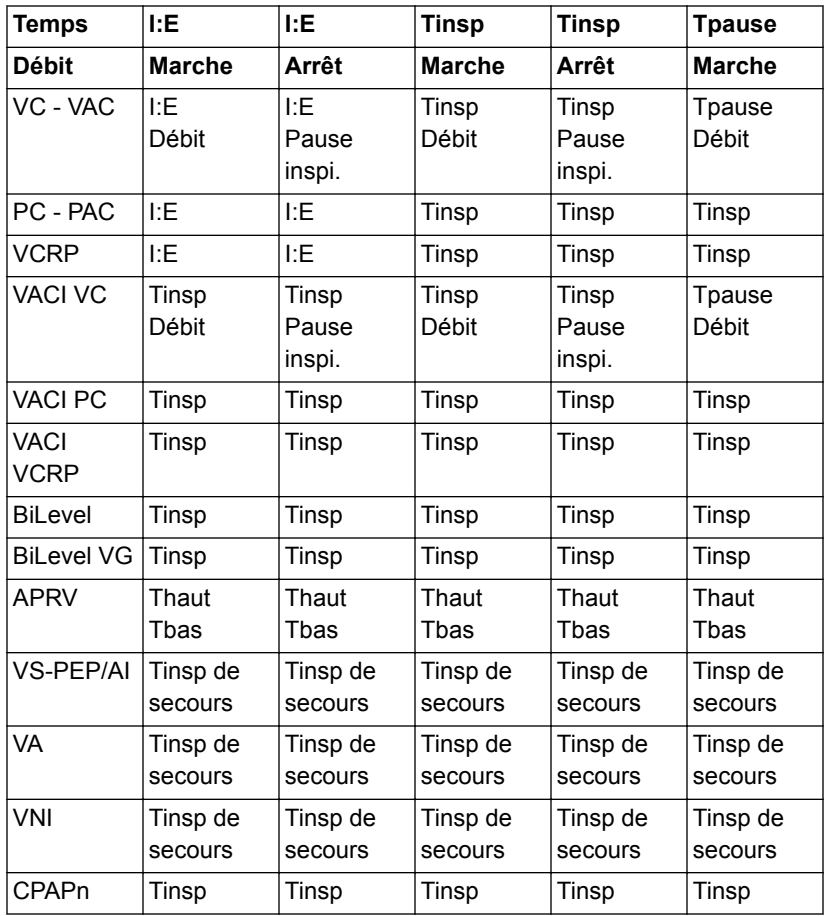

La sélection des temps du cycle pour les modes listés dans le tableau n'influera pas sur les autres modes de ventilation. **Remarque**

#### **Fonctions des modes de ventilation**

#### **Compensation du tube**

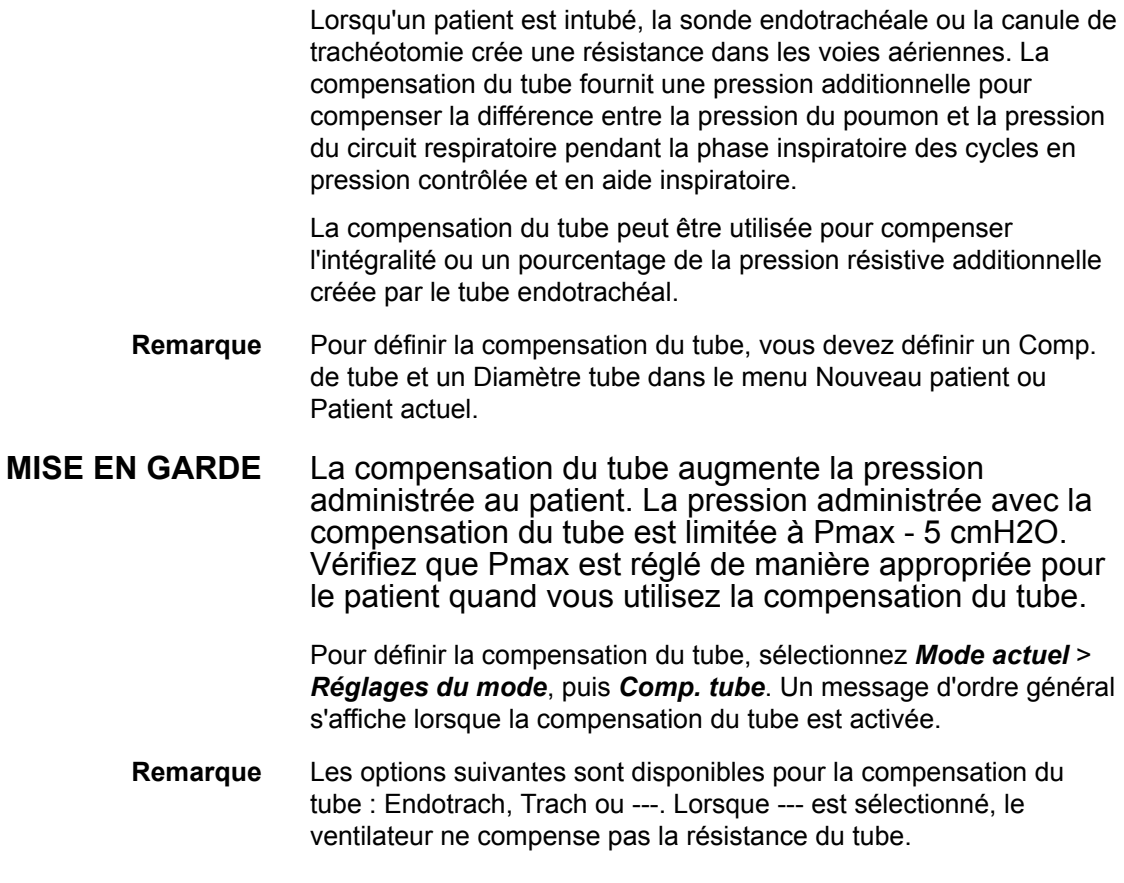

#### **Assisté Contrôlé**

Assisté Contrôlé permet au ventilateur de synchroniser les cycles mécaniques avec les efforts spontanés du patient et au patient de déclencher des cycles mécaniques supplémentaires par rapport à la fréquence respiratoire réglée dans les modes de ventilation suivants :

- VC VAC
- PC PAC
- VCRP

Lorsque le patient déclenche un cycle avec Assisté Contrôlé activé, le ventilateur administre un cycle sur la base des réglages du mode. Après un cycle mécanique déclenché par le patient, le ventilateur peut retarder l'administration du prochain cycle mécanique pour éviter que deux cycles mécaniques ne soient administrés consécutivement (hyper-inflation dynamique).

Dans certaines conditions, telles qu'une fréquence respiratoire spontanée élevée ou des fuites importantes, la fréquence des cycles mécaniques peut ne pas correspondre à la fréquence respiratoire réglée. **Remarque**

> Un message d'ordre général s'affiche lorsque Assisté Contrôlé est désactivé. Lorsque Assisté Contrôlé est désactivé, le patient peut déclencher des cycles spontanés au niveau PEP prédéfini entre les cycles mécaniques.

Pour régler Assisté Contrôlé, sélectionnez *Mode actuel* > *Réglages du mode* puis *Assisté Contrôlé* (Marche ou Arrêt).

#### **Compensation des fuites**

Le volume expiré du patient peut différer du volume expiré mesuré à cause de fuites. **MISE EN GARDE**

> Pour régler la compensation des fuites, sélectionnez *Mode actuel* > *Réglages du mode*, puis *Comp. fuites*. Un message d'ordre général s'affiche lorsque la compensation des fuites est activée.

> Lorsque le ventilateur détecte une fuite dans le circuit respiratoire et que la compensation des fuites est activée, le ventilateur répond de la manière suivante :

Les courbes de débit et de volume et les données de volume mesurées sont ajustées pour tenir compte des fuites.

Dans les modes en volume contrôlé suivants, le ventilateur ajuste le volume courant administré pour compenser les fuites :

- VC VAC ;
- VCRP ;
- VACI VC ;
- VACI VCRP ;
- BiLevel VG ;
- VA.

L'ajustement maximum du volume courant dépend du type de patient :

- Adulte : 25 % du volume courant prédéfini.
- Pédiatrique : 100 % du volume courant prédéfini ou 100 ml, la valeur la plus basse étant retenue.
- Néonatal : 100 % du volume courant prédéfini.

#### **Compensation de trigger**

L'existence de fuites peut être à l'origine du déclenchement automatique des cycles par le ventilateur (autodéclenchement). La compensation de trigger ajuste le trigger en débit pour compenser

les fuites, ce qui réduit le besoin d'ajuster manuellement le réglage Trigger inspi. pour éviter l'autodéclenchement.

La compensation de trigger est disponible dans tous les modes de ventilation. Pour régler la compensation de trigger, sélectionnez *Mode actuel* > *Réglages du mode*, puis *Comp. trigger*.

#### **Mode de secours**

Le Mode de secours est disponible si le ventilateur détecte une ventilation insuffisante dans des modes qui permettent les cycles spontanés. Lorsqu'il est activé, le ventilateur passe automatiquement en mode de secours si l'une ou l'autre des conditions suivantes est remplie :

- L'alarme Apnée est activée.
- Le Volume Minute expiré du patient (VMexp) est en-dessous de 50 % de l'alarme VMexp basse prédéfinie.

Le Mode de secours prédéfini est indiqué sous la case d'option Mode de secours dans *Mode actuel* > *Réglages du mode* . Pour activer le Mode de secours, cochez la case d'option.

Les réglages du mode de secours sont un sous-ensemble des réglages disponibles dans chaque mode de ventilation. Réglez les réglages du mode de secours dans *Mode actuel* > *Réglages du mode* > *Réglages mode de secours*.

- Les réglages qui ne sont pas signalés comme des réglages du mode de secours conservent la valeur actuelle lorsque le ventilateur passe au mode de secours prédéfini. **Remarque**
- Assurez-vous que tous les utilisateurs de l'établissement ont été formés et informés des réglages du mode de secours par défaut de l'établissement. Avant de désactiver la ventilation de secours pour un mode spécifique, assurez-vous que tous les utilisateurs de l'établissement ont été formés et informés de ces réglages. **MISE EN GARDE**

Le Mode de secours est disponible dans les modes de ventilation suivants :

- VACI VC
- VACI PC
- **VACI VCRP**
- BiLevel
- **BiLevel VG**
- VS-PEP/AI
- VA
- APRV

Les modes de ventilation suivants peuvent être définis en tant que Mode de secours :

- VC VAC
- PC PAC
- VCRP
- VACI VC
- VACI PC
- VACI VCRP
- BiLevel
- BiLevel VG

### **Volume contrôlé - Volume assisté contrôlé (VC - VAC)**

En mode VC - VAC, le ventilateur administre des cycles mécaniques au volume courant (VT) réglé selon la fréquence respiratoire (Fréquence) définie.

La quantité de pression requise pour administrer le volume courant dépend de la compliance et de la résistance des poumons du patient. **Remarque**

Les réglages de ventilation courants peuvent être différents si les réglages de Durée du cycle (Temps et Débit) ont été modifiés. **Remarque**

> En mode VC - VAC, l'option Assisté Contrôlé est disponible pour synchroniser les cycles mécaniques avec les efforts spontanés du patient et pour permettre le déclenchement de cycles mécaniques supplémentaires. Avec Assisté Contrôlé désactivé, le patient peut commencer des cycles spontanés au niveau de PEP défini pendant la phase expiratoire.

Pour régler Assisté Contrôlé, sélectionnez *Mode actuel* > *Réglages du mode* puis *Assisté Contrôlé*. **Remarque**

> En mode VC - VAC, le ventilateur calcule un débit inspiratoire sur la base du volume courant, du temps inspiratoire et de la pause réglés. Le débit de gaz en direction du patient est maintenu constant pendant la phase inspiratoire lorsque la pression des voies aériennes est sous le réglage de limite de pression (Plimite). Si le réglage Plimite est atteint, le débit de gaz est réduit pour maintenir le niveau Plimite pendant le reste de la période inspiratoire. Le ventilateur surveille le volume courant administré et ajuste le débit inspiratoire administré comme requis pour maintenir le volume courant réglé pour les cycles suivants.

Vous pouvez régler Comp. tube, Comp. fuites et Comp. trigger si vous le désirez. **Remarque**

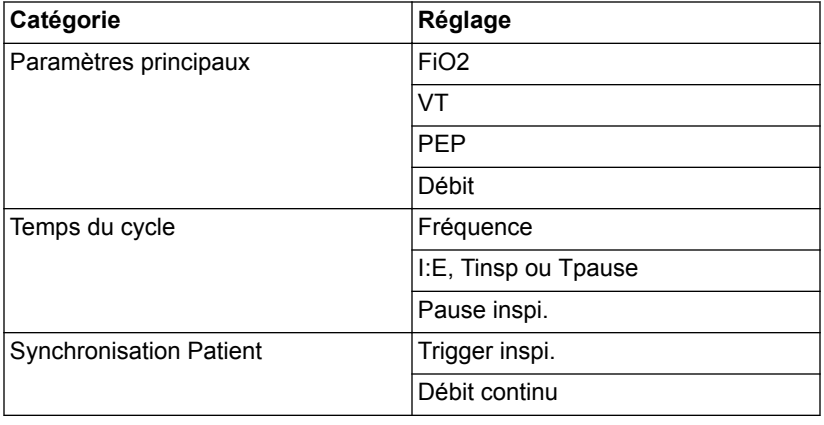

Les réglages suivants sont disponibles en mode VC - VAC :

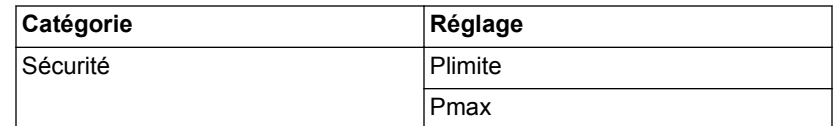

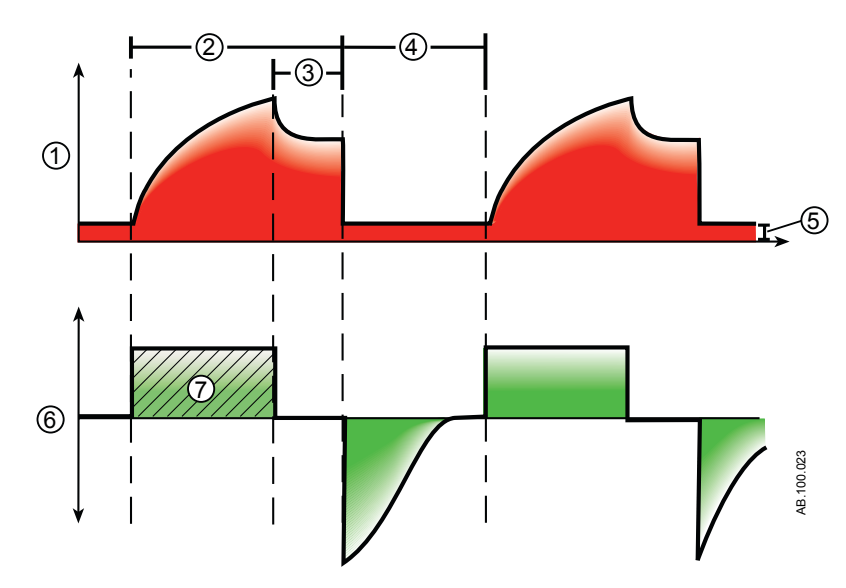

*Figure 5-2 • Courbes VC - VAC*

- 1. Courbe de pression des voies aériennes (Paw)
- 2. Temps inspiratoire (Tinsp)
- 3. Pause inspiratoire (Tpause)
- 4. Temps expiratoire (Texp)
- 5. PEP
- 6. Courbe de débit
- 7. Volume courant (VT)

# **Pression Contrôlée - Pression Assistée Contrôlée (PC - PAC)**

En mode PC - PAC, le ventilateur administre des cycles mécaniques au niveau de pression inspiratoire défini (Pinsp) pendant une durée inspiratoire définie (Tinsp) selon la fréquence respiratoire définie (Fréquence).

Le volume courant administré dépend de la compliance des poumons du patient. **Remarque**

> En mode PC - PAC, l'option Assisté Contrôlé est disponible pour synchroniser les cycles mécaniques avec les efforts spontanés du patient et pour permettre le déclenchement de cycles mécaniques supplémentaires. Avec Assisté Contrôlé désactivé, le patient peut commencer des cycles spontanés au niveau de PEP défini pendant la phase expiratoire.

Pour régler Assisté Contrôlé, sélectionnez *Mode actuel* > *Réglages du mode* puis *Assisté Contrôlé*. **Remarque**

> Pendant PC - PAC, le débit de gaz en direction du patient diminue une fois que le niveau de pression atteint le réglage de pression (Pinsp). Un débit initial élevé met le circuit sous pression à la pression inspiratoire (Pinsp) réglée. Le débit diminue ensuite pour maintenir la pression réglée pendant le temps inspiratoire restant.

#### Vous pouvez régler Comp. tube, Comp. fuites et Comp. trigger si vous le désirez. **Remarque**

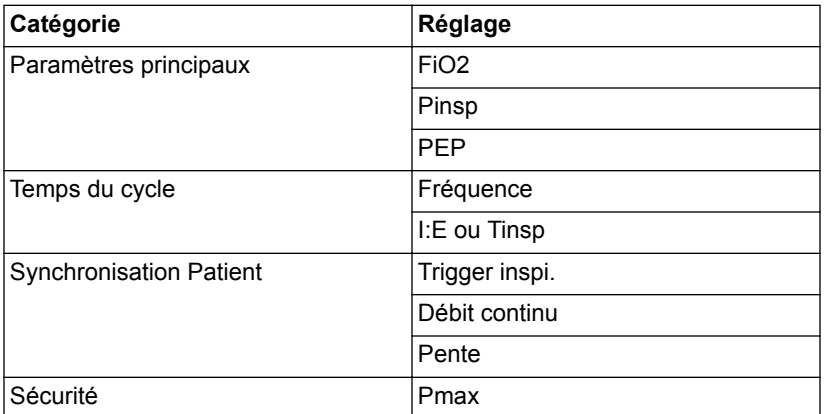

Les réglages suivants sont disponibles en mode PC - PAC :

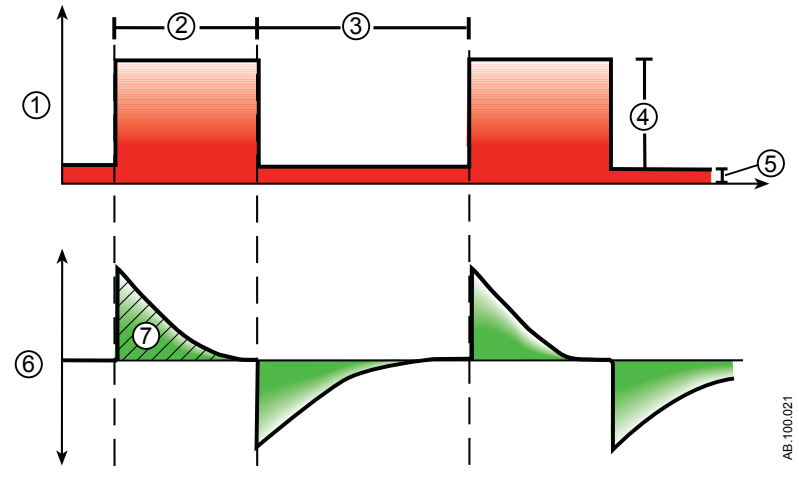

*Figure 5-3 • Courbes PC - PAC*

- 1. Courbe de pression des voies aériennes (Paw)
- 2. Temps inspiratoire (Tinsp)
- 3. Temps expiratoire (Texp)
- 4. Pression inspiratoire (Pinsp)
- 5. PEP
- 6. Courbe de débit
- 7. Volume courant (VT)

# **Ventilation contrôlée à régulation de pression (VCRP)**

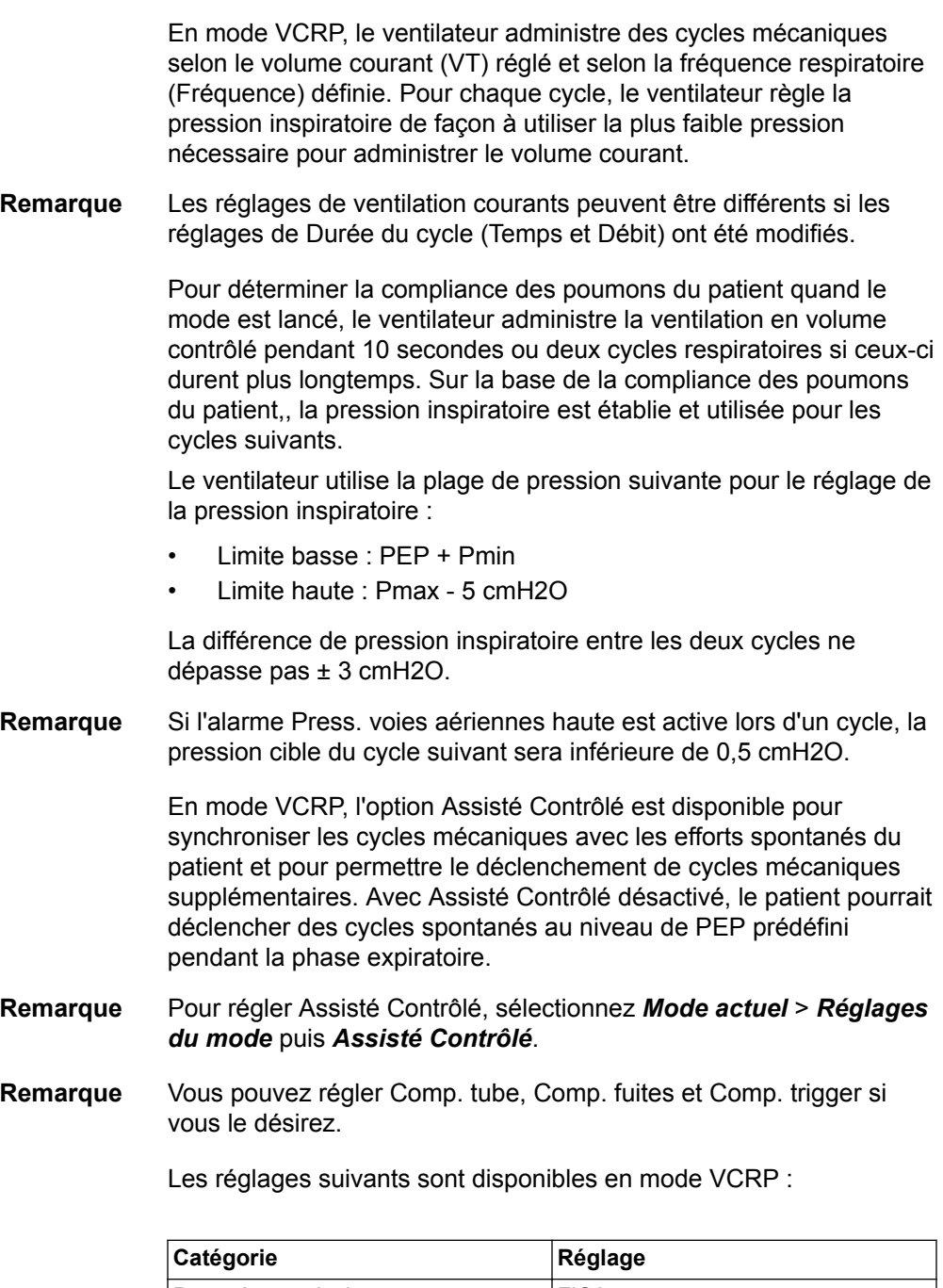

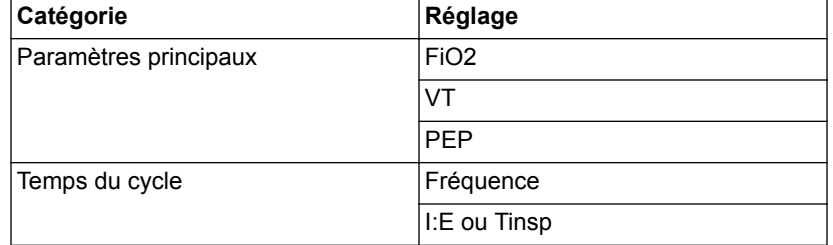

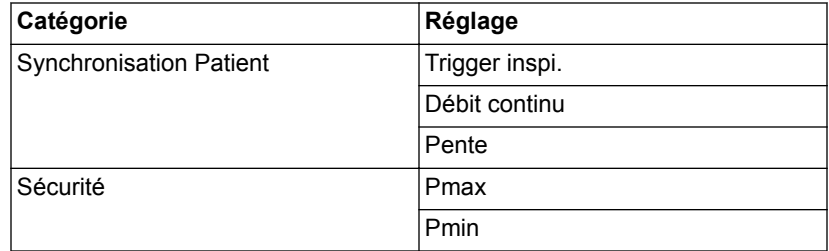

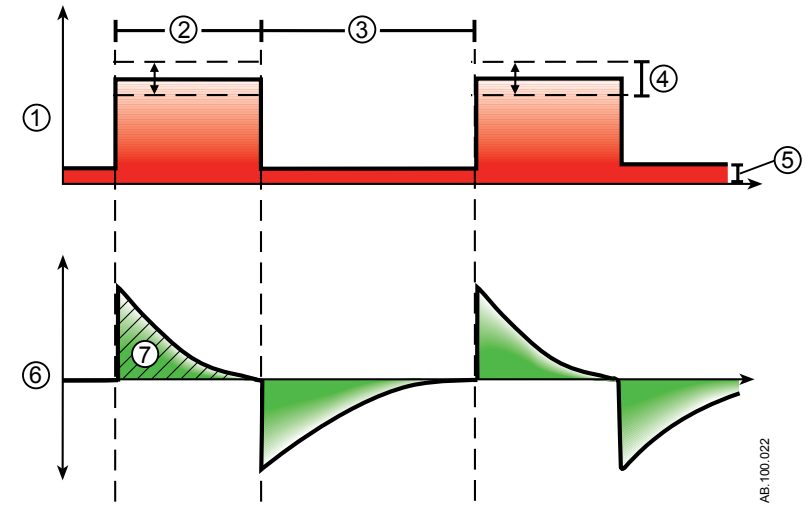

*Figure 5-4 • Courbes VCRP*

- 1. Courbe de pression des voies aériennes (Paw)
- 2. Temps inspiratoire (Tinsp)
- 3. Temps expiratoire (Texp)
- 4. Pression variable pour délivrer le VT réglé
- 5. PEP
- 
- 6. Courbe de débit<br>7. Volume courant Volume courant (VT)

## **Ventilation assistée contrôlée intermittente en volume contrôlé (VACI VC)**

En mode VACI VC, le ventilateur administre des cycles assistés en volume contrôlé à la fréquence respiratoire définie. Tous les autres efforts spontanés sont fournis sous forme de cycles en aide inspiratoire.

- Les réglages de ventilation courants peuvent être différents si les réglages de Temps du cycle (Temps et Débit) ont été modifiés. **Remarque**
- La ventilation de secours est disponible en mode VACI VC. Définissez un mode de secours dans *Mode actuel* > *Réglages du mode*. **Remarque**
- Vous pouvez régler Comp. tube, Comp. fuites et Comp. trigger si vous le désirez. **Remarque**

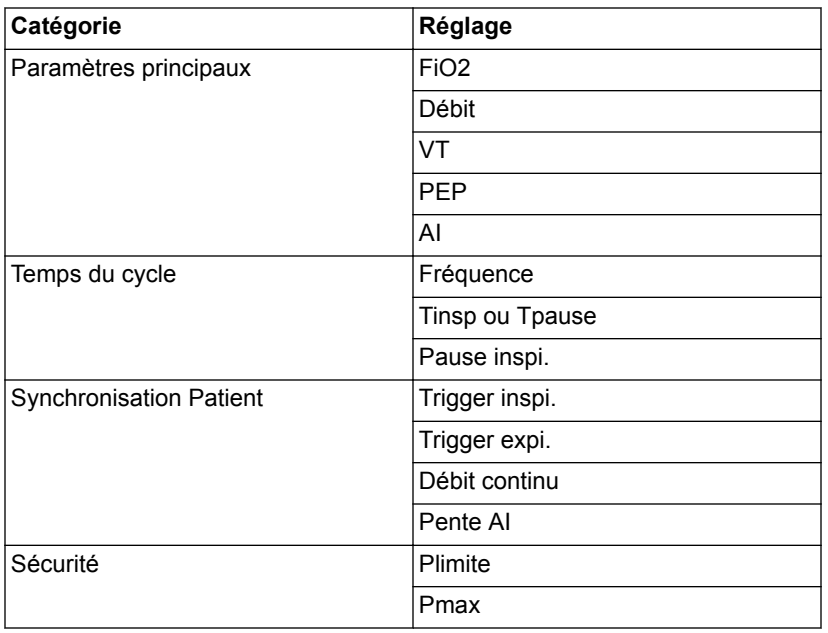

Les réglages suivants sont disponibles en mode VACI VC :

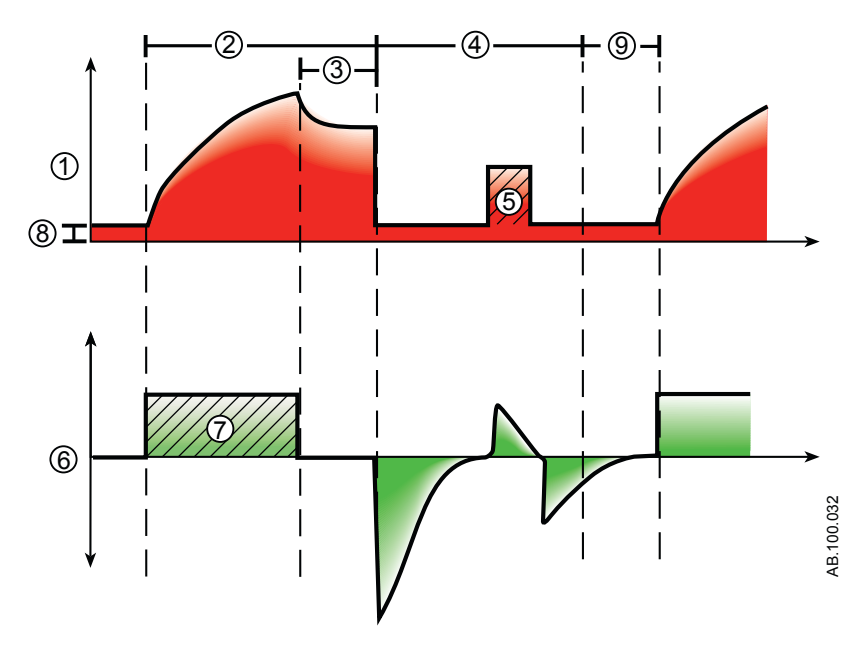

*Figure 5-5 • Courbes VACI VC*

- 1. Courbe de pression des voies aériennes (Paw)
- 2. Temps inspiratoire (Tinsp)
- 3. Pause inspiratoire (Pause inspi.)
- 4. Période de respiration spontanée
- 5. Cycle avec aide inspiratoire
- 6. Courbe de débit
- 7. Volume courant (VT)
- 8. PEP
- 9. Fenêtre de déclenchement

# **Ventilation assistée contrôlée intermittente en pression contrôlée (VACI PC)**

En mode VACI PC, le ventilateur administre des cycles assistés en pression contrôlée dont le nombre est déterminé par la fréquence respiratoire définie. Tous les autres efforts spontanés sont fournis sous forme de cycles en aide inspiratoire.

- La ventilation de secours est disponible en mode VACI PC. Définissez un mode de secours dans le menu *Mode actuel* > *Réglages du mode*. **Remarque**
- Vous pouvez régler Comp. tube, Comp. fuites et Comp. trigger si vous le désirez. **Remarque**

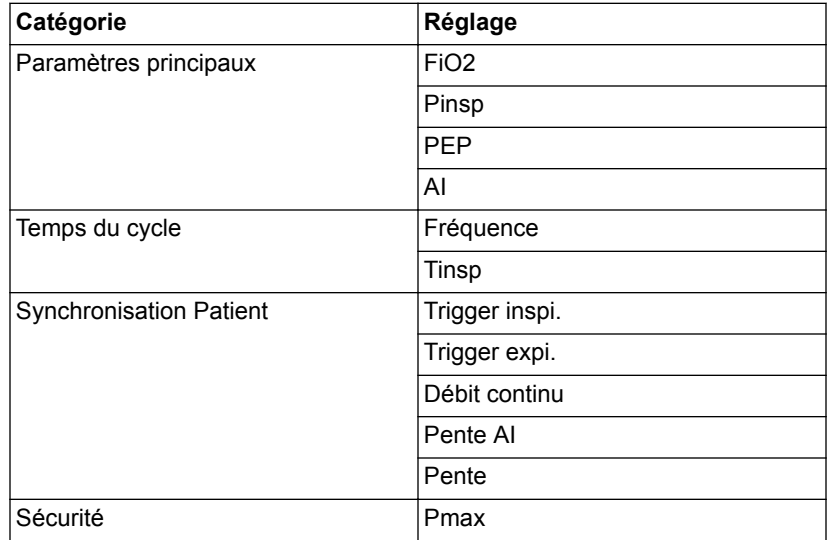

Les réglages suivants sont disponibles en mode VACI PC :

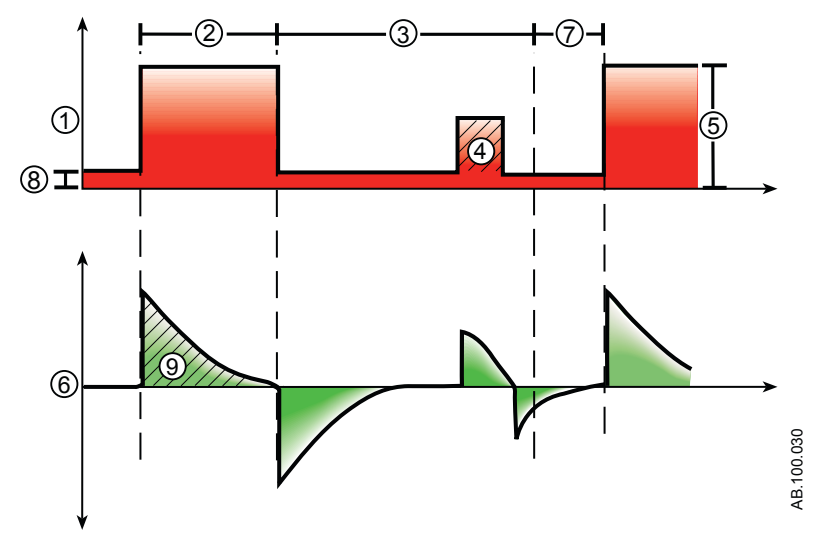

*Figure 5-6 • Courbes VACI PC*

- 1. Courbe de pression des voies aériennes (Paw)<br>2. Temps inspiratoire (Tinsp)
- Temps inspiratoire (Tinsp)
- 3. Temps de respiration spontanée
- 4. Cycle avec aide inspiratoire
- 5. Pression inspiratoire (Pinsp)
- 6. Courbe de débit
- 7. Fenêtre de déclenchement
- 8. PEP
- 9. Volume courant (VT)

#### **Ventilation assistée contrôlée intermittente en volume contrôlé avec régulation de pression (VACI VCRP)**

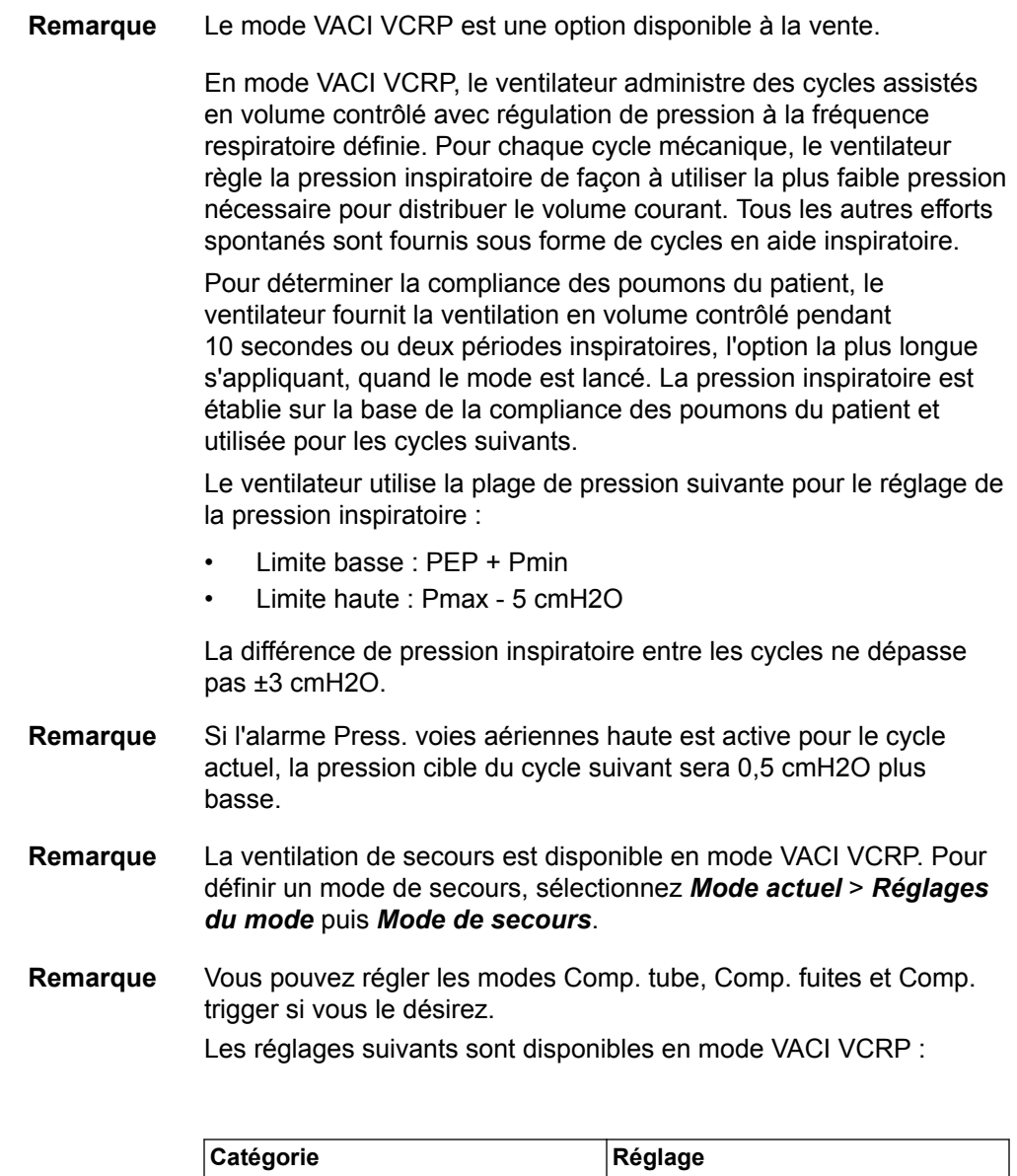

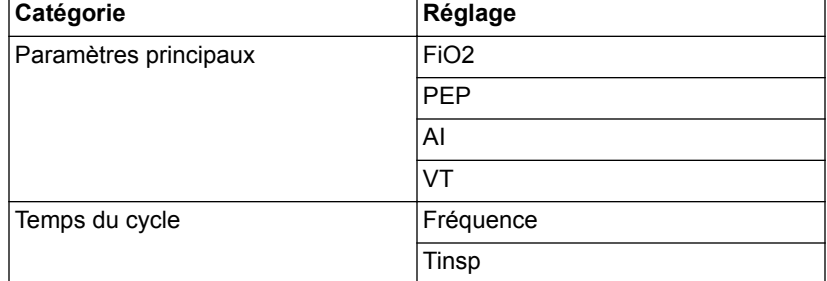

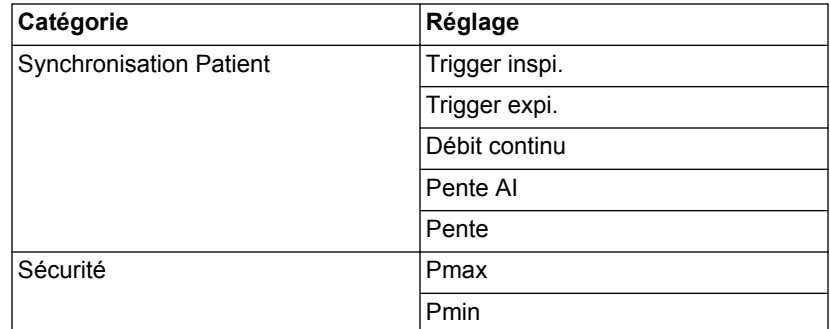

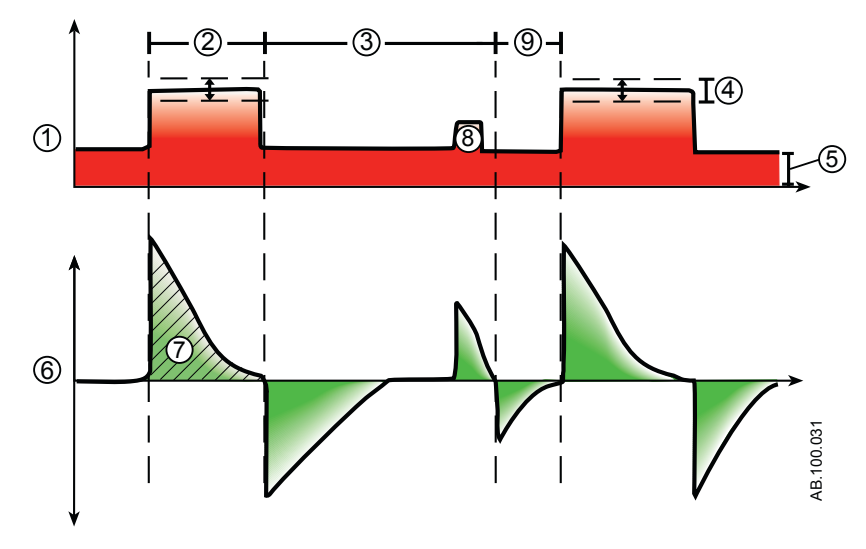

*Figure 5-7 • Courbe VACI VCRP*

- 1. Courbe de pression des voies aériennes (Paw)
- 2. Temps inspiratoire (Tinsp)
- 3. Temps de respiration spontanée
- 4. Pression variable
- 5. PEP
- 6. Courbe de débit
- 7. Volume courant (VT)
- 8. Cycle avec aide inspiratoire
- 9. Fenêtre de déclenchement

# **Ventilation spontanée sur PEP / aide inspiratoire (VS-PEP/AI)**

Le mode VS-PEP/AI a été conçu pour être utilisé sur des patients qui respirent spontanément. En mode VS-PEP/AI, le ventilateur maintient un niveau de PEP et fournit une aide inspiratoire (AI). Le patient déclenche les cycles spontanés et détermine la fréquence respiratoire, les temps et le volume courant.

Si une Fréq. minimum est réglée en mode VS-PEP/AI, le ventilateur fournira un cycle mécanique en pression contrôlée si la fréquence respiratoire spontanée du patient est inférieure à la fréquence minimum. Le cycle mécanique sera administré au réglage de pression Pinsp de secours pendant la durée du réglage Tinsp de secours.

Pour administrer des cycles mécaniques pendant le mode VS-PEP/AI, un Super Utilisateur peut activer les réglages suivants.

- Fréquence minimum
- Pinsp de secours
- Tinsp de secours

La ventilation de secours est également disponible en mode VS-PEP/AI. Pour définir un Mode de secours, sélectionnez *Mode actuel* > *Réglages du mode* puis *Mode de secours*. **Remarque**

Vous pouvez régler Comp. tube, Comp. fuites et Comp. trigger si vous le désirez. **Remarque**

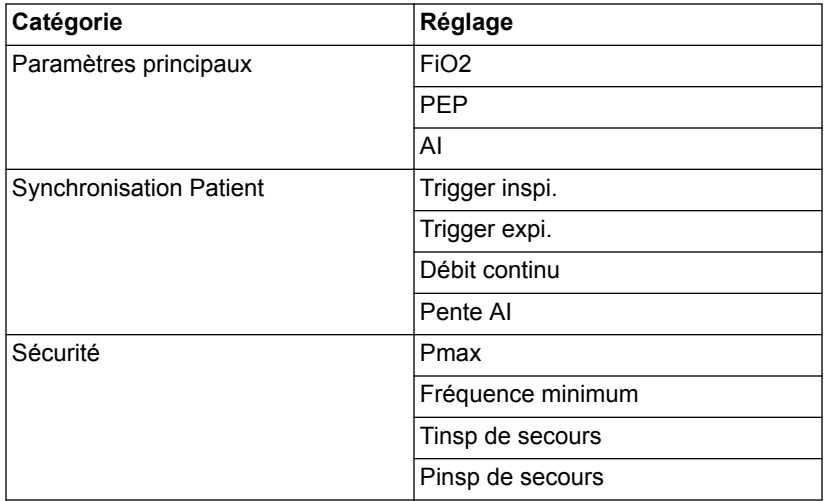

Les réglages suivants sont disponibles en mode VS-PEP/AI :

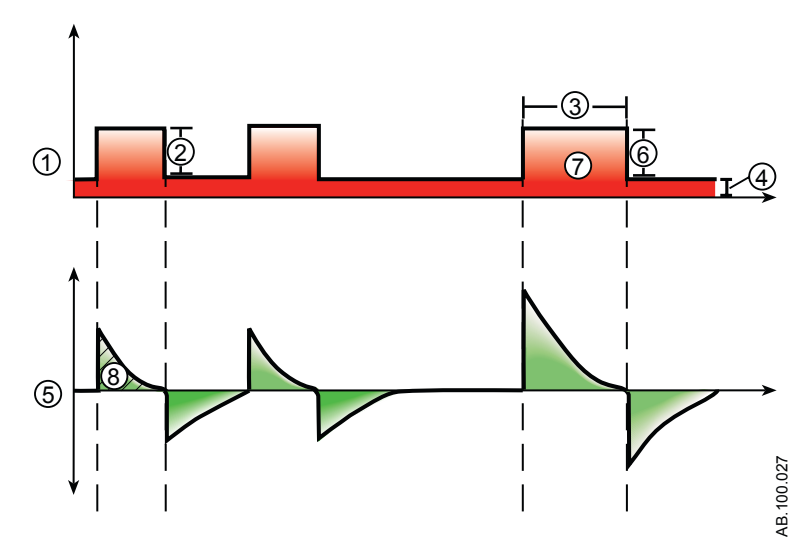

*Figure 5-8 • Courbes VS-PEP/AI*

- 1. Courbe de pression des voies aériennes (Paw)
- 2. Aide inspiratoire (AI)<br>3. Temps inspiratoire (Ti
- Temps inspiratoire (Tinsp de secours)
- 4. PEP
- 5. Courbe de débit
- 6. Pinsp de secours
- 7. Cycle de secours à la fréquence minimum
- 8. Volume courant (VT)

#### **Ventilation à deux niveaux de pression (BiLevel)**

Le mode BiLevel est une option disponible à la vente. En mode BiLevel, le ventilateur alterne entre les niveaux de PEP et de pression inspiratoire (Pinsp) réglés, sur la base de la Fréquence et du Tinsp prédéfinis. Le patient peut respirer spontanément sur ces deux niveaux. Si le patient déclenche un cycle au niveau de la PEP, **Remarque**

> Si le patient déclenche un cycle spontané pendant la période de pression haute (Tinsp), le niveau de pression inspiratoire fourni dépend des réglages d'AI et de Pinsp.

un cycle en aide inspiratoire selon l'AI réglée est administré.

- Si l'AI est supérieure à la Pinsp, le ventilateur fournit la pression supplémentaire pour assister le cycle.
- Si la Pinsp est supérieure à l'AI, le ventilateur ne fournit pas d'aide inspiratoire supplémentaire.

Si le patient déclenche un cycle spontané à proximité de la fin du Thaut, le ventilateur continue à administrer la Pinsp ou l'AI, la plus grande de ces valeurs s'appliquant, jusqu'à ce qu'il détecte l'activation du Trigger expi. ou la durée inspiratoire maximale pour un cycle avec aide inspiratoire. Le ventilateur passe ensuite au niveau de la PEP.

La ventilation de secours est disponible en mode BiLevel. Pour définir un Mode de secours, sélectionnez *Mode actuel* > *Réglages du mode* puis *Mode de secours*. **Remarque**

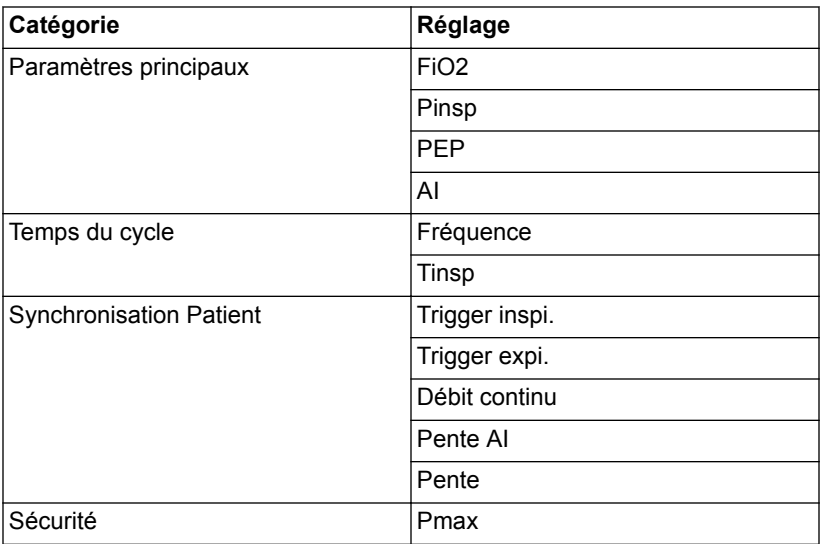

Les réglages suivants sont disponibles en mode BiLevel :

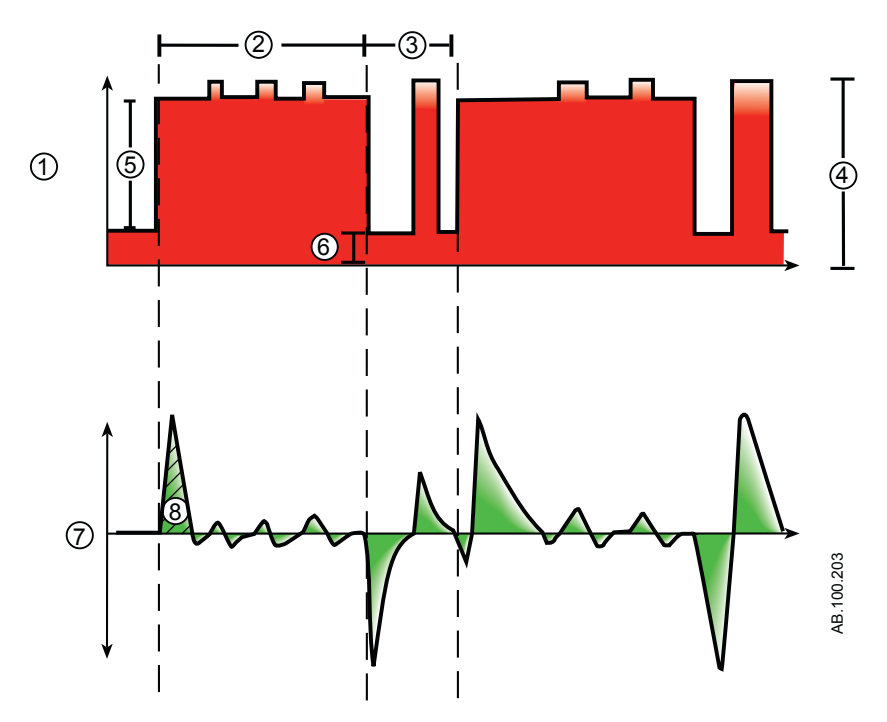

*Figure 5-9 • Courbes BiLevel*

- 1. Courbe de pression des voies aériennes (Paw)
- 2. Tinsp
- 3. Temps expiratoire
- 4. Aide inspiratoire (AI)
- 5. Pinsp
- 6. PEP
- 7. Courbe de débit
- 8. Volume courant (VT)

### **Ventilation à deux niveaux de pression, volume garanti (BiLevel VG)**

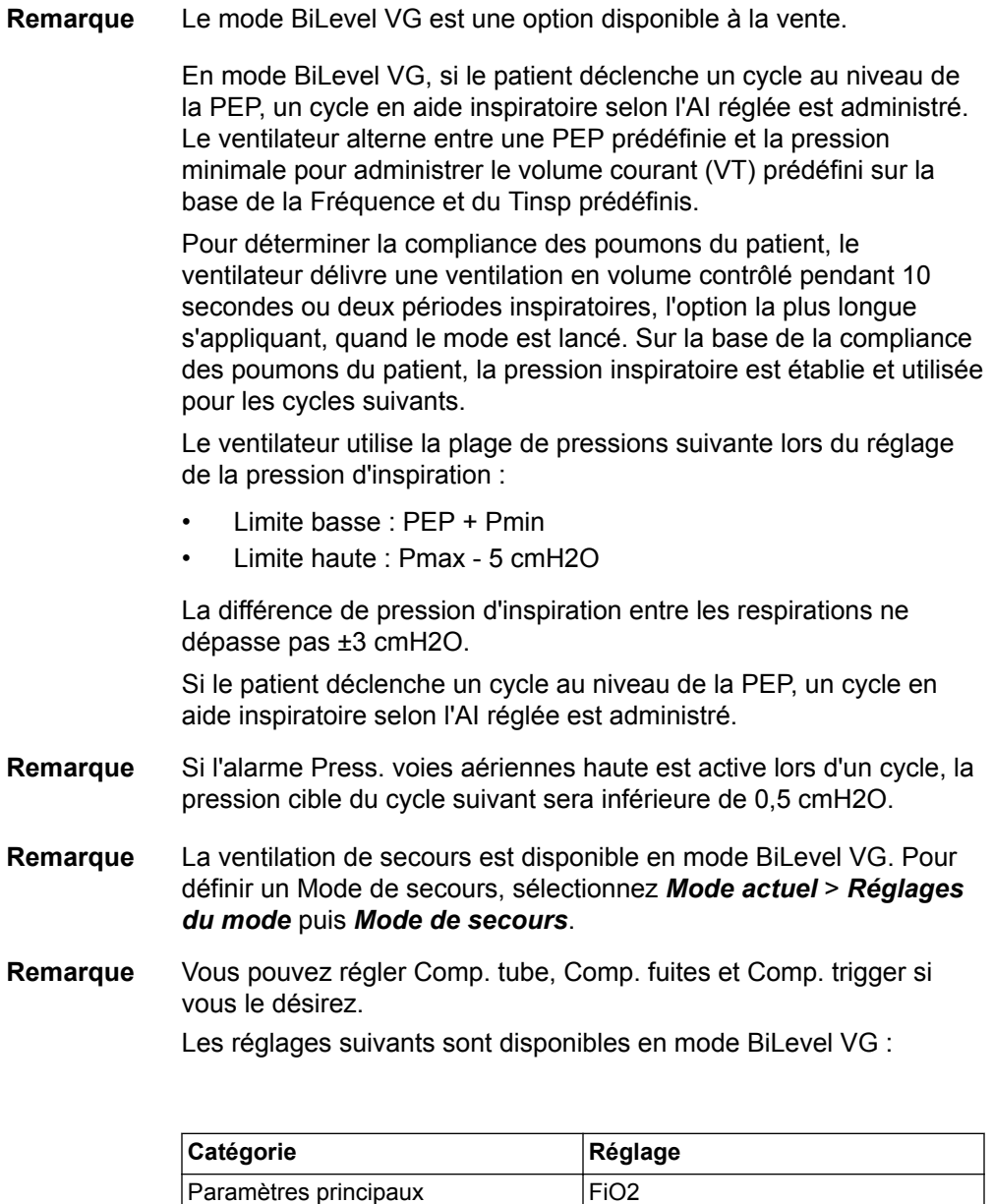

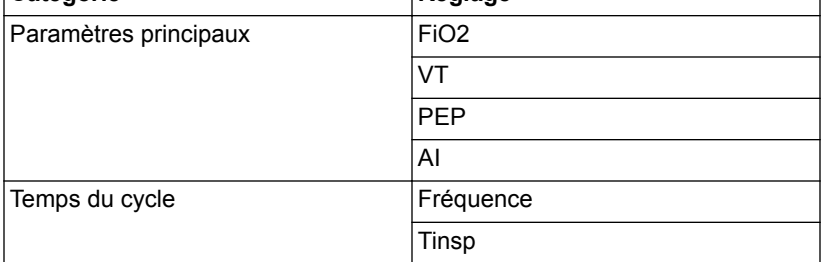

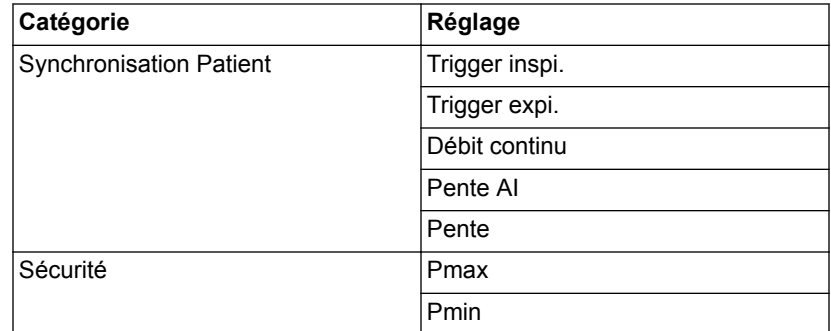

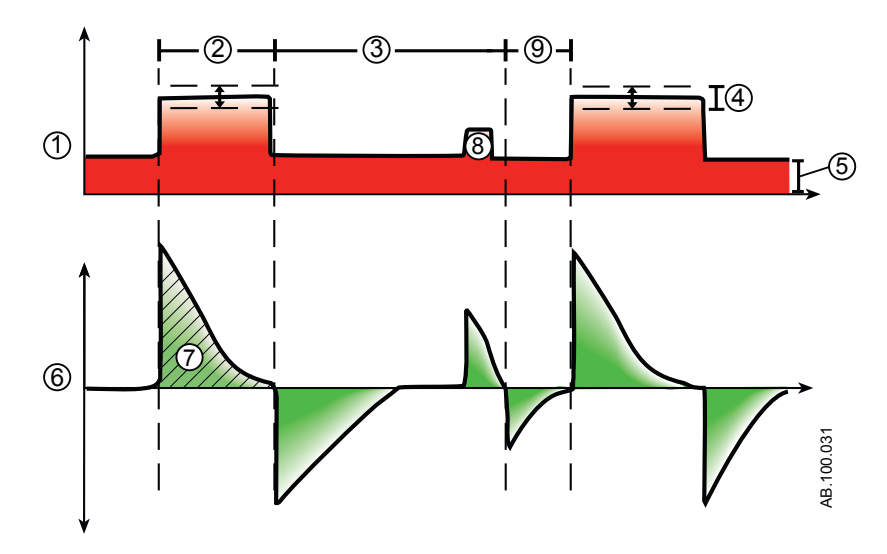

*Figure 5-10 • Courbes BiLevel VG*

- 1. Courbe de pression des voies aériennes (Paw)
- 2. Temps inspiratoire (Tinsp)
- 3. Période de respiration spontanée
- 4. Pression variable
- 5. PEP
- 6. Courbe de débit
- 7. Volume courant (VT)
- 8. Cycle avec aide inspiratoire
- 9. Fenêtre de déclenchement

## **Ventilation par relâchement de pression des voies aériennes (APRV)**

| Remarque | Le mode APRV est une option disponible à la vente.                                                                                                    |
|----------|----------------------------------------------------------------------------------------------------|
|          | Le mode APRV a été conçu pour être utilisé sur des patients qui<br>respirent spontanément. En mode APRV, le ventilateur alterne entre<br>un niveau de pression haut (Phaute) prédéfini et un niveau de<br>pression bas (Pbasse) prédéfini. Le ventilateur fournira la pression<br>(Phaute) prédéfinie pendant la durée (Thaut) définie. Le ventilateur<br>fournira la pression (Pbasse) prédéfinie pendant la durée (Tbas)<br>définie. Le patient peut déclencher des cycles spontanés sur<br>n'importe lequel de ces niveaux. |
| Remarque | La ventilation de secours est disponible en mode APRV. Pour régler<br>le Mode de secours, sélectionnez Mode actuel > Réglages du<br>mode puis Mode de secours.                                                                                                    |

Vous pouvez régler Comp. tube, Comp. fuites et Comp. trigger si vous le désirez. **Remarque**

Les réglages suivants sont disponibles en mode APRV :

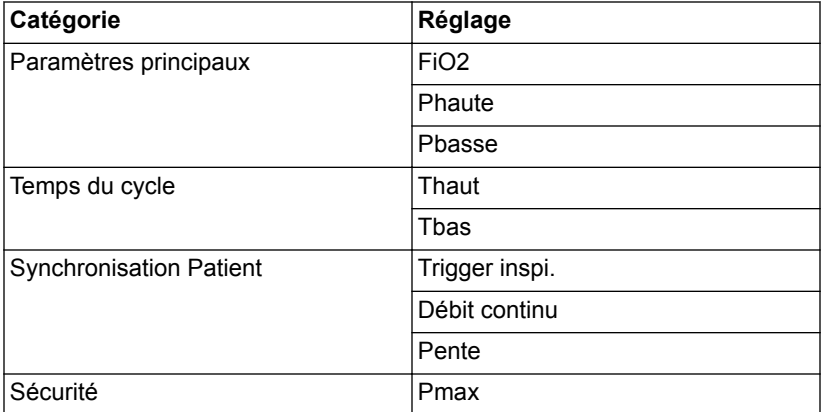

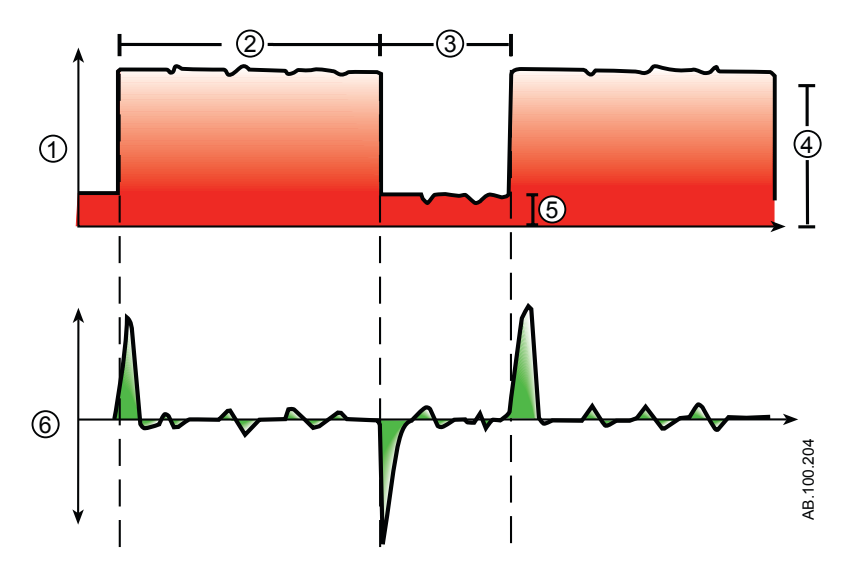

*Figure 5-11 • Courbes APRV*

- 1. Courbe de pression des voies aériennes (Paw)
- 2. Thaut<br>3. Tbas
- 3. Tbas<br>4. Phaut
- 4. Phaute<br>5. Pbasse
- 5. Pbasse<br>6. Courbe
- Courbe de débit

# **Volume Assisté (VA)**

Le mode VA est une option disponible à la vente. **Remarque**

> Le mode VA a été conçu pour être utilisé sur des patients qui respirent spontanément. En mode VA, le patient commence des cycles spontanés et détermine la fréquence respiratoire et les temps. Le ventilateur maintient un niveau de PEP et fournit une aide pour administrer le volume courant (VT) défini. Pour chaque cycle, le ventilateur règle la pression inspiratoire de façon à utiliser la plus faible pression nécessaire pour administrer le volume courant.

> Pour déterminer la compliance des poumons du patient au lacement du mode, le ventilateur fournit la ventilation en volume contrôlé pendant 10 secondes ou deux périodes inspiratoires, l'option la plus longue s'appliquant. Sur la base de la compliance des poumons du patient, la pression inspiratoire est établie et utilisée pour les cycles suivants.

> Le ventilateur utilise la plage de pression suivante pour le réglage de la pression inspiratoire :

- Limite basse : PEP + Pmin
- Limite haute : Pmax 5 cmH2O

La différence de pression inspiratoire entre les cycles ne dépasse pas ±3 cmH2O.

Lorsque Fréq. minimum est réglé pendant le mode VA, le ventilateur fournit un cycle mécanique si la fréquence respiratoire spontanée du patient est inférieure à la fréquence minimum. Le cycle mécanique sera administré au réglage de pression Pinsp de secours pendant la durée du réglage Tinsp de secours.

- Si l'alarme Press. voies aériennes haute est active pour le cycle actuel, la pression cible du cycle suivant sera 0,5 cmH2O plus basse. **Remarque**
- La ventilation de secours est disponible en mode VA. Pour définir un mode de secours, sélectionnez *Mode actuel* > *Réglages du mode* puis *Mode de secours*. **Remarque**
- Vous pouvez régler Comp. tube, Comp. fuites et Comp. trigger si vous le désirez. **Remarque**

Les réglages suivants sont disponibles en mode VA :

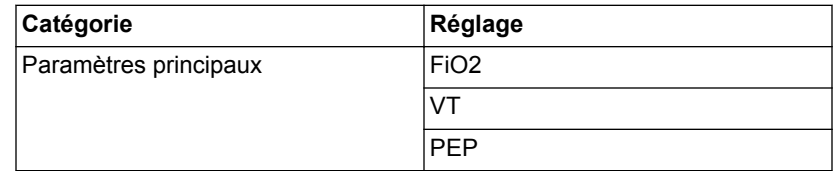

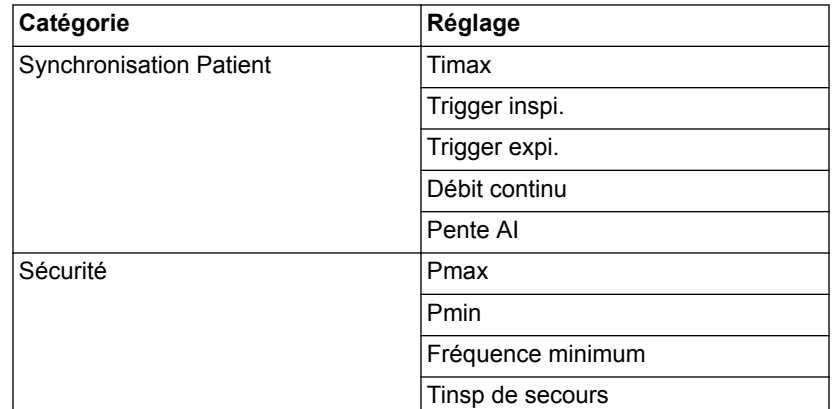

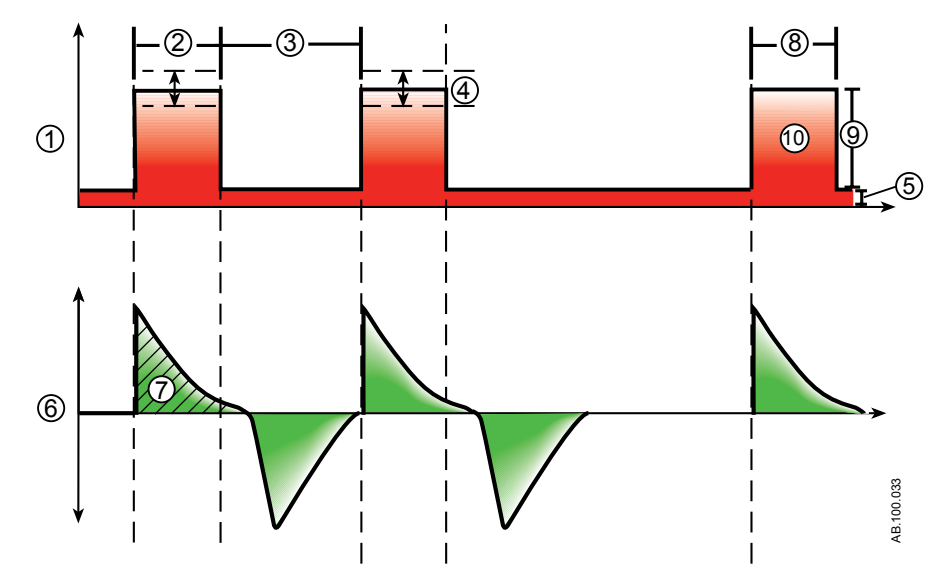

*Figure 5-12 • Courbes VA*

- 1. Courbe de pression des voies aériennes (Paw)
- 2. Temps inspiratoire spontané
- 3. Période de respiration spontanée
- 4. Pression variable
- 5. PEP
- 6. Courbe de débit
- 7. Volume courant (VT)
- 8. Temps inspiratoire (Tinsp de secours)
- 9. Pinsp de secours
- 10. Cycle de secours à la fréquence minimum

# **Ventilation non invasive (VNI)**

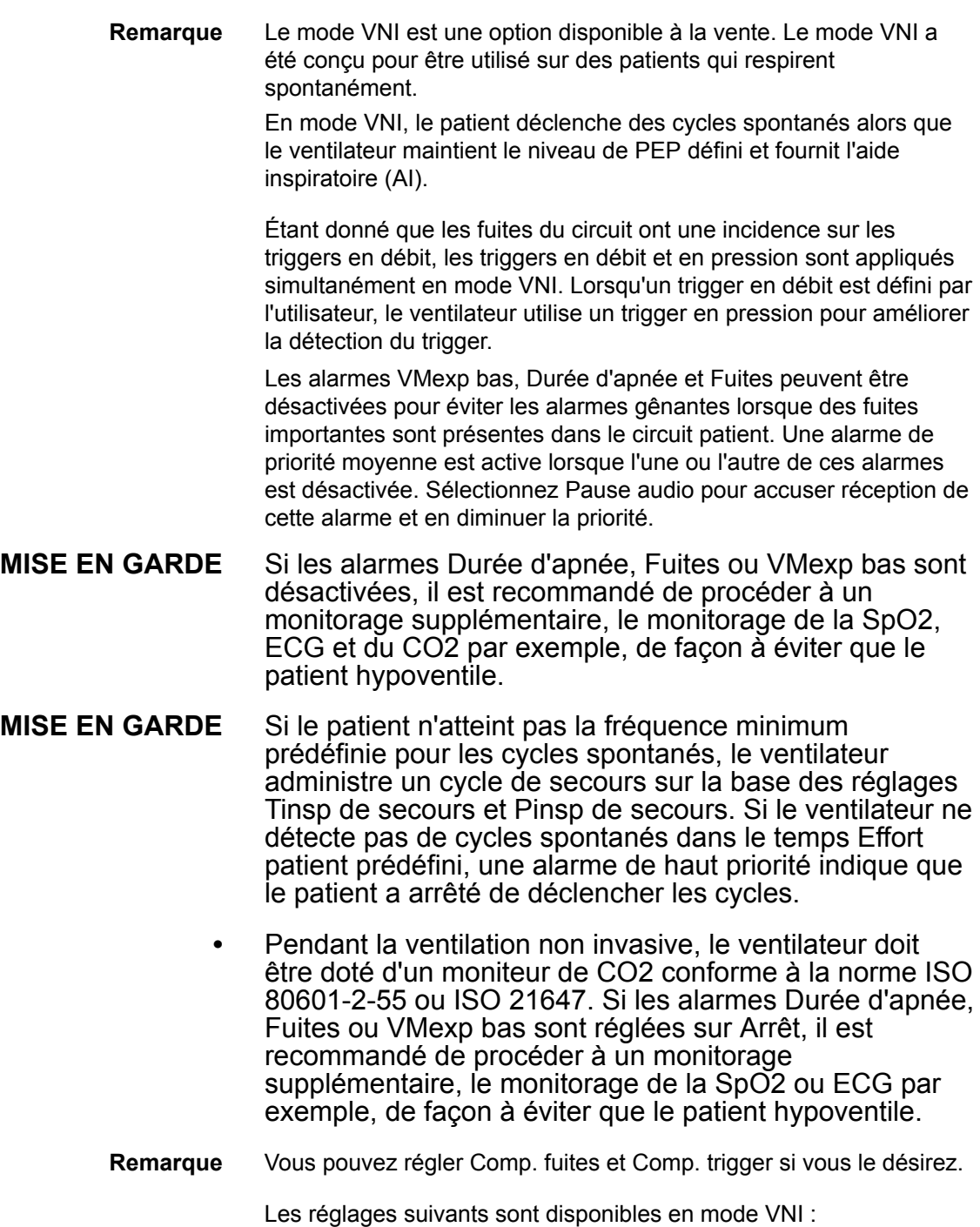

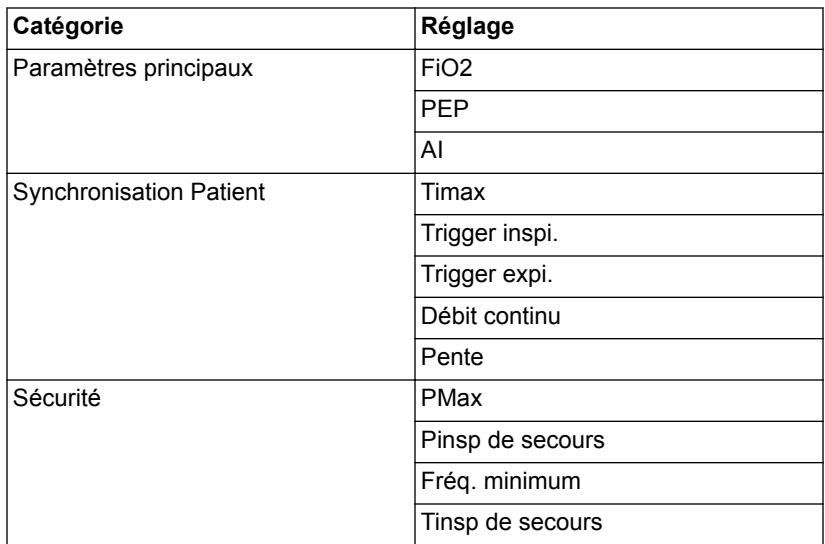

#### Avant d'utiliser le mode VNI, l'ensemble des caractéristiques suivantes doivent être observées chez le patient : **MISE EN GARDE**

- le patient est réactif ;
- le patient respire spontanément ;
- le patient a des voies aériennes contrôlées ;
- le patient a besoin d'aide inspiratoire.

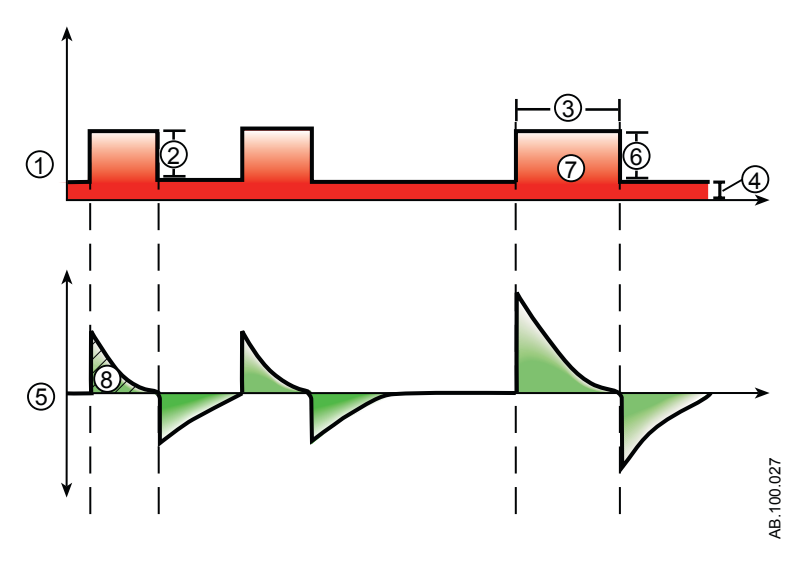

*Figure 5-13 • Courbes de VNI*

- 1. Courbe de pression des voies aériennes (Paw)
- 2. Aide inspiratoire (AI)
- 3. Temps inspiratoire (Tinsp de secours)
- 
- 4. PEP<br>5. Courl 5. Courbe de débit<br>6. Pinsp de secours
- 6. Pinsp de secours<br>7. Cycle de secours
- 7. Cycle de secours à la fréquence minimum
- 8. Volume courant (VT)

# **Essai de respiration spontanée (mode ERS)**

Le mode SBT est conçu pour être utilisé dans le cadre de la procédure d'évaluation de la capacité du patient à respirer spontanément pendant une durée précise. Voir "*[Affichage ERS](#page-247-0)*" à la section relative à l'"*[Assistance aux décisions cliniques](#page-246-0)*". Le mode SBT n'est pas conçu pour être utilisé pour une ventilation à long terme au-delà de la durée définie.

Avant l'évaluation SBT, les limites de paramètres suivantes doivent être saisies :

- durée de l'ERS ;
- durée d'apnée ;
- alarmes VMexp haut et bas ;
- alarmes FR haute et basse.

En mode ERS, le patient initie des cycles spontanés alors que le ventilateur maintient le niveau de PEP défini et fournit l'aide inspiratoire (AI).

- Pour régler un niveau d'aide inspiratoire pour les cycles spontanés, sélectionnez *Mode actuel* > *Réglages du mode* et saisissez une valeur d'AI. **Remarque**
- Pour évaluer l'essai de respiration spontanée, sélectionnez Aide à la décision clinique > ERS. **Remarque**

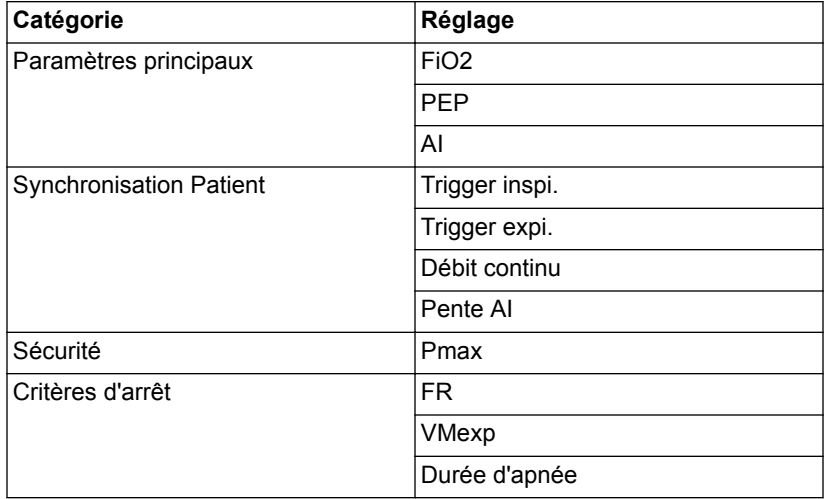

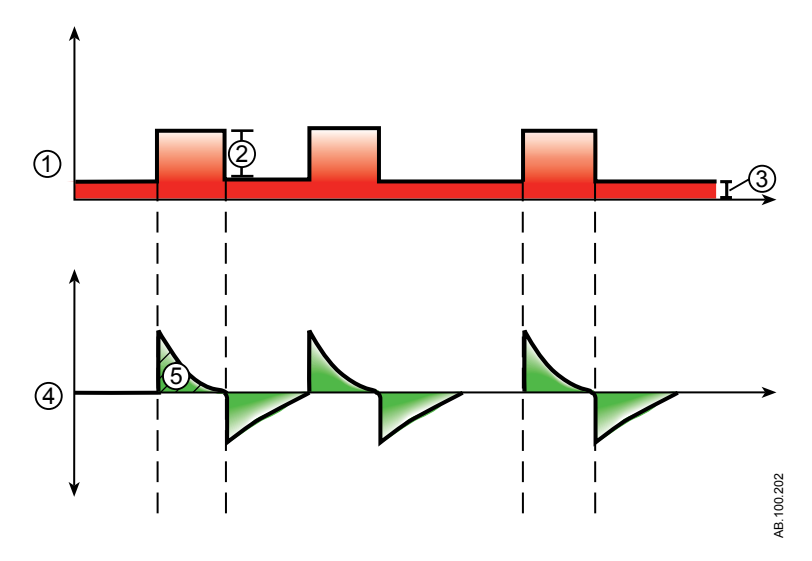

*Figure 5-14 • Courbes ERS*

- 1. Courbe de pression des voies aériennes (Paw)
- 2. Aide inspiratoire (AI)<br>3. PEP
- 3. PEP
- 4. Courbe de débit
- 5. Volume courant (VT)

# **6 Fonctionnement**

#### **Contenu de ce chapitre**

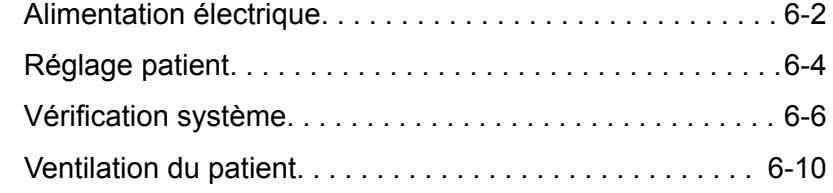

# <span id="page-143-0"></span>**Alimentation électrique**

#### **Mise sous tension du ventilateur**

- 1. Branchez le cordon d'alimentation à une prise électrique.
	- Le voyant LED s'allume (vert) ce qui indique que l'alimentation principale est connectée.
- 2. Appuyez sur l'interrupteur d'alimentation à l'arrière du ventilateur pour le mettre en position Marche.
	- L'écran de démarrage s'affiche pendant que le système effectue une série d'autotests automatisés.
	- Une fois les autotests réussis, le système passe en Veille et l'écran affiche le menu Veille.
	- En cas d'échec des tests internes, l'écran affiche une alarme. Reportez-vous à "*[Liste des alarmes](#page-181-0)*" et "*[Dépannage](#page-219-0)*" dans la section "*[Alarmes et dépannage](#page-172-0)*" ou "*[Liste des alarmes – Néonatal](#page-459-0)*" dans "*[Alarmes néonatales](#page-450-0) [et dépannage](#page-450-0)*".
- 3. Vous devez entendre deux bips sonores distincts et différents qui confirment que le haut-parleur principal et l'avertisseur sonore de secours fonctionnent correctement.
- 4. Regardez et vérifiez que le voyant d'alarme sur le dessus de l'écran passe par les couleurs bleu, rouge et jaune.
- Si vous n'entendez pas les deux bips sonores ou si le voyant d'alarme ne fonctionne pas correctement à la mise sous tension du ventilateur, mettez le ventilateur hors service. Contactez un technicien qualifié pour réparer le système. **MISE EN GARDE**

#### **Mise hors tension du ventilateur**

Le ventilateur peut uniquement être mis hors tension en mode Veille, Configuration (Super Utilisateur) ou Maintenance. Si le ventilateur est mis hors tension pendant la ventilation, une alarme retentit, et la ventilation et le monitorage se poursuivent. Cela assure que ventilateur ne peut pas être éteint accidentellement pendant la ventilation.

- 1. Débranchez le patient du circuit de ventilation.
- 2. Sélectionnez *Veille*.
Sélectionnez Passer en Veille pour passer en veille. Aucune ventilation ne sera fournie. Sélectionnez Annuler pour continuer la ventilation si un message d'avertissement s'affiche.

- 3. Sélectionnez *Passer en Veille*.
	- Le monitorage et la ventilation s'arrêtent.
- 4. Appuyez sur l'interrupteur d'alimentation à l'arrière du ventilateur pour le mettre en position Arrêt.

# **Réglage patient**

# **Nouveau patient**

Utilisez les instructions suivantes pour préparer le ventilateur pour un nouveau patient. Après la mise sous tension du ventilateur, le menu Veille s'affiche.

- 1. Sélectionnez *NOUVEAU PATIENT*.
- 2. Sélectionnez le type de patient *Adulte*, *Pédiatr.* ou *Néonatal*.
- 3. Sélectionnez *ID patient* (identification).
	- Saisissez jusqu'à 10 caractères puis sélectionnez *Confirmer* (il n'est possible de saisir que des caractères alpha-numériques anglais).

Afin de protéger la confidentialité du patient, n'utilisez pas le nom du patient comme ID patient (code d'identification). Tenez compte des règlements de protection de la vie privée de l'établissement lorsque vous saisissez un ID patient. **MISE EN GARDE**

- 4. Sélectionnez le *Sexe* (masculin ou féminin).
- 5. Sélectionnez la *Taille*.
- 6. Sélectionnez le *Poids*.
	- Le ventilateur calcule et affiche le poids du patient en kilogrammes, sa SC (surface corporelle), son PIT (poids idéal théorique) et un VT (volume courant) suggéré. Pour les calculs, reportez-vous à "*[Théorie clinique](#page-372-0)*".
	- Le PIT est uniquement disponible pour les patients adultes.
- 7. Sélectionnez (Endotrach, Trach, ou ---).

Lorsque --- est sélectionné, le ventilateur ne compense pas la résistance du tube.

- 8. Sélectionnez le *Diamètre tube*.
- 9. Vérifiez et confirmez les réglages.

# **Patient précédent**

Le bouton Patient précédent s'affiche à la mise sous tension du ventilateur quand il existe des données patient antérieures. Patient précédent permet au clinicien d'utiliser des réglages et des limites d'alarme patient qui ont été utilisés au préalable ainsi que de consulter les tendances et les données d'historique. Le clinicien peut, par exemple, utiliser les réglages précédents du patient si un

patient est extubé, mais ne fait pas de progrès et doit être intubé de nouveau.

Dans le menu Veille, sélectionnez *PATIENT PRÉCÉDENT*.

Les données patient précédentes sont uniquement enregistrées quand une séquence d'arrêt normal est exécutée. Une coupure de courant brusque ou inattendue empêchera l'enregistrement de ces données. **Important**

#### **Patient actuel**

Utilisez ce menu pour mettre à jour les réglages ou changer le type de patient de Pédiatrique à Adulte ou d'Adulte à Pédiatrique. Si Néonatal est installé, les types de patient peuvent être changés de Néonatal à Pédiatrique ou de Pédiatrique à Néonatal.

- 1. Sélectionnez *Veille*.
- 2. Sélectionnez *Patient actuel*.

Le menu Patient actuel s'affiche.

3. Sélectionnez le type de patient de votre choix et ajustez les réglages.

# **Vérification système**

# **Présentation de la vérification système**

Le ventilateur doit être complètement nettoyé et préparé pour un patient avant d'effectuer la vérification système.

La vérification système s'exécute automatiquement au démarrage de celle-ci. Sélectionner l'icône d'information indiquera la progression de l'opération dans le menu Détails vérif. système. Les étapes seront marquées d'une coche verte (réussite) ou d'un X rouge (échec). À la fin de chaque étape, le test suivant commence.

Dans la vérification système, l'icône d'avertissement général indique qu'une vérification n'a pas été effectuée ou achevée pour le patient actuel. L'icône d'avertissement jaune et l'icône de démarrage de la ventilation jaune signalent visuellement qu'une vérification système doit être effectuée.

#### Pour garantir le bon fonctionnement du système, il est vivement recommandé d'effectuer une vérification système entre deux patients. **MISE EN GARDE**

- Le patient ne doit pas être connecté au ventilateur pendant l'exécution de la vérification système. **•**
- Exécutez la vérification système avec le circuit patient et les accessoires qui seront utilisés pendant la ventilation. **•**
- Si la vérification système requise pour le patient actuel n'a pas été réalisée, le système utilise les données de compliance et de résistance de la dernière vérification système achevée pour le type de patient défini pour toutes les compensations internes. Si le circuit patient actuel est très différent du circuit précédent, des différences au niveau des paramètres de ventilation peuvent survenir en raison des changements du processus de compensation. **•**
- La non-exécution de la vérification peut résulter en une administration et un monitorage inappropriés. Ceci peut représenter un risque pour le patient. **•**

#### **Informations supplémentaires sur la vérification système**

- Les fuites du circuit sont mesurées à 25 cmH2O. La résistance mesurée est celle de la branche inspiratoire du circuit patient. Si les fuites du circuit sont supérieures à 0,5 l/min ou si les mesures de résistance ou de compliance ne peuvent pas être calculées, la vérification du circuit échouera.
- Si les fuites du circuit sont supérieures à 0,5 l/min ou si le capteur de débit expiratoire est remplacé après la vérification

système, la mesure du volume courant expiratoire peut être moins précise.

• Si après la vérification système, l'alarme de défaillance de la valve de surpression se déclenche, le ventilateur ne permettra pas la ventilation tant que la partie relative à la valve de surpression de la vérification système ne se soldera pas par une réussite.

# **Type d'humidification**

Utilisez le menu Type d'humidification pour sélectionner les réglages qui doivent être compensés lors du Test du circuit patient. Les réglages Filtre échangeur de chaleur et d'humidité et Humidificateur (doit comprendre une branche expiratoire chauffée) sont sélectionnés dans Type d'humidification. Pour les types de patients Adulte et Pédiatrique, la sélection par défaut est Filtre échangeur de chaleur et d'humidité. Pour le type de patient Néonatal, le menu Type d'humidification n'est pas disponible et la sélection utilisée est toujours Humidificateur.

Le fait de changer le Type d'humidification invalide les résultats de la vérification système actuelle. Le fait de changer le circuit patient une fois la vérification système achevée a une incidence sur la délivrance du volume et sur la mesure du volume expiré. Si un changement est apporté à Type d'humidification ou au circuit patient, répétez la vérification système. **MISE EN GARDE**

> Type d'humidification doit être coché lorsque vous configurez un nouveau patient ou qu'un changement a été apporté au Type d'humidification du patient.

Une icône d'avertissement jaune vient remplacer l'icône d'état de la vérification système (réussite ou échec) lorsqu'un changement a été apporté au menu Type d'humidification. L'icône d'avertissement jaune indique qu'une vérification système doit être effectuée.

1. Sélectionnez *Type d'humidification*.

Le menu Type d'humidification s'affiche.

2. Sélectionnez la case d'option *Filtre échangeur de chaleur et d'humidité* ou *Humidificateur*.

Les réglages sont confirmés lors que le réglage est changé.

3. Sélectionnez X pour fermer le menu.

# **Exécution d'une vérification système**

1. En mode Veille, sélectionnez *VÉRIF. SYSTÈME*.

Le menu Exéc. vérification système s'affiche.

- 2. Raccordez le circuit patient et tous les accessoires qui seront utilisés pour ventiler le patient.
	- Effectuez la vérification système en utilisant le capteur de débit approprié en fonction du type de patient. Par exemple, utilisez le capteur de débit néonatal si vous effectuez une vérification pour un patient de type néonatal.
- 3. Obstruez la pièce en Y du patient à l'aide du port d'occlusion.

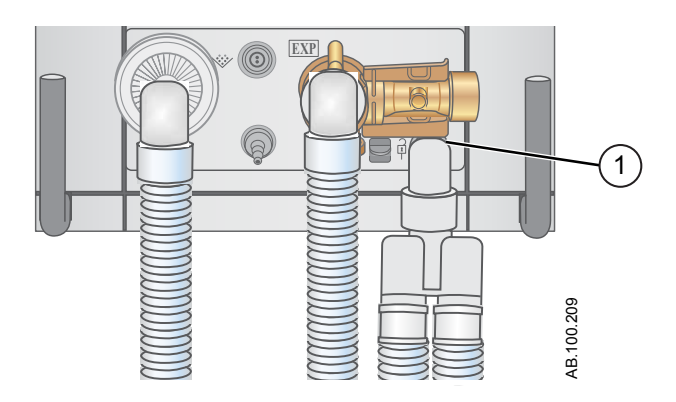

- 1. Port d'occlusion
- 4. Sélectionnez Démarrer.

La vérification système commence et affiche les résultats de chaque vérification.

Le système effectue les vérifications suivantes :

- vérification du capteur de pression des voies aériennes ;
- vérification de la pression barométrique ;
- vérification de la valve de surpression ;
- vérification de la valve expiratoire ;
- vérification du capteur de débit expiratoire ;
- vérification du capteur de débit d'air ;
- vérification du capteur d'oxygène ;
- vérification du capteur de débit d'O2 ;
- contrôle des résistances ;
- vérification des mesures du circuit (fuites du circuit, compliance et résistance).

Lorsque vous effectuez le Contrôle des résistances, la pièce en Y et tous les accessoires nécessaires à la ventilation tels que : le capteur D-lite (+)/Pedi-lite(+) et le filtre échangeur de chaleur et d'humidité doivent rester sur le port d'occlusion. **Important**

5. Sélectionnez l'icône d'information pour afficher le menu Détails vérif. système.

La vérification système commence et affiche les résultats de chaque vérification.

Suivez toutes les instructions de vérification système qui s'affichent à l'écran. **Remarque**

> Pendant l'exécution de la vérification système, les résultats de chaque vérification s'affichent sous la forme d'une coche verte (vérification réussie) ou d'un X rouge (échec de la vérification). Si une vérification échoue, une icône d'aide s'affiche en regard de la croix (du X rouge). Sélectionnez cette icône d'aide pour afficher les causes possibles et faciliter le dépannage.

Une fois la vérification système terminée, la ligne Résultat final affiche l'icône du type de patient, une coche verte (réussite) ou un X rouge (échec) ainsi que la date et l'heure de la vérification système.

# **Ventilation du patient**

# **Réglage de la source des données du ventilateur**

La source des données est utilisée pour obtenir les paramètres de monitorage du patient du ventilateur ou du module de gaz. Pour des informations détaillées, reportez-vous à "*[Monitorage des patients](#page-224-0)*". Reportez-vous à la section "*[Réglage de la source des données du](#page-438-0) [ventilateur](#page-438-0)*" dans la section "*[Fonctionnement avec des patients](#page-430-0) [néonatals](#page-430-0)*".

- 1. Sélectionnez *Menu* > *Système*. Le menu Système s'affiche.
- 2. Sélectionnez *Source donn.*.
- 3. Sélectionnez *Ventilateur* ou *Module de gaz* pour confirmer les réglages.

Si Ventilateur est sélectionné en tant que source des données, l'icône des données du ventilateur s'affiche dans l'angle inférieur droit de l'écran ; les capteurs internes du ventilateur seront la source des données monitorées.

Si Module de gaz est sélectionné en tant que source des données et qu'un module de gaz est installé et préchauffé, l'icône des données du module de gaz (patient) s'affiche dans l'angle inférieur droit de l'écran. Le module de gaz sera la première source des données monitorées. Si aucune information n'est disponible via le module de gaz, les données monitorées seront celles qui proviendront des capteurs internes du ventilateur.

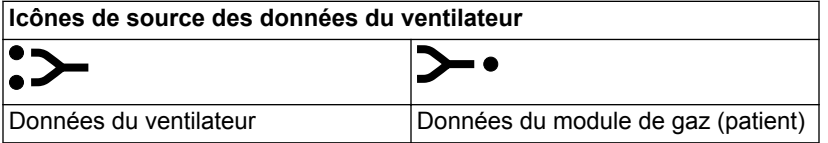

**Remarque**

Lorsque Module de gaz est sélectionné en tant que source des données, l'icône de source des données n'est pas mise à jour tant que le module n'est pas en mesure de fournir des données. Cela peut prendre entre 2 et 5 minutes lorsque le module vient d'être installé dans la baie porte-modules. Seules les données disponibles en provenance du module de gaz installé s'afficheront sur le ventilateur, toutes les autres données proviendront du ventilateur. Par exemple, si un module capable de mesurer uniquement le CO2 et l'O2 est installé, les données de CO2 et d'O2 affichées proviendront de ce module, tandis que toutes les autres données proviendront du ventilateur.

#### **Menu Système**

Le menu Système contient les réglages relatifs à la sélection de la source de données, aux options d'étalonnage, à la luminosité de l'écran et aux informations système.

1. Sélectionnez *Menu* > *Système*.

Le type du module de gaz et le numéro de la révision logicielle figurent sous la source des données.

- 2. Sélectionnez Source donn. (*Ventilateur* ou *Module de gaz*).
	- Pour Néonatal; sélectionnez *Ventilateur* ou *Capt. Débit Néo.*. Reportez-vous à "*[Menu Système](#page-439-0)*" dans la section "*[Fonctionnement avec des patients néonatals](#page-430-0)*".
- 3. Sélectionnez Étalonnages (*Module de gaz*, *Mise à zéro de Paux* ou *Débit purge*) .
	- Sélectionnez Module de gaz pour étalonner le module de gaz.
	- Sélectionnez Mise à zéro de Paux. Une coche verte indique que l'étalonnage Mise à zéro de Paux a été effectué avec succès.
	- Sélectionnez Débit purge. La case d'option Débit purge peut être ou non cochée pendant une Mise à zéro de Paux. Un débit de purge continu s'écoule de la sortie Paux lorsque la case d'option Débit purge est sélectionnée. Une coche blanche indique que Débit purge est activé.

Reportez-vous à "*[Purge du tuyau de pression auxiliaire](#page-92-0)*" et "*[Mise à zéro de la pression auxiliaire](#page-93-0)*" dans la section "*[Installation et branchements](#page-54-0)*". **Remarque**

> 4. Sélectionnez *Luminosité d'écran* pour régler le niveau de luminosité de l'interface utilisateur.

Sélectionnez un niveau de luminosité de 1 (bas) à 5 (haut).

5. Affichez les informations système : révision logicielle, version du service pack, heures d'utilisation, altitude, pression de l'alimentation en O2, pression de l'alimentation en air et l'état de la batterie.

# **Réglage d'un mode de ventilation et de secours**

Les modes de ventilation se sélectionnent au moyen du bouton Mode actuel. Le mode de ventilation sélectionné s'affiche avec les réglages de mode correspondants.

Les modes de ventilation peuvent être modifiés en mode Veille ou pendant la ventilation.

Vous devez définir les réglages du mode de ventilation avant de raccorder un patient au ventilateur.

Pour plus d'informations, reportez-vous à "*[Mode de secours](#page-112-0)*" dans la section "*[Modes de ventilation](#page-102-0)*".

- 1. Sélectionnez *Mode actuel*.
- 2. Sélectionnez le mode de ventilation de votre choix.

Le titre du mode de ventilation s'affiche dans le menu Réglages du mode avec les paramètres de mode correspondants. Pour des informations détaillées sur les types de modes et les réglages, reportez-vous à "*[Modes de ventilation](#page-102-0)*".

Selon la configuration par défaut de l'établissement en matière de modes de ventilation, le menu Réglages du mode peut contenir deux icônes. L'icône de liste partielle présente les modes de ventilation configurés par l'établissement tandis que l'icône de liste complète présente l'intégralité des modes de ventilation disponibles.

Sélectionnez l'icône appropriée pour voir les modes de ventilation disponibles.

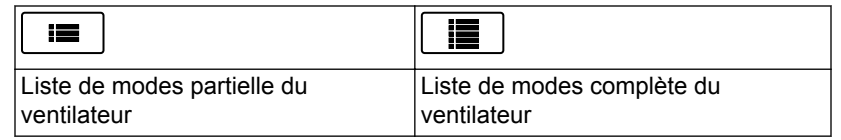

- 3. Sélectionnez *Assisté Contrôlé*, *Comp. fuites* ou *Comp. trigger* si désiré.
	- Assisté Contrôlé est uniquement disponible dans les modes de ventilation suivants : VC - VAC, PC - PAC et VCRP.
	- Pour des informations plus détaillées, reportez-vous à "*[Assisté Contrôlé](#page-110-0)*", "*[Compensation des fuites](#page-111-0)*" ou "*[Compensation de trigger](#page-111-0)*" dans la section "*[Modes de](#page-102-0) [ventilation](#page-102-0)*".
- 4. Définissez les réglages de votre choix pour le mode de ventilation et confirmez.

Une fois les réglages du ventilateur confirmés, le menu Réglages du mode se ferme et le mode de ventilation sélectionné s'affiche dans Mode actuel.

- 5. Pour définir un mode de secours, sélectionnez *Mode actuel*.
- 6. Sélectionnez *Réglages mode de secours*.
	- Définissez les réglages de votre choix pour le mode de secours et confirmez.
- 7. Confirmez tous les réglages de mode de ventilation.

#### **Indicateurs des limites de réglage**

Lors de la configuration des réglages de mode de ventilation, des indicateurs visuels jaunes et rouges signalent tout paramètre se rapprochant de ses limites de réglage. Des indicateurs visuels verts signalent que les paramètres sont appropriés pour les limites de réglage.

#### **Démarrage de la ventilation du patient**

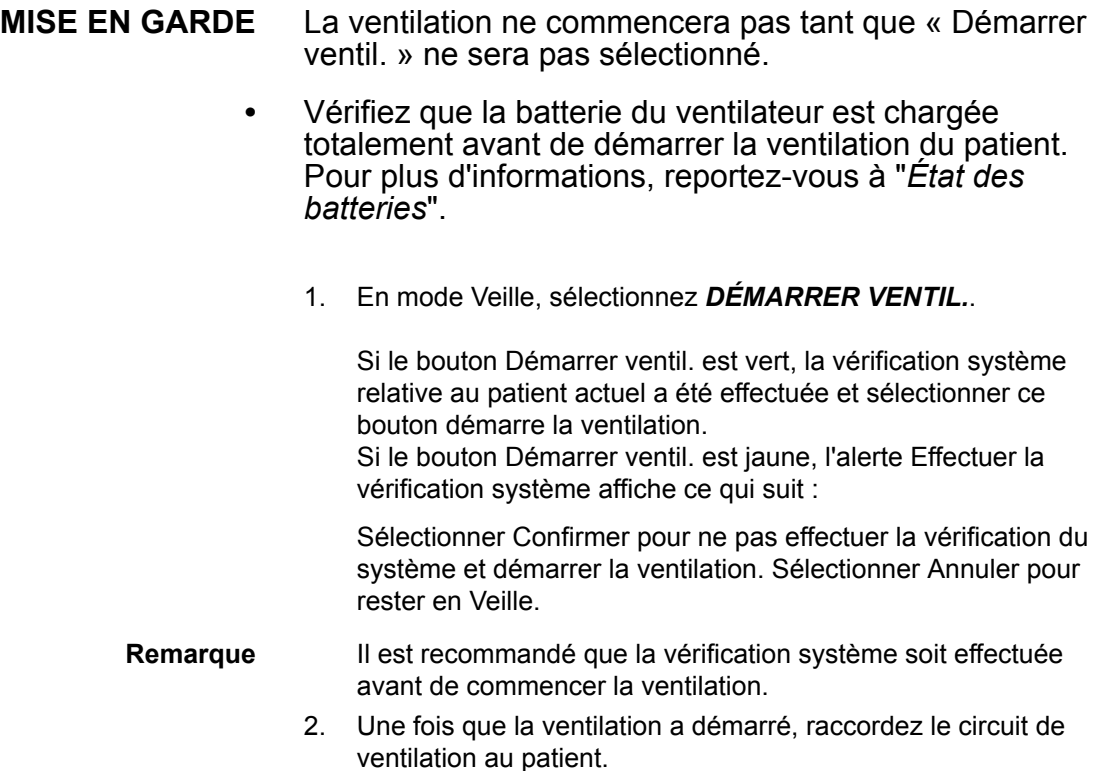

# **Suspension de la ventilation**

En mode Veille, le patient n'est pas ventilé. **MISE EN GARDE**

1. Débranchez le patient du circuit respiratoire.

2. Sélectionnez *Veille*.

Sélectionnez Passer en Veille pour passer en veille. Aucune ventilation ne sera fournie. Sélectionnez Annuler pour continuer la ventilation si un message d'avertissement s'affiche.

- 3. Sélectionnez *Passer en Veille*.
	- Le monitorage et la ventilation s'arrêtent.

#### **Parquer circuit**

Parquer circuit permet l'occlusion du circuit patient sans que le ventilateur n'active d'alarme en mode Veille. Lorsque le circuit patient est positionné sur le port d'occlusion, l'écran active la sélection PARQUER CIRCUIT.

Lorsque le circuit est parqué et en veille, le patient n'est pas ventilé. **MISE EN GARDE**

- 1. Débranchez le patient du circuit respiratoire.
- 2. Sélectionnez *Veille*.

Sélectionnez Passer en Veille pour passer en veille. Aucune ventilation ne sera fournie. Sélectionnez Annuler pour continuer la ventilation si un message d'avertissement s'affiche.

- 3. Sélectionnez *Passer en Veille*.
	- Le monitorage et la ventilation s'arrêtent.
- 4. Obstruez le circuit du patient à l'aide du port d'occlusion.

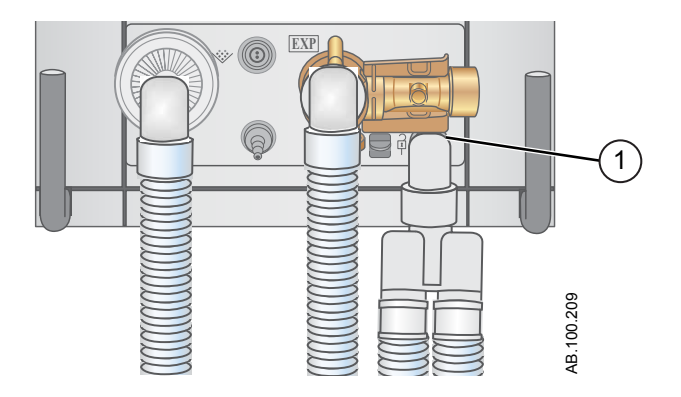

- 1. Port d'occlusion
- 5. Sélectionnez *PARQUER CIRC.*.
	- L'écran affiche : Le circuit patient est obturé et le ventilateur est en veille.

# <span id="page-156-0"></span>**Définition des favoris**

Vous pouvez sélectionnez jusqu'à quatre favoris qui s'afficheront dans l'angle supérieur droit de l'interface utilisateur.

- 1. Sélectionnez *Menu*.
- 2. Sélectionnez le menu *Procédures*, *Mécanique pulmonaire* ou *Aspiration*.
- 3. Sélectionnez *Ajouter aux favoris*.

Le menu Ajouter aux favoris s'affiche avec une liste des procédures suivantes : Bolus O2, Aspiration, Auto PEP, Pause inspiratoire, Pause expiratoire, P 0.1, NIF, Capacité vitale et Cycle manuel.

4. Sélectionnez jusqu'à quatre Favoris.

Les Favoris s'affichent en haut à droite sur l'écran.

Les procédures suivantes figurant dans les Favoris sont lancées automatiquement lorsque vous les sélectionnez : Cycle manuel, Aspiration et Bolus O2. **Remarque**

# **7 Procédures**

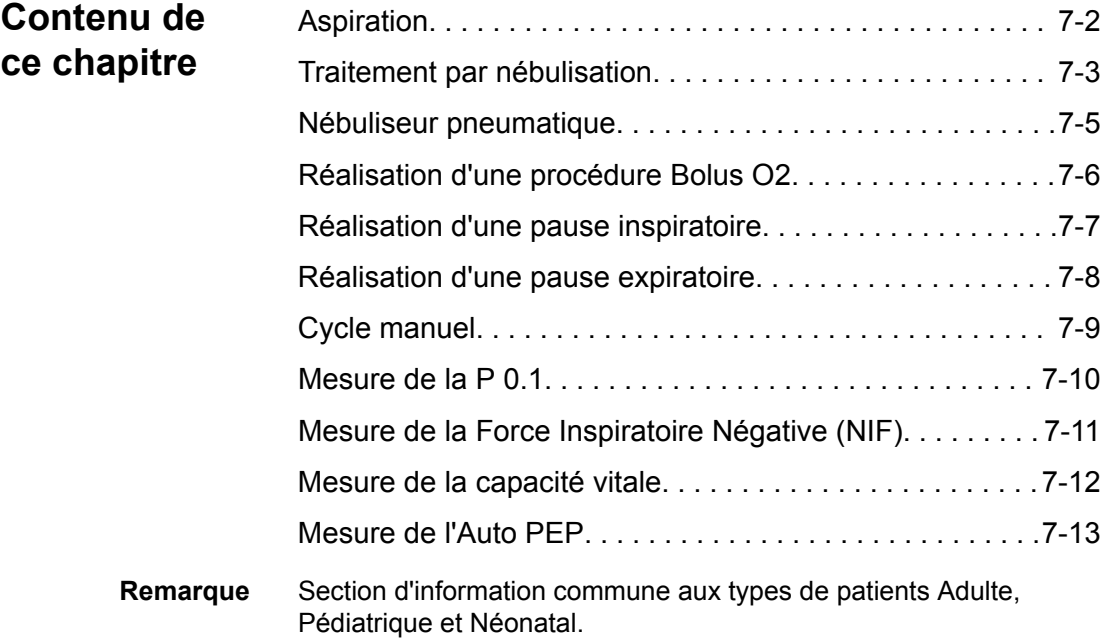

# <span id="page-159-0"></span>**Aspiration**

Aspiration fermée : Tous les modes et paramètres de ventilation peuvent être utilisés avec un cathéter d'aspiration fermée. Les alarmes de patient débranché, de R-R faible, de MVexp faible, de VTexp faible, d'apnée et d'autres alarmes peuvent se déclencher lors de l'utilisation d'un cathéter d'aspiration fermée.

Aspiration ouverte : Pour effectuer une aspiration sans déclencher d'alarmes de nuisance, une procédure d'aspiration ouverte est assurée par le ventilateur.

La procédure d'aspiration ouverte se déroule en trois phases :

Oxygénation de l'aspiration - Phase 1 : Le ventilateur fournit une quantité supérieure d'oxygène au paramétrage actuel d'augmentation d'O2 (valeur d'usine par défaut de +25 % pour la néonatologie et de 100 % pour la pédiatrie et les adultes) pendant deux minutes ou jusqu'à ce que le patient soit débranché.

Mise en veille de l'aspiration - Phase 2 : Le ventilateur entre en mode de mise en veille de l'aspiration pendant deux minutes ou jusqu'à ce que le patient soit rebranché.

Oxygénation - Phase 3 : Le ventilateur reprend la ventilation au paramétrage actuel d'augmentation d'O2, en fournissant la valeur d'oxygène augmentée pendant deux minutes.

- Si la valeur actuellement définie est égale ou inférieure à 1 cmH2O, la valeur PEEP ou Plow augmente jusqu'à une valeur minimale de 1,5 cmH2O afin de mieux détecter un débranchement du patient lors de la procédure d'aspiration. **ATTENTION**
	- 1. Sélectionnez en tant que Favori reportez-vous à "*[Définition](#page-156-0) [des favoris](#page-156-0)*" dans la section Fonctionnement ou sélectionnez *Menu* > *Aspiration*.
	- 2. Sélectionnez Démarrer.

Les messages d'ordre général Oxygénation pour aspiration, Aspiration et Oxygénation s'affichent en correspondance de chaque phase.

3. Attendez la phase de pré-oxygénation et débranchez le patient au niveau de la pièce en Y.

Un bip sonore signale que le patient est débranché et que la ventilation est suspendue.

- 4. Effectuez l'aspiration du patient.
- 5. Rebranchez le patient pour reprendre la ventilation.

La procédure d'aspiration se terminera à la fin de la phase d'oxygénation, si Arrêter est sélectionné ou si le favori Aspiration est sélectionné.

# <span id="page-160-0"></span>**Traitement par nébulisation**

Le système de nébuliseur Aerogen Professional est un appareil médical portatif conçu pour l'application par aérosol de solutions et de suspensions prescrites par un médecin, au niveau de l'ouverture et de la fermeture de la ventilation des patients ou d'une autre assistance respiratoire en pression positive.

Le ventilateur prend en charge les nébuliseurs en ligne Aerogen Pro et Aerogen Solo (jetables)d'Aerogen.

La durée du nébuliseur peut être réglée en utilisant des durées d'administration spécifiques ou un volume de médicament spécifique à administrer au patient. Un message d'ordre général indique le temps restant du traitement par nébulisation.

Lorsque le nébuliseur est en cours d'utilisation, l'échantillonnage et le monitorage des gaz depuis le module de gaz sont suspendus. L'augmentation due au débit du nébuliseur n'est pas incluse dans la mesure de FiO2.

#### Seul le nébuliseur Aerogen Solo (jetable) peut être utilisé pour une administration continue du médicament nébulisé. **ATTENTION**

- Utilisez les suspensions ou les solutions à haute viscosité de médicaments recommandées par Aerogen. Le fait d'utiliser dans le nébuliseur une solution, une suspension ou une émulsion différente peut modifier la courbe de granulométrie, le diamètre aérodynamique médian en masse, le volume et/ou le débit d'aérosol produit. **•**
- Après une procédure de nébulisation, attendez au moins une minute avant d'insérer un module de gaz dans la baie porte-modules. Les médicaments sous forme d'aérosols peuvent endommager le D-fend ou interférer avec les mesures du module de gaz. **•**
- Si le patient est de type néonatal et qu'un capteur de débit néonatal est utilisé, retirez-le du circuit patient pendant l'administration du médicament nébulisé et sélectionnez le ventilateur en tant que source des données pour éviter d'endommager le capteur de débit néonatal. **•**
- Pour éviter tout risque d'incendie, n'utilisez pas le nébuliseur en présence d'un mélange anesthésique inflammable combiné avec de l'air ou de l'oxygène ou de l'oxyde nitreux. **•**
- N'utilisez pas le nébuliseur pour former un aérosol avec des médicaments à base d'alcool ; celui-ci pourrait s'enflammer en présence d'air enrichi en oxygène sous pression. **•**
- 1. Sélectionnez *Menu* > > *Nébuliseur*.*Aerogen*
- 2. Sélectionnez *Durée* ou *Continu*.

Le fait de sélectionner Continu administrera le médicament nébulisé jusqu'à ce que l'administration du médicament soit arrêtée ou que ce dernier soit terminé.

La durée et le volume approximatif de médicament nébulisé sont affichés dans le tableau. Ce volume calculé est basé sur un débit de nébulisation moyen de 0,38 ml/min, mais il est impossible de garantir le débit de nébulisation réel de chaque nébuliseur, qui peut varier de manière significative.

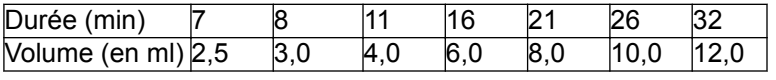

3. Sélectionnez Démarrer.

Pour terminer un traitement par nébulisation avant la fin de la durée définie, sélectionnez Arrêter. **Remarque**

# <span id="page-162-0"></span>**Nébuliseur pneumatique**

Le ventilateur peut compenser le débit supplémentaire introduit par un nébuliseur pneumatique dans le circuit patient. Dans ce cas, la mesure de FiO2 affichée ne reflète pas le gaz additionnel administré au patient à travers le nébuliseur.

L'utilisation d'un nébuliseur pneumatique externe peut modifier considérablement le mélange de gaz qui est administré au patient. **MISE EN GARDE**

- Si un débit externe est introduit et que l'option Compensation du débit du nébuliseur activée n'est pas utilisée, le recours à la nébulisation pneumatique externe peut influer considérablement sur le volume de gaz qui est administré et la surveillance, diminuer la sensibilité du trigger et être à l'origine d'alarmes. **•**
- Lorsque la compensation de débit du nébuliseur pneumatique est activée, la précision du débit et du volume peut être réduite. **•**
- Les alarmes de fuites et de débit du capteur peuvent ne pas être identifiées par le ventilateur lorsque Compensation du débit du nébuliseur activée est activé. **•**
	- 1. Sélectionnez *Menu* > *Nébuliseur* > *Pneumatique*.
	- 2. Sélectionnez la valeur *Débit*.
		- Réglez la valeur du débit pour qu'elle corresponde au débit qui sera introduit dans le circuit. Le réglage de débit dépend du type du patient : de 1 à 4 l/min pour le type néonatal ; de 1 à 12 l/min pour les types adulte et pédiatrique.
	- 3. Sélectionnez Démarrer.

Un message d'ordre général s'affiche lorsque la compensation du débit du nébuliseur est activée.

- 4. Introduisez le nébuliseur pneumatique dans le circuit patient.
	- Pour obtenir de meilleurs résultats, introduisez le nébuliseur pneumatique dans le circuit patient au maximum dans un délai d'environ 15 secondes après avoir sélectionné Démarrer.
- Pour mettre fin à un traitement par nébulisation, coupez la source de débit du nébuliseur pneumatique puis sélectionnez Arrêter. **Remarque**

# <span id="page-163-0"></span>**Réalisation d'une procédure Bolus O2**

Le Bolus O2 est utilisé pour accroître la quantité d'oxygène administrée au patient pour éviter des niveaux de saturation en oxygène bas.

- 1. Sélectionner sous forme de favori (la procédure démarre immédiatement - voir "*[Définition des favoris](#page-156-0)*" à la section relative au fonctionnement), ou sélectionner *Menu* > *Procédures* > *Bolus O2* ou encore appuyer sur la touche d'augmentation de l'O2.
- 2. Utiliser l'augmentation du % d'O2 définie en usine (valeur d'usine par défaut de +25 % pour la néonatologie et de 100 % pour la pédiatrie et les adultes) ou définir le % d'O2 à la concentration souhaitée et confirmer le paramètre.
- 3. Sélectionner Démarrer.
	- Le message d'ordre général relatif à l'oxygénation s'affiche avec la barre de progression et un chronomètre de compte à rebours de 2 minutes. Le remplissage de la barre de progression est proportionnel à la durée depuis laquelle la procédure Bolus O2 est en cours.
	- La procédure se termine une fois le temps écoulé, lorsqu'Arrêter est sélectionné, lorsque le favori Bolus O2 est sélectionné ou quand la touche Bolus O2 du clavier est pressée.

# <span id="page-164-0"></span>**Réalisation d'une pause inspiratoire**

La procédure Pause inspiratoire peut être utilisée pendant une procédure de radiographie ou afin de déterminer la pression plateau et les calculs de compliance statique. Si vous sélectionnez Pause inspiratoire, les valves inspiratoire et expiratoire se fermeront à la fin de la phase inspiratoire suivante. La pause inspiratoire ne peut être répétée qu'à partir du moment où le patient déclenche un cycle spontané ou lorsque le ventilateur administre un cycle mécanique. La Pause inspiratoire n'est pas disponible dans les modes de ventilation non invasive.

- 1. Sélectionnez la procédure comme favori (elle démarrera alors automatiquement) - Reportez-vous à "*[Définition des favoris](#page-156-0)*" dans la section Fonctionnement ou sélectionnez *Menu* > *Procédures* > *Pause inspiratoire*.
- 2. Sélectionnez la durée de la pause inspiratoire.
	- Utilisez la molette de réglage "Trim Knob" pour sélectionner une durée de pause inspiratoire comprise entre 2 à 40 secondes pour un patient Adulte, 2 à 15 secondes pour les patients pédiatrique et néonatal.
- 3. Sélectionnez Démarrer.
	- Un message d'ordre général s'affiche pendant la progression de la pause inspiratoire.
	- La procédure se termine une fois la Durée Pause écoulée ou lorsqu'Arrêter est sélectionné.
	- Les résultats Pplat et Cstat s'affichent avec un horodatage. Si la mesure n'est pas disponible, un X rouge s'affiche indiquant une défaillance.

# <span id="page-165-0"></span>**Réalisation d'une pause expiratoire**

La procédure Pause expiratoire permet de mesurer la pression pulmonaire en fin de cycle. Si vous sélectionnez Pause expiratoire, les valves inspiratoire et expiratoire se fermeront à la fin de la phase expiratoire suivante. La pause expiratoire ne peut être répétée qu'à partir du moment où le patient déclenche un cycle spontané ou lorsque le ventilateur administre un cycle mécanique. Pause expiratoire n'est pas disponible dans les modes de ventilation non invasive.

- 1. Sélectionnez la procédure comme favori (elle démarrera alors automatiquement) - Reportez-vous à "*[Définition des favoris](#page-156-0)*" dans la section Fonctionnement ou sélectionnez *Menu* > *Procédures* > *Pause expiratoire*.
- 2. Sélectionnez la durée de la pause expiratoire.
	- Utilisez la molette de réglage "Trim Knob" pour sélectionner une durée de pause expiratoire comprise entre 2 et 60 secondes pour un adulte, 2 et 20 secondes pour les types Pédiatrique et Néonatal.
- 3. Sélectionnez Démarrer.
	- Un message d'ordre général s'affiche pendant la progression de la pause expiratoire.
	- La procédure se termine une fois la Durée Pause écoulée ou lorsqu'Arrêter est sélectionné.

# <span id="page-166-0"></span>**Cycle manuel**

La procédure Cycle manuel permet au médecin clinicien d'administrer des cycles mécaniques supplémentaires au patient. Le ventilateur nécessite une pause de 0,25 seconde entre deux cycles manuels. Le cycle est administré sur la base des réglages du mode actuel ou du mode de ventilation de secours si la fréquence n'est pas réglée pour le mode actuel. Cycle manuel n'est pas disponible dans les modes de ventilation non invasive.

Sélectionnez en tant que favori (la procédure commencera immédiatement), reportez-vous à "*[Définition des favoris](#page-156-0)*" dans la section Fonctionnement ou sélectionnez *Menu* > *Procédures* > *Cycle manuel* > *Ajouter cycle*.

# <span id="page-167-0"></span>**Mesure de la P 0.1**

La P 0.1 est une mesure respiratoire qui est utilisée pour évaluer si le patient est prêt pour être sevré du ventilateur. La P 0.1 est une mesure de la pression d'occlusion des voies aériennes 0,1 seconde après le début d'un effort inspiratoire contre une voie aérienne bouchée.

- 1. Sélectionnez en tant que Favori. Reportez-vous à "*[Définition](#page-156-0) [des favoris](#page-156-0)*" dans la section Fonctionnement ou sélectionnez *Menu* > *Mécanique pulmonaire* > *P 0.1*.
- 2. Sélectionnez Démarrer.
	- La mesure de la P 0.1 s'affichera avec un horodatage.
	- La procédure P 0.1 se termine une fois la mesure achevée ou lorsque Arrêter est sélectionné. Si la mesure n'est pas disponible, un X rouge s'affiche indiquant une défaillance.

# <span id="page-168-0"></span>**Mesure de la Force Inspiratoire Négative (NIF)**

La Force Inspiratoire Négative (NIF) est une mesure de sevrage qui est utilisée pour évaluer si le patient est prêt pour être sevré du ventilateur. La NIF est utilisée pour déterminer la capacité du patient à prendre une respiration profonde et à générer une toux suffisamment forte pour éliminer les sécrétions.

Pendant une procédure NIF, le patient n'est pas ventilé. **MISE EN GARDE**

- 1. Sélectionnez en tant que Favori reportez-vous à "*[Définition](#page-156-0) [des favoris](#page-156-0)*" dans la section Fonctionnement ou sélectionnez *Menu* > *Mécanique pulmonaire* >*NIF*.
- 2. Réglez la durée de la NIF.
	- Utilisez la molette de réglage "Trim Knob" pour sélectionner une durée NIF de 30 secondes maximum.
- 3. Demandez au patient d'expirer à fond.
- 4. Sélectionnez Démarrer et demandez au patient d'inspirer complètement.
	- Lorsque le patient inspire, la pression des voies aériennes la plus négative est enregistrée et affichée avec un horodatage.
	- La procédure se termine une fois la mesure achevée ou lorsque Arrêter est sélectionné. Si la mesure n'est pas disponible, un X rouge s'affiche indiquant une défaillance.

# <span id="page-169-0"></span>**Mesure de la capacité vitale**

La capacité vitale est la mesure du plus grand volume courant expiré (VTexp) d'un patient sur une période de 30 secondes.

Pendant une mesure de capacité vitale, Pinsp et AI sont réglés sur zéro. Lorsque la mesure de Capacité vitale est terminée, Pinsp et AI reviennent au réglage précédent.

Pendant la procédure de Capacité vitale, le VTinsp et le VTexp de chaque cycle s'affichent dans l'affichage écran partagé.

Une fois la procédure de Capacité vitale terminée, la plus grande valeur VTexp s'affiche avec un horodatage dans la fenêtre Mécanique pulmonaire.

Pendant une procédure de Capacité vitale, le patient n'est pas ventilé. **MISE EN GARDE**

- 1. Sélectionnez en tant que Favori reportez-vous à "*[Définition](#page-156-0) [des favoris](#page-156-0)*" dans la section Fonctionnement ou sélectionnez *Menu* > *Mécanique pulmonaire* > *CV*.
- 2. Sélectionnez Démarrer.
- 3. Demandez au patient d'inspirer et d'expirer à fond.
	- La procédure se termine une fois la mesure achevée ou lorsque Arrêter est sélectionné. Si la mesure n'est pas disponible, un X rouge s'affiche indiquant une défaillance.

# <span id="page-170-0"></span>**Mesure de l'Auto PEP**

L'Auto PEP ou PEP intrinsèque est une mesure de la pression restant dans les poumons supérieure à la valeur de PEP à la fin d'un cycle. Elle peut servir d'indicateur de l'incapacité d'un patient à expirer complètement.

- 1. Sélectionnez en tant que favori, reportez-vous à "*[Définition des](#page-156-0) [favoris](#page-156-0)*" dans la section Fonctionnement ou sélectionnez *Menu* > *Procédures* > *Auto PEP*.
- 2. Sélectionner Démarrer.
	- Le ventilateur mesure l'Auto PEP à la fin de chaque cycle contrôlé pendant une période de 30 secondes. En cas d'échec, la procédure de mesure est annulée.
	- Les déclenchements de cycles patient spontanés ou l'activation d'autres procédures peuvent entraîner l'échec de la mesure.
	- Les effets de la compliance du circuit respiratoire sont pris en compte dans la mesure de l'Auto PEP.
	- La procédure se termine une fois la mesure achevée ou lorsque Arrêter est sélectionné. Si la mesure n'est pas disponible, un X rouge s'affiche indiquant une défaillance.

#### **Volume PEPi**

Le fait de sélectionner Mesure de l'Auto PEP calcule également le volume PEPi. Il s'agit du volume approximatif d'air piégé dans les poumons au moment où la procédure Auto PEP est lancée. Le volume PEPi est calculé à partir de la compliance pulmonaire actuelle et de la mesure de PEPi.

Si le volume PEPi ne peut pas être calculé lorsque vous sélectionnez Mesure de l'Auto PEP, l'indication --- s'affiche.

# **8 Alarmes et dépannage**

# **Contenu de ce chapitre**

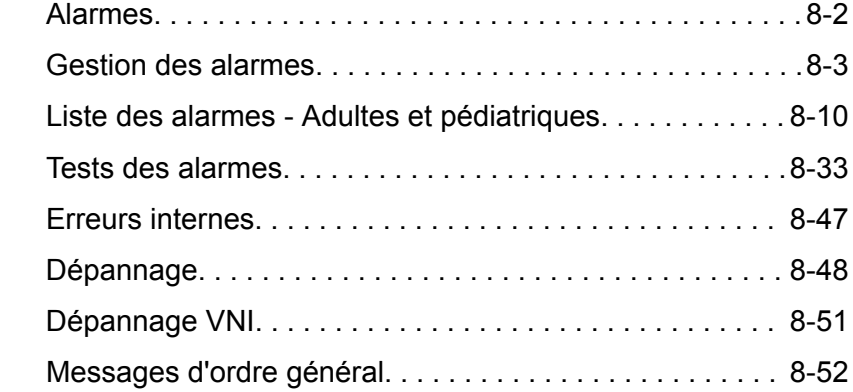

# <span id="page-173-0"></span>**Alarmes**

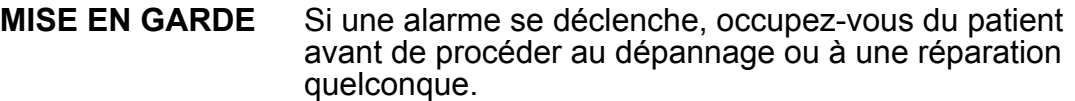

- Il peut y avoir un danger si différents réglages d'alarme sont utilisés pour le même paramètre pour des équipements similaires dans une zone donnée, par exemple dans un service de réanimation. **•**
- Le ventilateur ne doit pas être enfermé dans une pièce d'où les signaux d'alarme sonores ne peuvent pas être entendus par le personnel soignant. **•**
- Les réparations doivent uniquement être effectuées par un représentant de maintenance autorisé. Pour plus d'informations, reportez-vous à "*[Politique de réparation](#page-297-0)*" dans la section "*[Nettoyage et maintenance](#page-296-0)*". **ATTENTION**

#### Le voyant d'alarme est visible depuis tous les côtés du ventilateur, mais les messages peuvent uniquement être affichés depuis la façade du ventilateur en utilisant l'écran. **Important**

Pendant la ventilation, deux types d'alarmes peuvent se produire : relatives aux paramètres et techniques. Les alarmes relatives aux paramètres se déclenchent si les données patient mesurées n'entrent pas dans la plage définie par les limites réglées. Les alarmes techniques se déclenchent quand une condition d'erreur est détectée au sein du ventilateur. Une alarme technique peut aussi se déclencher lorsqu'il est impossible d'interpréter les données ou que celles-ci ne sont pas disponibles.

Lorsqu'une alarme se déclenche pendant la ventilation, le ventilateur émet un bip sonore, un voyant clignote sur le dessus de l'écran et le message d'alarme s'affiche à l'écran.

- L'établissement doit déterminer le délai maximal de génération de signal d'alarme à distance pour son système de report d'alarmes. **Remarque**
- Les réglages d'alarme actuels sont conservés en cas de coupure secteur, lorsque le système fonctionne en utilisant la batterie interne. Les réglages d'alarme seront perdus en cas de coupure des deux alimentations, secteur et batterie, et les réglages par défaut seront rétablis au redémarrage du système. **Remarque**

# <span id="page-174-0"></span>**Gestion des alarmes**

Pendant la ventilation, les alarmes sont gérées depuis la barre des alarmes, qui donne une indication visuelle de la priorité et du type des alarmes. Utilisez la barre des alarmes pour reconnaître les alarmes et accéder aux réglages des alarmes. Lorsqu'une alarme associée à un paramètre se déclenche, les données mesurées peuvent être sélectionnées pour accéder rapidement au réglage qui est hors plage.

Ne réglez pas les limites d'alarme sur des valeurs extrêmes qui pourraient rendre le système d'alarme inutile. **ATTENTION**

#### **Barre des alarmes**

La barre des alarmes fournit une indication visuelle des alarmes relatives aux paramètres et techniques. La barre des alarmes comprend une zone réservée à la fonction de pause audio, une zone réservée à l'état des alarmes et une zone réservée au réglage des alarmes.

- En l'absence d'alarmes actives actuelles ou d'alarmes antérieures devant être reconnues par l'utilisateur, l'état d'alarme indiqué est Pas d'alarme et la barre des alarmes est verte. La liste des alarmes n'est pas disponible.
- S'il y a des alarmes actives, la zone d'état affiche le message d'alarme de l'alarme la plus récente ayant la plus haute priorité. La couleur de la barre des alarmes indique la priorité de l'alarme. La liste des alarmes répertorie toutes les alarmes actives ainsi que les alarmes antérieures qui doivent être portées à la connaissance de l'utilisateur.
- Si la barre des alarmes est de couleur grise, cela signifie qu'il n'y a pas d'alarmes actives mais qu'il y a une alarme antérieure qui doit être portée à la connaissance de l'utilisateur.

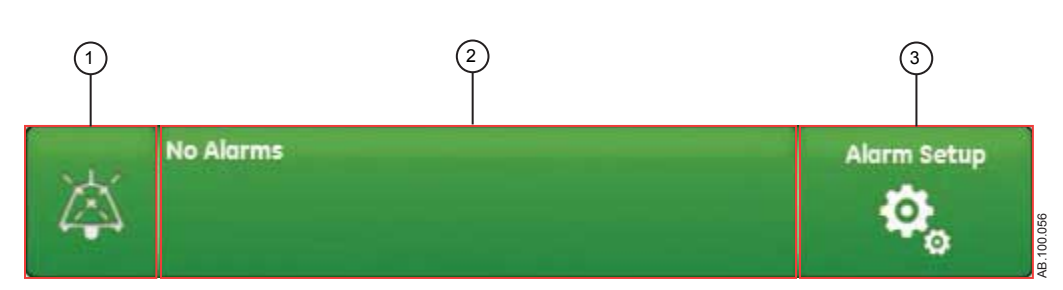

*Figure 8-1 • La barre des alarmes sans alarme active*

1. Pause audio

- 2. État d'alarme
- 3. Réglages alarmes

<span id="page-175-0"></span>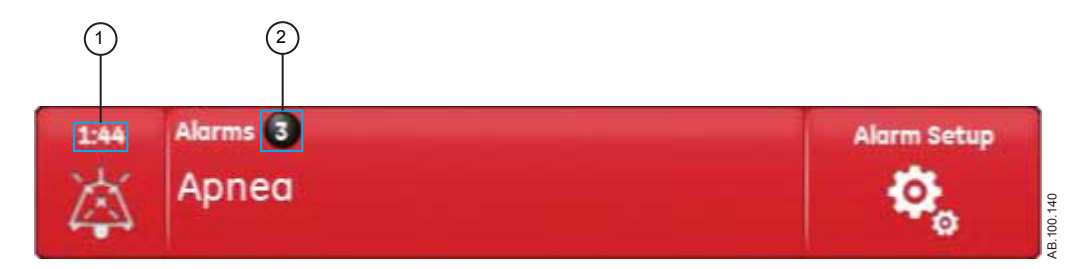

*Figure 8-2 • Nombre d'alarmes*

- 1. Chronomètre de la fonction Pause audio
- 2. Nombre d'alarmes actives

En regard des Alarmes, un chiffre indique le nombre des alarmes que compte la liste. Sélectionnez l'état d'alarme pour afficher la liste des messages d'alarme. Les messages d'alarme s'affichent dans l'ordre dans lequel les alarmes se sont déclenchées, l'alarme la plus récente figurant en haut de la liste. De plus, chacune des alarmes de la liste comporte un horodatage qui indique quand elle s'est produite.

Lorsque la liste des alarmes est développée, vous pouvez sélectionner le point d'interrogation qui figure en regard de chacune des alarmes pour afficher des détails sur l'alarme correspondante. Les informations détaillées décrivent la cause de l'alarme et l'action nécessaire pour corriger la condition d'alarme. Pour plus d'informations, reportez-vous à "*[Liste des alarmes](#page-181-0)*".

Les messages d'alarme de couleur grise figureront dans la liste une fois la condition qui en est à l'origine corrigée et y resteront tant qu'ils ne seront pas affichés dans la liste des alarmes. À la fermeture de la liste, ces messages seront supprimés de la liste, mais seront disponibles dans le journal des tendances.

# **Réglages alarmes**

Les limites d'alarme et les autres réglages d'alarme peuvent être réglés dans le menu Réglages alarmes. Sélectionnez *Réglages alarmes* pour afficher les limites d'alarme suivantes :

- Pcrête : limite basse et limite haute ;
- VMexp : limite basse et limite haute ;
- VTexp : limite basse et limite haute ;
- FR : limite basse et limite haute ;
- EtCO2 : limite basse et limite haute ;
- EtO2 : limite basse et limite haute ;
- FiO2 : limite basse et limite haute ;
- PEPi haute
- Paux haute
- PEPe : limite basse et limite haute ;
- Fuites : limite haute ;
- Durée d'apnée
- Effort patient (mode VNI uniquement) ;
- Tps déconnex. (mode VNI uniquement).

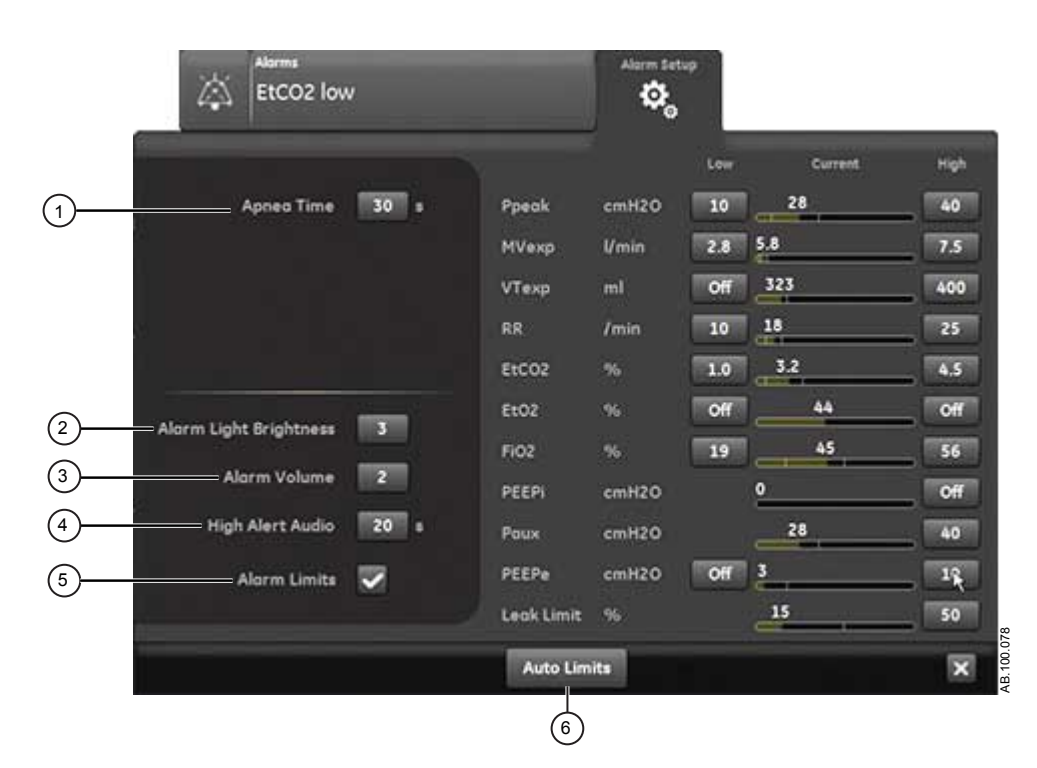

*Figure 8-3 • Menu Réglages alarmes*

Les limites d'alarme relatives à EtCO2, EtO2 et PEPi sont uniquement disponibles lorsqu'un module de gaz doté de ces capacités de mesure est installé. Si le type de patient est Néonatal, ces limites d'alarme ne s'affichent pas. **Remarque**

> Sélectionnez la limite d'alarme basse ou haute puis utilisez la molette de réglage pour ajuster à la valeur souhaitée.

Les changements des réglages d'alarme qui ne sont pas confirmés avant l'arrivée à échéance d'un délai sont annulés.

#### CARESCAPE™ R860

Un Super Utilisateur peut régler les valeurs de limite d'alarme par défaut. Reportez-vous à "*[Configuration système \(Super Utilisateur\)](#page-278-0) [et maintenance](#page-278-0)*".

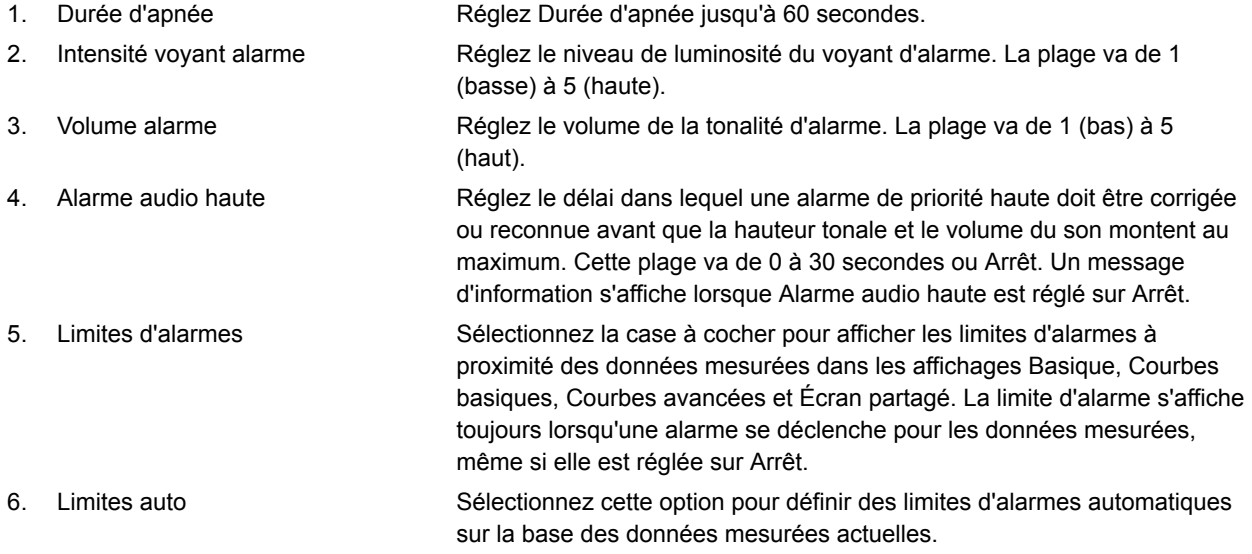

# **Limites auto**

Le bouton Limites auto permet d'étendre les limites d'alarme actuelles. Cette fonction, qui est uniquement disponible lorsque vous ventilez un patient, peut être utile lorsque plusieurs alarmes se sont déclenchées.

Sélectionnez *Limites auto* pour modifier les limites d'alarmes pour les valeurs de données mesurées suivantes.

- VMexp : limite basse et limite haute ;
- VTexp : limite basse et limite haute ;
- Fréquence : limite basse et limite haute ;
- EtCO2 : limite basse et limite haute ;
- PEPe : limite basse et limite haute.

La modification des réglages d'alarme dépend des données mesurées actuelles. Une limite d'alarme réglée sur Arrêt ne sera pas modifiée si l'option Limites auto est sélectionnée.

Le tableau indique comment les réglages de limites d'alarmes ajustés sont calculés à partir des données mesurées actuelles. Si la limite d'alarme calculée est en dessous de zéro, la limite d'alarme sera réglée sur la plus basse valeur possible pour ce réglage de limite d'alarme particulier. Limites auto ne réglera jamais une alarme sur Arrêt.

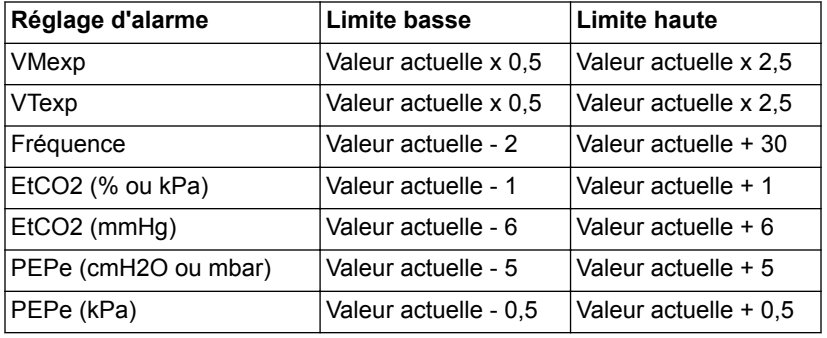

#### **Priorité des alarmes**

Les indicateurs sonores et visuels indiquent la priorité de l'alarme.

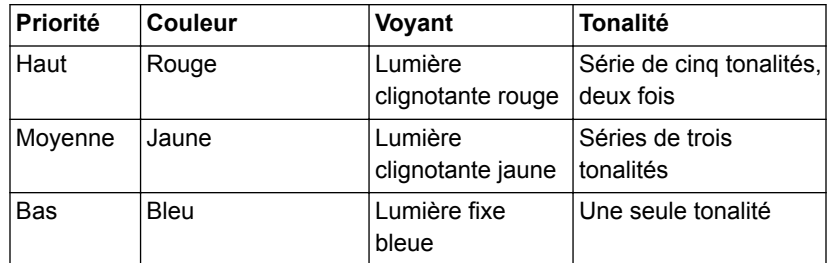

Pour les alarmes de priorité moyenne et haute, la tonalité d'alarme se répète jusqu'à ce que la fonction de pause audio soit sélectionnée ou que la condition d'alarme soit corrigée. Lorsque des alarmes de priorité haute ne sont pas corrigées dans la limite de temps définie pour les alarmes audio hautes, la hauteur tonale et le volume de la tonalité augmentent au niveau sonore maximum. Pour plus d'informations sur le réglage d'Alarme audio haute, reportez-vous à "*[Réglages alarmes](#page-175-0)*". **Remarque**

> Lorsque plusieurs alarmes se produisent en même temps, la barre des alarmes, le voyant d'alarme et la tonalité de l'alarme sonore indiquent l'alarme ayant la plus haute priorité.

La couleur sur la droite du voyant d'alarme indique la priorité de l'alarme. Le côté gauche du voyant d'alarme est bleu lorsque la pause audio est activée.

Certaines alarmes de priorité moyenne et haute voient leur priorité se réduire et deviennent des alarmes de priorité basse lorsque la pause audio est sélectionnée. Pour voir quelles sont les alarmes dont la priorité peut être réduite, reportez-vous à "*[Liste des alarmes](#page-181-0) [– Adultes et pédiatriques](#page-181-0)*" ou à "*[Liste des alarmes – Néonatal](#page-459-0)*". L'alarme de priorité basse restera active tant que la condition à l'origine de l'alarme dont la priorité a été réduite ne sera pas corrigée.

# **Pause audio**

Pause audio met temporairement en sourdine la tonalité d'une alarme pendant deux minutes.

Pour mettre le son en sourdine, sélectionnez l'icône de pause sur la barre des alarmes ou appuyez sur la touche de pause audio sur la façade de l'écran. Lorsque la pause audio est sélectionnée, un chronomètre situé au dessus de pause audio dans la barre des alarmes entame un compte à rebours de deux minutes. Si l'alarme est encore active ou si une nouvelle alarme se déclenche après l'expiration du compte à rebours, la tonalité correspondant à l'alarme de plus haute priorité retentit.

Pour annuler la pause audio pendant que le chronomètre fonctionne, sélectionnez pause audio : vous entendrez de nouveau l'alarme.

L'alarme d'appel d'infirmière est désactivée lorsque la fonction de pause audio est activée. **Important**

> Les alarmes suivantes ne sont jamais mises en sourdine, même si elles se déclenchent pendant une pause audio :

- Panne batterie
- Fonctionnement sur Batterie
- Occlusion du circuit patient
- Patient débranché
- Pression respiratoire maintenue de façon prolongée
- Arrêt du système dans moins de 20 (10, 5 et 1) minutes
- Erreur d'alimentation secteur

La fonction de pause audio n'inhibera pas la tonalité d'alarme des alarmes suivantes :

- Patient détecté
- Éteindre le ventilateur ?

#### **Alarme audio secondaire**

Si l'alarme audio primaire est défectueuse, le ventilateur dispose de l'alarme audio secondaire en tant que solution de secours. À la première mise sous tension du ventilateur, les alarmes primaire et secondaire émettent toutes deux un bip sonore.

#### **Alarmes relatives aux données mesurées**

Lorsqu'une alarme se déclenche pour les données mesurées, le chiffre et les limites de l'alarme s'affichent encadrés. La couleur du
cadre et la limite d'alarme (dans le menu Réglages alarmes) indiquent la priorité de l'alarme. Effleurez l'intérieur du cadre de l'alarme active pour ouvrir le menu Réglages alarmes. Si nécessaire, utilisez la molette de réglage "Trim Knob" pour ajuster le réglage de limite de l'alarme.

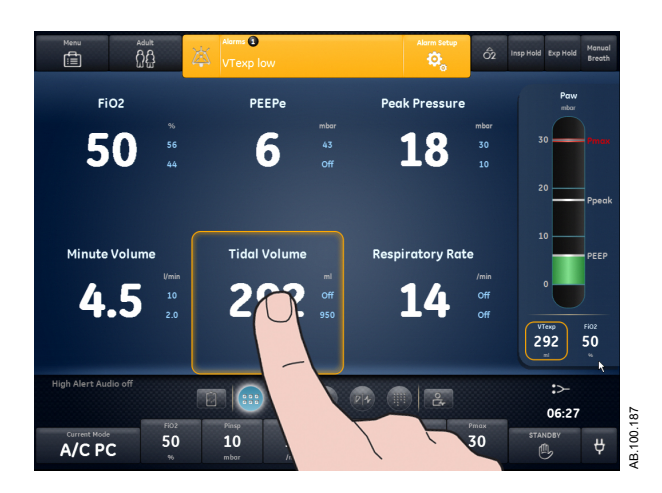

*Figure 8-4 • Effleurez l'intérieur du cadre de l'alarme active pour ouvrir le menu Réglages alarmes.*

# **Liste des alarmes - Adultes et pédiatriques**

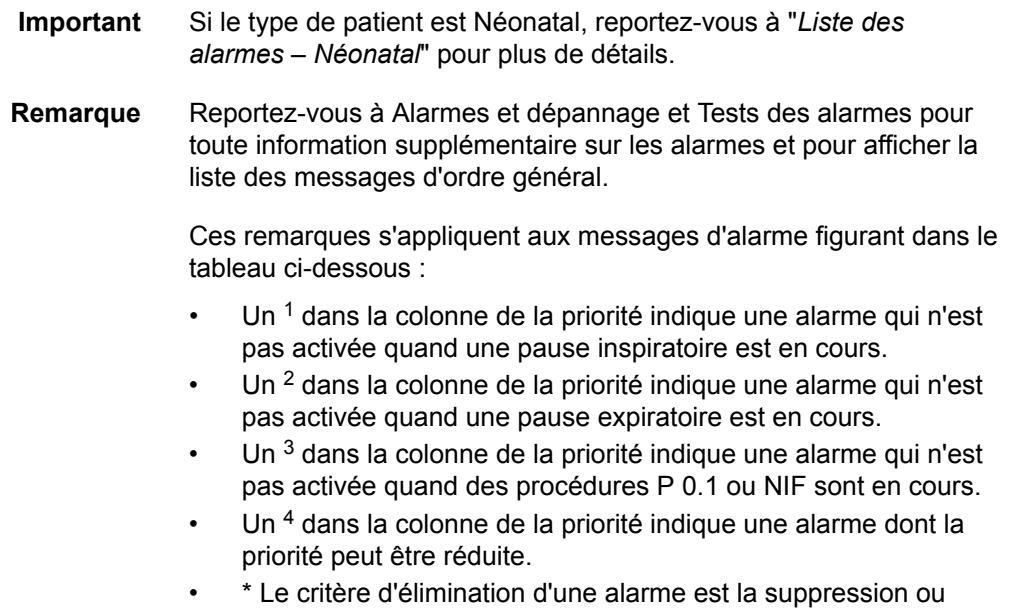

l'inversion de la condition listée.

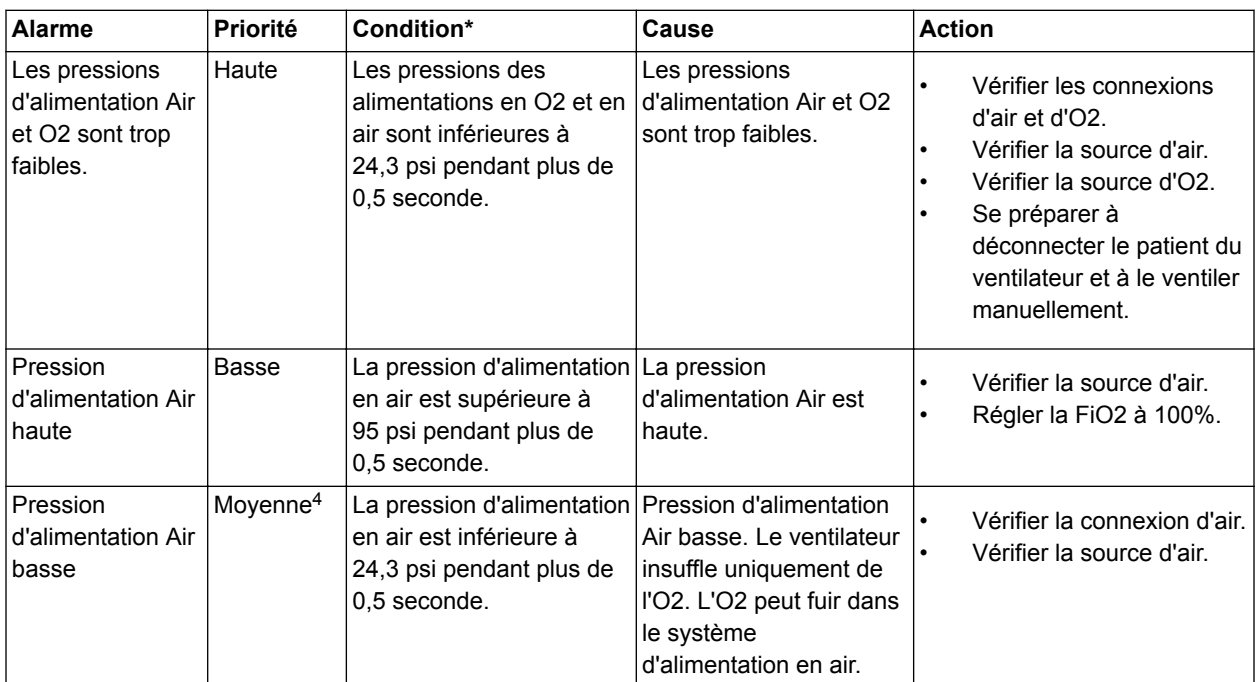

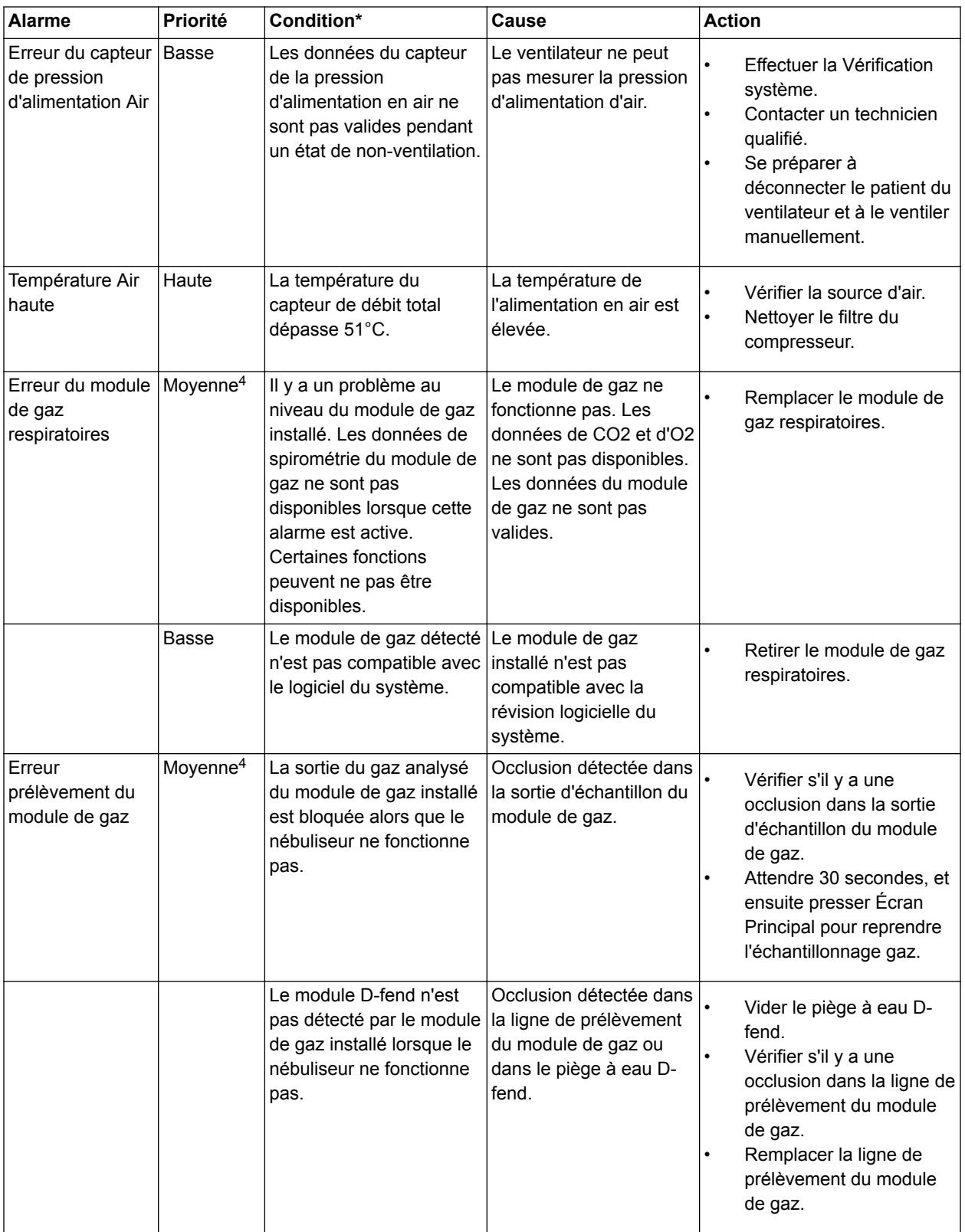

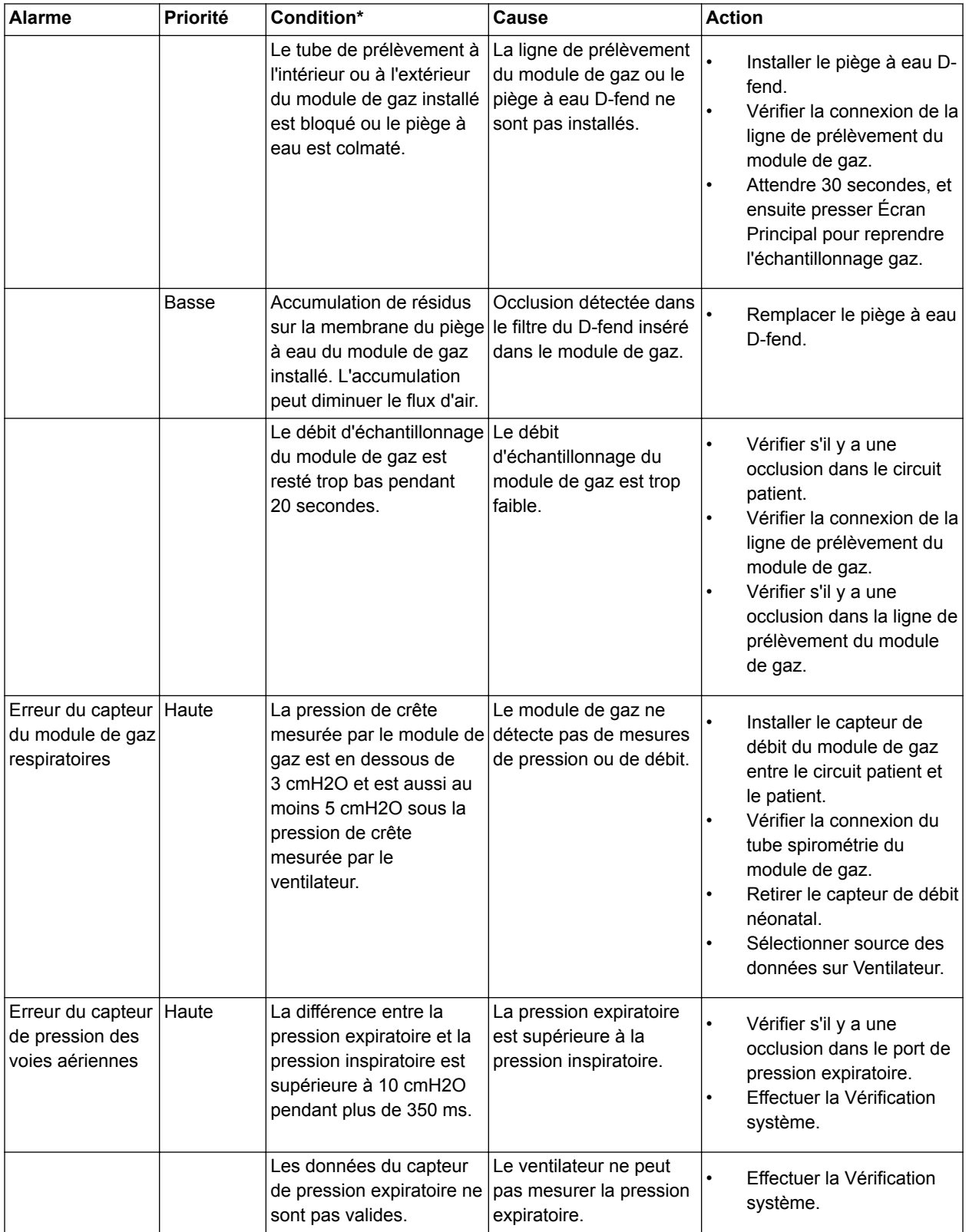

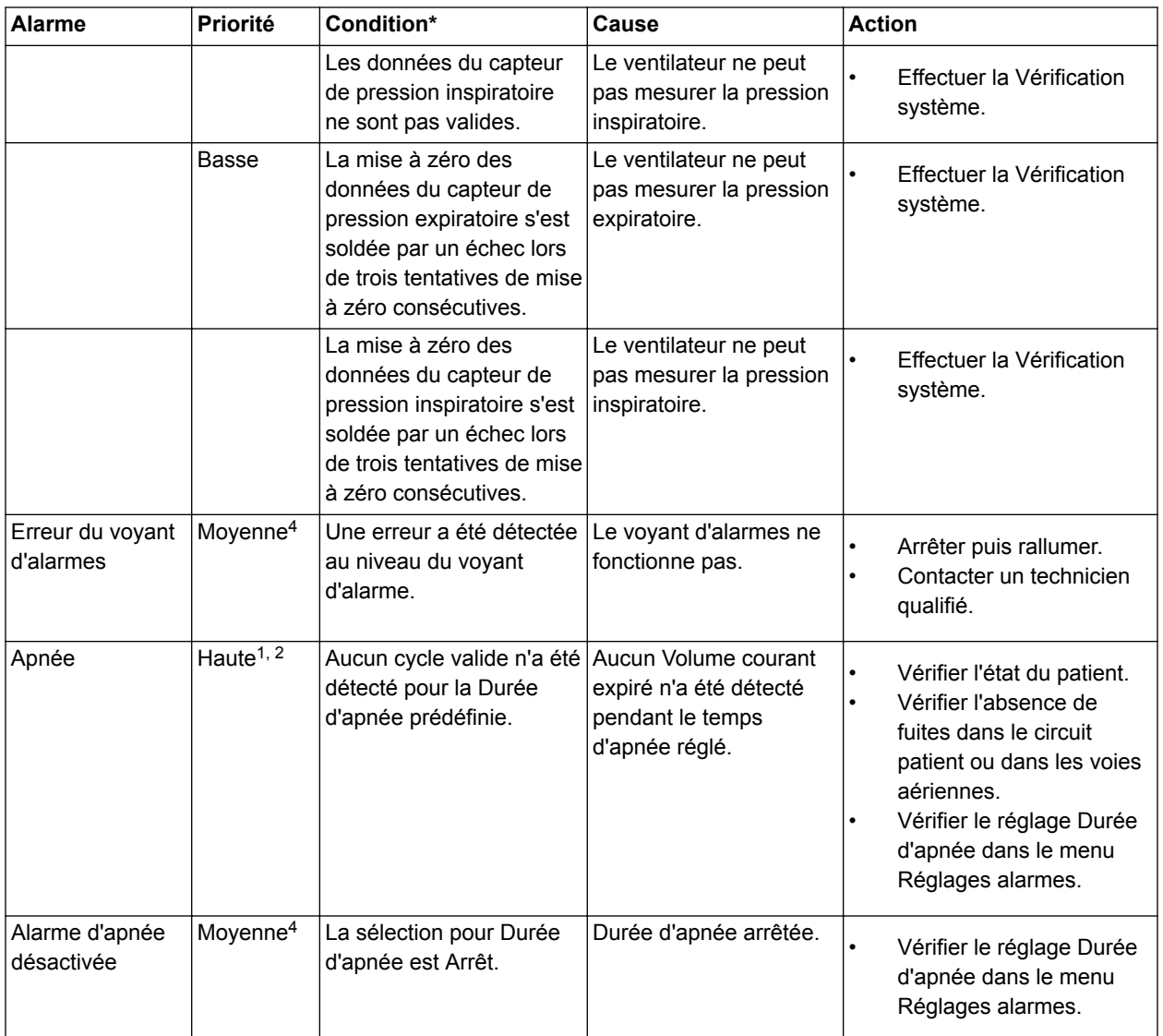

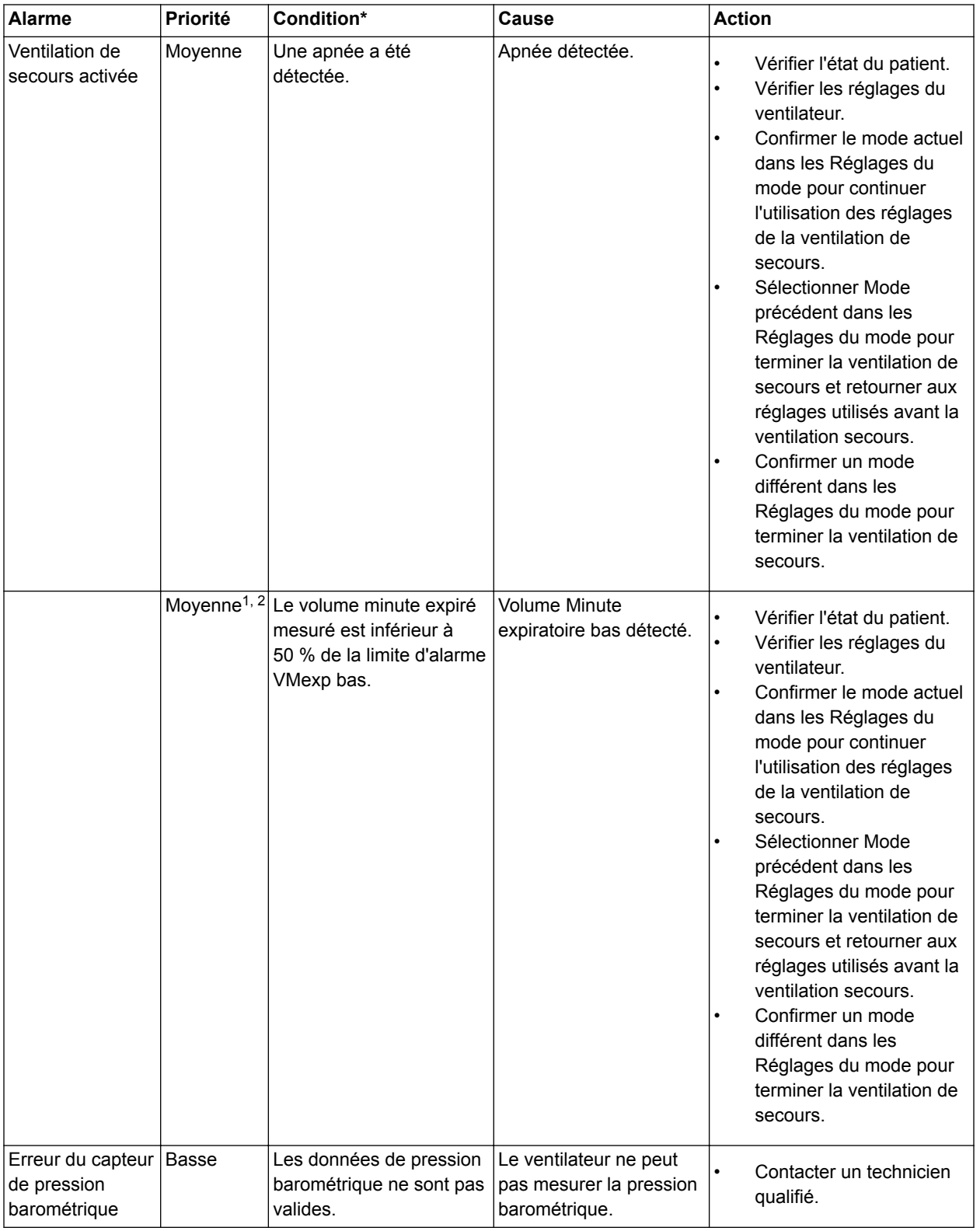

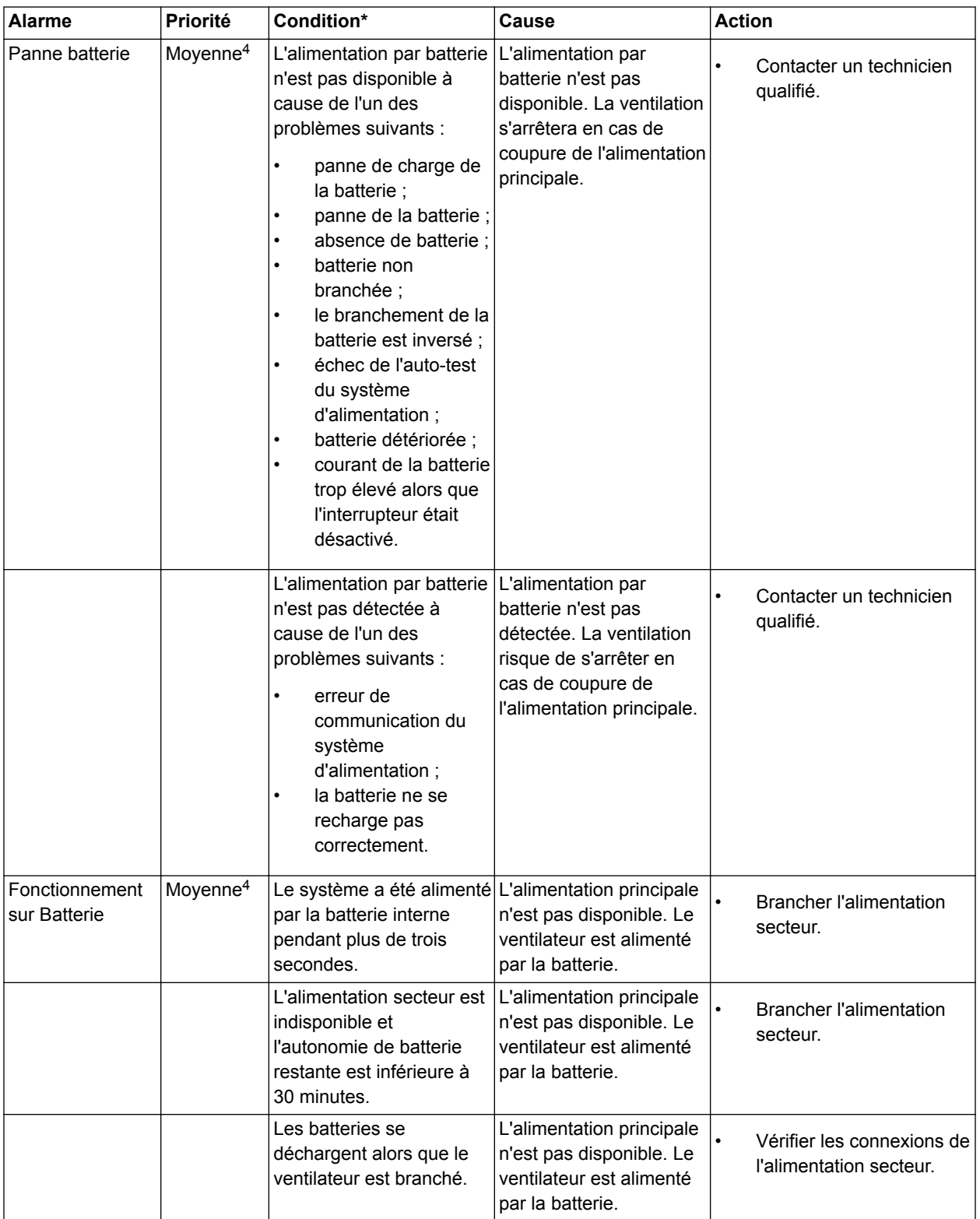

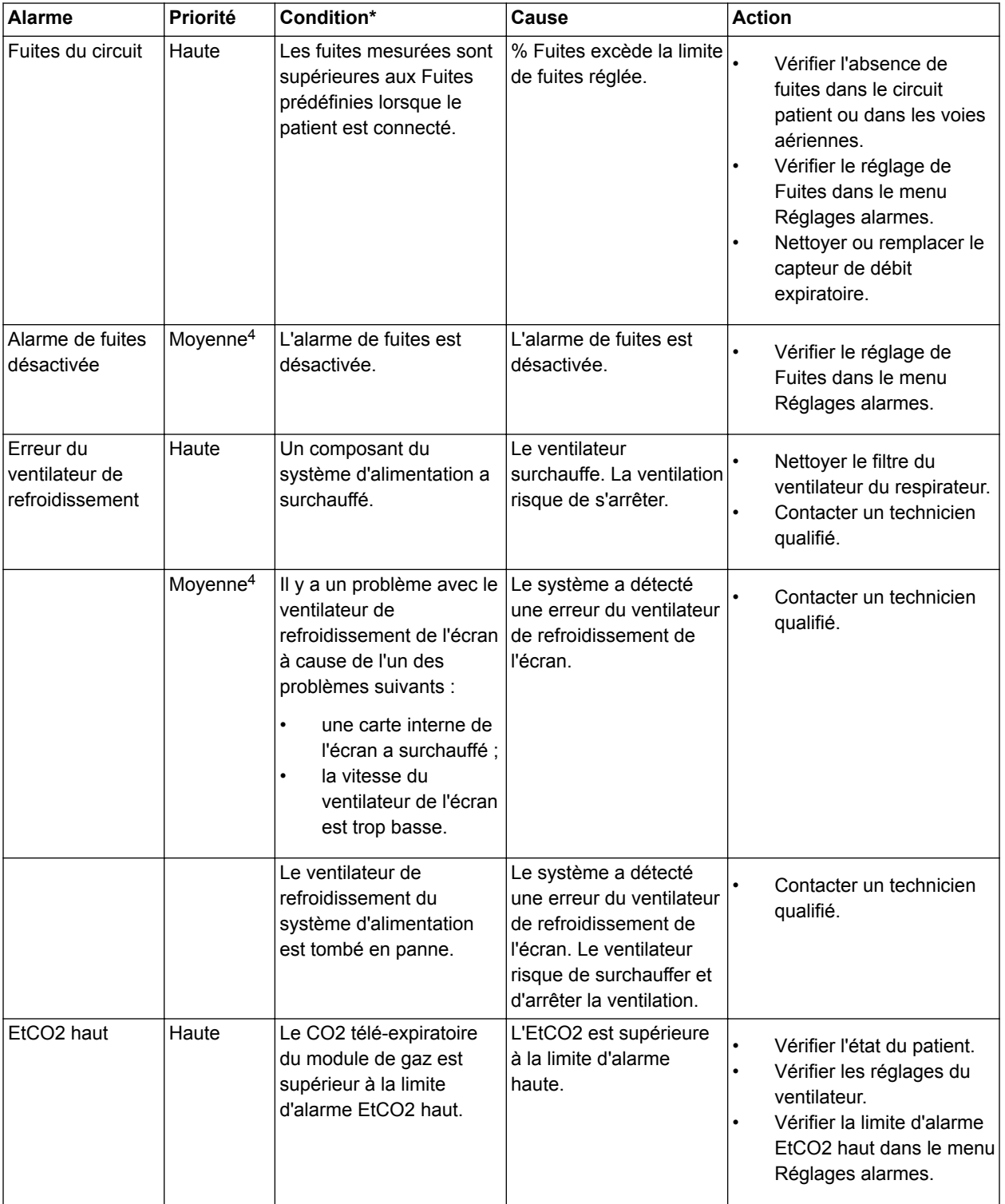

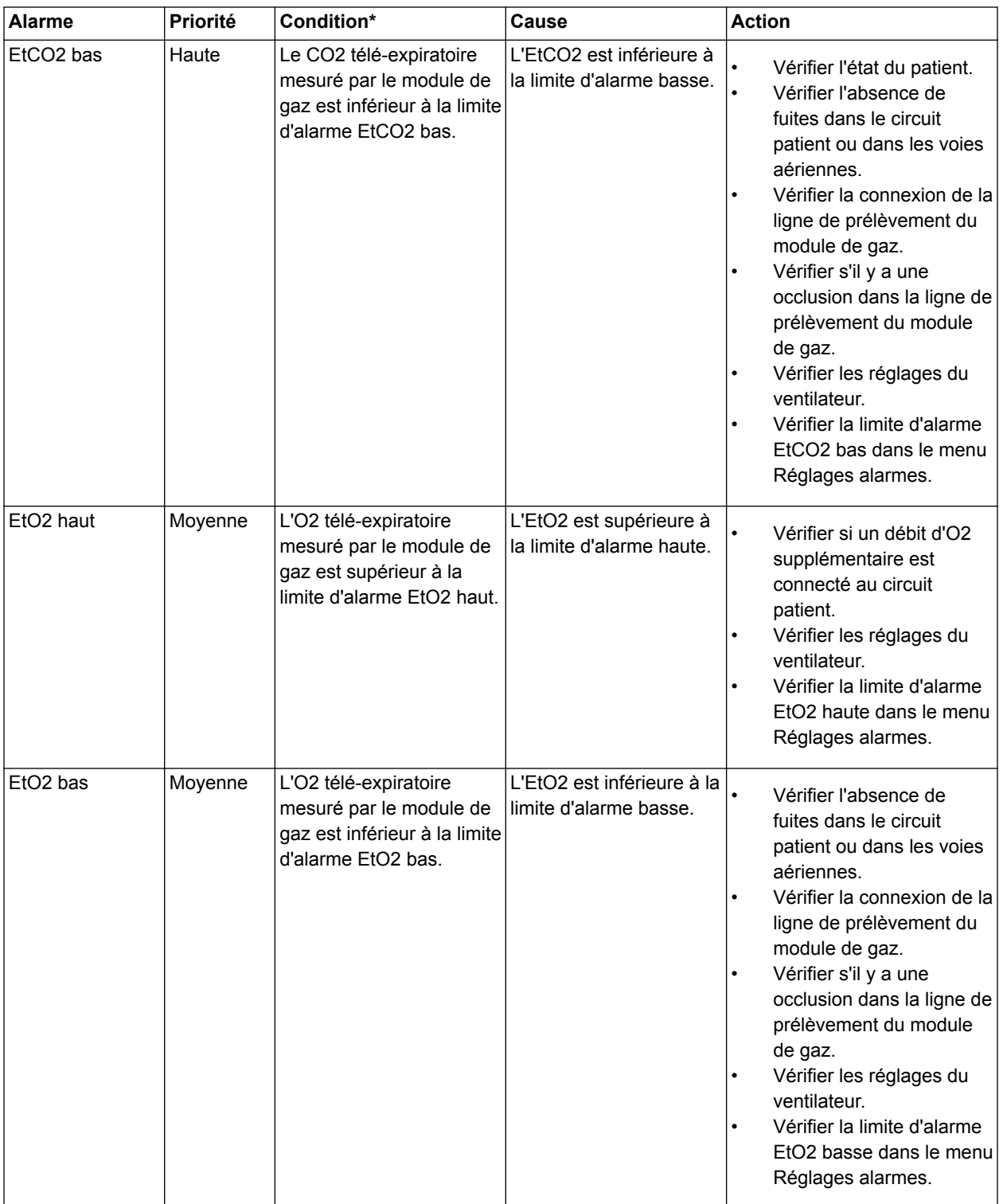

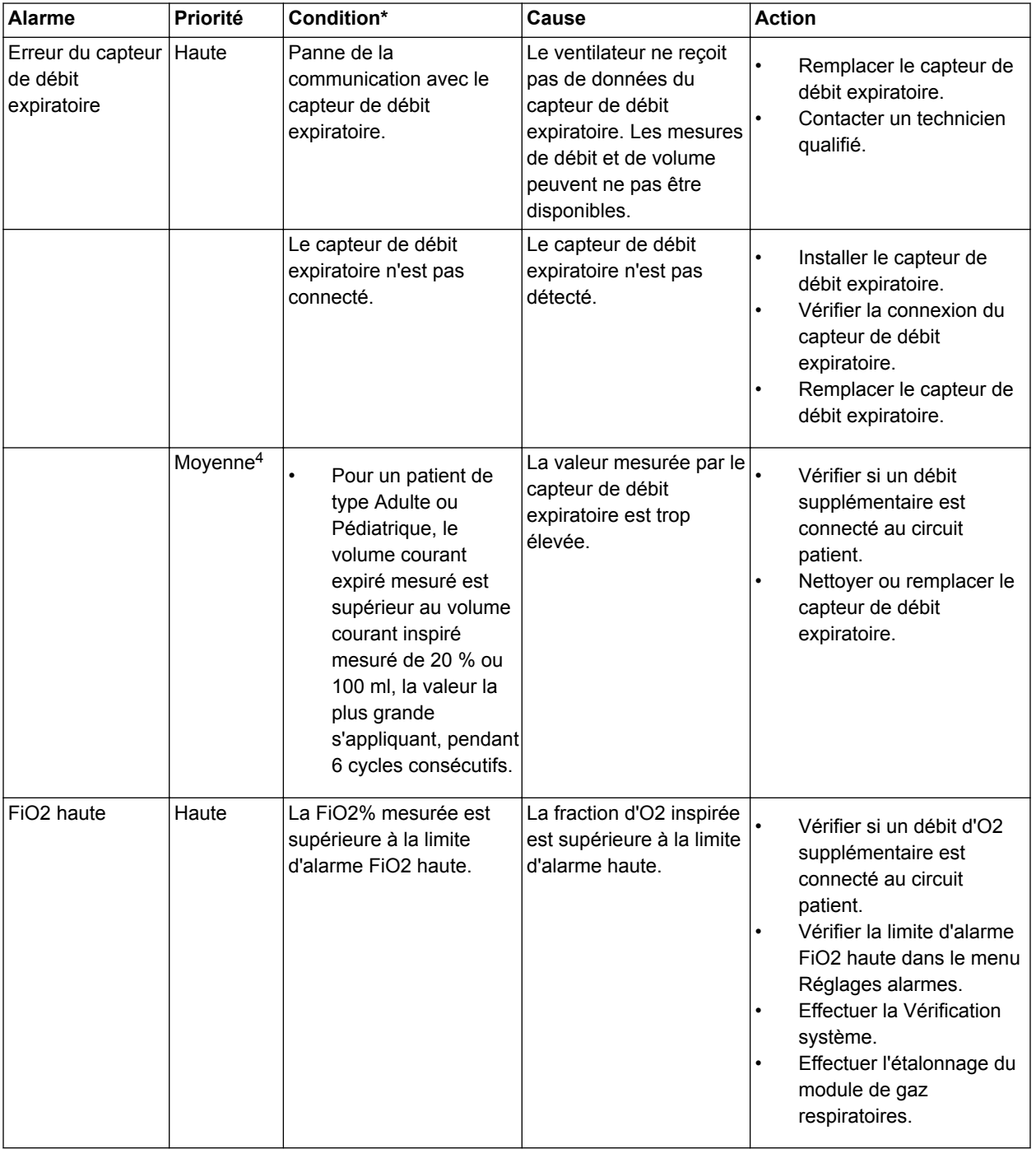

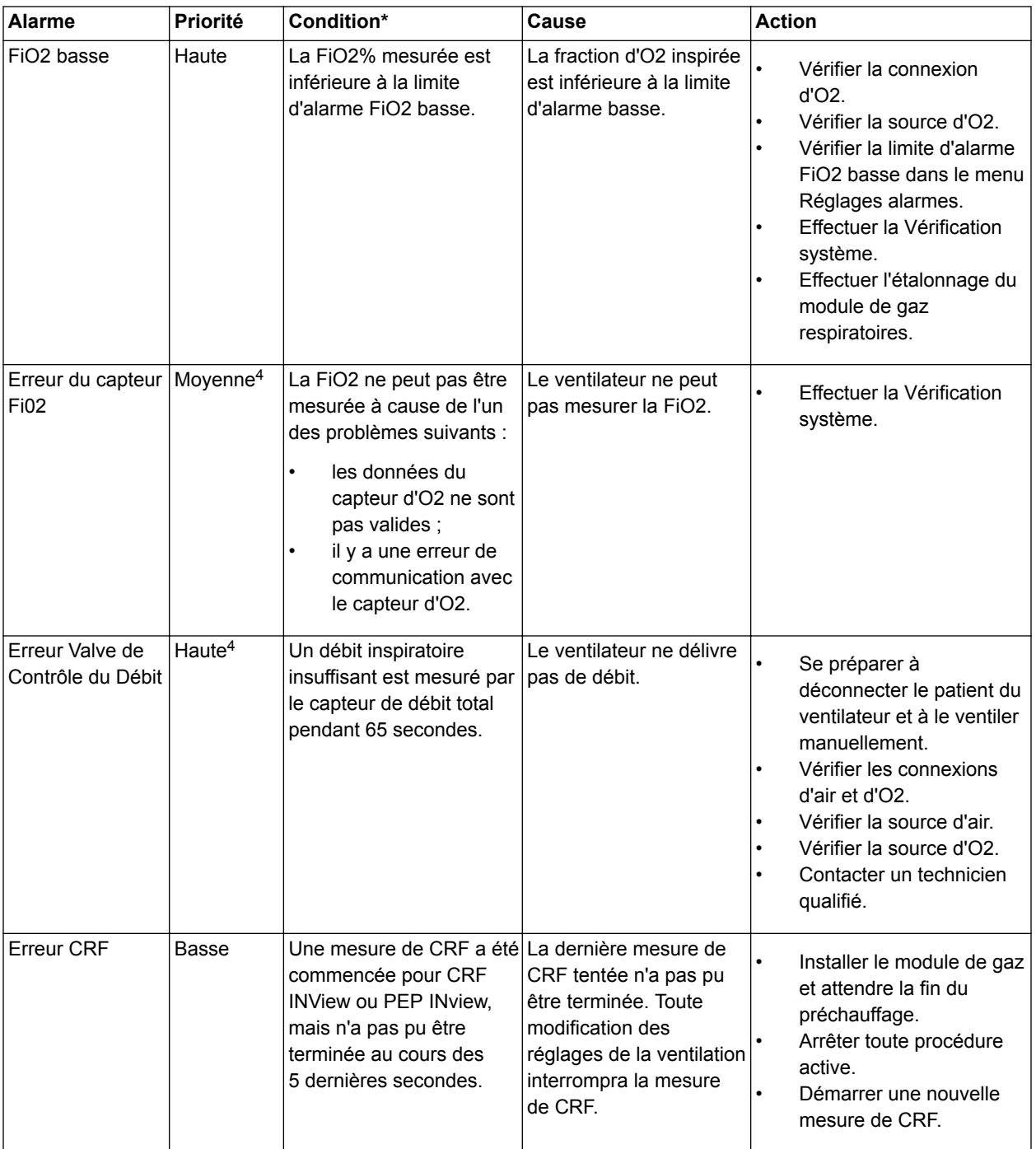

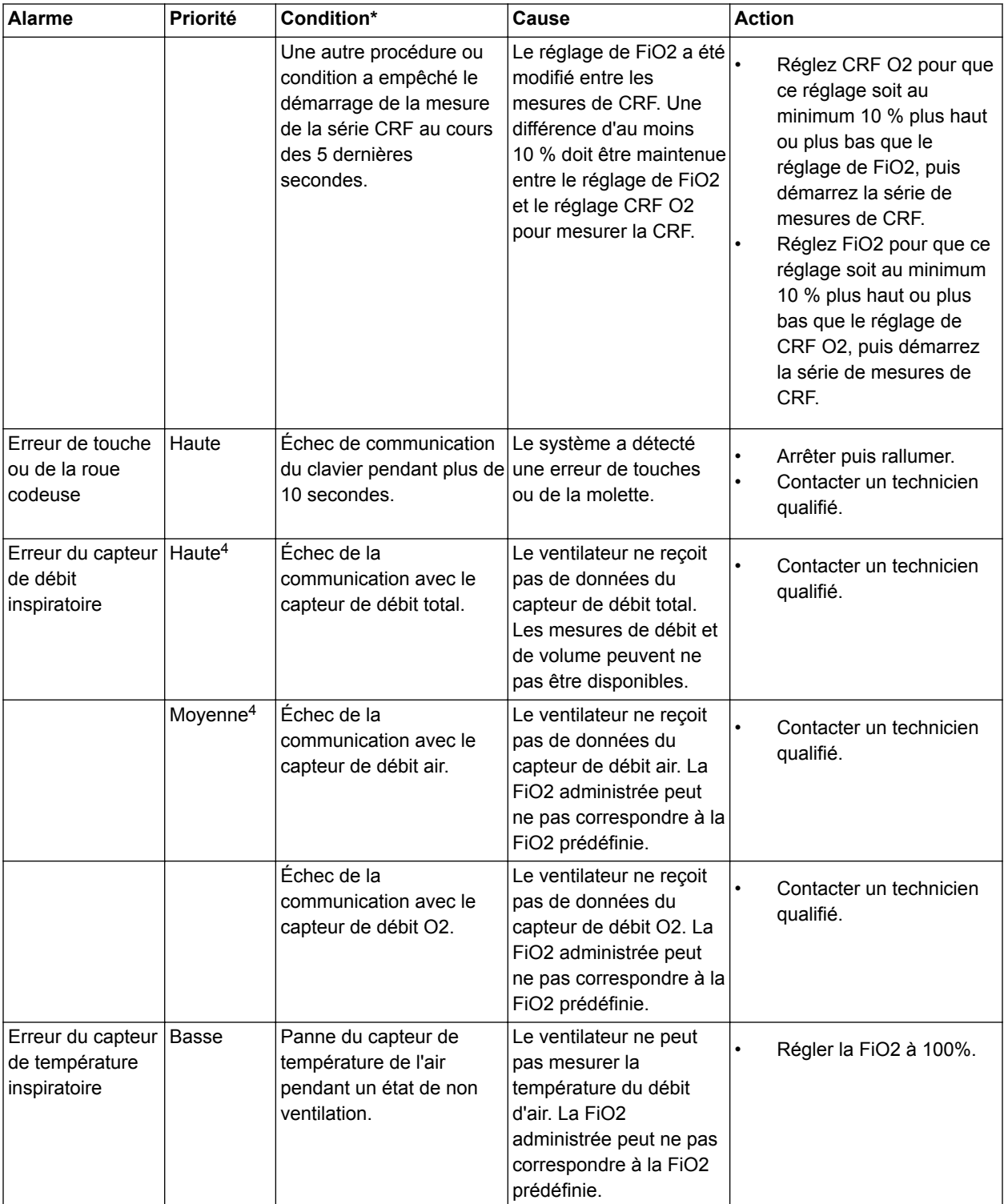

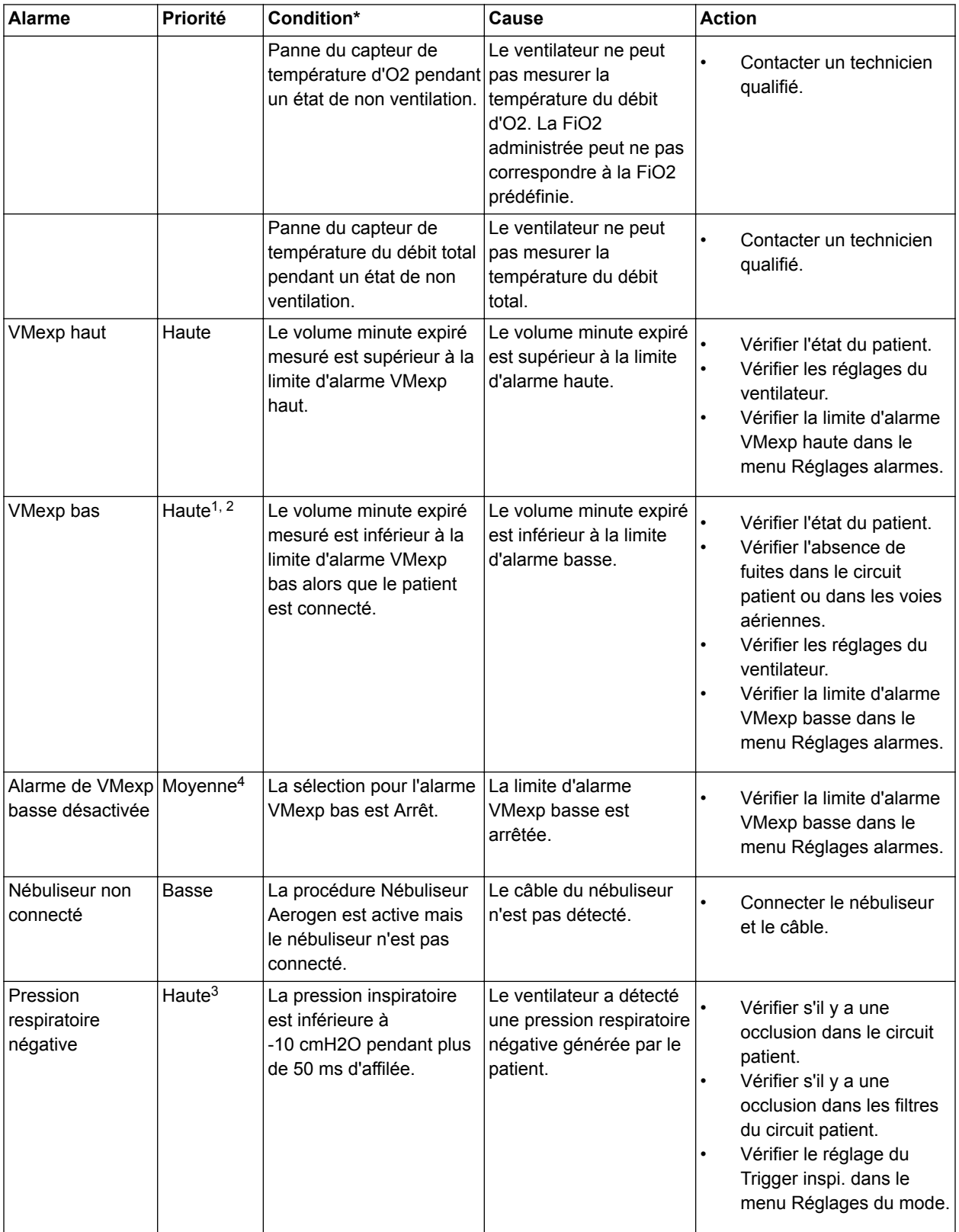

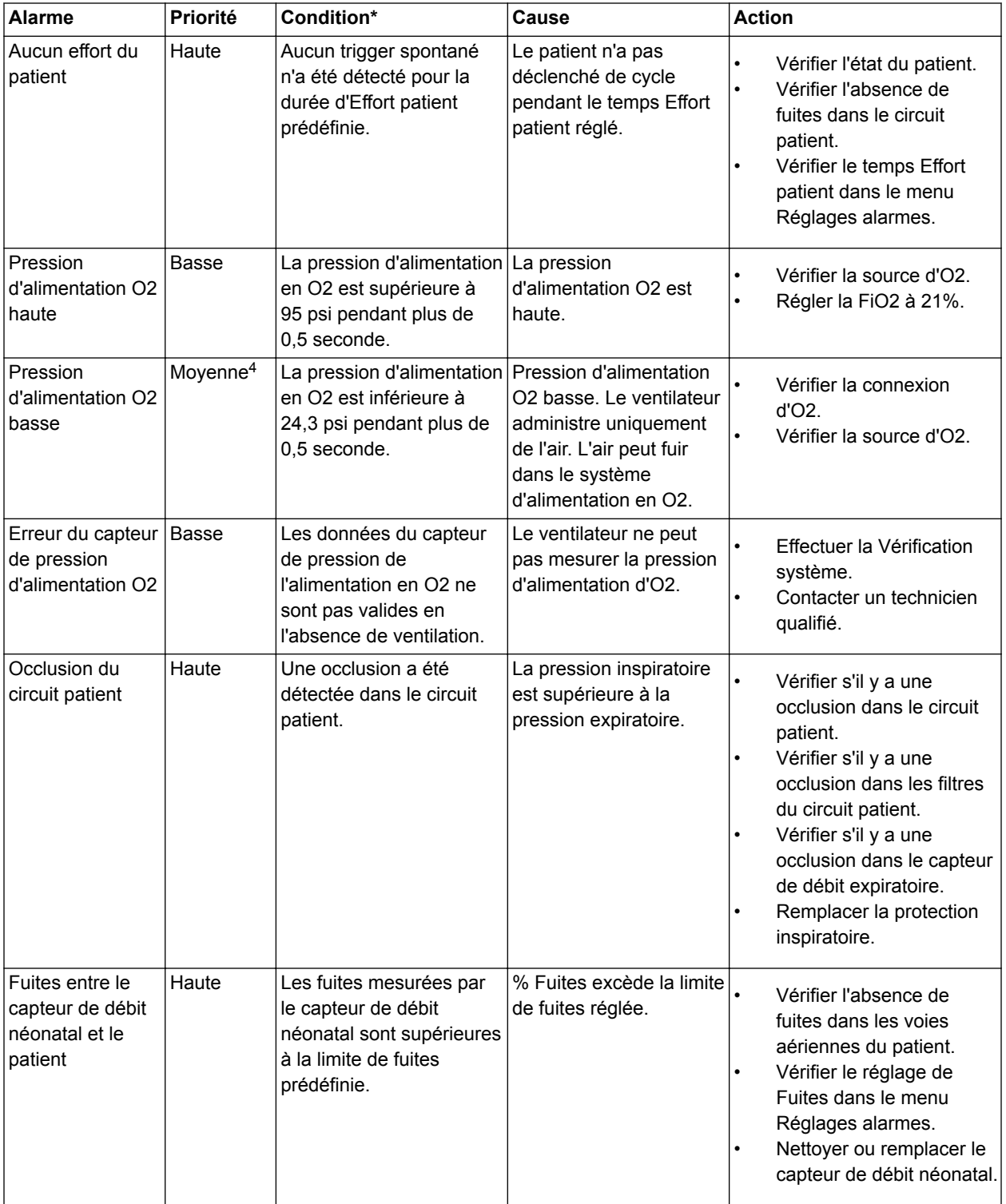

## 8 Alarmes et dépannage

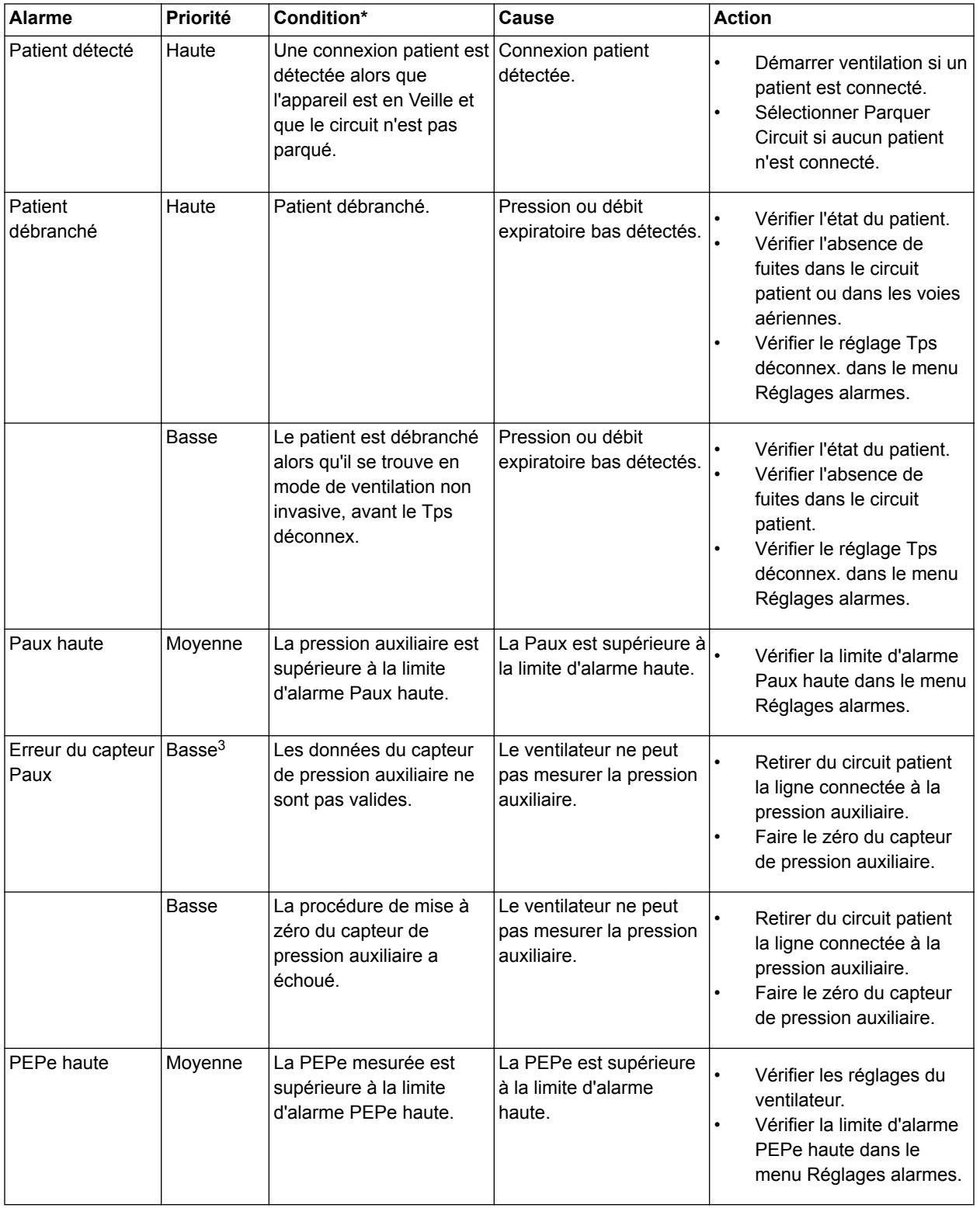

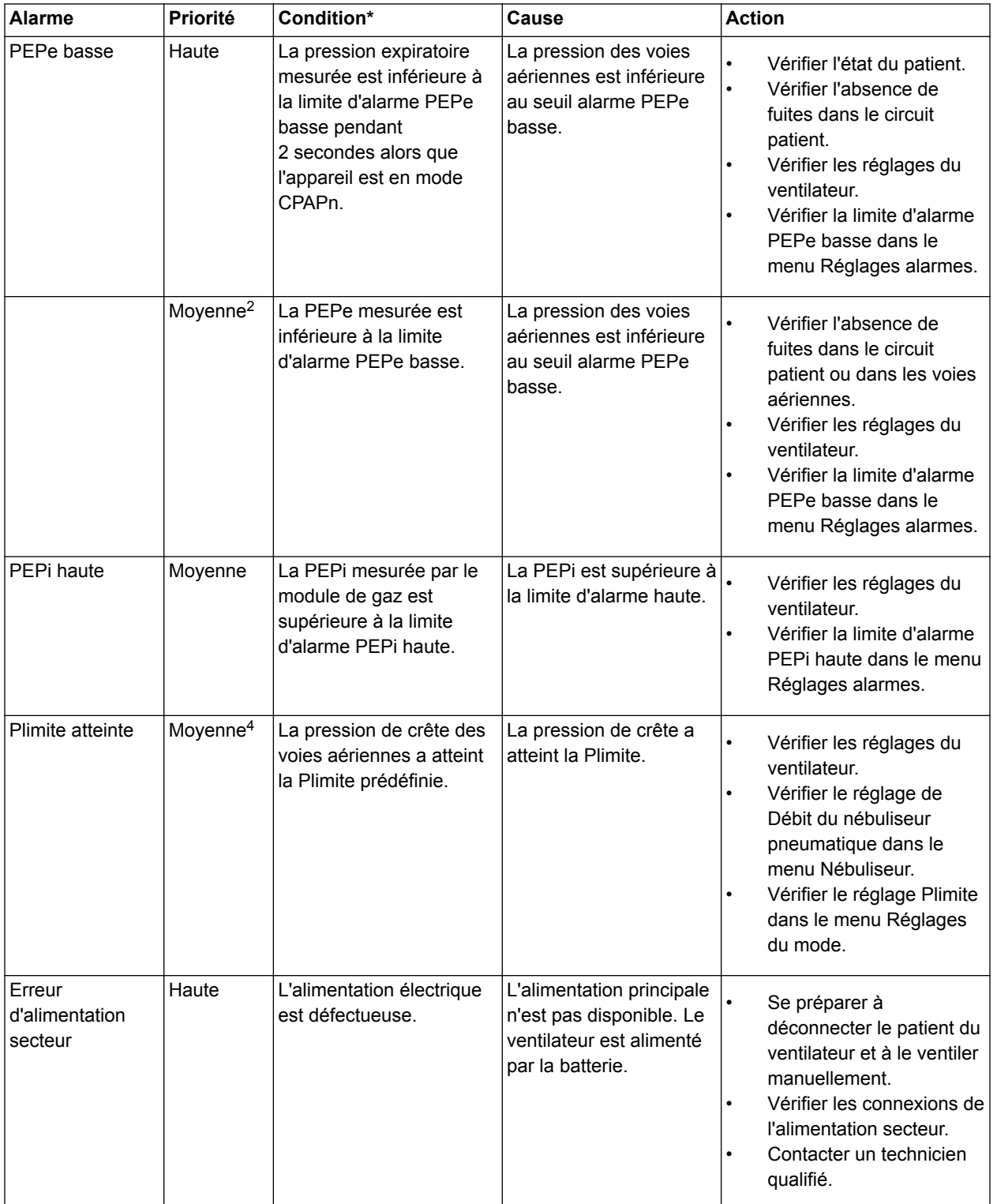

## 8 Alarmes et dépannage

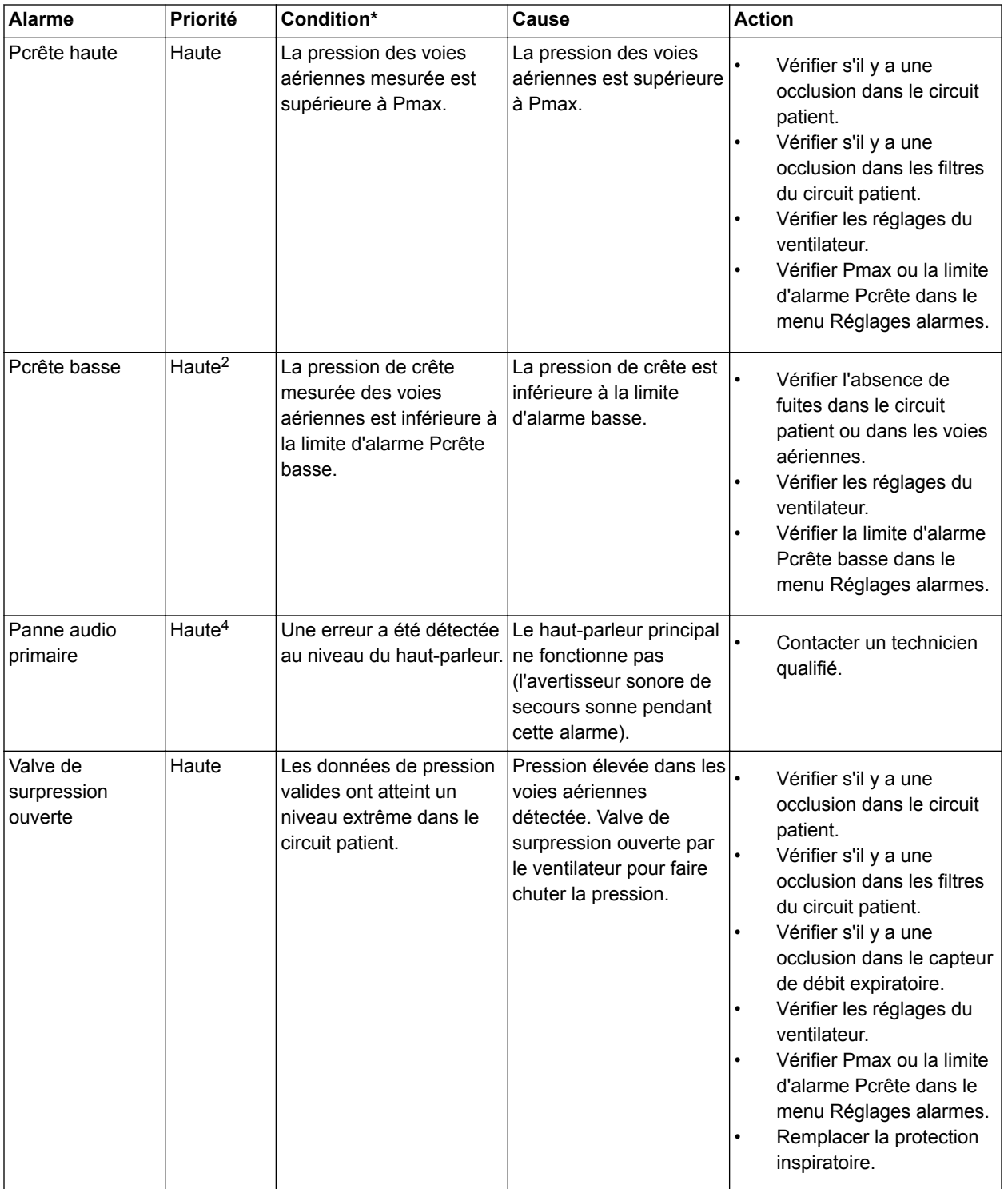

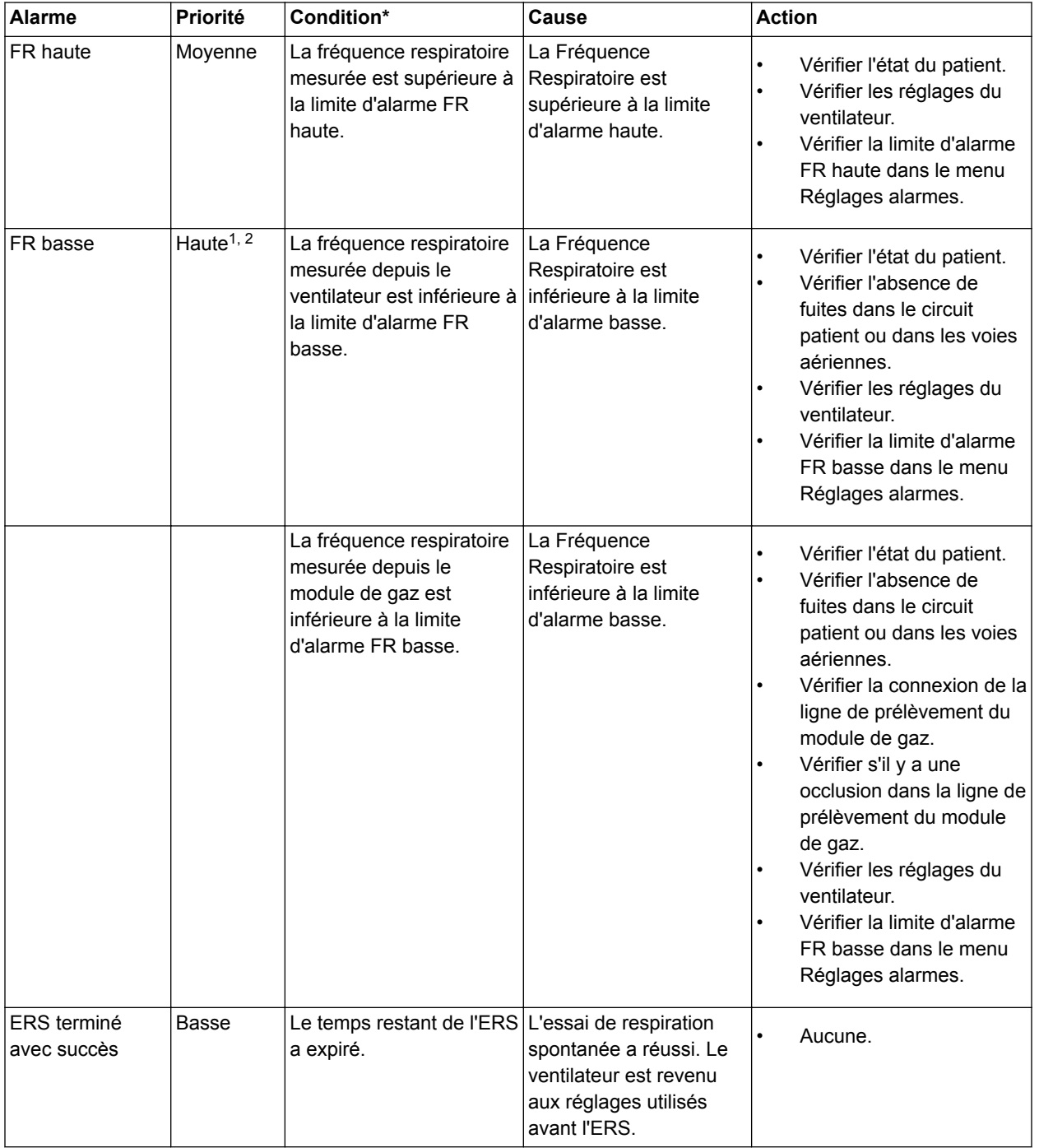

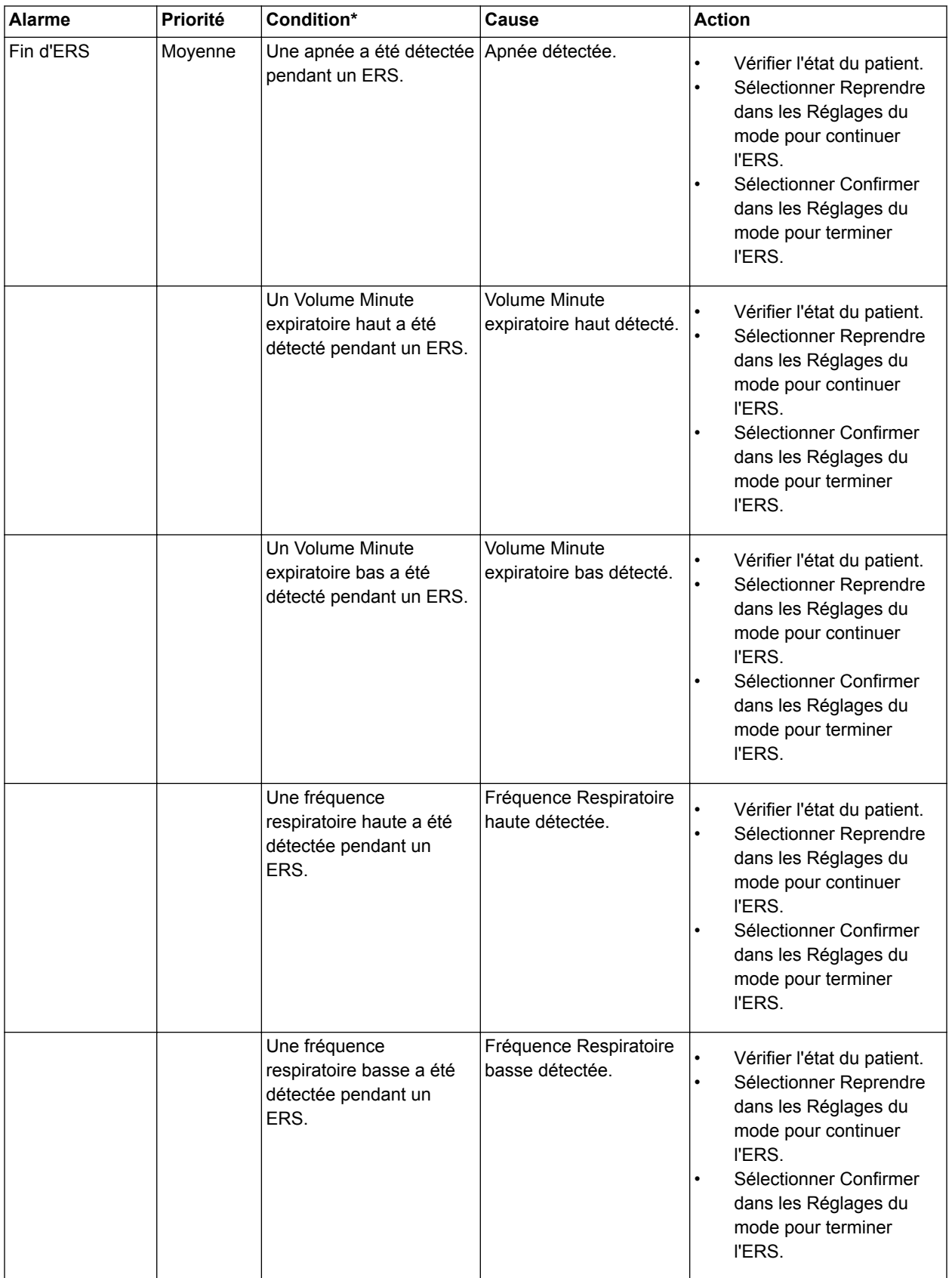

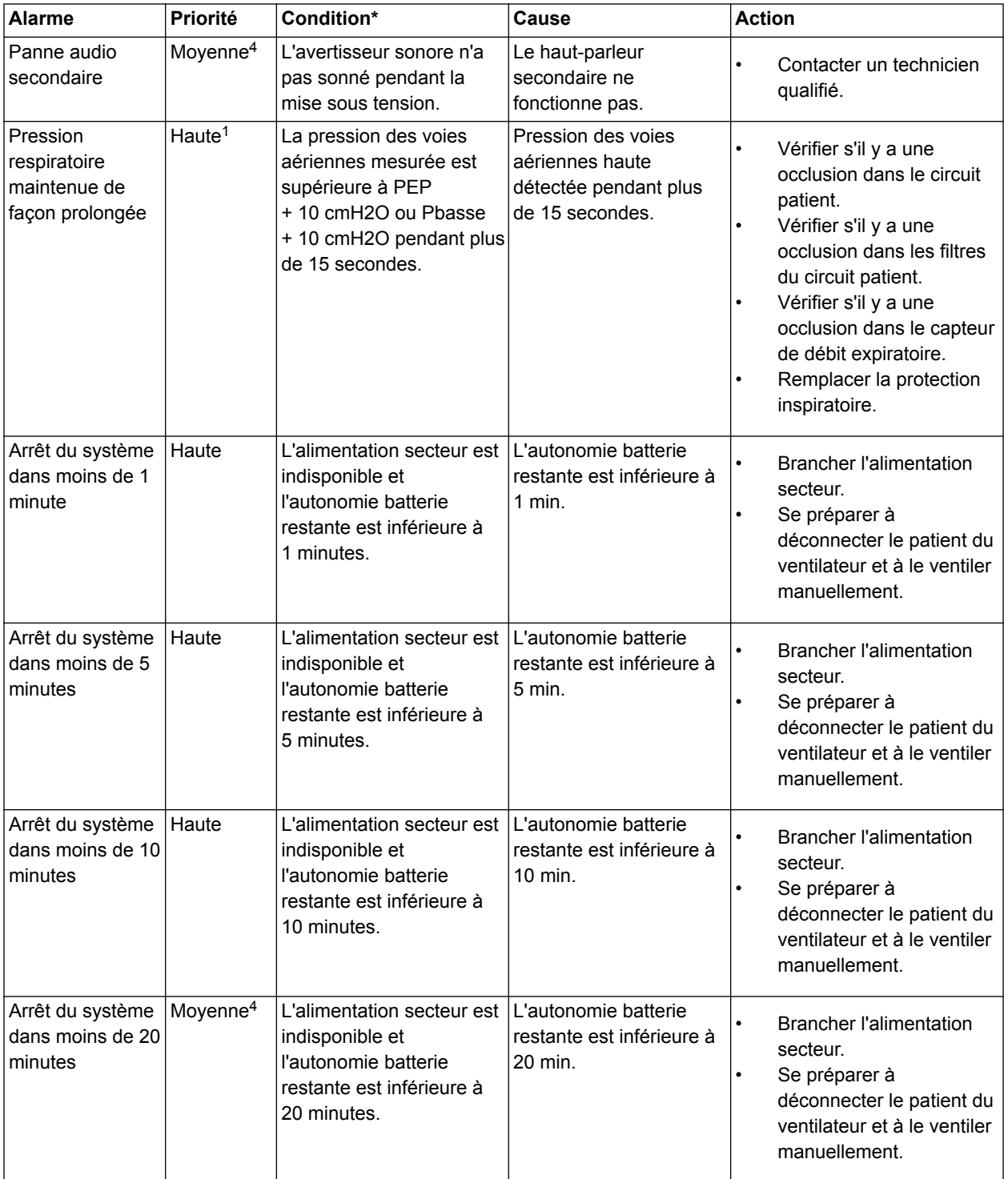

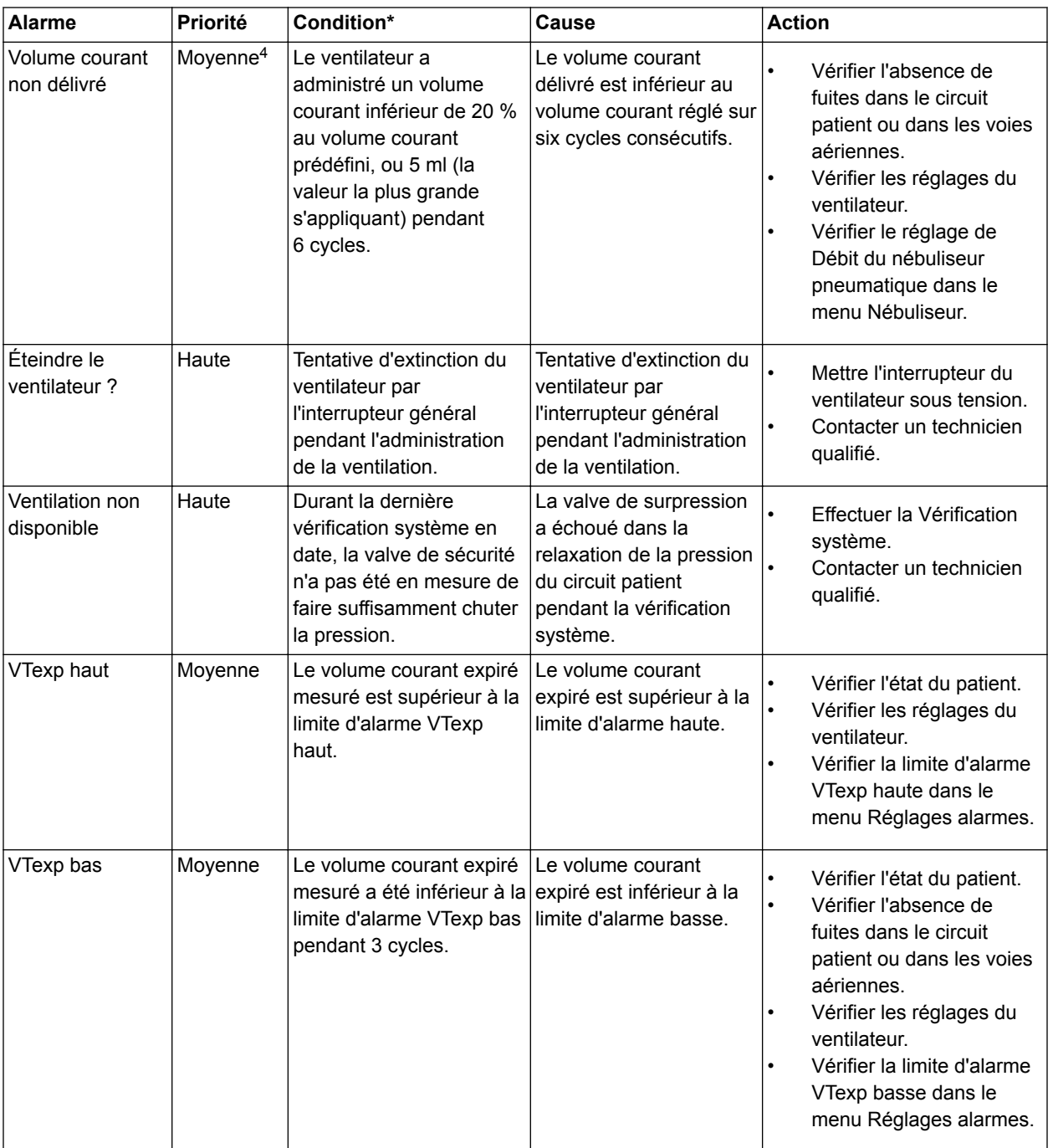

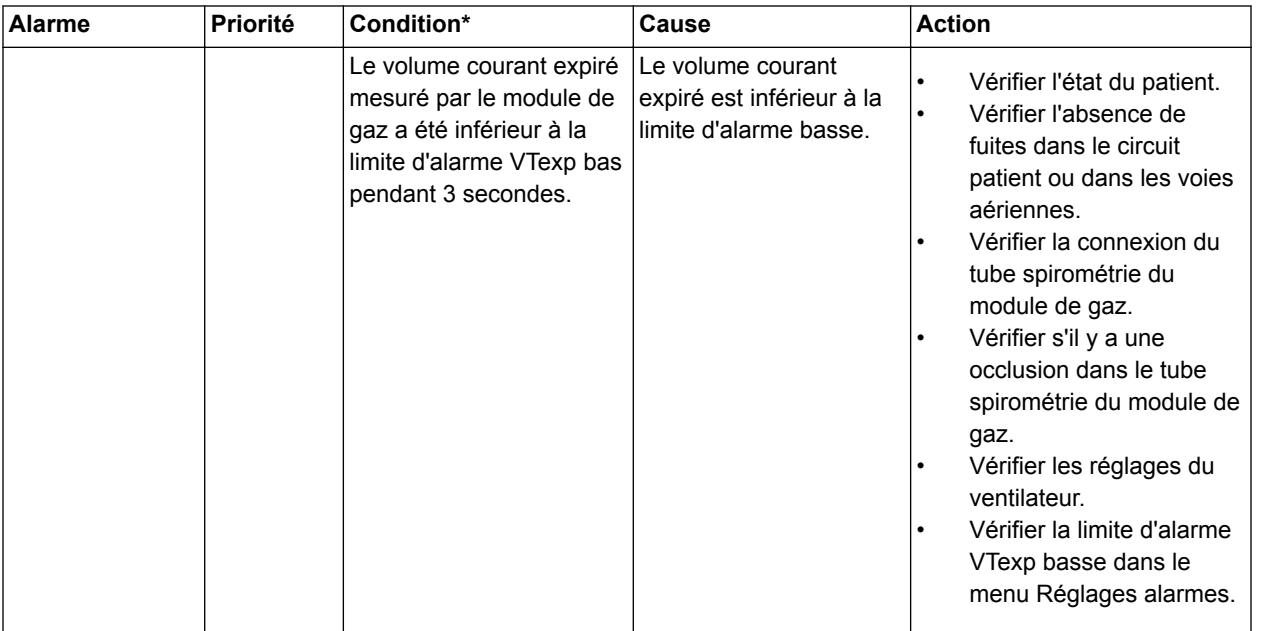

## **Filtres d'alarmes**

Lorsqu'une alarme est active et qu'une autre alarme similaire est activée, la première alarme peut être filtrée (ou supprimée) de la liste des alarmes.

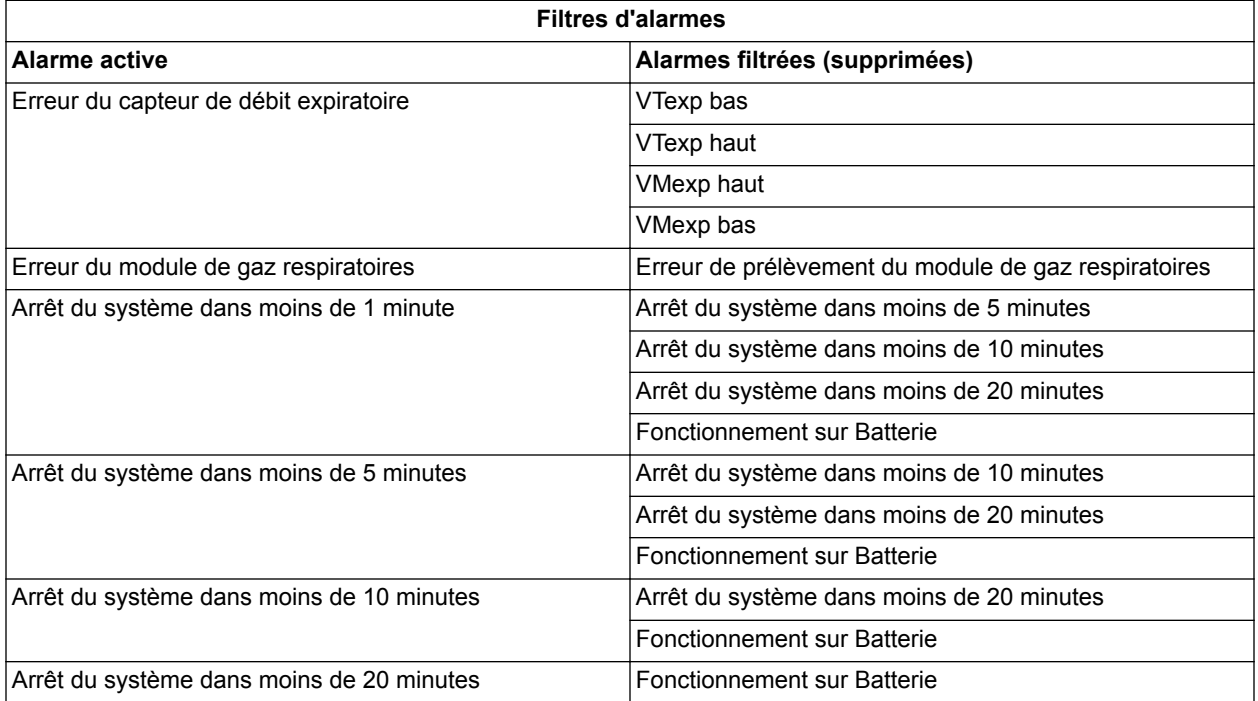

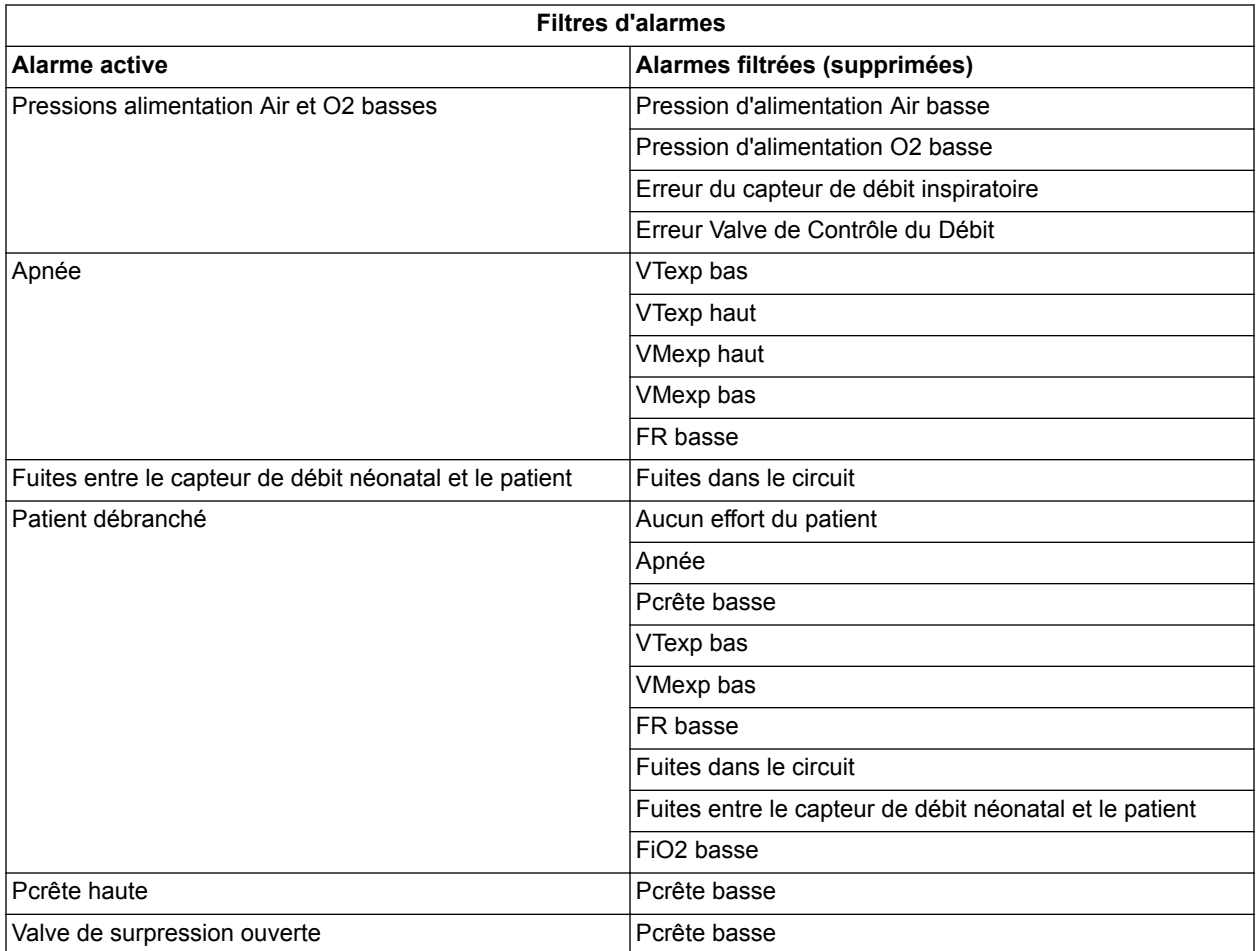

## **Temporisations des alarmes**

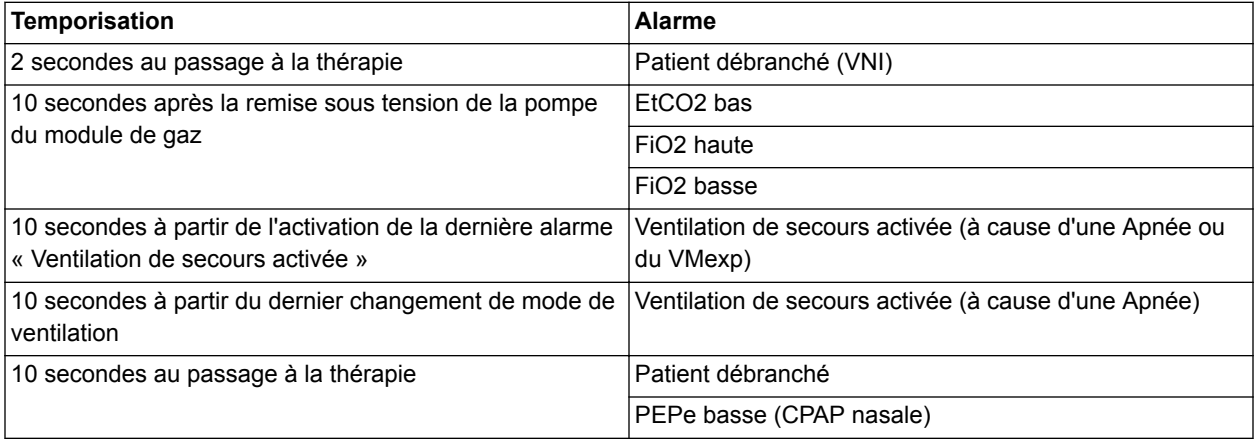

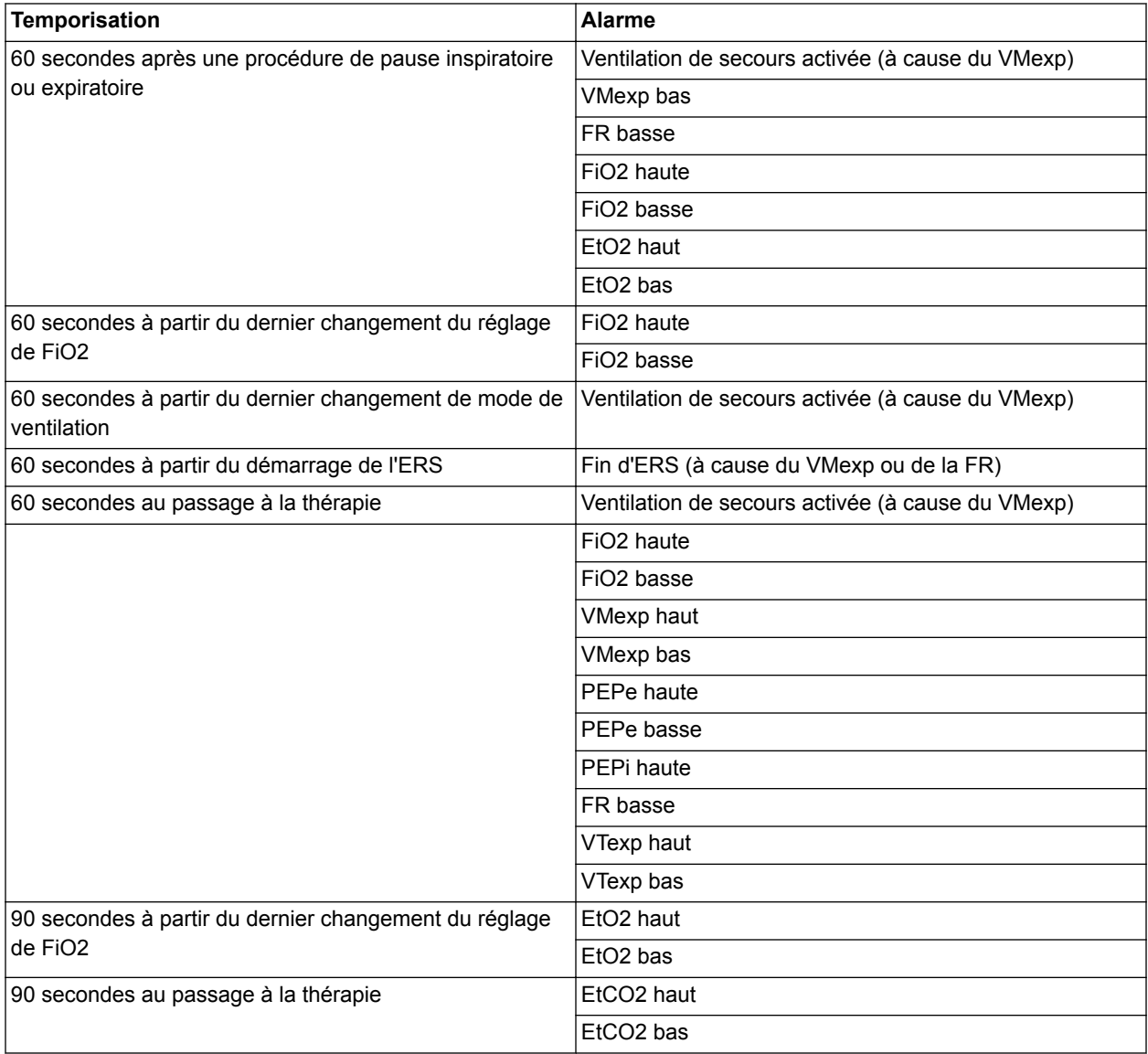

## **Tests des alarmes**

Pour vérifier le bon fonctionnement du système d'alarme, effectuez régulièrement les tests suivants. Une fois un test d'alarme achevé, assurez-vous que les limites d'alarme sont réglées sur les bonnes valeurs avant d'utiliser le ventilateur sur un patient.

Avant d'effectuer un test d'alarme :

- 1. Sélectionnez *Veille*.
- 2. Branchez un circuit patient et un poumon de test sur le ventilateur.
- 3. Suivez les instructions relatives aux tests des alarmes.
	- Vérifiez qu'il n'y a pas d'alarmes actives avant un test d'alarme.
	- Seule l'alarme qui est testée doit être activée pendant le test.

#### **Test de l'alarme FiO2 basse**

- 1. Réglez le mode de ventilation sur *VC VAC*.
- 2. Sélectionnez *DÉMARRER VENTIL.* > *Continuer*.
- 3. Utilisez la touche directe pour régler la FiO2 sur 50 %.
	- Les alarmes FiO2 du ventilateur ne sont pas actives dans les 60 secondes qui suivent une modification de la FiO2.
- 4. Sélectionnez *Réglages alarmes* et réglez la limite d'alarme FiO2 basse sur 60 et la limite d'alarme FiO2 haute sur 70.
	- Vérifiez que l'alarme FiO2 basse de haute priorité sonne.
	- Vérifiez que l'alarme FiO2 basse s'affiche sur fond rouge dans la barre des alarmes.
	- Vérifiez que le voyant d'alarme de haute priorité de l'écran clignote avec une lumière rouge.
- 5. Sélectionnez *Réglages alarmes* et réglez la limite d'alarme FiO2 basse sur 44 et la limite d'alarme FiO2 haute sur 56, attendez 60 secondes.
	- Vérifiez que l'alarme FiO2 basse ne sonne plus.
	- Vérifiez que l'alarme FiO2 basse s'affiche sur fond gris dans la barre des alarmes.
	- Vérifiez que le voyant d'alarme de l'écran ne clignote plus.

#### **Test de l'alarme O2 haute**

- 1. Réglez le mode de ventilation sur *VC VAC*.
- 2. Sélectionnez *DÉMARRER VENTIL.* > *Continuer*.
- 3. Utilisez la touche directe pour régler la FiO2 sur 50 %.
	- Les alarmes FiO2 du ventilateur ne sont pas actives dans les 60 secondes qui suivent une modification de la FiO2.
- 4. Sélectionnez *Réglages alarmes* et réglez la limite d'alarme FiO2 basse sur 30 et la limite d'alarme FiO2 haute sur 40.
	- Vérifiez que l'alarme FiO2 haute de haute priorité sonne.
	- Vérifiez que l'alarme FiO2 haute s'affiche sur fond rouge dans la barre des alarmes.
	- Vérifiez que le voyant d'alarme de l'écran clignote avec une lumière rouge.
- 5. Sélectionnez *Réglages alarmes* et réglez la limite d'alarme FiO2 basse sur 44 et la limite d'alarme FiO2 haute sur 56.
	- Vérifiez que l'alarme FiO2 haute ne sonne plus.
	- Vérifiez que l'alarme FiO2 haute s'affiche sur fond gris dans la barre des alarmes.
	- Vérifiez que le voyant d'alarme de l'écran ne clignote plus.

#### **Test de l'alarme EtO2 basse**

Ce test requiert un module de gaz installé et préchauffé ayant des fonctionnalités de monitorage d'O2.

- 1. Réglez le mode de ventilation sur *VC VAC*.
- 2. Sélectionnez *DÉMARRER VENTIL.* > *Continuer*.
- 3. Utilisez la touche directe pour régler la FiO2 sur 50 %.
	- Les alarmes EtO2 du module ne sont pas actives dans les 90 secondes qui suivent une modification de la FiO2.
- 4. Sélectionnez *Réglages alarmes* et réglez la limite d'alarme EtO2 haut sur 70 et la limite d'alarme EtO2 bas sur 60.
	- Vérifiez que l'alarme EtO2 bas de priorité moyenne sonne.
	- Vérifiez que l'alarme EtO2 bas s'affiche sur fond jaune dans la barre des alarmes.
	- Vérifiez que le voyant d'alarme de l'écran clignote avec une lumière jaune.
- 5. Sélectionnez *Réglages alarmes* et réglez les limites des alarmes EtO2 haut et EtO2 bas sur Arrêt.
	- Vérifiez que l'alarme EtO2 bas ne sonne plus.
	- Vérifiez que l'alarme EtO2 bas s'affiche sur fond gris dans la barre des alarmes.
	- Vérifiez que le voyant d'alarme de l'écran ne clignote plus.

#### **Test de l'alarme EtO2 haute**

Ce test requiert un module de gaz installé et préchauffé ayant des fonctionnalités de monitorage d'O2.

- 1. Réglez le mode de ventilation sur *VC VAC*.
- 2. Sélectionnez *DÉMARRER VENTIL.*
	- Les alarmes EtO2 du module ne sont pas actives dans les 90 secondes qui suivent une modification de la FiO2.
- 3. Utilisez la touche directe pour régler la FiO2 sur 50 %.
- 4. Sélectionnez *Réglages alarmes* et réglez la limite d'alarme EtO2 bas sur 30 et la limite d'alarme EtO2 haut sur 40.
	- Vérifiez que l'alarme EtO2 haut de priorité moyenne sonne.
	- Vérifiez que l'alarme EtO2 haut s'affiche sur fond jaune dans la barre des alarmes.
	- Vérifiez que le voyant d'alarme de l'écran clignote avec une lumière jaune.
- 5. Sélectionnez *Réglages alarmes* et réglez les limites des alarmes EtO2 bas et EtO2 haut sur Arrêt.
	- Vérifiez que l'alarme EtO2 haut ne sonne plus.
	- Vérifiez que l'alarme EtO2 haut s'affiche sur fond gris dans la barre des alarmes.
	- Vérifiez que le voyant d'alarme de l'écran ne clignote plus.

#### **Test de l'alarme EtCO2 basse**

Ce test requiert un module de gaz installé et préchauffé ayant des fonctionnalités de monitorage du CO2.

- 1. Réglez le mode de ventilation sur *VC VAC*.
- 2. Sélectionnez *DÉMARRER VENTIL.* > *Continuer*.
- 3. Ajoutez du CO2 dans la branche inspiratoire pour obtenir une valeur d'EtCO2 comprise entre 5 et 10 %.
- 4. Sélectionnez *Réglages alarmes* et réglez la limite d'alarme EtCO2 bas sur 12 et la limite d'alarme EtCO2 haut sur 15.
	- Vérifiez que l'alarme EtCO2 bas de haute priorité sonne.
	- Vérifiez que l'alarme EtCO2 bas s'affiche sur fond rouge dans la barre des alarmes.
	- Vérifiez que le voyant d'alarme de l'écran clignote avec une lumière rouge.
- 5. Sélectionnez *Réglages alarmes* et réglez les limites des alarmes EtCO2 bas et EtCO2 haut sur Arrêt.
	- Vérifiez que l'alarme EtCO2 bas ne sonne plus.
	- Vérifiez que l'alarme EtCO2 bas s'affiche sur fond gris dans la barre des alarmes.
	- Vérifiez que le voyant d'alarme de l'écran ne clignote plus.

#### **Test de l'alarme EtCO2 haute**

Ce test requiert un module de gaz installé et préchauffé ayant des fonctionnalités de monitorage du CO2.

- 1. Réglez le mode de ventilation sur *VC VAC*.
- 2. Sélectionnez *DÉMARRER VENTIL.* > *Continuer*.
- 3. Ajoutez du CO2 dans la branche inspiratoire pour obtenir une valeur d'EtCO2 comprise entre 5 et 10 %.
- 4. Sélectionnez *Réglages alarmes* et réglez la limite d'alarme EtCO2 bas sur 1 et la limite d'alarme EtCO2 haut sur 4.
	- Vérifiez que l'alarme EtCO2 haut de haute priorité sonne.
	- Vérifiez que l'alarme EtCO2 haut s'affiche sur fond rouge dans la barre des alarmes.
	- Vérifiez que le voyant d'alarme de l'écran clignote avec une lumière rouge.
- 5. Sélectionnez *Réglages alarmes* et réglez les limites des alarmes EtCO2 bas et EtCO2 haut sur Arrêt.
	- Vérifiez que l'alarme EtCO2 haut ne sonne plus.
	- Vérifiez que l'alarme EtCO2 haut s'affiche sur fond gris dans la barre des alarmes.
	- Vérifiez que le voyant d'alarme de l'écran ne clignote plus.

#### **Test de l'alarme PEPe basse**

- 1. Réglez le mode de ventilation sur *VC VAC*.
- 2. Utilisez la touche directe pour régler PEP sur 5 cmH2O.
- 3. Sélectionnez *DÉMARRER VENTIL.* > *Continuer*.
- 4. Sélectionnez *Réglages alarmes* et réglez la limite d'alarme PEPe haute sur Arrêt et la limite d'alarme PEPe basse sur 15 cmH2O.
	- Vérifiez que l'alarme PEPe basse de priorité moyenne sonne.
	- Vérifiez que l'alarme PEPe basse s'affiche sur fond jaune dans la barre des alarmes.
	- Vérifiez que le voyant d'alarme de l'écran clignote avec une lumière jaune.
- 5. Sélectionnez *Réglages alarmes* et réglez la limite de l'alarme PEPe basse sur Arrêt.
	- Vérifiez que l'alarme PEPe basse ne sonne plus.
	- Vérifiez que l'alarme PEPe basse ne s'affiche plus dans la barre des alarmes.
	- Vérifiez que le voyant d'alarme de l'écran ne clignote plus.

#### **Test de l'alarme PEPe haute**

- 1. Réglez le mode de ventilation sur *VC VAC*.
- 2. Utilisez la touche directe pour régler PEP sur 20 cmH2O.
- 3. Sélectionnez *DÉMARRER VENTIL.* > *Continuer*.
- 4. Sélectionnez *Réglages alarmes* et réglez la limite d'alarme PEPe basse sur 2 et la limite d'alarme PEPe haute sur 5.
	- Vérifiez que l'alarme PEPe haute de priorité moyenne sonne.
	- Vérifiez que l'alarme PEPe haute s'affiche sur fond jaune dans la barre des alarmes.
	- Vérifiez que le voyant d'alarme de l'écran clignote avec une lumière jaune.
- 5. Sélectionnez *Réglages alarmes* et réglez les limites des alarmes PEPe basse et haute sur Arrêt.
	- Vérifiez que l'alarme PEPe haute ne sonne plus.
	- Vérifiez que l'alarme PEPe haute ne s'affiche plus dans la barre des alarmes.

• Vérifiez que le voyant d'alarme de l'écran ne clignote plus.

#### **Test de l'alarme VTexp bas**

- 1. Réglez le mode de ventilation sur *VC VAC*.
- 2. Utilisez la touche directe pour régler VT sur 500 ml.
- 3. Sélectionnez *DÉMARRER VENTIL.* > *Continuer*.
- 4. Sélectionnez *Réglages alarmes* et réglez la limite de l'alarme VTexp haut sur 700 et la limite d'alarme VTexp bas sur 600. L'alarme VTexp bas devient active au bout de trois cycles.
	- Vérifiez que l'alarme VTexp bas de priorité moyenne sonne.
	- Vérifiez que l'alarme VTexp bas s'affiche sur fond jaune dans la barre des alarmes.
	- Vérifiez que le voyant d'alarme de l'écran clignote avec une lumière jaune.
- 5. Sélectionnez *Réglages alarmes* et réglez la limite d'alarme VTexp bas sur 300.
	- Vérifiez que l'alarme VTexp bas ne sonne plus.
	- Vérifiez que l'alarme VTexp bas s'affiche sur fond gris dans la barre des alarmes.
	- Vérifiez que le voyant d'alarme de l'écran ne clignote plus.

#### **Test de l'alarme VTexp haut**

- 1. Réglez le mode de ventilation sur *VC VAC*.
- 2. Utilisez la touche directe pour régler VT sur 500 ml.
- 3. Sélectionnez *DÉMARRER VENTIL.* > *Continuer*.
- 4. Sélectionnez *Réglages alarmes* et réglez la limite d'alarme VTexp bas sur 200 et la limite d'alarme VTexp haut sur 300.
	- Vérifiez que l'alarme VTexp haut de priorité moyenne sonne.
	- Vérifiez que l'alarme VTexp haut s'affiche sur fond jaune dans la barre des alarmes.
	- Vérifiez que le voyant d'alarme de l'écran clignote avec une lumière jaune.
- 5. Sélectionnez *Réglages alarmes* et réglez la limite d'alarme VTexp haut sur 700.
	- Vérifiez que l'alarme VTexp haut ne sonne plus.
- Vérifiez que l'alarme VTexp haut s'affiche sur fond gris dans la barre des alarmes.
- Vérifiez que le voyant d'alarme de l'écran ne clignote plus.

## **Test d'alarme Pmax**

- 1. Réglez le mode de ventilation sur *VC VAC*.
- 2. Sélectionnez *DÉMARRER VENTIL.* > *Continuer*.
- 3. Sélectionnez *Réglages alarmes* et réglez la limite d'alarme Pmax sur une valeur inférieure à la Pcrête mesurée.
	- Vérifiez que l'alarme Pcrête haute de haute priorité sonne.
	- Vérifiez que l'alarme Pcrête haute s'affiche sur fond rouge dans la barre des alarmes.
	- Vérifiez que le voyant d'alarme de l'écran clignote avec une lumière rouge.
- 4. Augmentez la limite de l'alarme Pmax pour éliminer la condition d'alarme.
	- Vérifiez que l'alarme Pcrête haute ne sonne plus.
	- Vérifiez que l'alarme Pcrête haute s'affiche sur fond gris dans la barre des alarmes.
	- Vérifiez que le voyant d'alarme de l'écran ne clignote plus.
- 5. Sélectionnez *Réglages du mode* et définissez le réglage de mode Plimite sur une valeur inférieure à la valeur Pcrête mesurée actuelle.
	- Vérifiez que les cycles sont limités à Plimite.
	- Vérifiez que l'alarme Plimite atteinte de priorité moyenne sonne.
	- Vérifiez que l'alarme Plimite atteinte s'affiche sur fond jaune dans la barre des alarmes.
	- Vérifiez que le voyant d'alarme de l'écran clignote avec une lumière jaune.
- 6. Définissez le réglage de mode Plimite sur une valeur supérieure à la limite d'alarme Pcrête pour éliminer la condition d'alarme.
	- Vérifiez que l'alarme Plimite atteinte ne sonne plus.
	- Vérifiez que le voyant d'alarme de l'écran ne clignote plus.

#### **Test de l'alarme Pression d'alimentation O2 basse**

1. Débranchez le flexible de pression d'O2 de la source d'O2.

- 2. Sélectionnez *Menu* > *Système* et vérifiez que la pression d'alimentation en O2 diminue.
	- Vérifiez que l'alarme Pression d'alimentation O2 de priorité moyenne s'affiche sur fond jaune dans la barre des alarmes.
	- Vérifiez que le voyant d'alarme de l'écran clignote avec une lumière jaune.
- 3. Rebranchez le flexible de pression d'O2 au ventilateur.
	- Vérifiez que l'alarme Pression d'alimentation O2 basse s'affiche sur fond gris dans la barre des alarmes.
	- Vérifiez que le voyant d'alarme de l'écran ne clignote plus.

#### **Test de l'alarme Pression d'alimentation Air basse**

- 1. Débranchez le flexible d'air de la source de gaz.
- 2. Sélectionnez *Menu* > *Système* et vérifiez que la pression d'alimentation Air diminue.
	- Vérifiez que l'alarme Pression d'alimentation Air de priorité moyenne s'affiche avec un fond jaune dans la barre des alarmes.
	- Vérifiez que le voyant d'alarme de l'écran clignote avec une lumière jaune.
- 3. Rebranchez le flexible d'air au ventilateur.
	- Vérifiez que l'alarme Pression d'alimentation Air basse s'affiche avec un fond gris dans la barre des alarmes.
	- Vérifiez que le voyant d'alarme de l'écran ne clignote plus.

#### **Test d'alarme Pression respiratoire (Paw) maintenue de façon prolongée**

- 1. Réglez le mode de ventilation sur *VC VAC*.
- 2. Réglez le débit continu sur 2 l/min.
- 3. Réglez la PEP sur Arrêt.
- 4. Sélectionnez *Réglages alarmes* et réglez la limite d'alarme Pcrête haute sur la valeur maximum.
- 5. Sélectionnez *DÉMARRER VENTIL.* > *Continuer*.
- 6. Fermez partiellement le capteur de débit expiratoire en appliquant une pression sur la prise d'échappement des gaz du capteur de débit expiratoire.
- Si Pmax est atteint, les alarmes Pcrête haute ou Valve de surpression ouverte peuvent se déclencher. Répétez le test avec une pression d'occlusion inférieure ou un VT inférieur.
- Vérifiez que l'alarme Pression respiratoire maintenue de façon prolongée sonne au bout de 15 secondes lorsque la Paw est supérieure à la PEP + 10 cmH2O.
- Vérifiez que l'alarme Pression respiratoire maintenue de façon prolongée s'affiche sur fond rouge dans la barre des alarmes.
- Vérifiez que le voyant d'alarme de l'écran clignote avec une lumière rouge.
- 7. Retirez l'occlusion du capteur de débit d'expiration.
	- Vérifiez que l'alarme Paw soutenue ne sonne plus.
	- Vérifiez que l'alarme Paw soutenue s'affiche sur fond gris dans la barre des alarmes.
	- Vérifiez que le voyant d'alarme de l'écran ne clignote plus.

#### **Test des alarmes de volume minute**

- 1. Réglez le mode de ventilation sur *VC VAC*.
- 2. Sélectionnez *DÉMARRER VENTIL.* > *Continuer*.
- 3. Sélectionnez *Réglages alarmes* et réglez la limite d'alarme VMexp bas sur une valeur supérieure à la valeur VMexp actuelle pour violer la condition d'alarme.
	- Les alarmes VMexp ne sont pas actives avant 60 secondes après la ventilation.
	- Vérifiez que l'alarme VMexp bas de haute priorité sonne.
	- Vérifiez que l'alarme VMexp bas s'affiche sur fond rouge dans la barre des alarmes.
	- Vérifiez que le voyant d'alarme de l'écran clignote avec une lumière rouge.
- 4. Réglez la limite de l'alarme VMexp bas pour éliminer la condition d'alarme.
	- Vérifiez que l'alarme VMexp bas ne sonne plus.
	- Vérifiez que l'alarme VMexp bas s'affiche sur fond gris dans la barre des alarmes.
	- Vérifiez que le voyant d'alarme de l'écran ne clignote plus.

## **Test de l'alarme d'occlusion du circuit patient**

- 1. Réglez le mode de ventilation sur *VC VAC*.
- 2. Sélectionnez *Réglages alarmes* et réglez la limite d'alarme Pcrête haute sur la valeur maximum.
- 3. Sélectionnez *DÉMARRER VENTIL.* > *Continuer*.
- 4. Débranchez le circuit patient de la valve expiratoire.
- 5. Bouchez la branche expiratoire du circuit patient.
	- Vérifiez que l'alarme Occlusion du circuit patient de haute priorité sonne.
	- Vérifiez que l'alarme Occlusion du circuit patient s'affiche sur fond rouge dans la barre des alarmes.
	- Vérifiez que le voyant d'alarme de l'écran clignote avec une lumière rouge.

#### **Test de l'alarme de fuite du circuit patient**

- 1. Réglez le mode de ventilation sur *VC VAC*.
- 2. Sélectionnez *DÉMARRER VENTIL.* > *Continuer*.
- 3. Utilisez la touche directe pour régler la PEP sur Arrêt.
- 4. Sélectionnez *Réglages alarmes* et réglez Fuites sur 10 %.
- 5. Créez une petite fuite en débranchant partiellement la branche expiratoire du circuit patient du ventilateur (débrancher complètement la branche expiratoire pourrait déclencher l'alarme Patient débranché).
	- Vérifiez que l'alarme Fuites du circuit de haute priorité sonne.
	- Vérifiez que l'alarme Fuites du circuit s'affiche sur fond rouge dans la barre des alarmes.
	- Vérifiez que le voyant d'alarme de l'écran clignote avec une lumière rouge.
- 6. Rebranchez la branche expiratoire au ventilateur.
- 7. Sélectionnez *Réglages alarmes* et réglez Fuites sur 50%.
	- Vérifiez que l'alarme Fuites du circuit ne sonne plus.
	- Vérifiez que l'alarme Fuites du circuit s'affiche sur fond gris dans la barre des alarmes.
	- Vérifiez que le voyant d'alarme de l'écran ne clignote plus.

#### **Test d'alarme Apnée**

- 1. Réglez le mode de ventilation sur *VC VAC*.
- 2. Utilisez la touche directe pour régler la Fréquence sur 3.
	- Il est possible que vous deviez ajuster les valeurs de I:E, Tinsp, VT et Débit pour régler la Fréquence sur 3.
- 3. Sélectionnez *Réglages alarmes* et réglez la Durée d'apnée sur 10 secondes.
- 4. Sélectionnez *DÉMARRER VENTIL.* > *Continuer*.
	- Vérifiez que l'alarme Apnée de haute priorité sonne au bout de 10 secondes.
	- Vérifiez que l'alarme Apnée s'affiche avec un fond rouge dans la barre des alarmes.
	- Vérifiez que le voyant d'alarme de l'écran clignote avec une lumière rouge.
- 5. Sélectionnez *Réglages alarmes* et réglez la Durée d'apnée sur sa valeur maximum.
	- Vérifiez que l'alarme Apnée ne sonne plus après la détection d'un cycle.
	- Vérifiez que l'alarme Apnée s'affiche avec un fond gris dans la barre des alarmes.
	- Vérifiez que l'alarme de l'écran ne clignote plus.

#### **Test de l'alarme Patient débranché**

- 1. Réglez le mode de ventilation sur *VC VAC*.
- 2. Utilisez la touche directe pour régler la PEP sur 5 cmH2O.
- 3. Sélectionnez *DÉMARRER VENTIL.* > *Continuer*.
- 4. Déconnectez la branche inspiratoire du circuit patient du ventilateur.
	- Vérifiez que l'alarme Patient débranché de haute priorité sonne.
	- Vérifiez que l'alarme Patient débranché s'affiche sur fond rouge dans la barre des alarmes.
	- Vérifiez que le voyant d'alarme de l'écran clignote avec une lumière rouge.
- 5. Reconnectez la branche inspiratoire du circuit patient au ventilateur.
	- Vérifiez que l'alarme Patient débranché ne sonne plus.
- Vérifiez que l'alarme Patient débranché s'affiche sur fond gris dans la barre des alarmes.
- Vérifiez que le voyant d'alarme de l'écran ne clignote plus.

#### **Test de l'alarme Nébuliseur non connecté**

- 1. Réglez le mode de ventilation sur *VC VAC*.
- 2. Sélectionnez *DÉMARRER VENTIL.* >*Continuer*.
- 3. Branchez un nébuliseur Aerogen au ventilateur et commencez une procédure de nébulisation avec le nébuliseur Aerogen.
- 4. Débranchez le câble du nébuliseur.
	- Vérifiez que l'alarme Nébuliseur non connecté de priorité basse sonne.
	- Vérifiez que l'alarme Nébuliseur non connecté s'affiche sur fond bleu dans la barre des alarmes.
	- Vérifiez que le voyant d'alarme de l'écran est bleu.
- 5. Rebranchez le câble du nébuliseur.

#### **Test de l'alarme Batterie interne basse**

Selon l'état de charge des batteries testées, il est possible que certaines alarmes soient ignorées. **Remarque**

- 1. Débranchez le cordon d'alimentation de l'alimentation principale.
- 2. Réglez le mode du ventilateur sur *VC VAC*.
- 3. Sélectionnez *DÉMARRER VENTIL.* > *Continuer*.
- 4. Laissez la ventilation se poursuivre jusqu'à ce que l'alarme Batterie interne basse - 20 min sonne.
	- Vérifiez que l'alarme Batterie interne basse 20 min de priorité moyenne sonne.
	- Vérifiez que l'alarme Batterie interne basse 20 min s'affiche sur fond jaune dans la barre des alarmes.
	- Vérifiez que le voyant d'alarme de l'écran clignote avec une lumière jaune.
- 5. Laissez la ventilation se poursuivre jusqu'à ce que l'alarme Batterie interne basse - 10 min sonne.
	- Vérifiez que l'alarme Batterie interne basse 10 min de priorité haute sonne.
	- Vérifiez que l'alarme Batterie interne basse 10 min s'affiche sur fond rouge dans la barre des alarmes.
- Vérifiez que le voyant d'alarme de l'écran clignote avec une lumière rouge.
- Vérifiez que l'alarme Batterie interne basse 20 min ne s'affiche plus dans la barre des alarmes.
- 6. Laissez la ventilation se poursuivre jusqu'à ce que l'alarme Batterie interne basse - 5 min sonne.
	- Vérifiez que l'alarme Batterie interne basse 5 min de priorité haute sonne.
	- Vérifiez que l'alarme Batterie interne basse 5 min s'affiche sur fond rouge dans la barre des alarmes.
	- Vérifiez que le voyant d'alarme de l'écran clignote avec une lumière rouge.
	- Vérifiez que l'alarme Batterie interne basse 10 min ne s'affiche plus dans la barre des alarmes.
- 7. Laissez la ventilation se poursuivre jusqu'à ce que l'alarme Batterie interne basse - 1 min sonne.
	- Vérifiez que l'alarme Batterie interne basse 1 min de priorité haute sonne.
	- Vérifiez que l'alarme Batterie interne basse 1 min s'affiche sur fond rouge dans la barre des alarmes.
	- Vérifiez que le voyant d'alarme de l'écran clignote avec une lumière rouge.
	- Vérifiez que l'alarme Batterie interne basse 5 min ne s'affiche plus dans la barre des alarmes.
- Une fois ce test terminé, branchez le ventilateur sur l'alimentation principale pendant huit heures avant de l'utiliser sur un patient pour assurer que les batteries soient totalement chargées. **Important**

## **Test de l'alarme de panne de courant**

- 1. L'interrupteur système étant sur Marche, débranchez le cordon d'alimentation de l'alimentation secteur.
	- Si les batteries ne sont pas chargées totalement, l'alarme Arrêt du système dans moins de x minutes peut se déclencher à la place de l'alarme Fonctionnement sur Batterie.
	- Vérifiez que l'alarme Fonctionnement sur Batterie de priorité moyenne sonne.
	- Vérifiez que l'alarme Fonctionnement sur Batterie s'affiche sur fond jaune dans la barre des alarmes.
	- Vérifiez que le voyant d'alarme de l'écran clignote avec une lumière jaune.
- Vérifiez que l'icône de prise électrique est remplacée par l'icône indiquant le fonctionnement sur batterie (en bas à droite sur l'écran).
- 2. Branchez le cordon d'alimentation à la prise électrique.
	- Vérifiez que l'alarme Fonctionnement sur Batterie ne sonne plus.
	- Vérifiez que le voyant d'alarme de l'écran ne clignote plus.
	- Vérifiez que l'icône indiquant le fonctionnement sur batterie se change en icône de prise électrique (en bas à droite sur l'écran).

## **Erreurs internes**

Le ventilateur est en mesure de détecter les erreurs de matériel ou de logiciel internes.

Si une erreur interne se produit pendant la ventilation d'un patient, le ventilateur continue à ventiler le patient sur la base des réglages courants et affiche le message suivant sur l'écran :

• Échec du ventilateur. Se préparer à déconnecter le patient du ventilateur et à le ventiler manuellement. Contacter un technicien qualifié.

Si une erreur interne est détectée à la mise sous tension initiale du ventilateur, un des messages suivants s'affiche :

- Pas d'appareil démarrable.
- Défaillance du circuit de surveillance.
- Cache de données de l'UC.
- Erreur mémoire RAM.
- Réinitialisation du système : ECxx xx xx.
- Pas d'image de démarrage disponible.
- Échec du chargement du programme CRC.
- Haut-parleur alarme non détecté.
- Erreur date/heure HTR.
- Tension d'alimentation de la carte UC hors plage.
- Batterie du CMOS faible.

Si l'un de ces messages d'erreur internes s'affiche, contactez un technicien qualifié et n'utilisez pas le ventilateur.

# **Dépannage**

Le tableau liste des problèmes susceptibles de se produire pendant l'utilisation du ventilateur. Si un problème ne figurant pas dans la liste se produit, reportez-vous à "*[Politique de réparation](#page-297-0)*" dans la section "*[Nettoyage et maintenance](#page-296-0)*" pour plus d'informations.

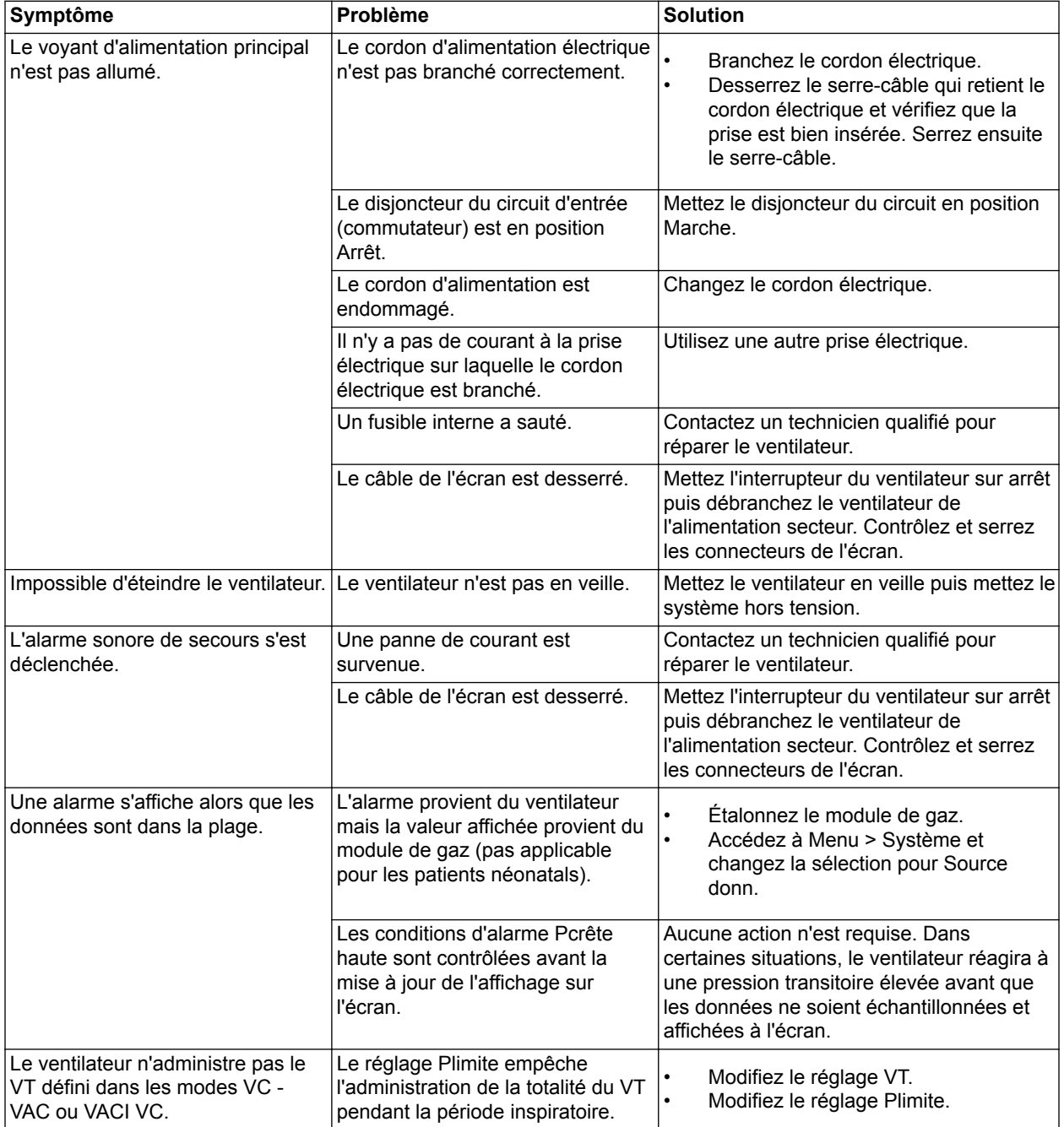

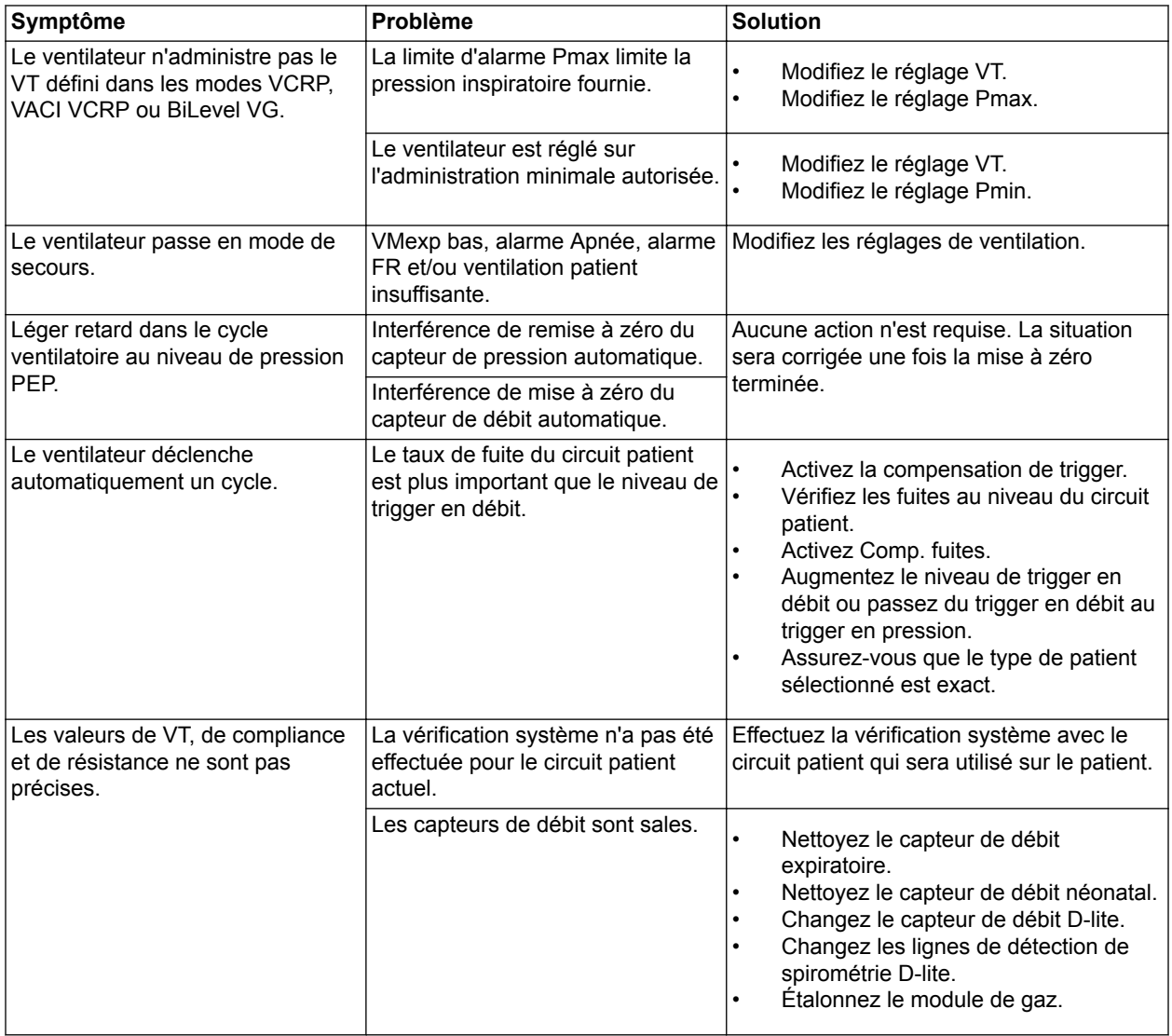

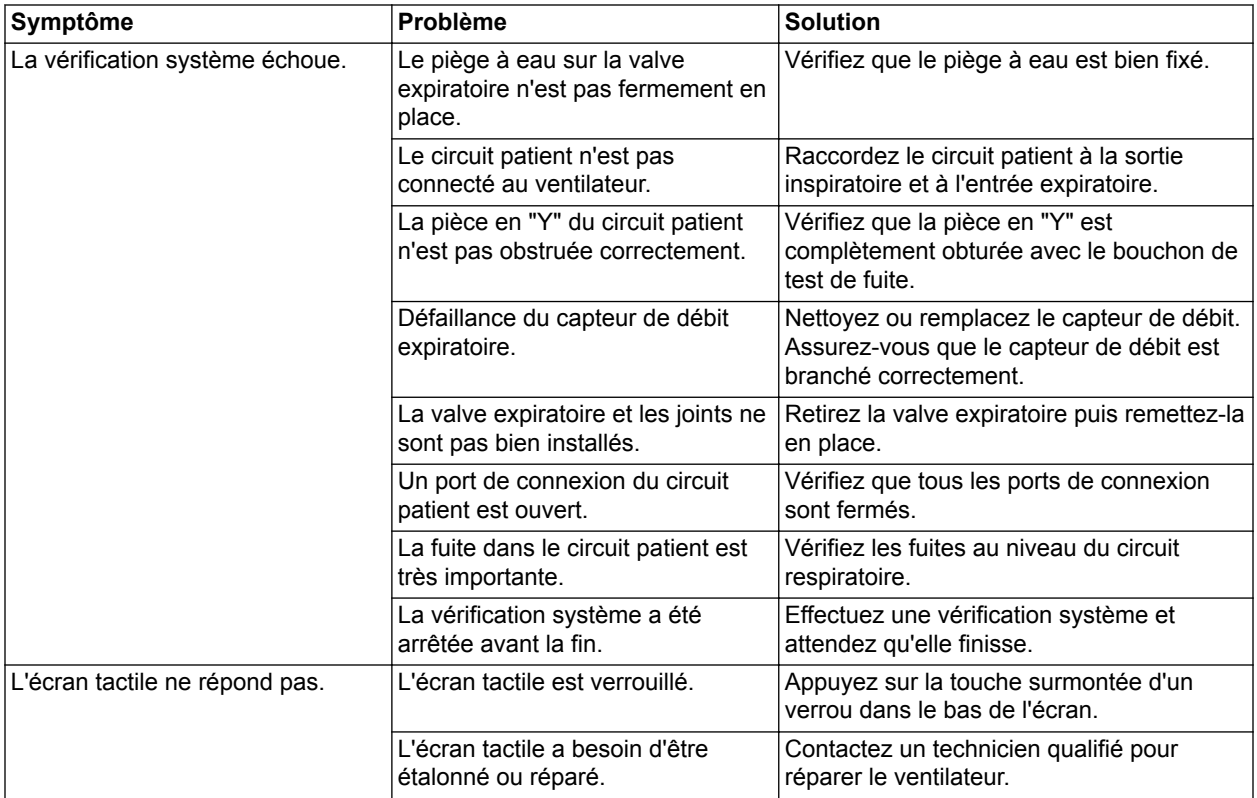

# **Dépannage VNI**

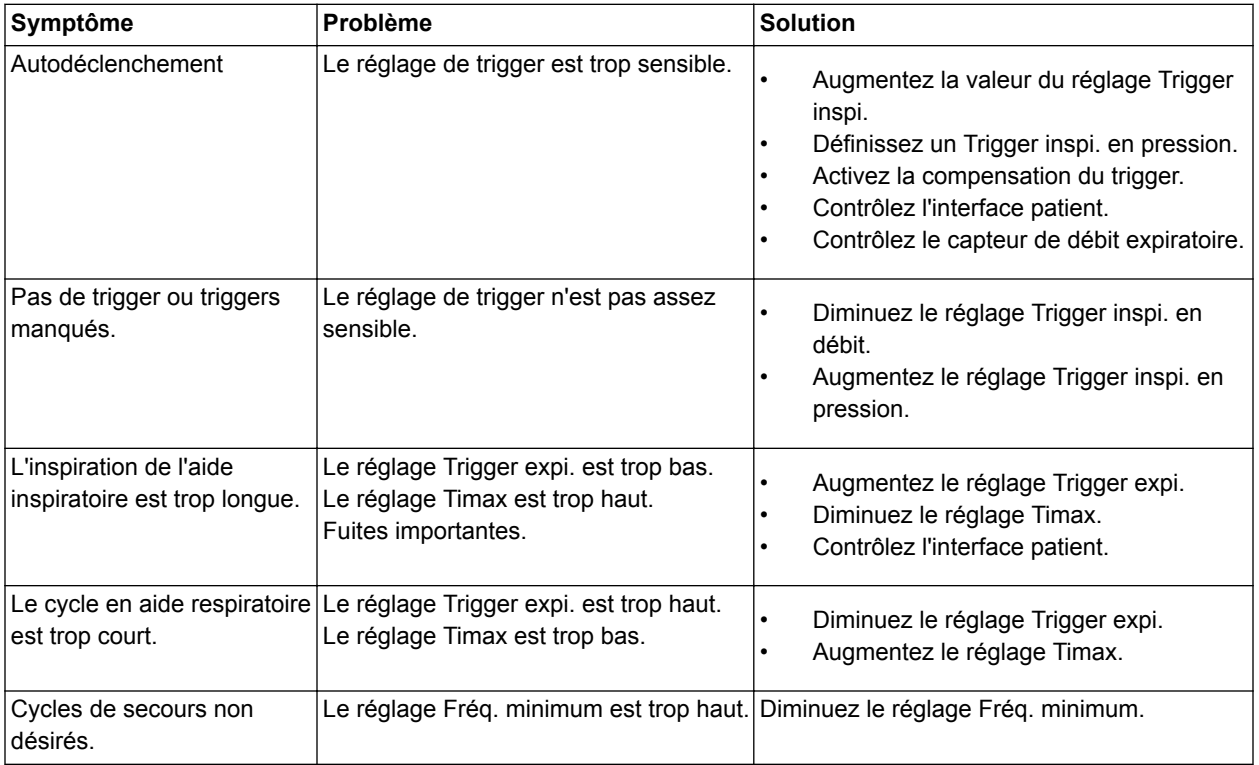

# **Messages d'ordre général**

Les messages d'ordre général contiennent des avis, informations d'état des procédures et des informations d'état du système pour l'utilisateur. Ces messages s'affichent dans l'angle inférieur gauche de l'écran. Les messages d'ordre général sont classés par ordre de priorité décroissante comme indiqué dans le tableau.

Un <sup>1</sup> indique qu'un chronomètre de compte à rebours s'affiche avec le message d'ordre général.

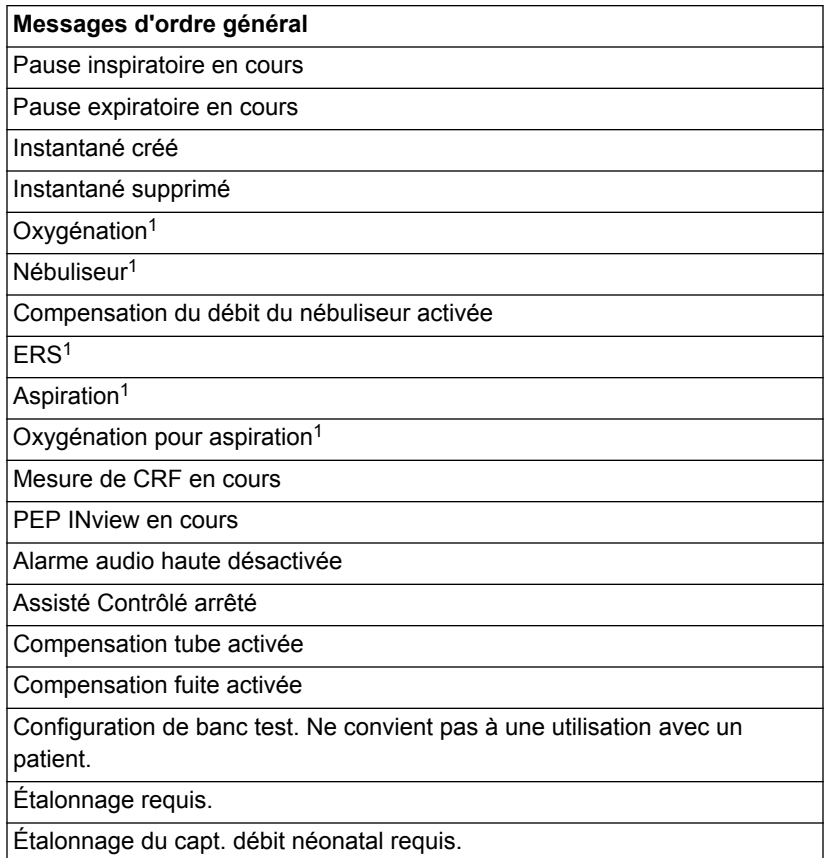

# **9 Monitorage des patients**

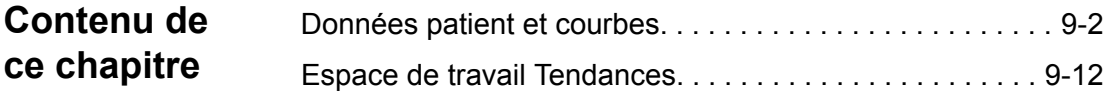

# <span id="page-225-0"></span>**Données patient et courbes**

## **Définitions des données mesurées**

Les affichages de monitorage patient affichent les données mesurées par le ventilateur et les accessoires.

- Certaines données mesurées peuvent être affichées dans différentes unités. Définissez vos préférences en matière d'unités dans le menu *Configuration* > *Unités*. Reportez-vous à "*[Configuration des unités](#page-279-0)*" dans la section "*[Configuration système \(Super Utilisateur\) et](#page-278-0) [maintenance](#page-278-0)*". **Remarque**
- Certaines données sont uniquement disponibles lorsqu'un module de gaz dotés des fonctionnalités requises, par exemple celles de spirométrie et de métabolisme, est installé et préchauffé. **Remarque**

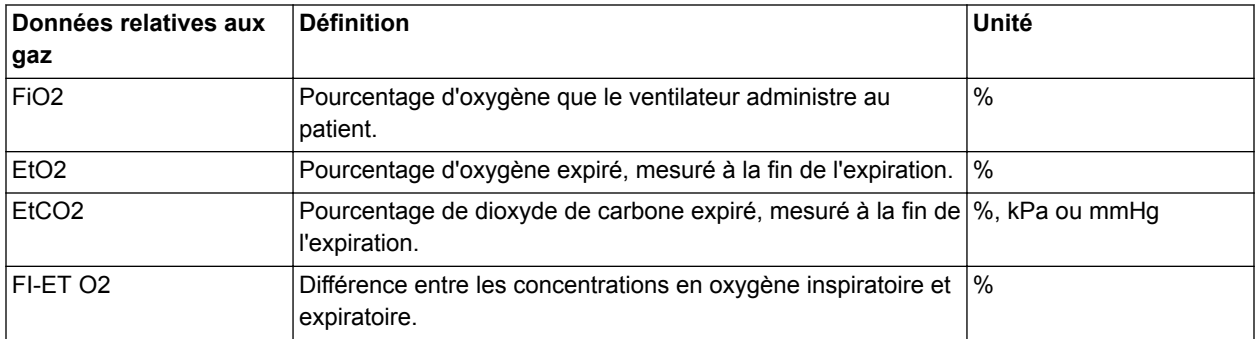

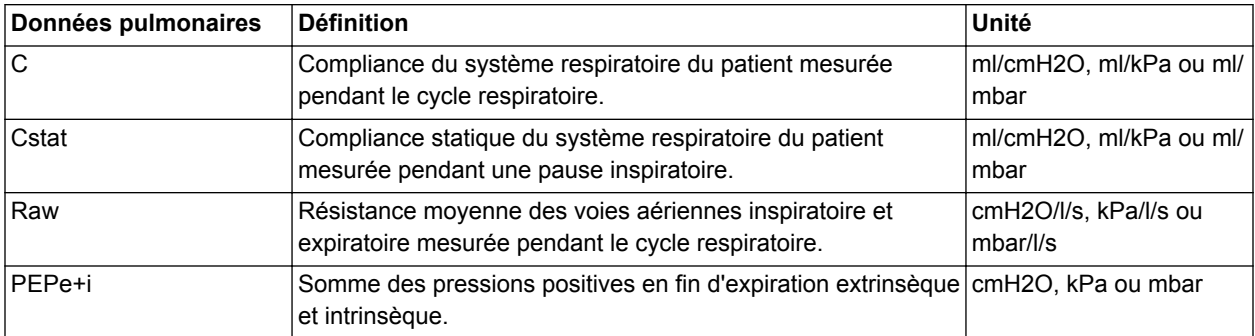

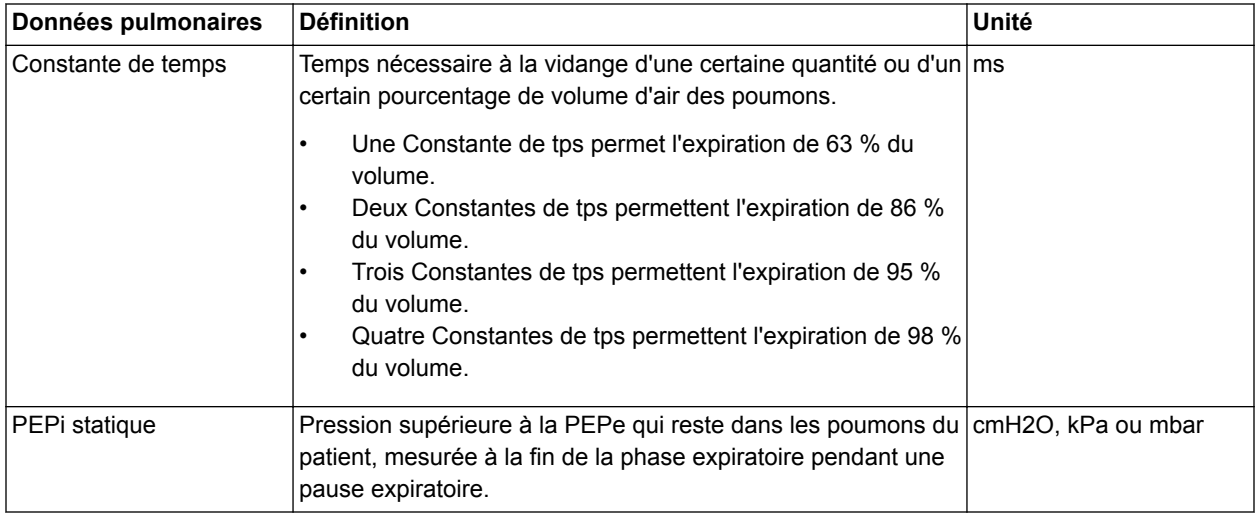

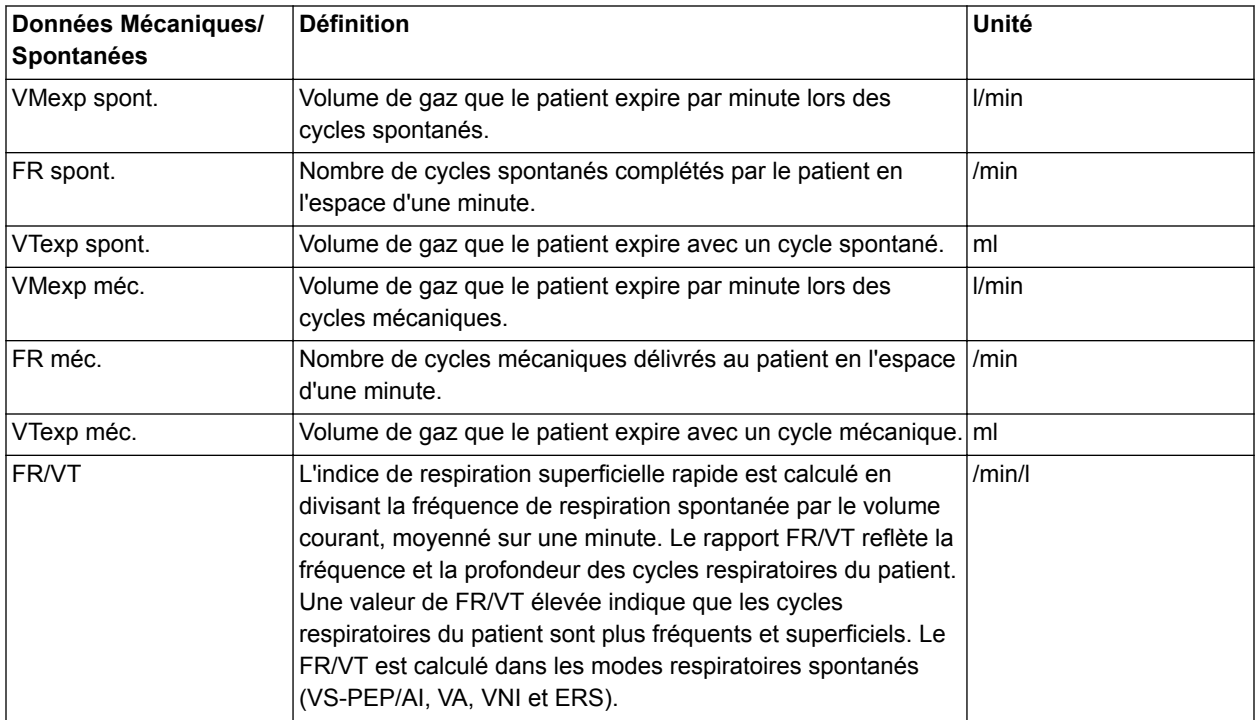

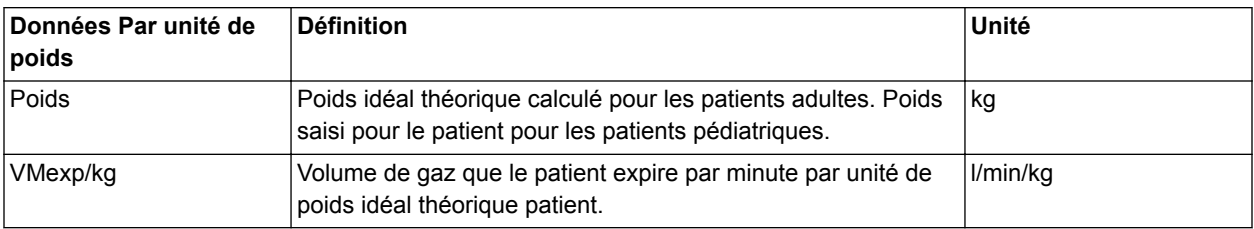

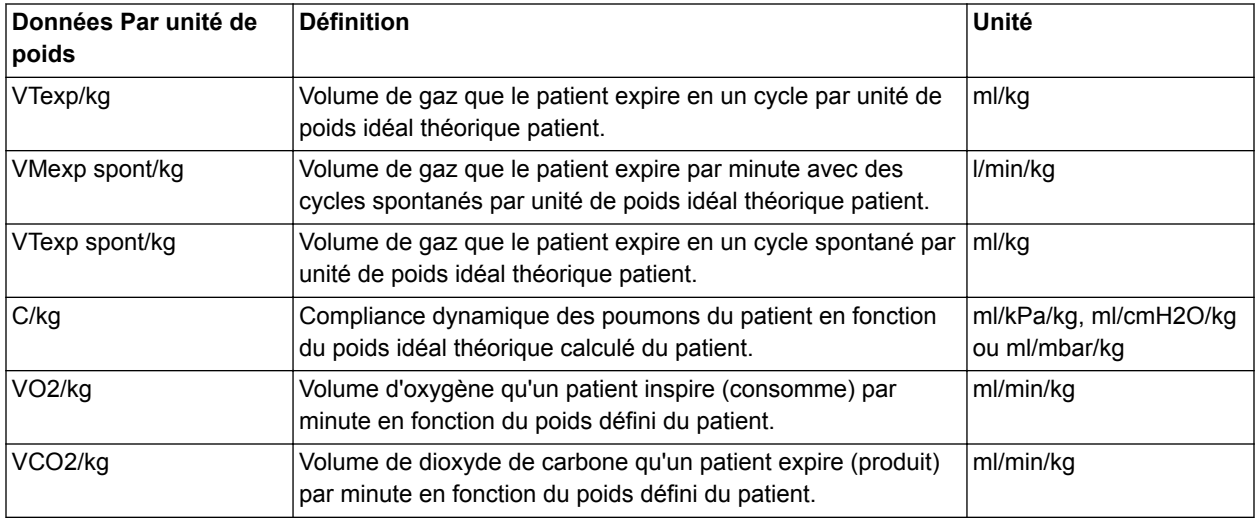

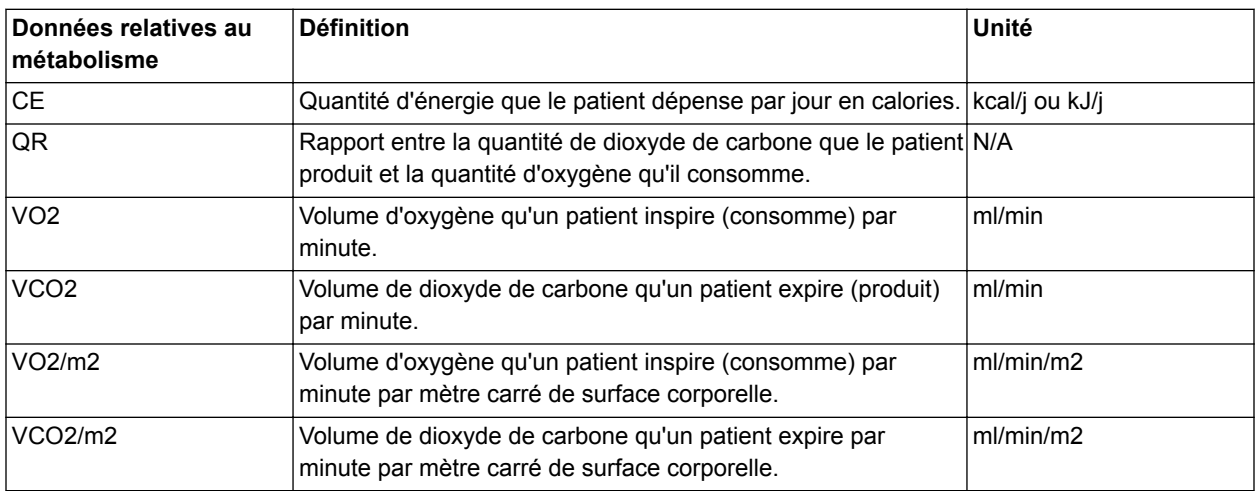

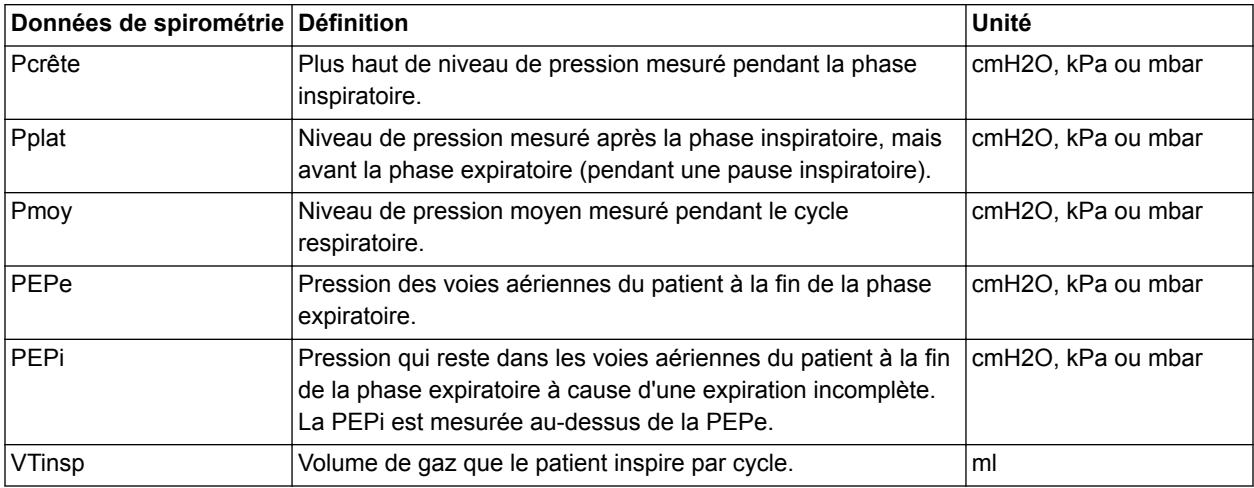

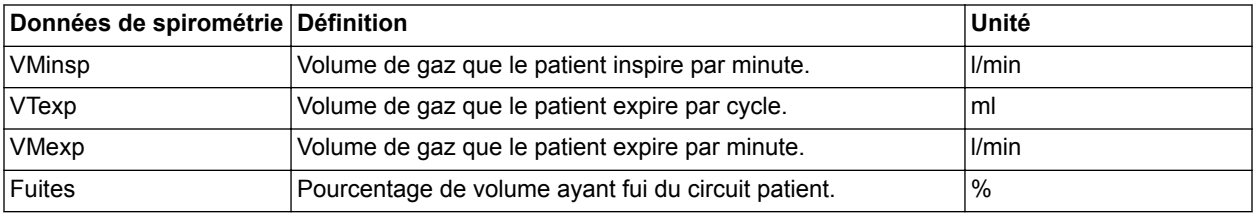

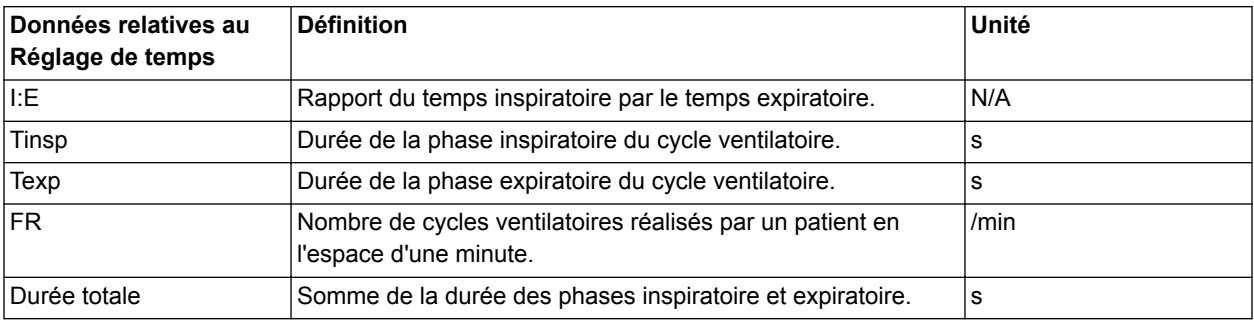

## **Réglages des courbes**

#### **Accès aux réglages des courbes**

Vous pouvez configurer toutes les courbes et boucles de spirométrie en sélectionnant l'icône de réglage qui se trouve dans l'angle droit des courbes.

1. Sélectionnez la courbe ou la boucle de spirométrie.

Le menu des réglages s'affiche avec l'icône de réglage dans l'angle supérieur droit.

- 2. Sélectionnez l'icône de réglage.
- 3. Configurez ou ajustez les réglages de votre choix.

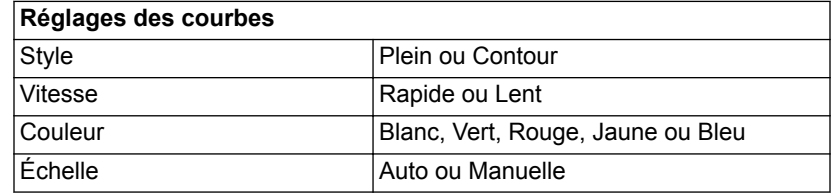

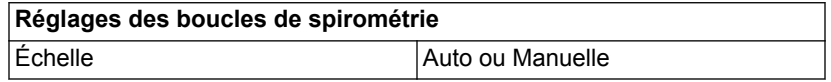

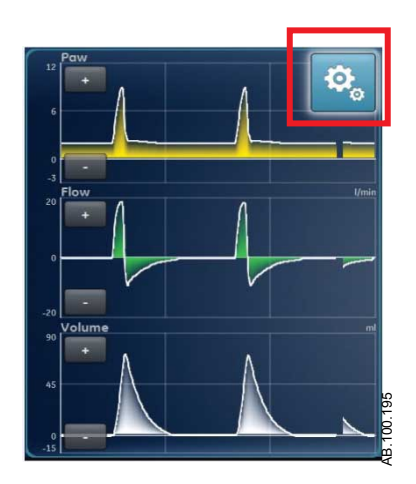

*Figure 9-1 • Sélectionnez l'icône de réglage pour accéder aux réglages des courbes*

#### **Configuration des courbes**

Sur le menu Réglages des courbes, les affichages Courbes basique, Courbes avancé et Écran partagé peuvent être personnalisés pour afficher jusqu'à quatre courbes avec les données mesurées spécifiées dans le tableau suivant.

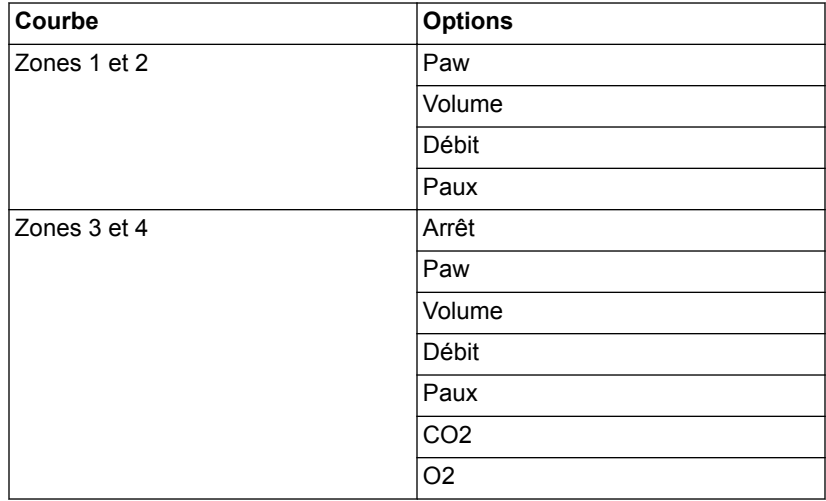

Un module de gaz doit être installé et défini en tant que source des données pour surveiller le CO2 ou l'O2 dans les courbes 3 ou 4. **Remarque**

#### **Style de courbe**

Sur le menu Réglages des courbes, les données mesurées peuvent être réglées pour s'afficher dans un des styles suivants :

Plein : la courbe ou la boucle est remplie de la couleur définie.

• Contour : la courbe ou la boucle s'affiche sous la forme d'une ligne de la couleur définie.

#### **Vitesse de la courbe**

Sur le menu Réglages des courbes,les courbes et les boucles peuvent être définies sur Rapide ou Lent. Le réglage Rapide est deux fois plus rapide que la vitesse Lent.

#### **Couleur de la courbe**

Sur le menu Réglages des courbes, les données mesurées peuvent être réglées pour s'afficher de l'une des couleurs suivantes :

- blanc :
- vert ;
- rouge;
- jaune ;
- bleu.

#### **Échelle des courbes et des boucles de spirométrie**

La plage de valeurs affichée pour chaque courbe peut être réglée automatiquement ou manuellement.

- Auto : le système dimensionne la courbe de manière à inclure toute la plage des courbes ou de la boucle. Le système continue à ajuster l'échelle au fur et à mesure que les données sont collectées.
- Manuelle : ajustez les commandes d'échelle pour accroître ou diminuer l'échelle de la courbe.

Les ajustements manuels de l'échelle des courbes peuvent être effectués lorsque l'échelle est sur Auto. Quand un ajustement manuel est effectué, le réglage d'échelle passe sur Manuelle.

Les réglages d'échelle Paw, Débit et Volume sont disponibles dans les deux menus Réglages des courbes et Réglages de spirométrie. Qu'ils soient définis dans l'un ou l'autre des menus, ils s'appliquent à la fois aux courbes et aux boucles de spirométrie. **Remarque**

#### **Réglages de spirométrie**

#### **Configuration des boucles de spirométrie**

Dans le menu Réglages de spirométrie, l'affichage de type écran partagé peut être personnalisé pour afficher jusqu'à deux boucles de spirométrie ou ensembles de données mesurées avec les données spécifiées dans le tableau suivant.

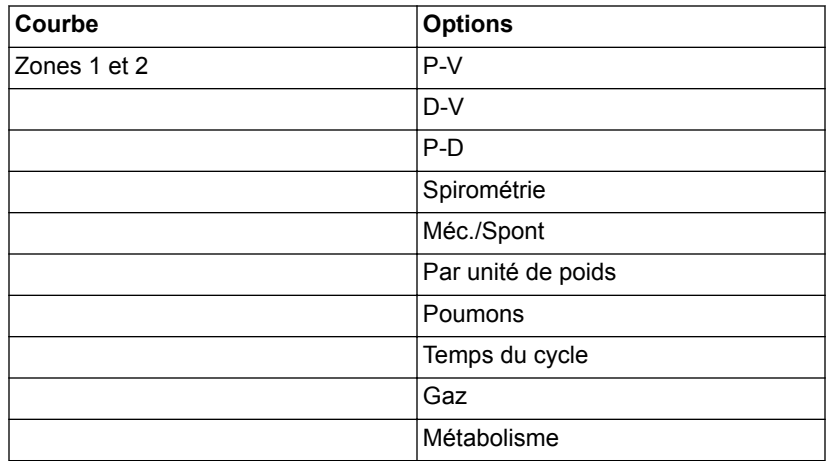

#### **Configuration de l'affichage écran partagé**

Dans le menu Réglages de spirométrie, l'affichage écran partagé peut être personnalisé pour afficher une boucle de spirométrie ou des ensembles de données mesurées avec les données spécifiées dans le tableau suivant.

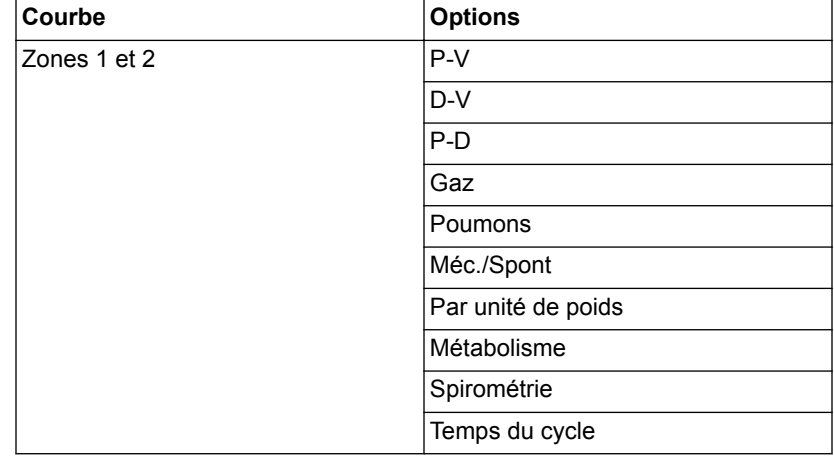

## **Lecture des courbes**

Les courbes sont des représentations graphiques dynamiques des données respiratoires du patient reçues par le ventilateur, le module de gaz ou le capteur de débit néonatal.

- L'axe Y représente la plage de valeurs des données affichées.
- L'axe Y représente le temps.

Les courbes représentent les données collectées pendant le cycle respiratoire. Lorsque le ventilateur ou le patient commence un cycle, une courbe s'affiche sur le graphe. Dans la figure suivante, les périodes entre les cycles montrent une absence de débit car le système maintient le niveau de PEP défini.

Si un module de gaz est installé et préchauffé et que la source des données est définie comme étant le module de gaz, les données de courbe affichées sont celles recueillies par le module de gaz. Si le module de gaz n'est pas installé ou n'est pas préchauffé, les données de courbe affichées sont celles recueillies par le ventilateur. **Remarque**

> Les courbes de Paw et de débit sont de couleur orange quand un trigger inspiratoire est détecté.

- Lorsqu'un patient commence un cycle spontané pur, les courbes de Paw et de débit sont colorées en orange du Trigger inspi. à la fin de la phase inspiratoire (Trigger expi.).
- Lorsqu'un patient commence un cycle contrôlé par le système, les courbes de Paw et de débit sont colorées en orange pendant un bref instant à la suite du trigger inspiratoire.

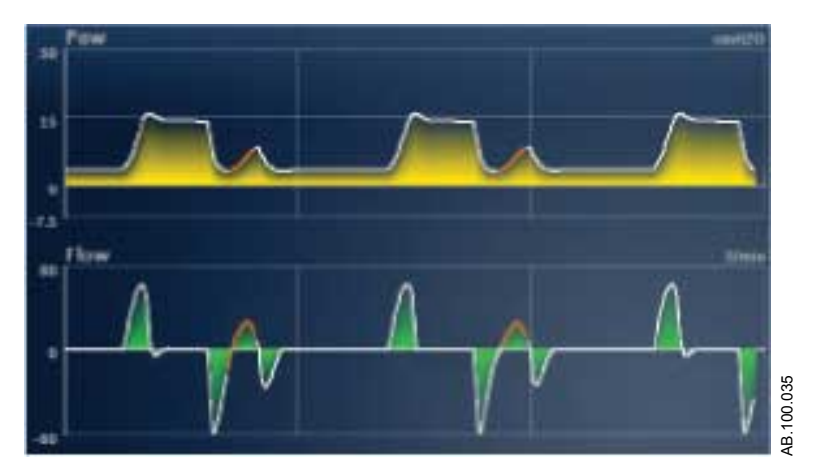

*Figure 9-2 • Courbes de Paw et de débit*

Les unités pouvant être utilisées pour les données mesurées sont indiquées dans le tableau suivant. Reportez-vous à "*[Configuration](#page-279-0) [des unités](#page-279-0)*" dans la "*[Menu Configuration \(Super Utilisateur\)](#page-279-0)*" section.

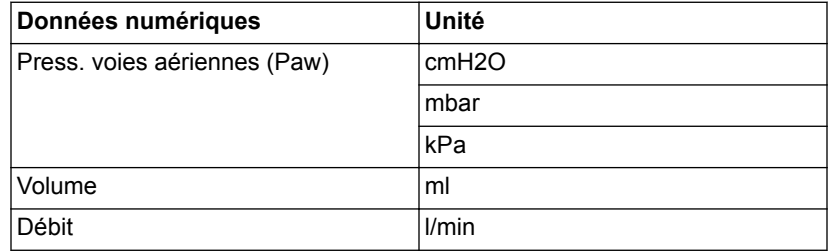

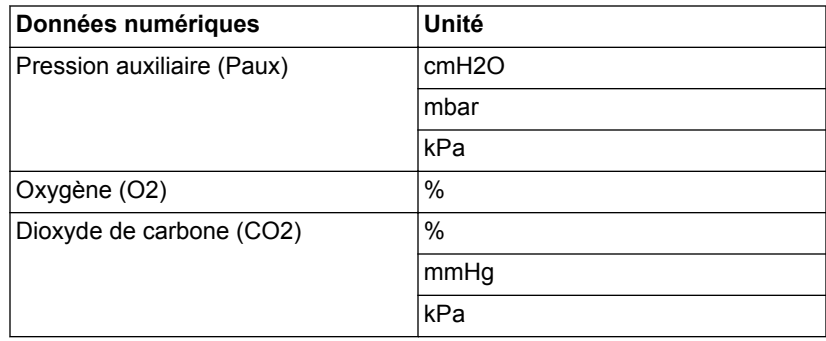

## **Lecture des boucles de spirométrie**

Les courbes de spirométrie sont tracées sur le graphique sous forme de boucles. Une boucle de spirométrie indique deux types de données mesurées sur les axes Y et X. Le graphique peut contenir trois types de boucles différents :

- Pression-Volume (P-V) : le volume est représenté sur l'axe Y et la pression sur l'axe X.
- Débit (P-D) : le débit est représenté sur l'axe Y et le volume sur l'axe X.
- Pression-Débit (Paw Débit) : le débit est représenté sur l'axe Y et la pression sur l'axe X.

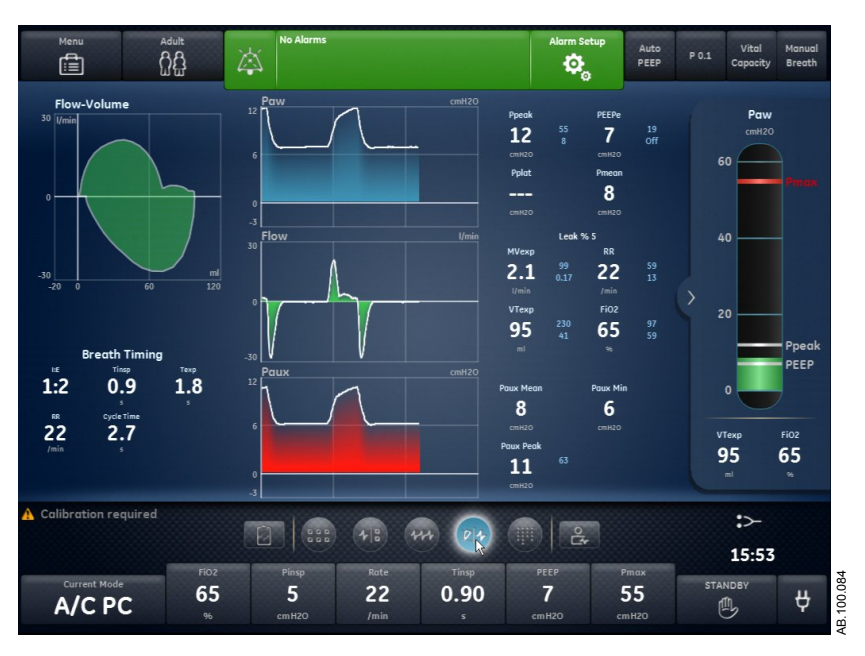

*Figure 9-3 • Affichage écran partagé*

Lorsque la source des données est le module de gaz, les données affichées peuvent ne pas être exactes si le type de capteur n'est pas **Important**

réglé correctement. Vérifiez que le type de capteur défini, (D-Lite(+) ou Pedi-Lite(+), est le bon. Reportez-vous à "*[Menu Système](#page-42-0)*" dans la section "*[Navigation](#page-34-0)*".

# <span id="page-235-0"></span>**Espace de travail Tendances**

Utilisez l'espace de travail Tendances pour afficher les tendances des données du patient.

Les affichages suivants sont disponibles :

- Tendances graphiques ;
- Tendances numériques ;
- Journal des tendances ;
- Tendances d'instantanés.

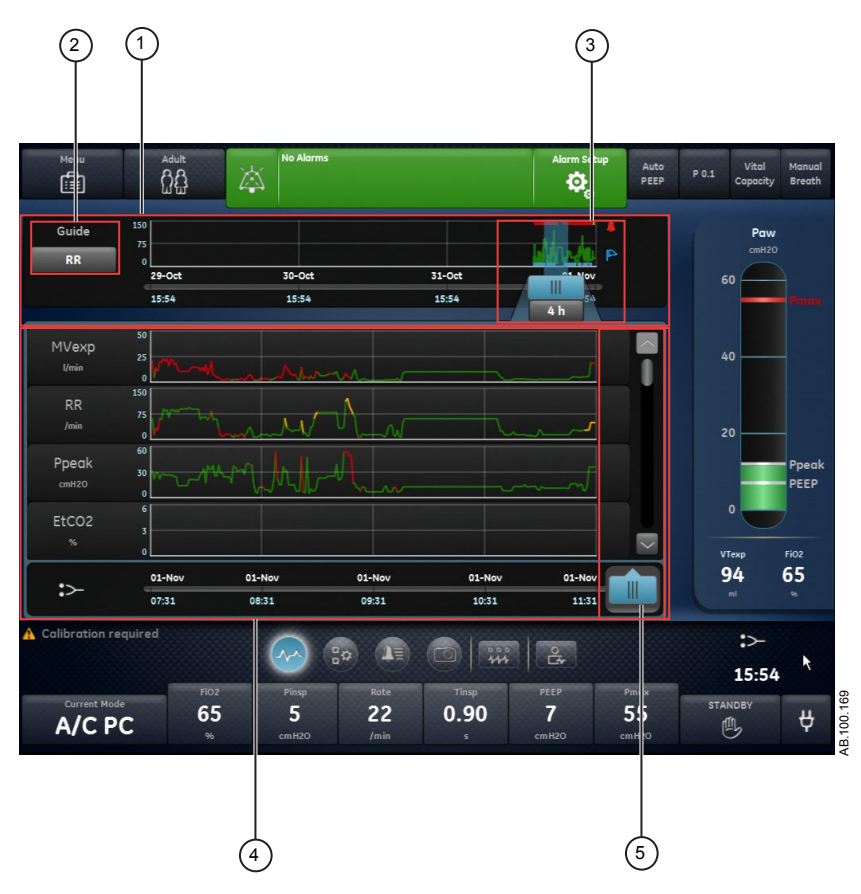

*Figure 9-4 • Affichage Tendances graphiques*

- 1. Chronologie des tendances Affiche les 72 dernières heures de données. Pour plus d'informations, reportez-vous à "*[Chronologie des tendances](#page-236-0)*".
- 2. Réglage Guide Lorsqu'il est défini, affiche les données de VMexp, FR, Pcrête ou EtCO2 (adulte/ pédiatrique) tracées sur la chronologie.
- 3. Curseur de la chronologie Met en surbrillance la période définie sur la chronologie. La plage du curseur chronologique peut être définie pour mettre en surbrillance 15 minutes, 30 minutes, 45 minutes, 1 heure, 1,5 heures, 2 heures, 4 heures, 6 heures ou 8 heures.
- <span id="page-236-0"></span>4. Liste des tendances Affiche les données en fonction de l'affichage de tendances sélectionné. La liste des tendances affiche la période des données de tendances mise en surbrillance par le curseur de la chronologie.
- 5. Curseur de la liste des tendances Peut être déplacé sur toute la période pour afficher des points de données spécifiques.

### **Examen des tendances**

- 1. Accédez à un des affichages de tendances.
	- Tendances graphiques
	- Tendances numériques (données mesurées)
	- Journal des tendances
	- Tendances d'instantanés
- 2. Définissez une période sur le curseur de la chronologie des tendances.
- 3. Positionnez le curseur chronologique de manière à mettre en surbrillance la période à afficher sur la liste des tendances.
- 4. Déplacez le curseur de la liste des tendances pour examiner les données à des instants spécifiques.

## **Chronologie des tendances**

Dans les affichages Tendances graphiques, Tendances numériques et Journal des tendances, la chronologie des tendances affiche les dernières 72 heures de données. Le réglage Guide trace les points de données sur la chronologie pour un des ensembles de données suivants lorsqu'il est disponible et sélectionné :

- VMexp ;
- $FR:$
- EtCO<sub>2</sub>;
- Pcrête.

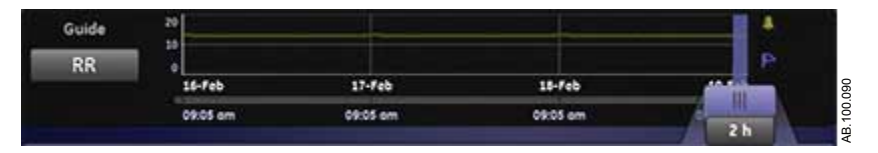

*Figure 9-5 • Chronologie des tendances avec données FR tracées*

Le curseur chronologique peut être réglé de manière à mettre en surbrillance 15 minutes, 30 minutes, 45 minutes, 1 heure, 1,5 heures, 2 heures, 4 heures, 6 heures ou 8 heures. La période en

surbrillance sur la chronologie est celle qui est affichée dans la liste des tendances.

Lorsque des alarmes se sont produites pendant la période affichée sur la chronologie, la couleur de priorité de l'alarme s'affiche sur la durée de celle-ci.

- Les courbes de données sont colorées de rouge pendant la durée des alarmes de priorité haute.
- Les courbes de données sont colorées de jaune pendant la durée des alarmes de priorité moyenne.
- Si des alarmes de priorité moyenne et haute se chevauchent, la courbe de données est colorée de rouge pendant la durée du chevauchement.

## **Affichage Tendances graphiques**

L'affichage Tendances graphiques contient les données tracées correspondant à la période sélectionnée sur l'échelle de temps. Une ligne trait en tireté s'étend à partir du curseur et coupe les données tracées sur l'affichage Tendances graphiques, sélectionnez l'affichage Tendances Instantanés puis l'onglet Courbes. Les valeurs de données sont affichées aux points d'intersection. Si une alarme est active au point d'intersection, la valeur de données est colorée en fonction de la priorité de l'alarme. Déplacez le curseur de la liste des tendances sur l'heure de votre choix sur les données tracées affichées dans la liste des tendances. Faites défiler la liste des tendances pour afficher les données suivantes tracées dans l'affichage Tendances graphiques.

- VMexp ;
- $FR:$
- Pcrête;
- EtCO<sub>2</sub>:
- PEPe:
- FiO2 ;
- Pplat ;
- $C$ ;
- Cstat :
- Raw;
- Fuites :
- VMexp spont. ;
	- VMexp méc. ;
- FR spont. ;
- FR méc. :
- VTexp ;
- VTexp/kg ;
- VTinsp ;
- PEPi;
- Pmoy ;
- Paux crête;
- $VO2$ ;
- VCO2 ;
- QR ;
- CE.

## **Affichage Tendances numériques**

L'affichage Tendances numériques comporte trois onglets : l'onglet Mode, l'onglet Mesuré et l'onglet Alarmes.

- L'onglet Mode affiche les réglages du mode de ventilation.
- L'onglet Mesuré affiche les données patient mesurées par le ventilateur ou le module de gaz.
- L'onglet Alarmes affiche les réglages d'alarme.

Déplacez le curseur de la liste des tendances pour afficher les données mesurées, le mode de ventilation ou les réglages d'alarme à l'instant de votre choix. Utilisez les onglet Mesuré et Mode pour comparer les données mesurées aux réglages du ventilateur.

#### **Tendances des données mesurées**

L'onglet Mesuré indique les données patient suivantes.

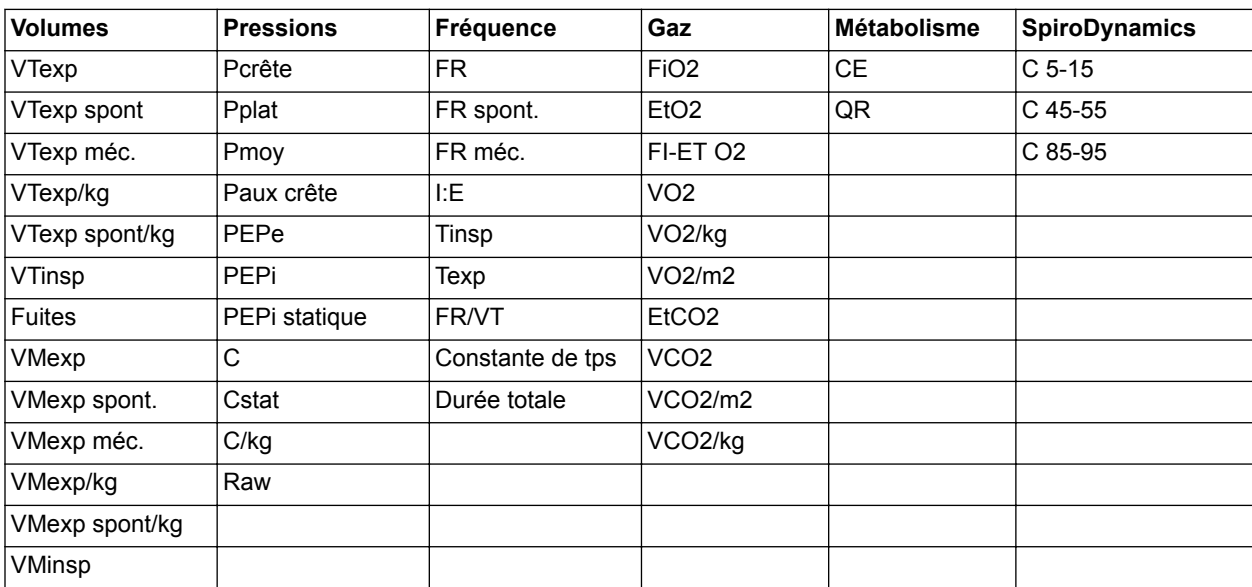

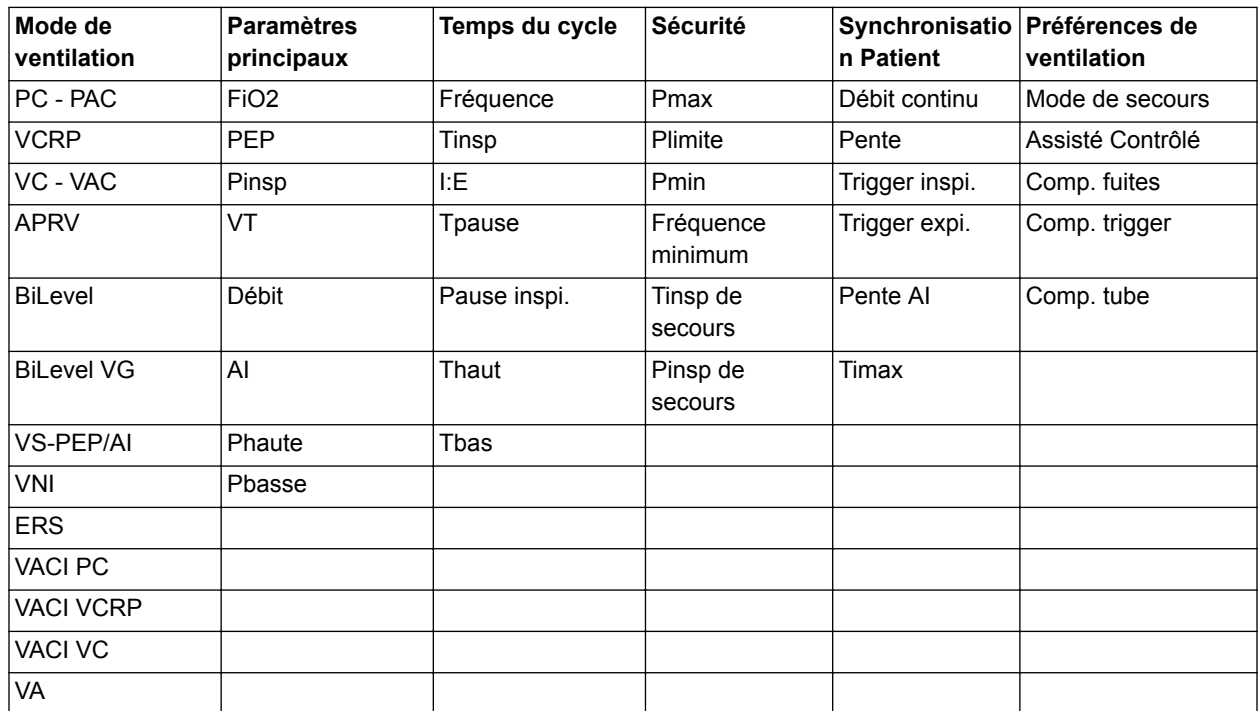

## **Mode de ventilation et tendances de réglage**

#### **Tendances des réglages d'alarme**

L'onglet Alarmes indique les données relatives aux tendances d'alarme pour les paramètres suivants :

- Durée d'apnée
- Effort patient
- Tps déconnex.

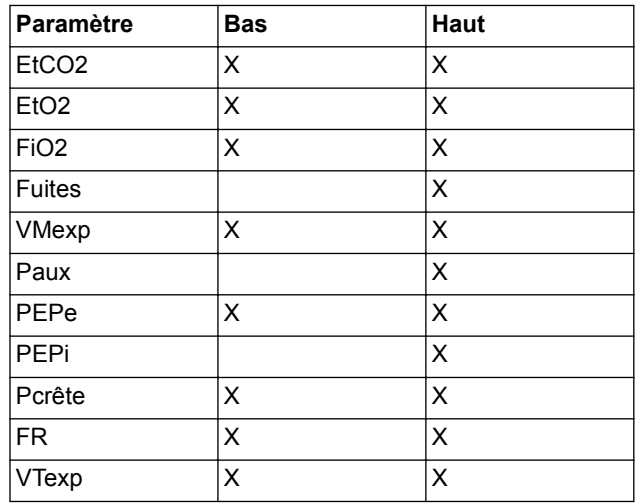

#### **Affichage Journal des tendances**

L'affichage Journal des tendances affiche la liste des alarmes et des événements qui se sont produits pendant la période sélectionnée sur la chronologie. Le journal étant mis à jour toutes les minutes, il est possible que les alarmes n'apparaissent pas immédiatement. Les entrées du journal sont listées dans l'ordre chronologique inverse. Chaque entrée est étiquetée avec la date et l'heure auxquelles elle s'est produite.

- Alarmes : les alarmes de priorité basse, moyenne et haute, s'affichent au fur et à mesure.
- Événements : les procédures de ventilation et les modifications de type de patient s'affichent au fur et à mesure.
- Modifications de réglage : les modifications de réglage s'affichent au fur et à mesure.

L'affichage Journal des tendances peut être filtré pour afficher ou masquer les alarmes, les événements et les modifications de réglage.

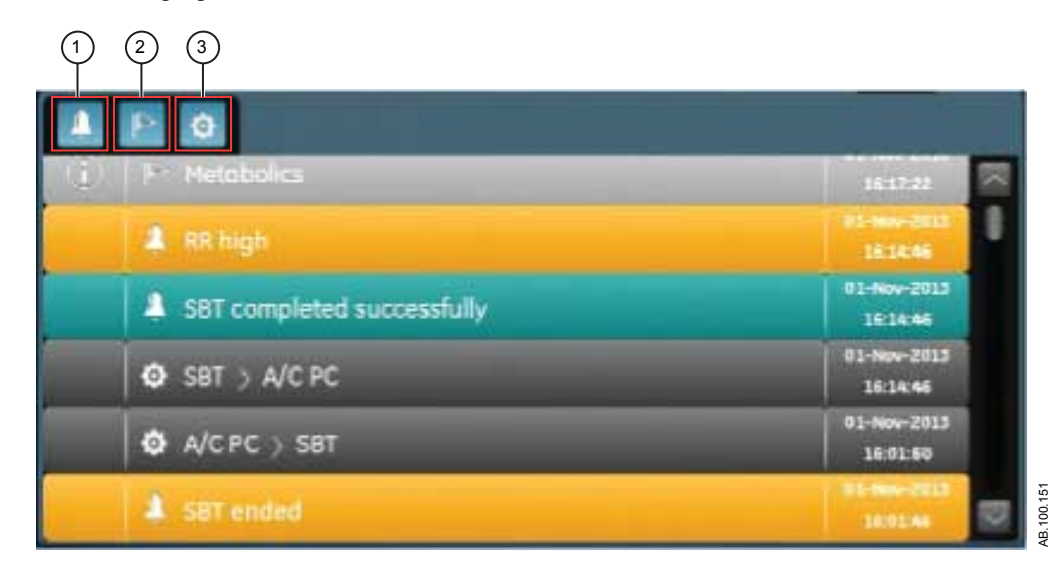

*Figure 9-6 • Journal des tendances avec tous les filtres sélectionnés*

- 1. Filtre des alarmes
- 2. Filtre des événements
- 3. Filtre des réglages

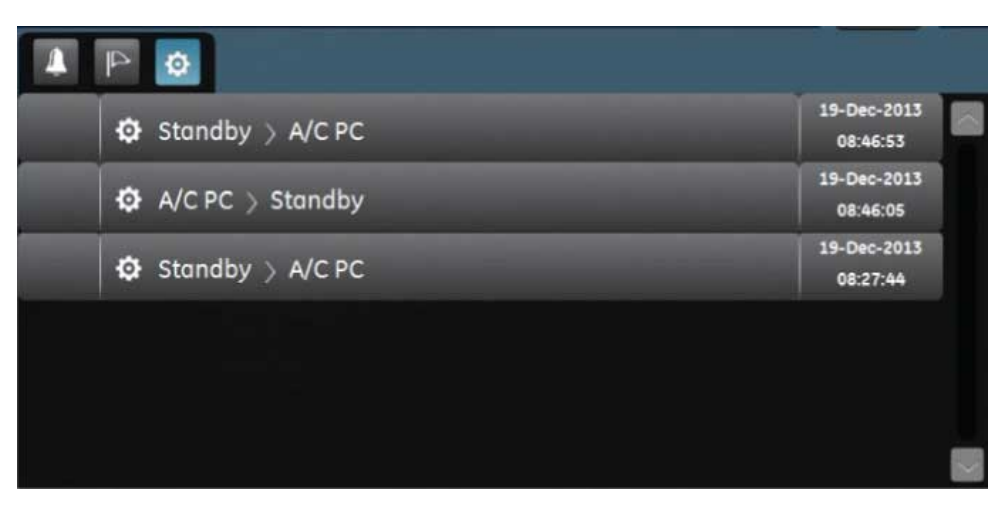

*Figure 9-7 • Journal des tendances avec le filtre des réglages sélectionné*

## **Affichage Tendances d'instantanés**

L'affichage Tendances d'instantanés affiche une collection de données enregistrées à des heures sélectionnées au cours des dernières 72 heures. Il est possible d'enregistrer un maximum de dix instantanés. Lorsque vous enregistrez plus de dix instantanés, l'instantané le plus ancien est supprimé. Un message d'ordre général s'affiche lorsqu'un instantané est supprimé.

Pour créer un instantané, appuyez sur la touche Instantané du clavier de l'unité d'affichage. Les données sont enregistrées et peuvent être consultées dans l'affichage Tendances d'instantanés. **Remarque**

> Un message d'ordre général s'affiche lorsqu'un instantané est créé. Les données qui sont incluses dans un instantané sont présentées sur les onglets suivants dans l'affichage Tendances d'instantanés :

- Mode:
- Mesuré ;
- Courbes ;
- Alarmes.

Sur l'affichage Tendances d'instantanés, la chronologie des tendances comporte des lignes verticales bleues qui représentent les instantanés. Appuyez sur la flèche vers la gauche ou vers la droite pour naviguer entre les instantanés.

| Menu<br>值                |                   | Adult<br>ÔÔ                                       | <b>No Alarms</b><br>岚 |                     |                    |              | Alarm Setup<br>Ø. | $\hat{O2}$    | Insp Hold Exp Hold | Manual<br><b>Breath</b> |
|--------------------------|-------------------|---------------------------------------------------|-----------------------|---------------------|--------------------|--------------|-------------------|---------------|--------------------|-------------------------|
|                          |                   |                                                   |                       |                     |                    |              | 19-Dec-2013       | 08:34:25      | Paw                |                         |
| 16-Dec 08:43             |                   |                                                   |                       |                     |                    |              | 19-Dec 08:43      |               | cmH20<br>30        |                         |
| Mode                     |                   | Measured                                          |                       |                     | Waveforms          |              | <b>Alarms</b>     |               |                    |                         |
| <b>Main Parameters</b>   |                   |                                                   |                       | A/C PC              |                    |              |                   |               | 20                 |                         |
| FiO2                     | VT                | Pinsp                                             | Phigh                 | Plow                | Flow               | <b>PEEP</b>  | PS                |               |                    |                         |
| 65                       | ---               | 10                                                | مبعبه                 | ---                 | ---                | Off          |                   |               |                    |                         |
| %                        | ml                | cmH2O                                             | cmH2O                 | cmH <sub>20</sub>   | <b>Vmin</b>        | cmH20        | cmH2O             |               | 10 <sub>1</sub>    | Ppeak                   |
| <b>Breath Timing</b>     |                   |                                                   |                       |                     |                    |              |                   |               |                    |                         |
| Rate                     | EE.               | Tinso                                             | Thigh                 | Tlow                | Insp Pause         | Tpguse       |                   |               |                    |                         |
| 10                       | --                | 1.7                                               | --                    |                     |                    | --           |                   |               |                    |                         |
| Imin                     |                   | $\mathbf{s}$                                      | $\mathcal{L}$         | $\mathbf{s}$        | %                  | $\mathsf{s}$ |                   |               | $\mathbf{0}$       | PEEP                    |
| <b>Patient Synchrony</b> |                   |                                                   |                       |                     |                    |              |                   |               |                    |                         |
| <b>Bias Flow</b>         | <b>Rise Time</b>  | PS Rise Time                                      | Tsupp                 | <b>Insp Trigger</b> | <b>Exp Trigger</b> |              |                   |               |                    |                         |
| 3.0                      | 100               | ---                                               | ---                   | 2.0                 | ---                |              |                   |               | VTexp.             | FiO <sub>2</sub>        |
| $U$ min                  | ms                | ms                                                | $\mathbf{s}$          | <b>Vmin</b>         | $\frac{9}{6}$      |              |                   |               | 533                | 65                      |
| Safety                   |                   |                                                   |                       |                     |                    |              |                   |               | mt                 | $^{16}$                 |
|                          | Leak compensation |                                                   |                       |                     |                    |              |                   | $\Rightarrow$ |                    |                         |
| on                       |                   | 工目<br>$\frac{a}{b}$<br>$\frac{0}{2}$<br>مرد<br>ro |                       |                     |                    |              | $\frac{8}{2}$     |               |                    |                         |
|                          |                   | FIO2                                              |                       |                     |                    | 08:43        |                   |               |                    |                         |
| <b>Current Mode</b>      |                   |                                                   | Pinsp                 |                     | Rate               | Tinsp        | PEEP              | Pmax          | <b>STANDBY</b>     | AB.100.081              |
| A/C PC                   |                   | 65                                                | 10                    |                     | 10                 | 1.7          | Off               | 25            | ₾                  | Ą                       |
|                          |                   | 96                                                | cmH2O                 |                     | $/$ min            | $\epsilon$   | cmH2O             | cmH2O         |                    |                         |

*Figure 9-8 • Affichage Tendances d'instantanés*

#### **Instantanés de mode**

L'onglet Mode affiche les réglages de mode de ventilation qui étaient en place au moment de l'enregistrement de l'instantané.

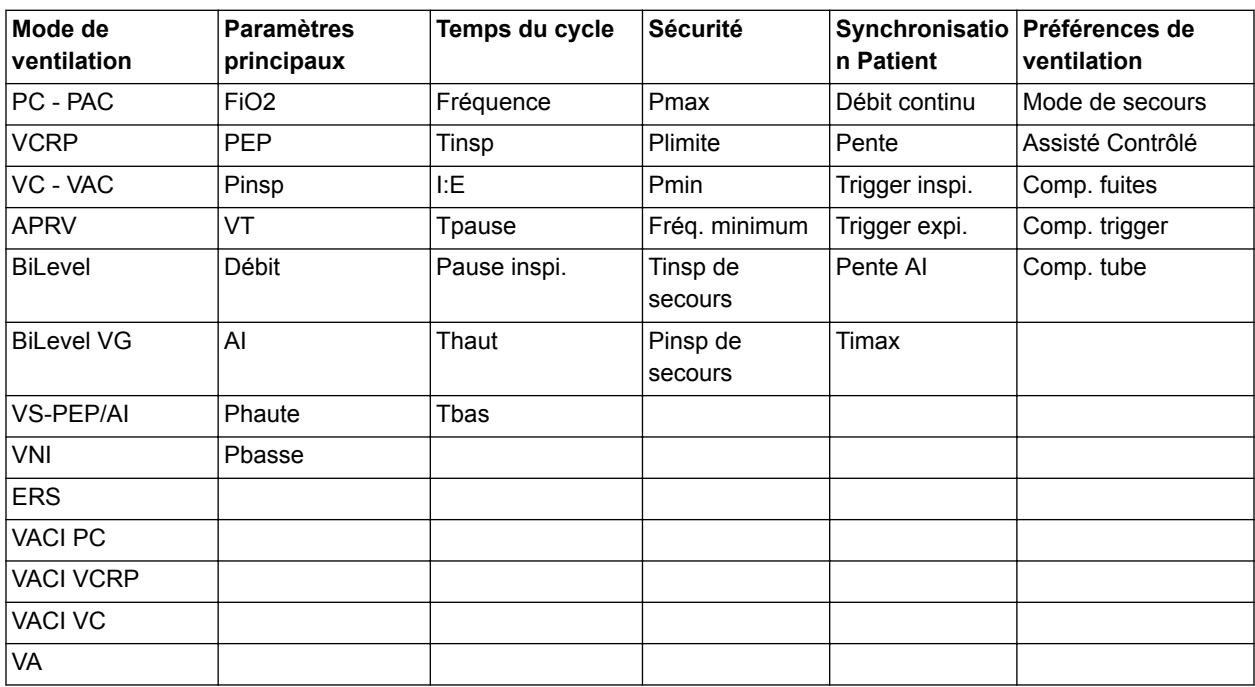

#### **Instantanés de données patient mesurées**

L'onglet Mesuré affiche les données patient mesurées qui étaient disponibles au moment où l'instantané a été enregistré.

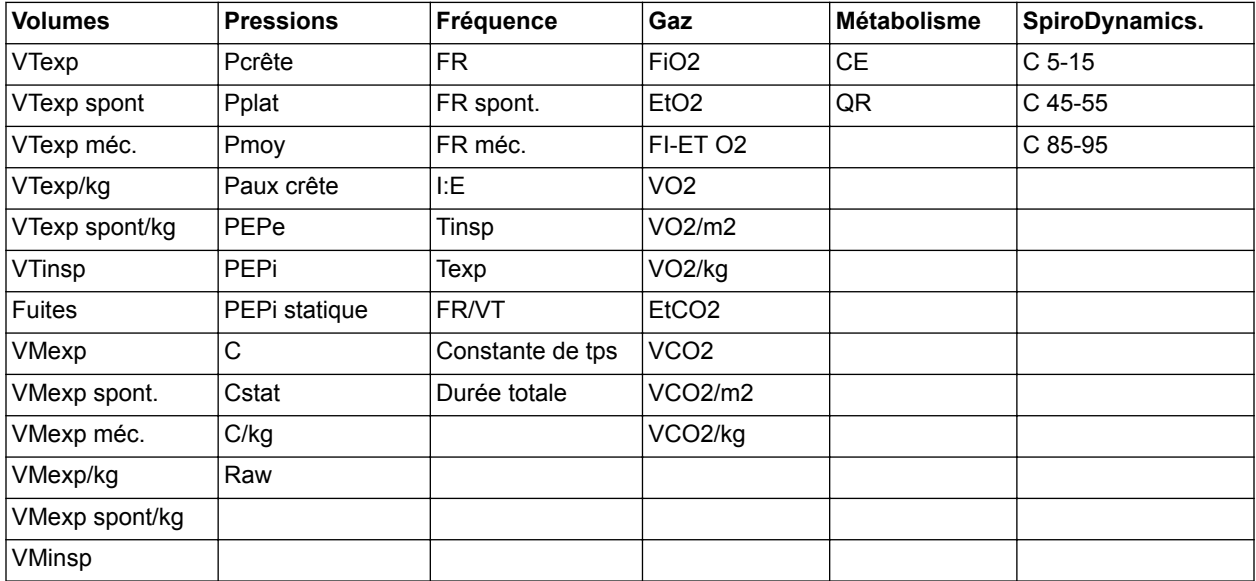

#### **Instantanés de courbe**

Sur l'onglet Courbes, les courbes Paw, Débit, Volume, Paux, CO2 et O2 s'affichent si les données étaient disponibles lorsque l'instantané a été enregistré. Déplacez le curseur de la liste des tendances pour afficher les valeurs des données de la courbe.

Lorsqu'un instantané est pris, la durée de la courbe est basée sur la vitesse définie.

- Si la vitesse est définie sur Lent, 15 secondes de données de courbe s'affichent.
- Si la vitesse est définie sur Rapide, 30 secondes de données de courbe s'affichent.

Les courbes s'affichent dans la couleur et l'échelle définies dans Réglages des courbes.

#### **Instantanés d'alarmes**

L'onglet Alarmes indique toutes les alarmes de priorité basse, moyenne ou haute, qui étaient actives au moment où l'instantané a été enregistré.

#### **Examen des tendances d'instantanés**

- 1. Accédez à Tendances > Tendances d'instantanés.
- 2. Sur la chronologie des instantanés, sélectionnez l'instantané à afficher dans la liste des tendances.
- 3. Accédez aux onglets suivants pour passer en revue les données de l'instantané :
	- Mode
	- Mesuré
	- Courbes
	- Alarmes

# **10 Aide à la décision clinique**

## **Contenu de ce chapitre**

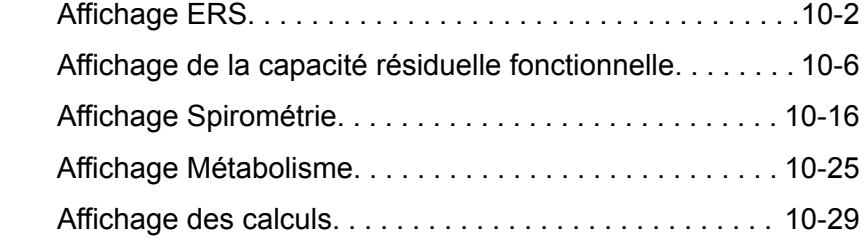

# <span id="page-247-0"></span>**Affichage ERS**

Pendant un ERS (essai de respiration spontanée), un patient respire spontanément avec l'assistance de l'aide inspiratoire (si désiré) pendant une période définie. Pendant l'ERS, le patient est surveillé en fonction de réglages d'alarme spécifiques sélectionnés par le clinicien. Le ventilateur utilise ces réglages d'alarme en tant que critères de réussite/d'échec de l'essai afin de décider si le mode de ventilation doit être ramené au réglage de mode précédent. Pendant un essai de respiration spontanée, l'affichage ERS contient des données graphiques et numériques relatives à l'essai en cours. Ces données peuvent être utilisées pour voir la progression d'un patient pendant l'ERS et évaluer les données de l'ERS. Il est également possible de revoir les données d'un ERS effectué au cours des 12 heures précédentes.

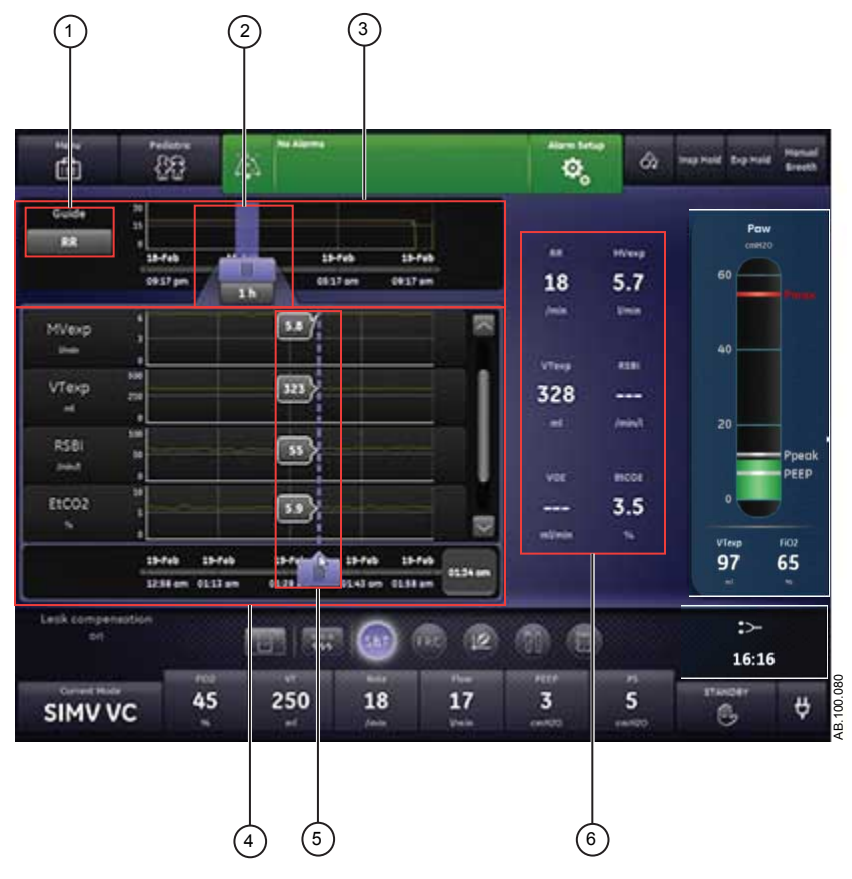

*Figure 10-1 • Affichage ERS*

```
1. Choix du Guide Défini, ce réglage détermine l'affichage de la FR, du VMexp, du VTexp, de la FR/VT, de
            l'EtCO2 ou de la VO2.
```
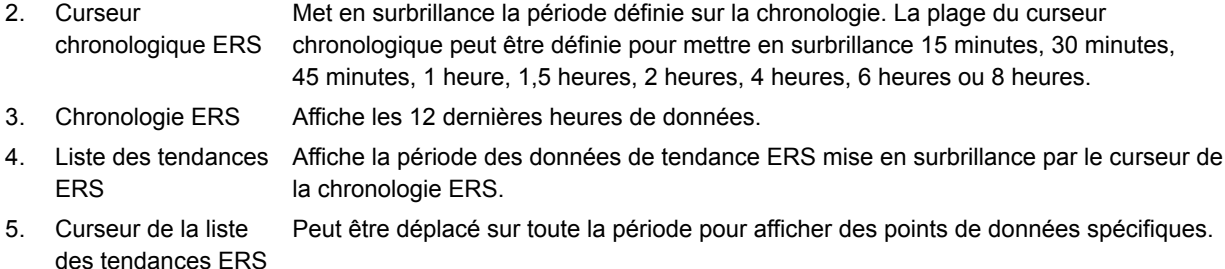

6. Données mesurées Affiche les données numériques relatives aux paramètres FR, VMexp, VTexp, FR/VT, EtCO2 et VO2.

#### **Examen des données d'essai de respiration spontanée**

Passez en revue les données mesurées sur l'affichage ERS pour évaluer le patient après ou pendant un essai de respiration spontanée.

- 1. Accédez à Aide à la décision clinique > ERS.
- 2. Si désiré, sélectionnez *Guide* puis sélectionnez une des données suivantes pour la tracer sur la chronologie :
	- *FR*
	- *VMexp*
	- *VTexp*
	- *FR/VT*
	- *EtCO2*
	- *VCO2*
- 3. Sélectionnez le curseur chronologique ERS et sélectionnez une période.
- 4. Positionnez le curseur ERS de façon à mettre en surbrillance la période de votre choix sur la chronologie.
- 5. Passez en revue les données de tendances ERS dans la liste des tendances.
- 6. Déplacez le curseur de la liste des tendances ERS comme nécessaire pour afficher des points de données spécifiques.
- 7. Le cas échéant, répétez les étapes 3 à 6.

### **Réalisation d'un essai de respiration spontanée**

Lorsque vous passez d'un mode de ventilation à un ERS, un certain temps peut s'écouler avant que le client ne réponde aux critères du nouveau jeu d'alarmes.

- 1. Sélectionnez *Mode actuel*.
- 2. Sélectionnez *ERS*.
- 3. Si désiré, sélectionnez les fonctionnalités suivantes :
	- *Comp. tube* (non applicable pour les patients nouveaunés).
	- *Comp. fuites*
	- *Comp. trigger*
- 4. Réglez les limites des Critères d'arrêt :
	- *FR basse*, *FR haute* ;
	- *VMexp bas*, *VMexp haut* ;
	- *Durée d'apnée*
- 5. Définissez les réglages du mode de ventilation :
	- *FiO2*
	- *PEP*
	- *AI*
	- *Débit continu*
	- *Trigger expi.*
	- *Trigger inspi.*
	- *Pente AI*
	- *Pmax*
- 6. Sélectionnez *Durée*, puis sélectionnez une durée pour l'essai de respiration spontanée.
- 7. Sélectionnez *Démarrer ERS*.

Le message d'ordre général relatif aux ERS s'affiche avec le chronomètre de compte à rebours et la barre de progression de la procédure. Le remplissage de la barre de progression est proportionnel à la durée depuis laquelle la procédure ERS est en cours.

- Accédez à Aide à la décision clinique > ERS pour évaluer les données pertinentes pour l'essai de respiration spontanée. **Remarque**
- L'essai de respiration spontanée dure pendant la durée définie sauf si il est arrêté par les limites Critères d'arrêt. Une fois l'essai de respiration spontanée achevé, le ventilateur rétablit le mode de ventilation précédent. Si nécessaire, sélectionnez Arrêter pour revenir au mode précédent. **Remarque**
- Si une limite Critères d'arrêt est atteinte, une alarme se déclenche et le ventilateur passe au mode de ventilation précédent. **Remarque**
	- 8. Sélectionnez *Mode actuel* et effectuez une des opérations suivantes :
		- Sélectionnez *Reprendre ERS* pour reprendre l'essai de respiration spontanée.

• Sélectionnez *Confirmer* pour mettre fin à l'essai de respiration spontanée et continuer la ventilation dans le mode de ventilation actuel.

# <span id="page-251-0"></span>**Affichage de la capacité résiduelle fonctionnelle**

La capacité résiduelle fonctionnelle (CRF) est mesurée sur des patients non ventilés. Pour les patients ventilés qui ont une PEP non nulle, le paramètre est défini comme étant le volume pulmonaire de fin d'expiration (EELV). Pour simplifier, le terme CRF est utilisé tout au long de ce manuel à la place d'EELV. **Remarque**

> Le ventilateur permet de mesurer la CRF chez les patients adultes et pédiatriques.

L'affichage CRF comporte trois onglets.

- Sur l'onglet Vérification qualité, vous pouvez examiner les données respiratoires, courbes et données mesurées comprises, pour déterminer si l'état du patient est stable pour obtenir des résultats de CRF optimaux.
- Sur l'onglet CRF INview, effectuez une procédure CRF INview pour mesurer la CRF du patient.
- Sur l'onglet PEP INview, vous pouvez effectuer une procédure PEP INview pour déterminer la PEP qui optimise la CRF du patient.

## **Procédures CRF**

#### **Exigences de la procédure CRF**

Pour effectuer des procédures CRF INview et PEP INview, les éléments suivants sont nécessaires :

- un module de gaz avec fonctions métaboliques ;
- un capteur D-lite $(+)$  ou Pedi-Lite $(+)$ .

Pour effectuer une procédure Poumon INview, un capteur de pression intra-trachéal est nécessaire.

- Il est recommandé de préchauffer le module de gaz pendant 30 minutes avant d'exécuter une procédure CRF. **Important**
- L'ajout d'un dispositif d'espacement de 5 ml entre le capteur D-lite(+) et le raccord patient permet d'éviter que le débit continu ne fausse les mesures des échanges gazeux. **Important**
- Ne modifiez pas les réglages de ventilation, n'effectuez aucune procédure pouvant altérer les réglages de ventilation, n'effectuez pas de procédure de nébulisation et n'enlevez aucun module de gaz pendant cette procédure. Ces actions ont pour effet d'interrompre la mesure en cours et d'invalider les données, lesquelles sont alors remplacées par des tirets. Pour obtenir une mesure de CRF valide, les échanges gazeux du patient doivent rester stables pendant au moins 10 minutes. **Important**
- L'administration d'un niveau constant d'O2 est indispensable à la capture d'une concentration précise en N2 qui servira de ligne de base pour le processus de rinçage à l'azote. La première mesure de CRF peut s'avérer imprécise si l'O2 administré est modifié dans les 5 minutes qui suivent le début de la mesure de CRF. Les mesures de CRF qui suivent requièrent une période de stabilisation de 5 minutes entre deux mesures. **Important**
- Si une procédure CRF effectuée dans le cadre d'une procédure PEP INview est interrompue précocement à cause de la modification d'un réglage ou d'une erreur de mesure, la procédure PEP INview est également interrompue. **Important**

# **Procédure CRF INview**

La procédure CRF INview peut être réalisée en réalisant une mesure ponctuelle ou une série de mesures. Lorsque vous procédez avec une série, les mesures se poursuivent aux intervalles définis jusqu'à ce que l'utilisateur arrête la série. Les mesures sont affichées sous forme numérique et graphique. Deux courbes de volume sont tracées sur le graphique et trois mesures sont indiquées dans la zone de données sous le graphique. Lorsque la procédure CRF INview suivante est effectuée :

- Les deux courbes de la procédure CRF INview précédente sont moyennées en une unique courbe de référence.
- Les mesures de la procédure CRF INview précédente passent dans la colonne de droite suivante. Les valeurs des cinq dernières procédures sont affichées.
- La courbe de référence de référence de la procédure la plus récente s'affiche. Les mesures numériques des cinq dernières procédures sont affichées sous le graphique. **Remarque**

#### **Réalisation d'une procédure CRF INview**

- 1. Accédez à Aide à la décision clinique > CRF > onglet CRF INview.
- 2. Sélectionnez *CRF O2* et réglez la valeur de CRF O2.
- La valeur de CRF O2 peut être réglée dans une fourchette de plus ou moins 10 % par rapport à la valeur de FiO2 définie. Le paramètre CRF O2 est la valeur utilisée dans le calcul du rinçage de l'azote. **Remarque**
	- 3. Sélectionnez *Intervalle* et effectuez une des opérations suivantes :
		- Sélectionnez *Unig.* pour effectuer une procédure CRF.
		- Sélectionnez entre 1 et 12 heures pour effectuer une série de procédures CRF.
	- 4. Sélectionnez Démarrer.

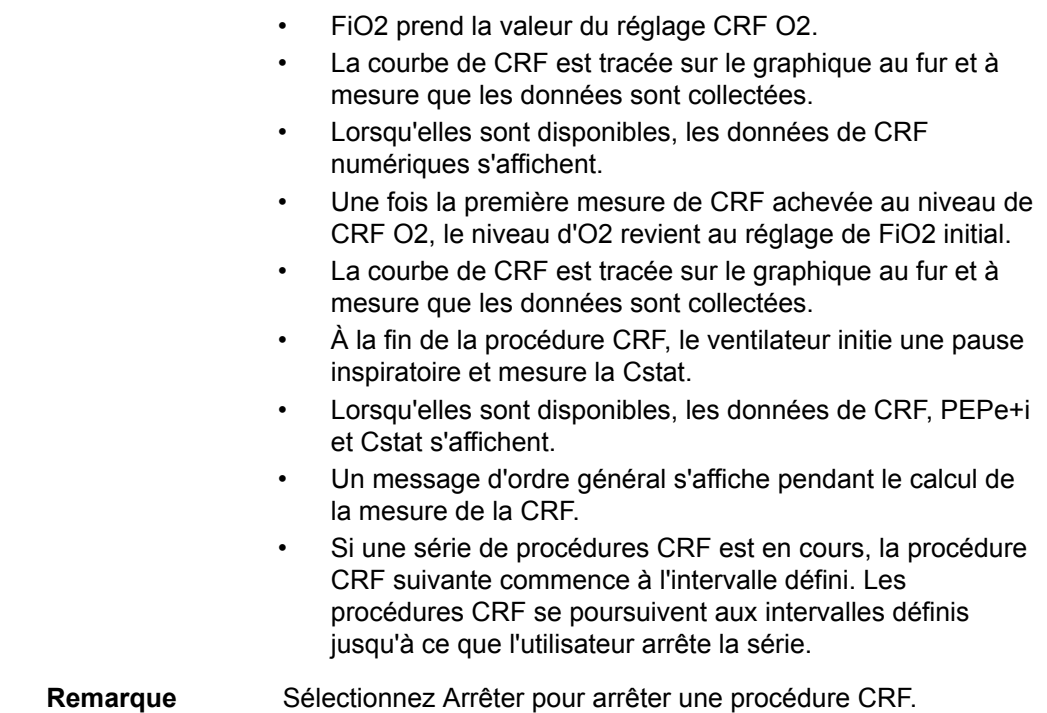

Les courbes de CRF s'affichent avec la date et l'heure de la procédure CRF la plus récente. **Remarque**

# **Procédure PEP INview**

La procédure PEP INview vous permet d'évaluer les effets d'une modification de la valeur de PEP sur la valeur de CRF. Une série de mesures CRF sont effectuées à des niveaux de PEP prédéfinis. La première mesure est effectuée à la valeur de PEP initiale, la dernière mesure à la valeur de PEP finale. Les mesures intermédiaires sont effectuées à des valeurs espacées de la manière la plus uniforme possible dans la plage comprise entre les PEP initiale et finale. Il est possible de prendre jusqu'à cinq mesures de PEP pendant une procédure PEP INview. Les mesures sont affichées sous forme numérique et graphique.

#### **Réalisation d'une procédure PEP INview**

- 1. Accédez à Aide à la décision clinique > CRF > onglet PEP INview.
- 2. Sélectionnez *CRF O2* pour régler la valeur de CRF O2.
- 3. Sélectionnez *PEP initiale* pour régler la valeur de PEP initiale.
- 4. Sélectionnez *PEP finale* pour régler la valeur de PEP finale.

Lors du réglage des valeurs de PEP initiale et finale, celles-ci sont vérifiées par rapport aux contraintes dérivant d'autres paramètres de ventilation. En cas de conflit des réglages, un message s'affiche. **Remarque**

- 5. Sélectionnez *Paliers* pour définir le nombre de mesures à prendre.
	- La valeur maximum est 5. Il s'agit de la valeur par défaut.
	- S'il est impossible d'effectuer le nombre de mesures défini dans l'intervalle de temps s'écoulant entre les PEP initiale et finale, la valeur passe sur le nombre maximum de mesures réalisables au démarrage de la procédure.
- 6. Sélectionnez *Intervalle* et définissez la durée de la période s'écoulant entre les modifications de niveau de PEP et les mesures à ce niveau.

#### Un intervalle plus long laisse plus de temps à la VO2 et à la VCO2 pour se stabiliser mais prolonge la procédure. **Remarque**

- 7. Sélectionnez Démarrer.
	- Le réglage PEP passe à la PEP initiale définie.
	- La FiO2 passe à la CRF O2 définie, puis retourne à la FiO2 définie pour calculer la CRF à la PEP initiale. La FiO2 alternera entre la FiO2 définie d'origine et la CRF O2 définie à chaque changement de PEP.
	- Les courbes de CRF et Cstat sont tracées sur le graphique au fur et à mesure que les données sont collectées.
	- Une fois les calculs de CRF terminés pour le réglage PEP initiale, la PEP passe au réglage suivant en fonction du palier.
	- Lorsqu'elles sont disponibles, les données de CRF numériques s'affichent pour chaque palier.
	- Un message d'ordre général s'affiche pendant la procédure PEP Inview.
- Sélectionnez Arrêter pour arrêter une procédure PEP Inview. **Remarque**
- Les courbes de CRF et Cstat s'affichent avec la date et l'heure de la procédure PEP INview la plus récente. **Remarque**

#### **Procédure Poumon INview**

L'option Poumon INview associe la procédure PEP INview aux mesures SpiroDynamics pour fournir une vue avancée de la fonction pulmonaire du patient.

#### **Réalisation d'une procédure Poumon INview**

Pour effectuer une procédure Poumon INview, un capteur de pression intratrachéale, un module de gaz doté de fonctions de monitorage des échanges gazeux et un capteur D-Lite(+) ou Pedi-Lite(+) sont nécessaires. Avant de commencer, lisez le Mode d'emploi du capteur de pression intratrachéale. **Remarque**

- 1. Branchez le capteur de pression intratrachéale au port de pression auxiliaire du ventilateur.
- 2. Accédez à *Menu* > *Système*.
- 3. Sélectionnez *Débit purge*.

Un débit de purge continu d'environ 35 ml/min empêche l'accumulation de mucus à l'intérieur du capteur. **Remarque**

- 4. Sélectionnez *Mise à zéro de Paux* pour mettre le capteur de pression sur zéro. L'opération effectuée, une coche verte s'affiche en regard de l'option pour en indiquer la bonne fin.
- 5. Insérez le capteur dans le tube endotrachéal conformément au mode d'emploi du capteur.
- 6. Accédez à Aide à la décision clinique > CRF > onglet PEP INview.
- 7. Sélectionnez *CRF O2* et réglez la valeur de CRF O2.
- 8. Sélectionnez *PEP initiale* et réglez la valeur de PEP initiale.
- 9. Sélectionnez *PEP finale* et réglez la valeur de PEP finale.

Lors du réglage des valeurs de PEP initiale et finale, celles-ci sont vérifiées par rapport aux contraintes dérivant d'autres paramètres de ventilation. En cas de conflit des réglages, un message s'affiche. **Remarque**

- 10. Sélectionnez *Paliers* et définissez le nombre de mesures à prendre.
	- La valeur maximum est 5. Il s'agit de la valeur par défaut.
	- S'il est impossible d'effectuer le nombre de mesures défini dans l'intervalle de temps compris entre la PEP initiale et la PEP finale, la valeur passe sur le nombre maximum de mesures réalisables au démarrage de la procédure.
- 11. Sélectionnez *Intervalle* et définissez la durée de la période s'écoulant entre les modifications de niveau de PEP et les mesures à ce niveau.
- 12. Sélectionnez la case d'option *Poumon INview*.
- 13. Sélectionnez Démarrer.
	- Le réglage PEP passe à la PEP initiale définie.
	- La FiO2 alternera entre la FiO2 définie d'origine et la CRF O2 définie à chaque changement de palier.
	- Une fois les calculs de CRF terminés au réglage PEP initiale, le réglage PEP passe au réglage suivant en fonction du palier.
	- À chaque valeur de PEP, la valeur de CRF et la résistance des voies aériennes sont mesurées et une boucle SpiroDynamics est enregistrée.
	- La courbe dynostatique extraite de la mesure au paramètre PEP actuel est comparée à la courbe dynostatique extraite du paramètre PEP précédent. La valeur obtenue qui s'affiche est le gain.

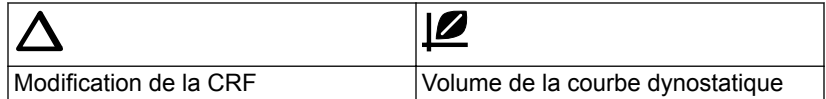

- Les courbes CRF et Cstat relatives à la procédure Poumon INview peuvent être affichées en désélectionnant la case d'option Poumon INview.
- Lorsqu'elles sont disponibles les données numériques de CRF, PEPe+i, Cstat, modification de la CRF, volume de courbe dynostatique et différence de la courbe dynostatique s'affichent.
- Sélectionnez Arrêter pour arrêter une procédure Poumon INview. **Remarque**

#### Les courbes de CRF et Cstat s'affichent avec la date et l'heure de la procédure PEP INview la plus récente. **Remarque**

# **Onglets CRF**

#### **Onglet Vérification qualité**

L'onglet Vérification qualité affiche les courbes, les données mesurées et les tendances.

Pour des mesures de CRF précises, les échanges gazeux du patient doivent être stables pendant au moins les 10 minutes précédant la première mesure. Les éléments suivants peuvent être utilisés pour évaluer la stabilité des échanges gazeux d'un patient :

- la courbe de CO2 indiquant que la respiration du patient est synchronisée avec le ventilateur ;
- un VT constant ;
- des données de tendance VO2 et VCO2 stables.

À titre de contrôle qualité, comparez les volumes courants mesurés par le module de gaz à ceux mesurés par le ventilateur. Si ces valeurs diffèrent, cela peut être le résultat d'un phénomène de condensation dans le capteur D-lite(+) ou les tubes d'échantillonnage. Si tel est le cas, séchez ou changez le capteur et les tubes d'échantillonnage avant une mesure de CRF.

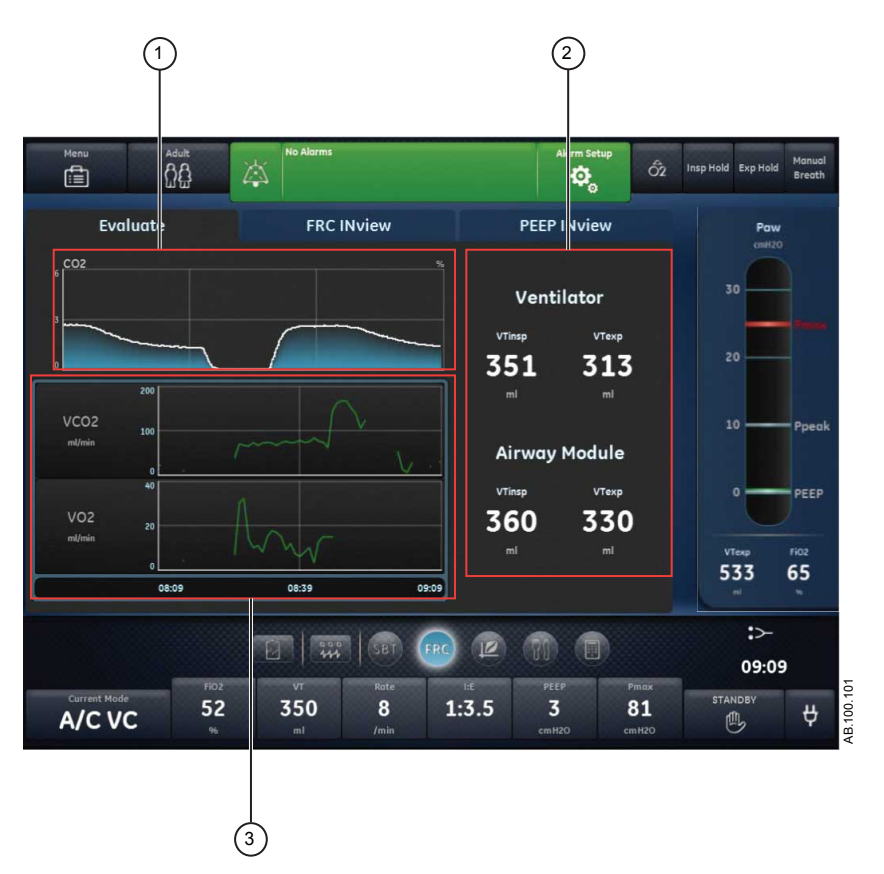

*Figure 10-2 • Onglet Vérification qualité*

- 1. Courbe : examinez la courbe de CO2.
- 2. Données mesurées : examinez les valeurs de VTinsp et de VTexp provenant du ventilateur et du module de gaz.
- 3. Tendances : examinez les tendances graphiques de la VO2 et de la VCO2.

#### **Onglet CRF INview**

L'onglet CRF INview permet d'effectuer les procédures CRF et d'examiner les données mesurées résultantes. Il est possible d'afficher les mesures de jusqu'à cinq procédures CRF.

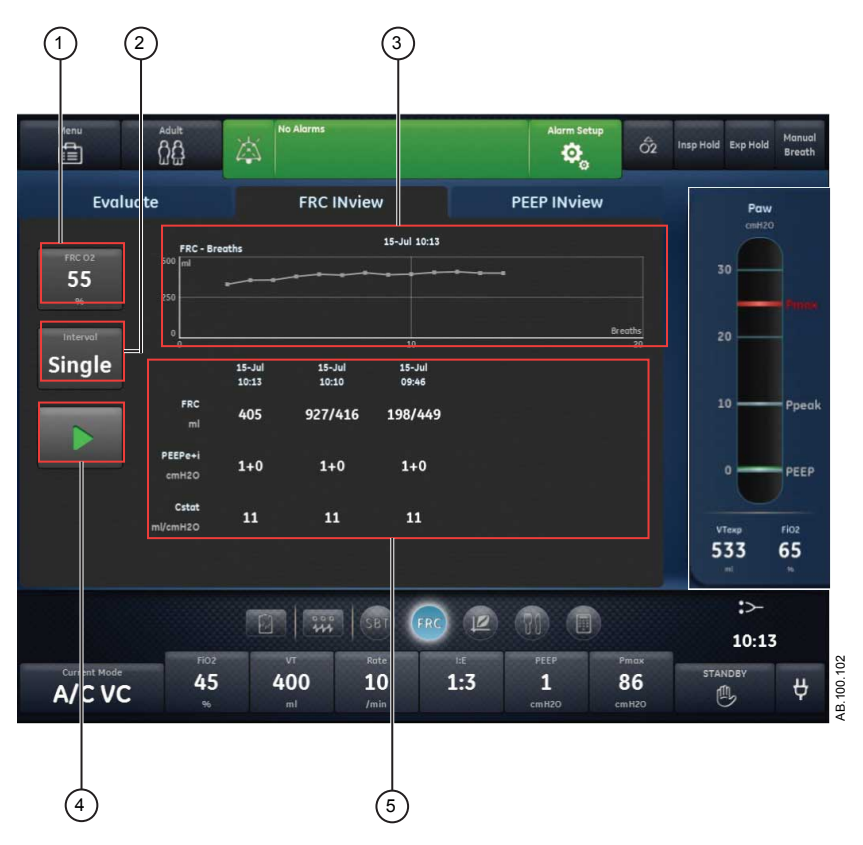

*Figure 10-3 • Onglet CRF INview affichant trois mesures de CRF effectuées*

- 1. CRF O2 : saisissez le pourcentage de FiO2 pour la procédure CRF.
- 2. Intervalle : saisissez la durée de la pause entre les mesures de CRF pendant la procédure CRF.
- 3. Graphique CRF : passez en revue les mesures de CRF prises à chaque cycle au cours d'une procédure CRF.
- 4. Marche/Arrêt : appuyez sur Marche pour démarrer la procédure CRF. Pendant une procédure CRF, appuyez sur Arrêter pour mettre fin à la procédure.
- 5. Données mesurées : passez en revue les données mesurées pour la CRF, la PEPe+i et la Cstat. Un maximum de cinq mesures s'affichent pendant une procédure CRF.

#### **Onglet PEP INview**

L'onglet PEP INview permet d'effectuer les procédures PEP INview et d'examiner les données mesurées. La CRF peut être examinée à chaque niveau de PEP pour évaluer le niveau de PEP le plus approprié pour le patient.

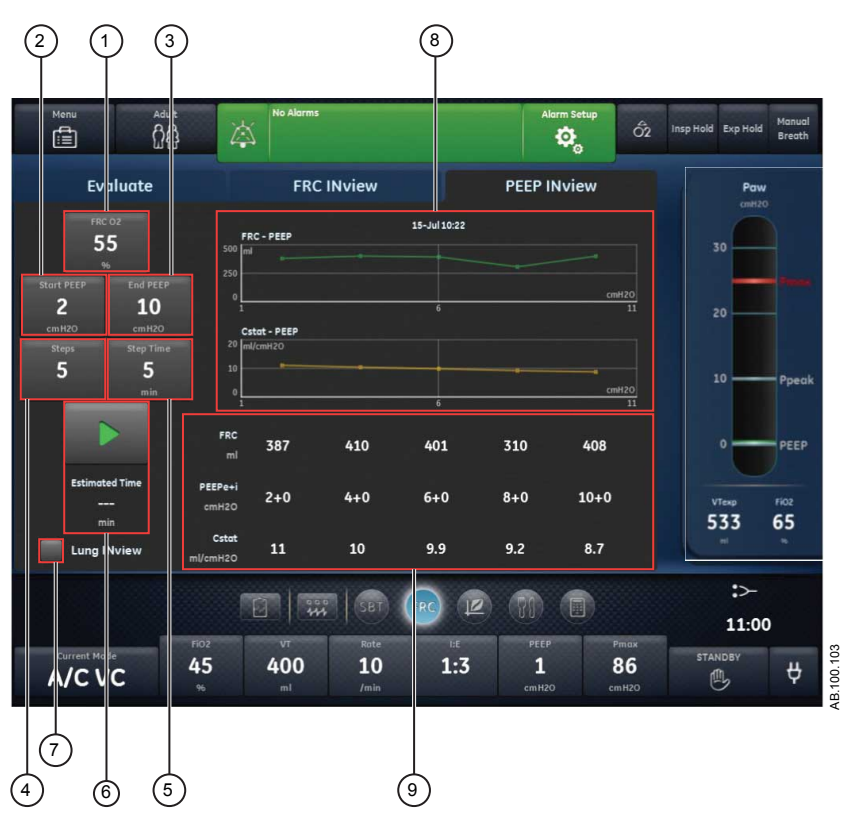

*Figure 10-4 • Onglet PEP INview*

- 1. CRF O2 : saisissez le pourcentage de FiO2 pour la procédure PEP INview.
- 2. PEP initiale : saisissez le niveau de PEP initiale pour la procédure PEP INview.
- 3. PEP finale : saisissez le niveau de PEP finale pour la procédure PEP INview.
- 4. Paliers : saisissez le nombre de niveaux de PEP que la procédure PEP INview utilisera pour prendre les mesures de CRF.
- 5. Intervalle : saisissez la durée qui sépare les modifications de niveau de PEP et la mesure à ce niveau.
- 6. Démarrer/Arrêter : appuyez sur Démarre pour lancer la procédure PEP INview. Appuyez sur Arrêter pour arrêter la procédure. Temps estimé fournit une estimation de la durée totale de la procédure PEP INview.
- 7. Poumon INview : sélectionnez Poumon INview pour utiliser le capteur de pression endotrachéal pour mesurer les données.
- 8. Graphiques CRF et Cstat : passez en revue les mesures de CRF et de compliance statique tracées sur les graphiques, qui sont prises à chaque palier de la procédure PEP INview. Lorsque Poumon INview est sélectionné, ces graphiques ne s'affichent pas.
- 9. Données mesurées : les données suivantes s'affichent pendant une procédure PEP INview :
	- CRF:
	- PEPe+i ;
	- Cstat.

Lorsque Poumon INview est sélectionné, les données mesurées suivantes s'affichent également :

- le Delta CRF (modification de la CRF) ;
- le volume de la courbe dynostatique ;
- le gain.

Il est possible d'afficher jusqu'à cinq mesures de PEP pendant une procédure PEP INview. Les mesures s'affichent pour chaque palier et le nombre maximum de paliers est de cinq.

|                       |         | $\mathbf{1}$ |         |         |        |
|-----------------------|---------|--------------|---------|---------|--------|
| <b>FRC</b><br>ml      | 776     | 1097         | 1278    | 1352    | 1286   |
| PEEPe+i<br>cmH2O      | $2 + 0$ | $4 + 0$      | $6 + 1$ | $8 + 0$ | $10+0$ |
| Cstat<br>ml/cmH2O     | 71      | 71           | 61      | 49      | 42     |
| FRC<br>$\wedge$<br>ml |         | 321          | 181     | 74      | $-66$  |
| 叵<br>ml               | ---     | 261          | 304     | 285     | 250    |
| Gain<br>ml            | $-$     | 60           | $-123$  | $-211$  | $-316$ |
|                       |         | $\mathbf{Z}$ |         |         |        |

*Figure 10-5 • Données mesurées par Poumon INview*

- 1. Le Delta CRF (modification de la CRF) est la différence entre deux mesures de CRF consécutives. Exemple : 1097-776=321
- 2. Le gain est une mesure qui reflète le changement en volume survenant entre deux mesures de CRF consécutives moins le volume observé sur la courbe dynostatique entre les deux réglages de PEP. Exemple : 321-261=60

AB.100.160

# **Affichage Spirométrie**

L'affichage Spirométrie comprend les boucles de spirométrie et les données mesurées. L'affichage Spirométrie comporte deux onglets :

- Spirométrie ;
- SpiroDynamics.
- Un capteur de pression intratrachéale est nécessaire pour que des données valides soient affichées sur l'onglet SpiroDynamics. **Remarque**

Utilisez l'affichage Spirométrie pour évaluer la fonction pulmonaire du patient.

# **Onglet Spirométrie**

L'onglet Spirométrie comprend les boucles de spirométrie et les données mesurées connexes. Les boucles de spirométrie peuvent être personnalisées dans le menu des réglages d'analyse de spirométrie.

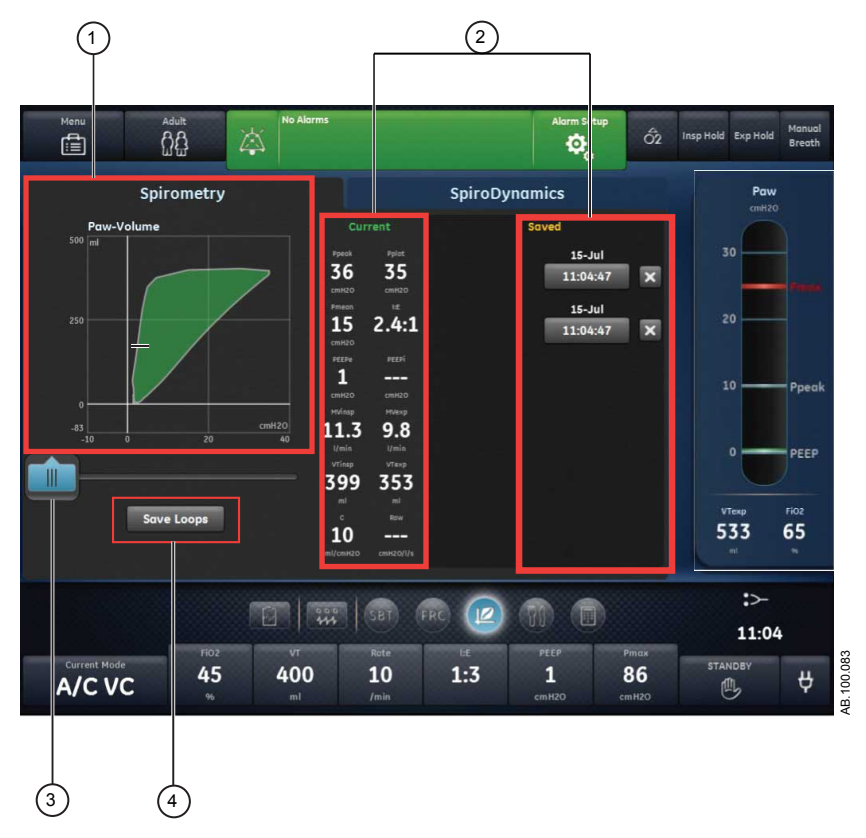

*Figure 10-6 • Onglet Spirométrie*

- 1. Boucles de spirométrie Affiche les boucles de spirométrie.
- 2. Données mesurées Affiche les données mesurées et enregistrées pour le cycle actuel.
- 3. Curseur de spirométrie Déplacez le curseur sur la période affichée pour visualiser des points de données spécifiques.
- 4. Bouton Enreg. boucles Sélectionnez ce bouton pour enregistrer les données des tendances dans les Tendances historiques.

#### **Menu des réglages de spirométrie**

Sélectionnez le champ de la boucle de spirométrie. L'icône de réglage s'affiche dans l'angle supérieur droit. Sélectionnez l'icône de réglage pour accéder au menu des réglages et sélectionnez le type de boucle à afficher ainsi que l'échelle à utiliser.

Les types de boucles suivants sont disponibles :

- Pression-Volume (P-V) ;
- Débit-Volume (D-V) :
- Pression-Débit (P-D).

Les options d'échelle suivantes sont disponibles :

- Auto : le système dimensionne la courbe de manière à inclure toute la plage des courbes ou de la boucle. Le système continue à ajuster l'échelle au fur et à mesure que les données sont collectées.
- Manuelle : sélectionnez les commandes d'échelle pour accroître ou diminuer l'échelle de la courbe.

#### **Boucles de spirométrie**

L'onglet Spirométrie peut être configuré pour afficher les boucles suivantes :

- Pression-Volume (P-V) : le volume est représenté sur l'axe Y et la pression sur l'axe X.
- Débit-Volume (D-V) : le débit est représenté sur l'axe Y et le volume sur l'axe X.
- Pression-Débit (P-D) : le débit est représenté sur l'axe Y et la pression sur l'axe X.

Les boucles de spirométrie sont tracées un cycle sur deux. Il est possible d'enregistrer un maximum de six boucles de spirométrie simultanément. Une fois que six ensembles de données de référence ont été enregistrés, tout enregistrement d'ensemble de données ultérieur écrasera le plus ancien des ensembles de données. La boucle actuelle est de couleur verte. Les boucles de référence sont de couleur jaune. Déplacez le curseur pour visualiser des points de données spécifiques sur les boucles de spirométrie affichées. Lorsque vous utilisez le curseur pour visualiser des points

de données spécifiques sur la boucle, les boucles ne sont pas dessinées.

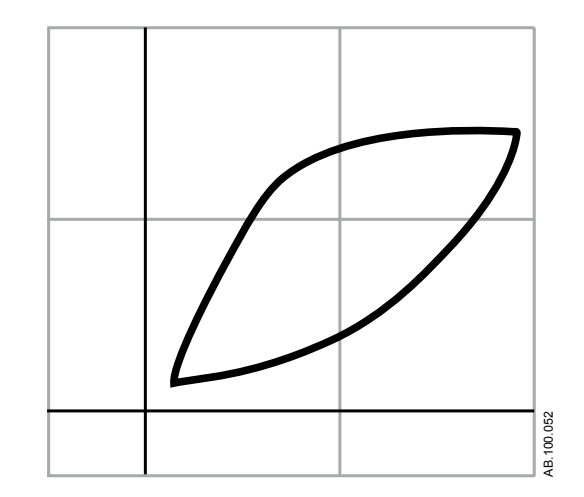

*Figure 10-7 • Boucle de spirométrie*

#### **Données mesurées de spirométrie**

L'onglet Spirométrie contient les données suivantes :

- Pcrête ;
- Pplat;
- Pmoy ;
- $I:E;$
- PEPe :
- PEPi;
- VMinsp ;
- VMexp ;
- VTinsp ;
- VTexp ;
- $C$ :
- Raw.

Ces données s'affichent pour le cycle actuel ainsi que pour les cycles de référence lorsqu'ils sont sélectionnés. Consultez ces données pour évaluer la fonction pulmonaire.

#### La PEPi, la compliance et la résistance des voies aériennes peuvent ne pas être disponibles pour tous les cycles. **Remarque**

# **Onglet SpiroDynamics**

La SpiroDynamics utilise le cathéter de pression intratrachéale connecté à la prise Paux pour mesurer la pression à l'intérieur de la trachée du patient.

Le cathéter de pression intratrachéale est réservé à la détection de la pression. Il ne doit pas être utilisé pour l'aspiration du patient ou le prélèvement de gaz. Le cathéter doit strictement être utilisé avec des sondes endotrachéales d'un diamètre interne supérieur ou égal à 6,5 mm. Reportez-vous au Mode d'emploi qui accompagne le cathéter de pression intratrachéale pour plus d'informations sur l'utilisation et la mise en place de ce cathéter. **Important**

> L'onglet SpiroDynamics affiche les boucles endotrachéales pressionvolume (P-V) et de spirométrie ainsi que les données mesurées associées. Les boucles endotrachéales et de spirométrie affichées peuvent être personnalisées dans le menu de réglages SpiroDynamics.

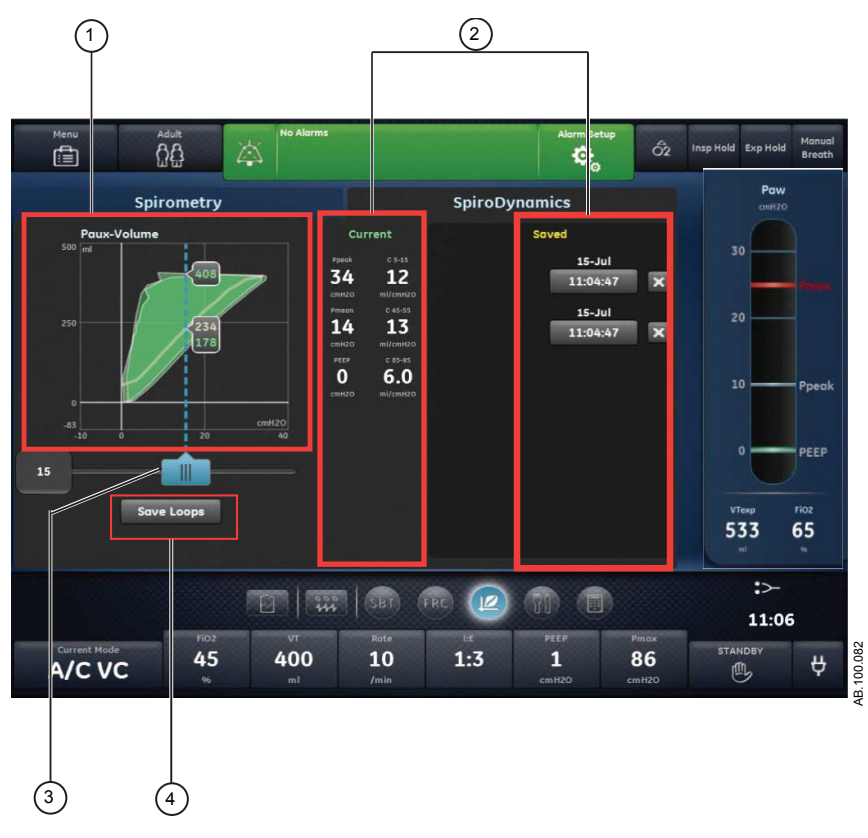

*Figure 10-8 • Onglet SpiroDynamics*

- 1. Boucles de spirométrie Affiche les boucles de spirométrie.
- 2. Données mesurées Affiche les données mesurées et enregistrées pour le cycle actuel.
- 3. Curseur de spirométrie Déplacez le curseur sur la période affichée pour visualiser des points de données spécifiques.

4. Bouton Enreg. boucles Sélectionnez ce bouton pour enregistrer les données des tendances dans les tendances historiques.

Les mesures sont capturées en utilisant un cathéter de pression intratrachéale que l'on fait descendre dans un tube endotrachéal standard. Le cathéter est connecté au port de pression auxiliaire du ventilateur et relié aux voies aériennes du patient. Ce cathéter à usage patient unique est purgé en utilisant un débit continu ce qui permet d'assurer qu'il reste ouvert.

Le cathéter fournit une mesure plus précise de la pression administrée dans les poumons en supprimant la résistance dues à la sonde endotrachéale de la boucle de spirométrie. Après un cycle, une courbe dynostatique est calculée à partir de la boucle et fournit une estimation de la pression et du volume alvéolaires. Cette courbe représente une estimation de la compliance pulmonaire pendant un cycle.

Les illustrations suivantes montrent la différence entre une boucle de spirométrie P-V et une boucle endotrachéale P-V. La mesure de la pression est plus précise sur la boucle endotrachéale.

- Le cathéter mesure la pression depuis l'intérieur de la trachée.
- La pression affichée n'inclut pas la pression additionnelle du tube endotrachéal.

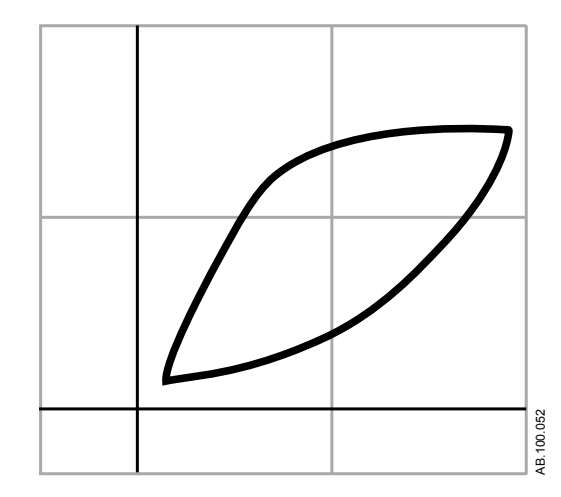

*Figure 10-9 • Boucle de spirométrie P-V standard*

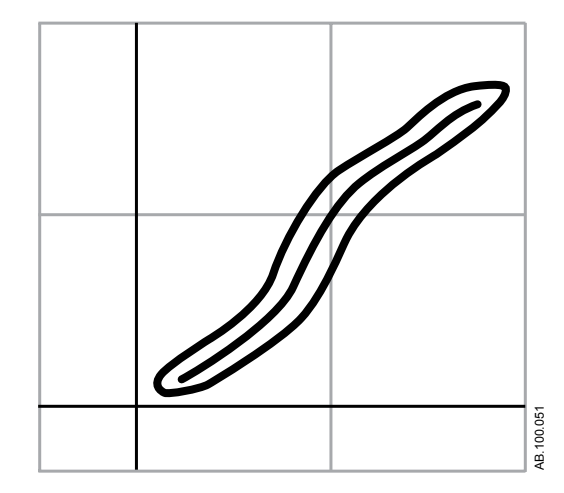

*Figure 10-10 • Boucle endotrachéale P-V*

La mécanique ventilatoire et une boucle P-V trachéale graphique s'affichent à l'écran. Les valeurs de compliance sont calculées sur la courbe dynostatique au niveau de trois points et affichées :

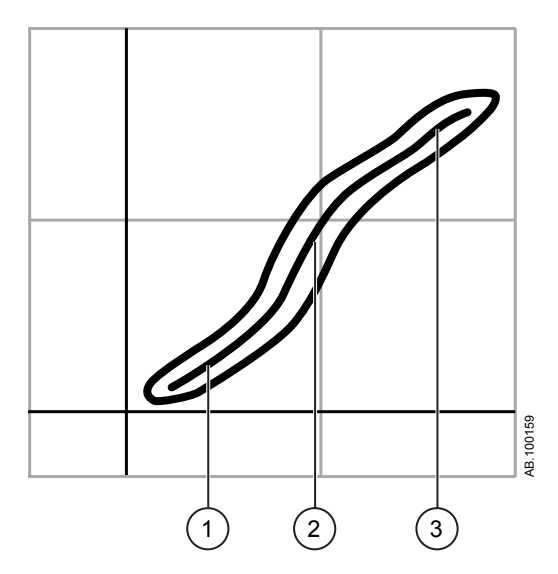

*Figure 10-11 • Mesures de compliance*

- 1. C 5-15 : compliance mesurée entre 5 et 15 % de la plage de volume.
- 2. C 45-55 : compliance mesurée entre 45 et 55 % de la plage de volume.
- 3. C 85-95 : compliance mesurée entre 85 et 95 % de la plage de volume.

#### <span id="page-267-0"></span>**Menu des réglages SpiroDynamics**

Sélectionnez la zone de la boucle endotrachéale. L'icône de réglage s'affiche dans l'angle supérieur droit. Sélectionnez l'icône de réglage pour accéder au menu des réglages et sélectionnez le type de boucle à afficher ainsi que l'échelle à utiliser.

Les options d'échelle suivantes sont disponibles :

- Auto : le système dimensionne la courbe de manière à inclure toute la plage des courbes ou de la boucle. Le système continue à ajuster l'échelle au fur et à mesure que les données sont collectées.
- Manuelle : sélectionnez les commandes d'échelle pour accroître ou diminuer l'échelle de la courbe.

#### **Boucles endotrachéales**

Vous pouvez afficher en même temps la boucle endotrachéale et la boucle de spirométrie en sélectionnant le menu des réglages SpiroDynamics.

Les boucles endotrachéales sont tracées un cycle sur deux. Il est possible d'enregistrer un maximum de six boucles endotrachéales simultanément. Lorsqu'une boucle est enregistrée en SpiroDynamics, la boucle de spirométrie est également enregistrée. Une fois que six ensembles de données de référence ont été enregistrés, tout enregistrement d'ensemble de données ultérieur écrasera le plus ancien des ensembles de données. La boucle actuelle est de couleur verte. Les boucles de référence sont de couleur jaune. Déplacez le curseur pour visualiser des points de données spécifiques sur les boucles endotrachéales affichées. Lorsque vous utilisez le curseur pour visualiser des points de données spécifiques sur la boucle, les boucles ne sont pas dessinées.

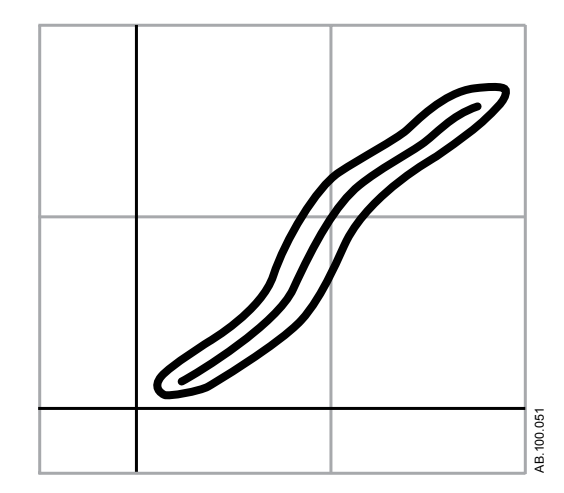

*Figure 10-12 • Boucle endotrachéale avec courbe dynostatique*

#### **Données mesurées de SpiroDynamics**

L'onglet SpiroDynamics affiche les données suivantes, qui sont collectées par le capteur de pression intratrachéale :

- Pcrête ;
- Pmoy ;
- PEP ;
- $C 5-15$ ;
- $C$  45-55;
- $C 85-95.$

Ces données s'affichent pour le cycle actuel ainsi que pour les cycles de référence lorsqu'ils sont sélectionnés. Consultez ces données pour évaluer la fonction pulmonaire.

# **Installation et affichage de la solution SpiroDynamics**

#### **Installation de la solution SpiroDynamics**

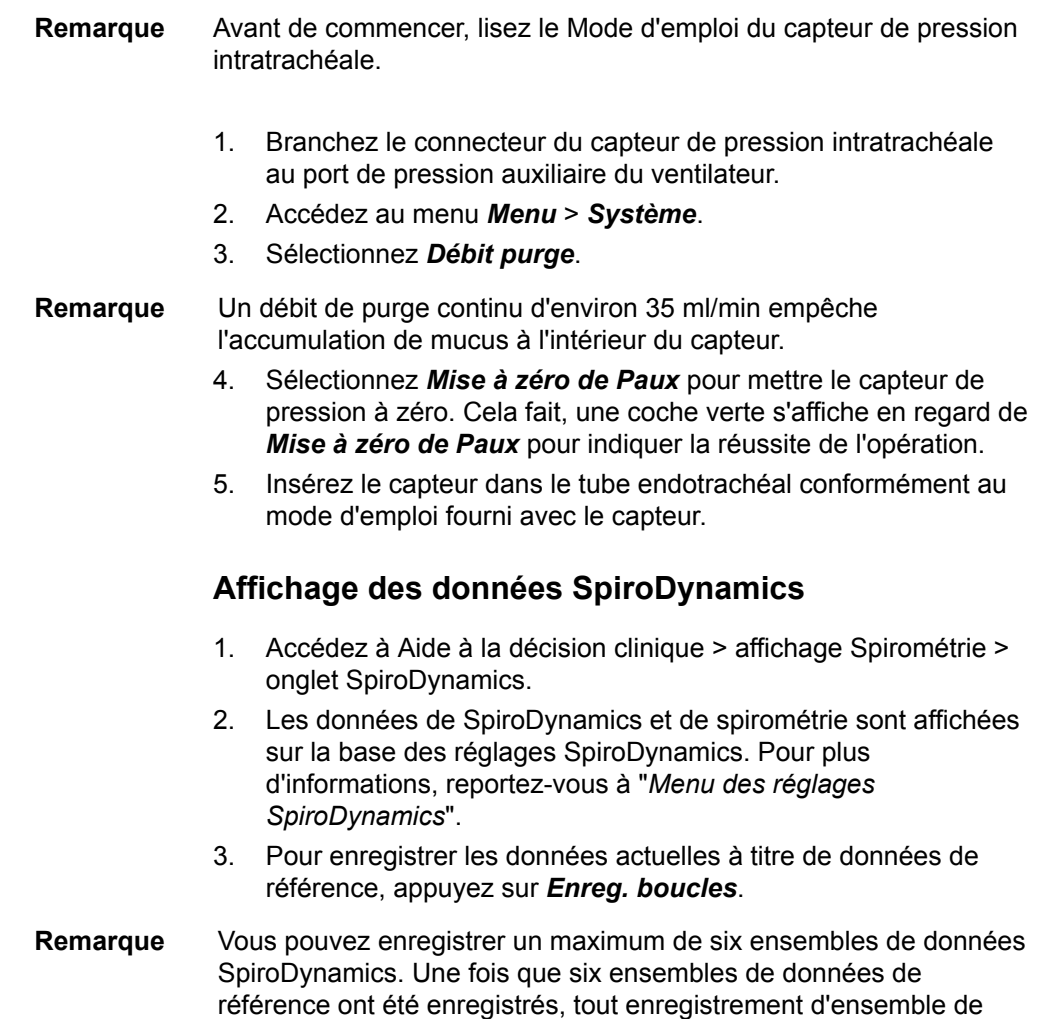

données ultérieur écrasera le plus ancien des ensembles de données.

- 4. Pour afficher un ensemble spécifique de données de référence dans le graphique de la boucle, sélectionnez-le.
- 5. Sélectionnez et déplacez le curseur de la boucle endotrachéale pour afficher des points de données spécifiques.
- 6. Pour éliminer un ensemble spécifique de données de référence du graphique de la boucle, sélectionnez-le.

# **Affichage Métabolisme**

Un module de gaz doté de la fonctionnalité de mesure des données métabolique est requis pour utiliser l'affichage Métabolisme. **Remarque**

> L'affichage Métabolisme affiche les tendances des données mesurées et les valeurs relatives au métabolisme du patient. Les données suivantes sont affichées :

- production de dioxyde de carbone (VCO2) ;
- consommation d'O2 (VO2) ;
- quotient respiratoire (QR) ;
- consommation énergétique (CE).

Passer ces données en revue aide à évaluer le métabolisme du patient et ses besoins nutritionnels.

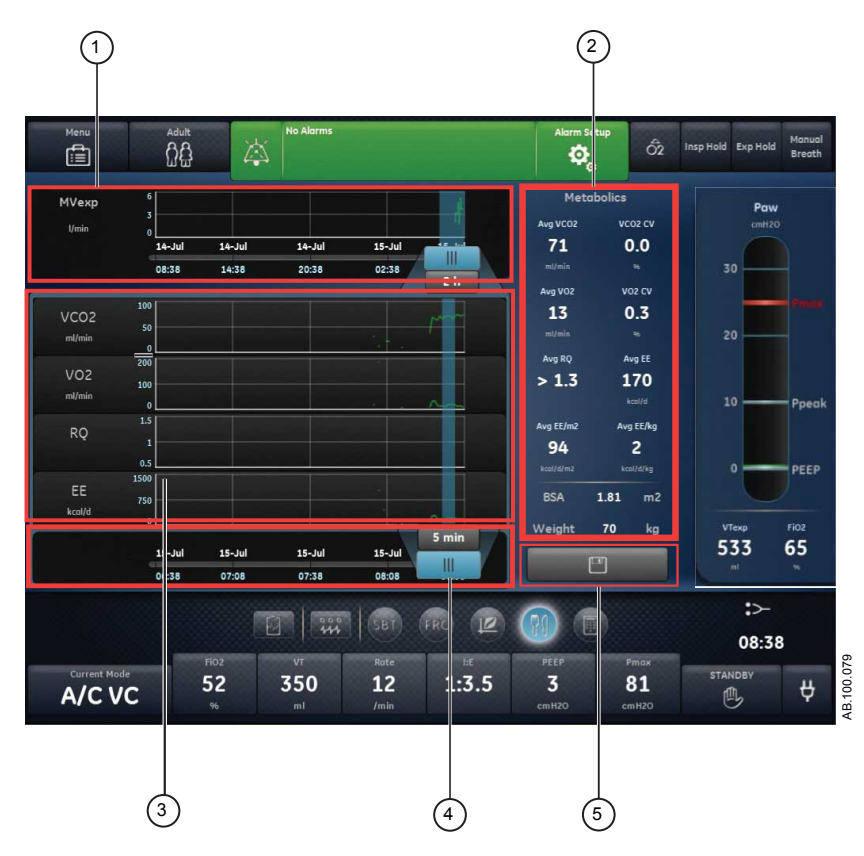

*Figure 10-13 • Affichage Métabolisme*

1. Curseur de graduation temporelle du métabolisme Met en surbrillance la période définie sur la graduation temporelle.

- 2. Métabolisme Affiche les données numériques moyennées de VCO2, (données moyennées) VO2, QR et CE correspondant au curseur moyen.
- 3. Liste des tendances métaboliques Définissez la période prédéfinie des données de tendance du métabolisme.
- 4. Curseur de calcul de moyenne Sélectionnez le curseur pour définir la durée pour le calcul de la moyenne (de 5 min à 6 heures) et confirmez. Faites glisser le curseur et observez les données métaboliques moyennes.
- 5. Bouton **Enregistrer** relatif au métabolisme Sélectionnez ce bouton pour enregistrer les données métaboliques moyennes.

# **Ventilation en état stable**

Pour être précises, les données métaboliques, que l'on appelle aussi données de calorimétrie indirecte, doivent être obtenues lors d'un état stable. Un état stable est une période de repos prolongée pendant laquelle les réglages de ventilation restent inchangés et les stimuli du patient sont minimaux. Procédez comme suit pour augmenter la probabilité d'arriver à une ventilation en état stable :

- Maintenez les réglages de ventilation pendant 1 à 2 heures avant l'étude du métabolisme. Les modifications du volume minute, de la PEP et de la FiO2, ont une incidence sur le calcul de la CE et du QR.
- Évitez les mesures ou les procédures telles qu'une aspiration bronchique, qui peuvent être inconfortables pour le patient et modifier l'état respiratoire.

# **Réalisation d'une mesure de métabolisme**

Effectuez les étapes suivantes pour préparer la ventilation en état stable, qui est requise pour l'étude du métabolisme (calorimétrie indirecte).

- 1. Procédez comme suit pour assurer la précision de la mesure de métabolisme.
	- Réglez la *FiO2* sur une valeur inférieure à 85 % (idéalement inférieure à 60 %).
	- Réglez la *Fréquence* sur une valeur inférieure à 35 cycles/ min.
	- Réglez la *Débit continu* sur une valeur inférieure à 10 l/ min.
- Assurez-vous que le *VT* est supérieur à 200 ml pour D-Lite(+) ou 50 ml pour Pedi-Lite(+).
- Assurez-vous qu'il n'y a pas de fuites dans le circuit patient.
- Vérifiez que le patient ne fait l'objet d'aucune thérapie de filtration du sang telle qu'une hémodialyse ou une dialyse péritonéale.
- 2. Procédez comme suit pour maximiser les conditions pour atteindre une ventilation en état stable :
	- Assurez-vous que les réglages du ventilateur restent inchangés.
	- Assurez-vous de l'absence de soins infirmiers récents ou programmés.
	- Assurez-vous que la température du patient est stable et qu'il est hémodynamiquement stable.
- 3. Effectuez les opérations suivantes pour assurer la précision des mesures du module de gaz :
	- Assurez-vous que le module de gaz est étalonné.
	- Faites préchauffer le module de gaz pendant 30 minutes.
	- Utilisez le capteur approprié (D-lite(+) ou Pedi-lite(+) en fonction du type de patient, du volume courant défini et de l'humidification utilisée.
	- Assurez-vous que le capteur D-lite(+) ou Pedi-lite(+) est mis en place avec une inclinaison de 20 à 45° pour minimiser les risques de pénétration de condensation dans les tuyaux de prélèvement.

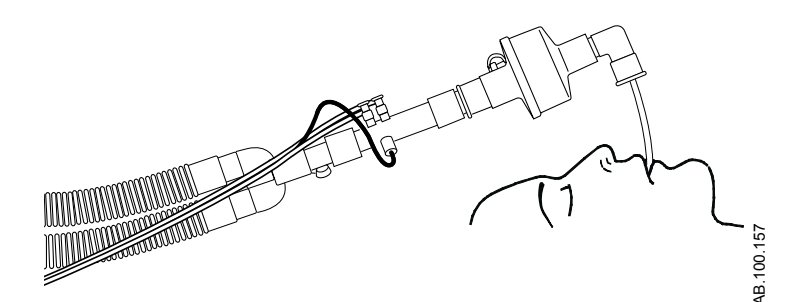

*Figure 10-14 • Capteur D-Lite(+) à un angle de 45°*

- Contrôlez s'il y a des fuites au niveau du circuit patient et, s'il y en a, éliminez-les.
- 4. Pendant la ventilation en état stable, procédez comme suit pour assurer que l'humidité et la condensation n'influent pas sur les mesures.
	- Vérifiez qu'il n'y a pas de condensation dans la ligne de prélèvement du module de gaz.

• Comparez les volumes courants inspiratoire et expiratoire du module de gaz aux réglages et aux mesures de volume courant du ventilateur.

# **Examen des données de métabolisme**

- 1. Accédez à Aide à la décision clinique > Métabolisme.
- 2. Sélectionnez le curseur chronologique et sélectionnez une période de ventilation en état stable.
- 3. Passez en revue les données de tendance métabolique dans la liste des tendances.
- 4. Déplacez la zone de moyennage sur les tendances métaboliques comme nécessaire pour afficher des points de données spécifiques.
- 5. Examinez les données numériques moyennées du Métabolisme et leur coefficient de variation dans la liste des tendances numériques.
- Utilisez le bouton d'enregistrement du métabolisme pour enregistrer les données moyennées de Métabolisme dans le Journal des tendances. **Remarque**
	- 6. Le cas échéant, répétez les étapes 2 à 5.

# **Affichage des calculs**

L'affichage des calculs présente les données calculées sur la base des données mesurées par le ventilateur et des données de laboratoire relatives aux gaz du sang. Les données mesurées par le ventilateur sont disponibles par incréments d'une minute pour les dernières 72 heures. Saisissez les données relatives aux gaz du sang et l'heure de recueil au cours des dernières 72 heures pour effectuer les calculs.

L'heure de saisie des données de laboratoire sera utilisée pour sélectionner les données du ventilateur requises pour les calculs effectués. Les données de laboratoire peuvent uniquement être entrées pour des périodes pour lesquelles il existe des données de ventilateur indexées valides.

Le ventilateur enregistre jusqu'à 45 calculs. Lorsque le nombre de calculs dépasse 45, le calcul le plus ancien est supprimé.

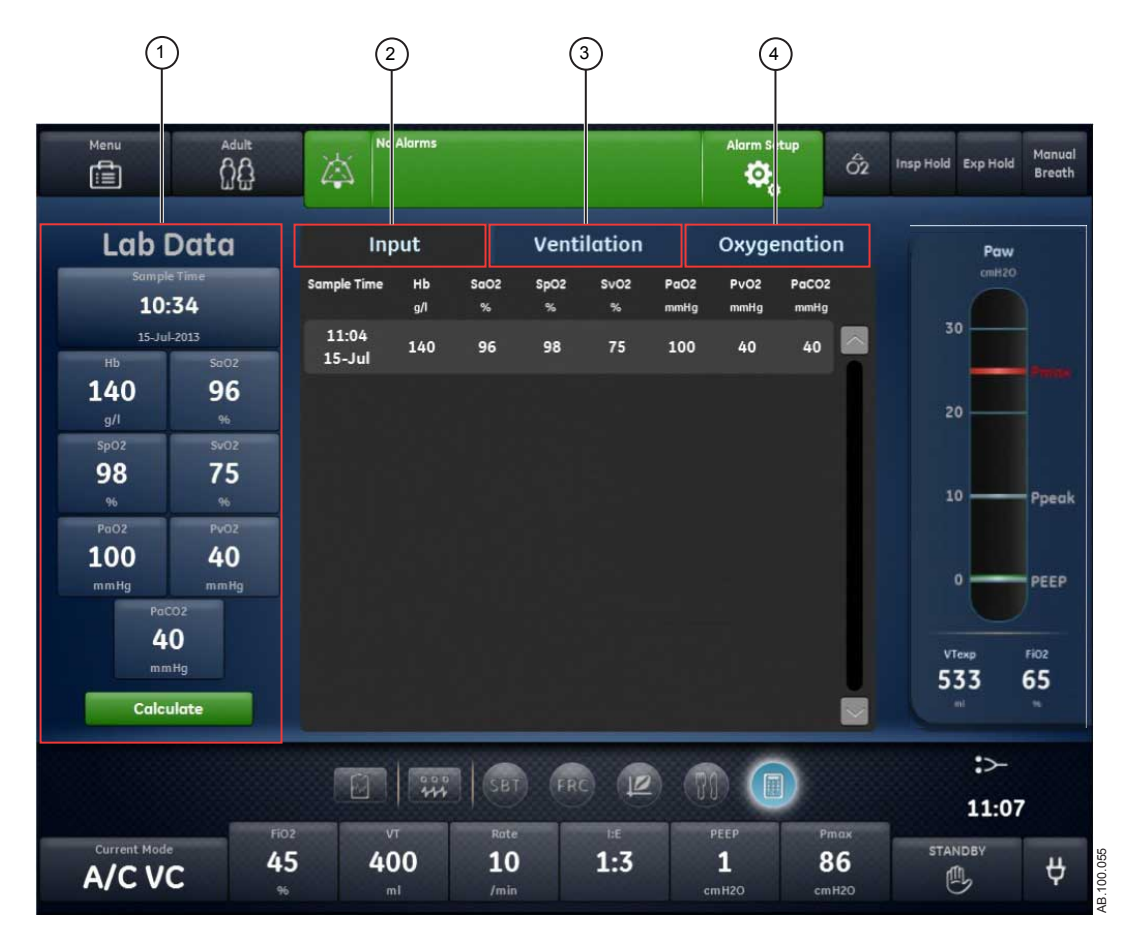

*Figure 10-15 • Affichage des calculs*

- 1. Données labo. Entrez les données relatives aux gaz du sang sous Données labo.
- 2. Onglet Échantillons Passez en revue les données relatives aux gaz du sang entrées sous Données labo.
- 3. Onglet Analyse les calculs de ventilation.

Ventilation

4. Onglet Oxygénation Analyse les calculs d'oxygénation.

#### **Données labo.**

Définissez et confirmez les données saisies. Saisissez l'Heure de l'échantillon et les valeurs des gaz sanguins.

#### **Saisie des données de gaz du sang**

- 1. Accédez à Aide à la décision clinique > Calculs.
- 2. Sélectionnez et saisissez l'*Heure de l'échantillon*.
- Vérifiez que l'heure saisie est celle à laquelle l'échantillon de sang a été recueilli et que des données de ventilateur valides sont disponibles pour cette période. **Remarque**
	- Sélectionnez *Date échantil.* et saisissez la date à laquelle l'échantillon a été recueilli.
	- Sélectionnez *Heure échantil.* et saisissez l'heure à laquelle l'échantillon a été recueilli.
	- Sélectionnez *Minute échantil.* et saisissez les minutes auxquelles l'échantillon a été recueilli.
	- 3. Sélectionnez *Confirmer*.
	- 4. Utilisez la molette de réglage "Trim Knob" pour saisir les données de laboratoire suivantes :
		- *Hb*
		- *SaO2*
		- *SpO2*
		- *SvO2*
		- *PaO2*
		- *PvO2*
		- *PaCO2*
	- 5. Sélectionnez *Calculer*.
	- 6. Passez en revue les données des onglets suivants :
		- *Échantillons*
- *Ventilation*
- *Oxygénation*

# **Onglet Échantillons**

L'onglet Échantillons affiche les données saisies sous Données labo.

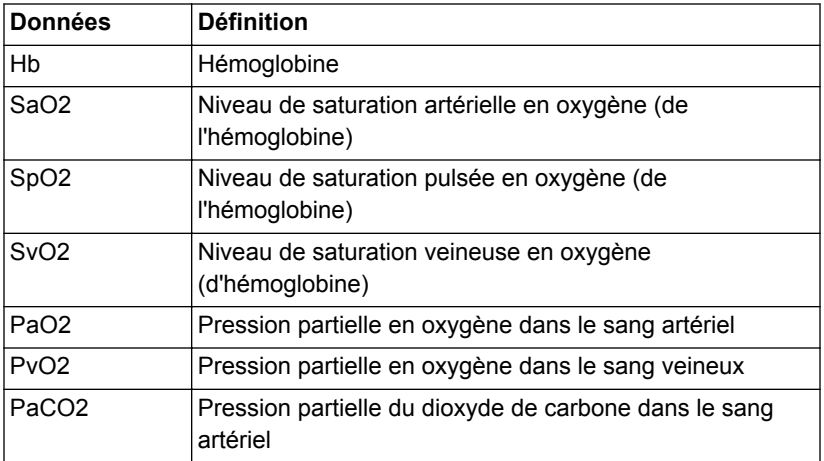

# **Onglet Ventilation**

L'onglet Ventilation affiche les calculs suivants effectués sur la base des données de gaz du sang saisies manuellement et des données collectées par le ventilateur.

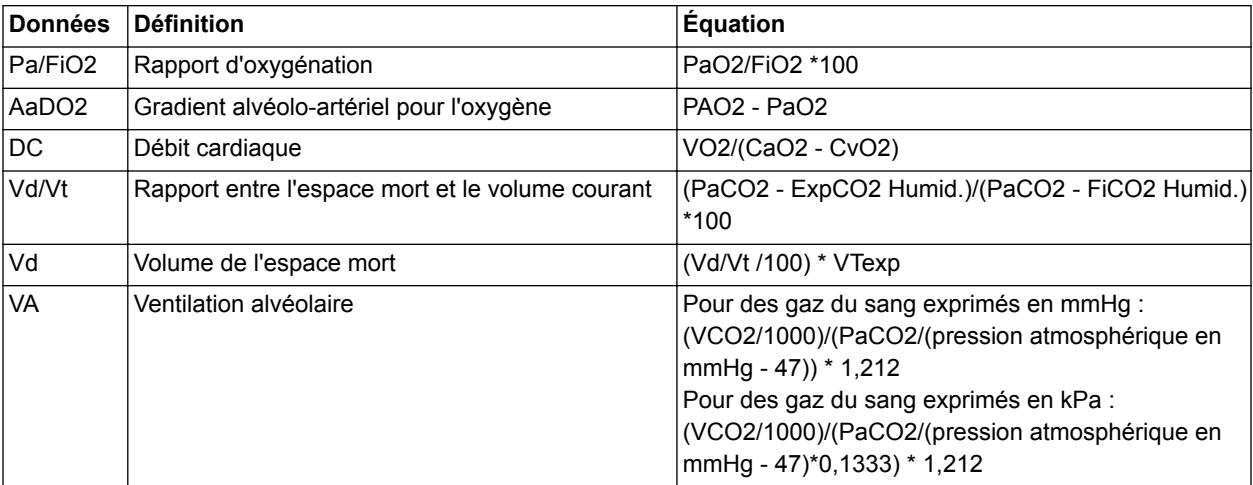

# **Onglet Oxygénation**

L'onglet Oxygénation affiche les calculs suivants effectués sur la base des données de gaz du sang saisies manuellement et des données du ventilateur.

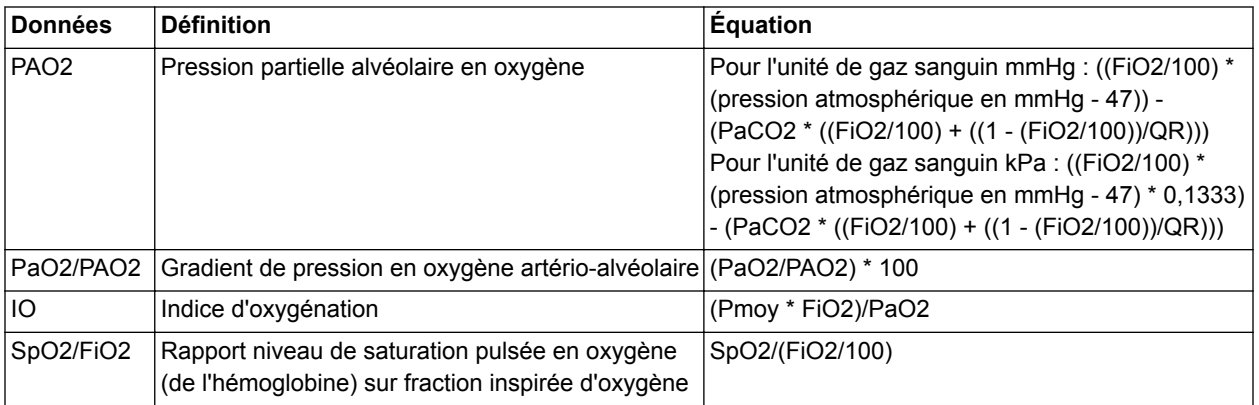

# **11 Configuration système (Super Utilisateur) et maintenance**

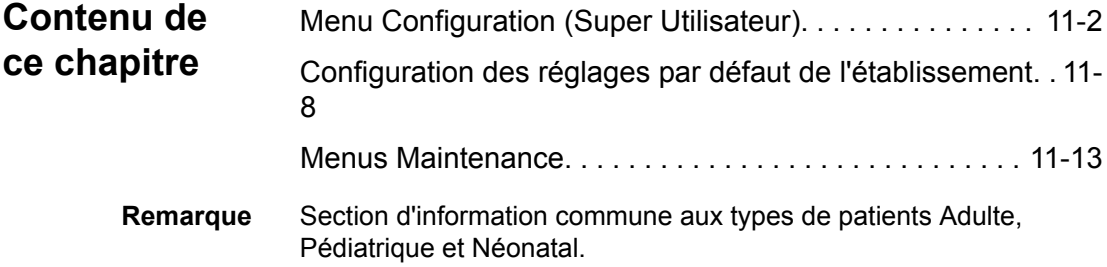

# <span id="page-279-0"></span>**Menu Configuration (Super Utilisateur)**

Utilisez le menu Configuration pour définir les réglages de configuration par défaut de l'établissement ainsi que les valeurs par défaut des réglages du système par type de patient. Les modifications des réglages ne peuvent être effectuées que par la personne (le Super Utilisateur) responsable de la configuration du ventilateur. Le mot de passe permettant d'accéder au menu Configuration est fourni pendant la formation.

- N'accédez pas au menu Configuration lorsqu'un patient est branché au ventilateur. **MISE EN GARDE**
	- Les modifications apportées dans le menu Configuration ont une incidence sur la configuration du système. Toutes les modifications apportées sont permanentes et conservées jusqu'à modification ultérieure. **ATTENTION**

# **Accès au menu Configuration**

- 1. Mettez le ventilateur sous tension ou passez en mode Veille. Le menu Veille s'affiche.
- 2. Sélectionnez l'icône de réglage.

Le clavier s'affiche.

3. Saisissez le mot de passe Super Utilisateur (ce mot de passe est fourni pendant la formation).

Lorsque le menu Configuration s'affiche, la barre de gestion des alarmes et la touche directe Veille sont colorées en orange.

- 4. Sélectionnez les onglets Configuration de votre choix pour modifier ou définir les réglages par défaut de l'établissement.
- 5. Sélectionnez Quitter pour quitter les onglets Configuration.

# **Configuration des unités**

Utilisez l'onglet Unités pour sélectionner les unités par défaut de l'établissement pour le ventilateur.

- Toutes les données patient seront effacées si une modification est faite dans cet onglet. Toutes les modifications apportées sont permanentes et conservées immédiatement jusqu'à modification ultérieure. **Important**
	- 1. Sélectionnez Unités. Les options de réglage correspondantes s'affichent.
	- 2. Sélectionnez le réglage d'unités.

Le réglage est validé immédiatement.

3. Sélectionnez Quitter pour quitter le menu.

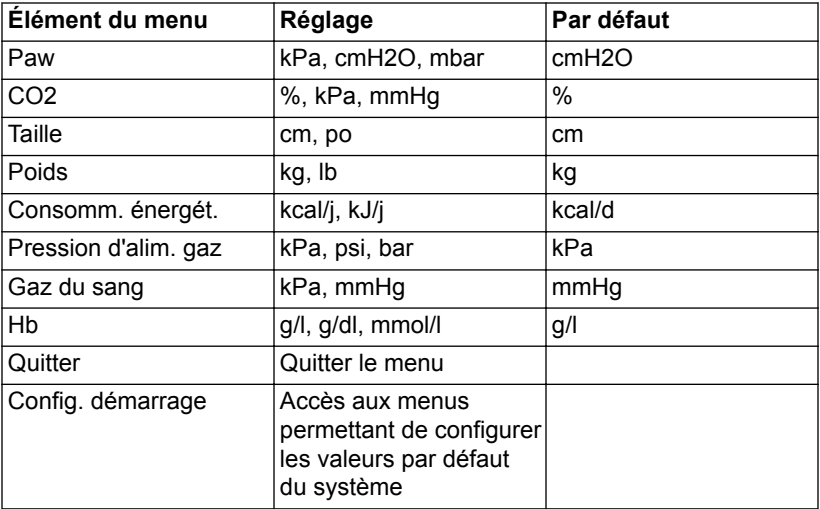

# **Configuration de la date et de l'heure**

Utilisez l'onglet Heure et date pour sélectionner le format horaire, l'heure et la date pour les réglages par défaut du ventilateur.

Toutes les données patient seront effacées si une modification est faite dans ce menu. Toutes les modifications apportées sont permanentes et conservées immédiatement jusqu'à modification ultérieure. **Important**

- 1. Sélectionnez le réglage Format horaire, Heure ou Date. Les options de réglage correspondantes s'affichent.
- 2. Modifiez les réglages.

Le réglage est validé immédiatement.

3. Sélectionnez Quitter pour quitter le menu.

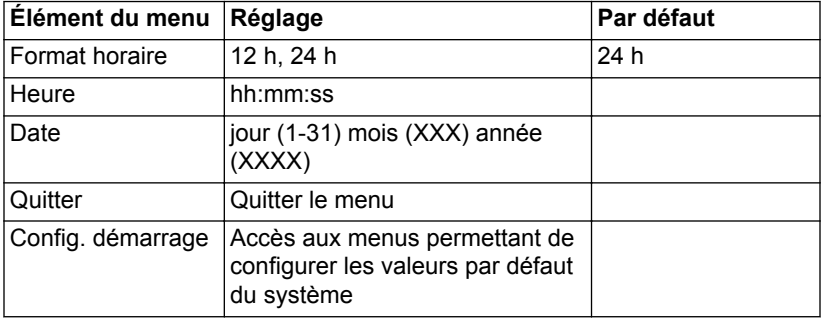

#### **Configuration des réglages du ventilateur**

Utilisez l'onglet Réglages du ventilateur pour sélectionner le Type de patient par défaut (Adulte, Pédiatrique ou Néonatal), les Temps, le Débit, la Fréquence VS-PEP et la Configuration système.

Toutes les données patient seront effacées si une modification est faite dans ce menu. Toutes les modifications apportées sont permanentes et conservées immédiatement jusqu'à modification ultérieure. **Important**

> 1. Sélectionnez le Type patient (Adulte, Pédiatrique ou Néonatal) pour la configuration par défaut de l'établissement.

À la mise sous tension du ventilateur, le type de patient sélectionné sera celui par défaut.

2. Sélectionnez Réglage de temps.

Tpause est disponible uniquement lorsque Débit est sur Marche.

- 3. Sélectionnez Débit (Marche ou Arrêt).
- 4. Sélectionnez Fréquence VS-PEP (Marche ou Arrêt).
- 5. Sélectionnez Configuration système (Clinique ou Banc test).

Le réglage Clinique est utilisé pour les patients uniquement tandis que Banc test est réservé à la recherche.

Le réglage est validé immédiatement. Une fois que vous avez quitté le menu Configuration (Super Utilisateur), un message d'ordre général, signalant que le ventilateur est en configuration Banc test, s'affiche.

6. Sélectionnez Quitter pour quitter le menu.

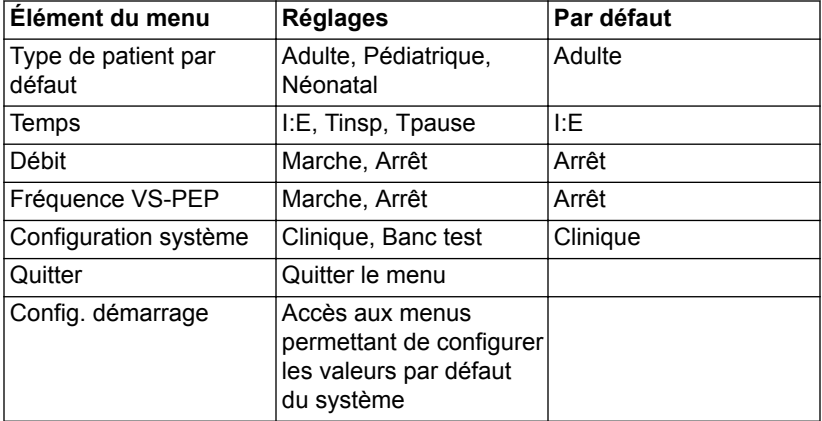

#### **Choisir les modes favoris**

Utilisez l'onglet Choisir les modes favoris pour sélectionner les modes de ventilation qui s'afficheront dans la liste Mode actuel.

1. Sélectionnez les modes à utiliser pour la configuration par défaut de l'établissement.

Sélectionnez tout ou partie de la liste des modes de ventilation comme déterminé par l'établissement.

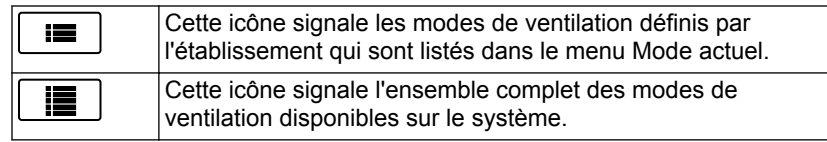

2. Le réglage est validé immédiatement. Sélectionnez Quitter pour quitter le menu.

# **Étalonnages**

Le Super Utilisateur et le personnel préposé à la maintenance peuvent utiliser l'onglet Étalonnages pour étalonner la VCD Air (valve de contrôle du débit d'Air), la VCD O2 (valve de contrôle du débit d'O2), la Valve expiratoire et le Module de gaz. L'heure et la date du dernier étalonnage s'affichent en regard de chaque élément.

1. Sélectionnez l'étalonnage de votre choix et suivez les instructions à l'écran.

La date et l'heure de l'étalonnage s'affichent à la fin de l'étalonnage.

2. Le cas échéant, cochez Indicateur étalonnage.

L'option Indicateur étalonnage est utilisée en usine pour activer le message d'ordre général « Étalonnage requis ». Elle rappelle que les étalonnages doivent être effectués lorsque l'appareil est installé pour fonctionner à son emplacement définitif. Après avoir effectué l'étalonnage, réglez Indicateur étalonnage sur Arrêt.

3. Sélectionnez Quitter pour quitter le menu.

#### **Étalonnage du module de gaz**

- 1. Mettez le ventilateur sous tension ou sélectionnez Veille.
- 2. Sélectionnez l'icône de réglage, saisissez le mot de passe du Super Utilisateur et confirmez.
- 3. Laissez le module de gaz chauffer avant de commencer l'étalonnage :
- 2 à 5 minutes, si le module est déjà sous tension depuis au moins 30 minutes ;
- 30 minutes, si le module n'est pas déjà sous tension depuis au moins 30 minutes.
- 4. Reliez le régulateur à la bouteille de gaz d'étalonnage.
- 5. Branchez une nouvelle ligne de prélèvement sur le piège à eau. Branchez l'extrémité libre de la ligne de prélèvement sur le régulateur de la bouteille de gaz d'étalonnage.
- 6. Sélectionnez *Étalonnages* >*Module de gaz*.
- 7. Suivez les instructions à l'écran et sélectionnez Démarrer.
	- L'étalonnage commence dès lors que l'élément de menu est sélectionné.
	- Si un module de gaz est actif pendant l'étalonnage, le message « Calibration désactivée. S'assurer qu'aucune alarme du module de gaz n'est active. » s'affiche.
- 8. Attendez que « Délivrer le gaz » s'affiche à côté de chaque gaz.
- 9. Ouvrez le régulateur et distribuez du gaz d'étalonnage jusqu'à ce que le message « OK » ou « Régler » s'affiche.
	- Si une erreur se produit en cours d'étalonnage ou si aucun gaz n'est administré, le message « Erreur lors de l'étalonnage. Appuyer sur Démarrer pour réétalonner les gaz. » s'affiche.
	- Sélectionnez Démarrer pour effectuer un nouvel étalonnage.
- 10. Si des ajustements sont nécessaires :
	- Sélectionnez le gaz à régler.
	- Utilisez la molette de réglage pour modifier la valeur jusqu'à ce qu'elle corresponde à la valeur de la bouteille de gaz d'étalonnage.
	- Appuyez sur le bouton de réglage pour confirmer la modification.
	- Répétez l'opération pour chaque gaz nécessitant un réglage.
	- Sélectionnez Veille pour quitter.

# **Copier configuration**

Le menu Copier configuration permet d'enregistrer les réglages du ventilateur sur un support USB, de copier des réglages à partir d'un support USB ou de réinitialiser les réglages par défaut du système aux valeurs par défaut définies en usine à l'origine. Seules les configurations de niveau Super Utilisateur peuvent être enregistrées sur un support USB ou copiées à partir d'un tel support. Par

11 Configuration système (Super Utilisateur) et maintenance

exemple, l'option de configuration linguistique ne peut pas être enregistrée.

- 1. Sélectionnez *Enreg. sur USB*, *Copier depuis USB* ou *Réinitilisat. usine*.
- 2. Sélectionnez Quitter pour quitter le menu.

# <span id="page-285-0"></span>**Configuration des réglages par défaut de l'établissement**

Définissez la configuration par défaut de l'établissement pour chaque type de patient en utilisant le bouton Config. démarrage dans le bas des menus Configuration. Les modifications des réglages ne peuvent être effectuées que par la personne (le Super Utilisateur) responsable de la configuration du ventilateur. Le mot de passe permettant d'accéder au menu Configuration (Super Utilisateur) est fourni pendant la formation.

Les réglages par défaut de l'établissement seront réinitialisés aux réglages par défaut définis en usine après une Réinitilisat. usine du ventilateur. **Remarque**

Si vous êtes déjà en mode Super Utilisateur, commencez à l'étape 4.

1. Mettez le ventilateur sous tension ou passez en mode Veille.

Le menu Veille s'affiche.

2. Sélectionnez l'icône de réglage.

Le clavier alpha-numérique s'affiche.

3. Saisissez le mot de passe Super Utilisateur (ce mot de passe est fourni pendant la formation).

Le menu Configuration (Super Utilisateur) s'affiche. La barre des alarmes et la touche directe veille deviennent de couleur orange.

4. Sélectionnez *Config. démarrage* pour changer ou régler les réglages par défaut de l'établissement.

L'affichage par défaut actuellement sélectionné dans l'espace de travail Présent s'affiche. Si aucun affichage par défaut n'a été défini, l'affichage Basique s'affiche.

5. Sélectionnez le type de patient pour lequel vous souhaitez changer les réglages par défaut de l'établissement.

Les réglages par défaut de chaque type de patient doivent être configurés séparément. Le type de patient sélectionné s'affiche dans le menu Patient actuel. Les réglages par défaut seront appliqués à ce type de patient.

Exemples de réglages et d'affichages qui peuvent être configurés :

- Source donn.
- Réglages relatifs à des procédures telles que Mécanique pulmonaire, Nébuliseur, Aspiration
- Réglage des limites d'alarmes
- Réglages du mode de ventilation actuel/de secours
- Modes de ventilation par défaut
- Réglages des courbes
- Affichages par défaut et d'accueil (reportez-vous à "*[Configuration des affichages par défaut de l'établissement](#page-286-0)*"

pour des instructions spécifiques sur le réglage des vues par défaut).

<span id="page-286-0"></span>6. Sélectionnez *Veille* pour quitter Config. démarrage.

Un message d'avertissement s'affiche :

« Enregistrer les modifications de réglages pour le type de patient ? »

- Sélectionnez Oui pour enregistrer par défaut et passer en Veille.
- Sélectionnez Non pour ignorer les modifications et passer en Veille.
- Sélectionnez Annuler pour retourner aux Réglages.

# **Configuration des affichages par défaut de l'établissement**

Des affichages par défaut peuvent être configurés pour chaque espace de travail. L'affichage par défaut pour un espace de travail donné est le dernier affichage qui était affiché avant que vous ne quittiez Config. démarrage ou changiez le type de patient. Il est recommandé de configurer les affichages par défaut de l'établissement après avoir configuré tous les autres réglages par défaut de l'établissement pour un type de patient.

1. Entrez dans Config. démarrage.

Reportez-vous à "*[Configuration des réglages par défaut de](#page-285-0) [l'établissement](#page-285-0)*" pour les instructions relatives à l'entrée dans Config. démarrage dans le menu Configuration (Super Utilisateur).

2. Sélectionnez le type de patient pour lequel vous souhaitez changer les réglages par défaut de l'établissement.

Les réglages par défaut de chaque type de patient doivent être configurés séparément.

Le type de patient sélectionné s'affiche dans le menu Patient actuel. Les réglages par défaut seront appliqués à ce type de patient.

- 3. Sélectionnez l'espace de travail Passé/tendances historiques.
- 4. Sélectionnez l'affichage Passé/tendances historiques par défaut de votre choix.
- 5. Sélectionnez l'espace de travail Futur/aide à la décision clinique.
- 6. Sélectionnez l'affichage Futur/aide à la décision clinique par défaut de votre choix.
- 7. Sélectionnez l'espace de travail Présent/état du patient.
- 8. Sélectionnez l'affichage Présent/état du patient de votre choix.

L'affichage Présent/état du patient par défaut est le premier écran qui s'affiche lorsque vous appuyez sur la touche Accueil. **Remarque**

9. Sélectionnez Veille pour confirmer les affichages par défaut.

Un message d'avertissement s'affiche :

« Enregistrer les modifications de réglages pour le type de patient ? »

- Sélectionnez Oui pour enregistrer par défaut et passer en Veille.
- Sélectionnez Non pour ignorer les modifications et passer en Veille.
- Sélectionnez Annuler pour retourner aux Réglages.

# **Réglages par défaut définis en usine**

Le tableau répertorie la liste des paramètres disponibles pour les réglages par défaut définis en usine du ventilateur.

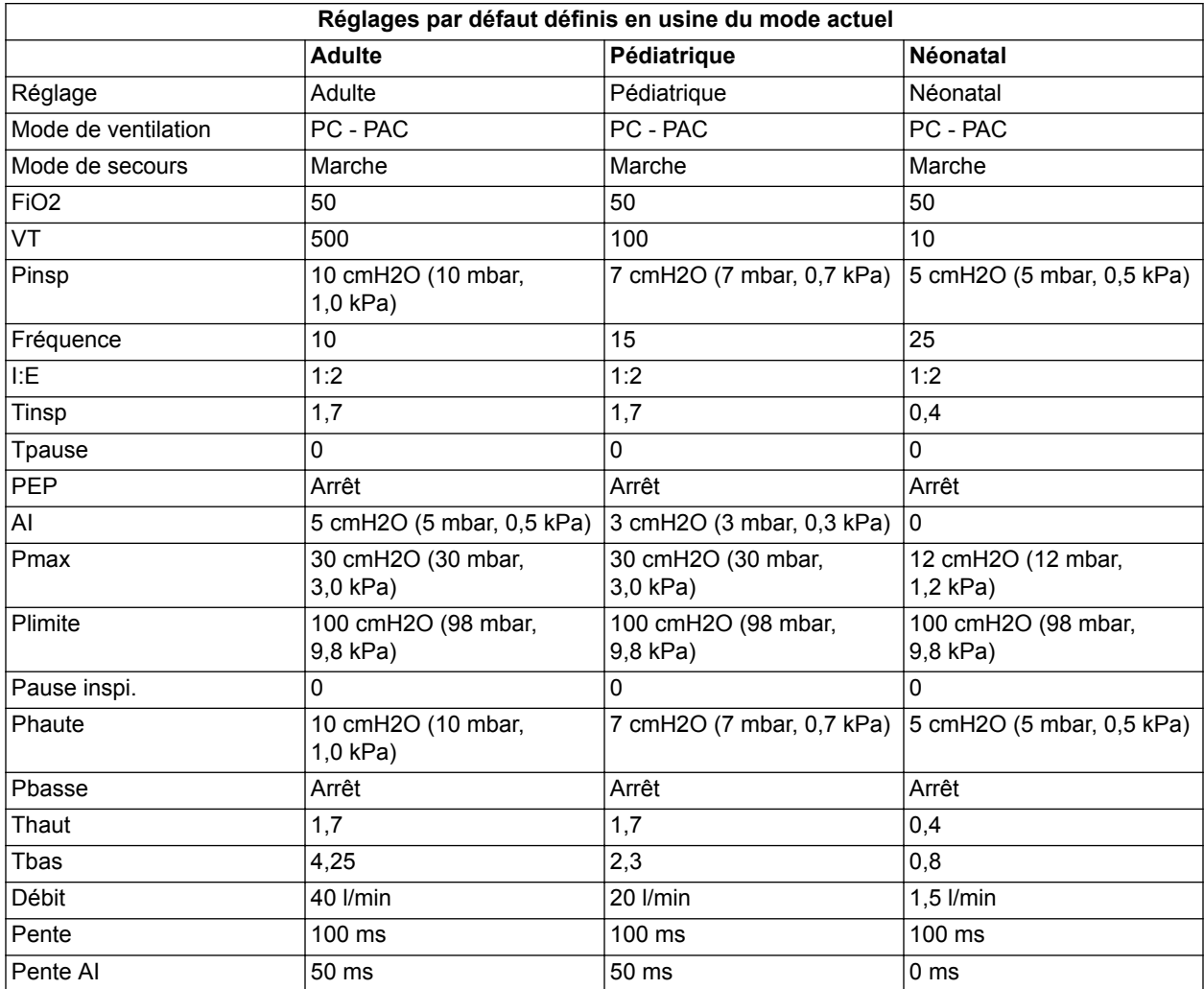
# 11 Configuration système (Super Utilisateur) et maintenance

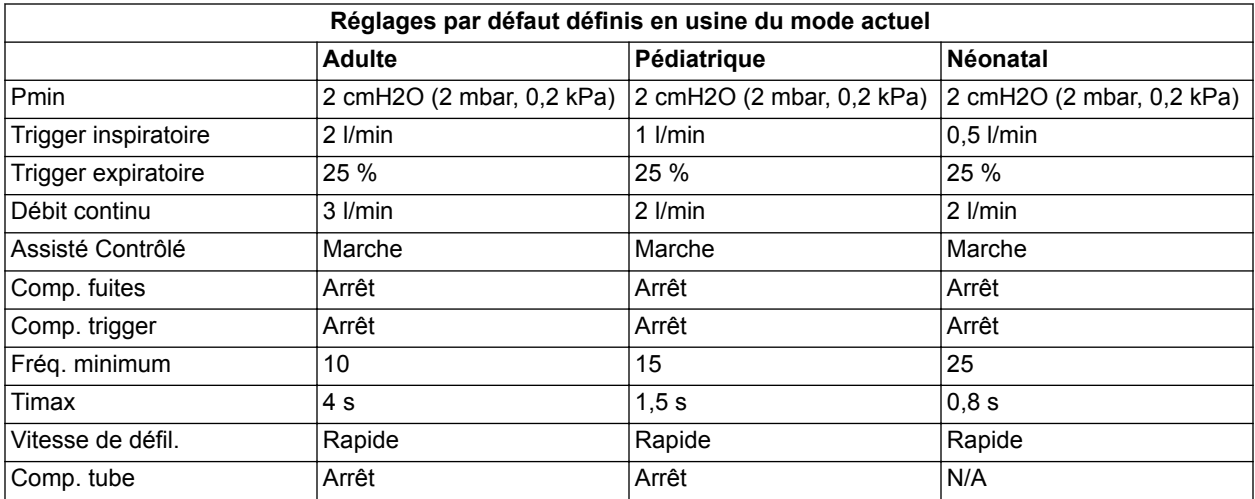

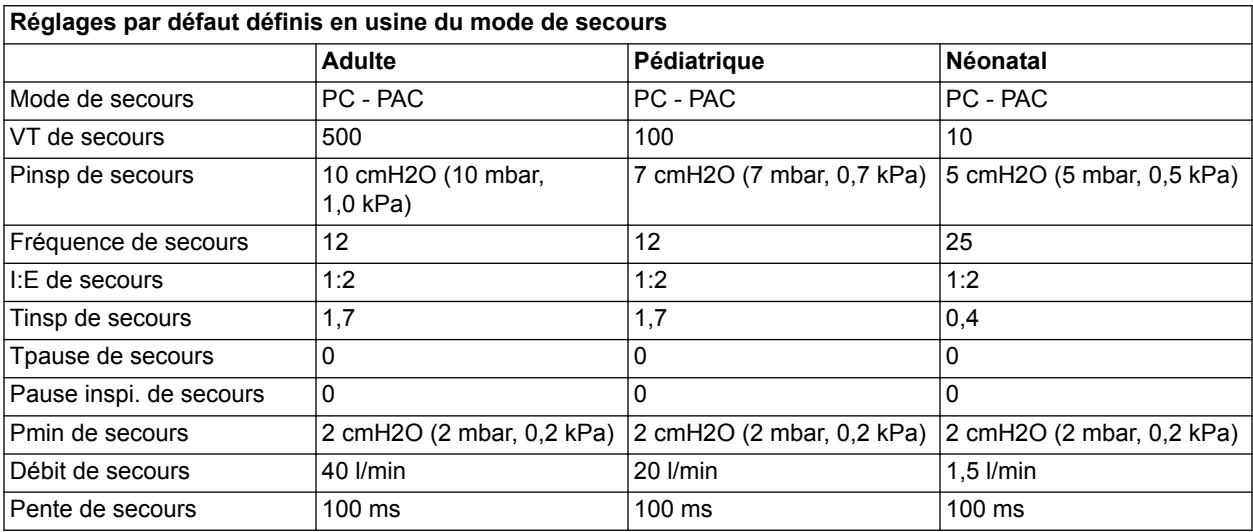

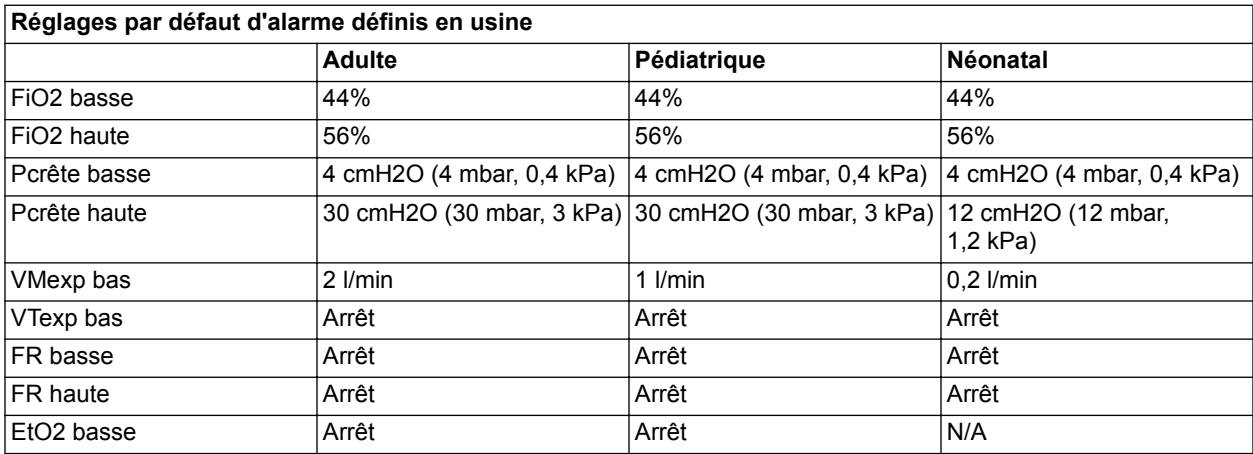

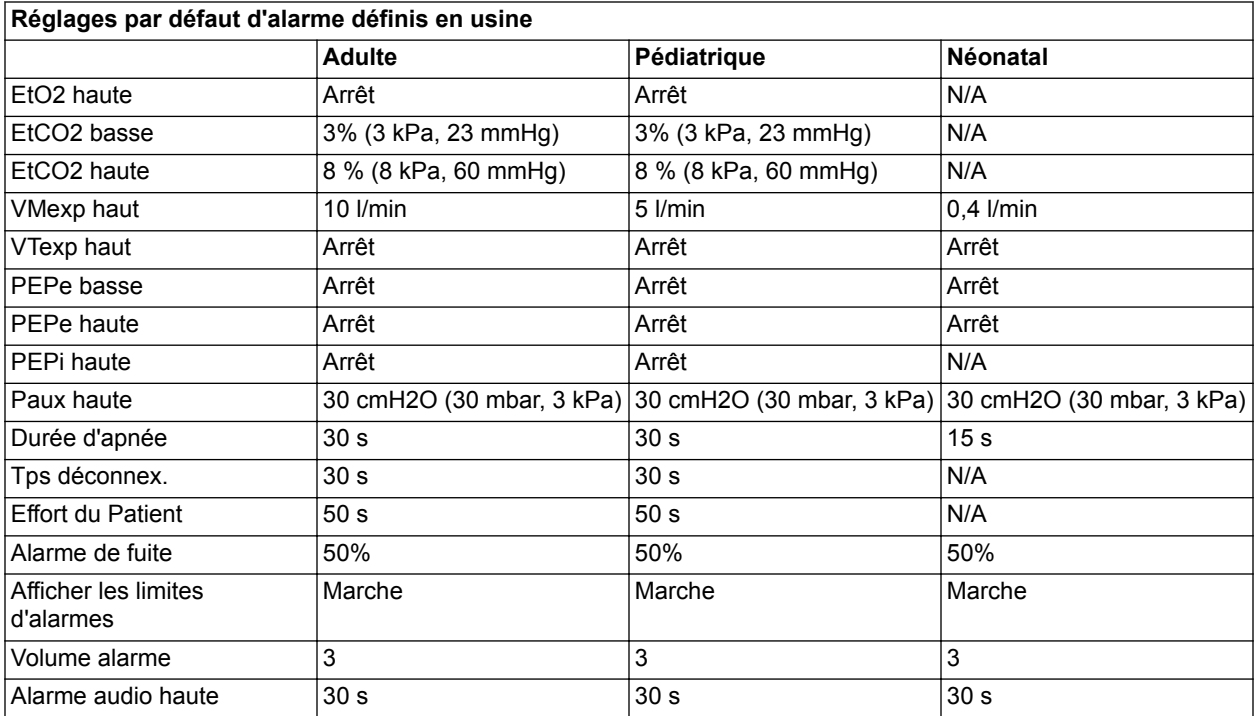

# **Menus Maintenance**

Les menus de niveau Maintenance sont les menus Étalonnage, Maintenance et Journal de maintenance. Les réglages de maintenance ne doivent être modifiés que par des techniciens de maintenance autorisés ou par la personne responsable de la configuration du ventilateur. Un mot de passe séparé permettant d'entrer dans les menus de maintenance est fourni aux utilisateurs de niveau maintenance pendant la formation.

Lorsque vous entrez en mode maintenance, la date et l'heure sont saisies dans le journal des événements.

N'accédez pas au menu Maintenance lorsqu'un patient est branché au ventilateur. Vous devez mettre le ventilateur hors tension pour pouvoir quitter les menus Maintenance et reprendre la ventilation. **MISE EN GARDE**

#### **Localisation**

Utilisez l'onglet Localisation pour sélectionner le signe décimal, la langue du logiciel, les unités d'altitude et l'altitude.

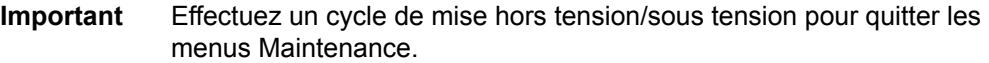

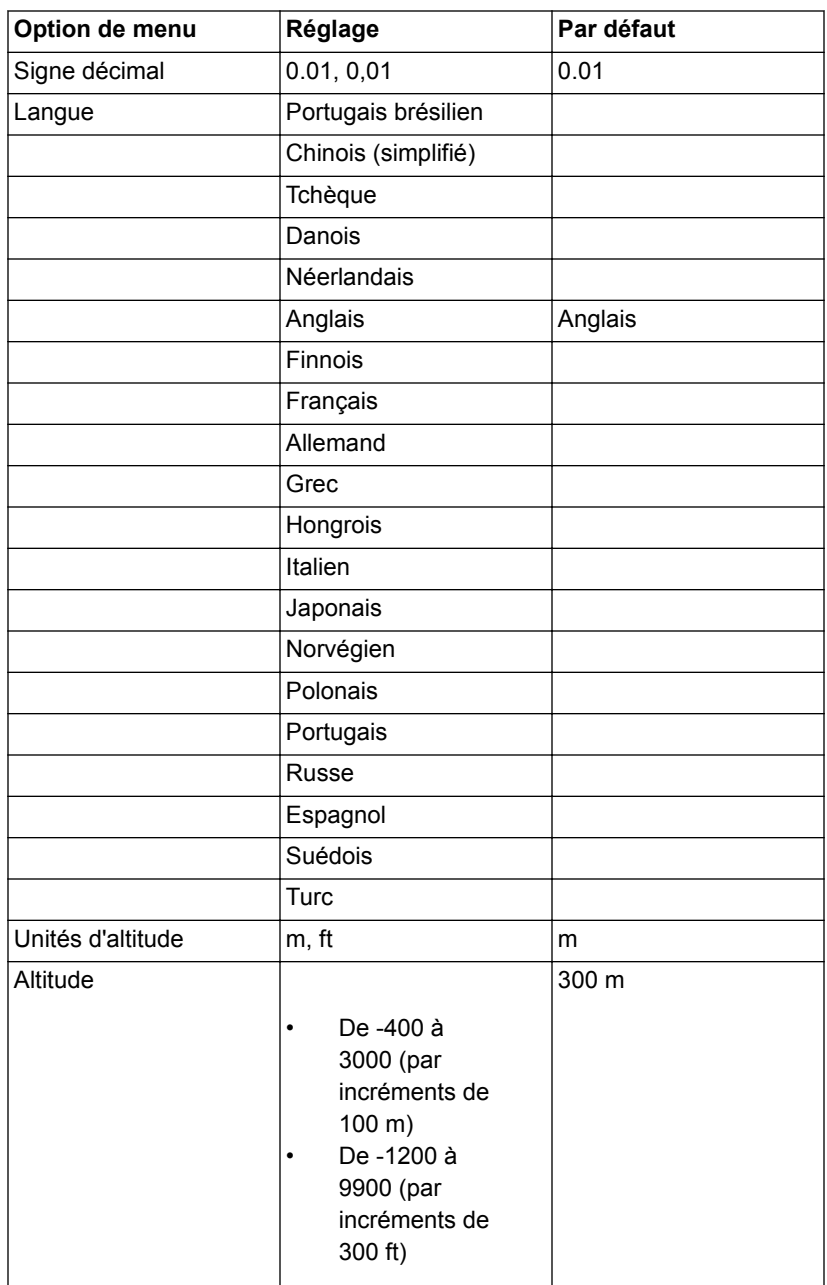

# **Fonctions optionnelles**

Utilisez l'onglet Fonctions optionnelles pour mettre à niveau le logiciel, afficher les options logicielles actuellement chargées sur le ventilateur, accéder au code actuel et à l'ID de la carte de commande.

11 Configuration système (Super Utilisateur) et maintenance

Effectuez un cycle de mise hors tension/sous tension pour quitter les menus de maintenance. **Important**

Pour des informations détaillées, reportez-vous au manuel de référence technique du CARESCAPE R860.

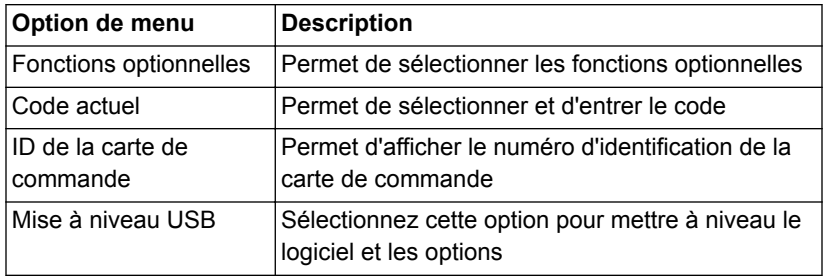

# **Journal de maintenance**

L'historique du journal de maintenance est représenté par les onglets Principal, Journal des erreurs, Journal des événements, Journal des alarmes et SW/HW (logiciel et matériel).

#### **Principal**

L'onglet Principal affiche le total des heures d'utilisation, le numéro de série du ventilateur, le code du modèle et la date à laquelle la dernière intervention de maintenance a été effectuée.

Utilisez le bouton Copier les journaux pour copier les journaux sur le support USB.

Effectuez un cycle de mise hors tension/sous tension pour quitter le menu Maintenance. **Important**

> Lorsque les journaux sont enregistrés sur le support USB, le numéro de série du ventilateur ainsi que la date et l'heure sont enregistrés avec le contenu courant des journaux.

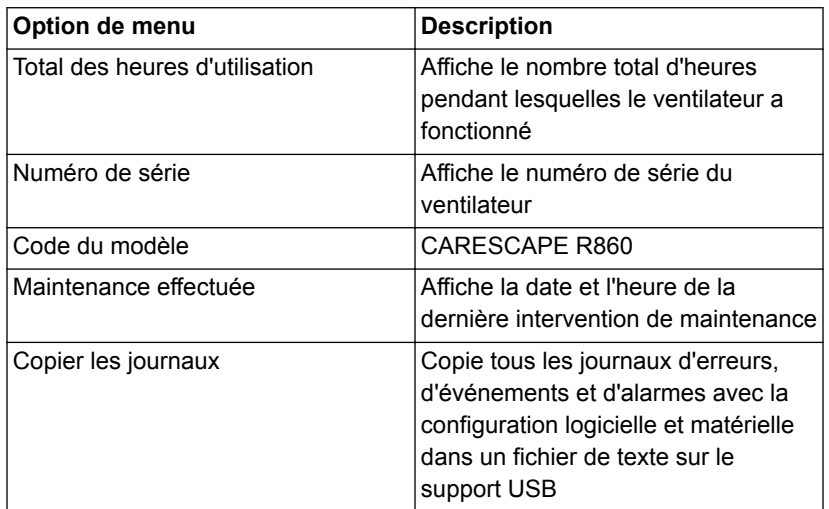

#### **Journal des erreurs**

L'onglet Journal des alarmes liste les 200 dernières erreurs par ordre chronologique inverse. Le système stocke les 1000 dernières erreurs consignées. Les dernières 1000 erreurs peuvent être copiées sur une clé USB en utilisant la fonction Copier le journal du menu Maintenance > onglet Principal.

Effectuez un cycle de mise hors tension/sous tension pour quitter les menus Maintenance. **Important**

#### **Journal des alarmes**

L'onglet Journal des alarmes liste les 200 dernières alarmes par ordre chronologique inverse. Le journal des alarmes stocke les 1000 dernières entrées. Le journal des alarmes est conservé après un cycle de mise hors tension/sous tension et si le ventilateur subit une panne de courant totale (y compris une coupure de l'alimentation par batterie du système).

Effectuez un cycle de mise hors tension/sous tension pour quitter les menus Maintenance. **Important**

#### **Journal des événements**

Le Journal des événements enregistre l'historique du fonctionnement du ventilateur. Cela inclut : les étalonnages de maintenance, l'étalonnage effectué par le super utilisateur, les résultats des vérifications, le passage en mode maintenance, les options activées et l'installation de logiciels. En cas de remplacement d'une carte électronique, ce journal comme tous les autres pourrait être perdu.

Le journal des événements liste les 200 derniers événements par ordre chronologique inverse. Le journal des événements stocke les 1000 derniers événements. Le journal des événements ne peut pas être réinitialisé.

Effectuez un cycle de mise hors tension/sous tension pour quitter les menus Maintenance. **Important**

#### **SW/HW (logiciel et matériel)**

L'onglet Logiciel et matériel affiche les logiciels et le matériel du ventilateur (système, VCB, VMB, UA, BIOS, panneau avant et PMB).

# <span id="page-296-0"></span>**12 Nettoyage et maintenance**

#### **Contenu de** ce ch

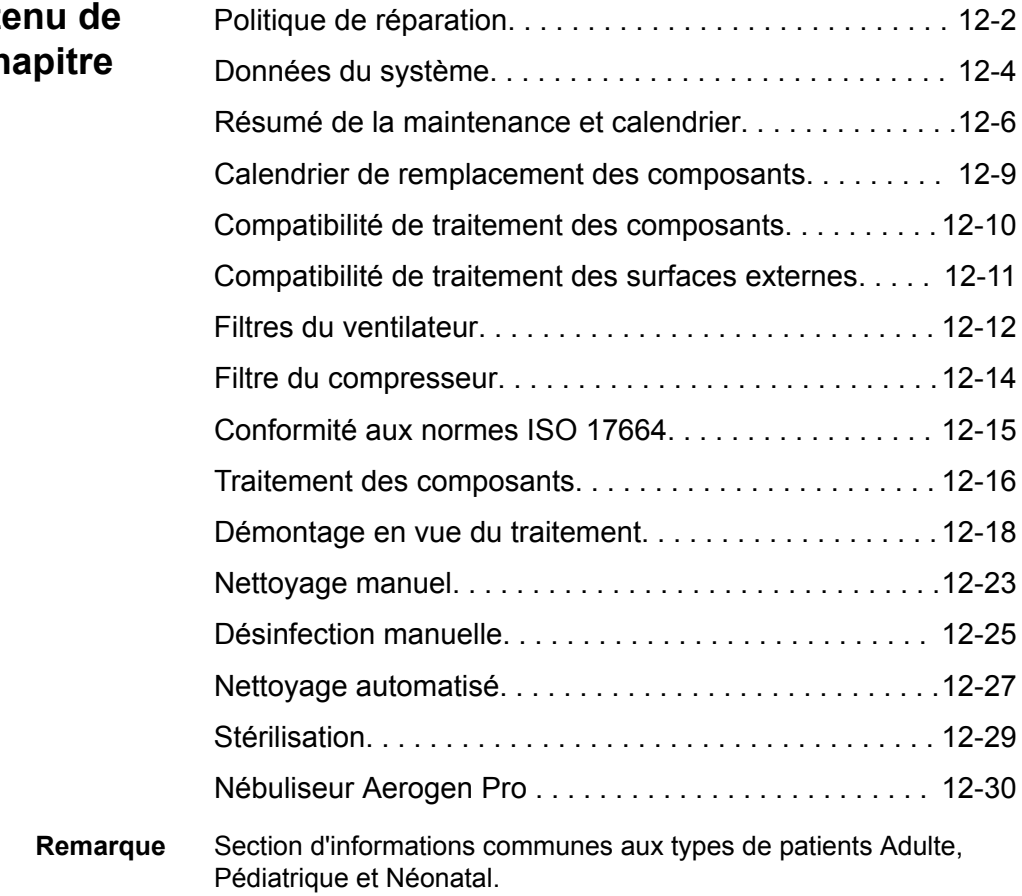

# <span id="page-297-0"></span>**Politique de réparation**

- À l'exception du retrait et du remplacement du capteur de débit expiratoire ou de l'étalonnage du capteur de débit néonatal, n'effectuez aucune intervention de maintenance pendant que le ventilateur est utilisé sur un patient. **MISE EN GARDE**
	- Les réparations doivent uniquement être effectuées par un technicien de maintenance GE Healthcare formé ou des personnes ayant suivi la formation de maintenance agréée par GE Healthcare. **ATTENTION**

N'utilisez pas le ventilateur s'il fonctionne mal. Remplacez les pièces endommagées par des composants fabriqués ou commercialisés par GE Healthcare. Après la réparation du ventilateur, testez-le pour vérifier que les pièces fonctionnent correctement et sont conformes aux caractéristiques techniques publiées par le fabricant.

Si les réparations ne peuvent pas être effectuées par un technicien de maintenance agréé, le remplacement et la maintenance des pièces listées dans ce manuel peuvent être effectués par une personne compétente dûment formée qui a l'expérience de la réparation de ce type d'appareils.

Les schémas des circuits, les listes de pièces et les instructions d'étalonnage utilisées pour aider le personnel qualifié à réparer le ventilateur figurent dans le Manuel de référence technique (TRM). Contactez un technicien de maintenance agréé si vous avez besoin d'assistance pour la maintenance.

#### **Maintenance agréée**

Au minimum tous les 12 moins, un agent de maintenance agréé doit procéder aux vérifications de maintenance programmées, aux tests, aux étalonnages et au remplacement des pièces, comme indiqué dans le manuel de référence technique.

Pour afficher les heures de fonctionnement du ventilateur, sélectionnez *Menu* > *Système*.

### **Stockage du ventilateur**

Laissez le ventilateur branché à l'alimentation électrique même quand il n'est pas utilisé. Il est recommandé de toujours laisser le ventilateur branché sur l'alimentation électrique pour éviter toute détérioration et dégradation des batteries. Utilisez uniquement les batteries recommandées Datex-Ohmeda. **ATTENTION**

Le voyant LED vert situé en façade en bas à gauche de l'écran est allumé quand le ventilateur est branché sur la source d'alimentation réseau.

Pour afficher l'état de la batterie, sélectionnez *Menu* > *Système*.

#### **Mise au rebut**

Mettez le ventilateur, les accessoires et l'emballage au rebut conformément aux lois relatives à la mise au rebut et au recyclage locales, régionales ou nationales en vigueur à la fin de leur durée de vie attendue.

# <span id="page-299-0"></span>**Données du système**

Le menu Système affiche les données utilisées pour la maintenance et l'entretien.

Sélectionnez *Menu* > *Système* pour afficher les informations système suivantes :

- la révision logicielle ;
- la version du Service pack ;
- les heures d'utilisation ;
- l'altitude ;
- la pression de l'O2 ;
- la pression de l'air ;
- l'état de la batterie.

Lorsqu'un module de gaz est installé, le menu Système affiche les données du module de gaz :

- le type de module ;
- la version du module :
- le dernier étalonnage achevé avec succès.
- Les données du dernier étalonnage achevé avec succès ne s'affichent pas tant que le préchauffage du module de gaz n'est pas terminé. Pour plus d'informations, reportez-vous à "*[Modules de gaz](#page-79-0)*" dans la section "*[Installation et branchements](#page-54-0)*". **Important**

#### **Test de performance de la batterie**

Testez les batteries tous les 6 à 12 mois pour vérifier que leur capacité est d'au moins 30 minutes. Remplacez les batteries lorsque cela est nécessaire. Pour plus d'informations, reportez-vous à "*[Maintenance incombant](#page-301-0) [à l'utilisateur](#page-301-0)*". Utilisez uniquement des batteries recommandées par GE Healthcare. S'il faut changer les batteries, contactez un technicien de maintenance autorisé pour les installer. Mettez les batteries au rebut conformément aux réglementations locales en vigueur sur le lieu de la mise au rebut. Si le ventilateur est utilisé plus d'une fois par mois alimenté par **MISE EN GARDE Important**

batterie, par exemple pour transporter un patient au sein de l'établissement, il est recommandé d'effectuer le test de performance des batteries tous les six mois.

1. Connectez le ventilateur à une source d'alimentation électrique pendant huit heures pour être sûr que les batteries sont totalement chargées.

Pour afficher l'état de la batterie, sélectionnez *Menu* > *Système*.

- 2. Branchez un circuit patient et un poumon de test sur le ventilateur.
- 3. Définissez les paramètres suivants :
	- Mode : PC PAC
	- Fréquence : 12/min
	- $I: E : 1:2$
	- Pinsp : 20 cmH2O
	- PEP : 5 cmH2O
	- Débit continu : 4 l/min
- 4. Démarrez la ventilation.
- 5. Débranchez le cordon d'alimentation de la source d'alimentation secteur.
	- Si les batteries peuvent continuer à alimenter le ventilateur pendant 45 minutes ou plus, la charge des batteries est suffisante.
	- Si les batteries ne peuvent pas continuer à alimenter le ventilateur pendant 45 minutes, contactez un technicien qualifié et faites remplacer les batteries.
- Une fois ce test terminé, branchez le ventilateur sur la source d'alimentation secteur pendant huit heures avant de l'utiliser sur un patient pour assurer que les batteries soient totalement chargées. **Important**

# <span id="page-301-0"></span>**Résumé de la maintenance et calendrier**

Les calendriers de maintenance de cette section indiquent les intervalles minimaux recommandés par GE Healthcare. Veuillez consultez les réglementations locales qui peuvent être plus exigeantes en matière de maintenance. GE Healthcare recommande de se conformer aux réglementations locales qui correspondent à, voire dépassent ce niveau minimum de maintenance.

### **Maintenance incombant à l'utilisateur**

Étalonnez le système quand l'une des conditions suivantes se présente :

- le fonctionnement est douteux, par exemple en cas d'échec de la vérification ;
- les composants internes font l'objet d'une intervention de maintenance ou sont changés ;
- tous les six mois.

Pour une performance optimale du système, étalonnez-le plus fréquemment.

Effectuez la maintenance programmée comme indiqué dans le tableau. Les instructions de traitement et de démontage sont disponibles plus loin dans cette section.

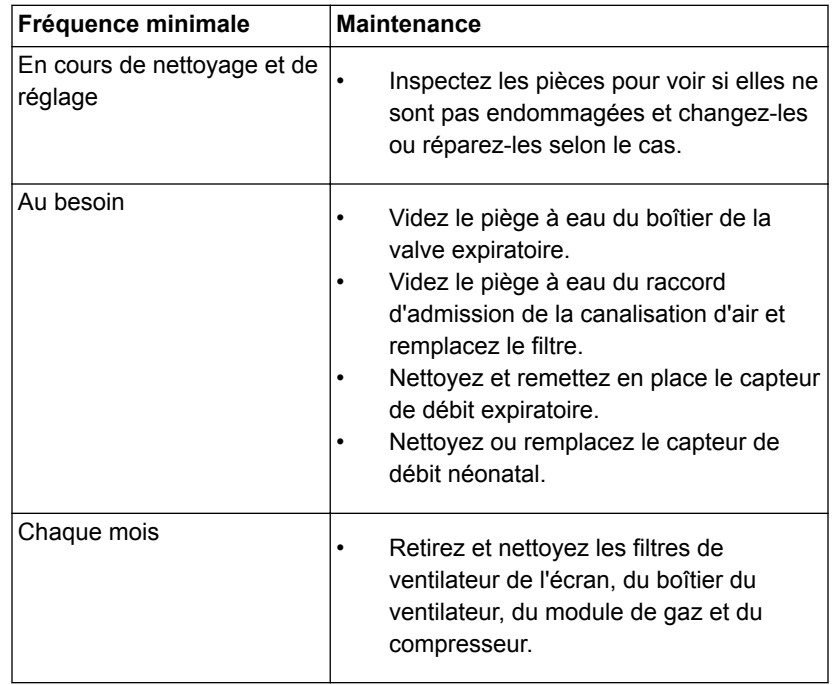

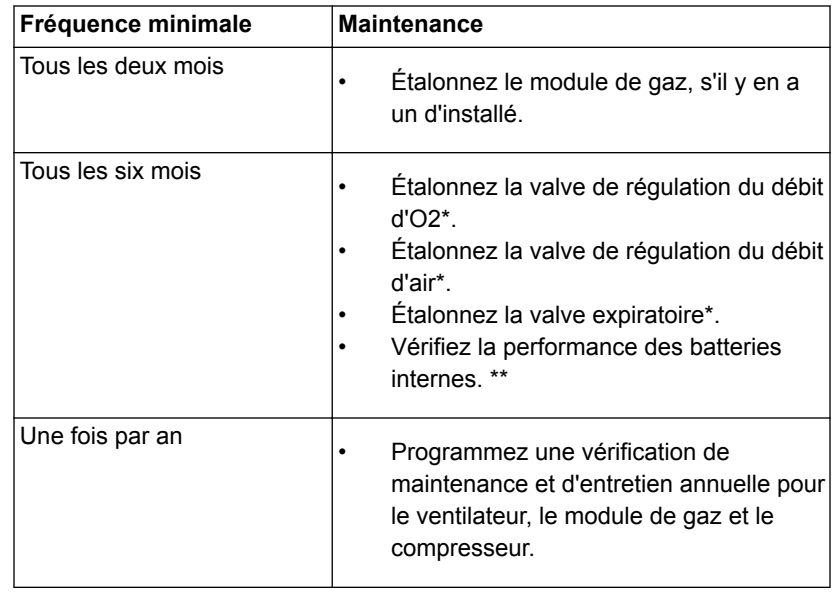

- \*Si vous devez faire sortir le ventilateur de l'établissement, étalonnez la valve de commande du débit d'O2, la valve de commande du débit d'air et la valve expiratoire. **Important**
- \*\*Si le ventilateur est utilisé plus d'une fois par mois alimenté sur batterie, par exemple pour transporter un patient au sein de l'établissement, il est recommandé d'effectuer le test de performance des batteries tous les six mois. **Important**

#### **Maintenance du module de gaz**

Pour des performances optimales du module de gaz, procédez à la maintenance comme indiqué dans le tableau. Pour les instructions d'étalonnage, reportez-vous à "*[Étalonnage du module de gaz](#page-85-0)*".

Ne désinfectez pas et n'ouvrez pas la cartouche du piège à eau. Ne touchez pas la membrane du piège à eau. La membrane hydrophobe sera endommagée si une tentative de nettoyage autre qu'un rinçage à l'eau est entreprise. **ATTENTION**

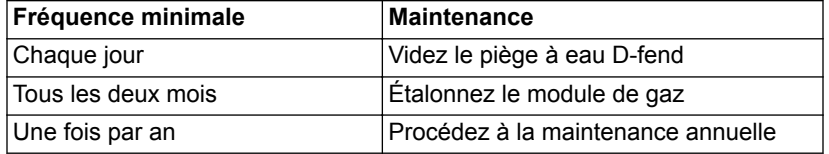

#### **Maintenance du compresseur**

Contactez un technicien de maintenance agréé par GE Healthcare et faites effectuer la maintenance préventive du compresseur toutes les 5000 heures de fonctionnement ou tous les ans, la première de ces deux options survenant prévalant. Les heures de fonctionnement sont indiquées sur l'écran du compresseur. Utilisez les boutons de navigation du panneau de commande du compresseur pour changer d'écran.

Pour plus d'informations, reportez-vous au Manuel de l'utilisateur du compresseur d'air médical EVair (2066030-001).

Le compresseur pèse environ 33 kg (73 lb). N'essayez pas de retirer le compresseur du chariot du ventilateur sans outils de maintenance adéquats. **ATTENTION**

# <span id="page-304-0"></span>**Calendrier de remplacement des composants**

Ce tableau indique la maintenance minimale recommandée. Remplacer le composant à la fréquence indiquée ou à partir d'un certain nombre de cycles de retraitement, au premier terme échu.

\*Contrôler visuellement les composants afin de déterminer si le nettoyage ou le remplacement est nécessaire. Rechercher la présence de déformations, fissures ou décolorations.

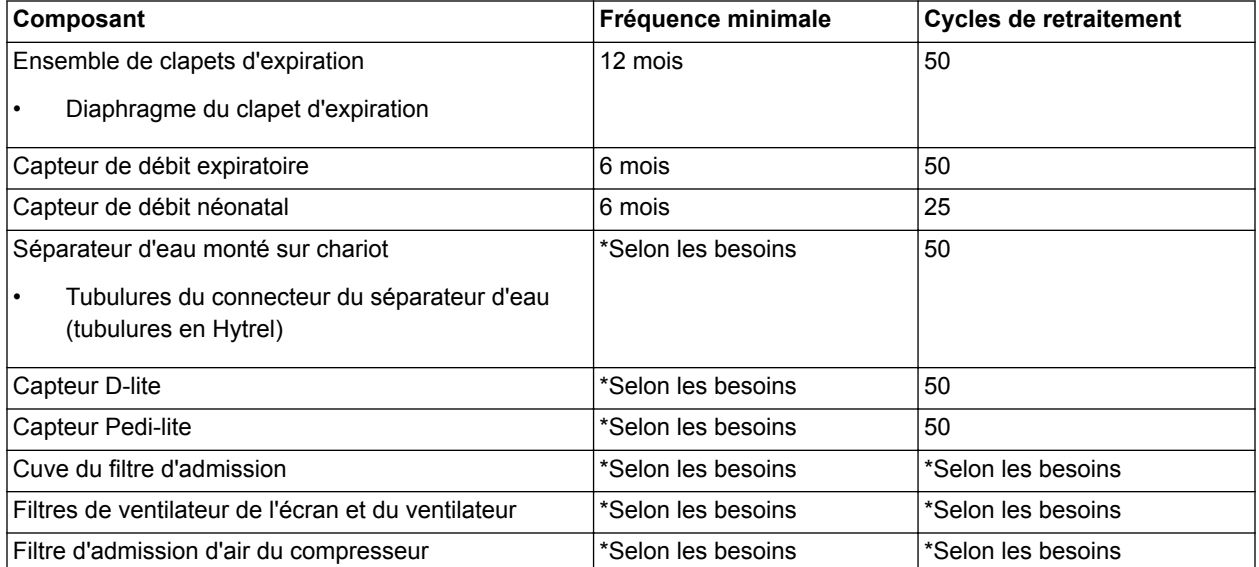

Voir les paragraphes "*[Nébuliseur Aerogen Pro](#page-325-0)*" ou "*[Protection](#page-311-0) [d'inspiration](#page-311-0)*" dans cette section pour obtenir des informations concernant le remplacement des composants.

# <span id="page-305-0"></span>**Compatibilité de traitement des composants**

Ce tableau présente la compatibilité entre le matériel des composants et les agents de retraitement.

Si une cellule contient un x, la méthode de traitement est compatible avec le composant correspondant. Si une cellule est vide, la méthode de traitement n'est pas compatible avec le composant. **Important**

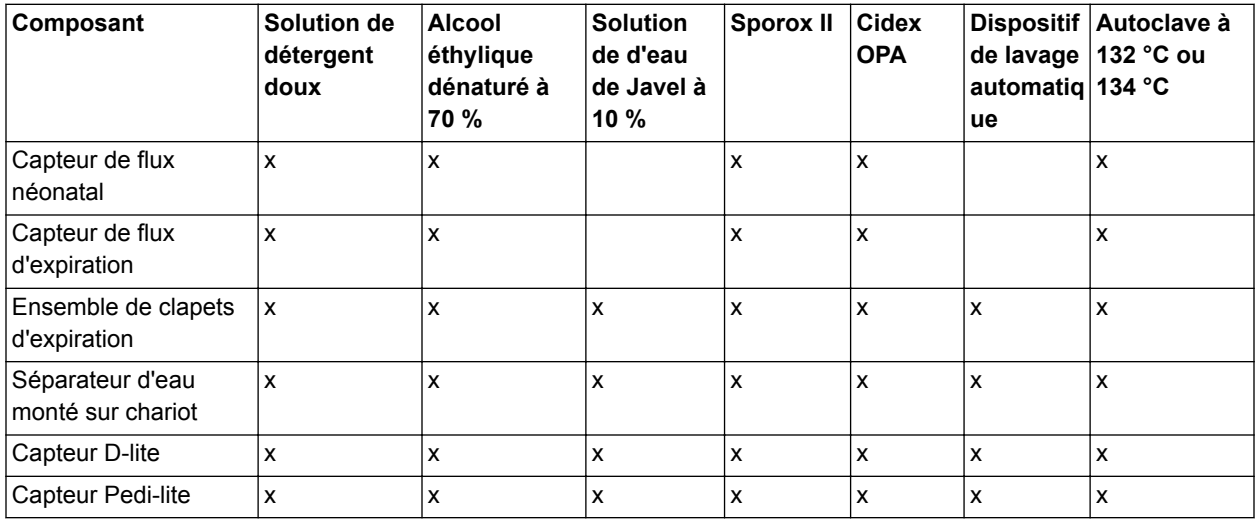

# <span id="page-306-0"></span>**Compatibilité de traitement des surfaces externes**

Ce tableau présente la compatibilité entre les surfaces externes et les agents de retraitement.

Si une cellule contient un x, la méthode de traitement est compatible avec la surface correspondante. Si une cellule est vide, la méthode de traitement n'est pas compatible avec la surface. **Important**

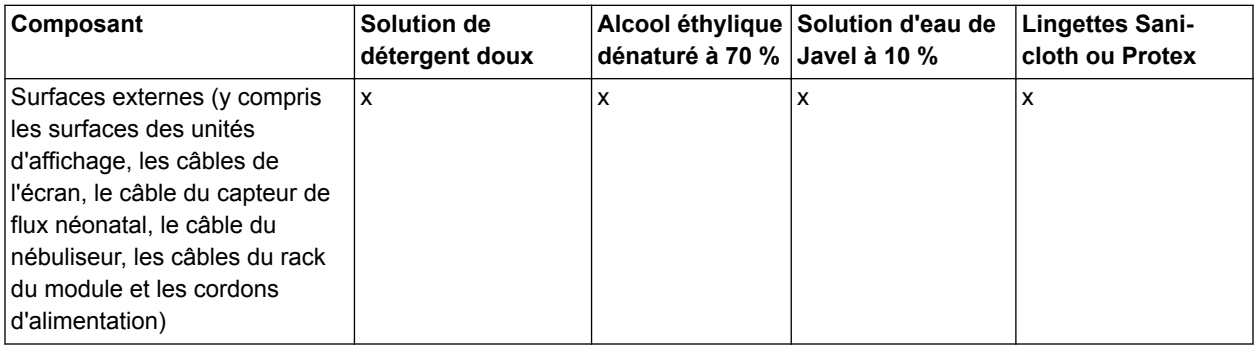

Respecter les instructions du fabricant pour le traitement à l'aide d'un chiffon doux.

Ne pas laisser le ou les agent(s) chimiques s'égoutter sur le système ou dans les ouvertures et raccordements du système. **ATTENTION**

# <span id="page-307-0"></span>**Filtres du ventilateur**

Nettoyer à la fois l'écran et les filtres du ventilateur comme suit :

- 1. Pour accéder au filtre du ventilateur de l'unité d'affichage, faire coulisser le compartiment du filtre vers le bas à l'arrière du boîtier, puis retirer le filtre du ventilateur.
- 2. Pour accéder au filtre du boîtier du ventilateur, insérer un outil à lame fine dans la rainure du capot du filtre à l'arrière du boîtier et le retirer.
- Ne retirez pas les vis qui maintiennent le filtre de ventilation en place. **Remarque**

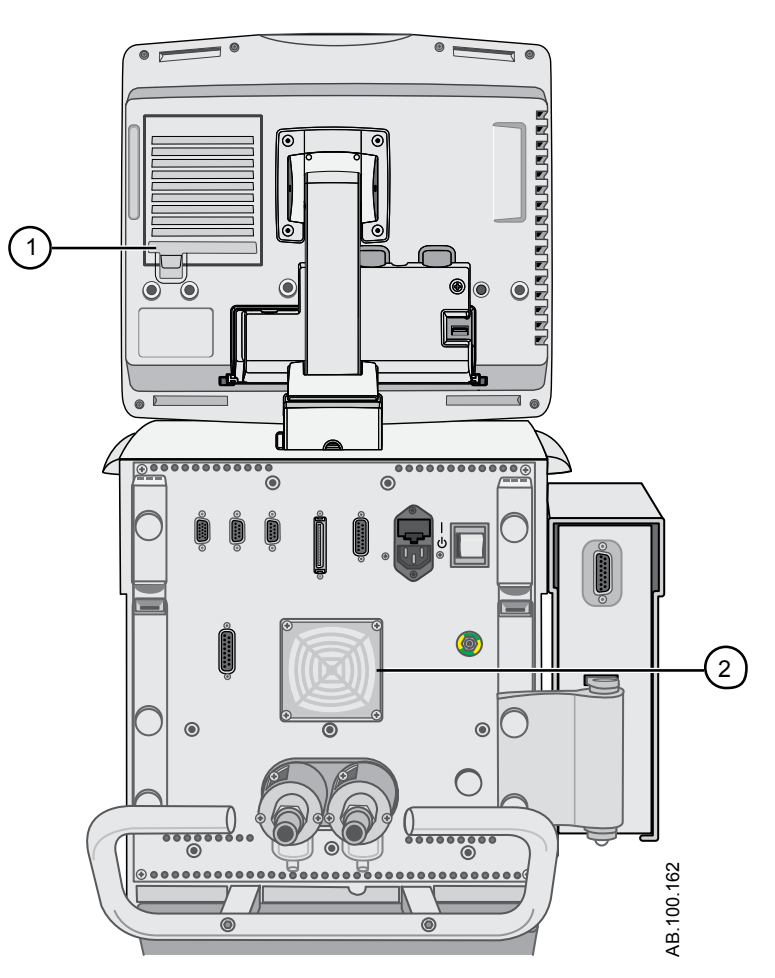

*Figure 12-1 • Filtres de ventilateur de l'écran et du boîtier du ventilateur*

1. Filtre de ventilateur de l'écran

- 2. Filtre de ventilateur du boîtier du ventilateur
- 3. Rincer les filtres à l'eau potable jusqu'à ce qu'ils soient visuellement propres et les laisser sécher.
- 4. Avant de réassembler les filtres du ventilateur, procéder comme suit :
	- Remplacer tout composant usé.
- Remontez les filtres de ventilateur en effectuant les opérations dans l'ordre inverse. **Remarque**

# <span id="page-309-0"></span>**Filtre du compresseur**

Le filtre se trouve sur le côté du compresseur. Faites sortir le filtre par l'ouverture latérale pour le retirer. Pour plus d'informations, reportez-vous au manuel de l'utilisateur du compresseur d'air médical EVair (2066030-001).

L'absence de maintenance du filtre d'admission d'air peut provoquer la surchauffe et l'arrêt du compresseur. **MISE EN GARDE**

> Avant de remonter ou d'utiliser le filtre du compresseur, effectuez les opérations suivantes :

- changez le filtre s'il est sale ;
- remontez le filtre en effectuant les opérations dans l'ordre inverse. **Remarque**

# <span id="page-310-0"></span>**Conformité aux normes ISO 17664**

Le instructions de nettoyage manuel, nettoyage automatisé, désinfection et stérilisation fournies dans les sections suivantes ont été validées par le fabricant des appareils médicaux comme permettant de préparer un appareil médical en vue d'une réutilisation.

Conformément à la norme ISO 17664, « il incombe à l'utilisateur de s'assurer que le retraitement, tel qu'il est effectivement réalisé à l'aide des équipements, des matériaux et du personnel de l'établissement de retraitement, donne lieu au résultat escompté. Cela requiert la validation et le suivi de routine du processus ».

# <span id="page-311-0"></span>**Traitement des composants**

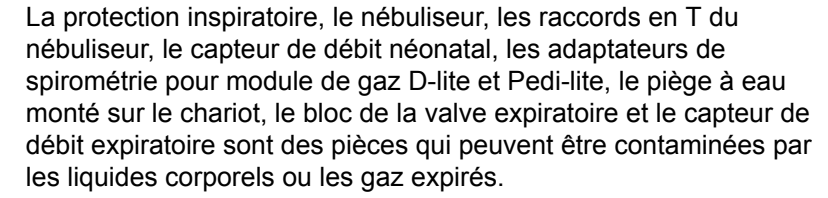

Il est conseillé de traiter les composants du ventilateur entre chaque patient. Les composants à usage unique doivent être remplacés et ne doivent pas être traités. Se reporter aux instructions en vigueur dans l'établissement pour le nettoyage, la désinfection et la stérilisation. Utiliser les méthodes figurant dans cette section lors du traitement des composants du ventilateur. Ne pas passer à l'autoclave ni immerger un composant, sauf mention contraire dans les instructions.

Les solvants organiques, halogénés ou à base d'hydrocarbures, les agents anesthésiques, les produits à vitres, l'acétone et les autres agents nettoyants agressifs ne sont pas recommandés.

- Ne pas tenter de nettoyer, de désinfecter ou de stériliser les composants lors de la ventilation d'un patient. **MISE EN GARDE**
	- Toujours nettoyer, désinfecter et stériliser conformément aux protocoles en vigueur dans l'établissement. **ATTENTION**
		- Traitez le ventilateur et les composants du ventilateur uniquement comme indiqué, en utilisant les méthodes et les produits indiqués dans ce manuel. L'utilisation de méthodes ou de produits non validés peut endommager les composants et annuler les garanties des pièces. **•**
		- N'utilisez pas d'abrasifs, d'outils coupants ni toute autre méthode susceptible d'endommager la surface des pièces. **•**
		- Ne dépassez pas 134 C pendant la stérilisation. **•**

#### **Protection inspiratoire**

La protection inspiratoire ne peut pas être nettoyée. Elle est utilisée pour empêcher les gaz du patient de contaminer le trajet du gaz inspiratoire du ventilateur. La protection inspiratoire n'a pas à être remplacée entre les patients, mais elle doit l'être lorsque du gaz d'un patient traverse la valve de sécurité. Cela peut se produire dans les situations suivantes :

• Pression excessive ou soutenue dans le système, comme indiqué par les messages d'alarme suivants : Valve de surpression ouverte, Occlusion du circuit patient, Pression respiratoire maintenue de façon prolongée.

- Défaillance des gaz d'alimentation Air et O2 pendant la connexion au ventilateur.
- Lorsque le ventilateur fonctionne et qu'un message d'erreur interne s'affiche, voir le paragraphe sur les "*[Erreurs internes](#page-218-0)*" à la section relative aux "*[Alarmes et au dépannage](#page-172-0)*" pour obtenir une liste détaillée des messages d'erreur.

# <span id="page-313-0"></span>**Démontage en vue du traitement**

Cette section contient des instructions de démontage des parties assemblées avant le traitement.

### **Capteur de débit néonatal (Capt. Débit Néo.)**

Pour retirer le capteur de débit néonatal :

- 1. Débranchez le capteur de débit du circuit patient.
- 2. Débranchez le capteur de débit du câble du capteur de débit.
- 3. Débranchez le câble du capteur de débit du port de communication 1 à l'arrière du ventilateur.

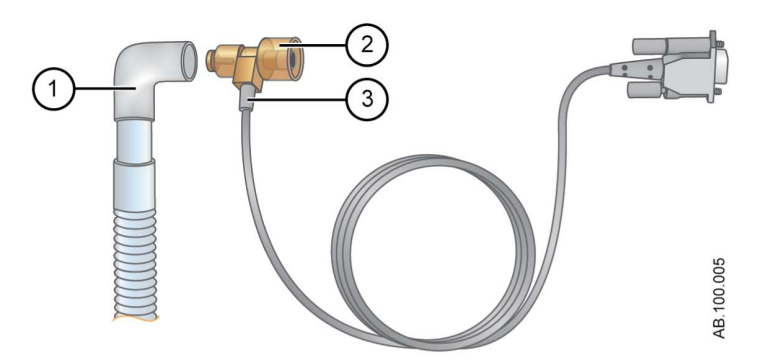

*Figure 12-2 • Débranchement du capteur de débit néonatal*

- 1. Circuit patient
- 2. Capteur de débit néonatal
- 3. Câble du capteur de débit
- Pour plus d'informations sur le nettoyage, reportez-vous à la section commune "*[Nettoyage et maintenance](#page-296-0)*". Pour toute information sur l'étalonnage, reportez-vous à "*[Étalonnage du capteur de débit](#page-521-0) [néonatal](#page-521-0)*" dans "*[Nettoyage et maintenance du capteur néonatal](#page-518-0)*". **Remarque**

### **Capteurs Pedi-lite(+) et D-lite(+)**

Reportez-vous à "*[Branchement des capteurs Pedi-lite\(+\) et D-lite\(+\)](#page-84-0)*" dans "*[Réglage et branchements](#page-54-0)*".

Avant de remonter ou d'utiliser le capteur Pedi-lite(+) ou D-lite(+), effectuez les opérations suivantes :

- Vérifiez qu'il ne présente pas de fissures, décoloration ou autres dégradations visibles.
- Vérifiez qu'il ne fuit pas avant l'utilisation.
- Remplacez les composants usés.
- Effectuez la Vérification système.

#### **Capteur de débit expiratoire**

Si le capteur de débit expiratoire est retiré pendant la ventilation, le ventilateur déclenche une alarme, les mesures de volume et de débit ne s'affichent pas et le trigger en débit n'est pas disponible tant que le capteur de débit n'est pas remplacé.

Ne pas utiliser de dispositif de lavage automatisé pour nettoyer les capteurs de flux. **ATTENTION**

- N'utilisez pas d'air comprimé ni de jet d'eau pour nettoyer le capteur de débit expiratoire. **•**
- N'introduisez rien dans le capteur de débit pour en nettoyer les surfaces internes. Le capteur de débit pourrait être endommagé. **•**

Pour retirer le capteur de débit expiratoire :

1. Retirer le capteur de flux du ventilateur comme illustré.

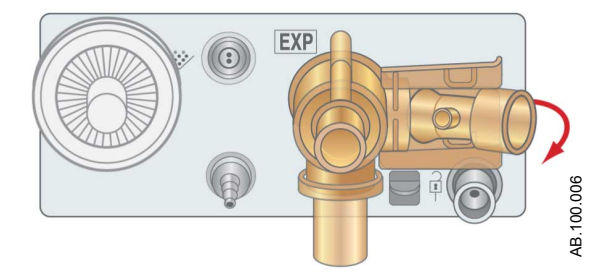

*Figure 12-3 • Capteur de débit expiratoire*

- 2. Avant de réassembler ou d'utiliser le capteur de flux d'expiration, procéder comme suit :
	- Vérifier l'absence de fissures visibles, de fuites, de décolorations ou de toute autre dégradation du capteur et du clapet en silicone.
	- Remplacez les composants usés.
	- Effectuez une Vérification système.

Remettez le capteur en place ; vous devez entendre un clic sonore qui indique qu'il est correctement fixé. **Remarque**

### **Bloc de la valve expiratoire**

Respectez les procédures en matière de sécurité et de contrôle des infections lorsque vous manipulez les pièges à eau. Il pourrait y avoir un risque d'infection. **MISE EN GARDE**

Pour démonter le bloc de la valve expiratoire :

- 1. Retirer le capteur de flux d'expiration de l'ensemble de clapets d'expiration.
- 2. Enfoncer la bride, comme illustré ci-dessous, puis retirer l'ensemble de clapets d'expiration du ventilateur.

N'essayez pas de retirer le bloc de la valve expiratoire sans abaisser auparavant le taquet du verrou. Le boîtier pourrait être endommagé. **Important**

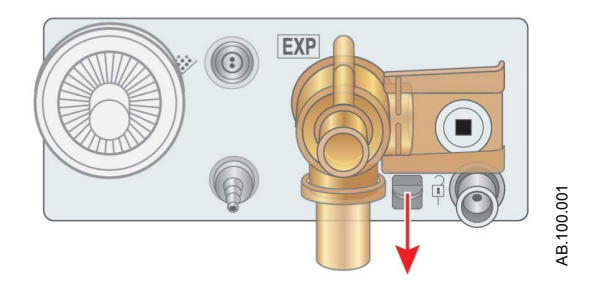

*Figure 12-4 • Bloc de la valve expiratoire*

3. Retirer le séparateur d'eau et le vider. Veiller à conserver le joint torique du séparateur d'eau.

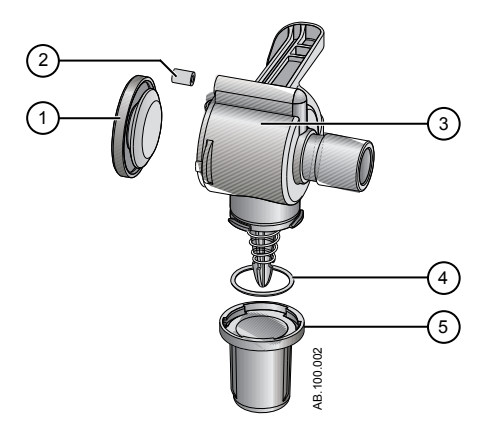

*Figure 12-5 • Démontage de la valve expiratoire*

- 1. Diaphragme
- 2. Joint
- 3. Boîtier de la valve expiratoire (vue latérale)
- 4. Joint torique
- 5. Piège à eau
- 4. Soulevez le bord du diaphragme pour le retirer du boîtier de la valve expiratoire. Veillez à ne pas perdre le joint.
- 5. Avant de réassembler ou d'utiliser l'ensemble de clapets d'expiration, procéder comme suit :
	- Vérifiez qu'il ne présente pas de fissures, décoloration ou autres dégradations visibles.
	- Remplacez les composants usés.
	- Effectuez la Vérification système.

Remontez le capteur de débit expiratoire dans l'ordre inverse. **Remarque**

#### **Piège à eau (monté sur le chariot)**

Respectez les procédures en matière de sécurité et de contrôle des infections lorsque vous manipulez les pièges à eau. Il pourrait y avoir un risque d'infection. **MISE EN GARDE**

> L'humidificateur et le piège à eau sont raccordés au rail de montage des accessoires.

- 1. Débranchez le piège à eau et le tube de connexion du circuit patient.
- 2. Si nécessaire, retirez le bloc du piège à eau du support de montage. Sinon, videz l'eau depuis le boîtier du piège à eau.

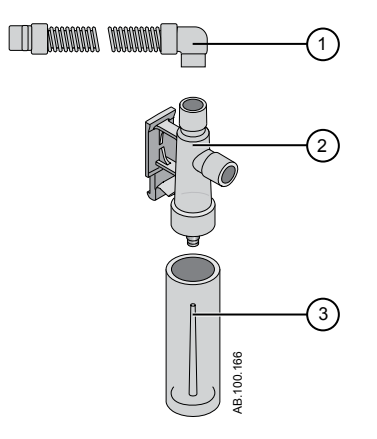

*Figure 12-6 • Piège à eau monté sur le chariot*

- 1. Tuyau de connexion du piège à eau
- 2. Boîtier du piège à eau<br>3. Piège à eau
- Piège à eau
- 3. Avant de remonter ou d'utiliser le piège à eau et le tube de connexion, procédez comme suit :
	- Vérifiez qu'il ne présente pas de fissures, décoloration ou autres dégradations visibles.
	- Vérifiez qu'il ne fuit pas avant l'utilisation.
	- Remplacez les composants usés.
	- Effectuez la Vérification système.

Remontez le piège à eau en effectuant les opérations dans l'ordre inverse. **Remarque**

# <span id="page-318-0"></span>**Nettoyage manuel**

### **Trempage**

Les pièces suivantes peuvent être nettoyées manuellement à l'aide de la méthode de trempage :

- capteur de débit néonatal ;
- capteur de débit expiratoire ;
- bloc de la valve expiratoire ;
- piège à eau monté sur le chariot et tubulure ;
- capteur D-lite ;
- capteur Pedi-lite.
- 1. Créer une solution de détergent doux en procédant comme suit :
	- Diluez de la solution Neodisher Mediclean dans de l'eau courante potable chaude (moins de 40°C) pour former une solution à 2 %.
	- Créez une solution homogène en agitant le mélange.
- 2. Laver et tremper la ou les pièce(s) dans la solution de détergent doux pendant au moins 30 minutes dans un bac de trempage propre à une température de 40 °C maximum.
	- Vérifiez que toutes les surfaces de la ou des pièces sont plongées dans le liquide et qu'il n'y a pas de bulles d'air visibles.
	- Agitez bien les pièces dans la solution pour éliminer et déloger tous les débris.
	- Utiliser une brosse douce en plastique pour retirer les débris tenaces des surfaces externes.

#### N'utilisez pas de brosse ni d'outils abrasifs ou coupants ni toute autre méthode susceptible d'endommager la surface des pièces. **ATTENTION**

- Plongez le bloc de la valve expiratoire ou le piège à eau monté sur le chariot dans la solution, et appuyez à plusieurs reprises sur le plongeur à ressort.
- 3. Rincer minutieusement la ou les pièce(s) pendant deux minutes à l'eau froide du robinet (25 °C), puis rincer pendant deux minutes à l'eau chaude du robinet (40 °C).
	- Répétez les étapes 2 et 3 si nécessaire jusqu'à ce que les pièces soient visuellement propres.
- 4. Retirer la ou les pièce(s) de la solution en laissant les cavités s'égoutter et sécher à l'air ambiant.
- Les pièces doivent être parfaitement sèches avant la désinfection, la stérilisation ou le réassemblage dans le ventilateur.
- N'essuyez pas les surfaces des pièces au cours du séchage.
- 5. Contrôlez que la ou les pièces ne sont pas détériorées, qu'elles ne présentent pas, par exemple, de déformations ou de fissures.

# <span id="page-320-0"></span>**Désinfection manuelle**

### **Peroxyde d'hydrogène**

Il est conseillé de tester la solution Sporox II conformément aux instructions du fabricant avant utilisation.

Les pièces suivantes peuvent être désinfectées manuellement par trempage dans une solution de peroxyde d'hydrogène (Sporox II) :

- capteur de débit néonatal ;
- capteur de débit expiratoire ;
- bloc de la valve expiratoire ;
- capteur D-lite ;
- capteur Pedi-lite.
- 1. Utilisez la méthode du trempage pour nettoyer manuellement la ou les pièces.
- 2. Mettre à tremper la ou les pièce(s) nettoyées dans la solution Sporox II pendant au moins 30 minutes à 20 °C dans un bac de trempage propre.
	- Vérifiez que toutes les surfaces de la ou des pièces sont plongées dans le liquide et qu'il n'y a pas de bulles d'air visibles.
	- Immerger l'ensemble de clapets d'expiration dans la solution et appuyer à plusieurs reprises sur le piston à ressort.
- 3. Rincer minutieusement la ou les pièce(s) pendant deux minutes à l'eau froide du robinet (25 °C) ; laisser s'écouler l'eau de toutes les surfaces. Rincer toutes les surfaces pendant deux minutes à l'eau du robinet ou stérile (40 °C) ; laisser s'écouler l'eau de toutes les surfaces. Terminer le rinçage avec une solution d'alcool isopropylique à 70 % afin de faciliter le séchage.
- 4. Retirer la ou les pièce(s) de la solution en laissant les cavités s'égoutter et sécher à l'air ambiant.
	- N'essuyez pas les pièces au cours du séchage.
- 5. Contrôlez que la ou les pièces ne sont pas détériorées, qu'elles ne présentent pas, par exemple, de déformations ou de fissures.

# **Orthophtaldéhyde**

Il est recommandé de tester la solution d'OPA Cidex conformément aux instructions du fabricant avant l'utilisation.

Les pièces suivantes peuvent être désinfectées manuellement à l'aide de la méthode de trempage dans une solution d'orthophthaldéhyde (Cidex OPA) :

- capteur de débit néonatal ;
- capteur de débit expiratoire ;
- bloc de la valve expiratoire ;
- capteur D-lite ;
- capteur Pedi-lite.
- 1. Utilisez la méthode du trempage pour nettoyer manuellement la ou les pièces.
- 2. Mettre à tremper la ou les pièce(s) nettoyées dans la solution Cidex OPA pendant au moins 12 minutes à 20 °C dans un bac de trempage propre.
	- Vérifiez que toutes les surfaces de la ou des pièces sont plongées dans le liquide et qu'il n'y a pas de bulles d'air visibles.
	- Immerger l'ensemble de clapets d'expiration dans la solution et appuyer à plusieurs reprises sur le piston à ressort.
- 3. Rincer minutieusement la ou les pièce(s) en les immergeant complètement dans au moins 2 gallons (7,5 litres) d'eau stérile ou potable pendant au moins 1 minute. Terminer le rinçage en utilisant une solution d'alcool isopropylique à 70 %.
- 4. Répétez deux fois l'étape 3.
- 5. Retirer la ou les pièce(s) de la solution en laissant les cavités s'égoutter et sécher à l'air ambiant.
	- N'essuyez pas les pièces au cours du séchage.
- 6. Contrôlez que la ou les pièces ne sont pas détériorées, qu'elles ne présentent pas, par exemple, de déformations ou de fissures.

# <span id="page-322-0"></span>**Nettoyage automatisé**

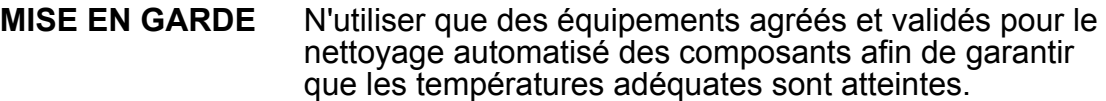

Ne pas utiliser de dispositif de nettoyage automatisé avec le capteur de flux néonatal et le capteur de flux d'expiration. **ATTENTION**

> Les pièces suivantes peuvent être automatiquement nettoyées avec un détergent neutre concentré Prolystica Ultra (composant(s) actif(s) : iminodipropionate d'éthylhexyle disodique, triéthanolamine, tolyltriazole de sodium).

- Ensemble de clapets d'expiration
- Séparateur d'eau monté sur chariot et tubulures
- Capteur D-lite
- Capteur Pedi-lite
- 1. Placer les composants dans le bac du dispositif de nettoyage puis le charger dans un dispositif de nettoyage automatique. Utiliser le détergent neutre concentré Prolystica Ultra comme agent de nettoyage, à raison de 0,2 ml par litre d'eau.
- 2. Suivre la procédure de fonctionnement du dispositif de nettoyage automatisé.
	- Prélavage I à l'eau froide du robinet ; définir le temps de maintien sur 4 minutes.
	- Videz/vidangez l'eau.
	- Prélavage II à l'eau froide du robinet ; définir le temps de maintien sur 4 minutes.
	- Videz/vidangez l'eau.
	- Nettoyez à l'eau chaude pendant 4 minutes à 45°C.
	- Videz/vidangez l'eau.
	- Rincez pendant 5 minutes.
	- Rincez pendant 5 minutes supplémentaires.
	- Définir la désinfection thermique sur 10 minutes à 90 °C  $(A0=600 s).$
	- Videz/vidangez l'eau.
	- Séchez pendant 25 minutes avec de l'air chauffé à 110°C (si les composants ne sont pas secs à la fin du programme de lavage automatique, laissez-les sécher à l'air libre).
- 3. À la fin du cycle de lavage, sortir les pièces du dispositif de nettoyage.
- 4. Laisser les pièces refroidir à l'air ambiant.
	- N'essuyez pas les pièces au cours du séchage.

5. Une fois les pièces complètement refroidies et sèches, vérifiez qu'elles n'ont pas été endommagées (absence de déformations ou de fissures).
### **Stérilisation**

Pour vous assurer d'atteindre des températures appropriées à la stérilisation, utilisez uniquement du matériel qualifié et validé pour la stérilisation des composants. **MISE EN GARDE**

#### **Autoclavage**

Les pièces suivantes peuvent être stérilisées automatiquement en autoclave :

- capteur de débit néonatal ;
- capteur de débit expiratoire ;
- bloc de la valve expiratoire ;
- Robinet à eau monté sur chariot et tubulures
- capteur D-lite ;
- capteur Pedi-lite.
- 1. Utiliser la méthode de trempage manuelle ou la méthode automatisée (suivant le cas) pour nettoyer les pièces.
- 2. Placer les pièces dans un poche de stérilisation légalement commercialisé.
- 3. Chargez les sachets dans l'autoclave.
- 4. Suivre les instructions de l'autoclave pour le programmer avec les paramètres suivants :

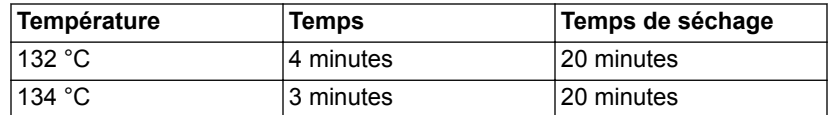

- 5. À la fin du cycle de stérilisation, videz l'autoclave.
- 6. Laissez les pièces refroidir à l'air ambiant dans leurs sachets de stérilisation.
- 7. Laissez les pièces dans les sachets de stérilisation jusqu'à leur utilisation.
- 8. Avant l'utilisation, contrôlez que les pièces ne sont pas détériorées, qu'elles ne présentent pas, par exemple, de déformations ou de fissures.

### **Nébuliseur Aerogen Pro**

Les instructions de nettoyage, de désinfection et de stérilisation suivantes sont conformes aux instructions d'Aerogen, le fabricant du nébuliseur Aerogen Pro. Suivre les instructions du fabricant pour le traitement.

#### **Calendrier de remplacement des composants - Nébuliseur**

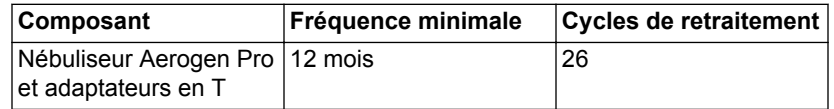

#### **Démontage pour le traitement - nébuliseur**

Suivez les instructions pour démonter le nébuliseur avant le traitement.

- 1. Retirez le nébuliseur de l'adaptateur en T.
- 2. Insérez fermement un bouchon dans l'adaptateur en T.
- 3. Débranchez le câble du nébuliseur.
- 4. Retirer le bouchon de remplissage du nébuliseur.

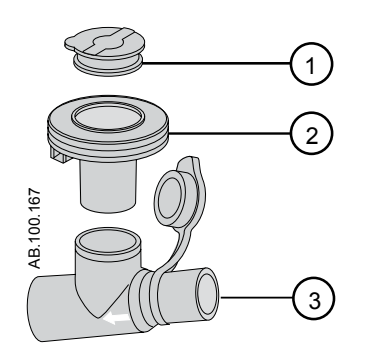

*Figure 12-7 • Nébuliseur Aerogen Pro*

- 1. Bouchon de remplissage
- 2. Nébuliseur
- 3. Adaptateur en T
- 5. Avant de réassembler ou d'utiliser le nébuliseur, procéder comme suit :
	- Vérifiez qu'il ne présente pas de fissures, décoloration ou autres dégradations visibles.
- Vérifiez qu'il ne fuit pas avant l'utilisation.
- Remplacez les composants usés.
- Effectuez la Vérification système.
- Suivez les instructions relatives au "*[Montage du nébuliseur](#page-75-0)*" dans "*[Réglage et branchements](#page-54-0)*" pour remonter le nébuliseur après le retraitement. **Remarque**

#### **Nettoyage manuel - nébuliseur**

Cette section comprend le nettoyage du nébuliseur, des raccords en T et des adaptateurs.

N'utilisez pas d'outils abrasifs ou coupants pour nettoyer le nébuliseur. **ATTENTION**

- 1. Vérifiez qu'il ne reste pas de médicament dans l'appareil.
- 2. Retirez le nébuliseur du raccord en T puis retirez le bouchon de remplissage du nébuliseur.
- 3. Nettoyez toutes les pièces avec de l'eau potable chaude (40 °C) et un détergent liquide doux conformément aux protocoles en vigueur dans l'hôpital.
- 4. Rincez les pièces avec de l'eau stérile.
- 5. Secouez les pièces pour éliminer l'eau en excès et laissez-les sécher complètement à l'air.

#### **Désinfection manuelle - nébuliseur**

Cette section comprend la désinfection du nébuliseur, des raccords en T et des adaptateurs néonatals.

- L'utilisation des solutions de désinfection suivantes avec le système de nébulisation Aerogen Pro a été approuvée par Aerogen concernant la compatibilité des matériaux. Concernant l'efficacité microbiologique, veuillez consulter le fabricant. Reportez-vous à l'étiquetage du produit pour les instructions spécifiques concernant l'activation, l'utilisation sûre et la mise au rebut de ces solutions. **Remarque**
	- isopropyle  $(70 \%)$ ;
	- CIDEX ;
	- NU-CIDEX ;
	- CIDEX OPA ;
	- Hexanios G+R.

#### N'utilisez pas d'outils abrasifs ou coupants pour nettoyer le nébuliseur. **ATTENTION**

- 1. Vérifiez qu'il ne reste pas de médicament dans l'appareil.
- 2. Retirez le nébuliseur du raccord en T puis retirez le bouchon de remplissage du nébuliseur.
- 3. Nettoyez toutes les pièces avec de l'eau potable chaude (40°C) et un détergent doux conformément aux protocoles en vigueur de l'hôpital.
- 4. Plongez complètement les pièces dans un agent désinfectant approprié conformément aux protocoles en vigueur de l'hôpital et aux directives du fabricant de l'agent désinfectant.
- 5. Secouez les pièces pour éliminer l'eau en excès et laissez-les sécher complètement à l'air.

#### **Nettoyage et désinfection automatiques**

Le système de nébuliseur Aerogen Pro a été validé avec les cycles de lavage automatisés un et deux.

Pour vous assurer d'atteindre des températures appropriées à la stérilisation, utilisez uniquement du matériel qualifié et validé pour la stérilisation des composants du nébuliseur. **MISE EN GARDE**

#### **Cycle automatique numéro un**

- Détergent : Nettoyant alcalin liquide (dilué suivant les instructions du fabricant)
- Qualité de l'eau : eau courante.
- Méthode :
- 1. Chargez-les composants dans le laveur automatique.
- 2. Pré-rincez les composants pendant 3 minutes.
- 3. Nettoyez les composants avec un nettoyant alcalin liquide à 55°C (131°F) pendant 10 minutes.
- 4. Rincez pendant 1 minute.
- 5. Rincez en utilisant le cycle de désinfection thermique à 93°C (199,4°F) pendant 10 minutes.

#### **Cycle automatique numéro deux**

- Détergent : le cycle deux a été validé sans utilisation de détergent.
- Qualité de l'eau : eau courante.
- Méthode :
- 1. Chargez-les composants dans le laveur automatique.
- 2. Lavez les composants à 91°C (195,8°F) pendant 10 minutes.
- 3. Vidangez la machine pendant 40 secondes.
- 4. Rincez à 90°C (194°F) pendant 1 minute.
- 5. Vidangez la machine pendant 40 secondes.
- 6. Rincez à 90°C (194°F) pendant 1 minute.
- 7. Vidangez la machine pendant 40 secondes.
- 8. Séchez à 90°C (194°F) pendant 15 minutes.

#### **Stérilisation - nébuliseur**

Pour vous assurer d'atteindre des températures appropriées à la stérilisation, utilisez uniquement du matériel qualifié et validé pour la stérilisation des composants du nébuliseur. **MISE EN GARDE**

- 1. Démontez le nébuliseur et ses composants.
- 2. Retirez le bouchon de remplissage du nébuliseur.
- 3. Nettoyez toutes les pièces avec de l'eau chaude (40°C) et un détergent liquide doux conformément aux protocoles en vigueur dans l'hôpital. Rincez à fond et laissez sécher à l'air.
- 4. Vérifiez l'absence de fissures ou d'autres signes de détérioration et changez les pièces si vous constatez des défauts.
- 5. Placez les composants démontés dans un emballage de stérilisation approprié.
- Ne remontez pas les pièces avant l'autoclavage. **ATTENTION**

Stérilisez les composants ; la stérilisation à la vapeur d'eau peut être effectuée en utilisant une des trois méthodes suivantes :

- I : Autoclavez les pièces emballées en utilisant un cycle de stérilisation à la vapeur avec pré-vide, un minimum de 134°C (270 à 275°F) pendant 3,5 minutes avec cycle de séchage (cycle emballé à 134°C).
- II : Autoclavez les pièces emballées en utilisant un cycle de stérilisation à la vapeur avec pré-vide, un minimum de 121°C (250°F) pendant 20 minutes avec cycle de séchage (cycle emballé à 121°C).
- III : Autoclavez les pièces emballées en utilisant un cycle de stérilisation à la vapeur avec pré-vide, un minimum de 134°C (270°F) pendant 20 minutes avec cycle de séchage (on parle parfois de « cycle prions »).
- La stérilisation qui utilise le cycle d'autoclave long (la méthode III cidessus) peut entraîner la décoloration de certaines parties du nébuliseur. Cela n'en compromet pas le fonctionnement. Pour la stérilisation au peroxyde d'hydrogène avec phase plasma, mettez **Remarque**

les pièces emballées dans le système STERRAD et utilisez le cycle long.

#### Consultez l'étiquetage du Système de stérilisation STERRAD 100S pour les instructions spécifiques relatives à son fonctionnement. **ATTENTION**

6. Laissez les pièces dans leur emballage de stérilisation jusqu'à leur utilisation.

# <span id="page-330-0"></span>**13 Caractéristiques**

### **Contenu de ce chapitre**

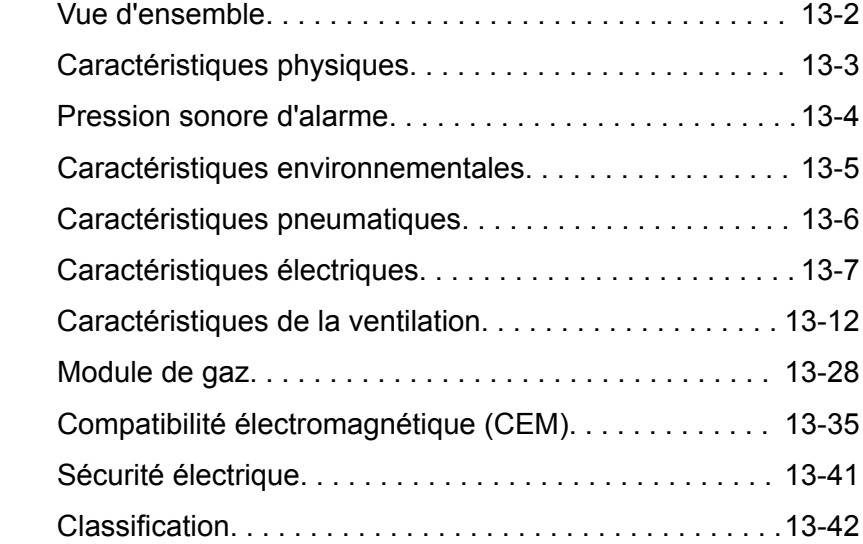

### <span id="page-331-0"></span>**Vue d'ensemble**

Cette section contient des informations relatives aux caractéristiques techniques générales du ventilateur.

- Les volumes et débit de gaz administrés par le ventilateur au patient ainsi que les mesures de fuite du ventilateur sont exprimés en conditions BTPS (Body Temperature Pressure Saturated - Conditions corporelles de température et de pression saturées en humidité). Toutes les autres mesures de volumes, débits et fuites de gaz sont exprimées en conditions STPD (Standard Temperature Pressure and Dryness - Conditions normales de température et de pression en atmosphère sèche).
- L'incertitude de mesure pour chaque tolérance divulguée est incluse dans la plage de la caractéristique.
- Sauf déclaration contraire, les données mesurées sont disponibles 60 secondes après le début du démarrage.

### <span id="page-332-0"></span>**Caractéristiques physiques**

Toutes les caractéristiques physiques du ventilateur sont approximatives et peuvent changer sans préavis.

Les caractéristiques physiques suivantes sont celles du CARESCAPE R860 avec chariot.

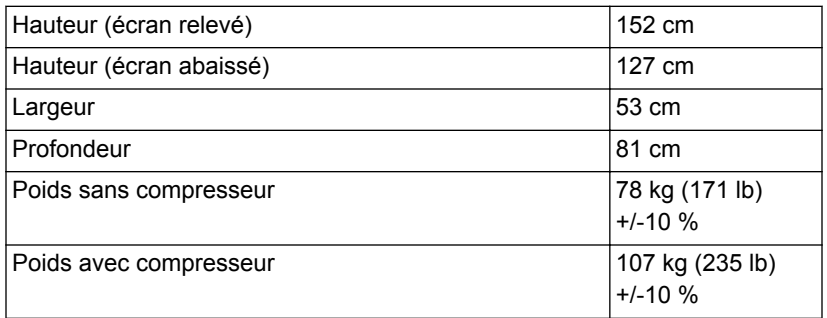

#### Le ventilateur est lourd. Faites attention en le soulevant. **MISE EN GARDE**

Les caractéristiques physiques suivantes sont celles du CARESCAPE R860 sans chariot.

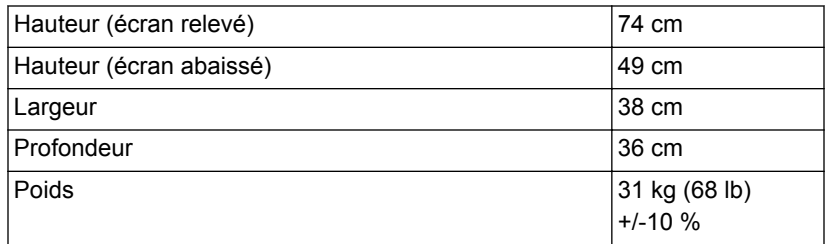

## <span id="page-333-0"></span>**Pression sonore d'alarme**

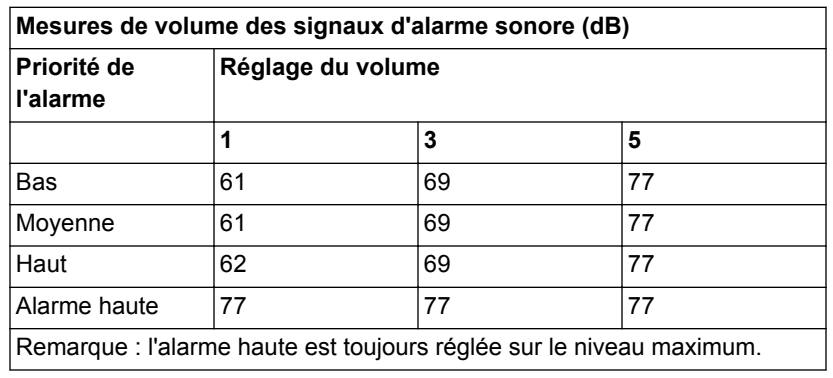

## <span id="page-334-0"></span>**Caractéristiques environnementales**

Les tableaux suivants contiennent les caractéristiques environnementales du ventilateur CARESCAPE R860.

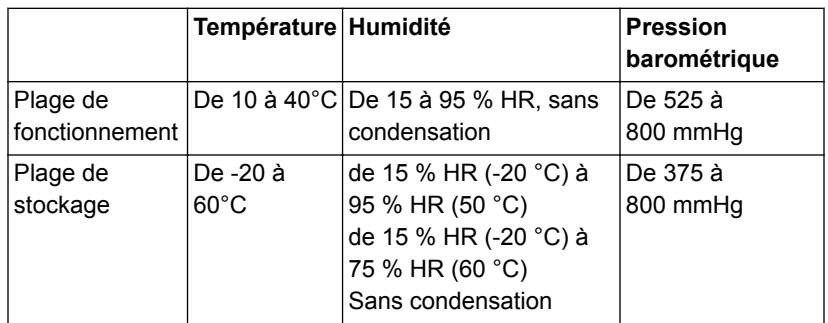

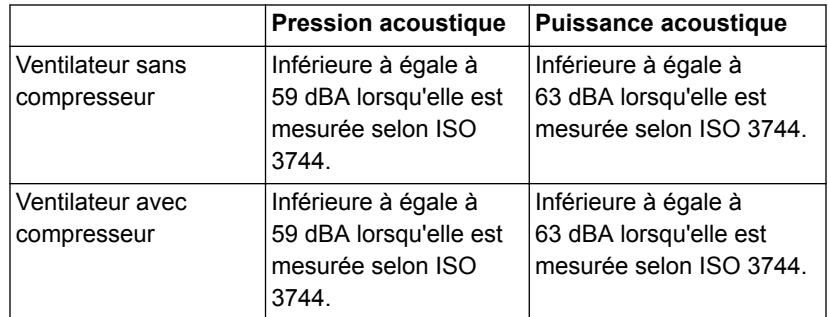

### <span id="page-335-0"></span>**Caractéristiques pneumatiques**

#### **MISE EN GARDE**

Ce ventilateur est un appareil à haut débit qui ne doit être raccordé qu'à des prises de gaz médicaux murales qui autorisent le débit requis indiqué aux prises terminales, afin d'éviter tout dépassement des capacités de débit du tuyau mural et de minimiser le risque que le ventilateur n'interfère avec le fonctionnement des appareils adjacents.

Les tableaux suivants contiennent les caractéristiques pneumatiques du ventilateur CARESCAPE R860 :

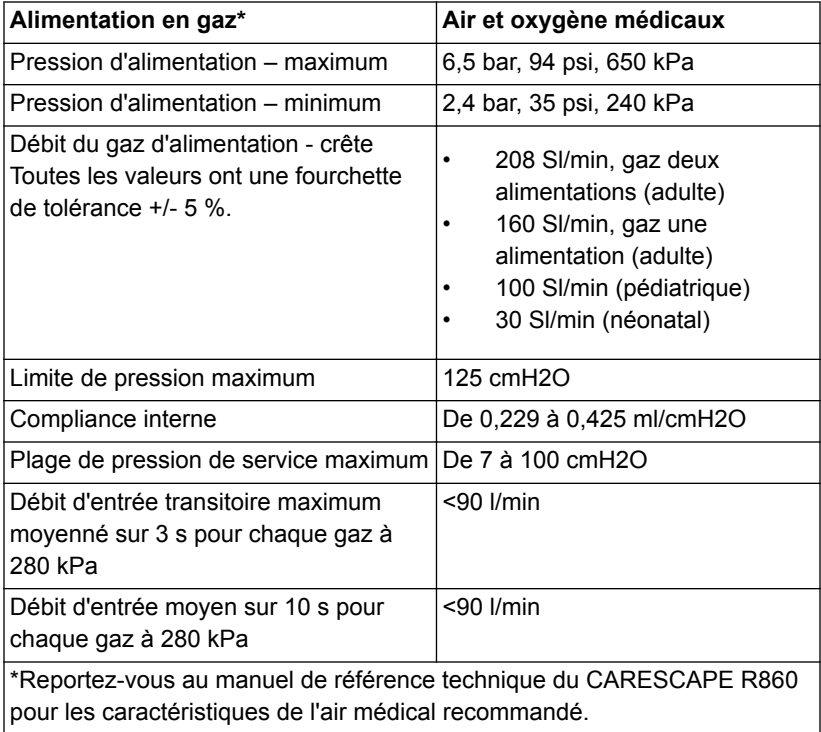

Le ventilateur ne peut pas produire de pression négative pendant la phase expiratoire.

### <span id="page-336-0"></span>**Caractéristiques électriques**

Pour éviter le risque de choc électrique, le ventilateur doit uniquement être branché à l'alimentation principale avec une protection de type mise à la terre (masse). Utilisez la batterie si vous n'êtes pas sûr de l'intégrité de la protection de mise à la terre (masse). **MISE EN GARDE**

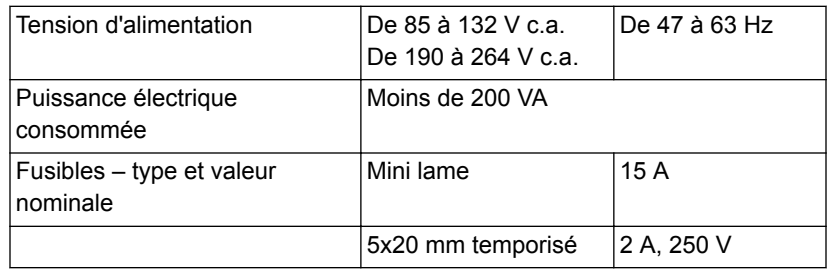

#### **Informations sur la batterie**

Le ventilateur peut fonctionner alimenté sur batteries :

- Pendant un minimum de 30 minutes quand les batteries sont entretenues conformément à la procédure de test de performance des batteries. Pour plus d'informations, reportezvous à "*[Test de performance des batteries](#page-299-0)*".
- Jusqu'à 85 minutes quand les batteries sont neuves et totalement chargées.
- Testez les batteries tous les 6 à 12 mois pour vérifier que leur capacité est d'au moins 30 minutes. Remplacez les batteries lorsque cela est nécessaire. **MISE EN GARDE**

Le ventilateur ne doit pas être utilisé pendant le transport de patients entre deux établissements ou en cas de transport d'urgence. Les batteries sont conçues pour être utilisées en tant qu'alimentation de secours en cas de panne secteur. Le passage à l'alimentation sur batteries est effectué automatiquement par le système. **Important**

> Le ventilateur utilise deux batteries internes au plomb étanches 12 V c.c., NP4-12 ou NP5-12 Enersys, pour assurer une alimentation de secours quand l'alimentation secteur n'est pas disponible.

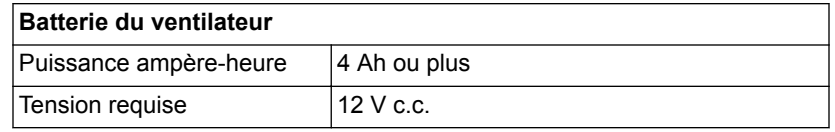

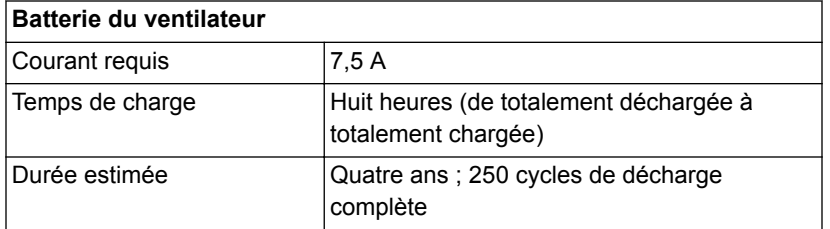

Le temps de fonctionnement réel sur batteries dépend des réglages du ventilateur, de l'âge des batteries et de leur niveau de charge. L'autonomie des batteries est approximative. Pour maximiser la durée de vie des batteries, maintenez-les totalement chargées et minimisez le nombre de décharges.

Lorsque le ventilateur fonctionne sur batteries, l'icône de la batterie s'affiche en bas à droite de l'écran. Pour plus d'informations, reportez-vous à "*État de la batterie*" dans la section "*[Caractéristiques](#page-330-0)*".

#### **État de la batterie**

Les icônes suivantes indiquent le type d'alimentation sur lequel le ventilateur fonctionne. Ces icônes s'affichent en bas à droite de l'écran.

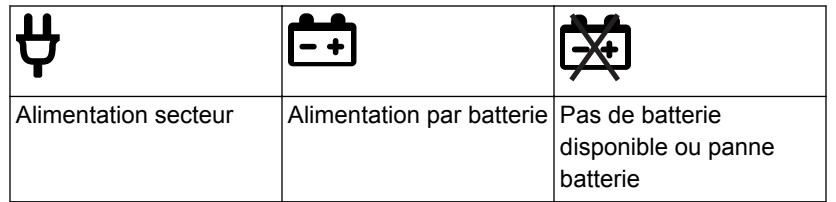

L'icône de la batterie s'affiche lorsque le ventilateur n'est pas raccordé à l'alimentation secteur. La couleur de l'icône de la batterie indique approximativement le temps d'alimentation par batterie restant.

Sélectionnez l'icône de la batterie pour afficher une barre d'état indiquant la charge approximative de la batterie. La couleur de cette barre d'état indique approximativement le temps d'alimentation par batterie restant.

Utilisez le tableau suivant pour définir la couleur de l'icône de la batterie et de la barre d'état :

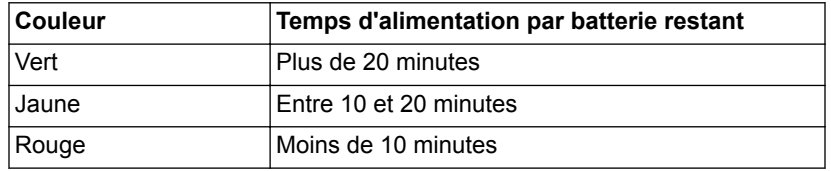

L'icône « Pas de batterie » s'affiche en cas de panne de batterie ou si l'alimentation par batterie n'est pas disponible.

L'alarme Fonctionnement sur Batterie devient active lorsque le ventilateur passe de l'alimentation secteur à l'alimentation par batterie. Si le ventilateur continue à fonctionner sur batterie, il émet des alarmes pour signaler qu'il reste approximativement 20, 10, 5 et 1 minutes d'alimentation par batterie. Pour plus d'informations sur les alarmes relatives aux batteries, reportezvous à "*[Liste des alarmes](#page-181-0)*" ou "*[Liste des alarmes – Néonatal](#page-459-0)*" dans la section Alarmes et dépannage.

#### **Test de l'alarme Batterie interne basse**

Selon l'état de charge des batteries testées, il est possible que certaines alarmes soient ignorées. **Remarque**

- 1. Débranchez le cordon d'alimentation de l'alimentation principale.
- 2. Réglez le mode du ventilateur sur *VC VAC*.
- 3. Sélectionnez *DÉMARRER VENTIL.* > *Continuer*.
- 4. Laissez la ventilation se poursuivre jusqu'à ce que l'alarme Batterie interne basse - 20 min sonne.
	- Vérifiez que l'alarme Batterie interne basse 20 min de priorité moyenne sonne.
	- Vérifiez que l'alarme Batterie interne basse 20 min s'affiche sur fond jaune dans la barre des alarmes.
	- Vérifiez que le voyant d'alarme de l'écran clignote avec une lumière jaune.
- 5. Laissez la ventilation se poursuivre jusqu'à ce que l'alarme Batterie interne basse - 10 min sonne.
	- Vérifiez que l'alarme Batterie interne basse 10 min de priorité haute sonne.
	- Vérifiez que l'alarme Batterie interne basse 10 min s'affiche sur fond rouge dans la barre des alarmes.
	- Vérifiez que le voyant d'alarme de l'écran clignote avec une lumière rouge.
	- Vérifiez que l'alarme Batterie interne basse 20 min ne s'affiche plus dans la barre des alarmes.
- 6. Laissez la ventilation se poursuivre jusqu'à ce que l'alarme Batterie interne basse - 5 min sonne.
	- Vérifiez que l'alarme Batterie interne basse 5 min de priorité haute sonne.
	- Vérifiez que l'alarme Batterie interne basse 5 min s'affiche sur fond rouge dans la barre des alarmes.
- Vérifiez que le voyant d'alarme de l'écran clignote avec une lumière rouge.
- Vérifiez que l'alarme Batterie interne basse 10 min ne s'affiche plus dans la barre des alarmes.
- 7. Laissez la ventilation se poursuivre jusqu'à ce que l'alarme Batterie interne basse - 1 min sonne.
	- Vérifiez que l'alarme Batterie interne basse 1 min de priorité haute sonne.
	- Vérifiez que l'alarme Batterie interne basse 1 min s'affiche sur fond rouge dans la barre des alarmes.
	- Vérifiez que le voyant d'alarme de l'écran clignote avec une lumière rouge.
	- Vérifiez que l'alarme Batterie interne basse 5 min ne s'affiche plus dans la barre des alarmes.

Une fois ce test terminé, branchez le ventilateur sur l'alimentation principale pendant huit heures avant de l'utiliser sur un patient pour assurer que les batteries soient totalement chargées. **Important**

#### **Test de performance de la batterie**

Testez les batteries tous les 6 à 12 mois pour vérifier que leur capacité est d'au moins 30 minutes. Remplacez les batteries lorsque cela est nécessaire. Pour plus d'informations, reportez-vous à "*[Maintenance incombant](#page-301-0) [à l'utilisateur](#page-301-0)*". **MISE EN GARDE**

> Utilisez uniquement des batteries recommandées par GE Healthcare. S'il faut changer les batteries, contactez un technicien de maintenance autorisé pour les installer. Mettez les batteries au rebut conformément aux réglementations locales en vigueur sur le lieu de la mise au rebut.

- Si le ventilateur est utilisé plus d'une fois par mois alimenté par batterie, par exemple pour transporter un patient au sein de l'établissement, il est recommandé d'effectuer le test de performance des batteries tous les six mois. **Important**
	- 1. Connectez le ventilateur à une source d'alimentation électrique pendant huit heures pour être sûr que les batteries sont totalement chargées.

Pour afficher l'état de la batterie, sélectionnez *Menu* > *Système*.

- 2. Branchez un circuit patient et un poumon de test sur le ventilateur.
- 3. Définissez les paramètres suivants :
	- Mode: PC PAC
- Fréquence : 12/min
- $I:E : 1:2$
- Pinsp: 20 cmH2O
- $\cdot$  PEP : 5 cmH2O
- Débit continu : 4 l/min
- 4. Démarrez la ventilation.
- 5. Débranchez le cordon d'alimentation de la source d'alimentation secteur.
	- Si les batteries peuvent continuer à alimenter le ventilateur pendant 45 minutes ou plus, la charge des batteries est suffisante.
	- Si les batteries ne peuvent pas continuer à alimenter le ventilateur pendant 45 minutes, contactez un technicien qualifié et faites remplacer les batteries.
- Une fois ce test terminé, branchez le ventilateur sur la source d'alimentation secteur pendant huit heures avant de l'utiliser sur un patient pour assurer que les batteries soient totalement chargées. **Important**

#### **Borne d'équipotentialité**

La borne d'équipotentialité est utilisée pour connecter le système ventilateur à un système de mise à la terre équipotentiel en raccordant un conducteur d'équipotentialité. La mise à la terre équipotentielle est utilisée dans certains hôpitaux pour renforcer la sécurité électrique dans les zones de soins aigus pour maintenir au même potentiel de terre les surfaces conductrices de tout l'équipement présent dans l'aire de soins, et minimiser par là les circulations de courant indésirables. Reportez-vous à la norme CEI 60601-1:2005 relative aux systèmes EM.

### <span id="page-341-0"></span>**Caractéristiques de la ventilation**

#### **Réglages de ventilation**

Ce tableau indique les réglages de ventilation pour le type de patient Adulte et précise pour chacun la plage disponible et la résolution. Pour plus d'informations pour le type de patient néonatal, reportezvous à "*[Réglages de ventilation néonatale](#page-523-0)*" dans la section "*[Caractéristiques techniques et réglages du mode néonatal](#page-522-0)*".

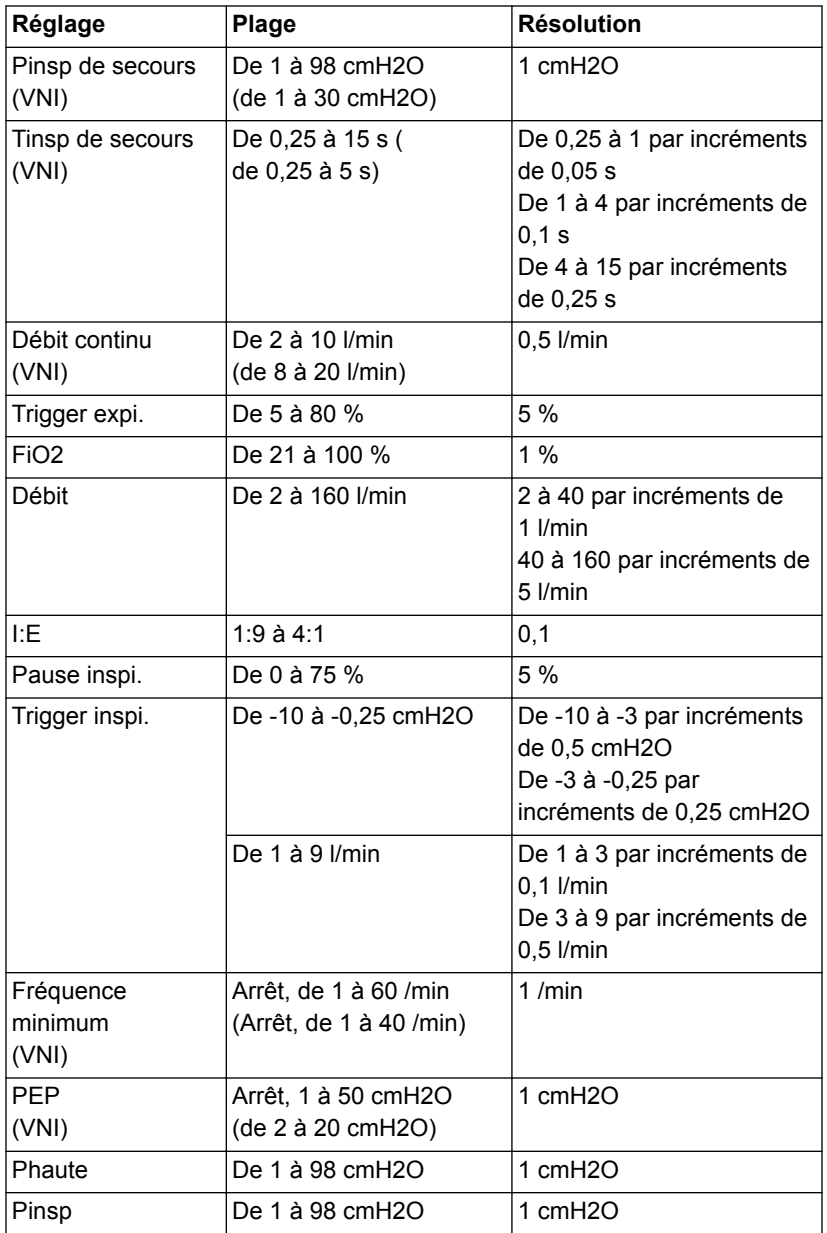

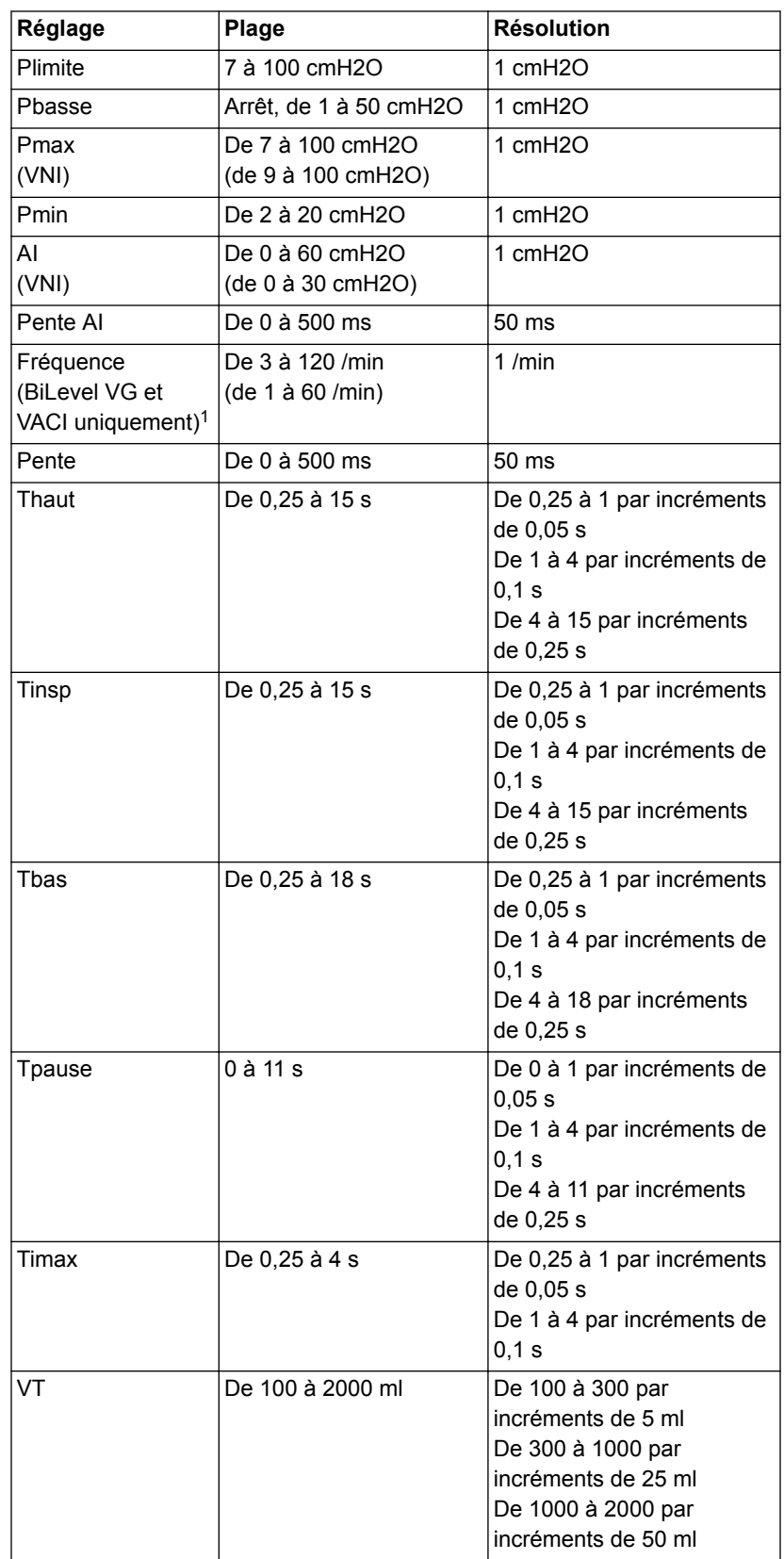

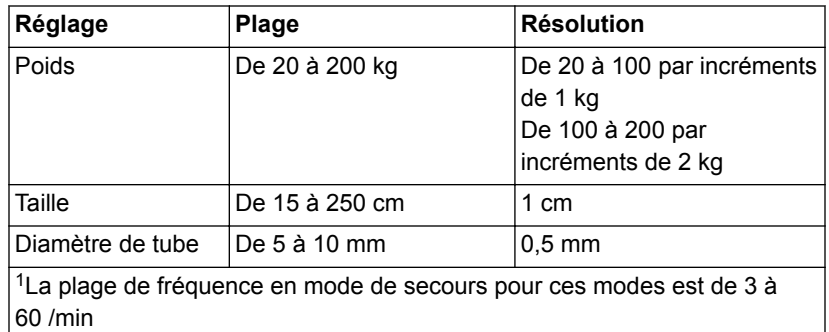

Ce tableau indique les réglages de ventilation pour le type de patient Pédiatrique et précise pour chacun la plage disponible et la résolution.

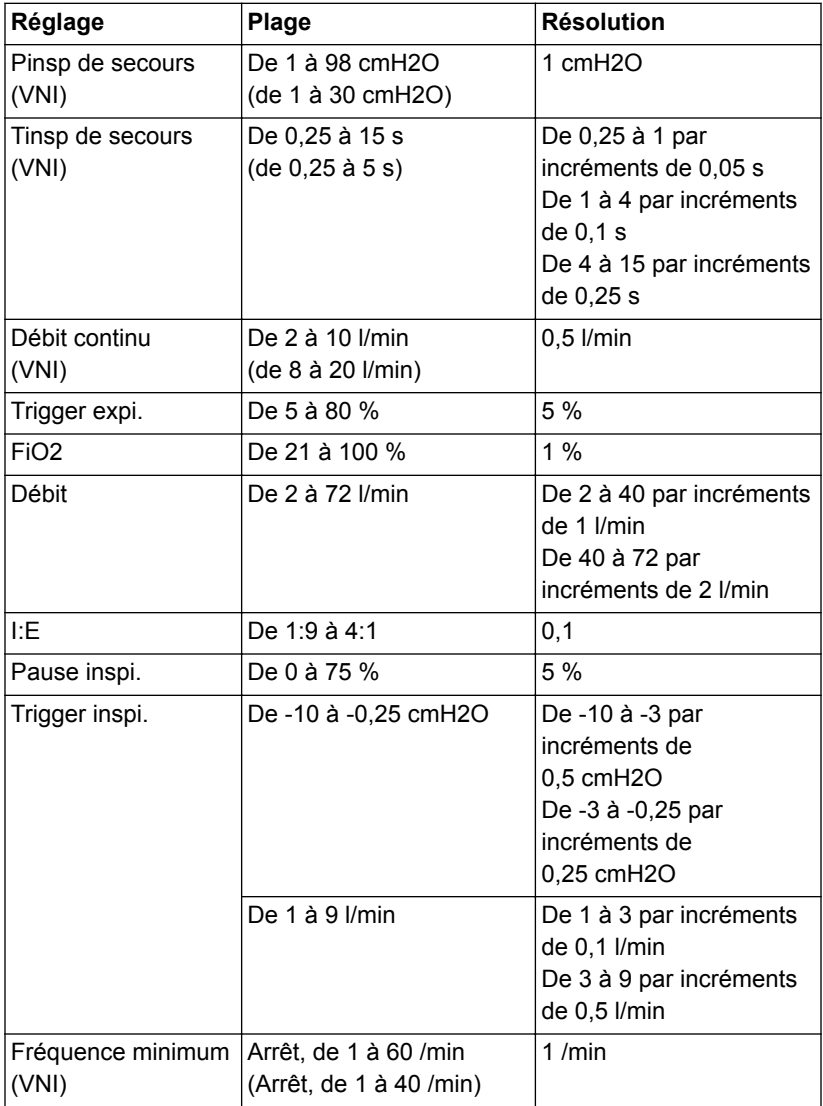

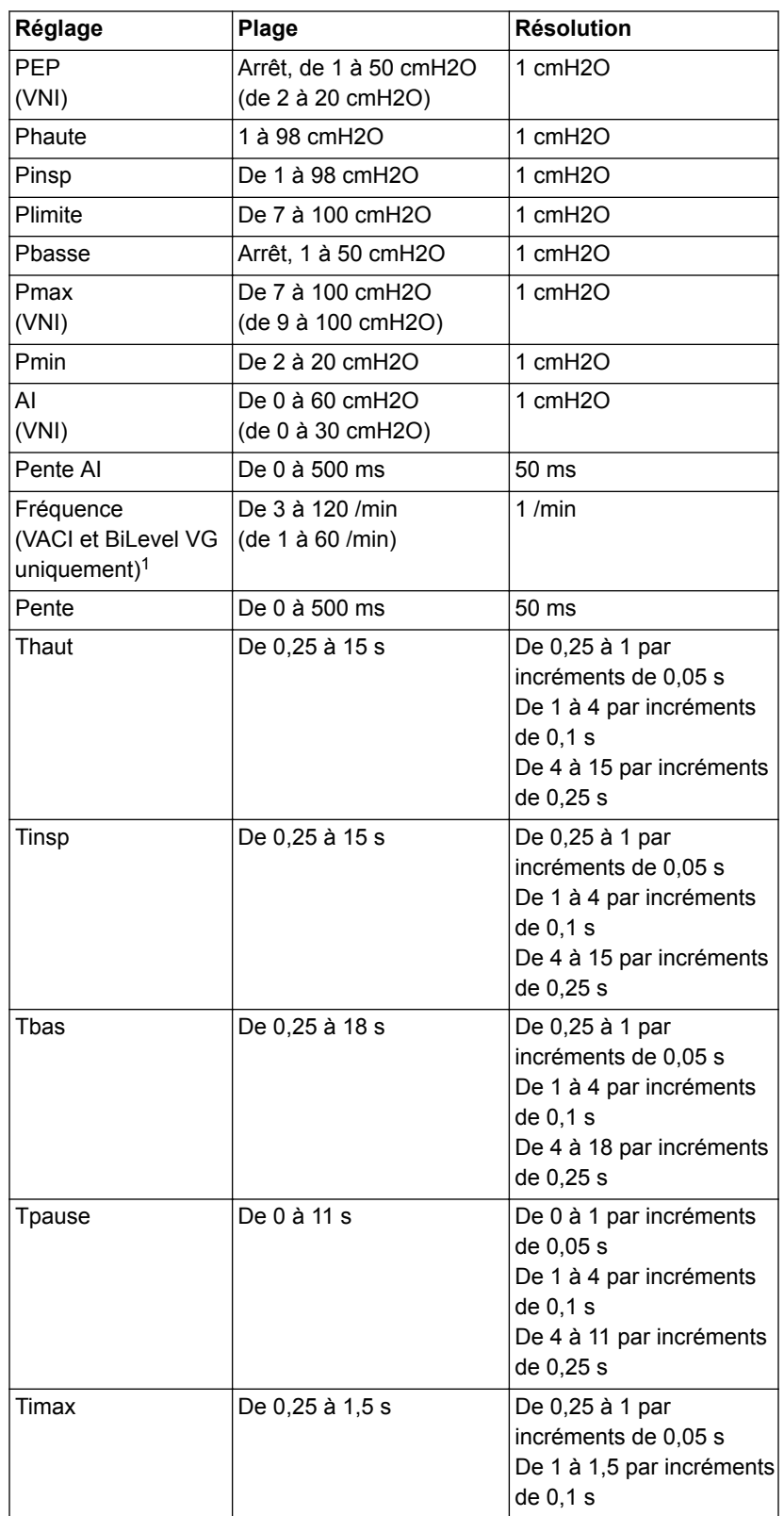

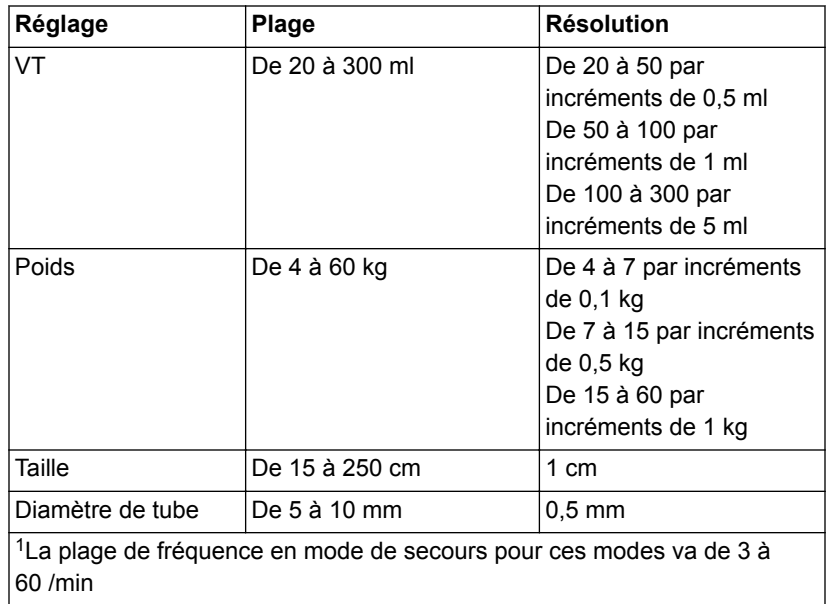

### **Réglages d'alarme**

Ce tableau indique les plages d'alarmes des différents paramètres ainsi que le réglage par défaut défini en usine.

La valeur par défaut actuelle peut différer de la valeur par défaut définie en usine si le réglage a été modifié par le Super Utilisateur. **Remarque**

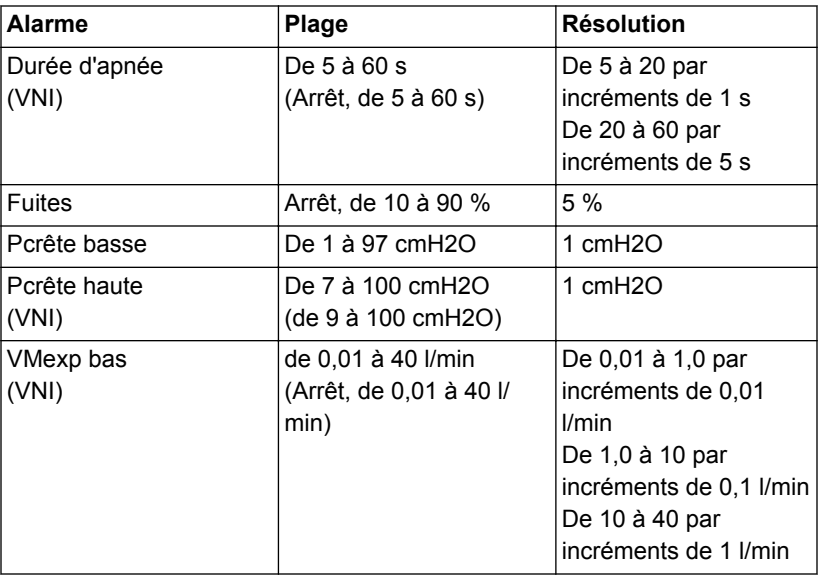

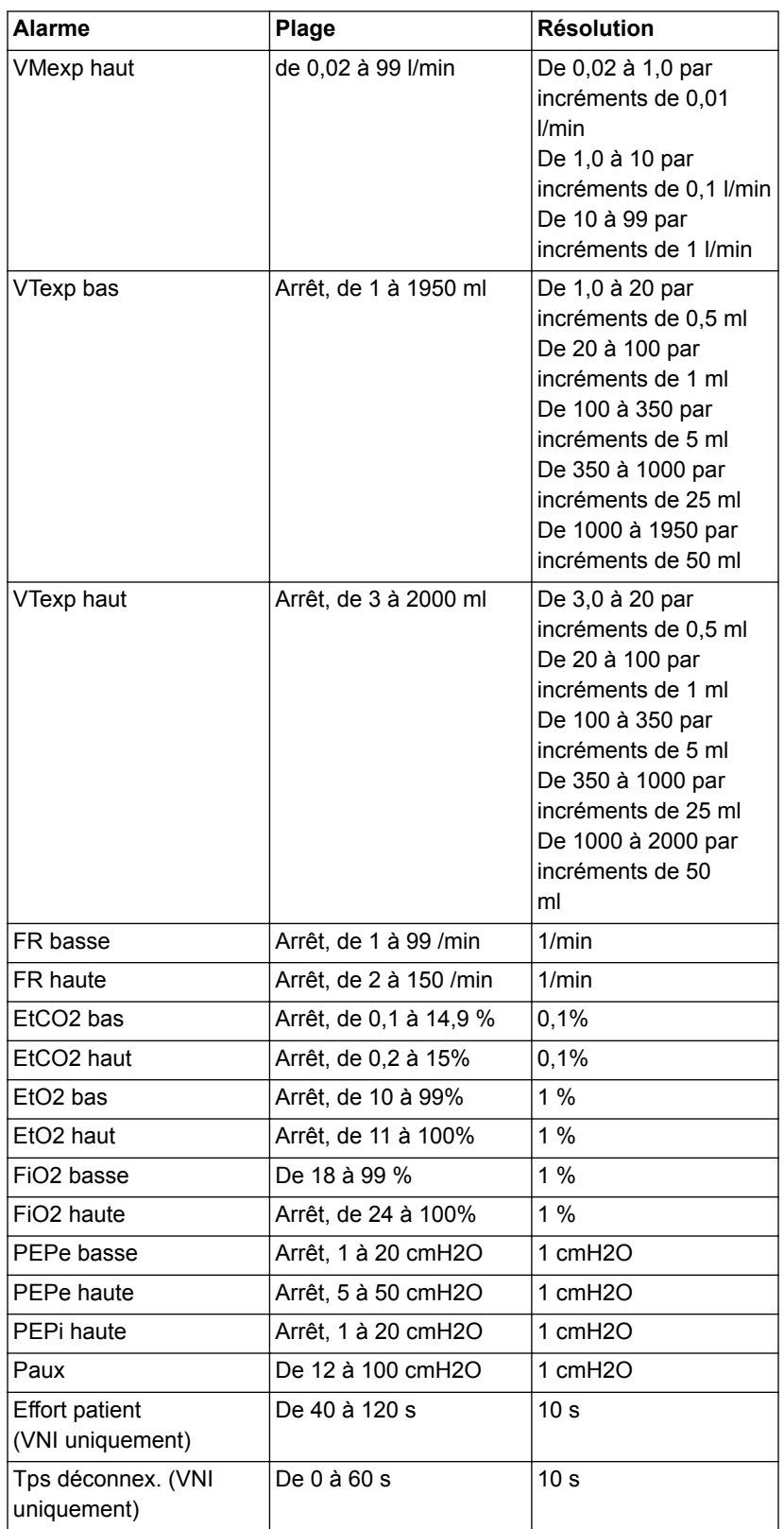

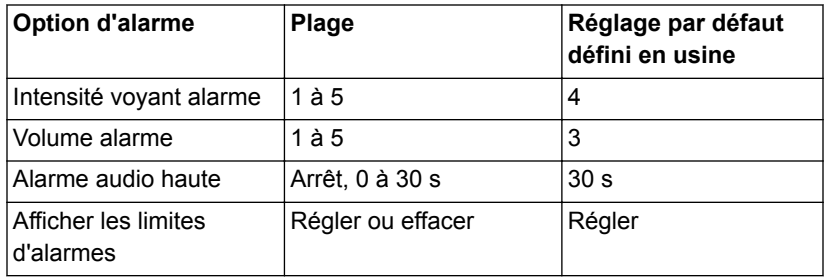

### **Caractéristiques des courbes**

Le tableau des caractéristiques des courbes affiche le type de filtrage utilisé pour l'affichage des courbes sur l'écran.

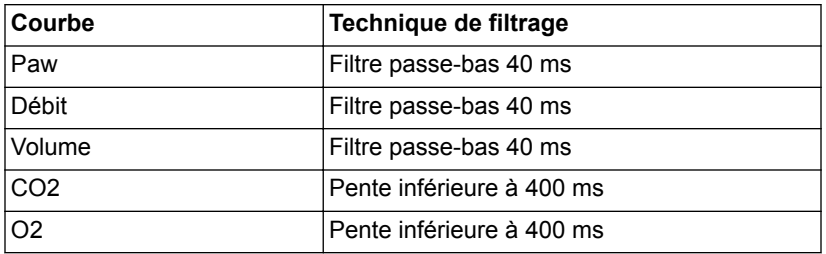

#### **Nébuliseur**

Le système de nébuliseur Aerogen Professional est un appareil médical portatif pouvant être réutilisé chez plusieurs patients. Il est conçu pour l'application par aérosol de solutions et de suspensions prescrites par un médecin, au niveau de l'ouverture et de la fermeture de la ventilation des patients ou d'une autre assistance respiratoire en pression positive.

Les spécifications suivantes sont conformes aux spécifications fournies par Aerogen, le fabricant des nébuliseurs Aerogen Pro et Aerogen Solo.

Le fabricant ne recommande pas de volume minimal de remplissage, mais d'après les tests avec un volume minimal, les spécifications indiquent un volume de 2 ml. **Remarque**

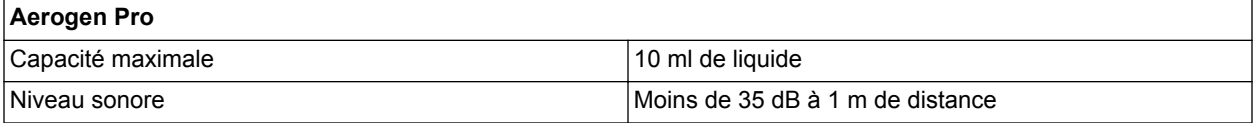

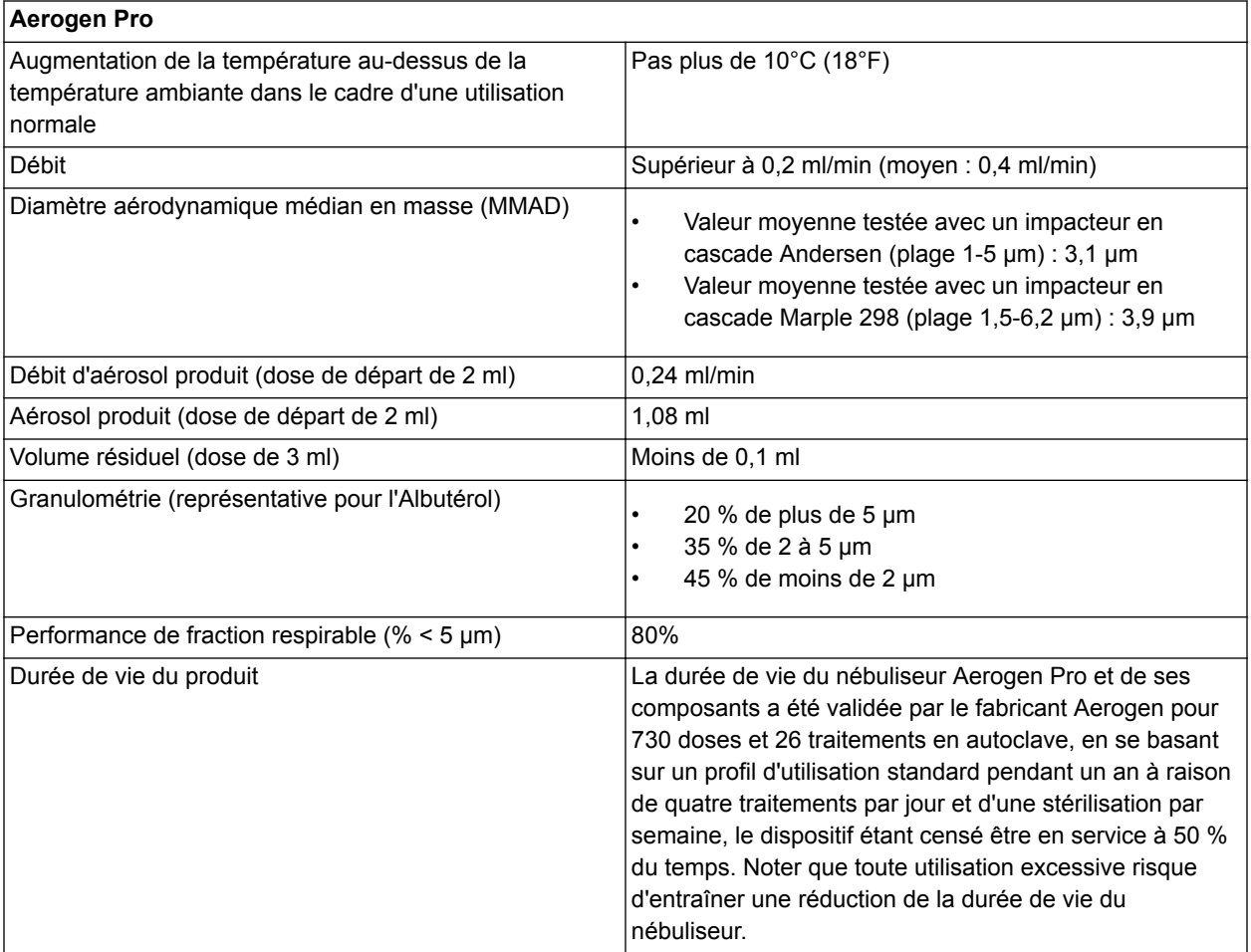

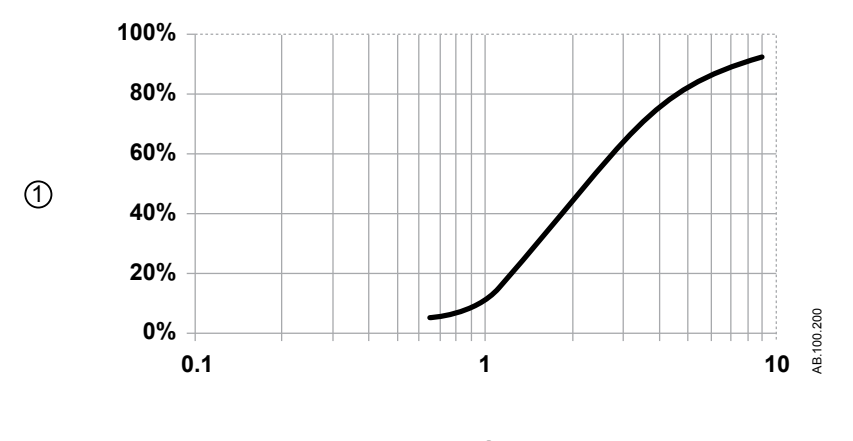

 $^{\circledR}$ 

*Figure 13-1 • Granulométrie représentative pour l'Albutérol selon EN 13544-1 pour l'utilisation avec le nébuliseur Aerogen Pro*

1. Particules de taille inférieure cumulées (%)

#### 2. Granulométrie (microns)

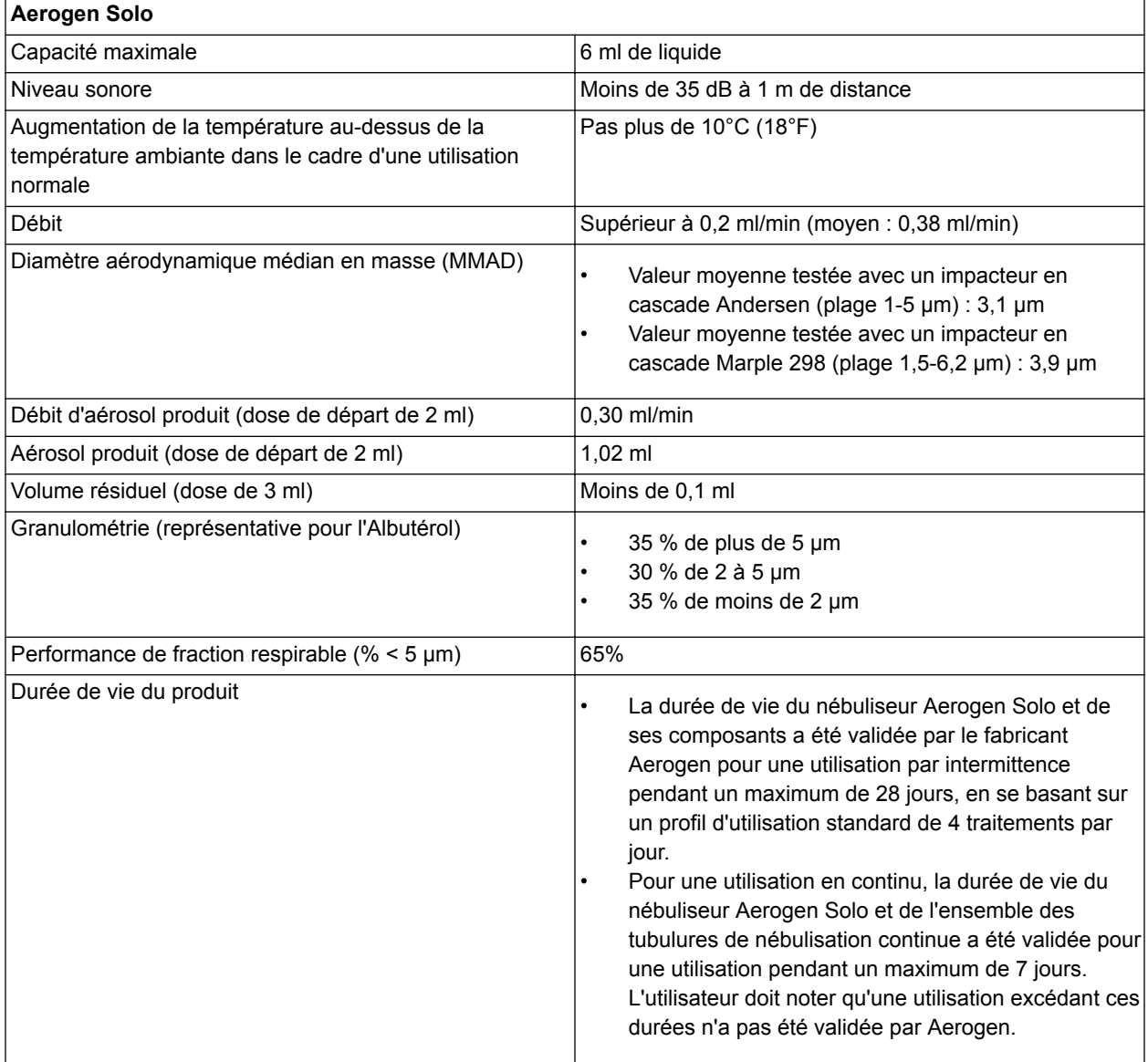

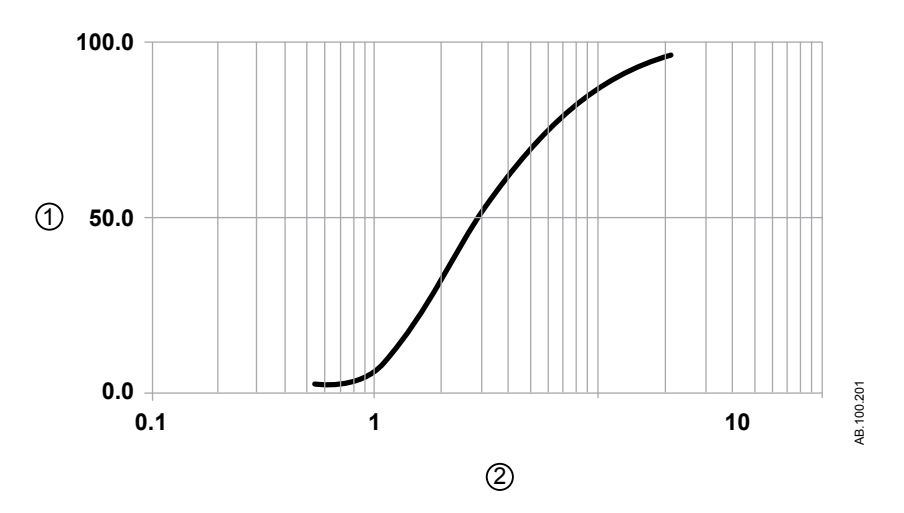

*Figure 13-2 • Granulométrie représentative pour l'Albutérol selon EN 13544-1 pour l'utilisation avec le nébuliseur Aerogen Solo*

- 1. Masse cumulée (%)
- 2. Diamètre aérodynamique (microns)

#### **Caractéristiques de la ventilation**

La précision de l'administration de la ventilation et du monitorage est maintenue dans les conditions suivantes :

- Les vérifications système sont effectuées à la mise sous tension du ventilateur dans des conditions de ventilation et après une période de préchauffage de 30 minutes.
- Tous les tests de la vérification système ont été achevés et réussis.
- L'utilisation se fait en état stable (par exemple, après une période de stabilisation à la suite d'un changement de patient ou d'une modification des réglages).
- Utilisation dans des conditions patient selon ISO 80601-2-12.
- Utilisation avec un humidificateur ou un filtre échangeur de chaleur et d'humidité conforme à la sélection du menu Type d'humidification.
	- Utilisation avec un humidificateur, un circuit patient avec une branche expiratoire chauffée et un réchauffeur de valve expiratoire lorsque le réglage Humidificateur est sélectionné (tous types de patients).
	- Utilisation avec un filtre échangeur de chaleur et d'humidité et sans réchauffeur de valve expiratoire lorsque le réglage Filtre échangeur de chaleur et d'humidité est sélectionné

(types de patients adulte et pédiatrique avec un VT > 200 ml).

• Utilisation avec les configurations de circuit et les accessoires recommandés.

#### **Délivrance du volume courant**

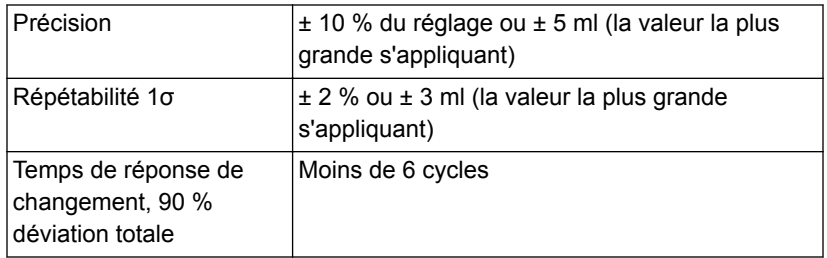

#### **Commande de pression respiratoire**

Les valeurs affichées ne s'appliquent qu'aux modes de ventilation invasive en pression contrôlée.

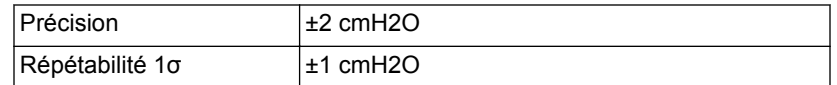

#### **Contrôle de la PEP**

Les valeurs affichées ne s'appliquent qu'aux modes de ventilation invasive en pression contrôlée.

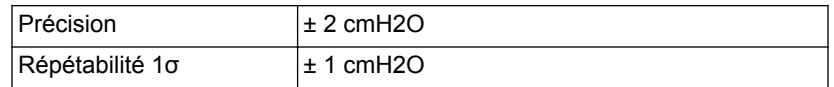

#### **Précision du mélange oxygène-air**

La précision du mélange est mesurée à un mètre de la prise inspiratoire.

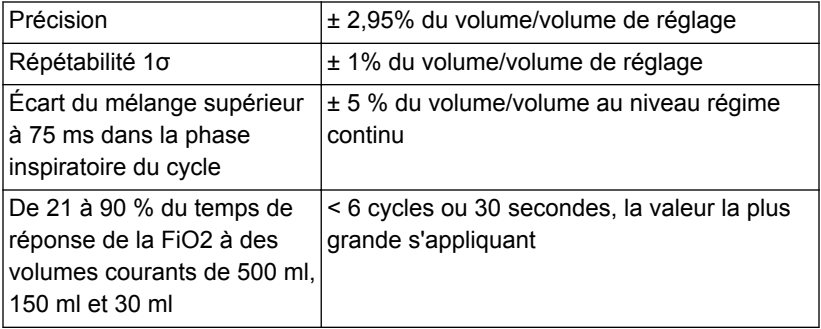

### **Compliance et résistance du système respiratoire du ventilateur - Néonatal**

Les valeurs contenues dans ce tableau représentent les plages de compliance et de résistance du système respiratoire du ventilateur pour les configurations de circuit recommandées.

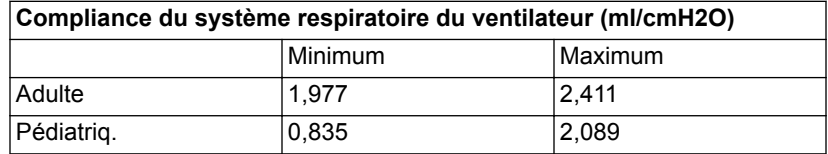

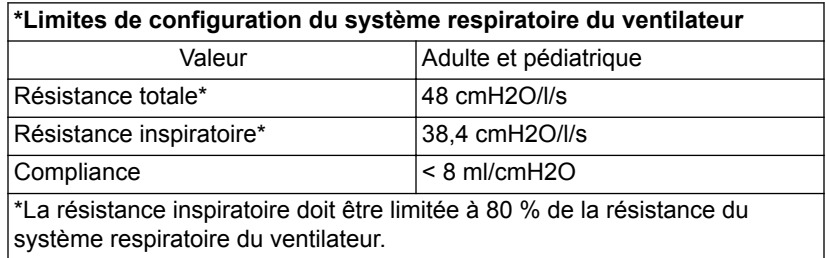

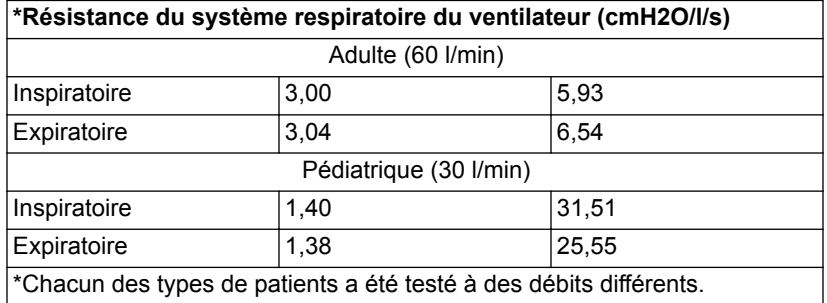

### **Caractéristiques du filtre**

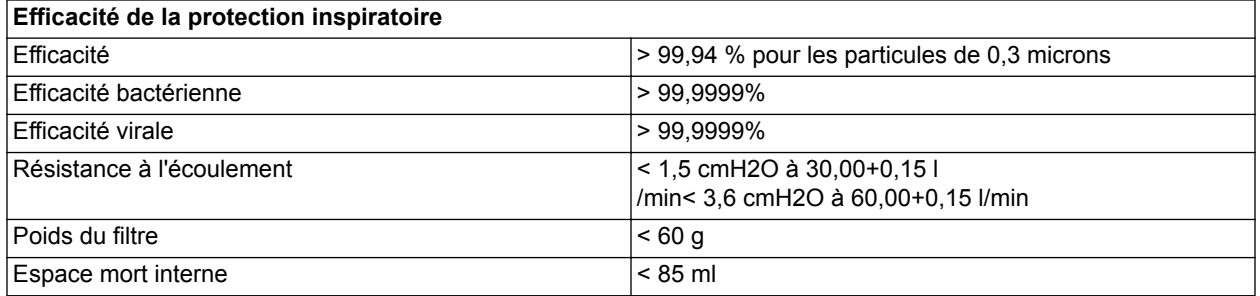

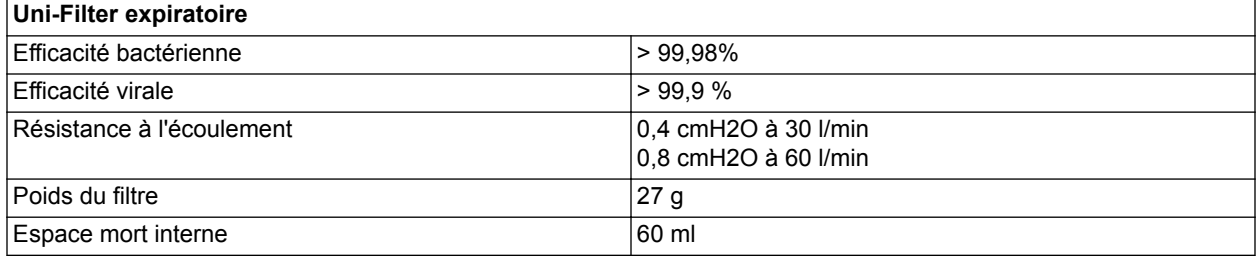

### **Caractéristiques de monitorage de la ventilation**

Les caractéristiques suivantes sont des mesures de monitorage spécifiques du ventilateur. Les mesures ayant les mêmes plage, résolution, technique de filtrage et précision sont regroupées dans le tableau.

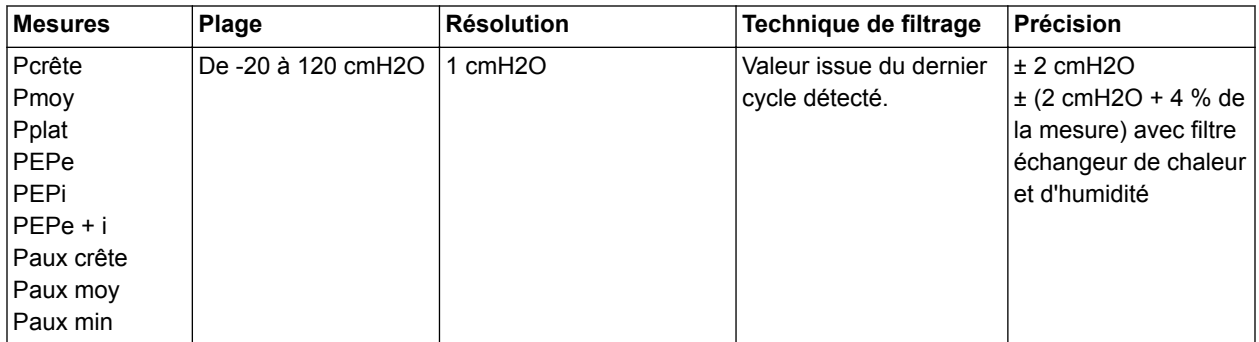

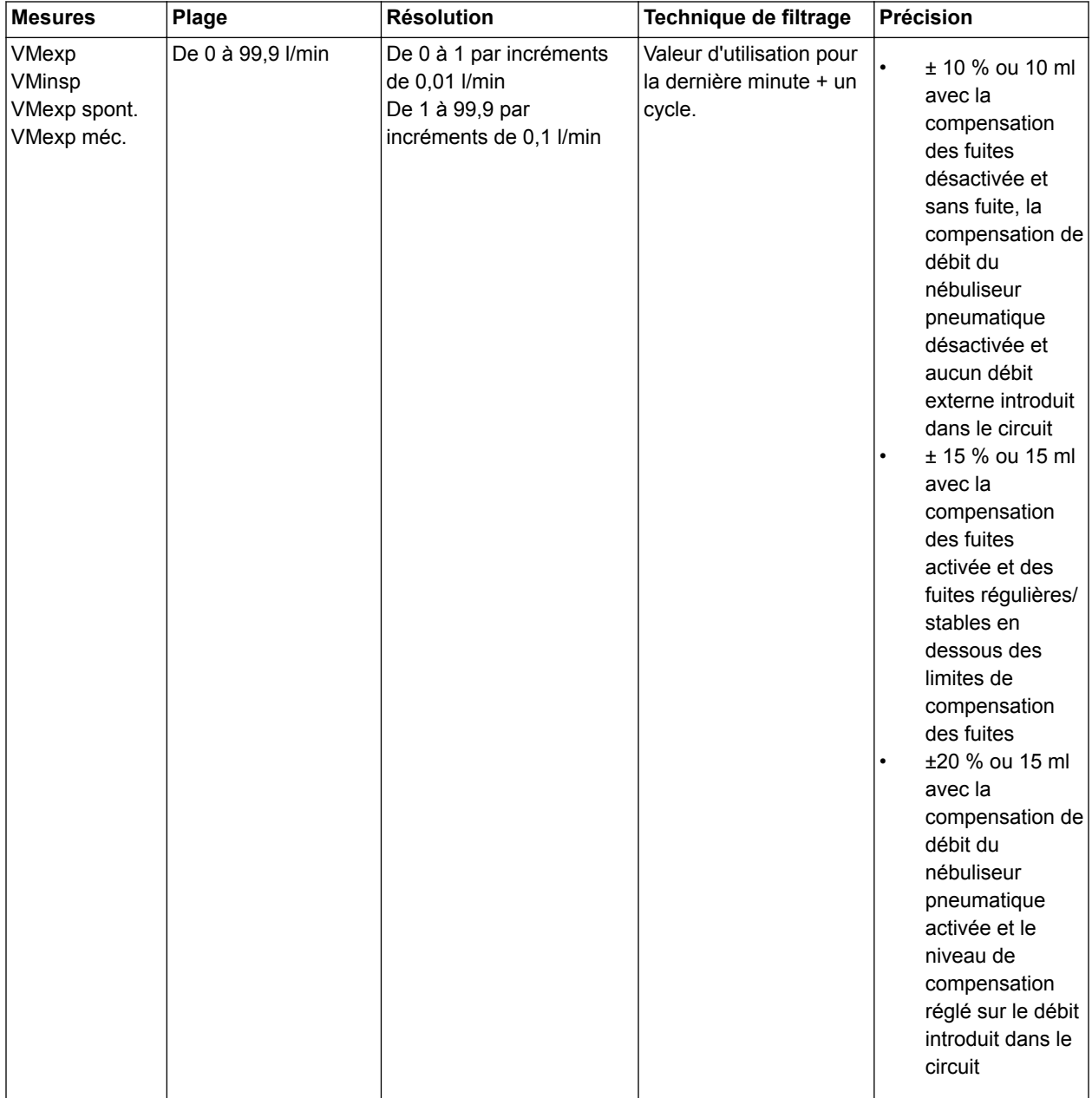

### CARESCAPE™ R860

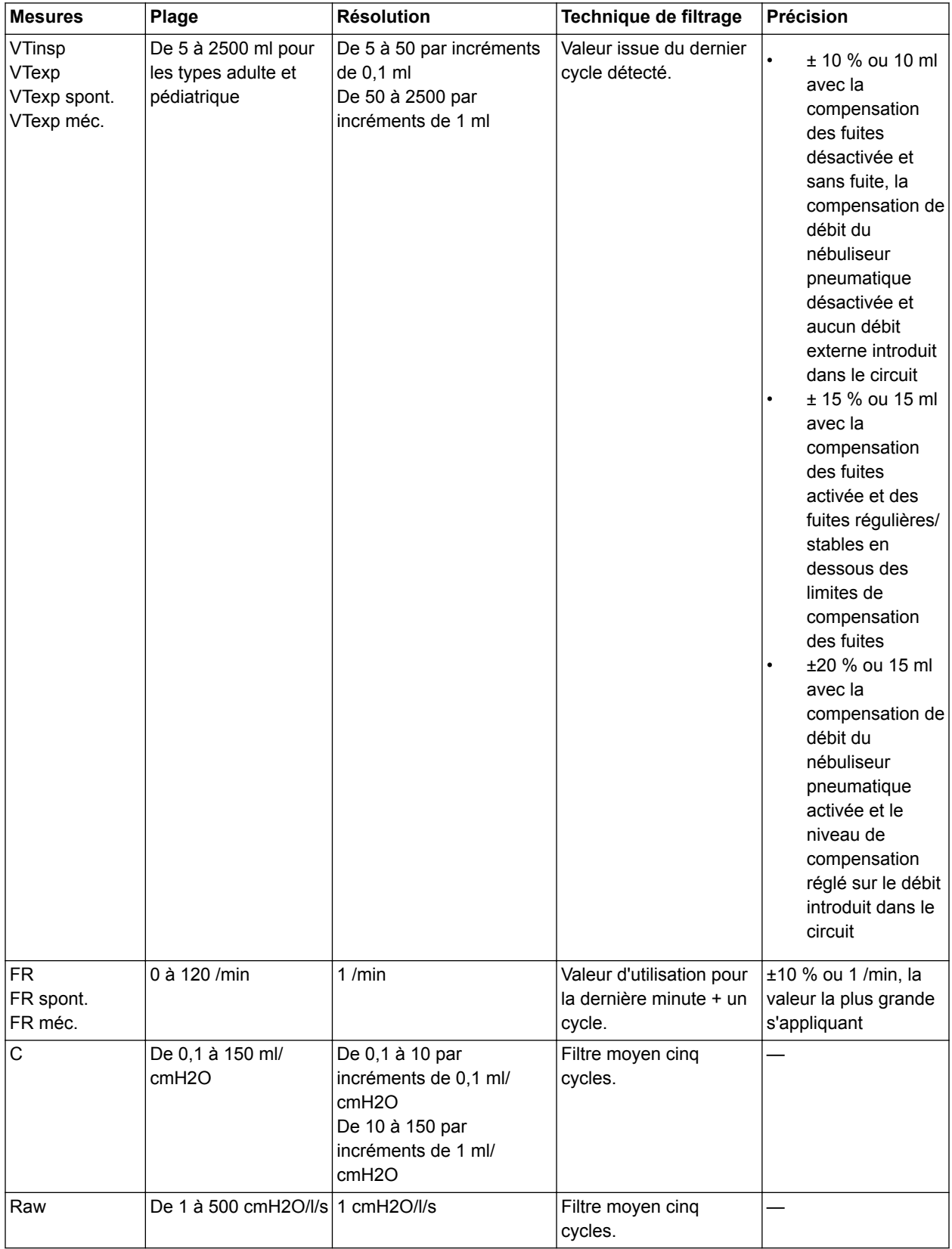

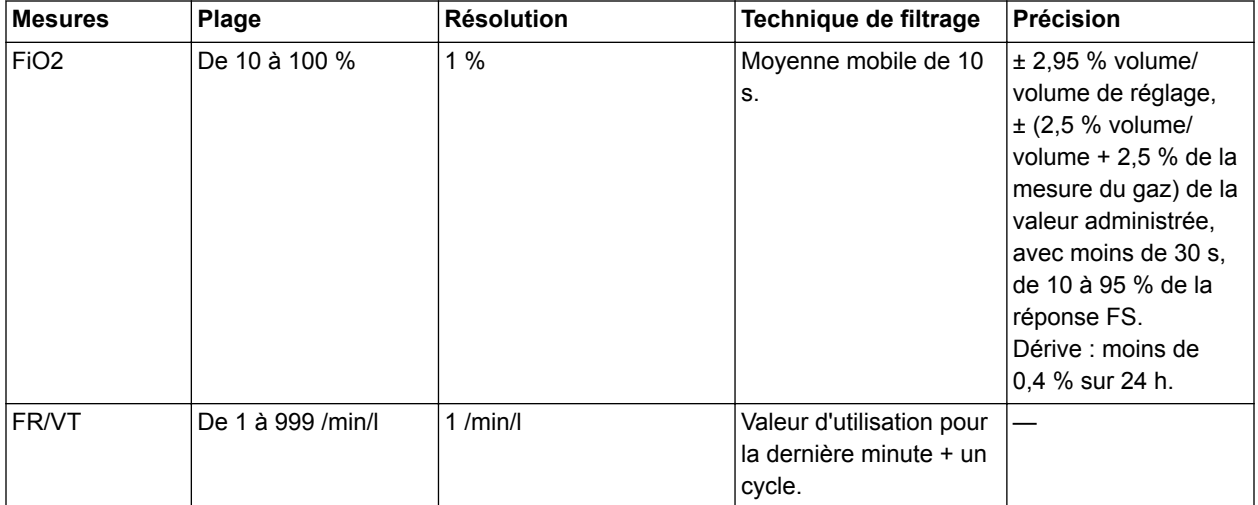

### <span id="page-357-0"></span>**Module de gaz**

#### **Caractéristiques des gaz pour les modules de la série E**

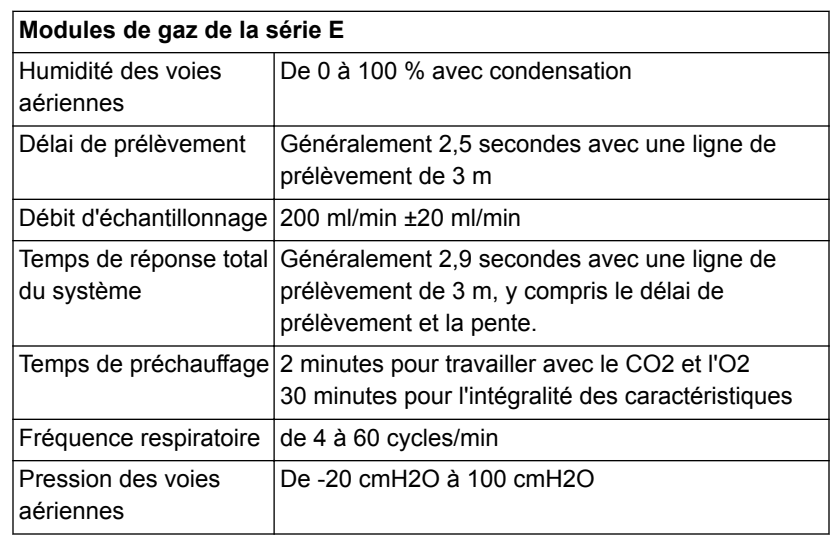

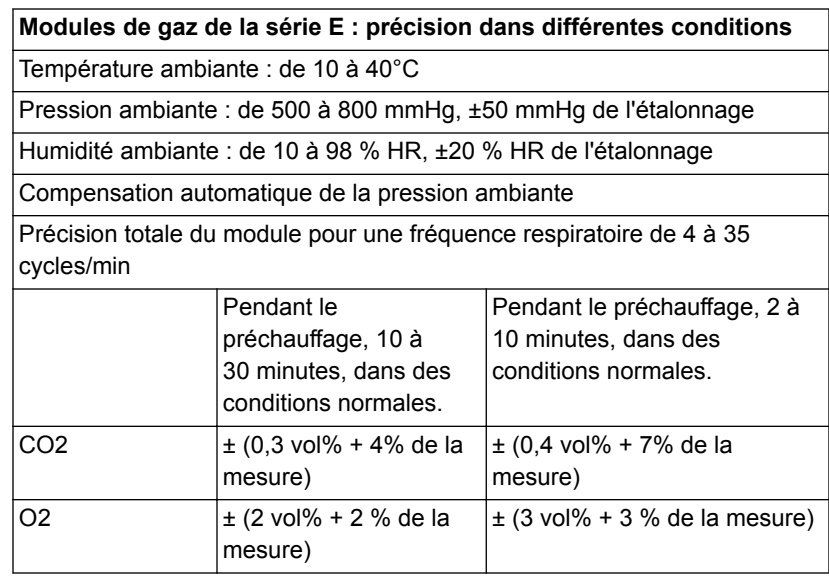

**Modules de gaz de la série E : Caractéristiques des échanges gazeux**

Applicable lorsqu'une ligne de prélèvement de gaz de 2 mètres est utilisée, ainsi qu'un raccord avec un espace mort physique de moins de 8 ml.

Applicable si le niveau de FiO2 administré au patient varie de moins de 0,2 % au point de mesure pendant le cycle inspiratoire.

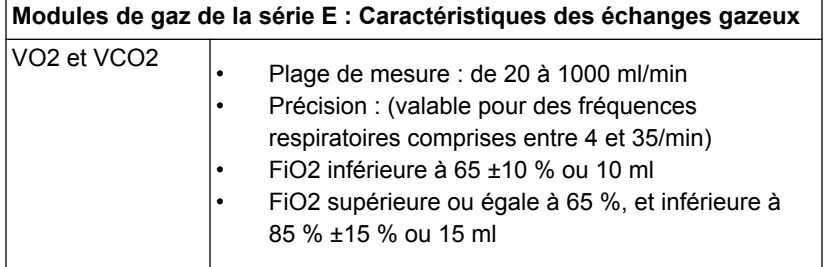

## **Caractéristiques des gaz pour les modules CARESCAPE**

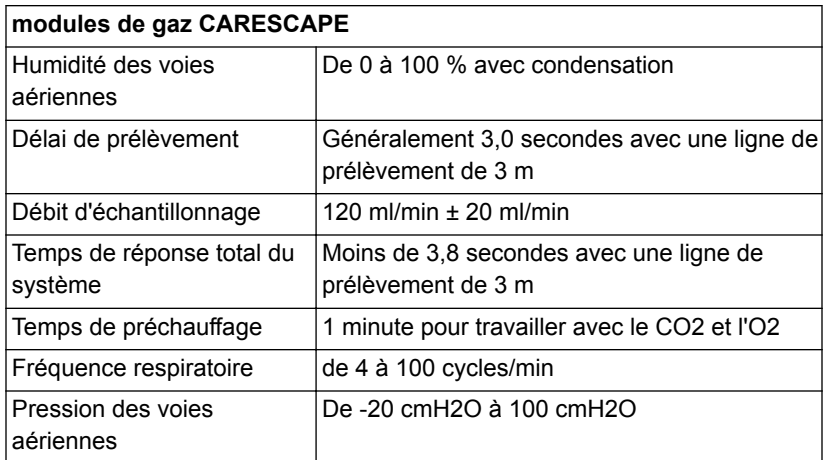

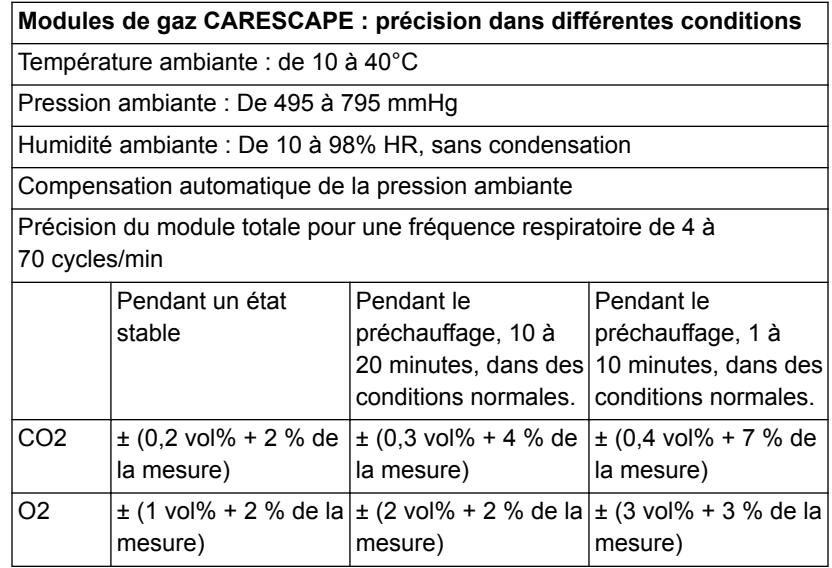

#### **Modules de gaz CARESCAPE : Caractéristiques des échanges gazeux** Applicable lorsqu'une ligne d'échantillonnage des gaz de 2 mètres est

utilisée. Un volume mort excessif et une FiO2 instable peuvent affecter la précision des mesures des échanges gazeux.  $\overline{V}$ O<sub>2</sub> et  $\overline{V}$ CO<sub>2</sub>

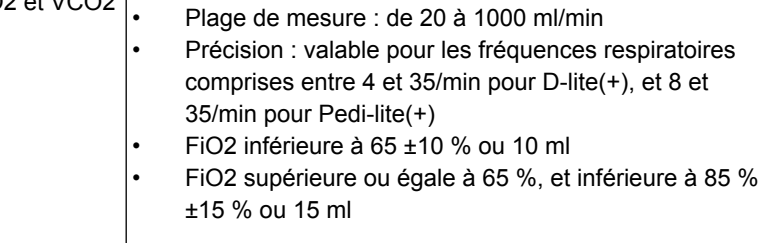

### **Performance typique de la série E**

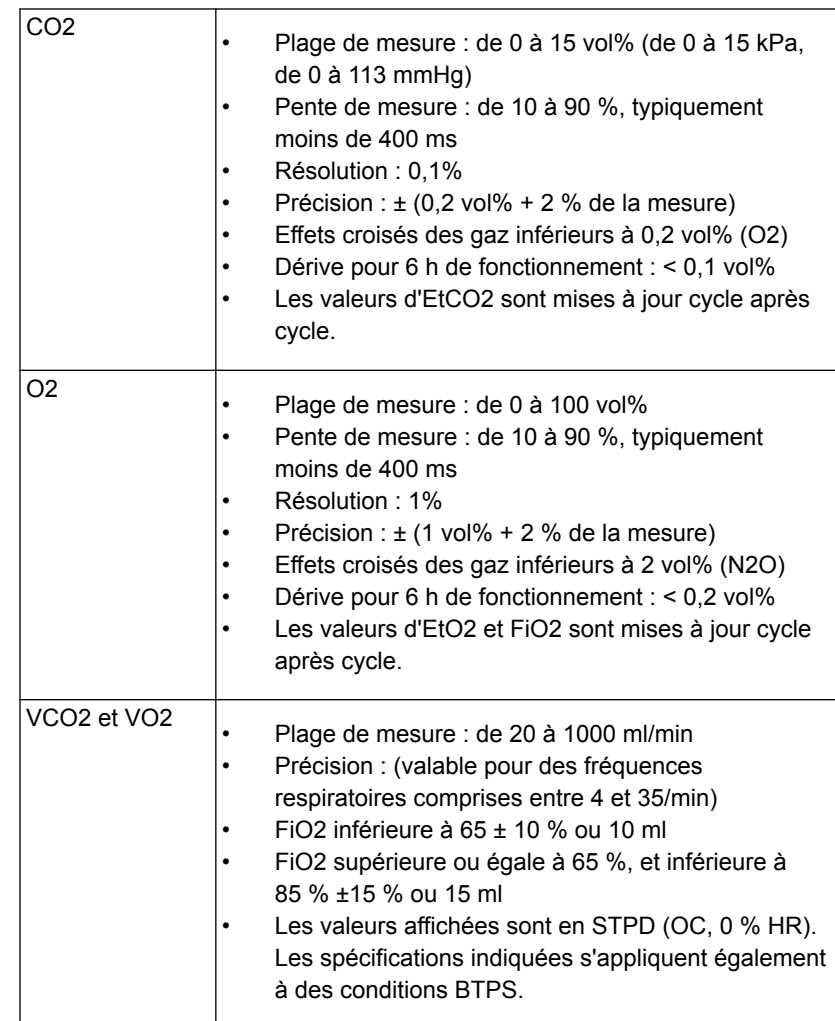
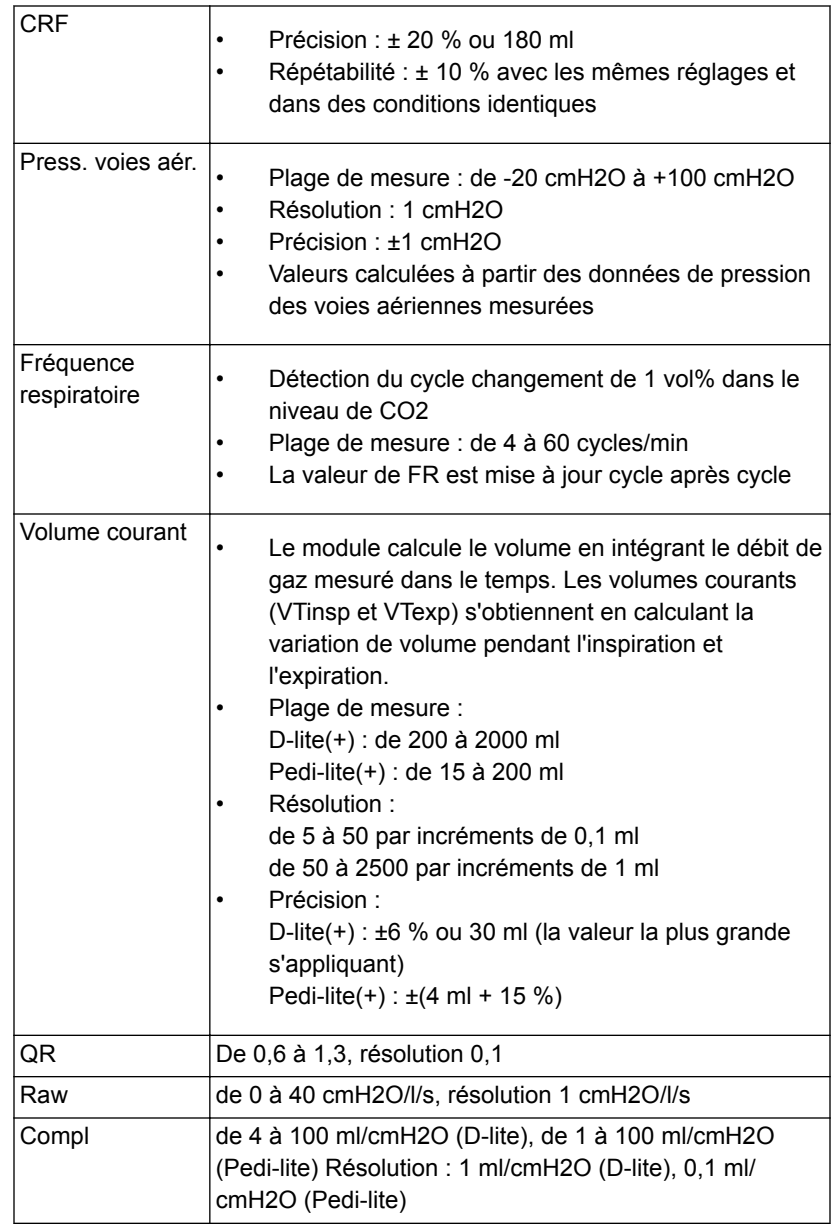

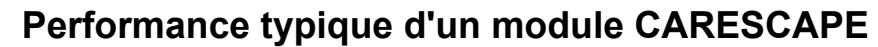

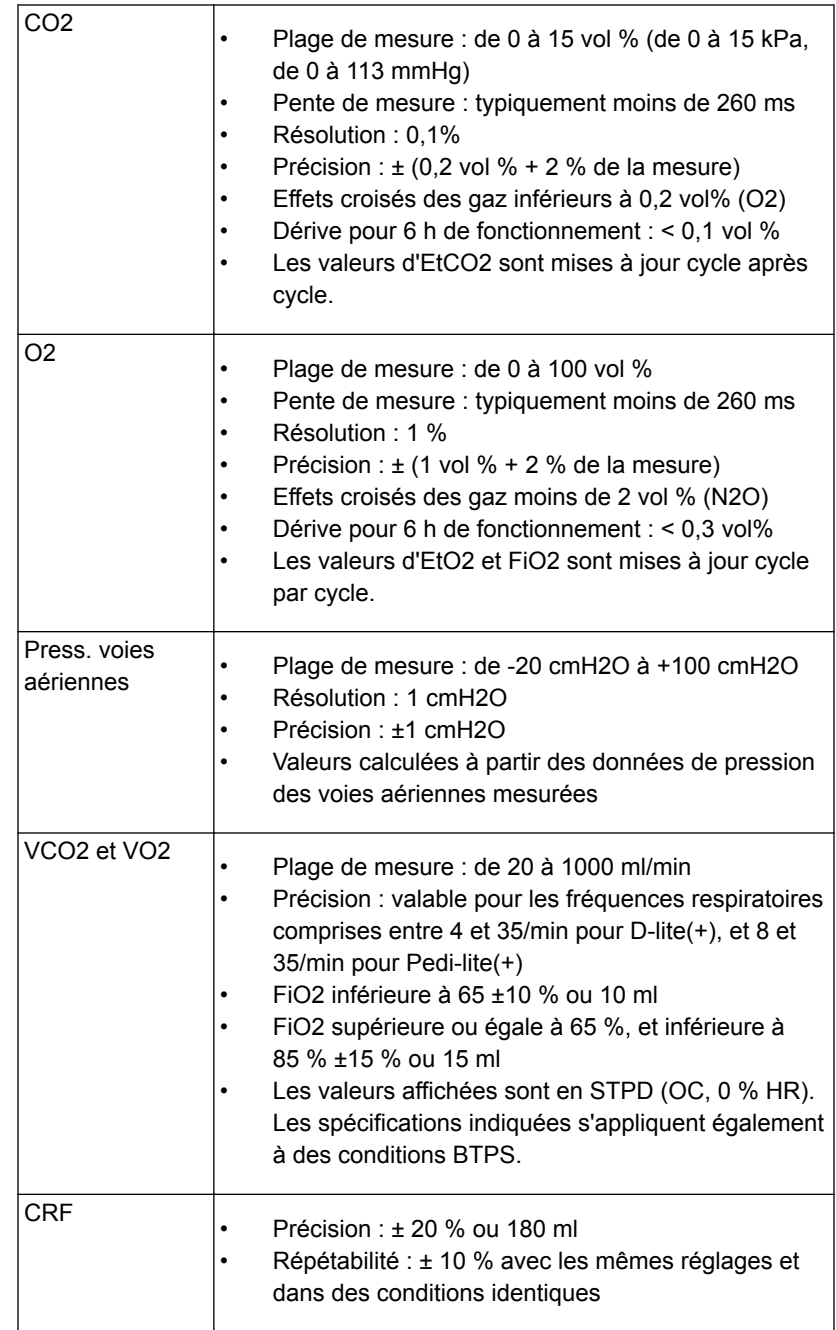

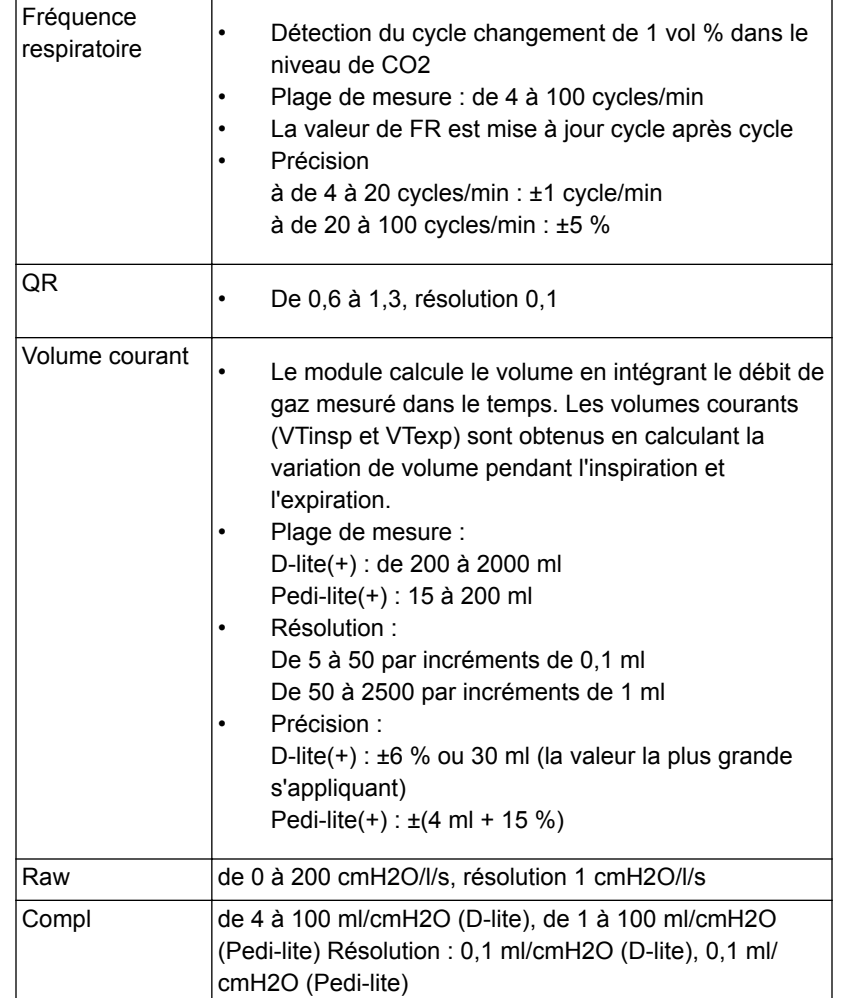

## **Limites de mesure du module de gaz**

- Il est impossible de mesurer les échanges de gaz si le tube endotrachéal fuit.
- Il est impossible de mesurer les échanges de gaz si le débit continu du ventilateur est supérieur à 10 l/min.
- Pour un monitorage continu, utilisez comme système d'humidification un filtre échangeur de chaleur et d'humidité ou, sinon, utilisez un capteur D-Lite+. L'eau condensée se trouvant à l'intérieur du D-lite peut altérer les mesures de volume.
- Lorsque la mesure de FiO2 est supérieure à 85 %, les valeurs d'échange de gaz ne sont plus valides.
- Lorsque la mesure de fréquence respiratoire est supérieure à 35 cycles par minute pour D-lite(+) et 50 cycles par minute pour Pedi-lite(+), les valeurs de spirométrie ne sont plus valides.
- Lorsque la mesure de fréquence respiratoire est inférieure à 4 ou supérieure à 35 cycles par minute, les valeurs d'échange de gaz ne sont plus valides.
- Pour des résultats de mesure optimaux, il est recommandé d'utiliser une ligne de prélèvement de gaz de deux mètres, un filtre bactériologique à l'entrée expiratoire et un raccord patient droit.
- N'utilisez pas les mesures des modules de gaz en tant que valeur de mesure principale pendant le transport d'un patient.
- Pour de meilleurs résultats, un dispositif d'espacement de 5 ml (minimum) doit être placé entre le raccord du circuit et le capteur D-lite(+) ou Pedi-lite(+).
- Un coude doit être utilisé entre le capteur D-lite(+) ou Pedilite(+) et le patient.
- Les fuites de gaz peuvent diluer l'échantillon de gaz provenant du circuit patient et avoir pour conséquence des valeurs de gaz erronées.
- La précision des valeurs de gaz du module de gaz dépend des conditions dans lesquelles ce module est utilisé.
- Le ventilateur n'est pas conçu pour une utilisation avec des agents anesthésiques. **Important**

## **Compatibilité électromagnétique (CEM)**

- Les changements ou modifications du ventilateur ou des accessoires, qui n'ont pas été expressément approuvés par le fabricant, peuvent provoquer un dysfonctionnement du ventilateur ou d'un autre équipement à cause de problèmes de compatibilité électromagnétique. Contactez le fabricant pour obtenir de l'aide. Le ventilateur a été conçu et testé pour être conforme aux réglementations applicables en matière de CEM comme indiqué ci-après : **MISE EN GARDE**
	- Le ventilateur ne doit pas être utilisé ni stocké au voisinage de champs magnétiques forts, par exemple dans un environnement IRM. **•**
	- L'utilisation de téléphones portables ou d'autres équipements émettant des radiofréquences (RF) dépassant les niveaux d'interférences électromagnétiques spécifiés dans "*[Recommandations et](#page-366-0) [déclaration du fabricant - Émissions électromagnétiques](#page-366-0)*", à proximité du ventilateur risque d'entraîner un fonctionnement inattendu ou incorrect. Surveiller le fonctionnement du ventilateur lorsque des émetteurs RF se trouvent à proximité, y compris les decteurs RFID et des interrogateurs. **•**
	- L'utilisation d'autres appareils électriques à proximité du ventilateur ou empilés sur ce dernier peut provoquer des interférences. Si une telle utilisation côte-côte ou empilée est nécessaire, le ventilateur doit être surveillé afin de vérifier qu'il fonctionne normalement. **•**

#### **Performances essentielles**

Les performances essentielles figurent également dans le manuel de référence technique du CARESCAPE R860.

Les performances essentielles du système consistent en :

La délivrance de la ventilation au niveau du port de connexion patient dans les limites d'alarmes définies par l'opérateur ou la génération d'une alarme.

Le ventilateur fournit des alarmes relatives aux éléments suivants :

- niveau d'oxygène ;
- pression des voies aériennes ;
- volume expiré ;
- panne alimentation secteur ;
- batterie presque épuisée ;
- panne de l'alimentation en gaz ;

• Défaillance dans l'acheminement interne au ventilateur des gaz.

#### **Câbles et accessoires**

Le ventilateur CARESCAPE R860 est conforme aux sections Émissions et Immunité (6.1 et 6.2) de la norme CEI 60601-1-2:2007 lorsqu'il est équipé des éléments suivants :

- Cordon d'alimentation secteur ;
- Chariot avec bloc prise électrique ;
- Cavalier de cordon d'alimentation du châssis à la prise électrique ;
- Compresseur EVair avec cordon d'alimentation secteur ;
- Écran avec câble ;
- Baie porte-modules avec câble blindé ;
- Capteur de débit néonatal avec câble blindé sur le port 1 du châssis ;
- Bloc nébuliseur avec câble blindé ;
- Bloc réchauffeur de valve expiratoire avec câble blindé sur le port 3 du châssis ;
- Humidificateur MR850 Fisher & Paykel avec résistance chauffante et sonde de température ;
- Câble isolé appel infirmière et câble série db-15 blindé (longueur maximale 2,5 m) sur le port 4 du châssis ;
- Câble isolé Ohmeda Com et câble série db-9 blindé (longueur maximale 1,8 m) sur les ports DU 5 ou 6 ;
- modules de monitorage EGAS/CARESCAPE.

L'utilisation de câbles, accessoires ou capteurs autres que ceux spécifiés par GE Healthcare, peut causer un dysfonctionnement du ventilateur dû à des émissions accrues ou une immunité moindre. **MISE EN GARDE**

#### **Recommandations et déclaration du fabricant - émissions électromagnétiques**

Le ventilateur doit être utilisé dans l'environnement électromagnétique spécifié. Le client et/ou l'utilisateur doivent s'assurer que le ventilateur est utilisé dans un environnement électromagnétique correspondant aux conditions suivantes.

<span id="page-366-0"></span>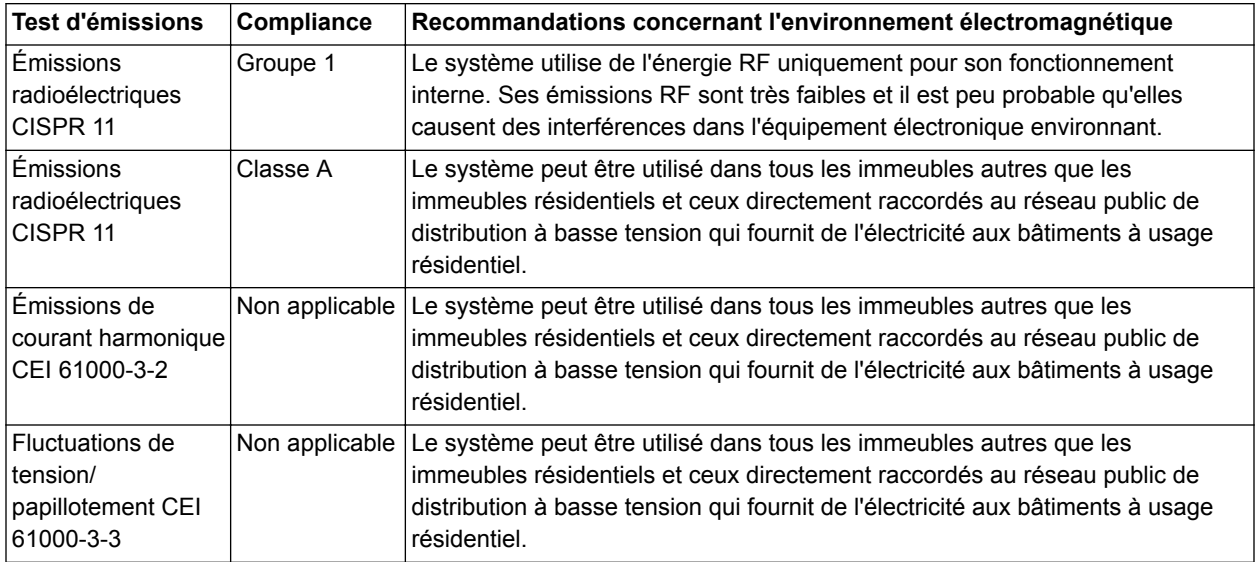

#### **Recommandations et déclaration du fabricant - immunité électromagnétique**

Le ventilateur doit être utilisé dans l'environnement électromagnétique spécifié dans les tableaux de puissance et de rayonnement ci-dessous. Le client et/ou l'utilisateur doivent s'assurer que le ventilateur est utilisé dans un tel environnement électromagnétique.

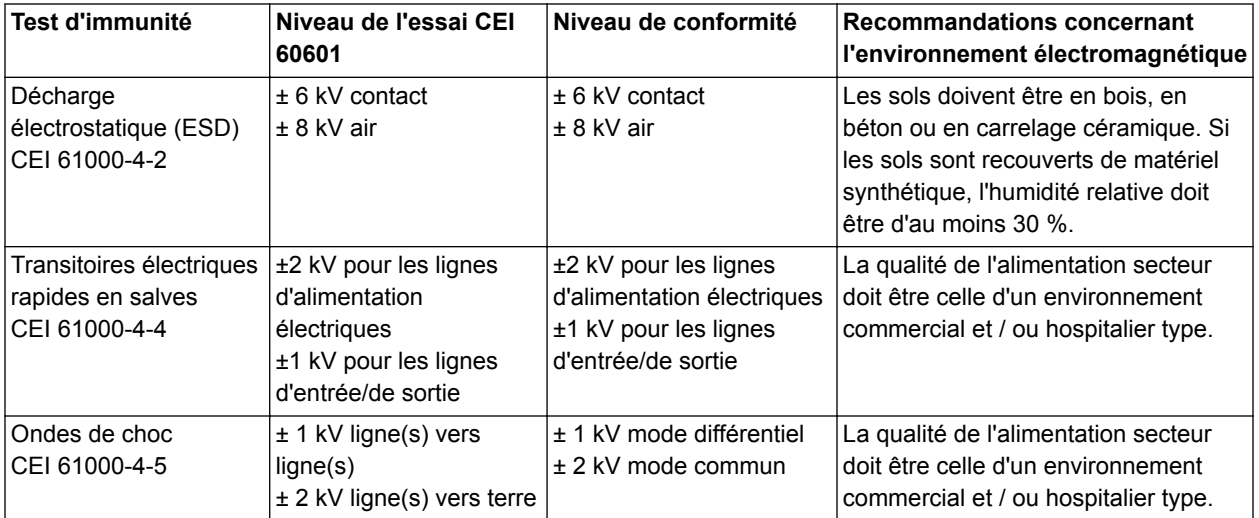

## CARESCAPE™ R860

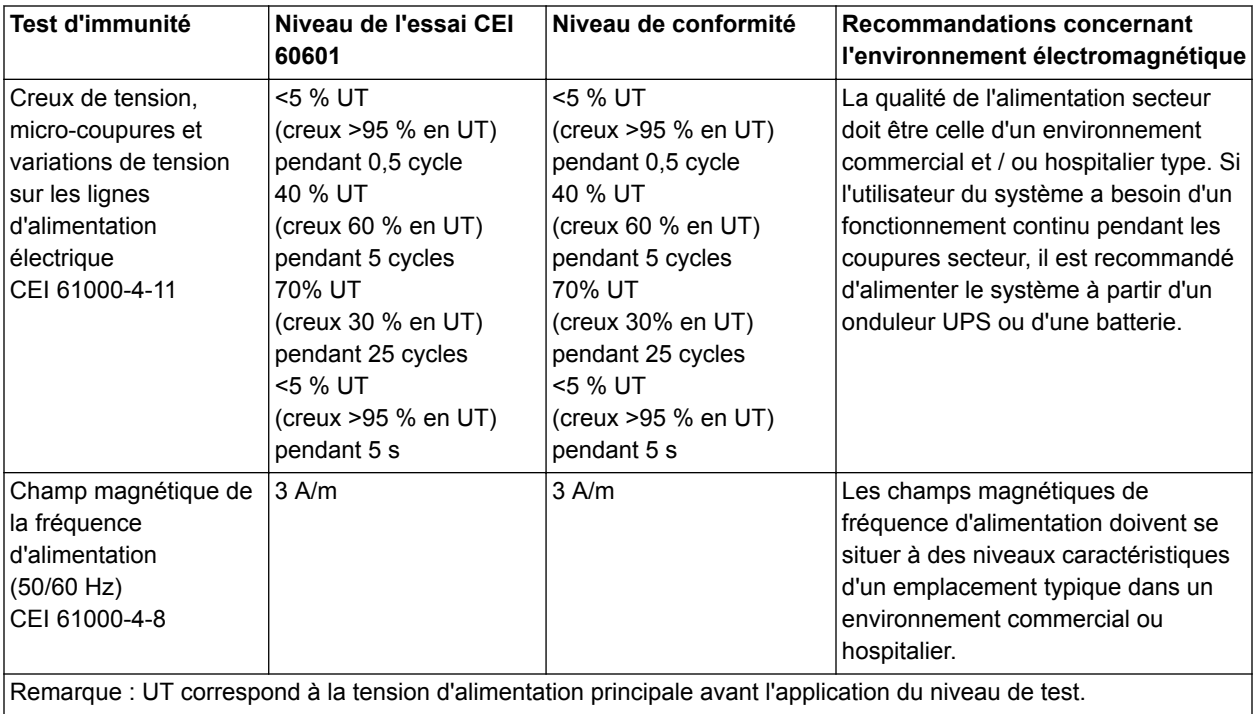

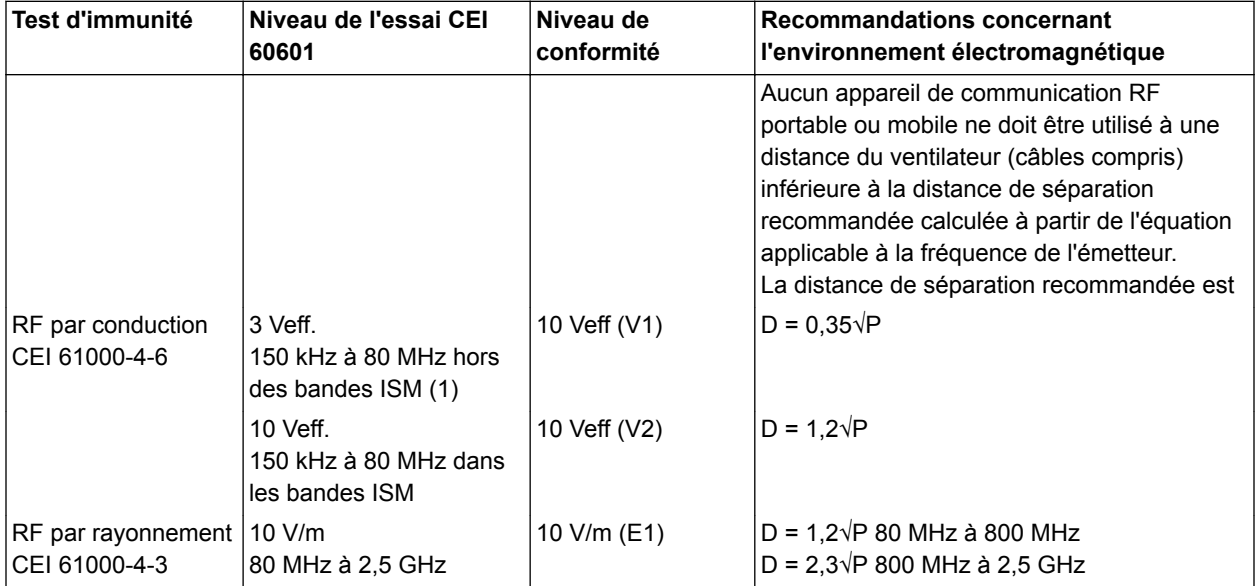

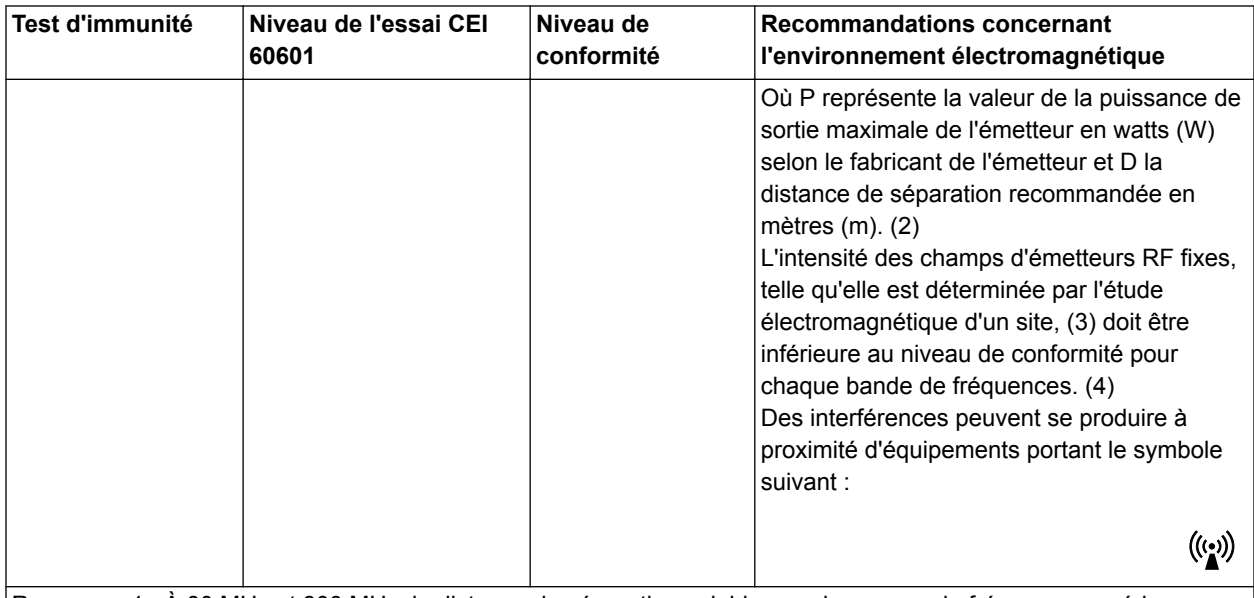

Remarque 1 : À 80 MHz et 800 MHz, la distance de séparation valable pour la gamme de fréquence supérieure s'applique.

Remarque 2 : ces recommandations peuvent ne pas être valables dans certains cas. La propagation électromagnétique dépend en partie des phénomènes d'absorption et de réflexion par les structures, les objets et les personnes.

(1) Les bandes ISM (industrielles, scientifiques et médicales) entre 150 kHz et 80 MHz sont : 6,765 MHz à 6,795 MHz, 13,553 MHz à 13,567 MHz, 26,957 MHz à 27,283 MHz et 40,66 MHz à 40,70 MHz.

(2) Les niveaux de conformité des bandes de fréquence ISM comprises entre 150 kHz et 80 MHz et dans la gamme de fréquences comprise entre 80 MHz et 2,5 GHz sont établis de telle sorte que les risques d'interférences dues à un équipement de communication mobile / portable qui serait introduit par inadvertance dans la zone du patient soient réduits. Pour cette raison, un facteur supplémentaire de 10/3 a été incorporé dans le calcul de la distance de séparation recommandée pour les émetteurs de ces gammes de fréquence.

(3) Il n'est pas possible de prévoir avec exactitude les puissances de champ émises par des émetteurs fixes, comme les stations de base pour les téléphones radio (cellulaires / sans fil) et pour les radios portables, les radios amateurs, les émetteurs de radio AM et FM et les émetteurs de TV. Pour évaluer l'environnement électromagnétique dû aux émetteurs fixes RF, il est nécessaire d'effectuer une analyse électromagnétique du site. Si l'intensité du champ mesurée à l'endroit où le système est utilisé dépasse le niveau de conformité RF applicable indiqué précédemment, le ventilateur doit être surveillé afin de vérifier qu'il fonctionne normalement. En cas de performances anormales, il peut être nécessaire de prendre des mesures supplémentaires, comme réorienter ou déplacer le ventilateur. (4) Au-dessus de la bande de fréquences de 150 Hz à 80 MHz, l'intensité des champs doit être inférieure à 10 V/m.

#### **Distances de séparation recommandées**

Le ventilateur doit être utilisé dans un environnement électromagnétique où les perturbations RF émises sont contrôlées. Le client et/ou l'utilisateur du ventilateur peuvent aider à prévenir les interférences électromagnétiques en maintenant une distance minimale entre les appareils (émetteurs) de communication RF mobiles et portables et le ventilateur, en respectant les

recommandations du tableau suivant, en fonction de la puissance maximale de sortie de l'appareil de communication.

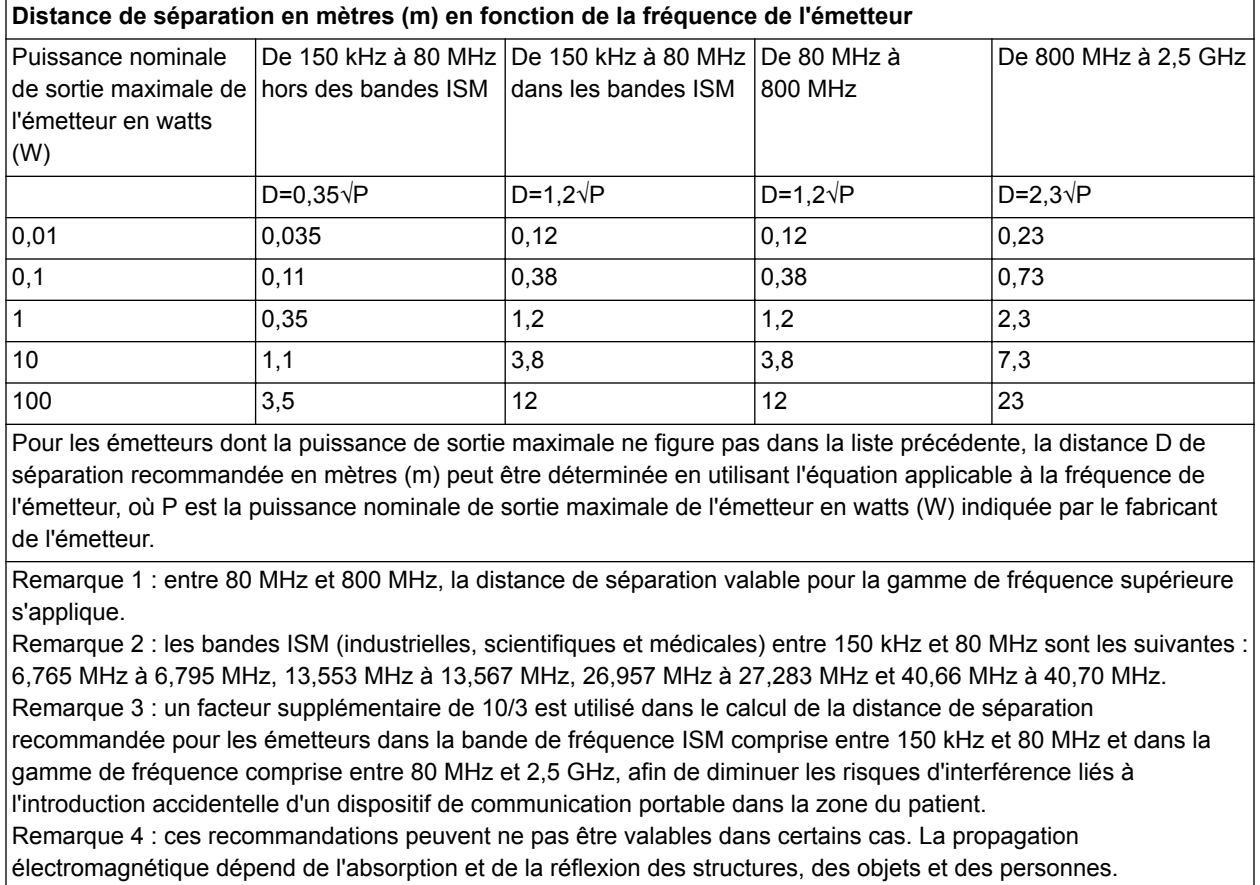

## **Sécurité électrique**

- Ne touchez pas en même temps du matériel électrique non médical et le patient. Cela pourrait provoquer une décharge électrique dangereuse pour le patient. **MISE EN GARDE**
	- Ne branchez pas de matériel électrique autre que les accessoires autorisés sur les prises électriques du ventilateur. Le branchement de matériel électrique sur les prises électriques prévues pour les accessoires crée en effet un appareil électromédical tel que défini par la norme CEI 60601-1, ce qui peut résulter en un niveau de sécurité moindre. **•**
	- Le ventilateur doit être branché sur une source d'alimentation fiable appropriée à une utilisation avec un appareil support de vie. **•**
	- Vous ne devez en aucun cas brancher sur le ventilateur des multiprises ou des rallonges qui n'auraient pas été fournies avec. Celles fournies avec le ventilateur doivent uniquement être utilisées pour alimenter les appareils conçus pour faire partie du système de ventilateur. **•**

Branchez uniquement des appareils qui ont été conçus pour faire partie du ventilateur.

Le ventilateur fournit des connexions aux réseaux d'information de l'hôpital (branchez uniquement des appareils qui ont été conçus pour faire partie du ventilateur). Lorsque ces appareils (matériel non médical) sont combinés au ventilateur, il est nécessaire de respecter les précautions suivantes :

- Ne placez pas d'appareils non conformes à la norme CEI 60601-1 à moins de 1,5 m du patient.
- Tous les appareils (matériel électromédical ou non médical) branchés au ventilateur par le biais d'un câble d'entrée/sortie de signal doivent être alimentés par la source d'alimentation principale pourvue d'un transformateur de séparation (conformément à la norme CEI 60989) ou être équipés d'une mise à la terre de protection supplémentaire.
- Si une multiprise fait office de source d'alimentation principale, elle doit être conforme à la norme CEI 60601-1. Cette prise ne doit pas être placée au sol. Il est déconseillé d'utiliser plus d'une multiprise. L'utilisation d'une rallonge n'est pas recommandée.

Après avoir branché un appareil sur ces prises, réalisez un test complet de courant de fuite du ventilateur (conformément à la norme CEI 60601-1).

# **Classification**

La classification du ventilateur et des accessoires agréés est conforme à la norme CEI 60601-1, à savoir :

- appareil de classe 1;
- protection contre la pénétration IP21 :

*L'indice de protection contre la pénétration IP21 détermine le degré de protection contre la pénétration des corps solides de diamètre supérieur à 12,5 mm (par ex., des doigts ou des objets similaires) et contre la pénétration des liquides à l'instar des chutes verticales de gouttes d'eau ;*

- équipement de Type B (circuit patient) ;
- équipement de Type BF (moniteur de gaz respiratoires) ;
- non destiné à être utilisé avec des produits anesthésiques inflammables ;
- fonctionnement en continu.

# **14 Théorie clinique**

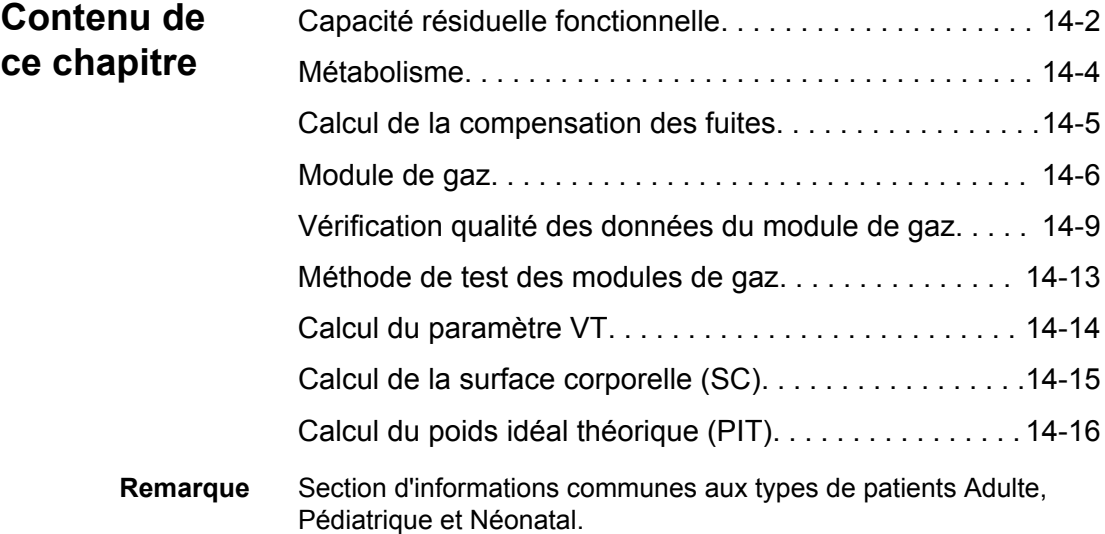

## <span id="page-373-0"></span>**Capacité résiduelle fonctionnelle**

La capacité résiduelle fonctionnelle (CRF) est le volume d'air restant dans les poumons après l'expiration du cycle actuel, mais avant l'inspiration du cycle suivant. Avoir un volume adéquat dans le poumon pendant cette période et s'assurer que le poumon est ouvert (apte) pour recevoir le cycle suivant, augmentera les possibilités de ventilation au travers des poumons. La CRF d'un patient peut être calculée par projection à partir de sa capacité pulmonaire totale estimée. La CRF projetée d'un patient peut être comparée aux résultats d'une CRF mesurée par le ventilateur pour évaluer l'effet des réglages de PEP actuels du ventilateur. Si la mesure de CRF est plus basse que prévu, le clinicien peut envisage d'augmenter le réglage de PEP. En augmentant le réglage de PEP, une pression plus importante sera maintenue dans les poumons pendant la phase expiratoire. Toute modification de la PEP peut aussi avoir une incidence directe sur le volume pulmonaire, sur la base de la compliance du poumon, ou sa capacité à répartir le volume. Le volume pulmonaire supplémentaire peut accroître les possibilités de ventilation pour la répartition du prochain cycle administré. En identifiant une meilleure CRF et en réglant le niveau de PEP approprié, des zones du poumon qui n'étaient pas disponibles pour la ventilation peuvent devenir disponibles.

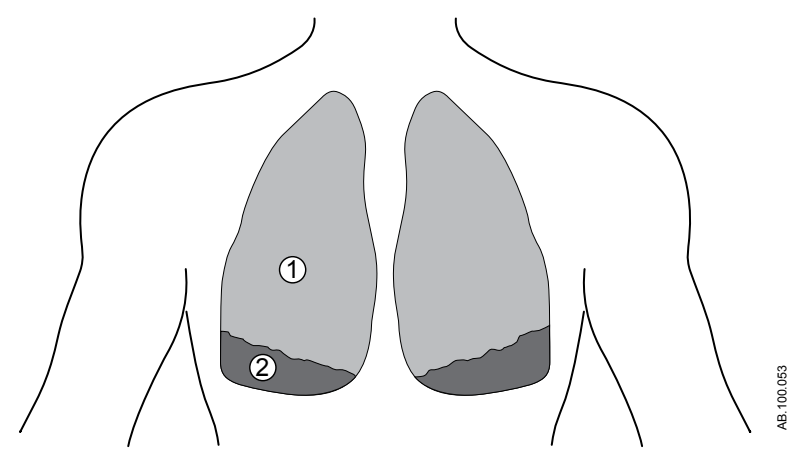

*Figure 14-1 • Poumons avant le recrutement de la CRF sans PEP adéquate*

- 1. Tissu pulmonaire en fonctionnement (en mesure de contenir du volume pendant la phase expiratoire)
- 2. Tissu pulmonaire fonctionnant mal (non en mesure de contenir du volume pendant la phase expiratoire)

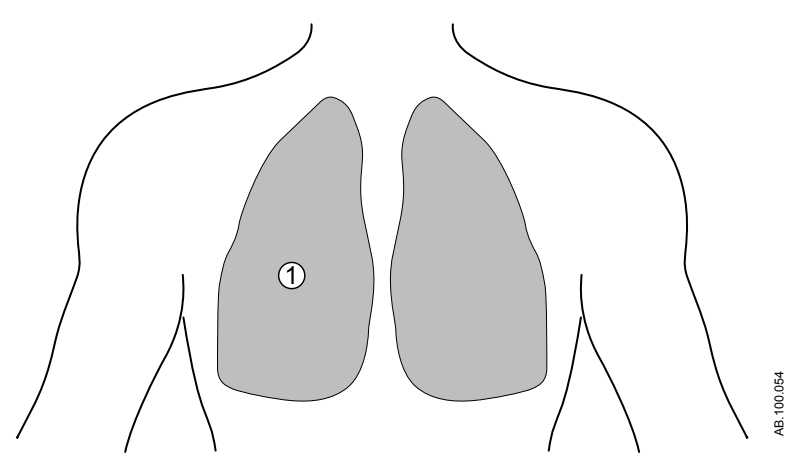

*Figure 14-2 • Poumons après le recrutement de la CRF avec une PEP adéquate*

1. Tissu pulmonaire en fonctionnement (en mesure de contenir du volume pendant la phase expiratoire)

#### **Rinçage de l'azote**

La procédure CRF mesure la CRF du patient en utilisant le procédé de rinçage de l'azote. Le rinçage de l'azote utilise une modification de la concentration d'oxygène (FiO2) administrée au patient pour mesurer la CRF. Une procédure CRF se déroule comme suit :

- La mesure de la ligne de base d'azote est effectuée.
- La FiO2 est modifiée pour refléter le réglage CRF O2.
- Le patient expire l'azote contenu dans ses poumons pendant une vingtaine de cycles ventilatoires. Le volume cumulé d'azote sur la série de cycles représente la CRF du patient.
- La courbe de CRF et la mesure de CRF s'affichent dès que des données sont disponibles.
- La FiO2 revient au réglage de FiO2 initial.
- Le volume d'azote est mesuré sur une vingtaine de cycles ventilatoires. La modification du volume d'azote cumulé représente la CRF du patient.
- La courbe CRF est complétée et la valeur de CRF finale s'affiche.
- Les courbes et les valeurs de CRF sont moyennées si les mesures n'ont pas plus de 25 % de différence.

## <span id="page-375-0"></span>**Métabolisme**

Le ventilateur fournit une analyse pour la calorimétrie indirecte (Métabolisme), qui est une technique utilisée pour mesurer les besoins en calories du patient et évaluer son état métabolique et sa consommation d'énergie. La calorimétrie indirecte calcule la consommation énergétique (CE) totale et le quotient respiratoire (QR) en mesurant les échanges gazeux respiratoires, la consommation d'oxygène et la production de dioxyde de carbone, qui sont le résultat de la conversion des aliments et nutriments en énergie.

Utilisez l'affichage Métabolisme pour déterminer si l'apport calorique du patient est approprié. Le patient doit être ventilé dans un état stable pour obtenir des données précises. Pour plus d'informations, reportez-vous à "*[Affichage Métabolisme](#page-270-0)*" dans la section "*[Aide à la](#page-246-0) [décision clinique](#page-246-0)*".

## <span id="page-376-0"></span>**Calcul de la compensation des fuites**

Le ventilateur calcule le débit de compensation de fuite instantané à l'aide du volume de fuite au cours des 30 dernières secondes et des pressions instantanée et moyenne des voies aériennes :

- $V_{\text{fuites}}$  = volume des fuites au cours des 30 dernières secondes x 2
- Débit de fuite =  $V_{\text{fuite}}$  x (Paw instantanée/Paw moyenne au cours des 30 dernières secondes)
- Débit patient compensé pour les fuites = débit mesuré débit de fuite

## <span id="page-377-0"></span>**Module de gaz**

#### **Échanges gazeux**

Les applications cliniques des mesures d'échanges gazeux vont du calcul des besoins et de la réponse énergétiques à la nutrition, en passant par l'analyse complète de la ventilation et du transport d'oxygène.

Les modules de gaz dotés de la fonction relative aux échanges gazeux peuvent surveiller les gaz des voies aériennes et calculer des indicateurs métaboliques tels que les suivants :

- Spirométrie ;
- Consommation d'O2 (VO2) ;
- Production de CO2 (VCO2);
- Quotient respiratoire (QR);
- Consomm. énergét. (CE).

Les mesures d'échanges gazeux sont utilisées pour calculer la différence entre l'apport en oxygène et la consommation d'oxygène, qui peut indiquer le travail respiratoire. Les mesures peuvent également être utilisées pour surveiller les changements de la condition métabolique d'un patient et aider à en déterminer les besoins nutritionnels pour éviter toute sur ou sous-nutrition. Les données peuvent être utilisées comme guide pour régler les réglages du ventilateur pour mieux répondre aux besoins des patients et parvenir au succès du sevrage ventilatoire.

Le module de gaz mesure la quantité d'O2 qui est inhalée et soustrait la quantité qui en est expirée pour calculer la consommation d'O2 (VO2) d'un patient. La production de CO2 (VCO2) est mesurée en soustrayant la quantité de CO2 inspiré de la quantité de VO2 expiré. Ces quantités peuvent être calculées en multipliant chaque échantillon de volume mesuré par la concentration du gaz correspondant.

La taille et le poids d'un patient doivent être saisis pour calculer sa surface corporelle (SC). La SC est ensuite utilisée pour calculer la consommation d'O2 et la production de CO2.

#### **Mesures d'échanges gazeux**

Les modules de gaz E-COVX, E-CAiOVX, E-sCOVX et E-sCAiOVX dotés de l'option relative aux échanges gazeux permettent de surveiller la consommation d'O2 (VO2), la production de CO2 (VCO2), la consommation énergétique (CE) et le quotient respiratoire (QR).

Pour fournir une mesure de cycle-à-cycle exacte des échanges gazeux respiratoires, les modules intègrent au moyen d'algorithmes les concentrations de gaz dans un prélèvement obtenu par aspiration ou méthode « sidestream » (CO2 et O2) ainsi que les débits et les volumes générés par chaque cycle. Ils utilisent pour cela le capteur de débit D-lite(+)/Pedi-lite(+) conjointement avec le capteur d'oxygène paramagnétique rapide et le banc gaz infrarouge pour la mesure du CO2. Compte-tenu du principe de mesure « sidestream », il y a un délai d'environ 2,5 secondes dans la mesure, causé par le temps de transit de l'échantillon dans la ligne de prélèvement vers le module. Le module synchronise ces concentrations et ces débits à l'aide d'un algorithme.

Pour obtenir la consommation d'oxygène d'un patient, le module d'échanges gazeux mesure la quantité d'oxygène qui est inspirée et en soustrait la quantité qui est expirée. La production de dioxyde de carbone est mesurée en soustrayant la quantité de dioxyde de carbone inspirée de la quantité qui est expirée. Il est possible d'obtenir ces quantités en multipliant chaque échantillon de volume mesuré par la concentration du gaz correspondant.

La transformation de Haldane est appliquée pour assurer la précision des mesures de volume. La transformation de Haldane repose sur l'hypothèse que l'azote est un gaz inerte et qu'un individu n'en consomme et n'en produit jamais, sauf en cas d'embolie gazeuse. Par conséquent, la quantité d'azote inspirée est égale à la quantité expirée.

#### **Mesures statiques**

Le module de gaz mesure les valeurs suivantes :

- la pression de plateau statique (Pplat statique) ;
- les pressions en fin d'expiration extrinsèque et intrinsèque (PEPe+i statiques) ;
- la compliance statique (Cstat).

Une pause est une période durant laquelle le débit reste inférieur à 2 l/min et les variations de la pression des voies aériennes sont inférieures à 1 cmH2O. Une pause de fin d'inspiration ou d'expiration est utilisée pour la mesure statique quand les conditions suivantes se vérifient :

- La pause télé-inspiratoire ou télé-expiratoire dure au moins une seconde de plus que la pause de fin d'inspiration/expiration des cycles spontanés. Les trois cycles spontanés précédents sont utilisés pour cette comparaison.
- La pause télé-inspiratoire ou télé-expiratoire dure au moins 1,5 secondes.
- Il n'y a pas eu plus de trois cycles spontanés au cours de la minute précédente.

La compliance statique est calculée à partir des valeurs de Pplat statique et de pression expiratoire mesurées si :

- Les pauses télé-inspiratoire et télé-expiratoire sont détectées à distance de 2 minutes maximum.
- Les réglages du ventilateur n'ont pas changé entre les pauses.
- La PEP dynamique est inférieure à 2 cmH2O.
- Le VT dynamique est inférieur à 15 %.
- La différence entre la Pplat statique et la PEPe+i est inférieure à 3 cmH2O.

## <span id="page-380-0"></span>**Vérification qualité des données du module de gaz**

Bien que les mesures soient simples à effectuer, il est nécessaire pour la précision et la reproductibilité des résultats de maîtriser les principes de mesure de base et les notions physiologiques connexes. Les échanges gazeux et le métabolisme (calorimétrie indirecte) sont sensibles aux erreurs de mesure ; nous soulignons donc la nécessité de disposer de procédures de contrôle qualité de routine. Même si les mesures sont précises, différents facteurs cliniques et physiologiques influent sur les résultats des mesures d'échanges gazeux et doivent être pris en compte lors de l'interprétation. À cet égard, la relation entre la ventilation et les échanges gazeux revêt une importance capitale. Toute modification aiguë survenant dans la ventilation alvéolaire se répercutera immédiatement sur la production de CO2, qui ne permettra pas la mesure de la production métabolique de CO2, tant qu'un nouvel état stable ne sera pas atteint. Une situation transitoire similaire mais plus courte sera également observée dans la consommation d'O2. De manière analogue, les modifications nettes de perfusion tissulaire peuvent influer sur à la fois l'apport en oxygène tissulaire et l'élimination du CO2 des tissus.

Mesurer les échanges gazeux pulmonaires consiste à surveiller la consommation d'oxygène (VO2) et la production de dioxyde de carbone (VCO2). Il est possible de calculer sur la base de ces mesures le quotient respiratoire (QR), qui est le rapport entre la production de CO2 et la consommation d'O2, ainsi que la consommation énergétique (CE), qui indique le nombre de calories d'énergie utilisées par le patient. La mesure des échanges gazeux pulmonaires correspond à l'énergie libérée par le corps à un état stable. Une condition d'état stable peut être définie comme correspondant à une période de temps commençant au moment où le patient se stabilise après des changements et se poursuivant tant qu'aucun autre changement de traitement susceptible d'influer sur ses échanges gazeux ou d'accroître son métabolisme ne survient. Si l'homéostasie d'un patient est modifiée, la condition d'état stable est interrompue et une certaine durée doit s'écouler avant qu'un nouvel état stable ne s'établisse. Cela doit être pris en compte pour la mesure à court terme. En mesure continue, l'obtention de résultats moyens sur de plus longues périodes aide à éliminer les effets des variations d'état stable.

## **Consommation d'O2 (VO2)**

La calorimétrie indirecte mesure la consommation d'oxygène comme étant l'apport d'oxygène des gaz respiratoires. Les modifications marquées de la ventilation, de l'hémodynamique et de l'activité physique peuvent induire des variations importantes dans la VO2 mesurée quelle que soit la méthode. Étant donné que la VO2 peut être mesurée en continu, les variations transitoires de la VO2

mesurées peuvent être facilement observées dans les mesures prolongées.

En conditions d'aérobie, la VO2 dépend de l'activité métabolique des tissus. À un taux métabolique donné, les substrats du métabolisme énergétique ont aussi un impact sur la VO2 car la quantité d'oxygène requise pour produire une même quantité d'énergie à partir de différents substrats varie. La quantité d'oxygène requise pour produire 1 kcal d'énergie à partir de glucides est de 207 ml, mais elle est de 213 ml pour les graisses et 223 ml pour les protéines.

Si la quantité d'oxygène fournie aux tissus n'est pas adéquate compte tenu des besoins métaboliques, la consommation d'oxygène tissulaire devient dépendante de l'administration d'oxygène et un métabolisme anaérobie avec production d'acide lactique s'ensuit. Pendant le métabolisme anaérobie, la VO2 mesurée à partir des gaz respiratoires ne reflète pas les besoins en oxygène tissulaire, étant donné qu'une dette d'oxygène se développe dans les tissus. Au rétablissement des conditions aérobie, la dette d'oxygène se traduira par une consommation d'oxygène accrue.

#### **Production de dioxyde de carbone (VCO2)**

La mesure de la production de dioxyde de carbone (VCO2) par calorimétrie indirecte est sujette à des erreurs majeures à moins de prendre en compte l'étroite relation qui unit la VCO2, la ventilation alvéolaire (VA) et le CO2 artériel (PaCO2). Selon l'équation classique de Bohr, VCO2 = VA x PaCO2/k, où k est une constante qui dépend des unités et des conditions (pression, température, humidité) de la mesure. La constante est égale à 0,1150 quand :

- La VCO2 est exprimée en ml/min, la température est standard (0°C) et le gaz sec (Conditions Normales de Température et de Pression STPD),
- La VA est exprimée en I/min, 37°C, conditions d'humidité saturée (BTPS),
- et la PaCO2 est exprimée en kPa.

L'équation de Bohr démontre que la mesure de la VCO2 est sensible aux changements survenant au niveau de la ventilation : tout changement survenant dans la ventilation alvéolaire se répercute directement sur la VCO2 tant que l'état de la PaCO2 n'est pas stable.

À l'état stable, la VCO2 dépend de l'activité métabolique des tissus et, à l'instar de la VO2, des substrats du métabolisme énergétique. La production d'une kcal d'énergie à partir de glucides produit 207 ml de CO2, 151 ml à partir de lipides et 181 ml à partir de protéines. Si l'une des variables de l'équation de Bohr change, le pool de CO2 corporel changera. Dans ces circonstances, il faut laisser suffisamment de temps au pool de CO2 corporel pour se stabiliser si la VCO2 mesurée doit refléter la production métabolique de CO2. La

mesure continue de l'échange gazeux facilite la vérification d'un état stable.

#### **Quotient respiratoire (QR)**

Le rapport entre la VCO2 et la VO2 s'appelle le quotient respiratoire quand il est mesuré en conditions d'état stable. En conditions d'état stable, le QR reflète le mélange de substrats utilisé par le métabolisme énergétique. Le QR est de 1 pour les glucides, 0,7 pour les graisses et environ 0,81 pour les protéines. L'analyse détaillée de l'oxydation des substrats requiert la mesure de l'excrétion d'urée dans l'urine pour l'évaluation de l'oxydation des protéines et le calcul du QR non protéique.

À des fins cliniques, les principales variations se produisant lors de l'oxydation des substrats sont répercutées dans le QR total, tel que mesuré directement à partir des gaz respiratoires Une augmentation de l'oxydation du glucose peut être observée à un QR se rapprochant de 1, tandis qu'une oxydation des graisses accrue peut l'être avec un QR avoisinant 0,7.

Un QR en état stable supérieur à 1 peut indiquer une synthèse de graisse et reste un phénomène clinique rare associé à un apport en glucides excessif. Même dans ces conditions, le QR dépasse rarement 1,3. Un QR en état stable inférieur à 0,7 est également rare mais peut se produire pendant la cétose si les corps cétoniques ne sont pas oxydés complètement et sont rejetés dans l'urine. Les valeurs de QR supérieures à 1 ou inférieures à 0,7 doivent être examinées attentivement car elles pourraient indiquer des erreurs de mesure ou l'absence d'état stable. En général, les causes les plus courantes de valeurs de QR non physiologiques ou erronées sont les changements se produisant dans la ventilation : l'hyperventilation augmente le QR tandis que l'hypoventilation le diminue jusqu'à ce qu'un nouvel état stable du pool de CO2 corporel soit atteint. De manière analogue, le développement d'une dette d'oxygène augmente le QR,tandis que le remboursement d'une dette d'oxygène le réduit.

#### **Consommation énergétique (CE)**

La consommation énergétique ne peut pas être mesurée par calorimétrie indirecte : elle est calculée à partir des variables d'échange gazeux mesurées.

Les valeurs de VO2 et VCO2 normales au repos varient selon la taille, l'âge et le sexe du patient. Des estimations approximatives des valeurs normales peuvent être obtenues, par exemple, en utilisant la formule de Harris-Benedict.

Toute hausse de la dépense énergétique se répercute sous la forme d'un accroissement proportionnel de la VO2 et de la VCO2. Une hausse temporaire atteignant 200 % peut se produire sous l'effet de

tremblements ou de convulsions, par exemple. Les conditions cliniques associées à un hypermétabolisme, comme une blessure ou un sepsis, peuvent accroître la consommation énergétique de 50 %, voire dans des cas extrêmes jusqu'à 100 %.

Les patients présentant une pathologie pulmonaire grave et une détérioration de la mécanique respiratoire peuvent avoir un travail respiratoire considérablement augmenté : le coût en oxygène de la respiration peut constituer jusqu'à 20 % de la VO2 de l'ensemble du corps, alors qu'il ne représente normalement que 5 % de la VO2 totale.

Les incidents hémodynamiques à l'instar du collapsus circulatoire, peuvent réduire de manière extrême la VO2 et la VCO2, et une augmentation compensatoire peut être observée une fois la perfusion tissulaire adéquate rétablie.

Le tableau suivant contient des exemples des différents facteurs qui peuvent contribuer à une consommation énergétique accrue.

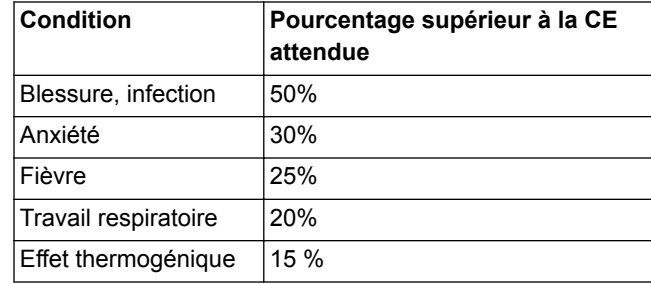

## <span id="page-384-0"></span>**Méthode de test des modules de gaz**

Cette méthode de test permet de déterminer la gamme de fréquence respiratoire nominale et les effets correspondants de la précision du relevé de gaz télé-expiratoire en tant que fonction de la fréquence respiratoire.

La fréquence respiratoire (FR) de gaz mesurée par le module de gaz est testée dans des conditions nominales pour un intervalle allant de 4 à 100 cycles/min, avec une précision de ±1 cycle/min dans la partie allant de 4 à 20 cycles/min et de ±5 % pour celle allant de 20 à 100 cycles/min. La durée du cycle, le temps inspiratoire et la concentration en gaz ont été enregistrés pour un débit d'échantillonnage de 120 ±3 ml/min et un I:E d'environ 1:1. Le gaz de test arrive via un connecteur en T ou équivalent, une valve pilotée par un générateur de signal et une ligne de prélèvement en PE/PVC de 3 m/10 ft au module de gaz. Il a été vérifié que le résultat de mesure du module pour le gaz utilisé était compris dans une fourchette de 0,5 vol % du gaz.

# <span id="page-385-0"></span>**Calcul du paramètre VT**

Le fait de changer la valeur du poids du patient dans le menu Nouveau patient définit le paramètre VT sur une valeur correspondant à un point de départ suggéré pour le poids saisi.

Le VT suggéré est de 6 ml par kg pour les patients adultes (PIT) et pédiatriques (poids défini). Le VT suggéré est de 5 ml par kg pour les patients néonataux (poids défini).

# <span id="page-386-0"></span>**Calcul de la surface corporelle (SC)**

La SC est estimée pour les patients adultes et pédiatriques :

{(taille ^0,725) \* (poids ^0,425) \* 0,007184}

- SC en  $m<sup>2</sup>$
- Taille en cm
- Poids en kg

# <span id="page-387-0"></span>**Calcul du poids idéal théorique (PIT)**

Le PIT est estimé pour les patients adultes de taille supérieure ou égale à 55 po (140 cm), comme souligné dans Fundamentals of Respiratory Care, Egan, 8ème édition, 2003 : Homme : 106 + [6\*(taille - 60)], où le poids est en lb et la taille en pouces. Femme : 100 + [5\*(taille - 60)], où le poids est en lb et la taille en pouces. Le PIT est le poids prédéfini du patient pour les patients pédiatriques et néonatals.

# **15 Principe de fonctionnement du système**

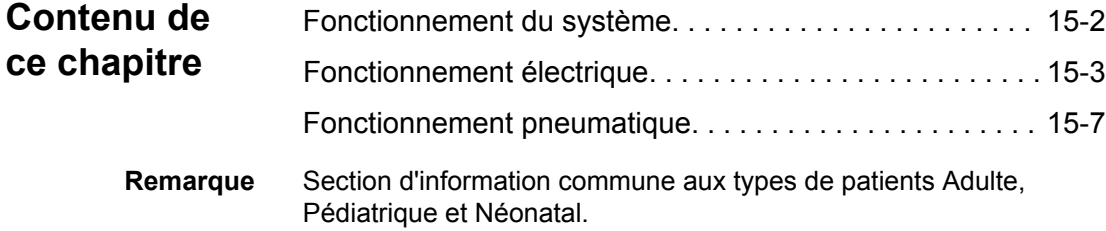

## <span id="page-389-0"></span>**Fonctionnement du système**

Le système est un produit à microprocesseur à commande logicielle qui reçoit des entrées de commande cliniques puis affiche les informations via l'interface utilisateur sur un écran. Le microprocesseur de l'écran communique en temps réel avec les deux autres microprocesseurs du système qui commandent l'administration de la ventilation et le monitorage lié à la sécurité. L'écran est en mesure de communiquer avec les modules de monitorage afin d'acquérir et d'afficher des informations de monitorage supplémentaires telles que celles relatives au CO2 et à l'O2.

Le système administre les profils de cycles en volume contrôlé ou en pression contrôlée en réponse aux entrées (cliniques). Le système fonctionne à régulation de temps pour les cycles contrôlés et à cyclage en fonction du débit avec une priorité sur la durée du cycle pour les cycles spontanés. Le système utilise des triggers en pression et en débit, et répond aux conditions de trigger inspiratoire positif. Le système utilise des valves proportionnelles régulatrices de débit et une valve expiratoire active afin de fournir la ventilation.

Un débit continu contrôlable est maintenu pendant l'administration de la ventilation pour détecter et répondre à l'activité respiratoire spontanée du patient. Le système inclut le monitorage de la pression des voies aériennes, de la FiO2 et du volume expiré qui sont indépendants de l'administration de la ventilation. Le système a aussi un système de nébulisation intégré qui emploie une micropompe électronique pour administrer des médicaments par inhalation.

## <span id="page-390-0"></span>**Fonctionnement électrique**

Le système contient les quatre cartes de commande à processeur principales suivantes :

- la carte-support de l'écran (UA), article 10 ;
- la carte de commande du ventilateur ou VCB (de l'anglais « Ventilateur Control Board »), article 20 ;
- la carte de gestion de l'alimentation ou PMB (de l'anglais « Power Management Board », article 34 ;
- la carte de monitorage de la ventilation ou VMB (de l'anglais « Ventilation Monitoring Board »), article 38.

Deux autres cartes analogiques, la carte d'interface du module ou MIB (de l'anglais « Module Interface Board », article 12) et la carte mère (article 13), complètent l'architecture électronique.

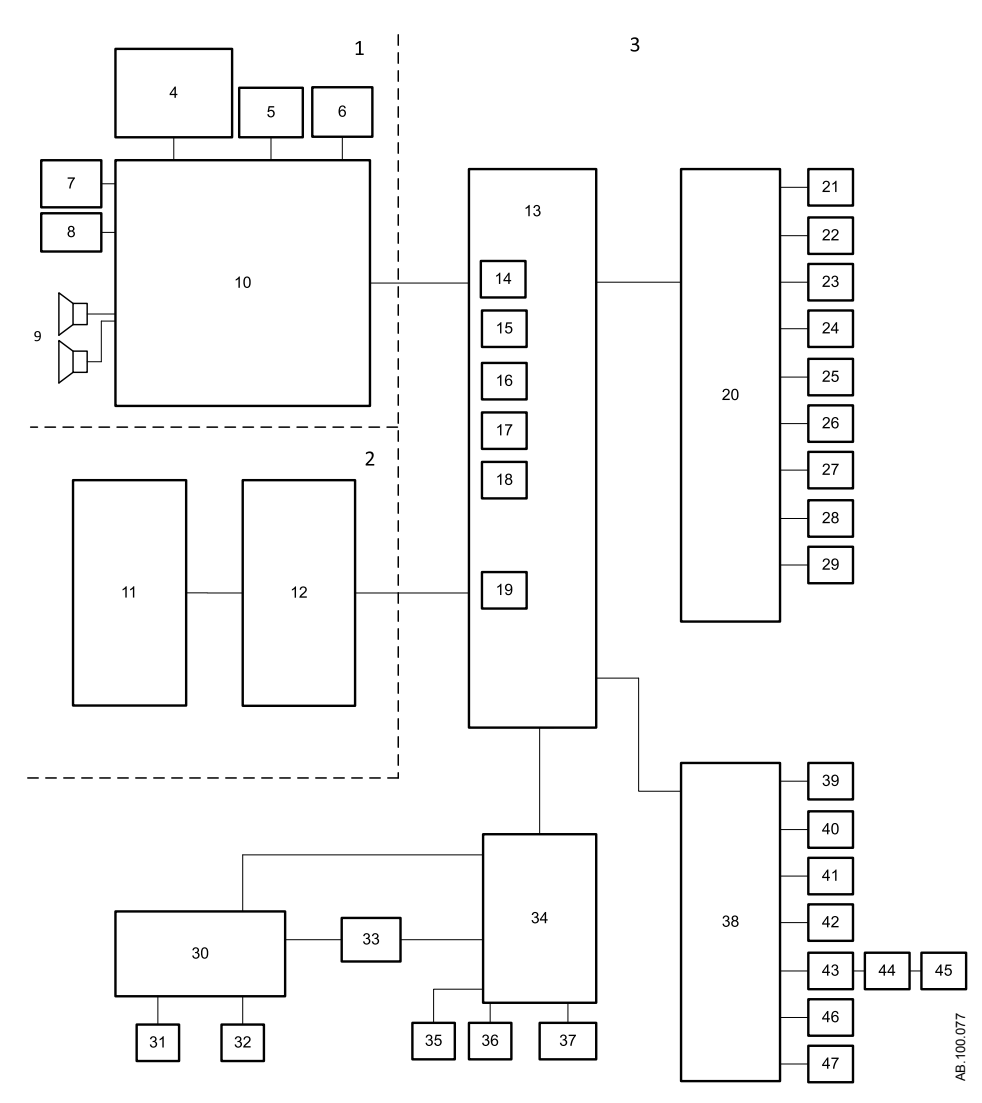

*Figure 15-1 • Architecture électrique*

- 
- 2. Compartiment du module de monitorage 29. Capteur et valve de pression auxiliaire
- 
- 
- 
- 6. Molette de réglage "Trim Knob" 33. Alimentation principale
- 
- 
- 
- 10. Carte-support de l'écran 37. Batteries internes
- 
- 12. Carte d'interface de module (MIB) 39. Valve d'aide inspiratoire
- 
- 
- 15. Port entrée/sortie série externe 42. Capteur de pression O2 haute
- 
- 
- 18. Port du moniteur côté patient 45. Capteur de débit expiratoire
- 
- 20. Carte de commande du ventilateur (VCB) 47. Capteur et valve de pression expiratoire
- 21. Carte du nébuliseur à micropompe électronique
- 22. Valve de débit d'air
- 23. Valve de débit d'O2
- 24. Valve expiratoire
- 25. Capteur de débit et de température de l'air
- 26. Capteur de débit et de température de l'O2
- 27. Capteur de débit total et de température

## **Écran**

- 1. Compartiment de l'écran 28. Capteur et valve de pression inspiratoire
	-
- 3. Châssis du ventilateur 30. Connecteurs du panneau d'alimentation
- 4. Module COM Express 31. Interrupteur du système
- 5. Écran LCD 32. Cordon d'alimentation secteur
	-
- 7. Écran tactile 34. Carte de gestion de l'alimentation (PMB)
- 8. Voyant d'alarme 35. Ventilateur du module de ventilation
- 9. Haut-parleurs 36. Ventilateur du module d'alimentation
	-
- 11. Baies porte-modules 38. Carte de monitorage de la ventilation (VMB)
	-
- 13. Carte mère **13. Carte mère** 13. Carte mère 15. All est extendition and the 40. Valve de surpression
- 14. Port de l'écran 41. Capteur de pression d'air haute
	-
- 16. Port RS-422 43. Carte du capteur de débit expiratoire
- 17. Port RS-422 44. Carte d'interface du débit expiratoire
	-
- 19. Port du bus de modules 46. Capteur de concentration d'O2
	-

L'écran ou unité d'affichage (UA) comprend quatre cartes de circuits : le module COM Express, la carte-support, le contrôleur de l'écran tactile et le voyant d'alarme.

- Le module COM Express contient l'UC et la RAM.
- La carte-support est la carte de circuits principale. Elle fournit les connexions entre tous les sous-systèmes au sein de l'UA.
- Le contrôleur de l'écran tactile gère l'écran tactile et communique avec le système via une connexion série.
- Le voyant d'alarme fournit un indicateur d'alarme visuel redondant.

L'UA communique avec le reste du système à travers les cinq canaux numériques de la carte mère. Les réglages et les seuils d'alarmes sont envoyés directement à la VMB et à la VCB depuis l'UA. L'écran est un écran LCD à matrice active de 38 cm avec 8 bits par couleur et un rétroéclairage à LED.

Si une erreur de communication avec l'UA se produit, par exemple si l'écran devient vierge, le ventilateur continue à ventiler sur la base des réglages actuels.

#### **Carte de commande du ventilateur**

La carte de commande du ventilateur (VCB) collecte les informations de tous les capteurs du système et commande les actionneurs nécessaires pour exécuter l'administration de la ventilation. Ensuite, la VCB calcule et fournit toutes les données de monitorage des capteurs de ventilation affichées sur l'écran. Si des alarmes doivent être générées sur la base de ces données de monitorage, la VCB indique à l'unité d'affichage de diffuser le message d'alarme et la séquence audio appropriés. La VCB surveille ensuite la réponse de l'écran pour assurer que l'alarme a été présentée correctement.

La VCB recoit les données de débit expiratoire, de pression expiratoire et du capteur d'O2 de la VMB. Elle contient les circuits de commande pour les valves inspiratoires air et oxygène ainsi que pour la valve expiratoire. Elle contient également les signaux de commande numérique pour l'activation des valves de surpression et d'aide inspiratoire.

#### **Carte de monitorage de la ventilation**

La carte de monitorage de la ventilation (VMB) fonctionne comme un système de monitorage indépendant qui assure la redondance pour les calculs et la surveillance de la carte de l'écran et de la VCB. La VMB acquiert les données de pression expiratoire des voies aériennes, de pourcentage d'O2 administré, de volume minute expiré et de volume courant des capteurs. La VMB communique directement avec l'écran et transmet les données des capteurs sur une liaison séparée vers la VCB.

La VMB surveille les pressions d'alimentation en air et en oxygène, et régule l'actionneur de la valve de surpression, ce qui lui permet de diminuer unilatéralement la pression dans le circuit respiratoire.

#### **Carte de gestion de l'alimentation**

La carte de gestion de l'alimentation (PMB) détermine la source d'alimentation et contrôle la charge de la batterie interne. La PMB communique directement avec l'écran sur le niveau de charge de la batterie interne ainsi que sur la séquence d'arrêt de l'unité.

#### **Carte mère**

La carte mère permet la connexion des blocs VCB, VMB et PMB. Des circuits analogiques sur la carte limitent le courant pour les connexions périphériques externes afin d'assurer que les fonctions de monitorage et de ventilation principales ne soient pas mises en péril par une consommation excessive de courant.

#### **Carte d'interface de monitorage**

Les baies porte-modules de monitorage externes prennent en charge l'utilisation des modules de gaz de série E-s ou E. La carte d'interface de monitorage (MIB) se trouve dans le boîtier de la baie de modules et régule l'alimentation sur les niveaux requis pour les modules de gaz.

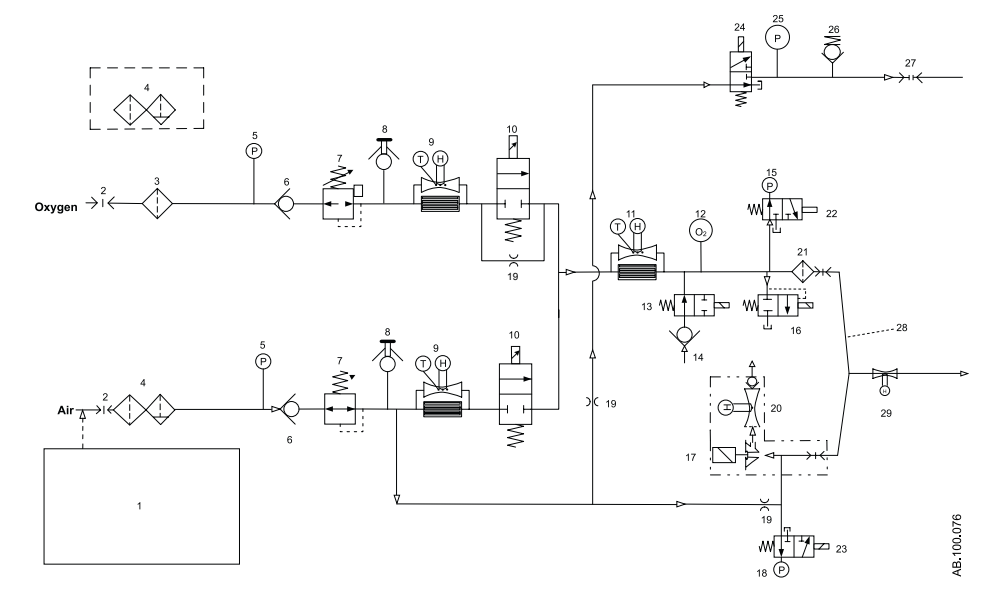

## <span id="page-394-0"></span>**Fonctionnement pneumatique**

*Figure 15-2 • Architecture pneumatique*

- 
- 2. Source flexible de gaz (arrivée principale) 17. Valve expiratoire
- 
- 4. Filtre à particules et coalescent (installé en usine pour l'air, en option pour l'O2)
- 5. Capteur de pression d'alimentation 20. Capteur de débit expiratoire
- 
- 7. Régulateur de pression 22. Valve zéro inspiratoire
- 8. Port de test avec prise **23.** Valve zéro expiratoire
- 
- 
- 
- 
- 
- 
- 15. Capteur de pression inspiratoire
- 1. Compresseur 16. Valve de surpression
	-
- 3. Filtre d'admission standard 18. Capteur de pression expiratoire
	- 19. Résistance pneumatique
	-
- 6. Clapet de non-retour 21. Protection inspiratoire
	-
	-
- 9. Capteur de débit inspiratoire 24. Valve de purge de pression auxiliaire
- 10. Valve de débit inspiratoire 25. Capteur de pression auxiliaire
- 11. Capteur de débit total 26. Valve de surpression de pression auxiliaire
- 12. Capteur d'oxygène 27. Connexion de pression auxiliaire
- 13. Valve d'effort inspiratoire 28. Nébuliseur d'aérosol piézoélectrique
- 14. Clapet anti-retour d'effort inspiratoire libre 29. Capteur de débit néonatal (option néonatal uniquement)

Le circuit pneumatique du ventilateur délivre les gaz patient provenant de sources d'air et d'oxygène comprimés. Deux canaux inspiratoires distincts (air et O2) sont intégrés dans le système afin de fournir un contrôle dynamique de mélange du pourcentage d'O2. Le côté d'alimentation en air peut inclure un compresseur d'air en option pour les applications où il n'y a pas d'air comprimé disponible ou en tant que source de secours en cas de perte des gaz comprimés.

#### **Inspiratoire**

Le gaz comprimé pénètre dans le ventilateur via un raccord spécifique aux exigences de localisation du gaz O2 ou de l'air. Le gaz est filtré lorsqu'il pénètre dans le circuit pneumatique du ventilateur. Un capteur de pression d'alimentation est utilisé pour surveiller l'adéquation de la pression d'alimentation. Les défaillances du gaz d'alimentation et des flexibles de raccordement ou les filtres bouchés sont identifiés par le capteur de pression d'alimentation.

Des clapets anti-retour empêchent tout retour depuis le système qui pourrait contaminer les tuyaux d'alimentation en gaz. Les régulateurs de pression assurent une alimentation en pression constante aux valves de débit inspiratoire. Les capteurs de débit inspiratoire sont utilisés pendant le fonctionnement du système pour mesurer le volume de gaz distribué par les canaux d'air et d'O2 pendant l'inspiration. Les valeurs mesurées permettent d'ajuster la proportion en volume en provenance des différents canaux afin de régler avec précision le pourcentage d'O2 fourni au patient.

Chaque valve de débit inspiratoire est capable de mesurer des débits entre approximativement 0,05 l/min et 160 l/min. La valve est un solénoïde proportionnel, habituellement de type fermé, qui est alimenté par une boucle de rétroaction de courant.

Le capteur de débit total sert à mesurer le débit inspiratoire total distribué dans le système. En utilisant la composition du mélange connu, les données de débit total du capteur sont converties en débit volumétrique délivré au patient.

En fonctionnement normal, la valve d'effort inspiratoire est ouverte, ce qui permet à la valve de respiration libre d'admettre le débit si le patient demande une pression inspiratoire importante. La valve de respiration libre permet au patient de respirer spontanément en cas de défaillance de la ventilation. Pendant une procédure d'aide inspiratoire, la valve d'effort inspiratoire se ferme, bloquant la valve de respiration libre du circuit patient.

Le capteur d'O2 fonctionne en utilisant le principe paramagnétique de l'oxygène. Le capteur est utilisé pour surveiller le mélange d'O2 produit par les canaux inspiratoires d'air et d'O2. La valeur de FiO2 affichée est ajustée sur la base du rapport de la pression barométrique et d'une moyenne mobile sur 1,3 secondes des pressions cycliques obtenues par le capteur de pression inspiratoire. Le capteur utilise une technologie non déplétive.

La valve de surpression est capable de rester totalement ouverte même lors de la délivrance du débit maximal. La valve est normalement fermée. Elle est ouverte par l'un des deux processeurs de commande si une surpression est détectée. La valve de surpression s'ouvre également mécaniquement à 110 cmH2O. Le capteur de pression inspiratoire des voies aériennes est l'un des deux dispositifs de mesure de la pression des voies aériennes. Tous les capteurs de pression emploient une technologie piézorésistive au silicone.
#### **Expiratoire**

Une électrovalve expiratoire contrôle l'évacuation des gaz du circuit patient. Cette électrovalve étant proportionnelle par nature, elle permet de réguler et de contrôler activement la pression expiratoire.

Le capteur de pression expiratoire est continuellement purgé avec de l'air propre et sec pour assurer qu'aucune goutte d'eau n'obstrue l'orifice de mesure. Ce débit d'air continu provient de l'alimentation en air régulée utilisant une résistance pneumatique de débit de purge fixe. Le capteur de pression expiratoire emploie une technologie piézorésistive au silicium et fonctionne entre -20 et 120 cmH2O.

Le capteur de débit expiratoire fonctionne selon les principes de l'anémométrie à filament chaud qui consiste à placer dans le flux du débit un fil avec un fort rapport température/résistance électrique. À la sortie du capteur de débit se trouve un clapet anti-retour à volet, qui empêche l'aspiration du gaz par la valve expiratoire tout en réduisant la réinhalation du patient en cas de défaillance du ventilateur.

Les capteurs de débit inspiratoire, le capteur de débit total et les capteurs de débit expiratoire utilisent la technologie du transfert thermique et fonctionnent entre 0 et 160 l/minute.

#### **Protection contre les risques**

Le logiciel détecte et gère les éventuelles mises en danger du patient en identifiant les risques liés à la concentration d'O2, la pression des voies aériennes, l'apnée et un volume minute bas.

Des vérifications et des alarmes sont en place pour l'O2 inspiré, la pression des voies aériennes, l'apnée et un volume minute bas. L'O2 inspiré est détecté par les capteurs de débit d'air et d'oxygène et vérifié par le capteur d'O2 paramagnétique. La fréquence d'échantillonnage des données du capteur d'O2 paramagnétique est de 5 Hz. La pression des voies aériennes est détectée et vérifiée par les capteurs de pression inspiratoire et expiratoire. L'apnée et le volume minute bas sont détectés par le capteur de débit expiratoire ou le capteur de débit néonatal (en option), et vérifiés par les capteurs de débit d'air et d'oxygène.

# <span id="page-398-0"></span>**16 Pièces et accessoires**

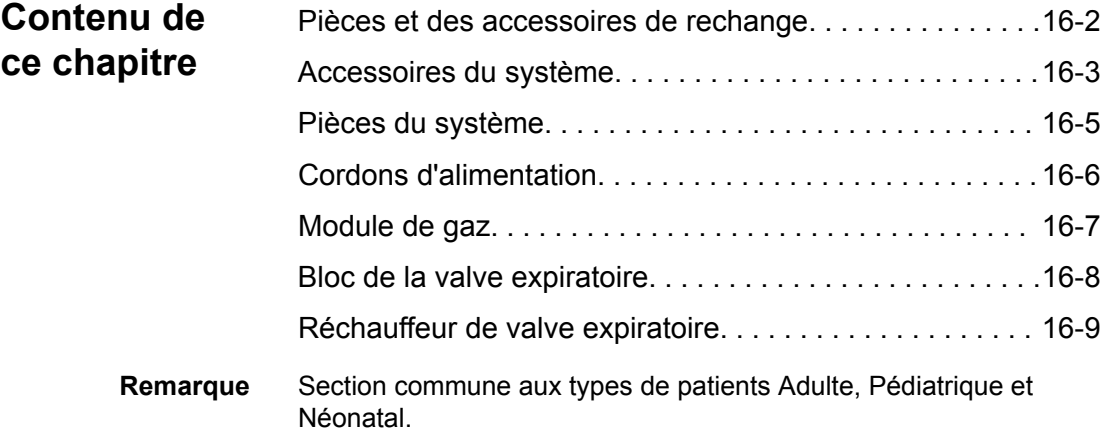

#### <span id="page-399-0"></span>**Pièces et des accessoires de rechange**

Cette section contient les pièces et accessoires qui ont été homologués pour être utilisés avec le CARESCAPE R860.

L'utilisation des câbles, accessoires ou capteurs spécifiés pour le ventilateur CARESCAPE R860 de GE Healthcare avec d'autres ventilateurs ou appareils, n'est pas recommandée car elle pourrait augmenter les émissions ou diminuer l'immunité de l'équipement concerné. **MISE EN GARDE**

- Une installation erronée des composants pourrait être à l'origine d'un barotraumatisme, d'une hypoventilation, d'une hyperventilation, d'une FiO2 incorrecte, de gaz respiratoires contaminés ou d'un risque d'incendie. Veuillez suivre les instructions contenues dans le Manuel de référence technique lors de la maintenance du ventilateur. **•**
- Ne raccordez au ventilateur que du matériel qui a été spécifié comme faisant partie du système de ventilateur ou comme étant compatible avec le système de ventilateur. Les pièces incompatibles peuvent être à l'origine de performances moindres. **•**
- Reportez-vous au Manuel de référence technique pour les instructions relatives au remplacement correct des pièces échangeables ou détachables. **Remarque**
- Toutes les pièces du ventilateur sont adaptées à une utilisation dans l'environnement du patient. **Remarque**

# <span id="page-400-0"></span>**Accessoires du système**

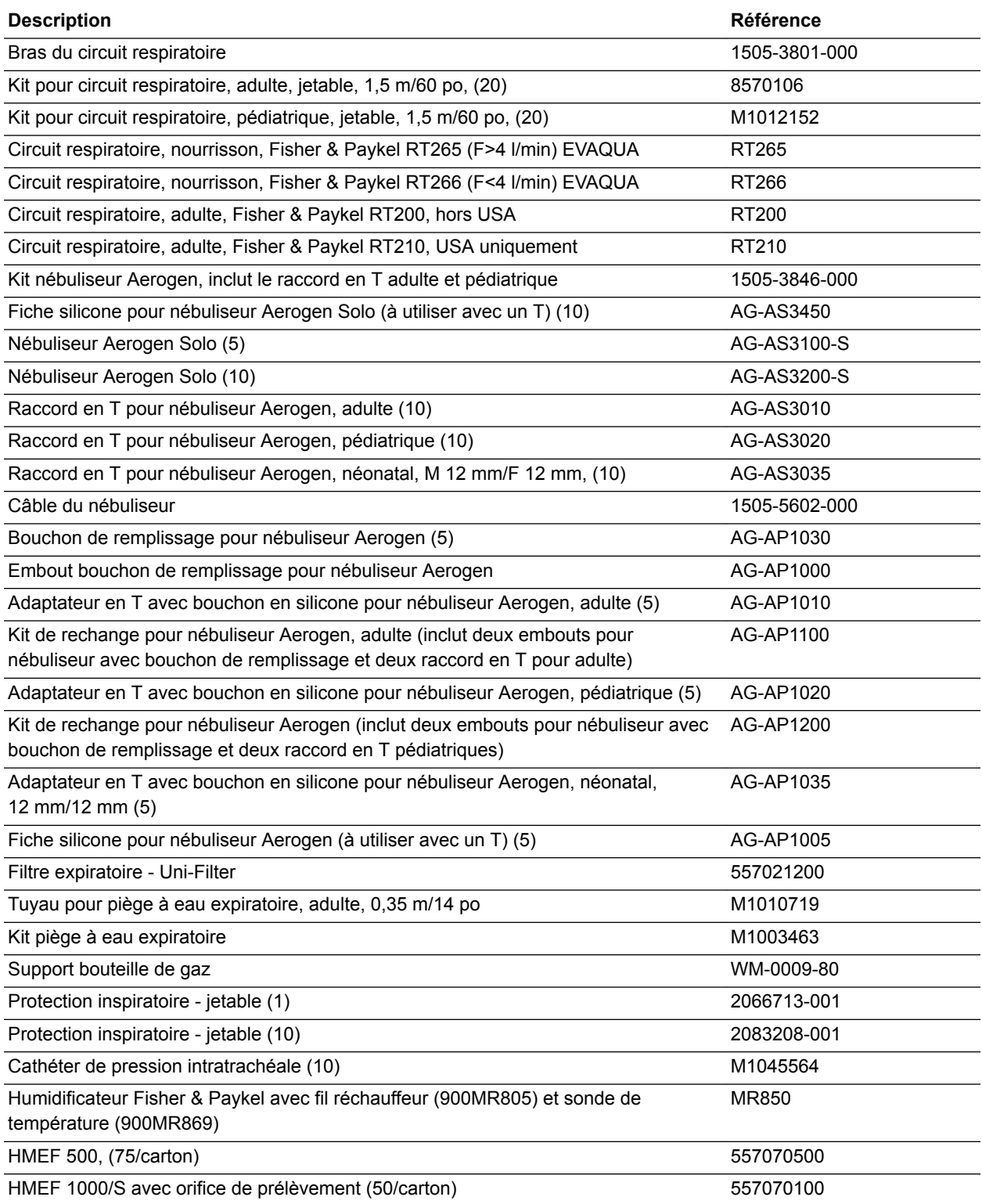

#### CARESCAPE™ R860

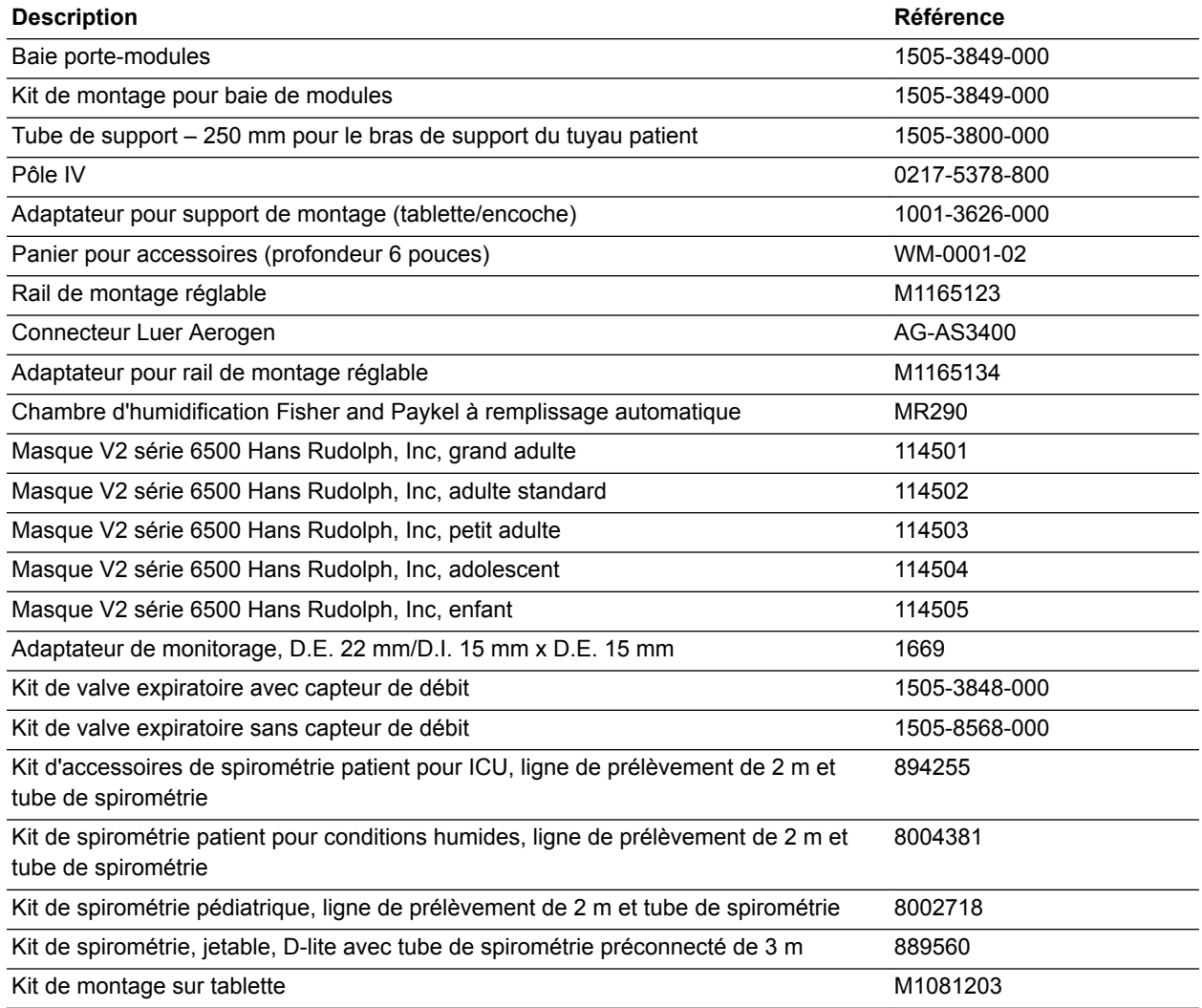

Certains pays peuvent utiliser leurs propres références, veuillez contrôler ce point avec le technicien de maintenance. Les accessoires peuvent ne pas être disponibles sur tous les marchés. **Remarque**

# <span id="page-402-0"></span>**Pièces du système**

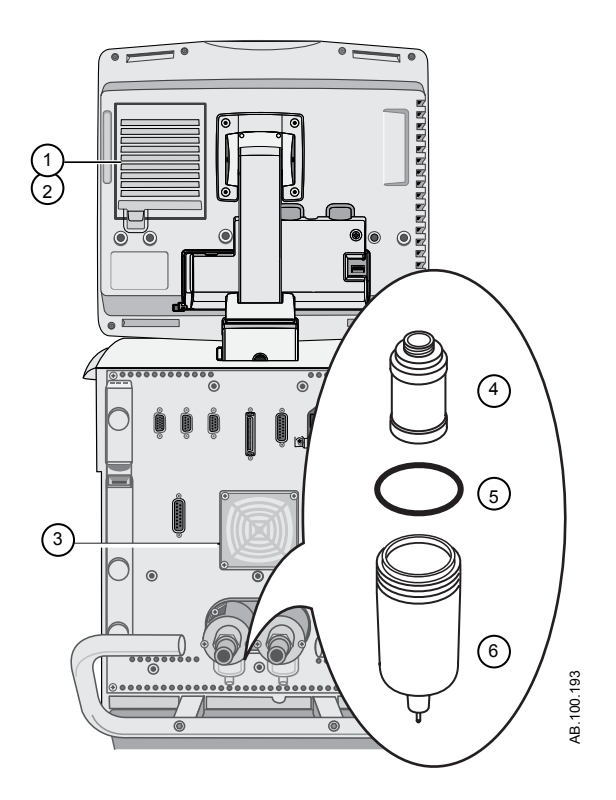

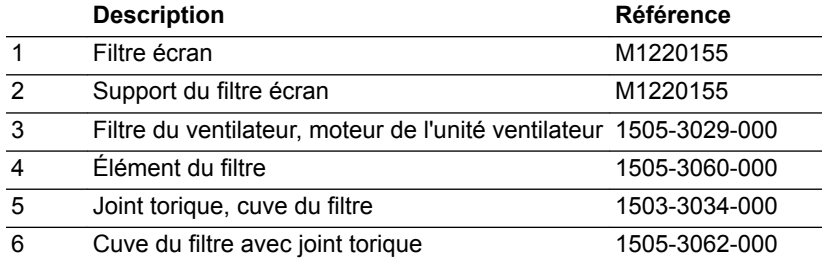

### <span id="page-403-0"></span>**Cordons d'alimentation**

Seuls des techniciens de maintenance autorisés peuvent remplacer les cordons d'alimentation. Reportez-vous au manuel de référence technique du CARESCAPE R860 pour les caractéristiques de l'air médical recommandé.

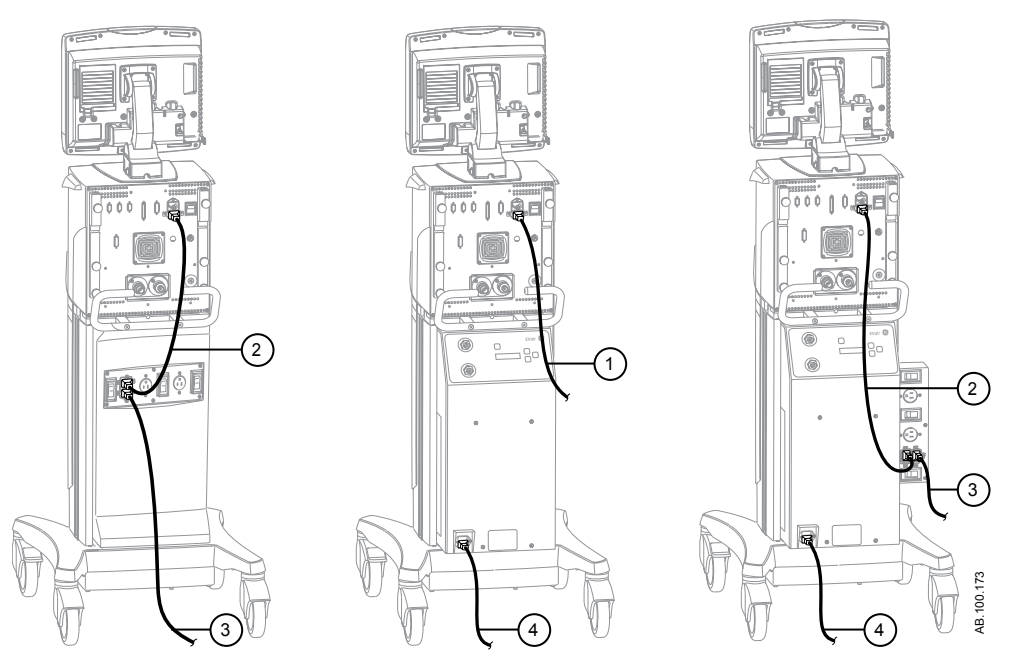

*Figure 16-1 • Configuration des cordons d'alimentation*

- 1. Ventilateur vers alimentation principale
- 2. Ventilateur vers prise accessoire
- 3. Prise accessoire ventilateur vers alimentation principale
- 4. Compresseur vers alimentation principale

# <span id="page-404-0"></span>**Module de gaz**

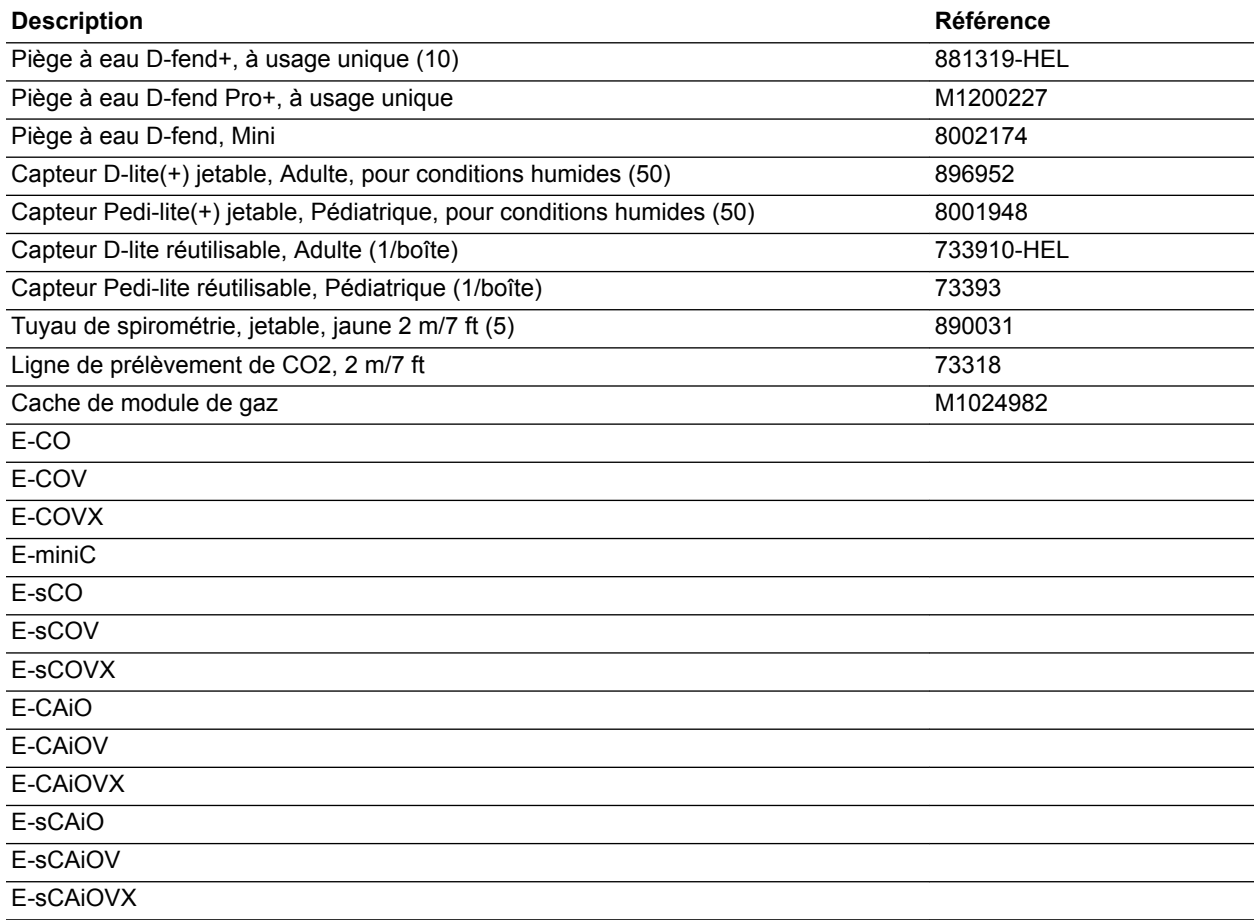

# <span id="page-405-0"></span>**Bloc de la valve expiratoire**

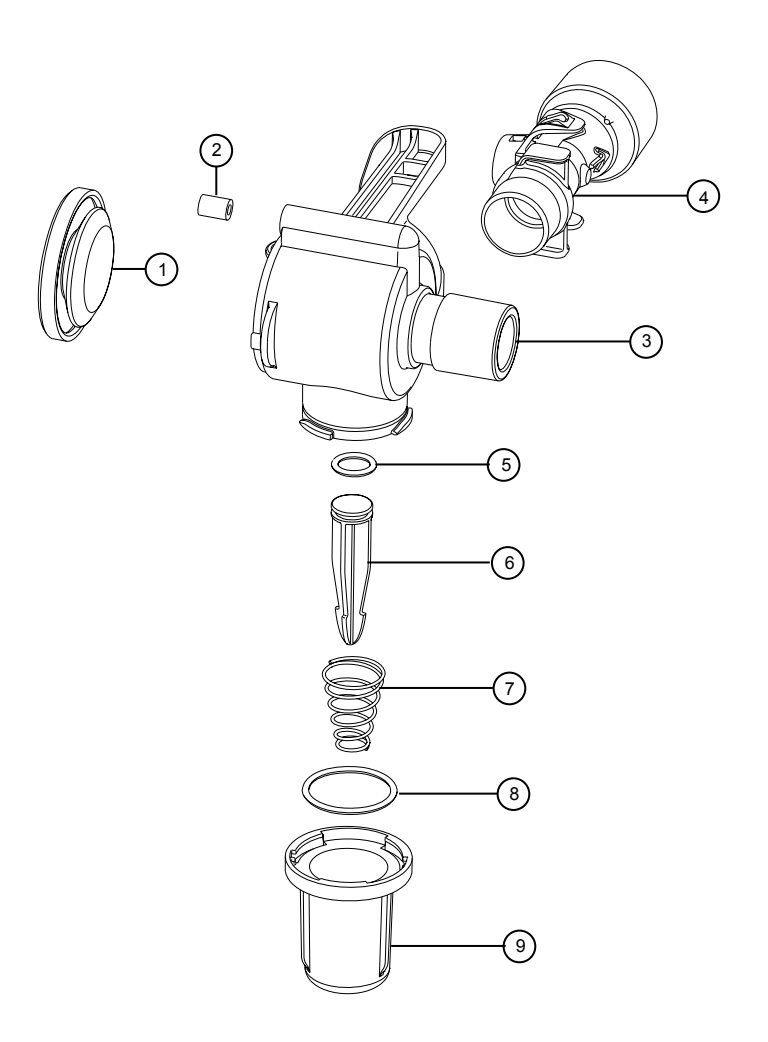

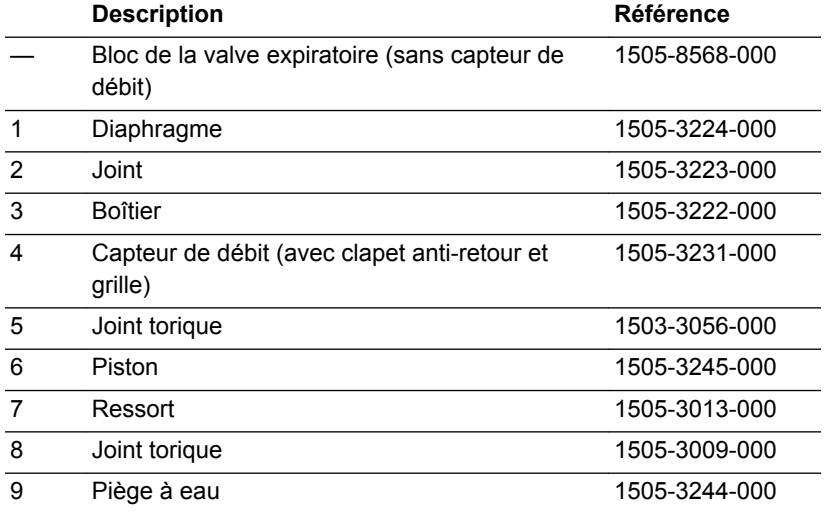

**Remarque** Le capteur de débit expiratoire dispose d'une garantie de 90 jours.

# <span id="page-406-0"></span>**Réchauffeur de valve expiratoire**

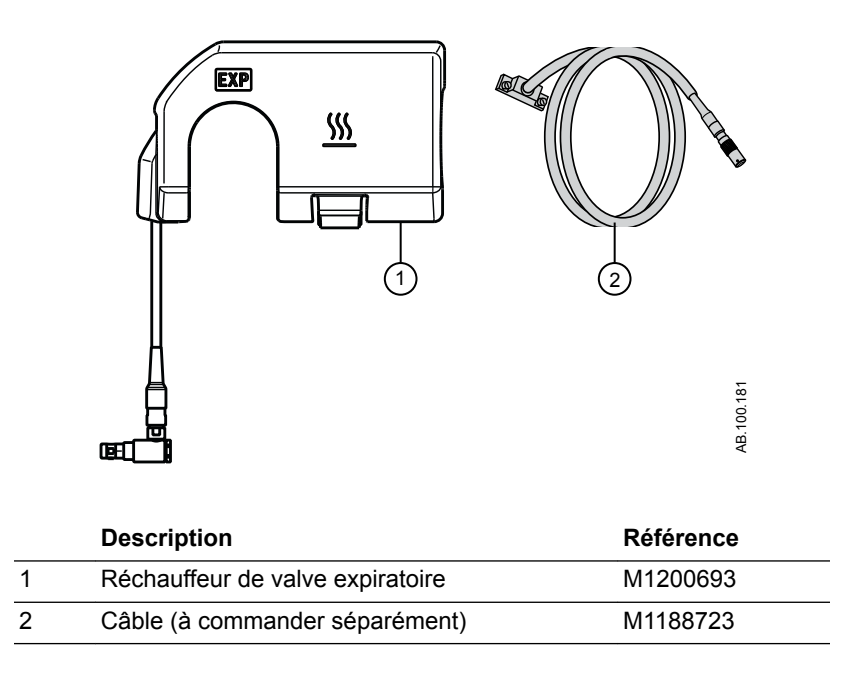

# **17 Introduction à la ventilation néonatale**

**ce chapitre**

**Contenu de** [Vue d'ensemble de la ventilation néonatale............17-2](#page-409-0)

#### <span id="page-409-0"></span>**Vue d'ensemble de la ventilation néonatale**

L'option de ventilation néonatale du CARESCAPE R860 permet de ventiler les patients de type Néonatal à partir de 0,25 kg. L'utilisation d'un capteur de débit néonatal au niveau du raccord patient, qui se connecte au ventilateur à l'aide d'un câble, permet un monitorage plus précis du débit et du volume pour le type de patient néonatal.

Pendant la ventilation en type de patient néonatal, il est recommandé de procéder à un monitorage supplémentaire, le monitorage de la SpO2, ECG et du CO2 par exemple. **MISE EN GARDE**

Plusieurs fonctions sont disponibles avec l'option néonatal :

- Le volume courant calculé par unité de poids s'affiche pendant le réglage du volume courant.
- Le volume administré par unité de poids peut être affiché pendant la ventilation pour un monitorage continu.
- Des limites de sécurité ont été imposées aux réglages de ventilation et aux limites d'alarmes pour la population concernée.

Les informations présentées dans les autres chapitres de ce manuel s'appliquent à tous les types de patients, patients néonatals compris. Les exceptions sont détaillées ici.

#### **Manuel de ventilation néonatale**

Le manuel de ventilation néonatale est inclus dans ces pages et commence à la Section 17 - Introduction à la ventilation néonatale. La partie consacrée à la ventilation néonatale de ce manuel a été conçue pour les établissements qui accueillent principalement des nouveaux-nés. Pour connaître l'emplacement exact de ces informations, reportez-vous à la Table des matières. Sections communes aux types de patients Adulte, Pédiatrique et Néonatal de ce manuel.

- "*[Introduction](#page-18-0)*"
- "*[Symboles et abréviations](#page-24-0)*"
- "*[Navigation](#page-34-0)*"
- "*[Installation et branchements](#page-54-0)*"
- "*[Configuration système et maintenance](#page-278-0)*"
- "*[Nettoyage et maintenance](#page-296-0)*"
- "*[Théorie clinique](#page-372-0)*"
- "*[Principe de fonctionnement du système](#page-388-0)*"
- "*[Pièces et accessoires](#page-398-0)*"

# **18 Installation et branchements pour les patients néonatals**

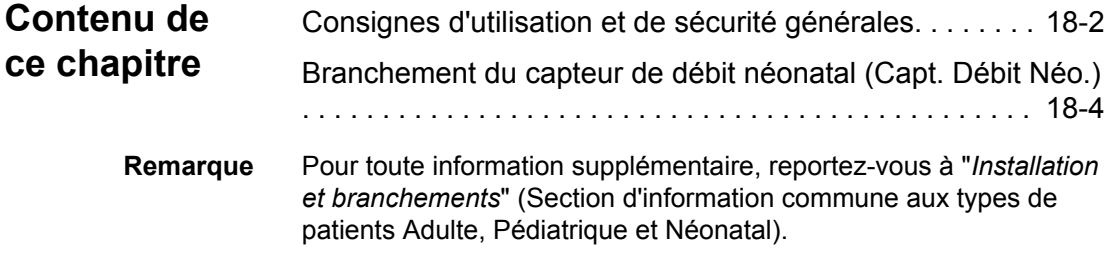

### <span id="page-411-0"></span>**Consignes d'utilisation et de sécurité générales**

La section suivante décrit le réglage du ventilateur. Suivez l'ensemble des consignes de sécurité et des avertissements.

#### Vérifiez que les batteries du système sont chargées totalement avant l'utilisation. **MISE EN GARDE**

Il est recommandé que le ventilateur reste en permanence branché sur l'alimentation principale pour éviter tout endommagement et dégradation des batteries. Un voyant LED vert situé en façade en bas à gauche de l'écran indique (lorsqu'il est allumé) que le ventilateur est branché sur une source d'alimentation du réseau.

- Un moyen de ventilation approprié doit être à tout moment accessible pour prévenir la blessure et la mort du patient en cas de défaillance du ventilateur. **•**
- Ne modifiez pas l'équipement du ventilateur sans l'autorisation du fabricant. **•**
- L'ajout de pièces ou d'autres composants au système respiratoire peut modifier le gradient de pression. Assurez-vous que la résistance inspiratoire et expiratoire ne dépasse pas 6 cmH2O pour les débits suivants : **•**
	- 2,5 l/min pour les patients néonatals : VT <= 50 ml
- Ne branchez pas de dispositif d'évacuation des gaz ou d'autres accessoires sur la prise d'échappement des gaz. Le fait de boucher la prise d'échappement des gaz empêche une ventilation adéquate du patient. **•**
- Si le gaz prélevé est retourné au système respiratoire, il y a un risque de surinfection du patient. **•**
- L'utilisation d'autres appareils électriques à proximité du ventilateur ou empilés sur ce dernier peut provoquer des interférences. Si une telle utilisation côte-côte ou empilée est nécessaire, le ventilateur doit être surveillé afin de vérifier qu'il fonctionne normalement. **•**
- L'utilisation de téléphones portables ou d'autres équipements émettant des radiofréquences (RF) dépassant les niveaux d'interférences électromagnétiques spécifiés dans "*[Recommandations et](#page-366-0) [déclaration du fabricant - Émissions électromagnétiques](#page-366-0)*", à proximité du ventilateur risque d'entraîner un fonctionnement inattendu ou incorrect. Surveiller le fonctionnement du ventilateur lorsque des émetteurs RF se trouvent à proximité, y compris des lecteurs RFID et des interrogateurs. **•**

18 Installation et branchements pour les patients néonatals

- Le ventilateur ne doit pas être utilisé dans une chambre hyperbare. **•**
- Le ventilateur ne doit pas être utilisé avec de l'hélium ou des mélanges contenant de l'hélium. **•**
- Une pièce mobile ou un composant amovible peut présenter un risque de pincement ou d'écrasement. Procédez avec soin lors du déplacement ou du remplacement de pièces et de composants du système. **•**
- Ne couvrez pas les ventilateurs et les prises d'échappement, et ne positionnez pas le ventilateur d'une manière qui ait une influence négative sur son fonctionnement ou sa performance. Ne placez pas le compresseur près d'un radiateur ou d'un élément chauffant. **•**
- Utilisez un compresseur si aucune source d'air fiable n'est disponible. **•**
- Il est vivement recommandé d'utiliser au moins deux sources de gaz pendant l'utilisation clinique. **ATTENTION**

### <span id="page-413-0"></span>**Branchement du capteur de débit néonatal (Capt. Débit Néo.)**

- Étalonnez le capteur de débit néonatal à la fin de chaque journée d'utilisation continue ou après son remplacement. **MISE EN GARDE**
	- Le port 1 doit uniquement être utilisé pour connecter le capteur de débit néonatal. **ATTENTION**

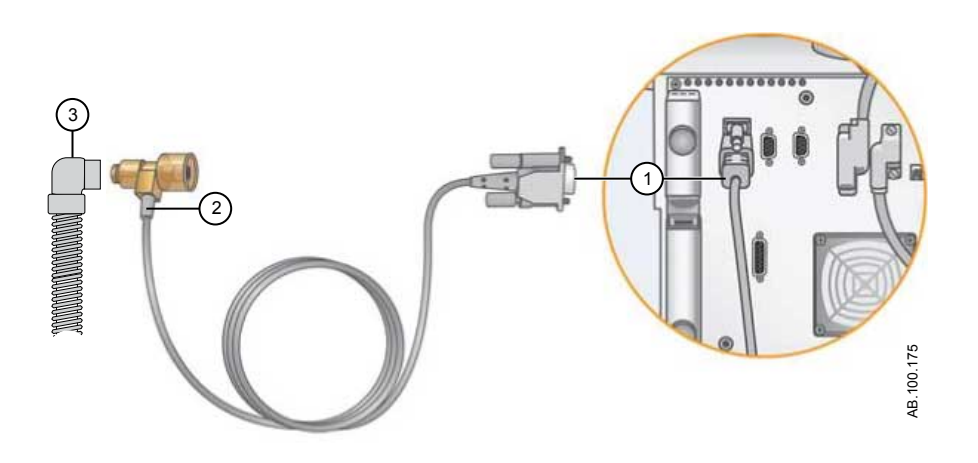

- 1. Branchez le câble du capteur de débit néonatal sur le port 1, à l'arrière du ventilateur.
- 2. Branchez l'autre extrémité du câble au capteur de débit néonatal.
- 3. Reliez le capteur de débit néonatal au circuit patient.
- 4. Branchez le capteur de débit néonatal au connecteur des voies aériennes du patient.
- Pour le débrancher, suivez les instructions dans l'ordre inverse. **Remarque**

# **19 Modes de ventilation néonatale**

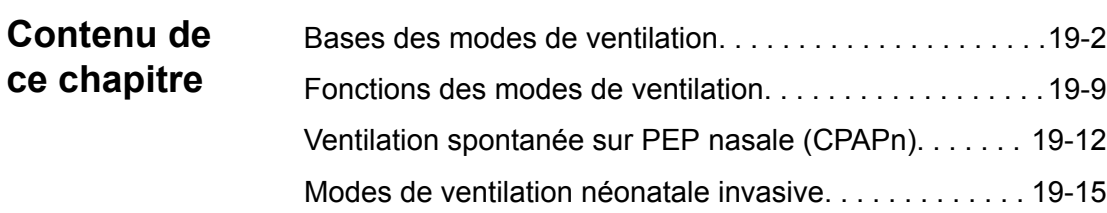

### <span id="page-415-0"></span>**Bases des modes de ventilation**

#### **Ventilation invasive et non invasive**

Le ventilateur offre plusieurs modes standard pour la ventilation invasive ainsi que des modes de ventilation non invasive (CPAPn pour les nouveaux-nés).

- Les modes de ventilation invasive fournissent toute une gamme d'aides pour les patients, des cycles mécaniques entièrement contrôlés aux cycles à aide inspiratoire pour les patients respirant spontanément.
- Les modes non invasifs sont conçus pour être utilisés uniquement sur des patients respirant spontanément.

Reportez-vous aux descriptions des modes de ventilation pour plus de détails sur les réglages et les fonctions que chaque mode fournit. **Remarque**

> La principale différence entre la préparation d'un patient pour la ventilation invasive et pour la ventilation non invasive réside dans les accessoires utilisés.

- La ventilation invasive est fournie à travers une voie aérienne artificielle (par ex., une sonde endotrachéale), qui est introduite dans la trachée du patient.
- La ventilation non invasive est fournie en utilisant la ventilation à pression positive par le biais d'un accessoire tel qu'un masque nasal ou un embout buccal. Ces accessoires sont souvent fixés au crâne du patient pour accroître la qualité de l'étanchéité des voies aériennes afin de minimiser les fuites.

Les masques de ventilation non invasive doivent être sans fuites intentionnelles et ne pas comporter de fuite calibrée (inspiratoire). Pour la VNI, les circuits patient doivent être à double branche et donc être munis de connexions pour à la fois la sortie inspiratoire et l'entrée expiratoire du ventilateur.

#### **Cycles mécaniques et spontanés**

Le ventilateur offre plusieurs modes de ventilation, qui supportent les cycles mécaniques et spontanés.

Les cycles mécaniques sont contrôlés par le ventilateur. Le ventilateur utilise les réglages du mode sélectionné pour déterminer les caractéristiques du cycle tels que les temps, le volume et la pression. Selon le mode réglé, les cycles mécaniques sont déclenchés par le ventilateur ou par le patient.

• Déclenché par le ventilateur : le ventilateur utilise la fréquence respiratoire pour commencer un cycle.

• Déclenché par le patient : le patient active le trigger inspiratoire prédéfini (en débit ou en pression) pour commencer un cycle.

Les cycles spontanés sont déclenchés et contrôlés par le patient.

Dans les modes de ventilation présentant un réglage d'AI, les cycles spontanés s'accompagnent d'une aide inspiratoire de niveau AI. **Remarque**

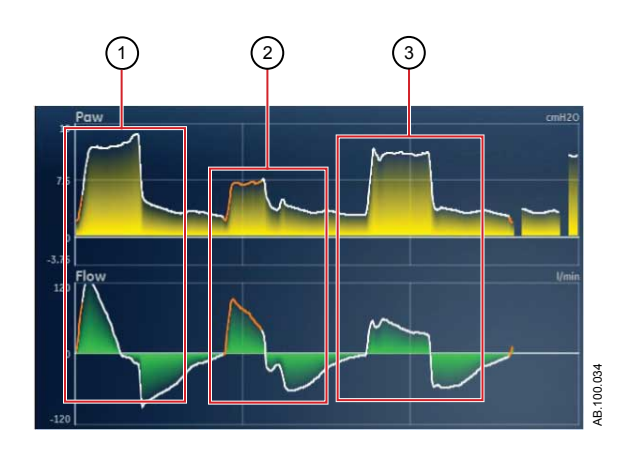

*Figure 19-1 • Types de cycles*

- 1. Cycle mécanique déclenché par le patient
- 2. Cycle avec aide inspiratoire spontané
- 3. Cycle mécanique déclenché par le ventilateur
- Le segment coloré en orange sur la courbe représente le trigger respiratoire. **Remarque**

#### **Réglages des modes de ventilation**

Les réglages des modes de ventilation se divisent en quatre catégories :

- Paramètres principaux ;
- Temps du cycle ;
- Synchronisation Patient ;
- Sécurité.

Chaque mode de ventilation a un ensemble de réglages unique. Reportez-vous aux descriptions des différents modes de ventilation pour connaître la liste des réglages applicables.

Les touches directes dans la partie inférieure de l'écran permettent d'accéder aux réglages de mode de ventilation que vous devriez être amené à ajuster le plus fréquemment. Les autres réglages peuvent être ajustés dans le menu *Mode actuel* > *Réglages du mode*.

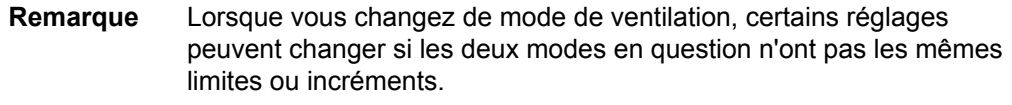

- Lorsque le réglage est supérieur à la valeur maximale autorisée dans le nouveau mode, la valeur maximale est utilisée.
- Lorsque le réglage est inférieur à la valeur minimale autorisée de la nouvelle plage numérique, la valeur minimale est utilisée.
- Lorsque le réglage se trouve entre deux valeurs d'incrément, il est arrondi par excès ou par défaut.

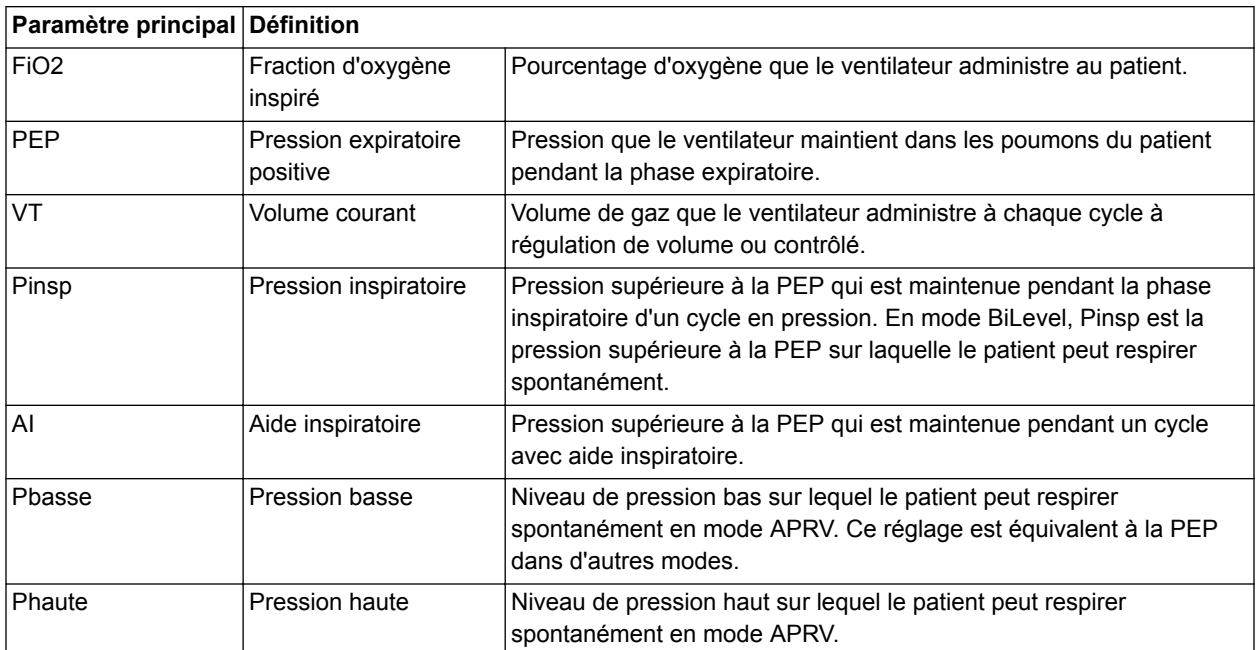

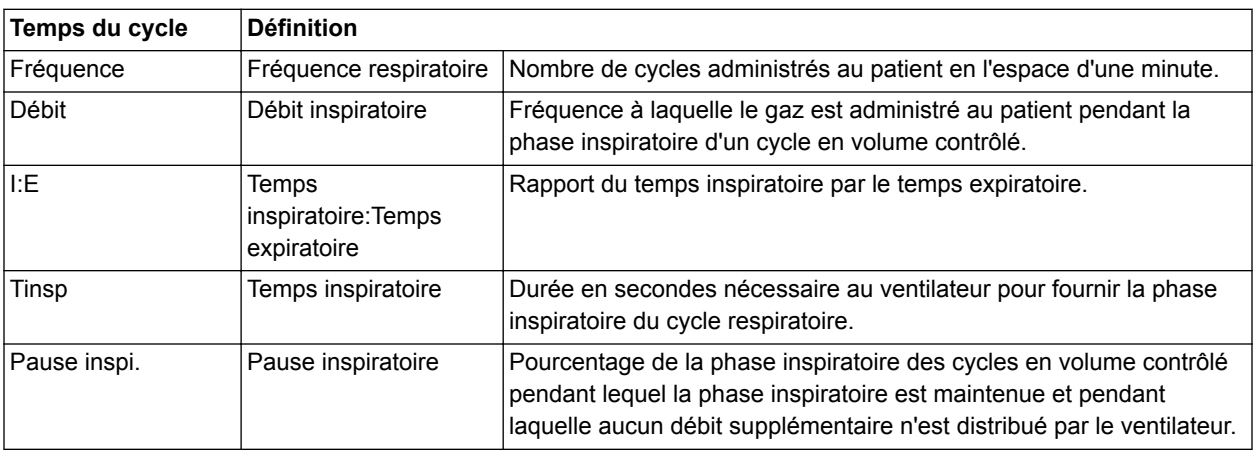

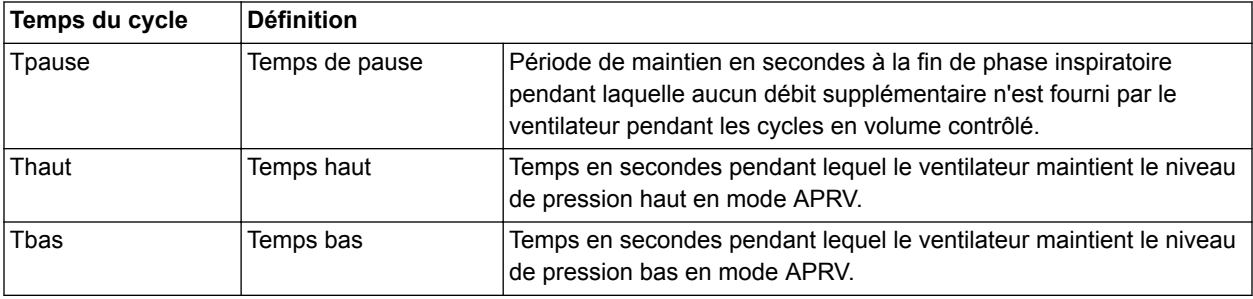

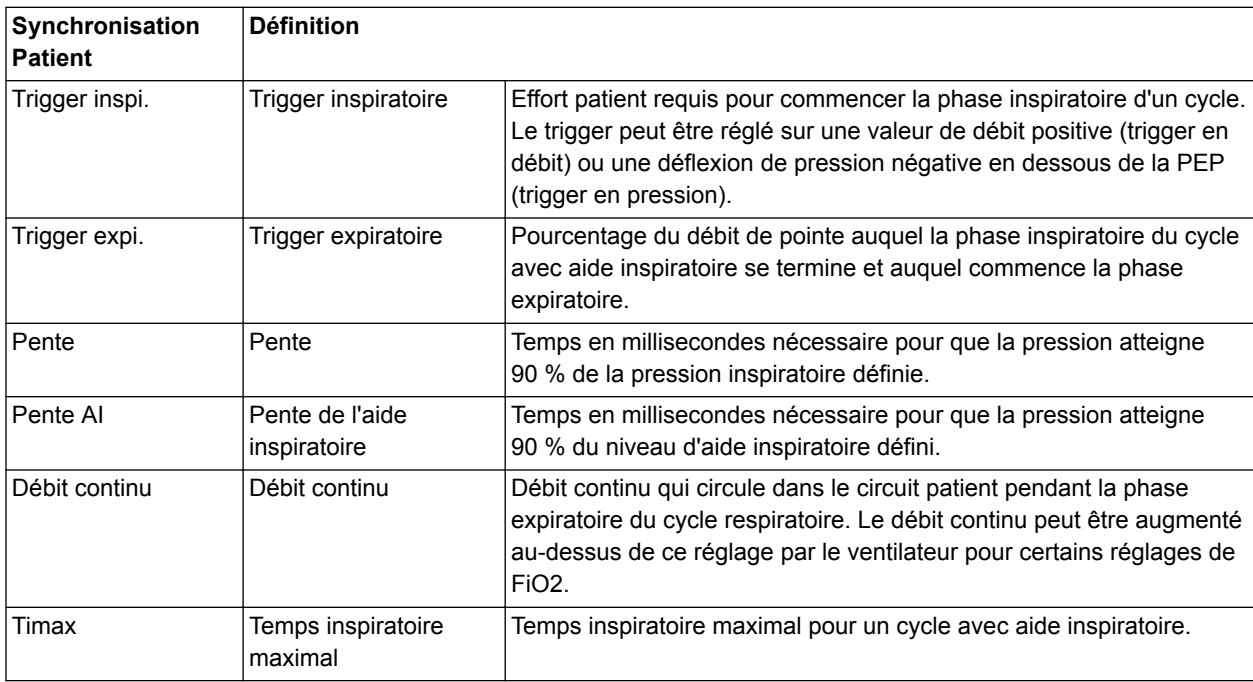

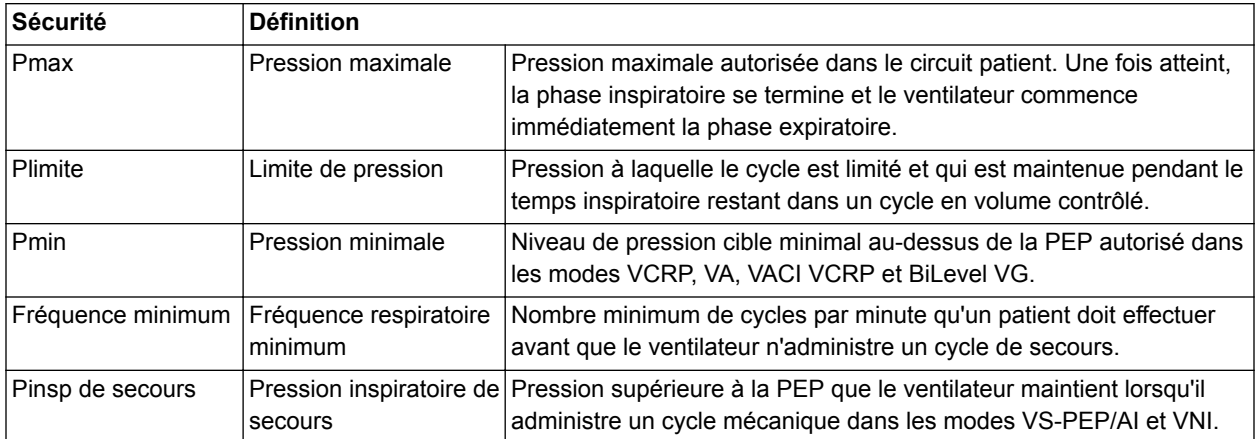

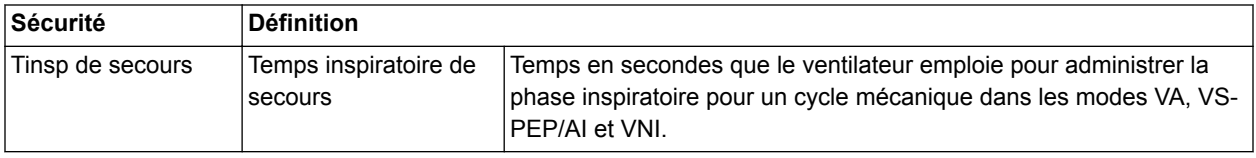

#### **Pression positive en fin d'expiration (PEP)**

La PEP est la pression basse maintenue dans les voies aériennes du patient pendant la phase expiratoire. La PEP empêche tout collapsus des poumons du patient à la fin de l'expiration. Maintenir un niveau de PEP améliore la possibilité d'augmenter l'oxygénation. La PEP (ou le réglage Pbasse équivalent) est disponible dans tous les modes de ventilation.

#### **Aide inspiratoire**

L'aide inspiratoire fournit une pression supplémentaire pendant la phase inspiratoire des cycles spontanés dans les modes ventilation spontanée. Le réglage AI est disponible dans les modes de ventilation suivants :

- VS-PEP/AI ;
- VACI VC ;
- VACI PC;
- VACI VCRP ;
- BiLevel:
- BiLevel VG;
- VNI ;
- ERS.

La durée maximale de la phase inspiratoire pour les cycles en aide inspiratoire est le Timax ou 4 secondes pour les adultes, 1,5 secondes pour les patients pédiatriques et 0,8 secondes pour les nouveaux-nés. La phase inspiratoire des cycles en aide inspiratoire se termine quand un des événements suivants se produit :

- Le Trigger expi. défini est détecté.
- Le VT défini est administré (en mode VA uniquement).
- La pression dépasse PEP + AI + 2,5 cmH2O.
- Le Timax défini est atteint.

#### **Trigger en débit et en pression**

Le ventilateur reconnaît l'effort de respiration spontanée d'un patient sur la base des changements survenant au niveau du débit et de la pression.

- Trigger en débit : un cycle est insufflé lorsque l'effort inspiratoire du patient atteint le réglage Trigger inspi.
- Trigger en pression : un cycle est insufflé lorsque la pression respiratoire négative (inférieure à la PEP) du patient atteint le réglage Trigger inspi.

Pour définir un trigger en débit ou en pression, ajustez le réglage Trigger inspi.

- Pour définir un trigger en débit, sélectionnez Mode actuel, sélectionnez le réglage de trigger, réglez-le sur une valeur positive au moyen de la molette de réglage "Trim Knob" et confirmez.
- Pour définir un trigger en pression, sélectionnez Mode actuel, sélectionnez le réglage de trigger, réglez-le sur une valeur négative au moyen de la molette de réglage "Trim Knob" et confirmez.

Le ventilateur synchronise les cycles mécaniques avec les triggers patient dans les modes suivants :

- VACI VC ;
- VACI PC ;
- VACI VCRP ;
- BiLevel ;
- BiLevel VG.

Et, lorsqu'Assisté Contrôlé est actif, dans les modes suivants :

- VC VAC :
- PC PAC :
- VCRP.

#### **Préférences en matière de temps du cycle**

Les paramètres utilisés pour fixer les temps d'un cycle administré ou de la phase inspiratoire d'un cycle administré peuvent être sélectionnés par l'établissement.

Les réglages par défaut de Temps et de Débit peuvent être modifiés par un Super Utilisateur. Pour plus d'informations, reportez-vous à la section "*[Menu Configuration \(Super Utilisateur\)](#page-279-0)*". **Remarque**

Le tableau suivant indique les réglages qui sont disponibles en fonction du mode de ventilation et des sélections effectuées pour Temps et Débit.

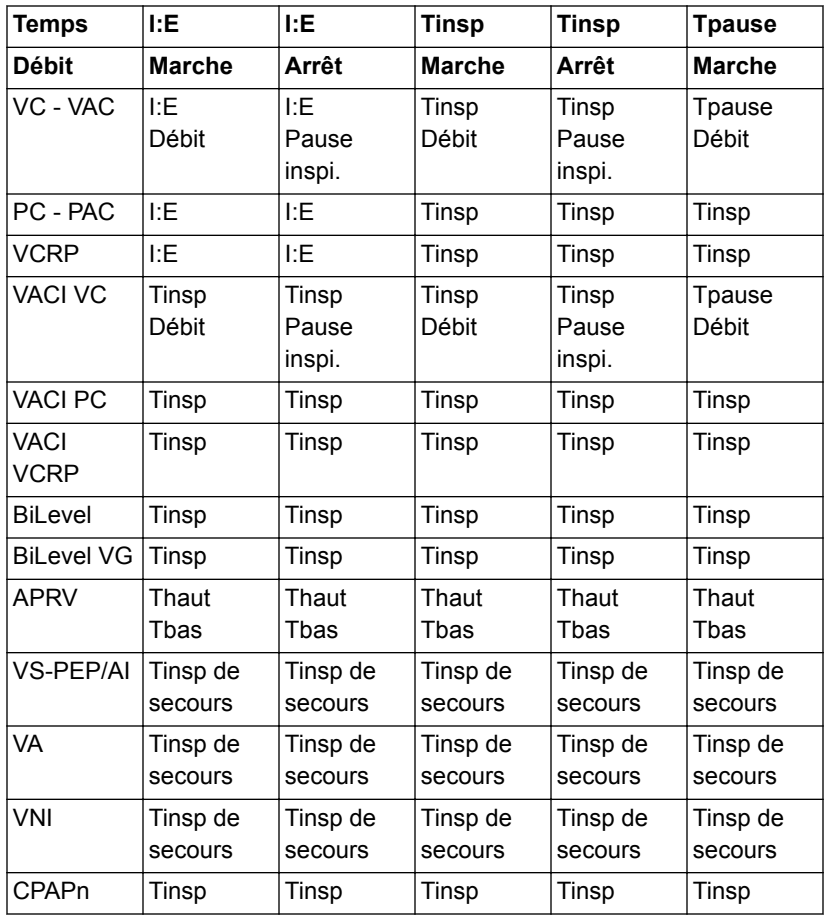

La sélection des temps du cycle pour les modes listés dans le tableau n'influera pas sur les autres modes de ventilation. **Remarque**

#### <span id="page-422-0"></span>**Fonctions des modes de ventilation**

#### **Assisté Contrôlé**

Assisté Contrôlé permet au ventilateur de synchroniser les cycles mécaniques avec les efforts spontanés du patient et au patient de déclencher des cycles mécaniques supplémentaires par rapport à la fréquence respiratoire réglée dans les modes de ventilation suivants :

- VC VAC
- PC PAC
- VCRP

Lorsque le patient déclenche un cycle avec Assisté Contrôlé activé, le ventilateur administre un cycle sur la base des réglages du mode. Après un cycle mécanique déclenché par le patient, le ventilateur peut retarder l'administration du prochain cycle mécanique pour éviter que deux cycles mécaniques ne soient administrés consécutivement (hyper-inflation dynamique).

Dans certaines conditions, telles qu'une fréquence respiratoire spontanée élevée ou des fuites importantes, la fréquence des cycles mécaniques peut ne pas correspondre à la fréquence respiratoire réglée. **Remarque**

> Un message d'ordre général s'affiche lorsque Assisté Contrôlé est désactivé. Lorsque Assisté Contrôlé est désactivé, le patient peut déclencher des cycles spontanés au niveau PEP prédéfini entre les cycles mécaniques.

Pour régler Assisté Contrôlé, sélectionnez *Mode actuel* > *Réglages du mode* puis *Assisté Contrôlé* (Marche ou Arrêt).

#### **Compensation des fuites**

Le volume expiré du patient peut différer du volume expiré mesuré à cause de fuites. **MISE EN GARDE**

> Lorsque le ventilateur détecte des fuites sur le circuit respiratoire, la compensation des fuites effectue deux ou trois actions selon le mode de ventilation sélectionné. Dans tous les modes :

Les courbes de débit et de volume et les données de volume mesurées sont ajustées pour tenir compte des fuites.

Dans les modes en volume contrôlé suivants, le ventilateur ajuste le volume courant administré pour compenser les fuites :

- VC VAC ;
- VCRP ;
- VACI VC ;
- VACI VCRP ;
- BiLevel VG ;
- VA.

L'ajustement maximum du volume courant est limité à 100 % du volume courant prédéfini pour le type de patient Néonatal.

• Néonatal : 100 % du volume courant prédéfini.

Pour régler la compensation des fuites, sélectionnez *Mode actuel* > *Réglages du mode*, puis *Comp. fuites*. Un message d'ordre général s'affiche lorsque la compensation des fuites est activée.

#### **Compensation de trigger**

L'existence de fuites peut être à l'origine du déclenchement automatique des cycles par le ventilateur (autodéclenchement). La compensation de trigger ajuste le trigger en débit pour compenser les fuites, ce qui réduit le besoin d'ajuster manuellement le réglage Trigger inspi. pour éviter l'autodéclenchement.

La compensation de trigger est disponible dans tous les modes de ventilation. Pour régler la compensation de trigger, sélectionnez *Mode actuel* > *Réglages du mode*, puis *Comp. trigger*.

#### **Mode de secours**

Le Mode de secours est disponible si le ventilateur détecte une ventilation insuffisante dans des modes qui permettent les cycles spontanés. Lorsqu'il est activé, le ventilateur passe automatiquement en mode de secours si l'une ou l'autre des conditions suivantes est remplie :

- L'alarme Apnée est activée.
- Le Volume Minute expiré du patient (VMexp) est en-dessous de 50 % de l'alarme VMexp basse prédéfinie.

Le Mode de secours prédéfini est indiqué sous la case d'option Mode de secours dans *Mode actuel* > *Réglages du mode* . Pour activer le Mode de secours, cochez la case d'option.

Les réglages du mode de secours sont un sous-ensemble des réglages disponibles dans chaque mode de ventilation. Réglez les réglages du mode de secours dans *Mode actuel* > *Réglages du mode* > *Réglages mode de secours*.

#### Les réglages qui ne sont pas signalés comme des réglages du mode de secours conservent la valeur actuelle lorsque le ventilateur passe au mode de secours prédéfini. **Remarque**

Assurez-vous que tous les utilisateurs de l'établissement ont été formés et informés des réglages du mode de secours par défaut de l'établissement. Avant de désactiver la ventilation de secours pour un mode spécifique, assurez-vous que tous les utilisateurs de l'établissement ont été formés et informés de ces réglages. **MISE EN GARDE**

> Le Mode de secours est disponible dans les modes de ventilation suivants :

- VACI VC
- VACI PC
- VACI VCRP
- **BiLevel**
- BiLevel VG
- VS-PEP/AI
- VA
- APRV

Les modes de ventilation suivants peuvent être définis en tant que Mode de secours :

- VC VAC
- PC PAC
- VCRP
- VACI VC
- VACI PC
- VACI VCRP
- **BiLevel**
- **BiLevel VG**

### <span id="page-425-0"></span>**Ventilation spontanée sur PEP nasale (CPAPn)**

Le mode CPAPn est une option disponible à la vente. Le mode CPAPn est conçu pour la ventilation non invasive des seuls patients de type Néonatal.

Avant d'utiliser le mode CPAPn, l'ensemble des caractéristiques suivantes doivent être observées chez le patient : **MISE EN GARDE**

- le patient est réactif :
- le patient respire spontanément ;
- le patient a des voies aériennes contrôlées ;
- le patient a besoin d'aide inspiratoire ;
- le patient requiert une oxygénothérapie.
- Pendant la ventilation CPAPn, le ventilateur doit être doté d'un moniteur de CO2 conforme à la norme ISO 80601-2-55 ou ISO 21647. **•**
- Si les alarmes Durée d'apnée, Fuites ou VMexp bas sont désactivées, un monitorage supplémentaire, notamment de la SpO2, ECG et du CO2, est recommandé pour éviter que le patient hypoventile pendant la ventilation avec le type de patient Néonatal sans capteur de débit néonatal. **•**
- L'alarme Patient débranché n'est pas activée en mode CPAPn. Les alarmes Apnée, Fuites du circuit, VMexp bas et PEPe basse sont les premières notifications de débranchement. Pour assurer que le ventilateur détecte le débranchement d'un patient, réglez correctement la limite PEPe basse en fonction de la condition du patient. **•**
- Le capteur de débit néonatal n'est pas utilisé en mode CPAPn. **Remarque**

Le mode CPAPn permet à clinicien de régler le débit de FiO2 et le débit continu de gaz dans le circuit patient. Le médecin peut aussi régler un niveau de PEP qui devra être maintenu dans le circuit patient et une fréquence respiratoire pour les cycles mécaniques. Les cycles mécaniques administrés sont contrôlés, mais sont synchronisés avec un trigger patient lorsque cela est nécessaire. Le clinicien règle le temps inspiratoire de la pression inspiratoire pour les cycles contrôlés.

Le Débit continu réglé par le clinicien sera utilisé pour maintenir la PEP et pour la phase inspiratoire des cycles mécaniques contrôlés. Un réglage insuffisant du Débit continu peut être à l'origine de

l'impossibilité d'atteindre ou de maintenir la PEP réglée et/ou la pression inspiratoire pendant les cycles mécaniques.

En mode CPAPn, le patient déclenche des cycles spontanés par le biais d'une interface nasale pendant que le ventilateur maintient la pression inspiratoire réglée.

Si des fuites importantes du circuit patient sont observées, l'utilisateur peut désactiver les alarmes VMexp bas, Durée d'apnée et Fuites.

La ventilation de secours n'est pas disponible en mode CPAPn. **Important**

Les réglages suivants sont disponibles en mode CPAPn :

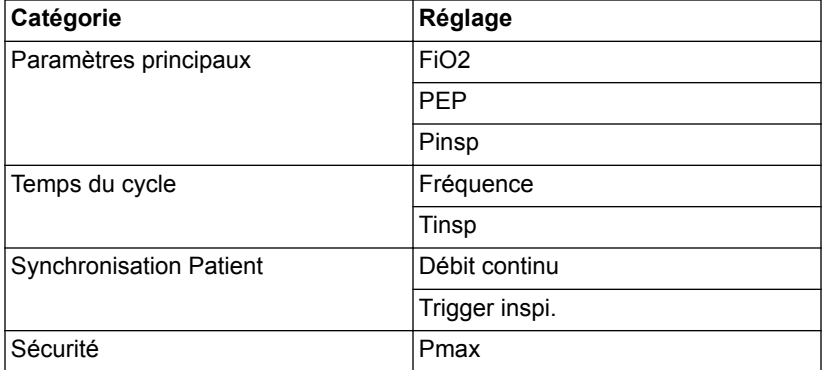

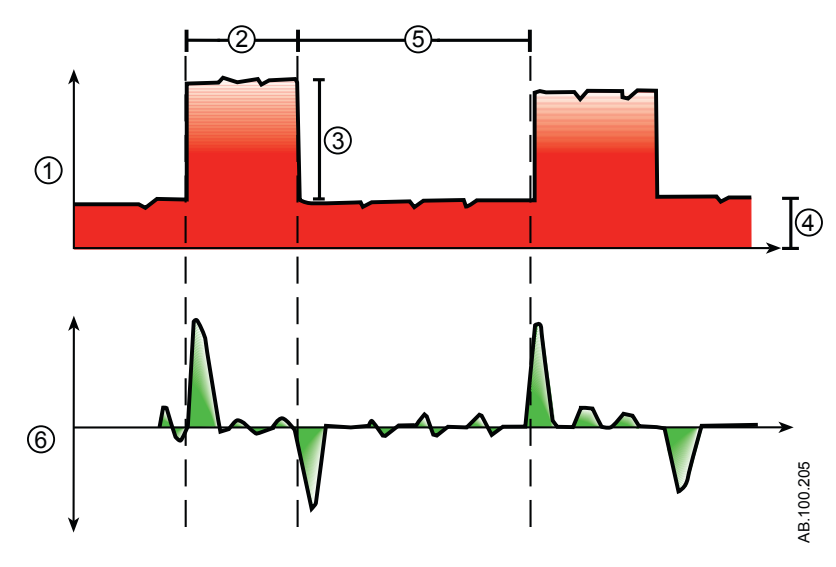

*Figure 19-2 • Courbe CPAPn*

- 1. Courbe de pression des voies aériennes (Paw)
- 2. Tinsp
- 3. Pinsp
- 4. PEP
- 5. Temps expiratoire
- 6. Courbe de débit

#### <span id="page-428-0"></span>**Modes de ventilation néonatale invasive**

Les modes de ventilation invasifs suivants sont disponibles pour les patients néonatals. Reportez-vous à "*[Modes de ventilation](#page-102-0)*" pour des informations détaillées.

- VC VAC ;
- PC PAC ;
- VCRP ;
- VACI VC ;
- VACI PC ;
- VS-PEP/AI ;
- BiLevel ;
- VACI VCRP ;
- BiLevel VG ;
- APRV ;
- $\bullet$  VA;
- ERS.
- BiLevel, VACI VCRP, BiLevel VG, APRV et VA sont des options disponibles à la vente. **Remarque**

# **20 Fonctionnement pour les patients néonatals**

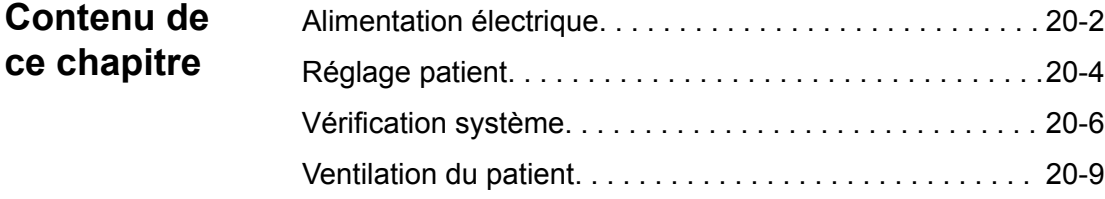

### <span id="page-431-0"></span>**Alimentation électrique**

#### **Mise sous tension du ventilateur**

- 1. Branchez le cordon d'alimentation à une prise électrique.
	- Le voyant LED s'allume (vert) ce qui indique que l'alimentation principale est connectée.
- 2. Appuyez sur l'interrupteur d'alimentation à l'arrière du ventilateur pour le mettre en position Marche.
	- L'écran de démarrage s'affiche pendant que le système effectue une série d'autotests automatisés.
	- Une fois les autotests réussis, le système passe en Veille et l'écran affiche le menu Veille.
	- En cas d'échec des tests internes, l'écran affiche une alarme. Reportez-vous à "*[Liste des alarmes](#page-181-0)*" et "*[Dépannage](#page-219-0)*" dans la section "*[Alarmes et dépannage](#page-172-0)*" ou "*[Liste des alarmes – Néonatal](#page-459-0)*" dans "*[Alarmes néonatales](#page-450-0) [et dépannage](#page-450-0)*".
- 3. Vous devez entendre deux bips sonores distincts et différents qui confirment que le haut-parleur principal et l'avertisseur sonore de secours fonctionnent correctement.
- 4. Regardez et vérifiez que le voyant d'alarme sur le dessus de l'écran passe par les couleurs bleu, rouge et jaune.
- Si vous n'entendez pas les deux bips sonores ou si le voyant d'alarme ne fonctionne pas correctement à la mise sous tension du ventilateur, mettez le ventilateur hors service. Contactez un technicien qualifié pour réparer le système. **MISE EN GARDE**

#### **Mise hors tension du ventilateur**

Le ventilateur peut uniquement être mis hors tension en mode Veille, Configuration (Super Utilisateur) ou Maintenance. Si le ventilateur est mis hors tension pendant la ventilation, une alarme retentit, et la ventilation et le monitorage se poursuivent. Cela assure que ventilateur ne peut pas être éteint accidentellement pendant la ventilation.

- 1. Débranchez le patient du circuit de ventilation.
- 2. Sélectionnez *Veille*.
Sélectionnez Passer en Veille pour passer en veille. Aucune ventilation ne sera fournie. Sélectionnez Annuler pour continuer la ventilation si un message d'avertissement s'affiche.

- 3. Sélectionnez *Passer en Veille*.
	- Le monitorage et la ventilation s'arrêtent.
- 4. Appuyez sur l'interrupteur d'alimentation à l'arrière du ventilateur pour le mettre en position Arrêt.

### **Réglage patient**

### **Nouveau patient**

Utilisez les instructions suivantes pour préparer le ventilateur pour un nouveau patient en mode néonatal. Après la mise sous tension du ventilateur, le menu Veille s'affiche.

Afin de protéger la confidentialité du patient, n'utilisez pas le nom du patient comme ID patient (code d'identification). Tenez compte des règlements de protection de la vie privée de l'établissement lorsque vous saisissez un ID patient. **MISE EN GARDE**

1. Sélectionnez *NOUVEAU PATIENT*.

Le menu Nouveau patient s'affiche avec le type de patient néonatal.

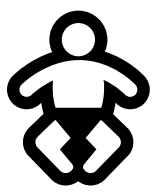

*Figure 20-1 • Symbole du type de patient néonatal*

2. Sélectionnez *Néonatal*.

**Remarque**

Les affichages du type de patient néonatal s'affichent sur fond violet.

- 3. Sélectionnez *ID patient* (identification).
	- Saisissez jusqu'à 10 caractères puis sélectionnez *Confirmer* (il n'est possible de saisir que des caractères alpha-numériques anglais).
- 4. Sélectionnez le *Sexe* (masculin ou féminin).
- 5. Sélectionnez la *Taille*.
- 6. Sélectionnez le *Poids*.
	- Une fois la taille et le poids du patient saisis, le système calcule automatiquement le poids du patient qu'il affiche en kilogrammes, la SC (surface corporelle) et un VT (volume courant) suggéré.
- 7. Vérifiez et confirmez les réglages.

### **Patient précédent**

Le bouton Patient précédent s'affiche à la mise sous tension du ventilateur quand il existe des données patient antérieures. Patient précédent permet au clinicien d'utiliser des réglages et des limites d'alarme patient qui ont été utilisés au préalable ainsi que de consulter les tendances et les données d'historique. Le clinicien peut, par exemple, utiliser les réglages précédents du patient si un patient est extubé, mais ne fait pas de progrès et doit être intubé de nouveau.

Dans le menu Veille, sélectionnez *PATIENT PRÉCÉDENT*.

Les données patient précédentes sont uniquement enregistrées quand une séquence d'arrêt normal est exécutée. Une coupure de courant brusque ou inattendue empêchera l'enregistrement de ces données. **Important**

### **Patient actuel**

Le menu Patient actuel affiche le type de patient actuel, l'ID du patient, sa taille, son poids, son PIT et sa SC. Utilisez cet écran pour mettre à jour les réglages ou changer le type de patient de Néonatal à Pédiatrique ou de Pédiatrique à Néonatal.

- 1. Sélectionnez *Veille*.
- 2. Sélectionnez *Patient actuel*.

Le menu Patient actuel s'affiche.

3. Sélectionnez le type de patient de votre choix et ajustez les réglages.

### **Vérification système**

### **Présentation de la vérification système - patient néonatal**

Le ventilateur doit être complètement nettoyé et préparé pour un patient avant d'effectuer la vérification système.

La vérification système s'exécute automatiquement au démarrage de celle-ci. Sélectionner l'icône d'information indiquera la progression de l'opération dans le menu Détails vérif. système. Les étapes seront marquées d'une coche verte (réussite) ou d'un X rouge (échec). À la fin de chaque étape, le test suivant commence.

Dans la vérification système, l'icône d'avertissement général indique qu'une vérification n'a pas été effectuée ou achevée pour le patient actuel. L'icône d'avertissement jaune et l'icône de démarrage de la ventilation jaune signalent visuellement qu'une vérification système doit être effectuée.

#### Pour garantir le bon fonctionnement du système, il est vivement recommandé d'effectuer une vérification système entre deux patients. **MISE EN GARDE**

- Le patient ne doit pas être connecté au ventilateur pendant l'exécution de la vérification système. **•**
- Le fait de changer le circuit patient une fois la vérification système achevée a une incidence sur les mesures d'administration de volume et de volume expiré. Si un changement est apporté au circuit patient, répétez la vérification système. **•**
- Exécutez la vérification système avec le circuit patient et les accessoires qui seront utilisés pendant la ventilation. **•**
- Si la vérification système requise pour le patient actuel n'a pas été réalisée, le système utilise les données de compliance et de résistance de la dernière vérification système achevée pour le type de patient défini pour toutes les compensations internes. Si le circuit patient actuel est très différent du circuit précédent, des différences au niveau des paramètres de ventilation peuvent survenir en raison des changements du processus de compensation. **•**
- La non-exécution de la vérification peut résulter en une administration et un monitorage inappropriés. Ceci peut représenter un risque pour le patient. **•**

#### **Informations supplémentaires sur la vérification système**

- Les fuites du circuit sont mesurées à 25 cmH2O. La résistance mesurée est celle de la branche inspiratoire du circuit patient. Si les fuites du circuit sont supérieures à 0,5 l/min ou si les mesures de résistance ou de compliance ne peuvent pas être calculées, la vérification du circuit échouera.
- Si les fuites du circuit sont supérieures à 0,5 l/min ou si le capteur de débit expiratoire est remplacé après la vérification système, la mesure du volume courant expiratoire peut être moins précise.
- Si après la vérification système, l'alarme de défaillance de la valve de surpression se déclenche, le ventilateur ne permettra pas la ventilation tant que la partie relative à la valve de surpression de la vérification système ne se soldera pas par une réussite.

### **Exécution d'une vérification système néonatale**

1. En mode Veille, sélectionnez *VÉRIF. SYSTÈME*.

Le menu Exéc. vérification système s'affiche.

- 2. Raccordez le capteur de débit néonatal au circuit respiratoire et tous les accessoires qui seront utilisés pour ventiler le patient.
- 3. Obstruez la pièce en Y du patient à l'aide du port d'occlusion.

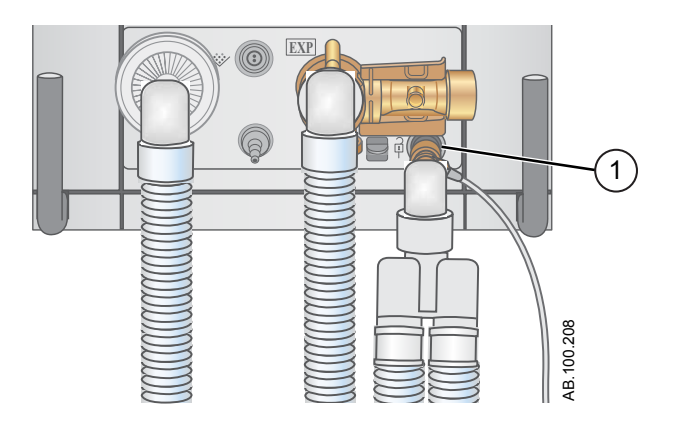

- 1. Port d'occlusion
- 4. Sélectionnez Démarrer.

La vérification système commence et affiche les résultats de chaque vérification.

Le système effectue les vérifications suivantes :

- vérification du capteur de pression des voies aériennes ;
- vérification de la pression barométrique ;
- vérification de la valve de surpression ;
- vérification de la valve expiratoire ;
- vérification du capteur de débit expiratoire ;
- vérification du capteur de débit d'air ;
- vérification du capteur d'oxygène ;
- vérification du capteur de débit d'O2 ;
- vérification du capteur de débit néonatal ;
- contrôle des résistances ;
- vérification des mesures du circuit (fuites du circuit, compliance et résistance).
- Lorsque vous effectuez la vérification du capteur de débit néonatal, déconnectez le capteur de débit néonatal du port d'occlusion tout en maintenant le capteur de débit raccordé au circuit du patient. **Important**
	- 5. Sélectionnez l'icône d'information pour afficher le menu Détails vérif. système.

La vérification système commence et affiche les résultats de chaque vérification.

Suivez toutes les instructions de vérification système qui s'affichent à l'écran. **Remarque**

> Pendant l'exécution de la vérification système, les résultats de chaque vérification s'affichent sous la forme d'une coche verte (vérification réussie) ou d'un X rouge (échec de la vérification). Si une vérification échoue, une icône d'aide s'affiche en regard de la croix (du X rouge). Sélectionnez cette icône d'aide pour afficher les causes possibles et faciliter le dépannage.

Une fois la vérification système terminée, la ligne Résultat final affiche l'icône du type de patient, une coche verte (réussite) ou un X rouge (échec) ainsi que la date et l'heure de la vérification système.

### **Ventilation du patient**

### **Réglage de la source des données du ventilateur**

La source des données est utilisée pour obtenir les paramètres de monitorage du patient du ventilateur ou du capteur de débit néonatal (Capt. Débit Néo.). Pour des informations détaillées, reportez-vous à "*[Monitorage des patients néonatals](#page-488-0)*".

#### Étalonnez le capteur de débit néonatal à la fin de chaque journée d'utilisation continue. **MISE EN GARDE**

- Lorsque la ventilation s 'effectue avec le type de patient néonatal sans le capteur de débit néonatal, un monitorage supplémentaire du patient notamment de la SpO2, ECG et du CO2 est recommandé. **•**
- La précision du débit et du volume est moindre lorsque le capteur de débit néonatal n'est pas utilisé pour un patient de type néonatal. **•**
	- 1. Sélectionnez *Menu* >*Système*. Le menu Système s'affiche.
	- 2. Sélectionnez *Ventilateur* ou *Capt. Débit Néo.* et confirmez les réglages.

Si le ventilateur est sélectionné en tant que source des données, l'icône des données du ventilateur s'affiche et les capteurs de débit internes du ventilateur sont utilisés pour le monitorage du débit et du volume.

Si le capteur de débit néonatal est sélectionné en tant que source des données, l'icône des données du patient s'affiche et le capteur de débit néonatal est utilisé pour le monitorage du débit et du volume.

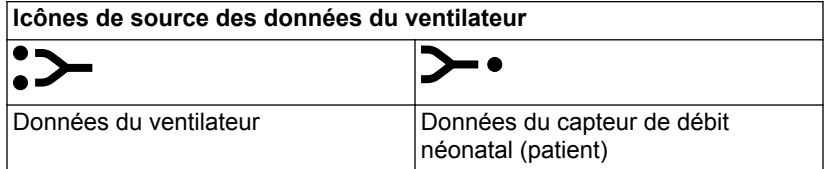

### **Menu Système (néonatal)**

Le menu Système contient les réglages relatifs à la sélection de la source de données, aux options d'étalonnage du capteur de débit néonatal, à la luminosité de l'écran et aux informations système.

Étalonnez le capteur de débit néonatal à la fin de chaque journée d'utilisation continue. **MISE EN GARDE**

- 1. Sélectionnez *Menu* > *Système*.
- 2. Sélectionnez Source donn. (*Ventilateur* ou *Capt. Débit Néo.*).
- 3. Sélectionnez Étalonnages (*Capt. Débit Néo.*, *Mise à zéro de Paux* ou *Débit purge*).
	- Sélectionnez Capt. Débit Néo. pour étalonner le capteur de débit néonatal. Une coche verte indique que l'étalonnage du capteur de débit néonatal a été effectué avec succès.
	- Sélectionnez Mise à zéro de Paux. Une coche verte indique que l'étalonnage Mise à zéro de Paux a été effectué avec succès.
	- Sélectionnez Débit purge. La case d'option Débit purge peut être ou non cochée pendant une Mise à zéro de Paux. Un débit de purge continu s'écoule de la sortie Paux lorsque la case d'option Débit purge est sélectionnée. Une coche blanche indique que Débit purge est activé.

Reportez-vous à "*[Purge du tuyau de pression auxiliaire](#page-92-0)*" et "*[Mise à zéro de la pression auxiliaire](#page-93-0)*" dans la section "*[Installation et branchements](#page-54-0)*". **Remarque**

> 4. Sélectionnez *Luminosité d'écran* pour régler le niveau de luminosité de l'interface utilisateur.

Sélectionnez un niveau de luminosité de 1 (bas) à 5 (haut).

5. Affichez les informations système : révision logicielle, version du Service Pack, heures d'utilisation, altitude, pression de l'O2, pression de l'air et état de la batterie.

### **Réglage d'un mode de ventilation et de secours**

Les modes de ventilation se sélectionnent au moyen du bouton Mode actuel. Le mode de ventilation sélectionné s'affiche avec les réglages de mode correspondants.

Les modes de ventilation peuvent être modifiés en mode Veille ou pendant la ventilation.

Vous devez définir les réglages du mode de ventilation avant de raccorder un patient au ventilateur.

Pour plus d'informations, reportez-vous à "*[Mode de secours](#page-112-0)*" dans la section "*[Modes de ventilation](#page-102-0)*".

- 1. Sélectionnez *Mode actuel*.
- 2. Sélectionnez le mode de ventilation de votre choix.

Le titre du mode de ventilation s'affiche dans le menu Réglages du mode avec les paramètres de mode correspondants. Pour des informations détaillées sur les types de modes et les réglages, reportez-vous à "*[Modes de ventilation](#page-102-0)*".

Selon la configuration par défaut de l'établissement en matière de modes de ventilation, le menu Réglages du mode peut contenir deux icônes. L'icône de liste partielle présente les modes de ventilation configurés par l'établissement tandis que l'icône de liste complète présente l'intégralité des modes de ventilation disponibles.

Sélectionnez l'icône appropriée pour voir les modes de ventilation disponibles.

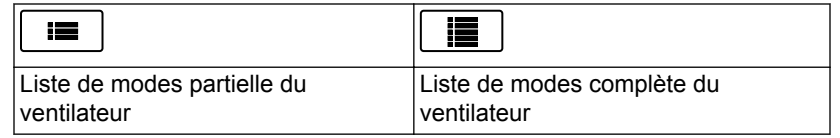

- 3. Sélectionnez *Assisté Contrôlé*, *Comp. fuites* ou *Comp. trigger* si désiré.
	- Assisté Contrôlé est uniquement disponible dans les modes de ventilation suivants : VC - VAC, PC - PAC et VCRP.
	- Pour des informations plus détaillées, reportez-vous à "*[Assisté Contrôlé](#page-110-0)*", "*[Compensation des fuites](#page-111-0)*" ou "*[Compensation de trigger](#page-111-0)*" dans la section "*[Modes de](#page-102-0) [ventilation](#page-102-0)*".
- 4. Définissez les réglages de votre choix pour le mode de ventilation et confirmez.

Une fois les réglages du ventilateur confirmés, le menu Réglages du mode se ferme et le mode de ventilation sélectionné s'affiche dans Mode actuel.

- 5. Pour définir un mode de secours, sélectionnez *Mode actuel*.
- 6. Sélectionnez *Réglages mode de secours*.
	- Définissez les réglages de votre choix pour le mode de secours et confirmez.
- 7. Confirmez tous les réglages de mode de ventilation.

#### **Indicateurs des limites de réglage**

Lors de la configuration des réglages de mode de ventilation, des indicateurs visuels jaunes et rouges signalent tout paramètre se rapprochant de ses limites de réglage. Des indicateurs visuels verts signalent que les paramètres sont appropriés pour les limites de réglage.

### **Démarrage de la ventilation du patient**

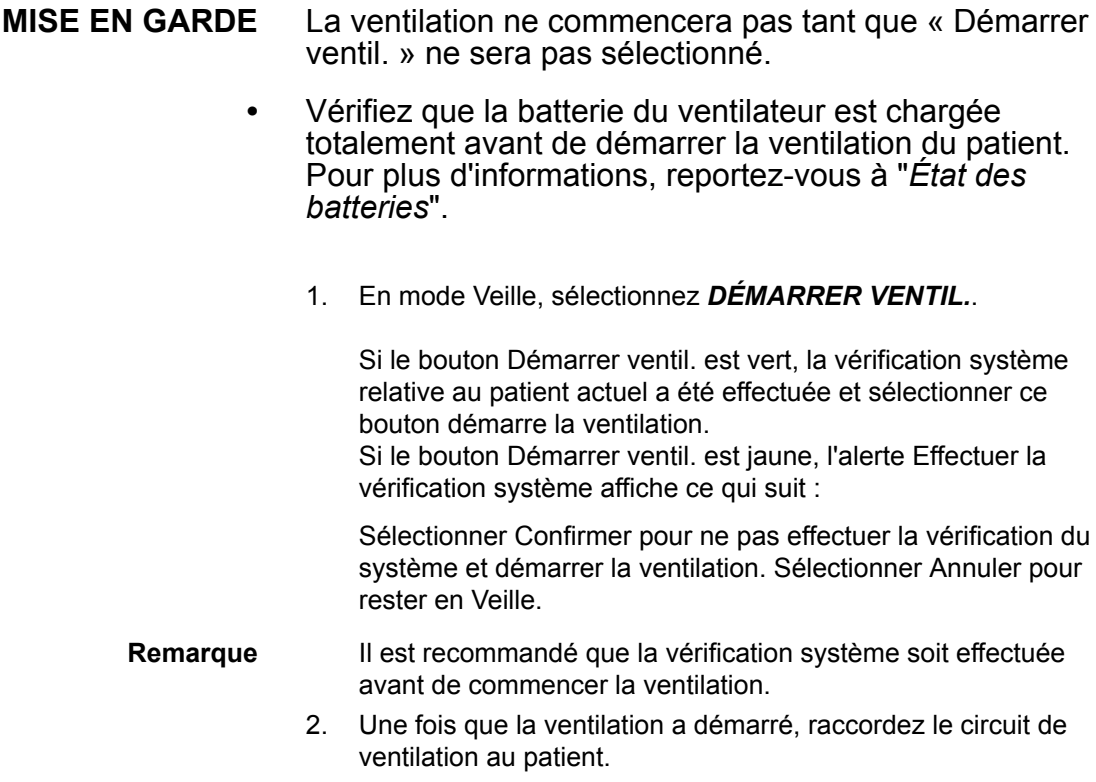

### **Veille**

#### **Suspension de la ventilation**

En mode Veille, le patient n'est pas ventilé. **MISE EN GARDE**

- 1. Débranchez le patient du circuit respiratoire.
- 2. Sélectionnez *Veille*.

Sélectionnez Passer en Veille pour passer en veille. Aucune ventilation ne sera fournie. Sélectionnez Annuler pour continuer la ventilation si un message d'avertissement s'affiche.

- 3. Sélectionnez *Passer en Veille*.
	- Le monitorage et la ventilation s'arrêtent.

#### **Parquer circuit**

Parquer circuit permet l'occlusion du circuit patient sans que le ventilateur n'active d'alarme en mode Veille. Lorsque le circuit patient est positionné sur le port d'occlusion, l'écran active la sélection PARQUER CIRCUIT.

Lorsque le circuit est parqué et en veille, le patient n'est pas ventilé. **MISE EN GARDE**

- 1. Débranchez le patient du circuit respiratoire.
- 2. Sélectionnez *Veille*.

Sélectionnez Passer en Veille pour passer en veille. Aucune ventilation ne sera fournie. Sélectionnez Annuler pour continuer la ventilation si un message d'avertissement s'affiche.

- 3. Sélectionnez *Passer en Veille*.
	- Le monitorage et la ventilation s'arrêtent.
- 4. Obstruez le circuit du patient à l'aide du port d'occlusion.

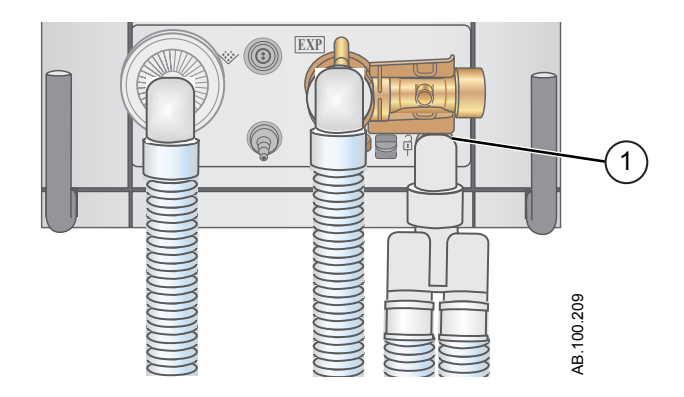

- 1. Port d'occlusion
- 5. Sélectionnez *PARQUER CIRC.*.

• L'écran affiche : Le circuit patient est obturé et le ventilateur est en veille.

### **Ajustement de la ventilation**

Il est possible d'ajuster les réglages et les modes de ventilation depuis le mode veille ou pendant la ventilation.

#### **Changement du mode ventilatoire**

1. Sélectionnez *Mode actuel*.

Le menu Réglages du mode s'affiche.

- 2. Sélectionnez le mode de votre choix dans la liste.
	- Utilisez la barre de défilement pour afficher les modes supplémentaires.
- 3. Confirmez le réglage.

### **Définition des favoris**

Vous pouvez sélectionnez jusqu'à quatre favoris qui s'afficheront dans l'angle supérieur droit de l'interface utilisateur.

- 1. Sélectionnez *Menu*.
- 2. Sélectionnez le menu *Procédures*, *Mécanique pulmonaire* ou *Aspiration*.
- 3. Sélectionnez *Ajouter aux favoris*.

Le menu Ajouter aux favoris s'affiche avec une liste des procédures suivantes : Bolus O2, Aspiration, Auto PEP, Pause inspiratoire, Pause expiratoire, P 0.1, NIF, Capacité vitale et Cycle manuel.

4. Sélectionnez jusqu'à quatre Favoris.

Les Favoris s'affichent en haut à droite sur l'écran.

Les procédures suivantes figurant dans les Favoris sont lancées automatiquement lorsque vous les sélectionnez : Cycle manuel, Aspiration et Bolus O2. **Remarque**

# **21 Procédures néonatales**

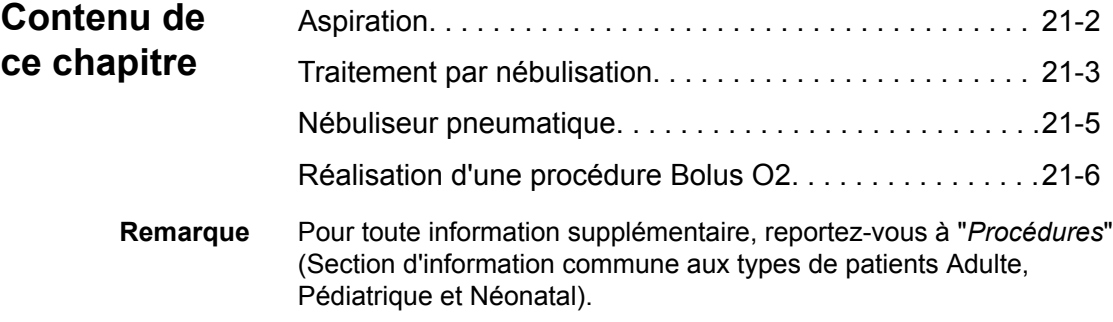

# <span id="page-445-0"></span>**Aspiration**

Aspiration fermée : Tous les modes et paramètres de ventilation peuvent être utilisés avec un cathéter d'aspiration fermée. Les alarmes de patient débranché, de R-R faible, de MVexp faible, de VTexp faible, d'apnée et d'autres alarmes peuvent se déclencher lors de l'utilisation d'un cathéter d'aspiration fermée.

Aspiration ouverte : Pour effectuer une aspiration sans déclencher d'alarmes de nuisance, une procédure d'aspiration ouverte est assurée par le ventilateur.

La procédure d'aspiration ouverte se déroule en trois phases :

Oxygénation de l'aspiration - Phase 1 : Le ventilateur fournit une quantité supérieure d'oxygène au paramétrage actuel d'augmentation d'O2 (valeur d'usine par défaut de +25 % pour la néonatologie et de 100 % pour la pédiatrie et les adultes) pendant deux minutes ou jusqu'à ce que le patient soit débranché.

Mise en veille de l'aspiration - Phase 2 : Le ventilateur entre en mode de mise en veille de l'aspiration pendant deux minutes ou jusqu'à ce que le patient soit rebranché.

Oxygénation - Phase 3 : Le ventilateur reprend la ventilation au paramétrage actuel d'augmentation d'O2, en fournissant la valeur d'oxygène augmentée pendant deux minutes.

- Si la valeur actuellement définie est égale ou inférieure à 1 cmH2O, la valeur PEEP ou Plow augmente jusqu'à une valeur minimale de 1,5 cmH2O afin de mieux détecter un débranchement du patient lors de la procédure d'aspiration. **ATTENTION**
	- 1. Sélectionnez en tant que Favori reportez-vous à "*[Définition](#page-156-0) [des favoris](#page-156-0)*" dans la section Fonctionnement ou sélectionnez *Menu* > *Aspiration*.
	- 2. Sélectionnez Démarrer.

Les messages d'ordre général Oxygénation pour aspiration, Aspiration et Oxygénation s'affichent en correspondance de chaque phase.

3. Attendez la phase de pré-oxygénation et débranchez le patient au niveau de la pièce en Y.

Un bip sonore signale que le patient est débranché et que la ventilation est suspendue.

- 4. Effectuez l'aspiration du patient.
- 5. Rebranchez le patient pour reprendre la ventilation.

La procédure d'aspiration se terminera à la fin de la phase d'oxygénation, si Arrêter est sélectionné ou si le favori Aspiration est sélectionné.

### <span id="page-446-0"></span>**Traitement par nébulisation**

Le système de nébuliseur Aerogen Professional est un appareil médical portatif pouvant être réutilisé chez plusieurs patients. Il est conçu pour l'application par aérosol de solutions et de suspensions prescrites par un médecin, au niveau de l'ouverture et de la fermeture de la ventilation des patients ou d'une autre assistance respiratoire en pression positive.

Le ventilateur prend en charge les nébuliseurs en ligne Aerogen Pro et Aerogen Solo (jetables)d'Aerogen.

La durée du nébuliseur peut être réglée en utilisant des durées d'administration spécifiques ou un volume de médicament spécifique à administrer au patient. Un message d'ordre général indique le temps restant du traitement par nébulisation.

- Seul le nébuliseur Aerogen Solo (jetable) peut être utilisé pour une administration continue du médicament nébulisé. **ATTENTION**
	- Le fait d'utiliser dans le nébuliseur une solution, une suspension ou une émulsion différente de celle recommandée par le fabricant, en particulier dans le cas d'une suspension et/ou d'une solution à haute viscosité, peut modifier la courbe de granulométrie, le diamètre aérodynamique médian en masse, le volume et/ou le débit d'aérosol produit, qui peuvent différer de ceux annoncés par le fabricant. **•**
	- Si le patient est de type néonatal et qu'un capteur de débit néonatal est utilisé, retirez-le du circuit patient pendant l'administration du médicament nébulisé et sélectionnez le ventilateur en tant que source des données pour éviter d'endommager le capteur de débit néonatal. **•**
		- 1. Sélectionnez *Menu* >*Nébuliseur* > *Aerogen* .
		- 2. Sélectionnez *Durée* ou *Continu*.

Le fait de sélectionner Continu administrera le médicament nébulisé jusqu'à ce que l'administration du médicament soit arrêtée ou que ce dernier soit terminé.

La durée et le volume approximatif de médicament nébulisé sont affichés dans le tableau.

La durée et le volume approximatif de médicament nébulisé sont affichés dans le tableau. Ce volume calculé est basé sur un débit de nébulisation moyen de 0,38 ml/min, mais il est impossible de garantir le débit de nébulisation réel de chaque nébuliseur, qui peut varier de manière significative.

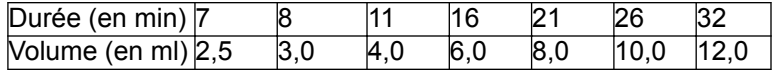

3. Sélectionnez Démarrer.

Pour terminer un traitement par nébulisation avant la fin de la durée définie, sélectionnez Arrêter. **Remarque**

### <span id="page-448-0"></span>**Nébuliseur pneumatique**

Le ventilateur peut compenser le débit supplémentaire introduit par un nébuliseur pneumatique dans le circuit patient. Dans ce cas, la mesure de FiO2 affichée ne reflète pas le gaz additionnel administré au patient à travers le nébuliseur.

L'utilisation d'un nébuliseur pneumatique externe peut modifier considérablement le mélange de gaz qui est administré au patient. **MISE EN GARDE**

- Si un débit externe est introduit et que l'option Compensation du débit du nébuliseur activée n'est pas utilisée, le recours à la nébulisation pneumatique externe peut influer considérablement sur le volume de gaz qui est administré et la surveillance, diminuer la sensibilité du trigger et être à l'origine d'alarmes. **•**
- Lorsque la compensation de débit du nébuliseur pneumatique est activée, la précision du débit et du volume peut être réduite. **•**
- Les alarmes de fuites et de débit du capteur peuvent ne pas être identifiées par le ventilateur lorsque Compensation du débit du nébuliseur activée est activé. **•**
	- 1. Sélectionnez *Menu* > *Nébuliseur* > *Pneumatique*.
	- 2. Sélectionnez la valeur *Débit*.
		- Réglez la valeur du débit pour qu'elle corresponde au débit qui sera introduit dans le circuit. Le réglage de débit dépend du type du patient : de 1 à 4 l/min pour le type néonatal ; de 1 à 12 l/min pour les types adulte et pédiatrique.
	- 3. Sélectionnez Démarrer.

Un message d'ordre général s'affiche lorsque la compensation du débit du nébuliseur est activée.

- 4. Introduisez le nébuliseur pneumatique dans le circuit patient.
	- Pour obtenir de meilleurs résultats, introduisez le nébuliseur pneumatique dans le circuit patient au maximum dans un délai d'environ 15 secondes après avoir sélectionné Démarrer.
- Pour mettre fin à un traitement par nébulisation, coupez la source de débit du nébuliseur pneumatique puis sélectionnez Arrêter. **Remarque**

## <span id="page-449-0"></span>**Réalisation d'une procédure Bolus O2**

Le Bolus O2 est utilisé pour accroître la quantité d'oxygène administrée au patient pour éviter des niveaux de saturation en oxygène bas.

- 1. Sélectionner sous forme de favori (la procédure démarre immédiatement - voir "*[Définition des favoris](#page-156-0)*" à la section relative au fonctionnement), ou sélectionner *Menu* > *Procédures* > *Bolus O2* ou encore appuyer sur la touche d'augmentation de l'O2.
- 2. Utiliser l'augmentation du % d'O2 définie en usine (valeur d'usine par défaut de +25 % pour la néonatologie et de 100 % pour la pédiatrie et les adultes) ou définir le % d'O2 à la concentration souhaitée et confirmer le paramètre.
- 3. Sélectionner Démarrer.
	- Le message d'ordre général relatif à l'oxygénation s'affiche avec la barre de progression et un chronomètre de compte à rebours de 2 minutes. Le remplissage de la barre de progression est proportionnel à la durée depuis laquelle la procédure Bolus O2 est en cours.
	- La procédure se termine une fois le temps écoulé, lorsqu'Arrêter est sélectionné, lorsque le favori Bolus O2 est sélectionné ou quand la touche Bolus O2 du clavier est pressée.

# **22 Alarmes néonatales et dépannage**

### **Contenu de ce chapitre**

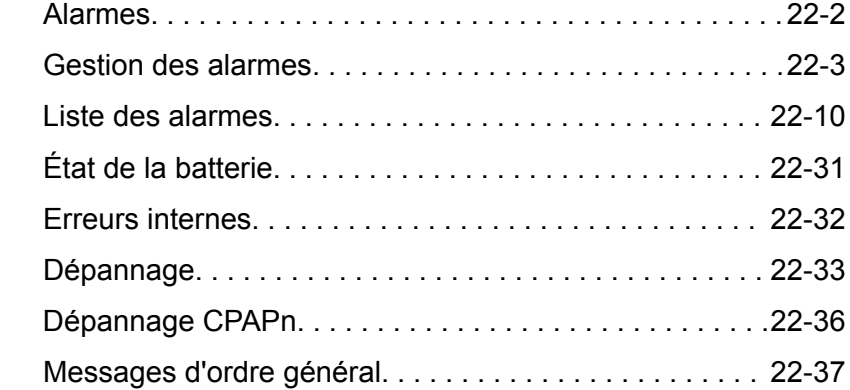

## <span id="page-451-0"></span>**Alarmes**

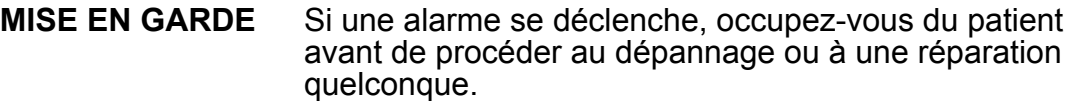

- Il peut y avoir un danger si différents réglages d'alarme sont utilisés pour le même paramètre pour des équipements similaires dans une zone donnée, par exemple dans un service de réanimation. **•**
- Le ventilateur ne doit pas être enfermé dans une pièce d'où les signaux d'alarme sonores ne peuvent pas être entendus par le personnel soignant. **•**
- Les réparations doivent uniquement être effectuées par un représentant de maintenance autorisé. Pour plus d'informations, reportez-vous à "*[Politique de réparation](#page-297-0)*" dans la section "*[Nettoyage et maintenance](#page-296-0)*". **ATTENTION**

#### Le voyant d'alarme est visible depuis tous les côtés du ventilateur, mais les messages peuvent uniquement être affichés depuis la façade du ventilateur en utilisant l'écran. **Important**

Pendant la ventilation, deux types d'alarmes peuvent se produire : relatives aux paramètres et techniques. Les alarmes relatives aux paramètres se déclenchent si les données patient mesurées n'entrent pas dans la plage définie par les limites réglées. Les alarmes techniques se déclenchent quand une condition d'erreur est détectée au sein du ventilateur. Une alarme technique peut aussi se déclencher lorsqu'il est impossible d'interpréter les données ou que celles-ci ne sont pas disponibles.

Lorsqu'une alarme se déclenche pendant la ventilation, le ventilateur émet un bip sonore, un voyant clignote sur le dessus de l'écran et le message d'alarme s'affiche à l'écran.

- L'établissement doit déterminer le délai maximal de génération de signal d'alarme à distance pour son système de report d'alarmes. **Remarque**
- Les réglages d'alarme actuels sont conservés en cas de coupure secteur, lorsque le système fonctionne en utilisant la batterie interne. Les réglages d'alarme seront perdus en cas de coupure des deux alimentations, secteur et batterie, et les réglages par défaut seront rétablis au redémarrage du système. **Remarque**

### <span id="page-452-0"></span>**Gestion des alarmes**

Pendant la ventilation, les alarmes sont gérées depuis la barre des alarmes, qui donne une indication visuelle de la priorité et du type des alarmes. Utilisez la barre des alarmes pour reconnaître les alarmes et accéder aux réglages des alarmes. Lorsqu'une alarme associée à un paramètre se déclenche, les données mesurées peuvent être sélectionnées pour accéder rapidement au réglage qui est hors plage.

Ne réglez pas les limites d'alarme sur des valeurs extrêmes qui pourraient rendre le système d'alarme inutile. **ATTENTION**

### **Barre des alarmes**

La barre des alarmes fournit une indication visuelle des alarmes relatives aux paramètres et techniques. La barre des alarmes comprend une zone réservée à la fonction de pause audio, une zone réservée à l'état des alarmes et une zone réservée au réglage des alarmes.

- En l'absence d'alarmes actives actuelles ou d'alarmes antérieures devant être reconnues par l'utilisateur, l'état d'alarme indiqué est Pas d'alarme et la barre des alarmes est verte. La liste des alarmes n'est pas disponible.
- S'il y a des alarmes actives, la zone d'état affiche le message d'alarme de l'alarme la plus récente ayant la plus haute priorité. La couleur de la barre des alarmes indique la priorité de l'alarme. La liste des alarmes répertorie toutes les alarmes actives ainsi que les alarmes antérieures qui doivent être portées à la connaissance de l'utilisateur.
- Si la barre des alarmes est de couleur grise, cela signifie qu'il n'y a pas d'alarmes actives mais qu'il y a une alarme antérieure qui doit être portée à la connaissance de l'utilisateur.

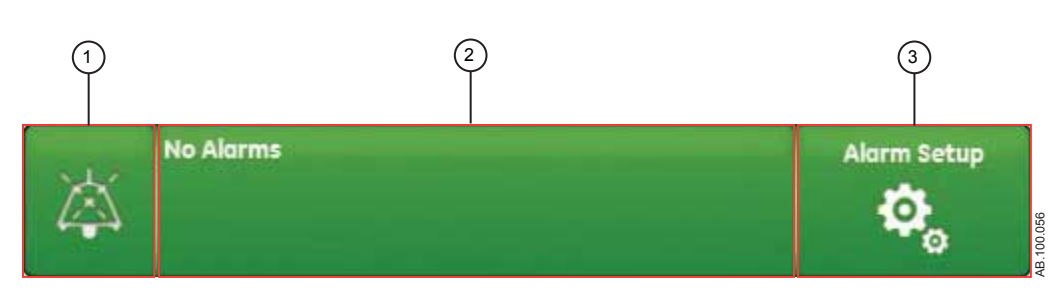

*Figure 22-1 • La barre des alarmes sans alarme active*

1. Pause audio

- 2. État d'alarme
- 3. Réglages alarmes

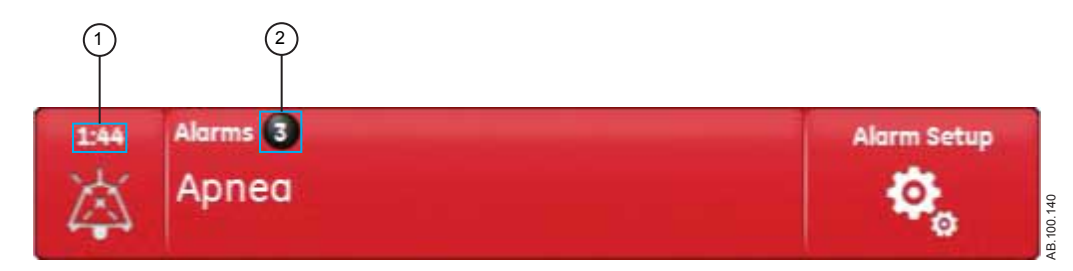

*Figure 22-2 • Nombre d'alarmes*

- 1. Chronomètre de la fonction Pause audio
- 2. Nombre d'alarmes actives

En regard des Alarmes, un chiffre indique le nombre des alarmes que compte la liste. Sélectionnez l'état d'alarme pour afficher la liste des messages d'alarme. Les messages d'alarme s'affichent dans l'ordre dans lequel les alarmes se sont déclenchées, l'alarme la plus récente figurant en haut de la liste. De plus, chacune des alarmes de la liste comporte un horodatage qui indique quand elle s'est produite.

Lorsque la liste des alarmes est développée, vous pouvez sélectionner le point d'interrogation qui figure en regard de chacune des alarmes pour afficher des détails sur l'alarme correspondante. Les informations détaillées décrivent la cause de l'alarme et l'action nécessaire pour corriger la condition d'alarme. Pour plus d'informations, reportez-vous à "*[Liste des alarmes](#page-181-0)*".

Les messages d'alarme de couleur grise figureront dans la liste une fois la condition qui en est à l'origine corrigée et y resteront tant qu'ils ne seront pas affichés dans la liste des alarmes. À la fermeture de la liste, ces messages seront supprimés de la liste, mais seront disponibles dans le journal des tendances.

### **Réglages alarmes**

Les limites d'alarme et les autres réglages d'alarme peuvent être réglés dans le menu Réglages alarmes. Sélectionnez les éléments suivants pour afficher les limites d'alarmes correspondantes :

- Pcrête : limite basse et limite haute ;
- VMexp : limite basse et limite haute ;
- VTexp : limite basse et limite haute ;
- FR : limite basse et limite haute ;
- FiO2 : limite basse et limite haute ;
- Paux haute
- PEPe : limite basse et limite haute ;
- Fuites : limite haute ;
- Durée d'apnée

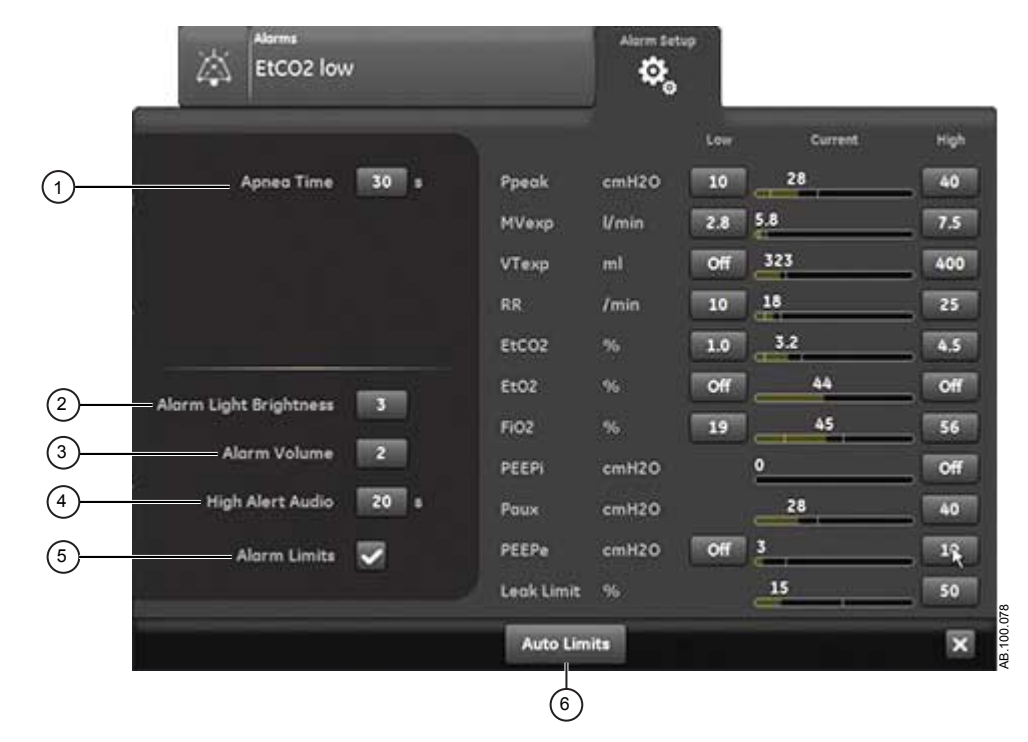

*Figure 22-3 • Menu Réglages alarmes*

Les limites d'alarme relatives à EtCO2, EtO2 et PEPi sont uniquement disponibles lorsqu'un module de gaz doté de ces capacités de mesure est installé. Si le type de patient est Néonatal, ces limites d'alarme ne s'affichent pas. **Remarque**

> Sélectionnez la limite d'alarme basse ou haute à l'écran puis utilisez la molette de réglage pour ajuster à la valeur souhaitée.

Les changements des réglages d'alarme qui ne sont pas confirmés avant l'arrivée à échéance d'un délai sont annulés.

Un Super Utilisateur peut régler les valeurs de limite d'alarme par défaut. Reportez-vous à "*[Configuration système \(Super Utilisateur\)](#page-278-0) [et maintenance](#page-278-0)*".

1. Durée d'apnée Réglez Durée d'apnée jusqu'à 60 secondes. La Durée d'apnée peut être désactivée dans les modes de ventilation VNI et CPAP nasale. 2. Intensité voyant alarme Réglez la luminosité du voyant d'alarme. La plage va de 1 (basse) à 5 (haute).

### CARESCAPE™ R860

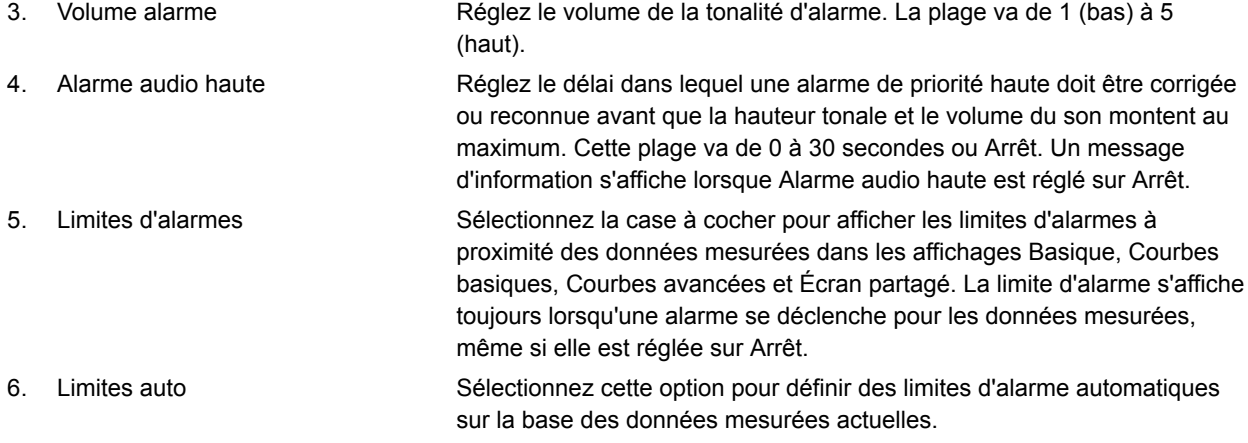

#### **Limites auto - Néonatal**

Sélectionnez pour modifier les limites d'alarme pour les valeurs de données mesurées suivantes.

- VMexp : limite basse et limite haute ;
- VTexp : limite basse et limite haute ;
- Fréquence : limite basse et limite haute ;
- PEPe : limite basse et limite haute.

La modification des réglages d'alarme dépend des données mesurées actuelles. Une limite d'alarme réglée sur Arrêt ne sera pas modifiée si l'option Limites auto est sélectionnée. Le tableau indique comment les limites d'alarmes sont calculées à partir des données mesurées actuelles en fonction du réglage réglé.

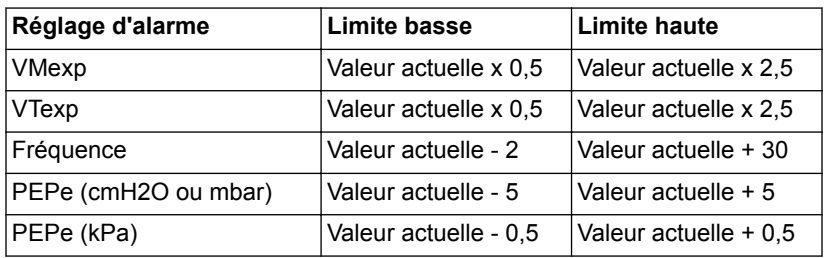

### **Priorité des alarmes**

Les indicateurs sonores et visuels indiquent la priorité de l'alarme.

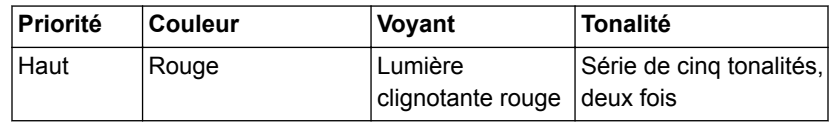

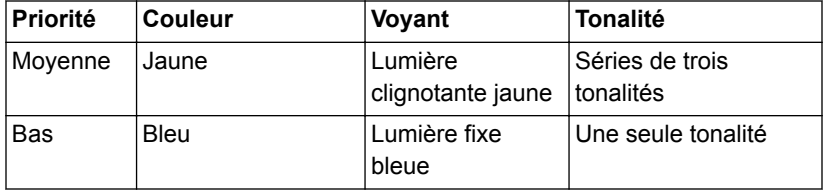

Pour les alarmes de priorité moyenne et haute, la tonalité d'alarme se répète jusqu'à ce que la fonction de pause audio soit sélectionnée ou que la condition d'alarme soit corrigée. Lorsque des alarmes de priorité haute ne sont pas corrigées dans la limite de temps définie pour les alarmes audio hautes, la hauteur tonale et le volume de la tonalité augmentent au niveau sonore maximum. Pour plus d'informations sur le réglage d'Alarme audio haute, reportez-vous à "*[Réglages alarmes](#page-175-0)*". **Remarque**

> Lorsque plusieurs alarmes se produisent en même temps, la barre des alarmes, le voyant d'alarme et la tonalité de l'alarme sonore indiquent l'alarme ayant la plus haute priorité.

La couleur sur la droite du voyant d'alarme indique la priorité de l'alarme. Le côté gauche du voyant d'alarme est bleu lorsque la pause audio est activée.

Certaines alarmes de priorité moyenne et haute voient leur priorité se réduire et deviennent des alarmes de priorité basse lorsque la pause audio est sélectionnée. Pour voir quelles sont les alarmes dont la priorité peut être réduite, reportez-vous à "*[Liste des alarmes](#page-181-0) [– Adultes et pédiatriques](#page-181-0)*" ou à "*[Liste des alarmes – Néonatal](#page-459-0)*". L'alarme de priorité basse restera active tant que la condition à l'origine de l'alarme dont la priorité a été réduite ne sera pas corrigée.

### **Pause audio**

Pause audio met temporairement en sourdine la tonalité d'une alarme pendant deux minutes.

Pour mettre le son en sourdine, sélectionnez l'icône de pause sur la barre des alarmes ou appuyez sur la touche de pause audio sur la façade de l'écran. Lorsque la pause audio est sélectionnée, un chronomètre situé au dessus de pause audio dans la barre des alarmes entame un compte à rebours de deux minutes. Si l'alarme est encore active ou si une nouvelle alarme se déclenche après l'expiration du compte à rebours, la tonalité correspondant à l'alarme de plus haute priorité retentit.

Pour annuler la pause audio pendant que le chronomètre fonctionne, sélectionnez pause audio : vous entendrez de nouveau l'alarme.

L'alarme d'appel d'infirmière est désactivée lorsque la fonction de pause audio est activée. **Important**

Les alarmes suivantes ne sont jamais mises en sourdine, même si elles se déclenchent pendant une pause audio :

- Panne batterie
- Fonctionnement sur Batterie
- Occlusion du circuit patient
- Patient débranché
- Pression respiratoire maintenue de façon prolongée
- Arrêt du système dans moins de 20 (10, 5 et 1) minutes
- Erreur d'alimentation secteur

La fonction de pause audio n'inhibera pas la tonalité d'alarme des alarmes suivantes :

- Patient détecté
- Éteindre le ventilateur ?

#### **Alarme audio secondaire**

Si l'alarme audio primaire est défectueuse, le ventilateur dispose de l'alarme audio secondaire en tant que solution de secours. À la première mise sous tension du ventilateur, les alarmes primaire et secondaire émettent toutes deux un bip sonore.

### **Alarmes relatives aux données mesurées**

Lorsqu'une alarme se déclenche pour les données mesurées, le chiffre et les limites de l'alarme s'affichent encadrés. La couleur du cadre et la limite d'alarme (dans le menu Réglages alarmes) indiquent la priorité de l'alarme. Effleurez l'intérieur du cadre de l'alarme active pour ouvrir le menu Réglages alarmes. Si nécessaire, utilisez la molette de réglage "Trim Knob" pour ajuster le réglage de limite de l'alarme.

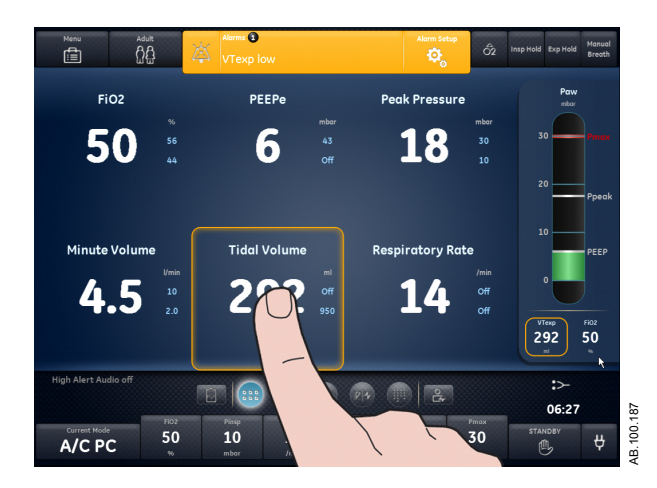

*Figure 22-4 • Effleurez l'intérieur du cadre de l'alarme active pour ouvrir le menu Réglages alarmes.*

## <span id="page-459-0"></span>**Liste des alarmes**

Reportez-vous à Alarmes et dépannage et Tests des alarmes pour toute information supplémentaire sur les alarmes et pour afficher la liste des messages d'ordre général. **Remarque**

> Ces remarques s'appliquent aux messages d'alarme figurant dans le tableau ci-dessous :

- $\cdot$  Un<sup>1</sup> dans la colonne de la priorité indique une alarme qui est activée alors qu'il n'y a pas de pause inspiratoire en cours.
- $\cdot$  Un<sup>2</sup> dans la colonne de la priorité indique une alarme qui est activée alors qu'il n'y a pas de pause expiratoire en cours.
- $\cdot$  Un<sup>3</sup> dans la colonne de la priorité indique une alarme qui est activée alors qu'aucune procédure P 0.1 ou NIF n'est en cours.
- Un<sup>4</sup> dans la colonne de la priorité indique une alarme dont la priorité peut être réduite.
- \* Le critère d'élimination d'une alarme est la suppression ou l'inversion de la condition listée.

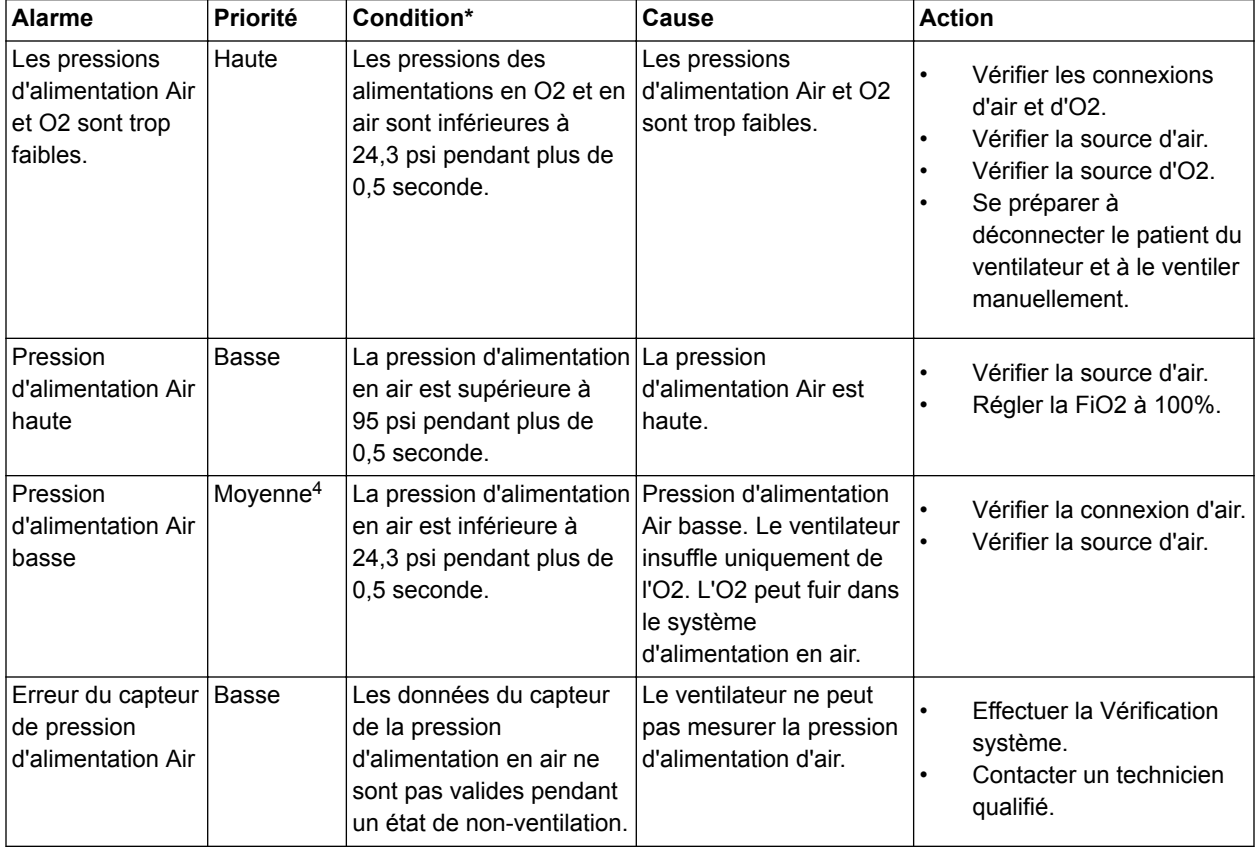

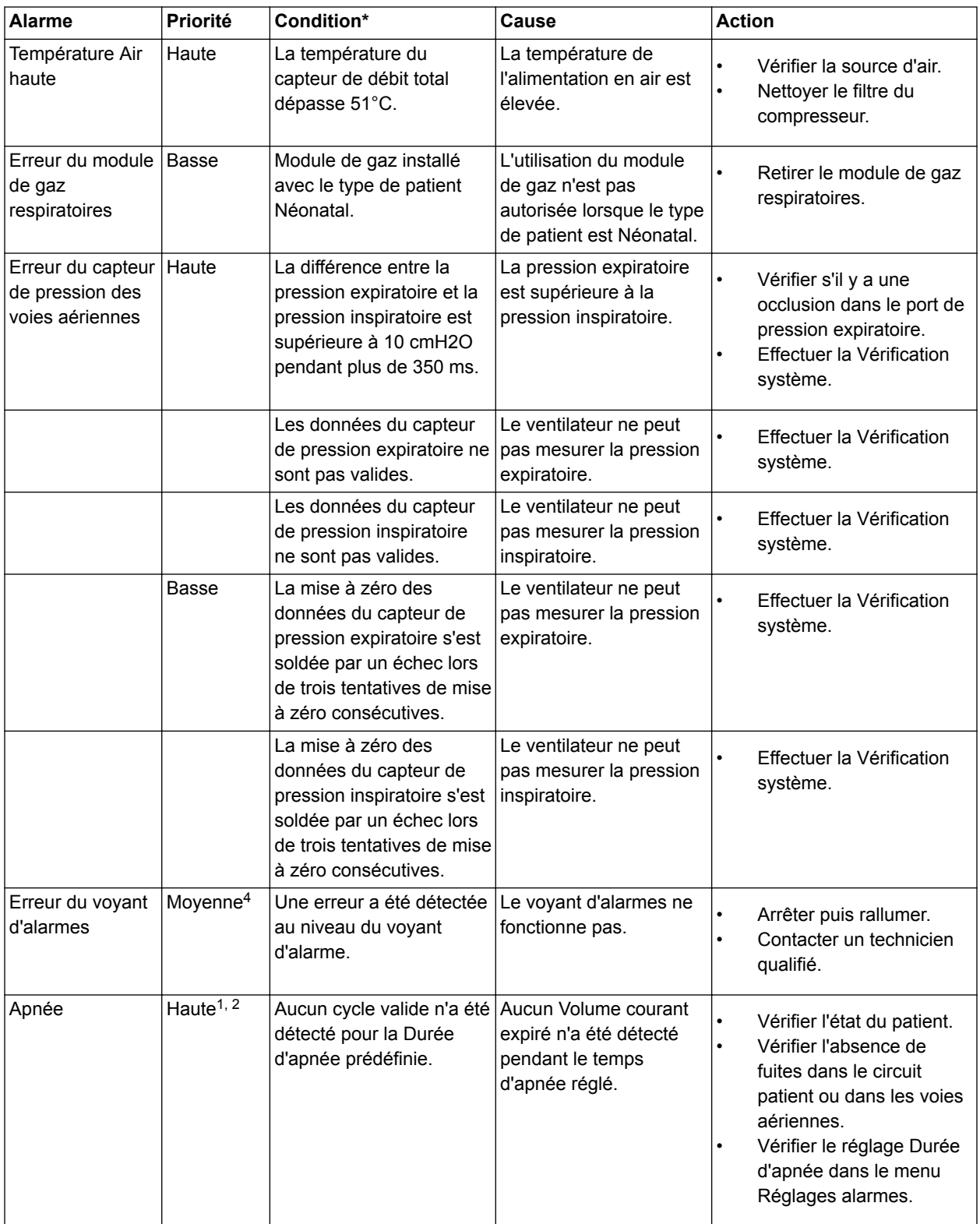

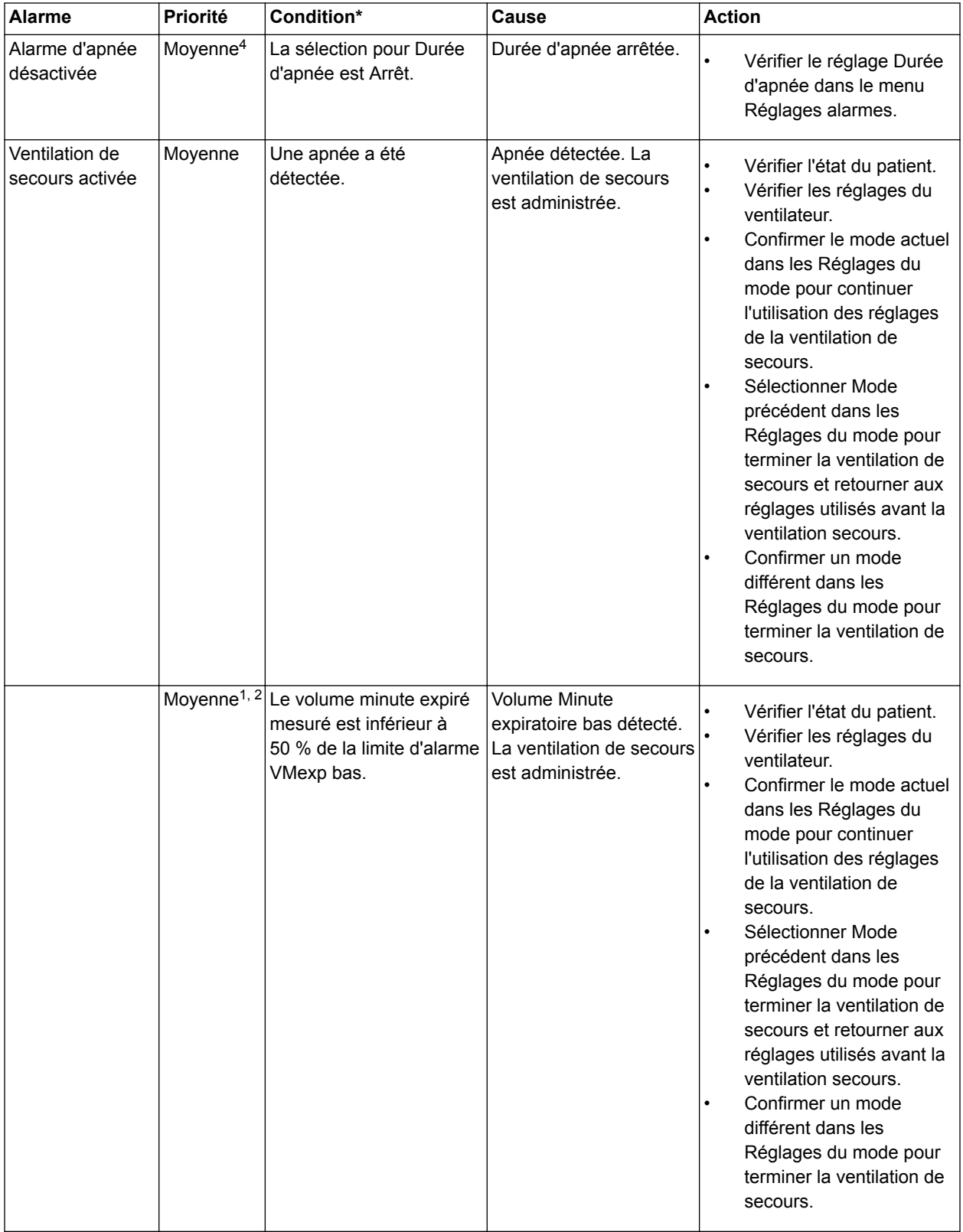

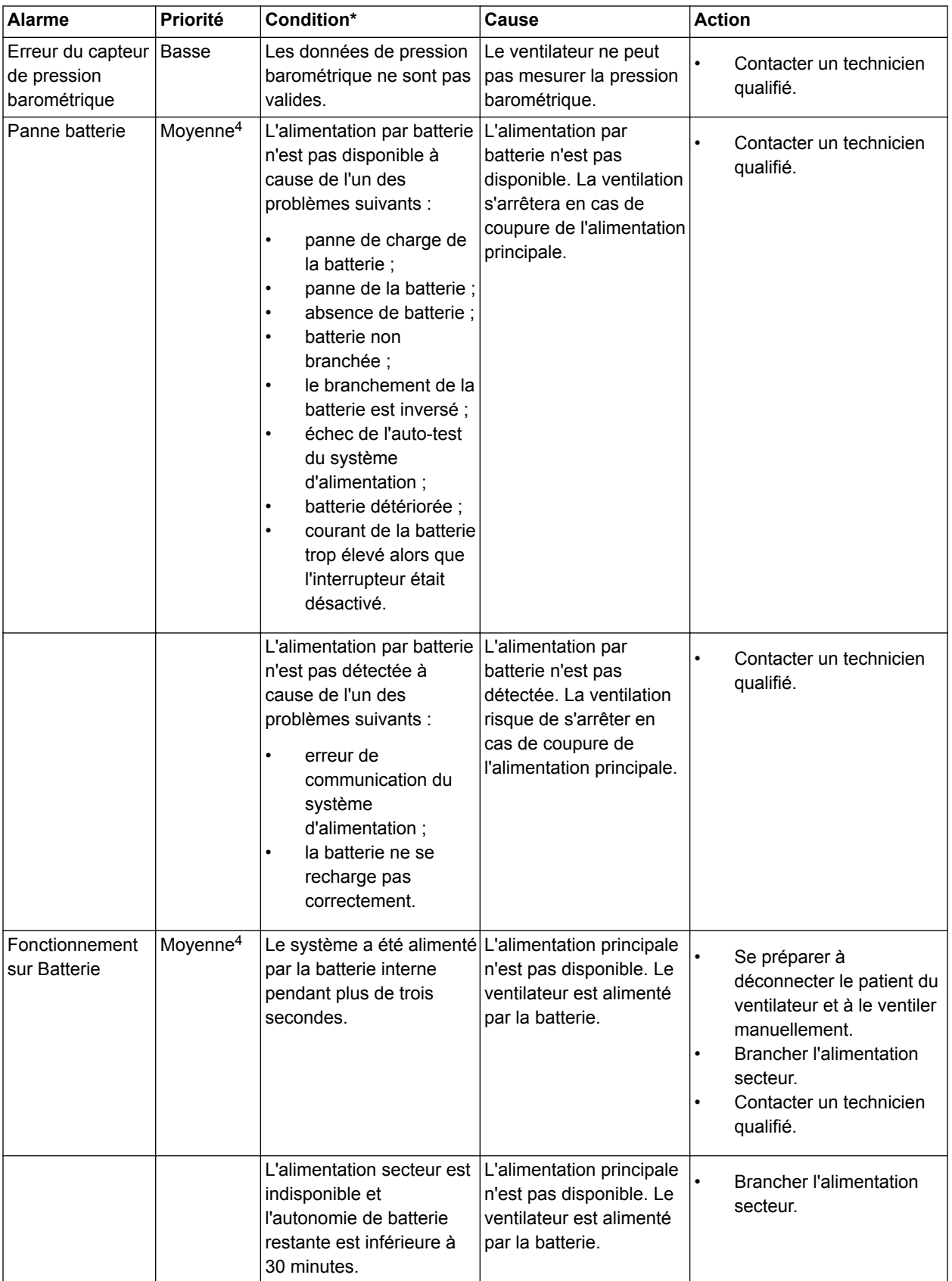

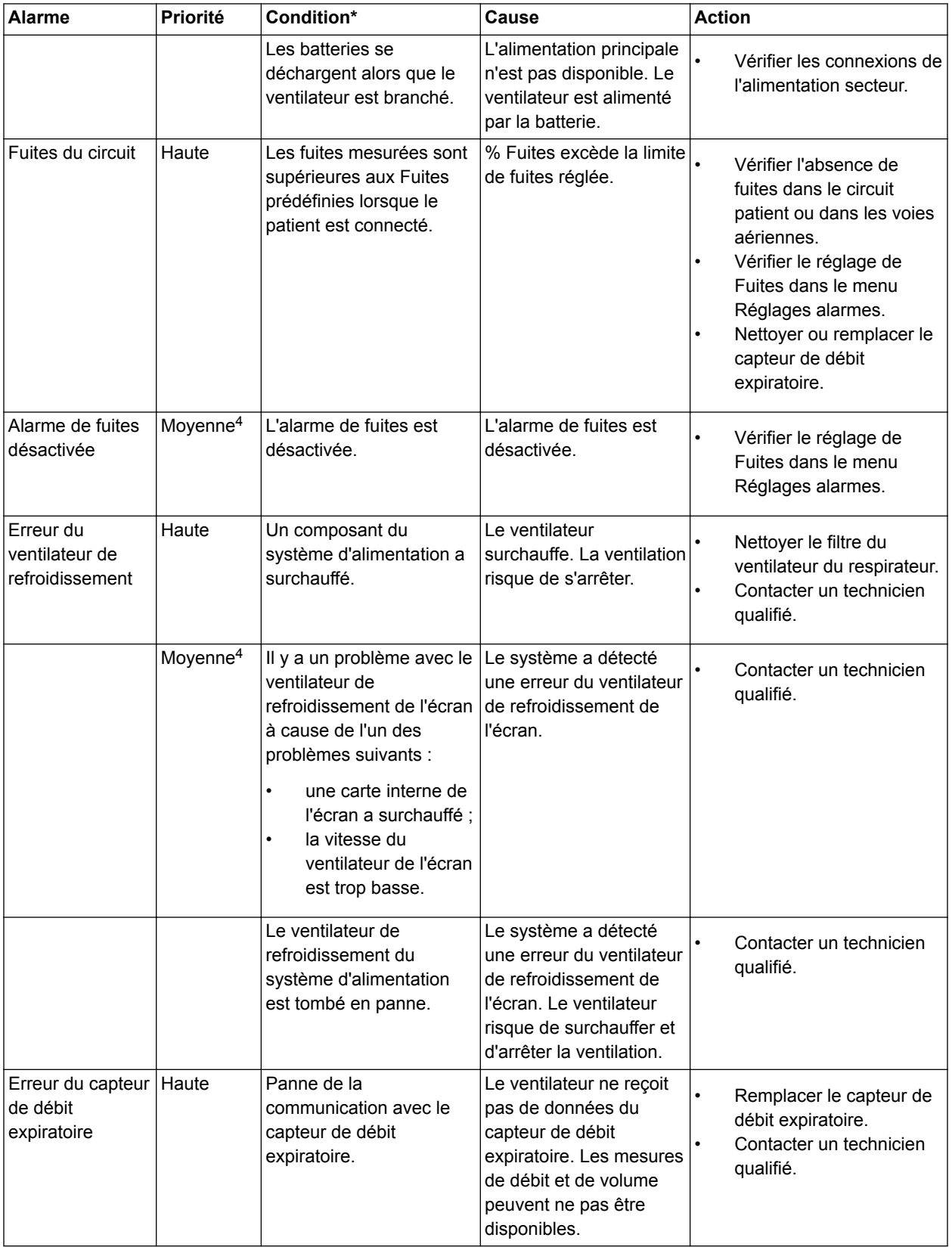

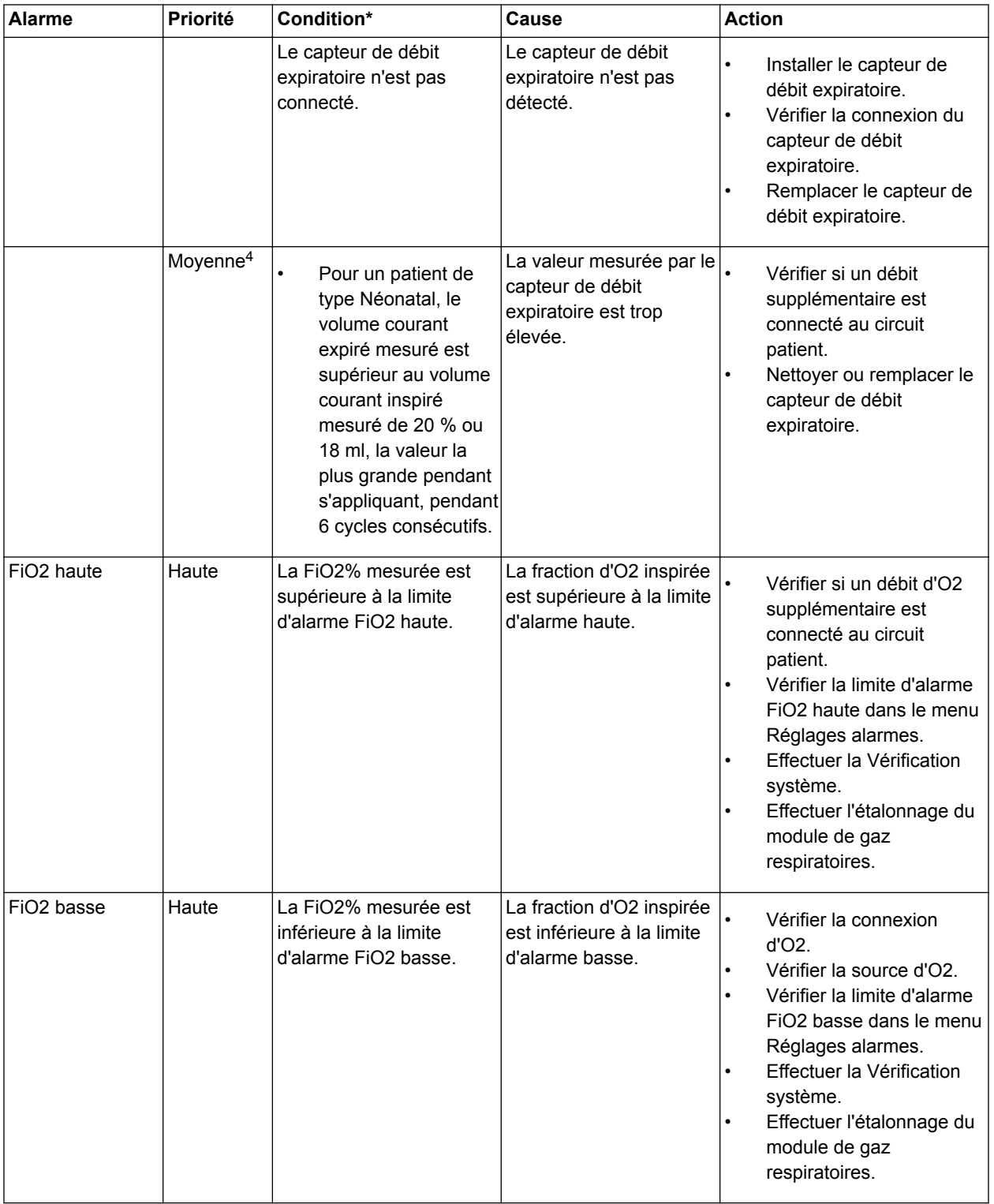

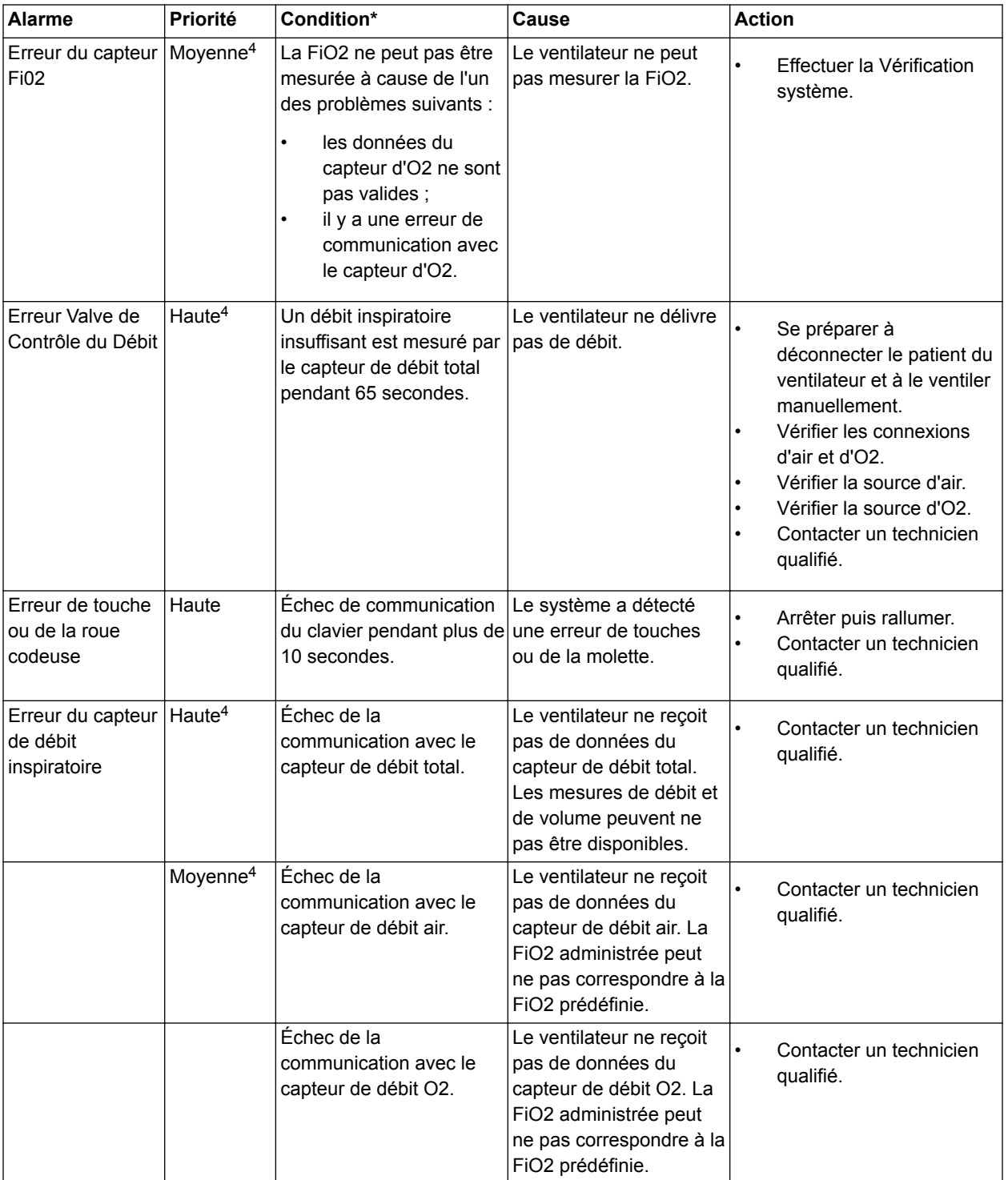

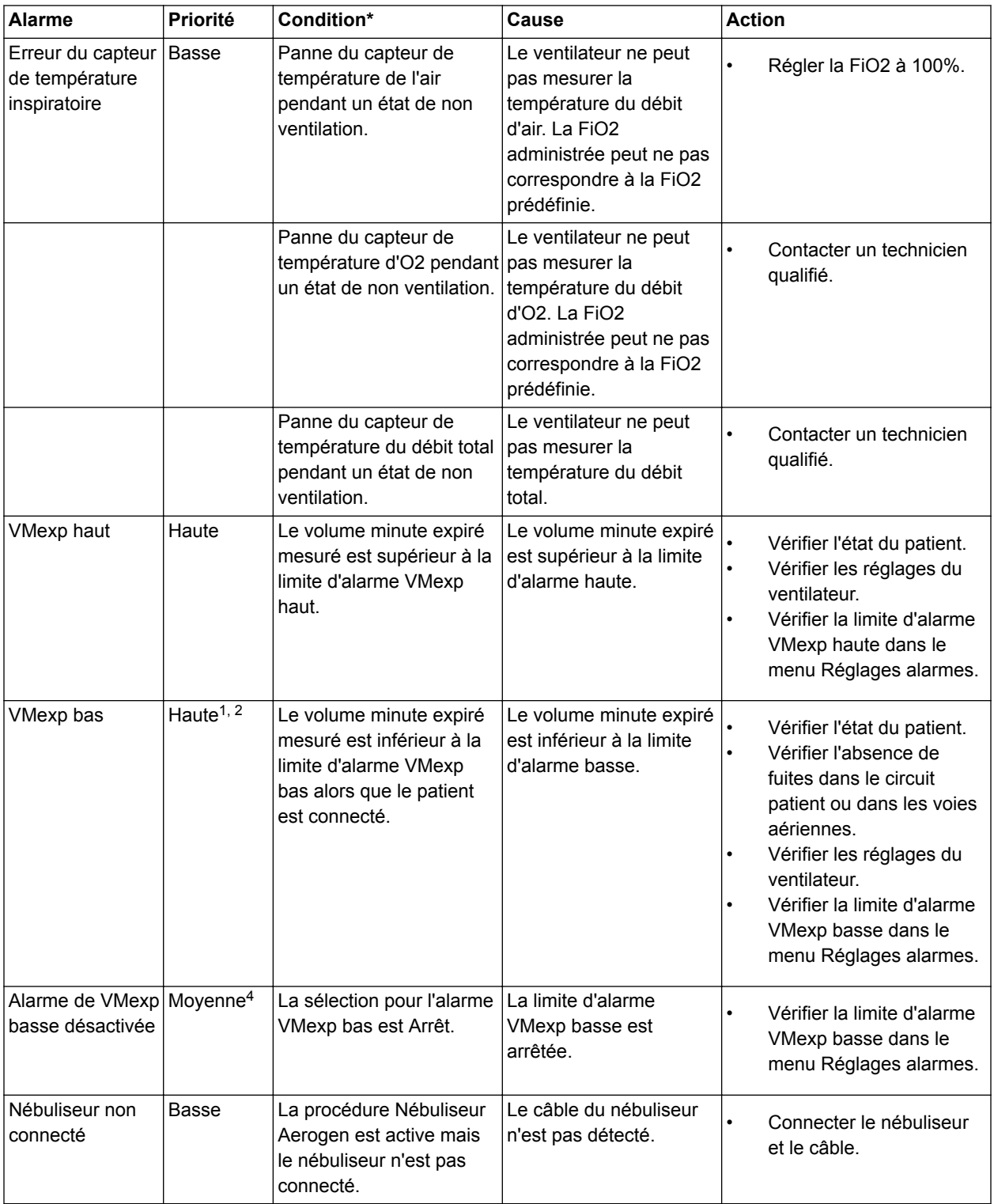

### CARESCAPE™ R860

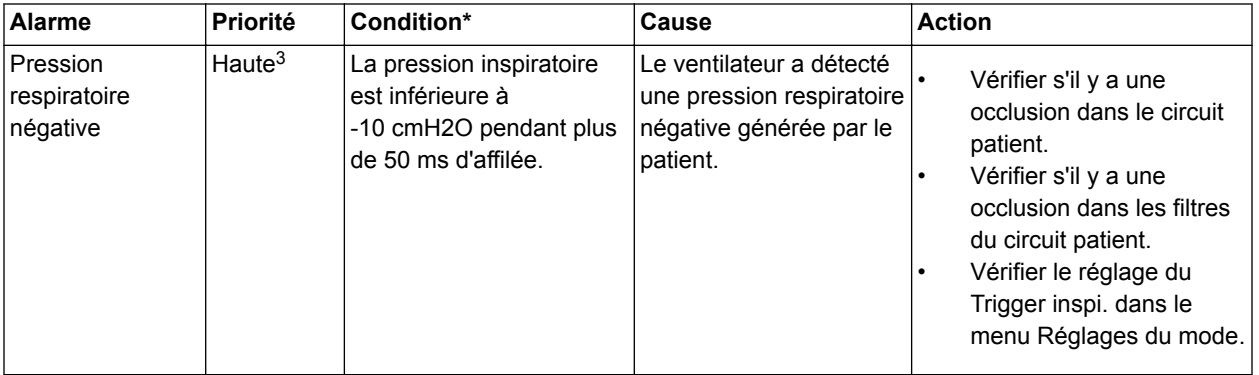
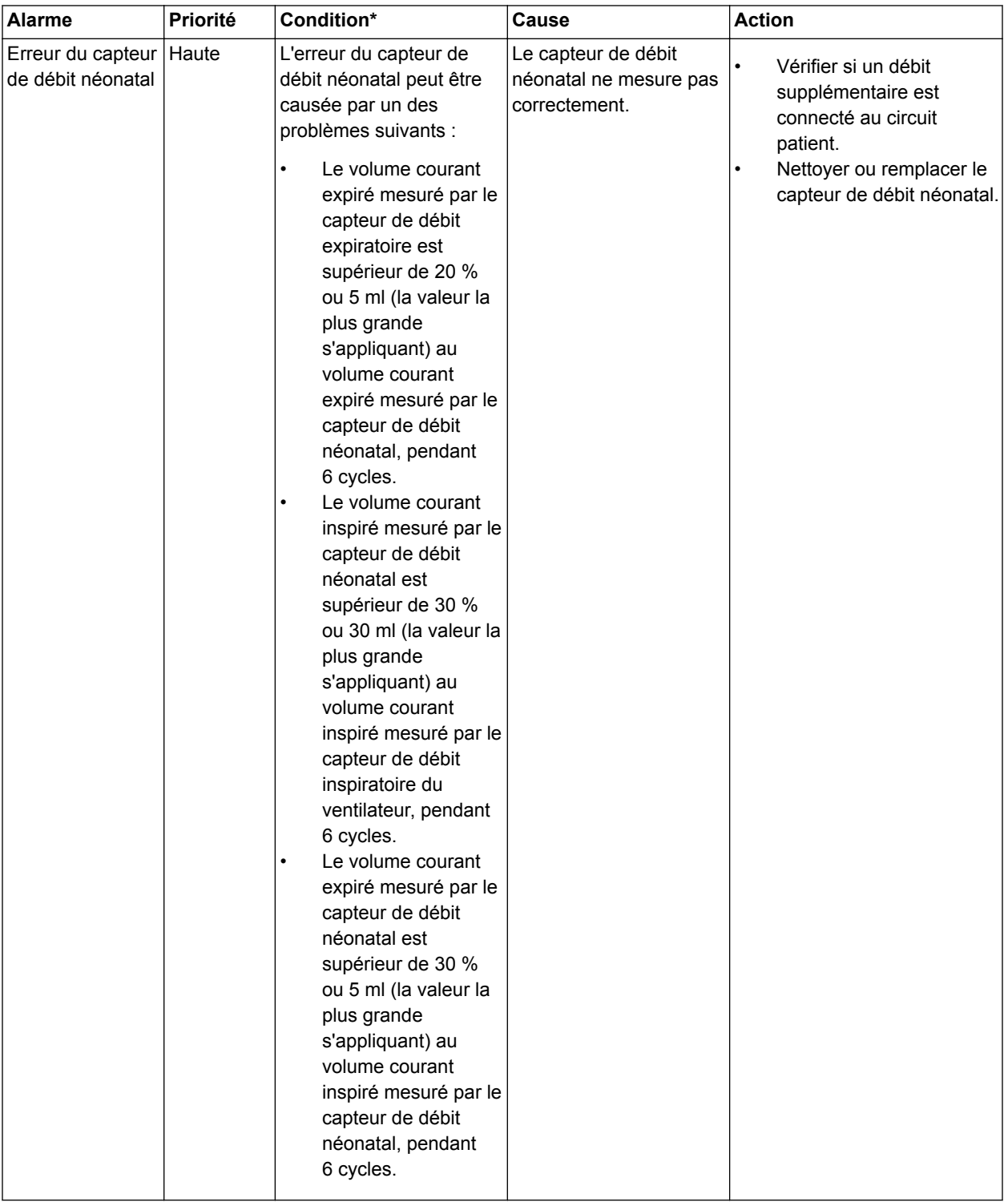

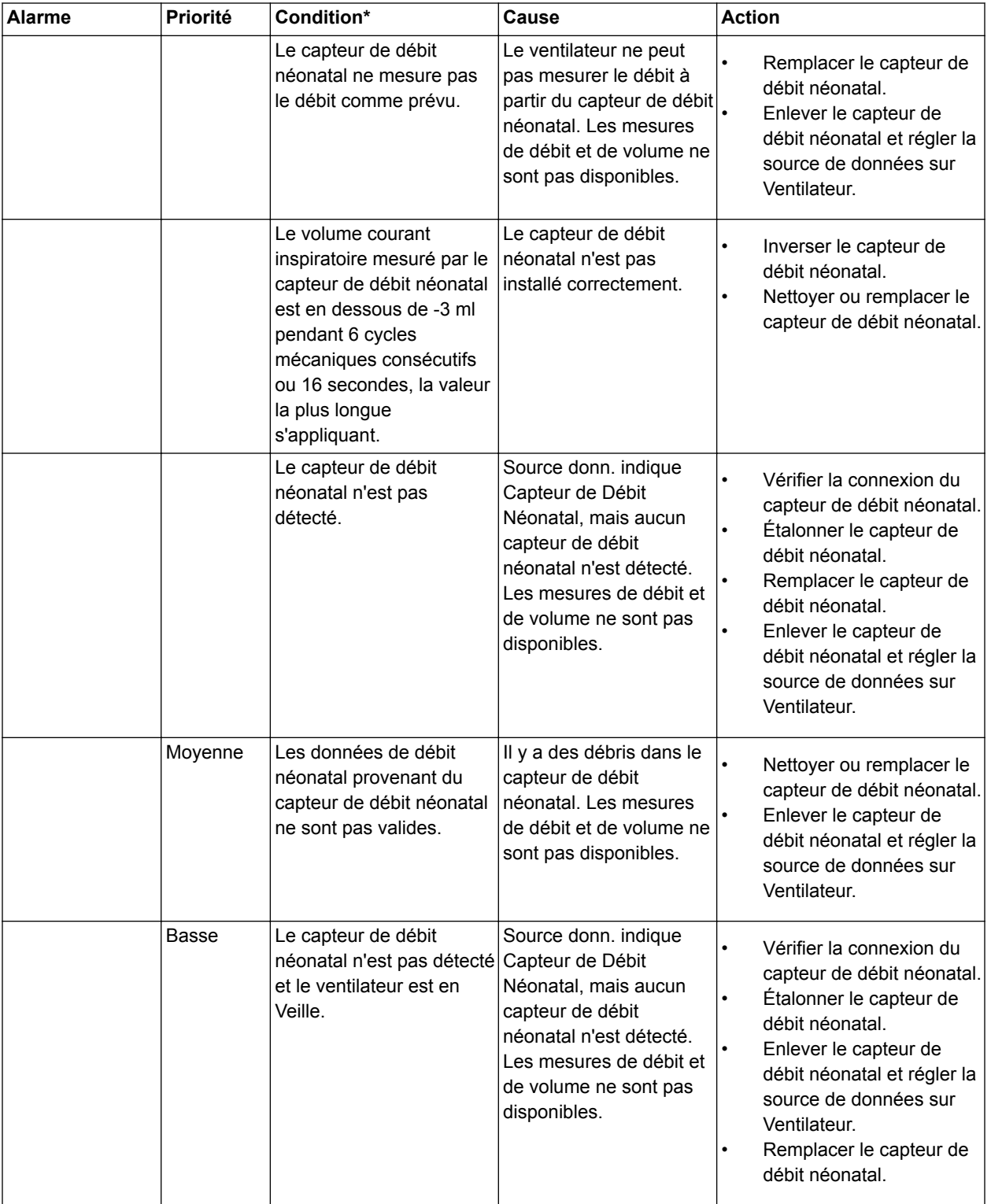

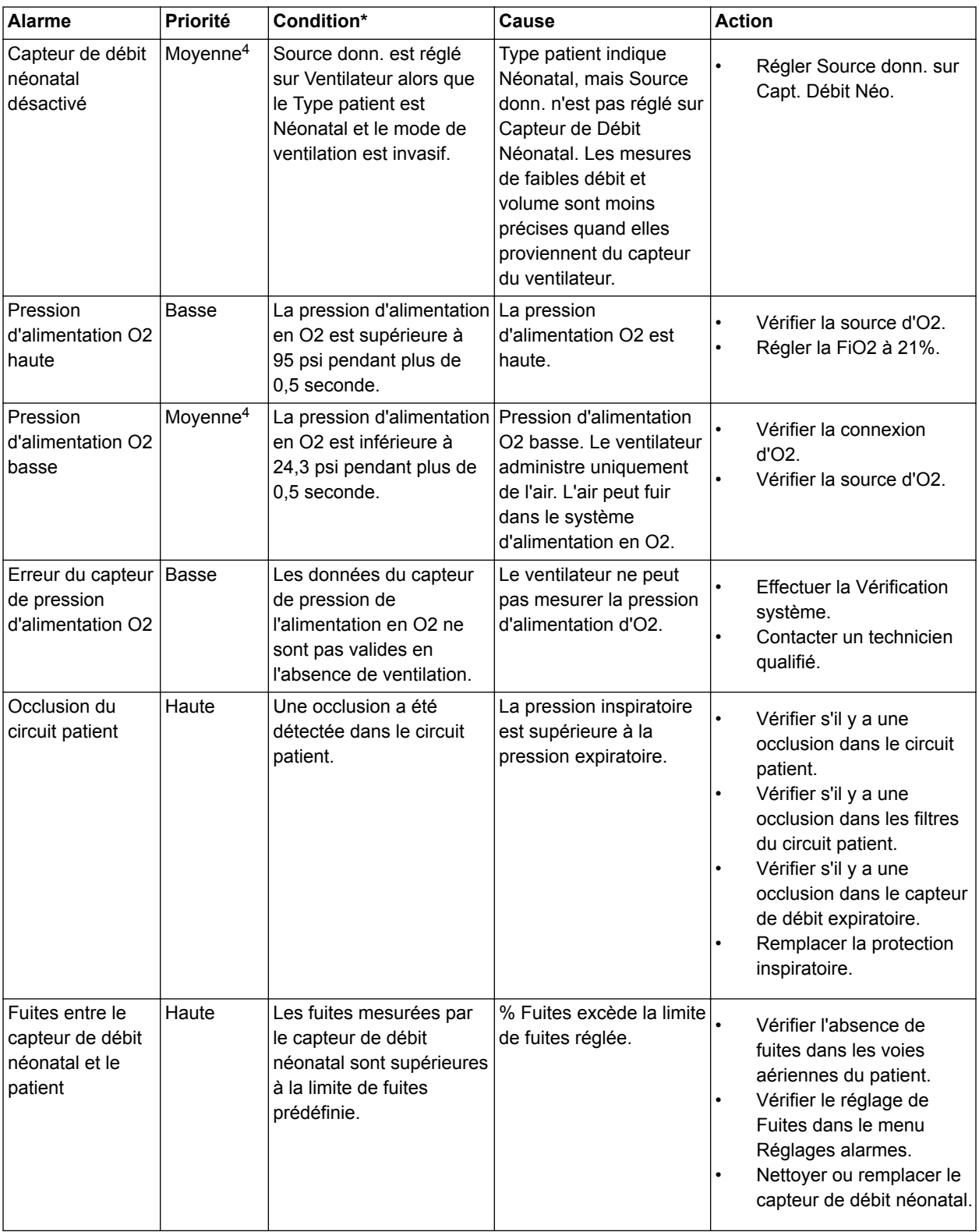

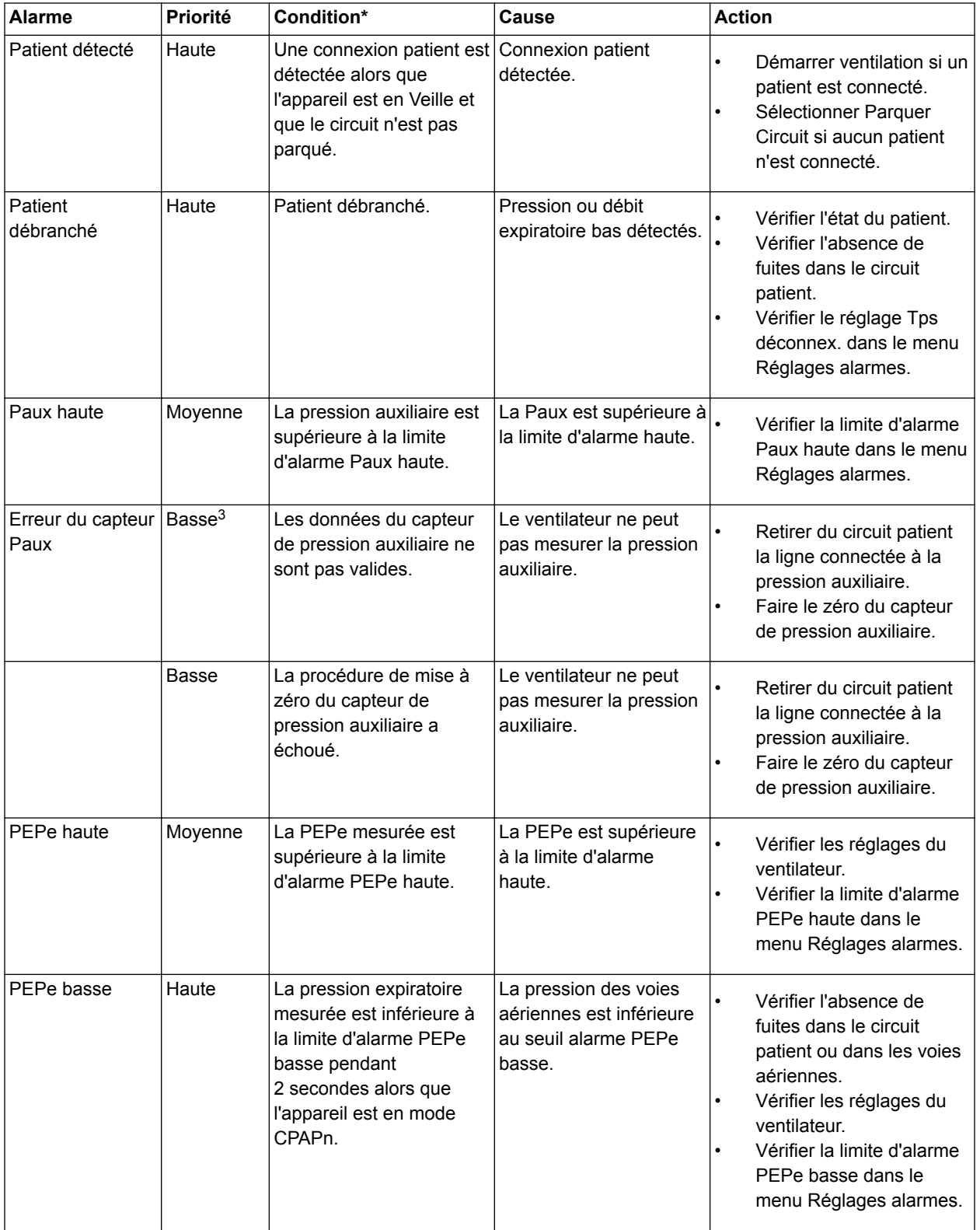

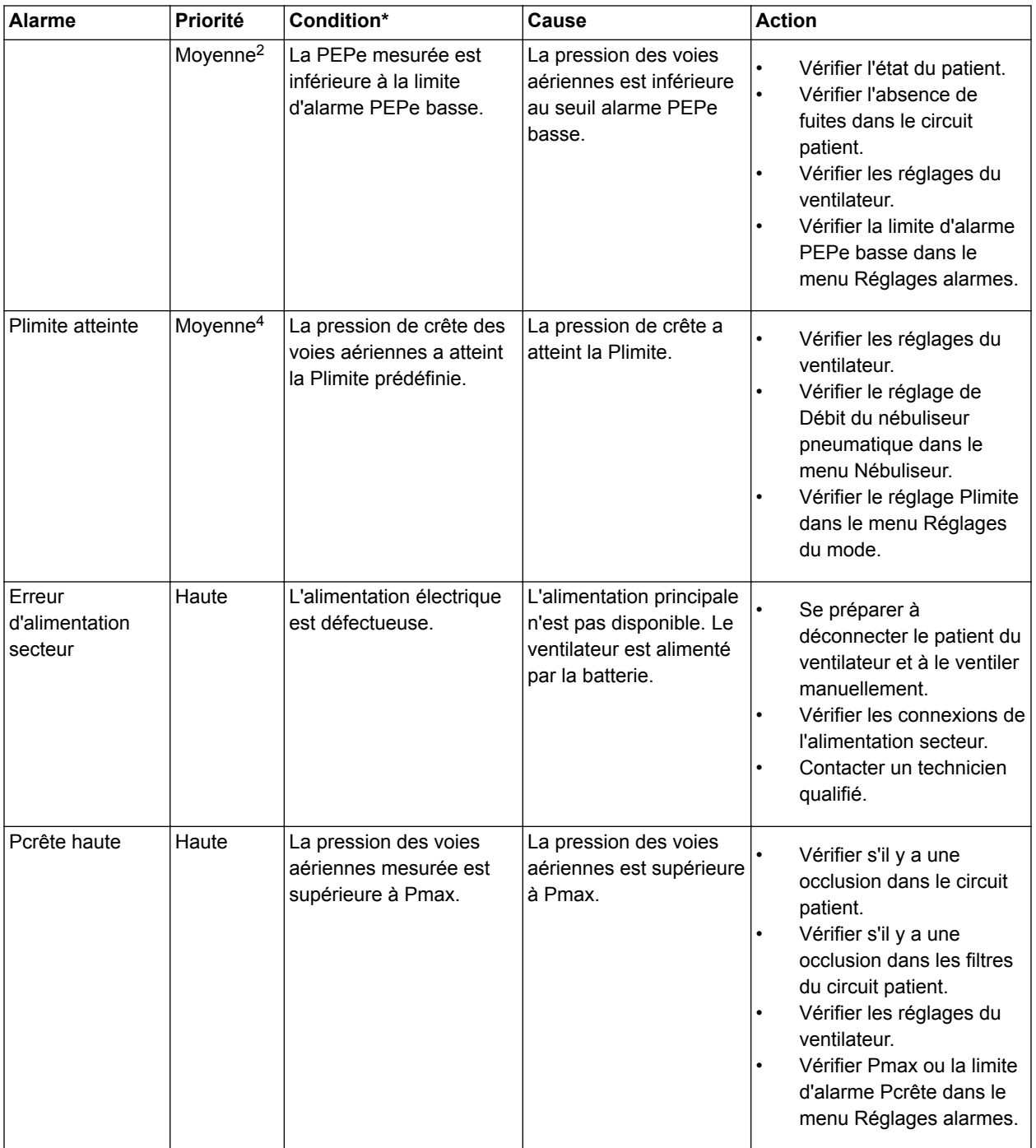

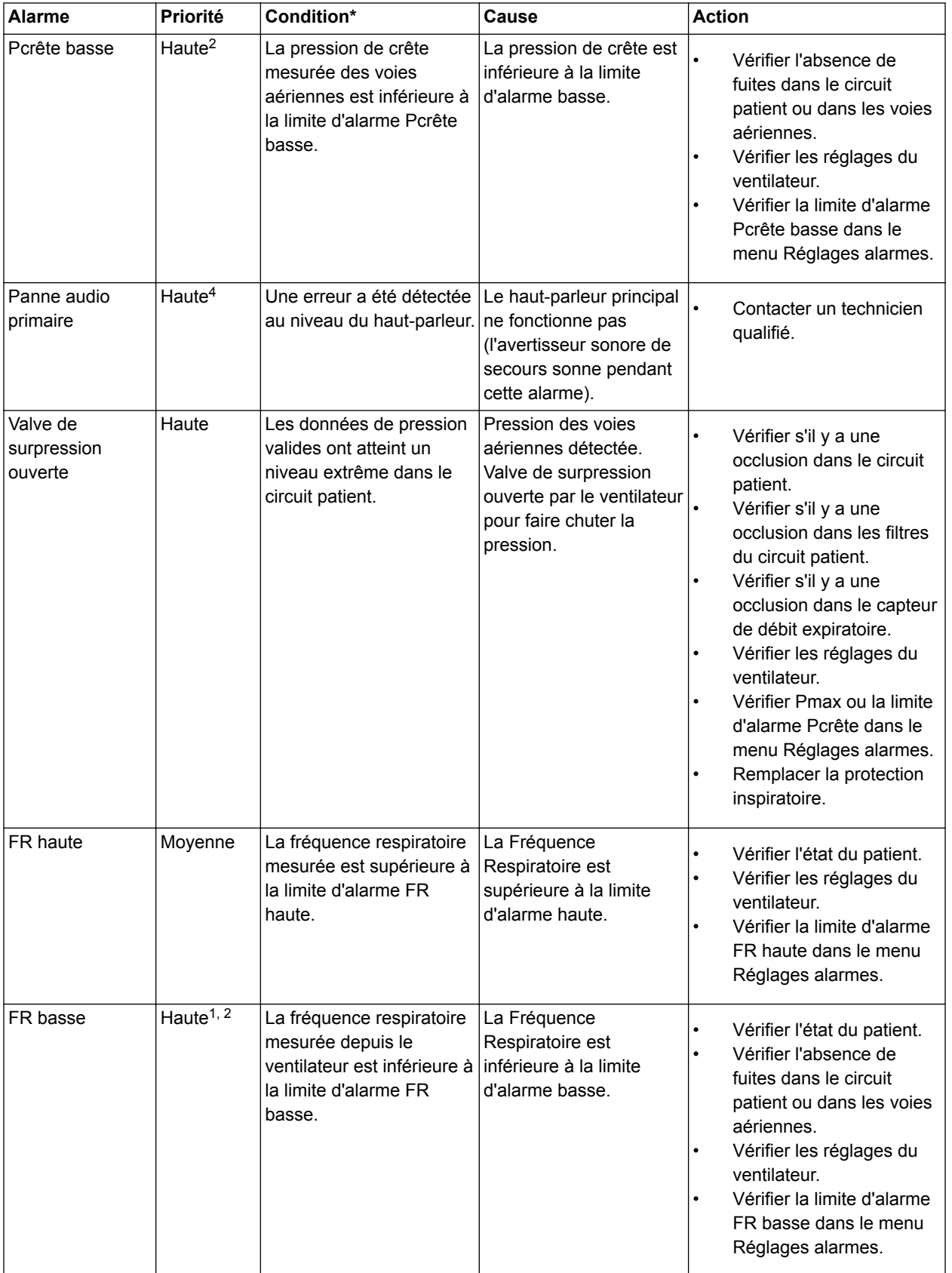

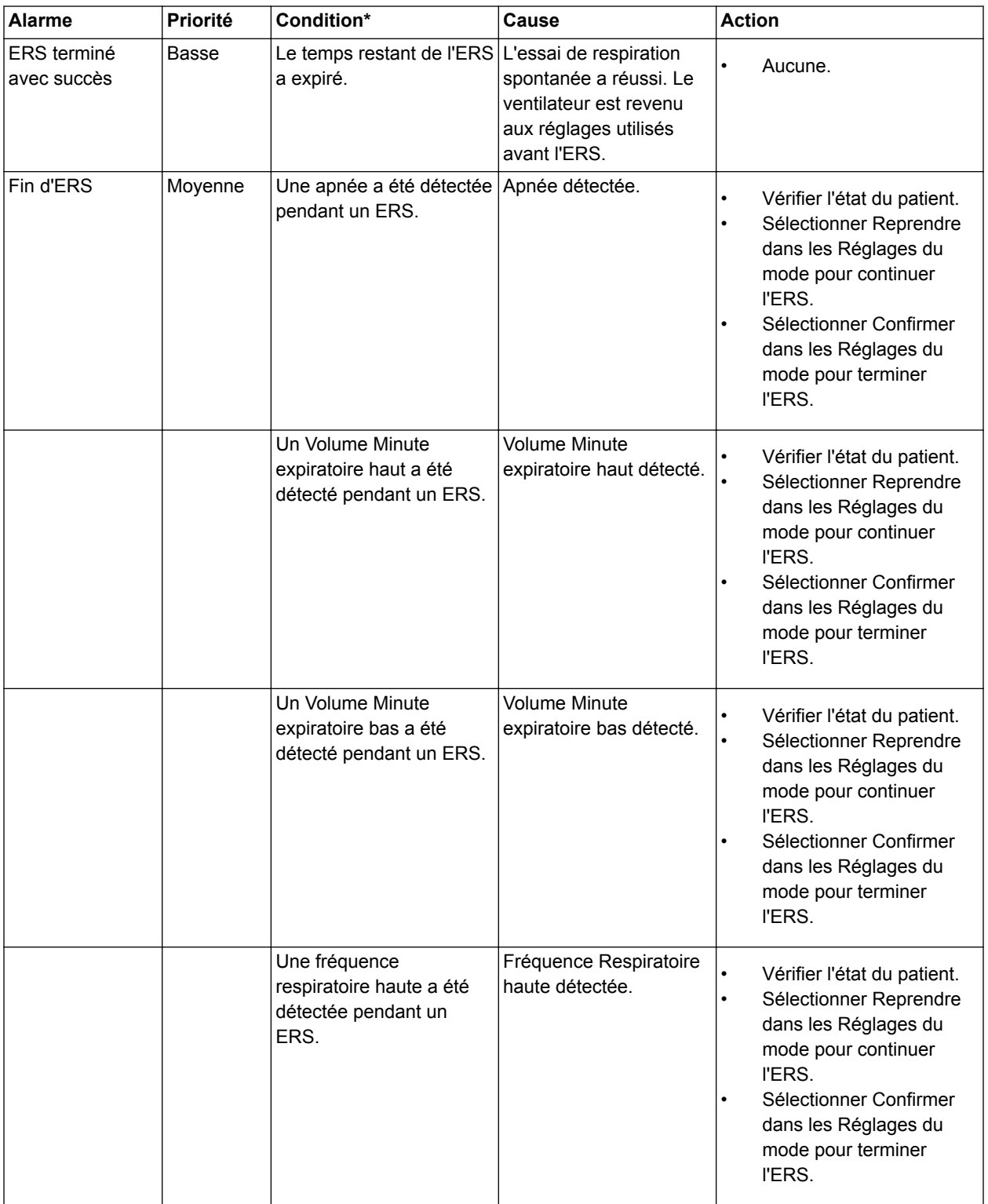

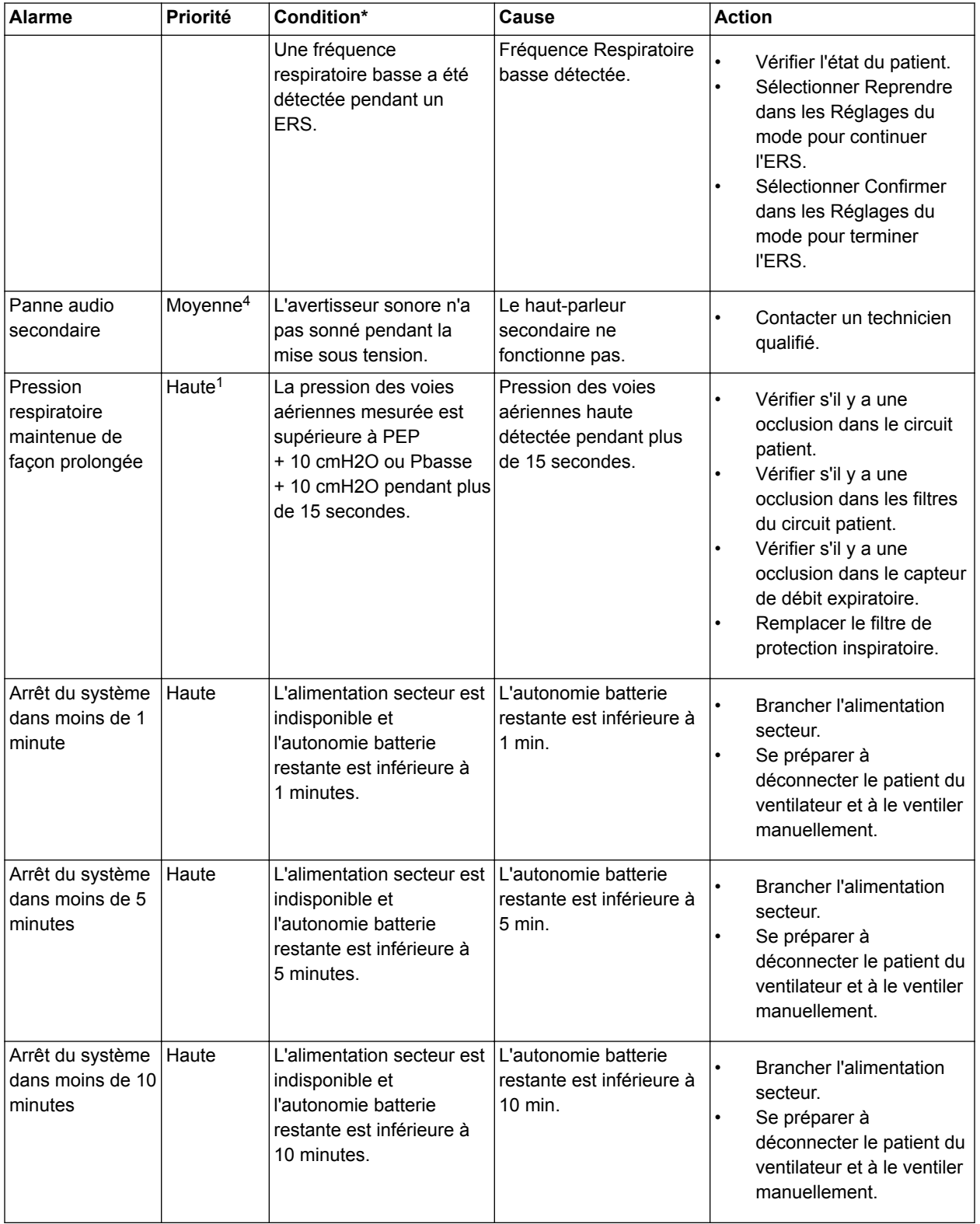

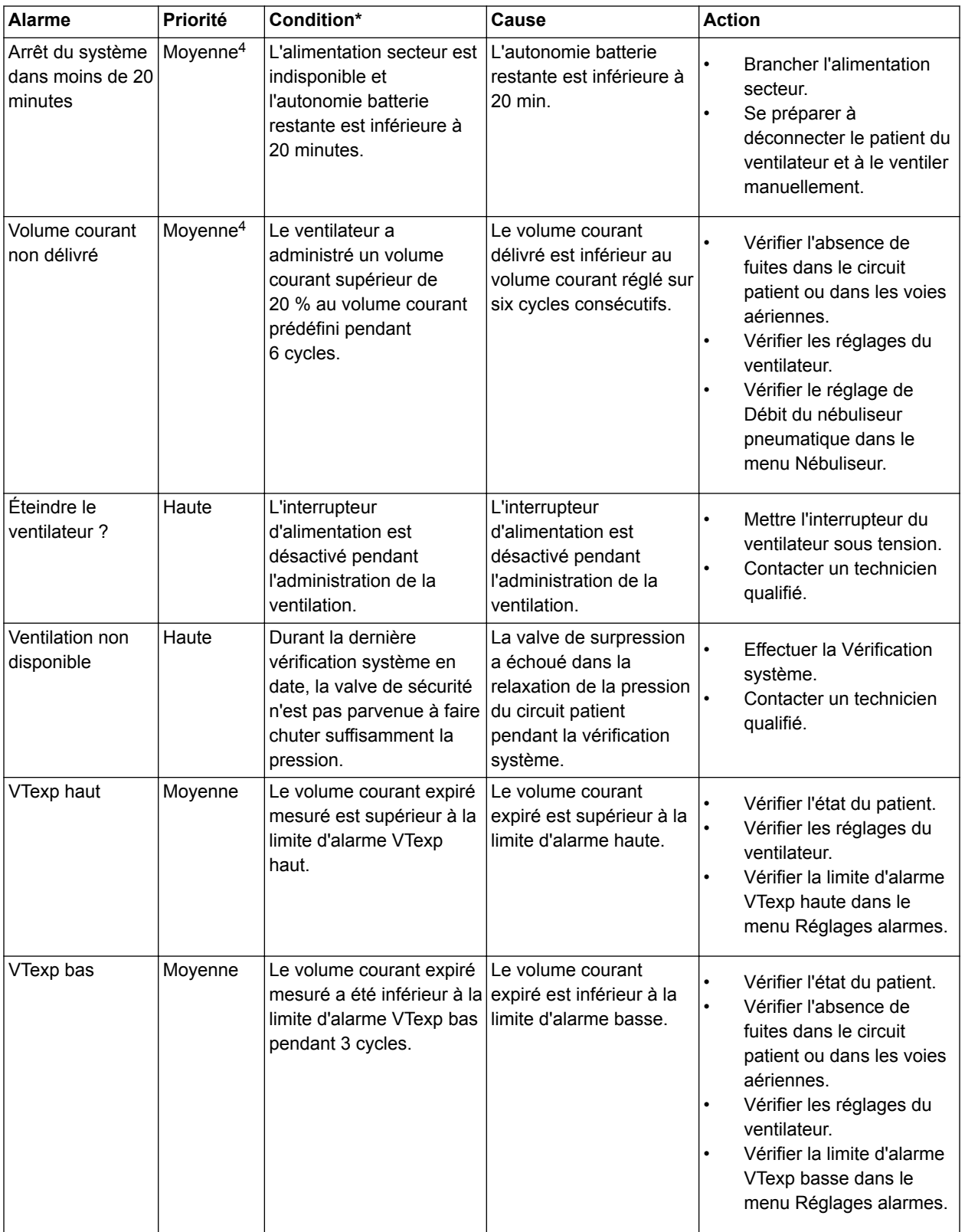

## **Filtres d'alarmes**

Lorsqu'une alarme est active et qu'une autre alarme similaire est activée, la première alarme peut être filtrée (ou supprimée) de la liste des alarmes.

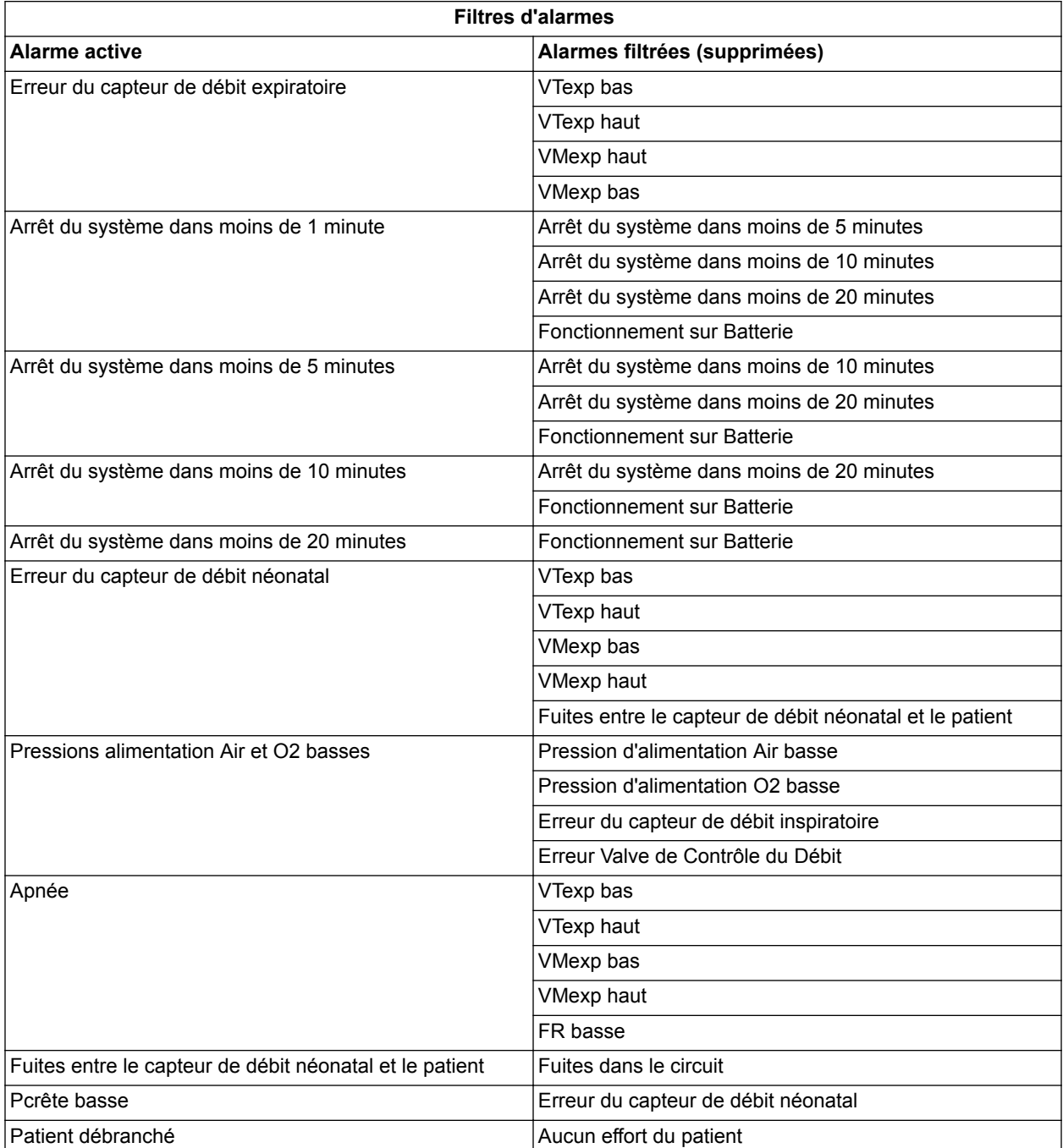

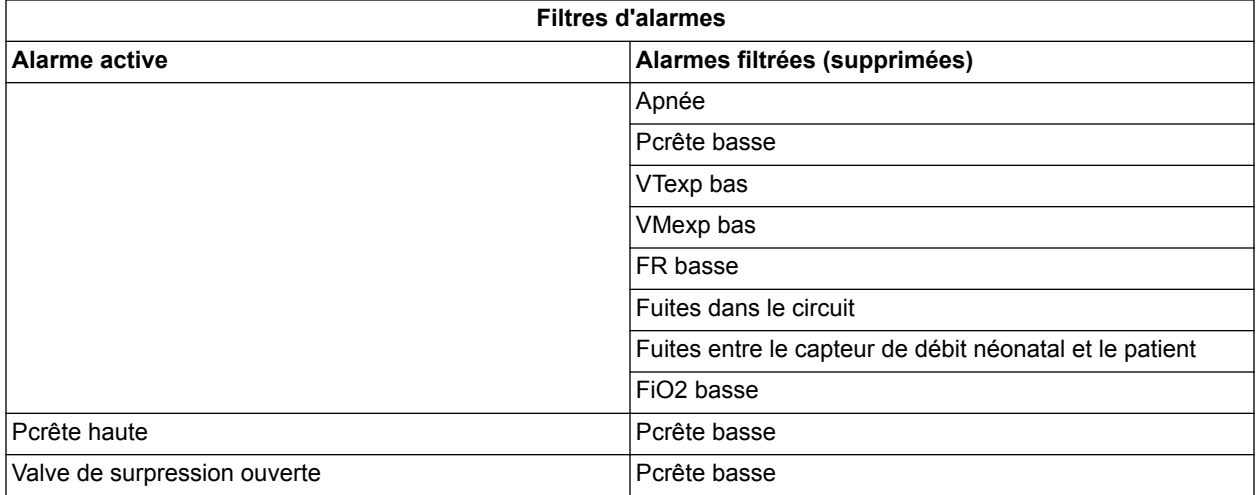

## **Temporisations des alarmes**

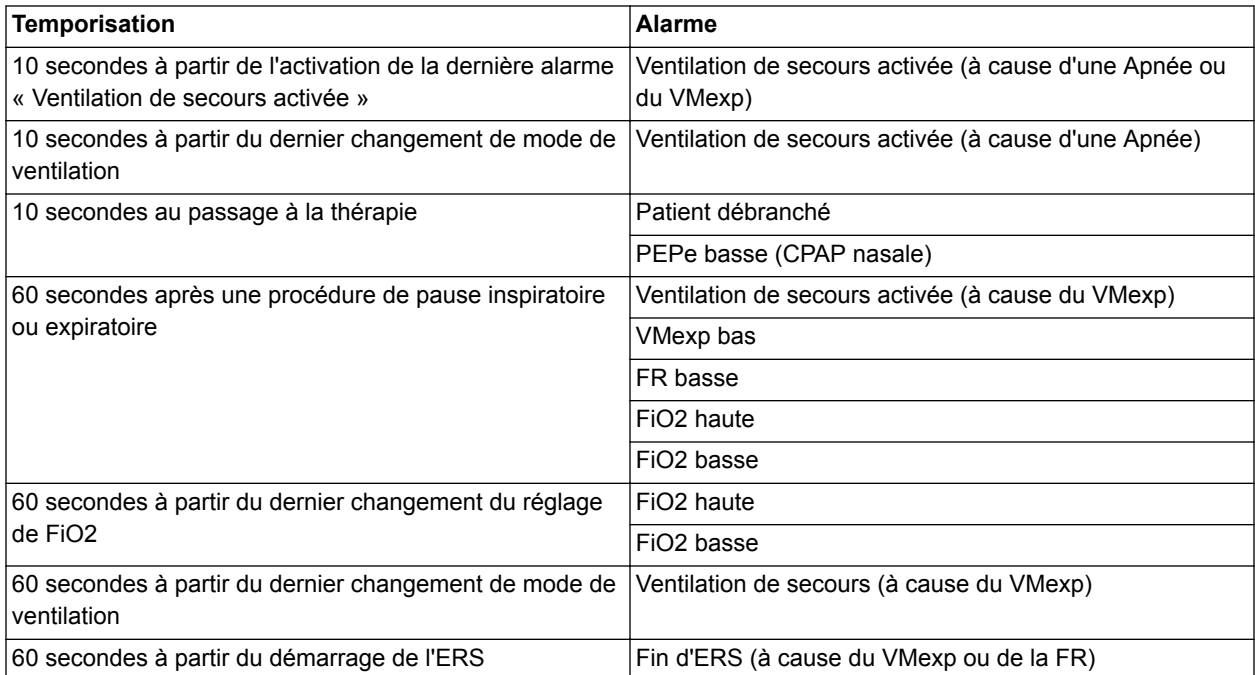

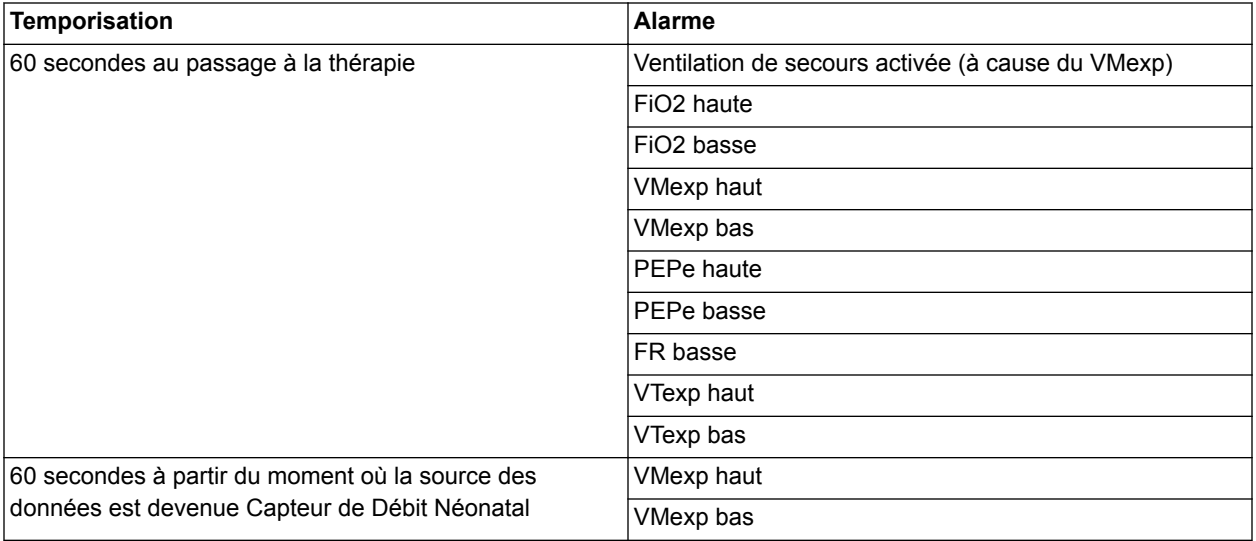

## **État de la batterie**

Les icônes suivantes indiquent le type d'alimentation sur lequel le ventilateur fonctionne. Ces icônes s'affichent en bas à droite de l'écran.

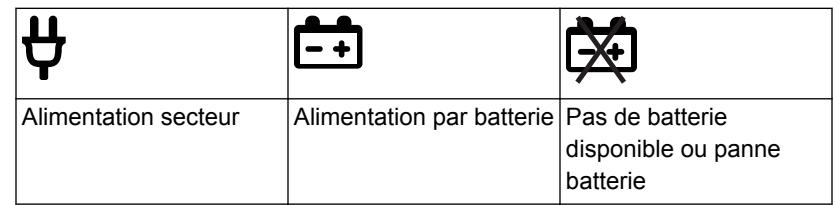

L'icône de la batterie s'affiche lorsque le ventilateur n'est pas raccordé à l'alimentation secteur. La couleur de l'icône de la batterie indique approximativement le temps d'alimentation par batterie restant.

Sélectionnez l'icône de la batterie pour afficher une barre d'état indiquant la charge approximative de la batterie. La couleur de cette barre d'état indique approximativement le temps d'alimentation par batterie restant.

Utilisez le tableau suivant pour définir la couleur de l'icône de la batterie et de la barre d'état :

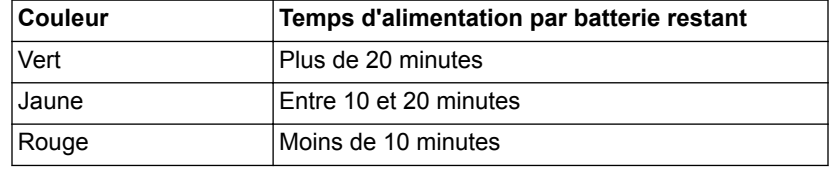

• L'icône « Pas de batterie » s'affiche en cas de panne de batterie ou si l'alimentation par batterie n'est pas disponible.

L'alarme Fonctionnement sur Batterie devient active lorsque le ventilateur passe de l'alimentation secteur à l'alimentation par batterie. Si le ventilateur continue à fonctionner sur batterie, il émet des alarmes pour signaler qu'il reste approximativement 20, 10, 5 et 1 minutes d'alimentation par batterie. Pour plus d'informations sur les alarmes relatives aux batteries, reportezvous à "*[Liste des alarmes](#page-181-0)*" ou "*[Liste des alarmes – Néonatal](#page-459-0)*" dans la section Alarmes et dépannage.

## **Erreurs internes**

Le ventilateur est en mesure de détecter les erreurs de matériel ou de logiciel internes.

Si une erreur interne se produit pendant la ventilation d'un patient, le ventilateur continue à ventiler le patient sur la base des réglages courants et affiche le message suivant sur l'écran :

• Échec du ventilateur. Se préparer à déconnecter le patient du ventilateur et à le ventiler manuellement. Contacter un technicien qualifié.

Si une erreur interne est détectée à la mise sous tension initiale du ventilateur, un des messages suivants s'affiche :

- Pas d'appareil démarrable.
- Défaillance du circuit de surveillance.
- Cache de données de l'UC.
- Erreur mémoire RAM.
- Réinitialisation du système : ECxx xx xx.
- Pas d'image de démarrage disponible.
- Échec du chargement du programme CRC.
- Haut-parleur alarme non détecté.
- Erreur date/heure HTR.
- Tension d'alimentation de la carte UC hors plage.
- Batterie du CMOS faible.

Si l'un de ces messages d'erreur internes s'affiche, contactez un technicien qualifié et n'utilisez pas le ventilateur.

## **Dépannage**

Le tableau liste des problèmes susceptibles de se produire pendant l'utilisation du ventilateur. Si un problème ne figurant pas dans la liste se produit, reportez-vous à "*[Politique de réparation](#page-297-0)*" dans la section "*[Nettoyage et maintenance](#page-296-0)*" pour plus d'informations.

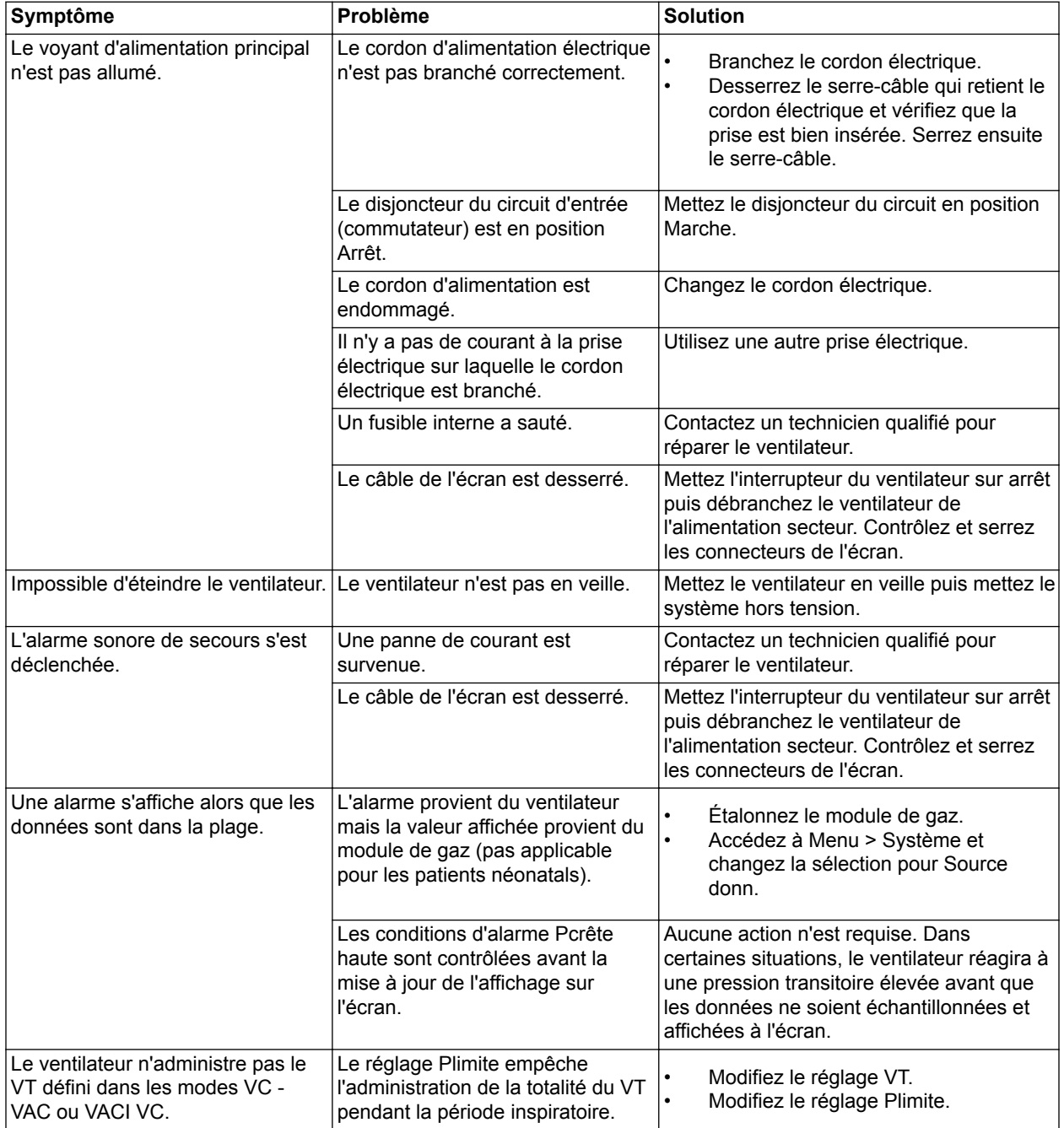

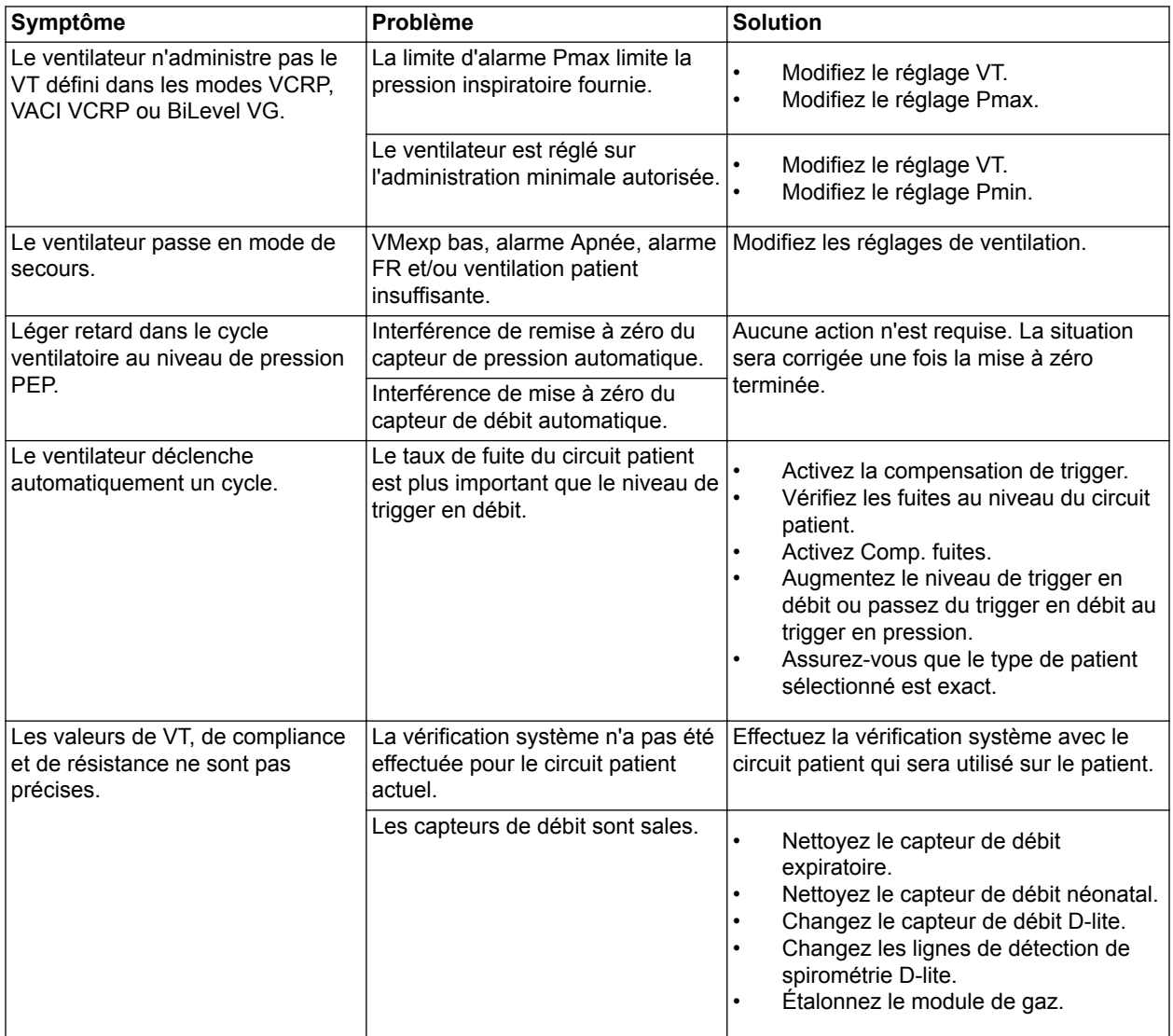

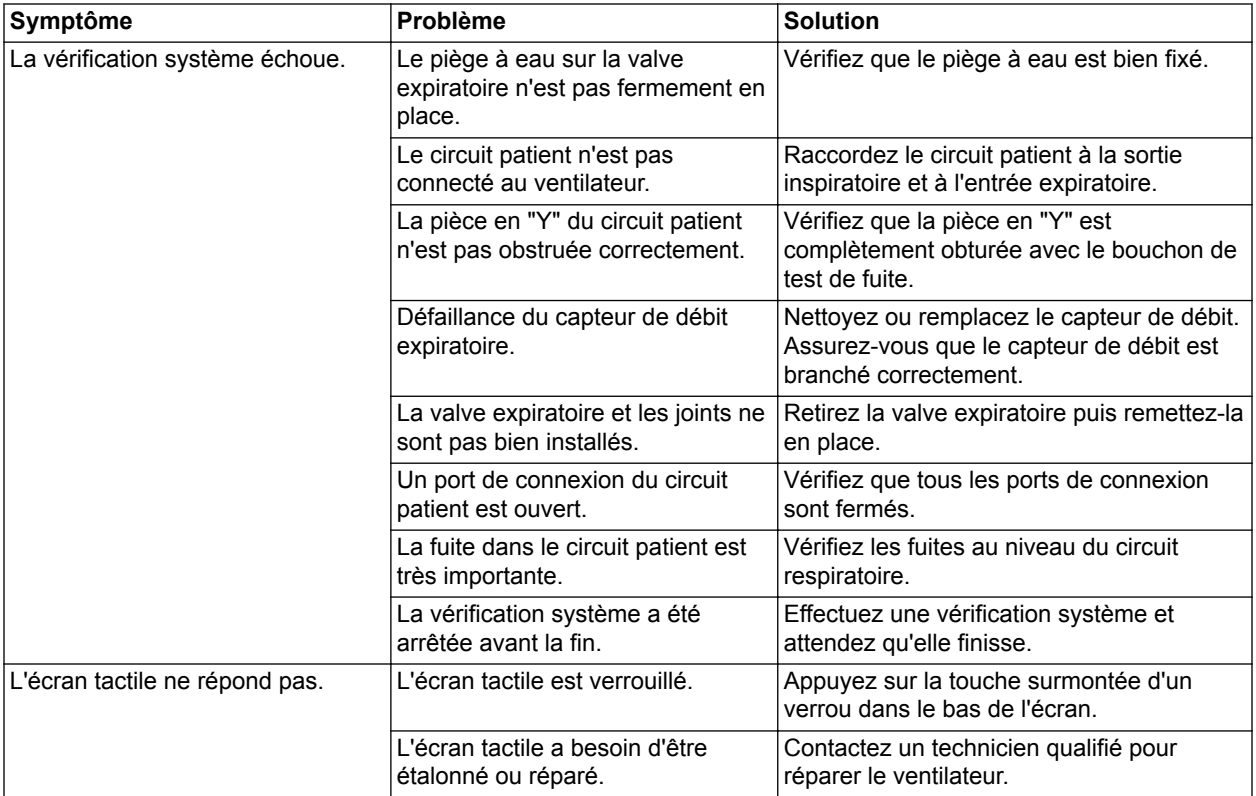

## **Dépannage CPAPn**

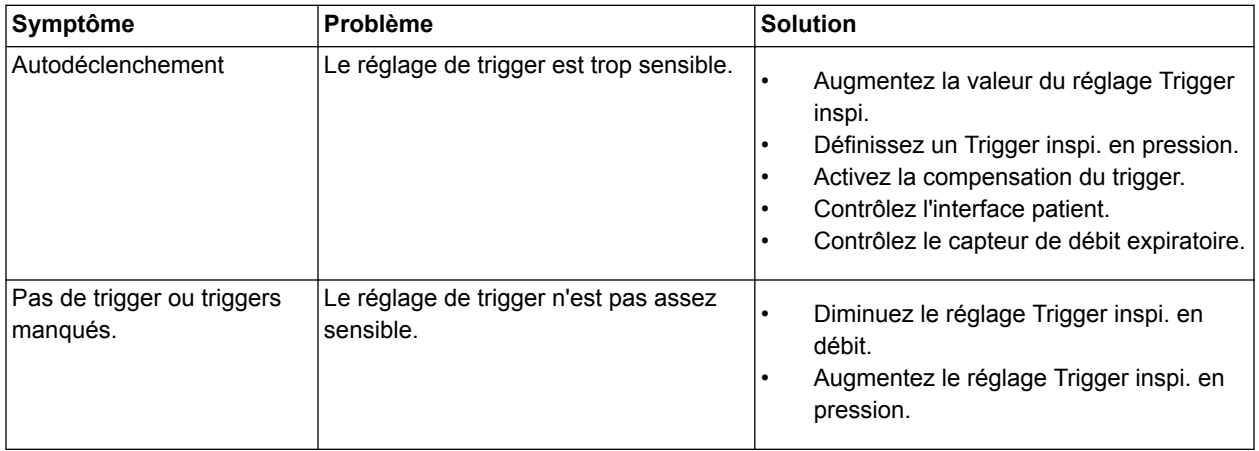

## **Messages d'ordre général**

Les messages d'ordre général contiennent des avis, informations d'état des procédures et des informations d'état du système pour l'utilisateur. Ces messages s'affichent dans l'angle inférieur gauche de l'écran. Les messages d'ordre général sont classés par ordre de priorité décroissante comme indiqué dans le tableau suivant.

Un <sup>1</sup> indique qu'un chronomètre de compte à rebours s'affiche avec le message d'ordre général.

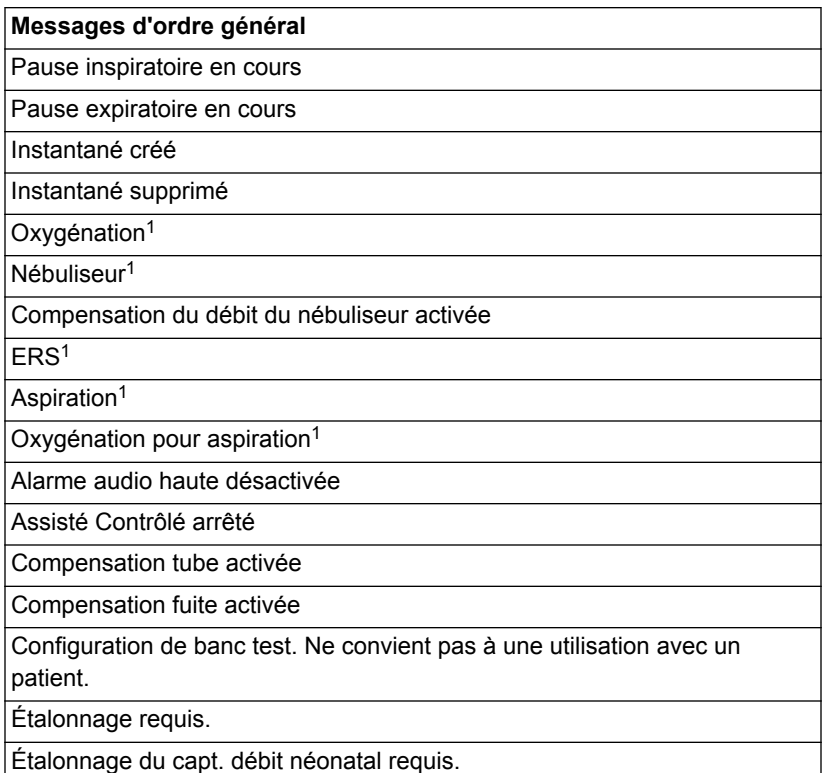

# **23 Monitorage des patients de type Néonatal**

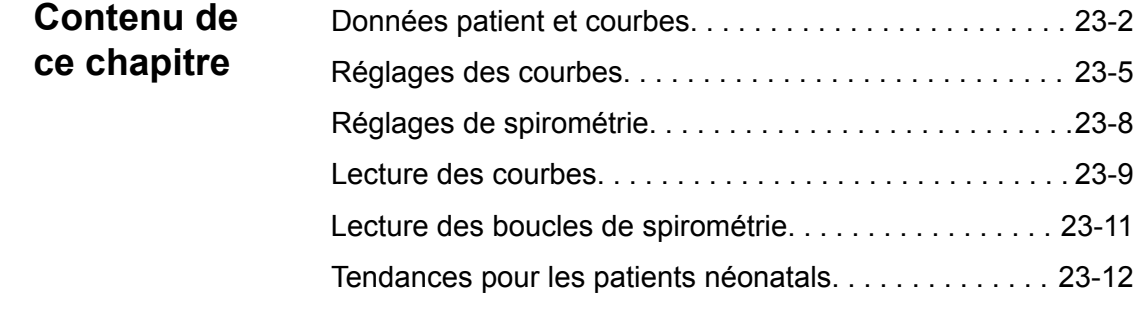

RemarquePour toute information supplémentaire, reportez-vous à la section "*[Monitorage des patients](#page-224-0)*".

## <span id="page-489-0"></span>**Données patient et courbes**

#### **Définitions des données mesurées pour les patients néonatals**

Le ventilateur et les accessoires permettent de mesurer différentes données pour les patients néonatals. Ces données patient s'affichent dans les affichages de monitorage patient.

Certaines données mesurées peuvent être affichées dans différentes unités. Définissez vos préférences en matière d'unités dans le menu *Configuration* > *Unités* de la "*[Configuration système \(Super](#page-278-0) [Utilisateur\) et maintenance](#page-278-0)*" section. **Remarque**

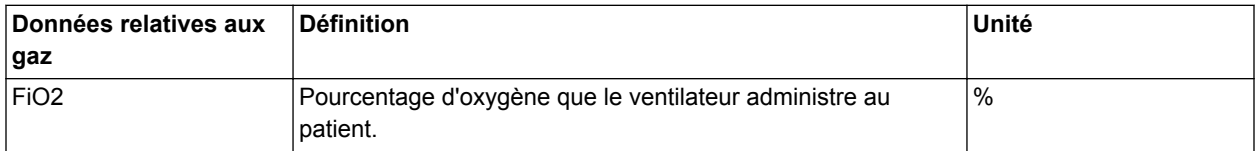

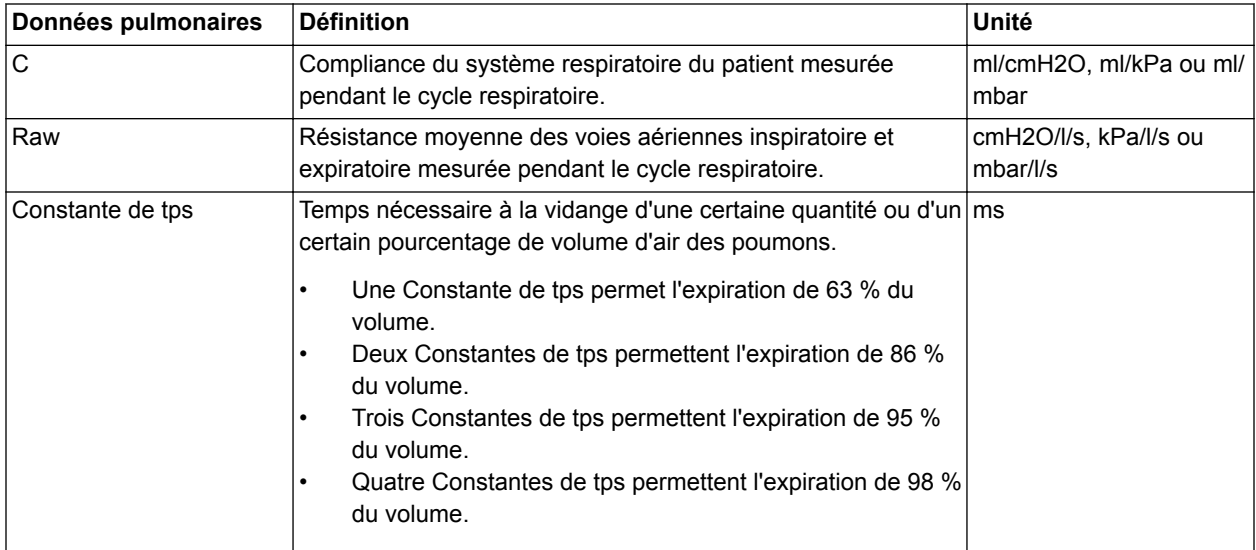

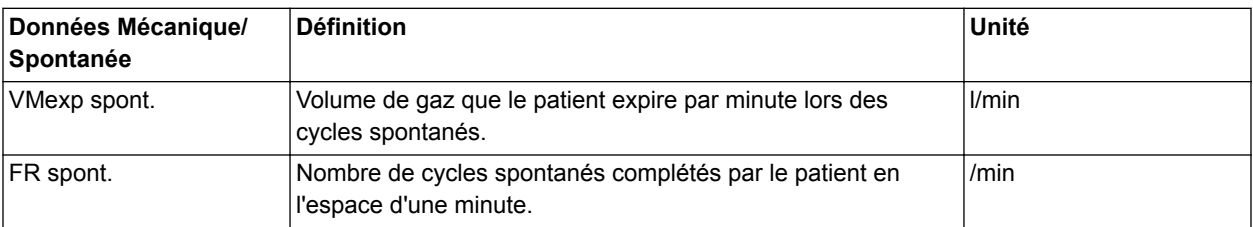

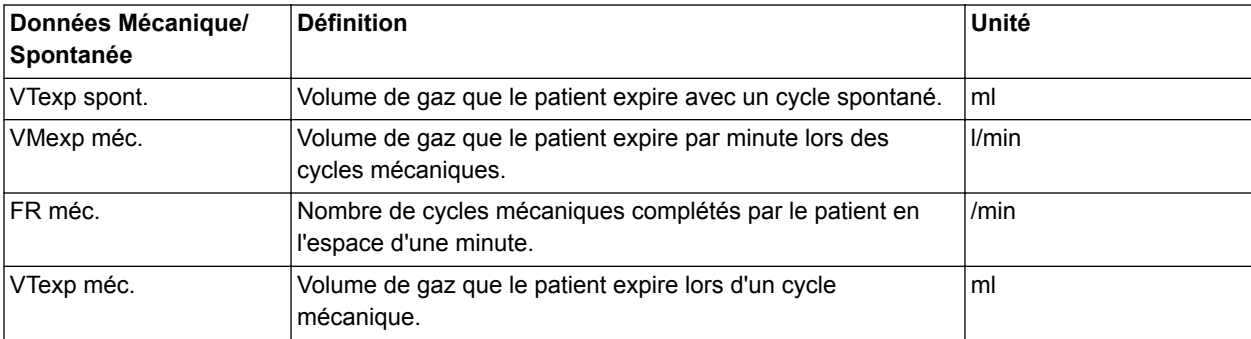

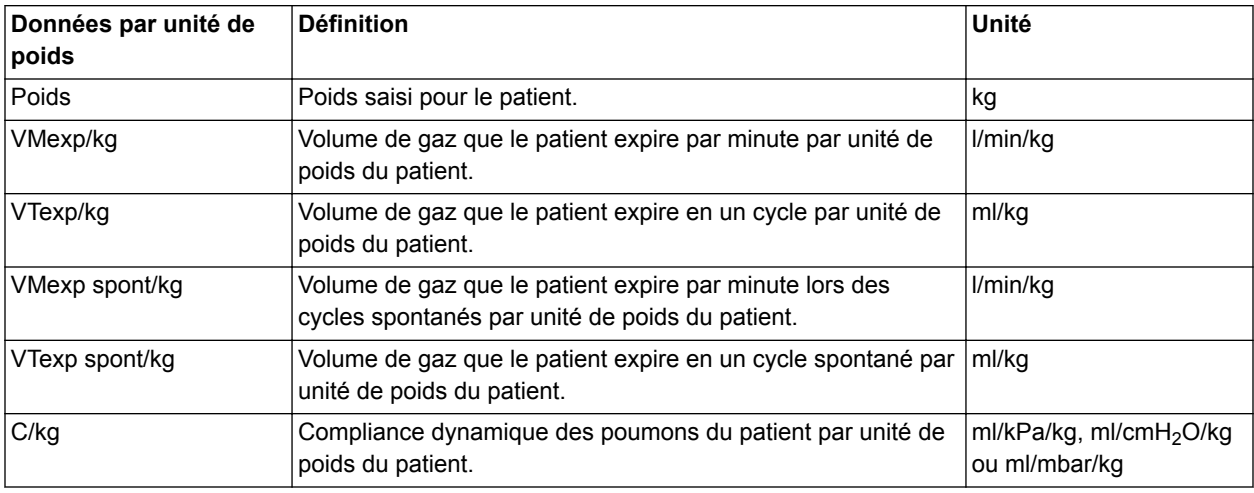

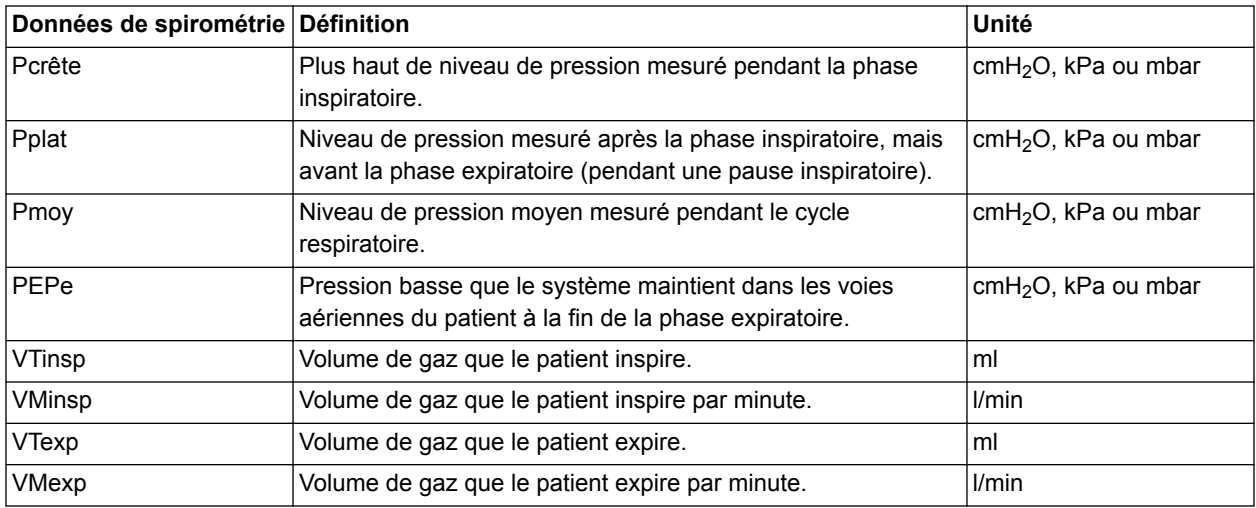

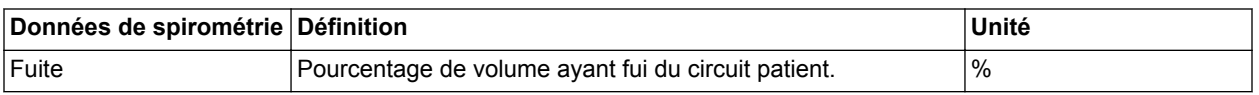

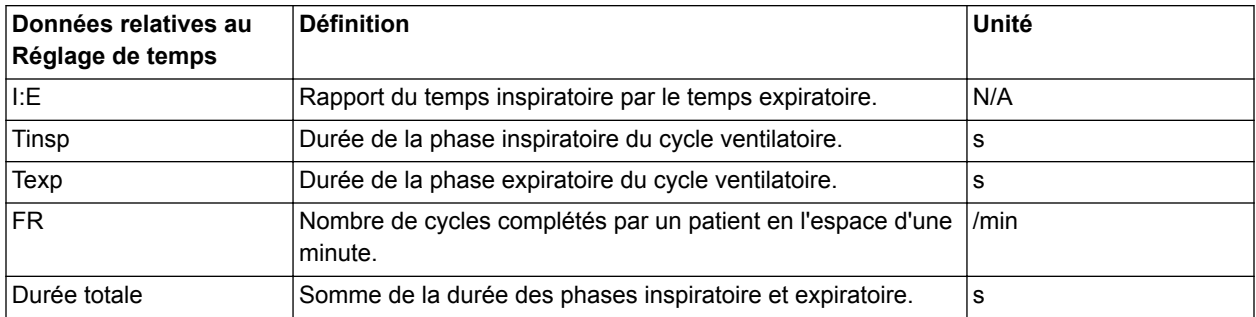

## <span id="page-492-0"></span>**Réglages des courbes**

#### **Accès aux réglages des courbes**

Vous pouvez configurer toutes les courbes et boucles de spirométrie en sélectionnant l'icône de réglage qui se trouve dans l'angle droit des courbes.

- 1. Sélectionnez la courbe ou la boucle de spirométrie. Le menu des réglages s'affiche avec l'icône de réglage dans l'angle supérieur droit.
- 2. Sélectionnez l'icône de réglage.
- 3. Configurez ou ajustez les réglages de votre choix.

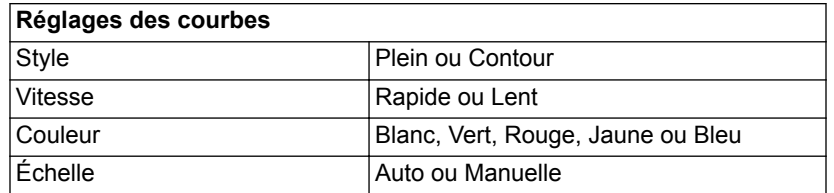

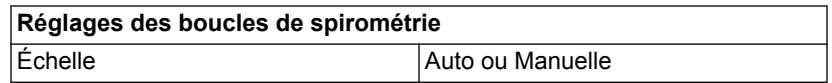

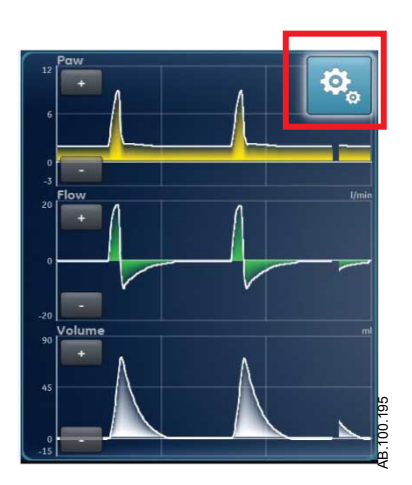

*Figure 23-1 • Sélectionnez l'icône de réglage pour accéder aux réglages des courbes*

#### **Configuration du champ de la courbe**

Utilisez le menu Réglages des courbes dans les affichages Courbes basique, Courbes avancé et Écran partagé pour configurer les courbes. Les courbes peuvent être définies sur Arrêt, Paw, Volume, Débit et Paux.

#### **Style de courbe**

Sur le menu Réglages des courbes, les données mesurées peuvent être réglées pour s'afficher dans un des styles suivants :

- Plein : la courbe ou la boucle est remplie de la couleur définie.
- Contour : la courbe ou la boucle s'affiche sous la forme d'une ligne de la couleur définie.

#### **Vitesse de la courbe**

Sur le menu Réglages des courbes,les courbes et les boucles peuvent être définies sur Rapide ou Lent. Le réglage Rapide est deux fois plus rapide que la vitesse Lent.

#### **Couleur de la courbe**

Sur le menu Réglages des courbes, les données mesurées peuvent être réglées pour s'afficher de l'une des couleurs suivantes :

- blanc ;
- vert ;
- rouge;
- jaune;
- bleu.

#### **Échelle des courbes et des boucles de spirométrie**

La plage de valeurs affichée pour chaque courbe peut être réglée automatiquement ou manuellement.

• Auto : le système dimensionne la courbe de manière à inclure toute la plage des courbes ou de la boucle. Le système continue à ajuster l'échelle au fur et à mesure que les données sont collectées.

• Manuelle : ajustez les commandes d'échelle pour accroître ou diminuer l'échelle de la courbe.

Les ajustements manuels de l'échelle des courbes peuvent être effectués lorsque l'échelle est sur Auto. Quand un ajustement manuel est effectué, le réglage d'échelle passe sur Manuelle.

Les réglages d'échelle Paw, Débit et Volume sont disponibles dans les deux menus Réglages des courbes et Réglages de spirométrie. Qu'ils soient définis dans l'un ou l'autre des menus, ils s'appliquent à la fois aux courbes et aux boucles de spirométrie. **Remarque**

## <span id="page-495-0"></span>**Réglages de spirométrie**

#### **Configuration des boucles de spirométrie - Néonatal**

Dans le menu Réglages de spirométrie, l'affichage de type écran partagé peut être personnalisé pour afficher jusqu'à deux boucles de spirométrie ou ensembles de données mesurées avec les données spécifiées dans le tableau suivant.

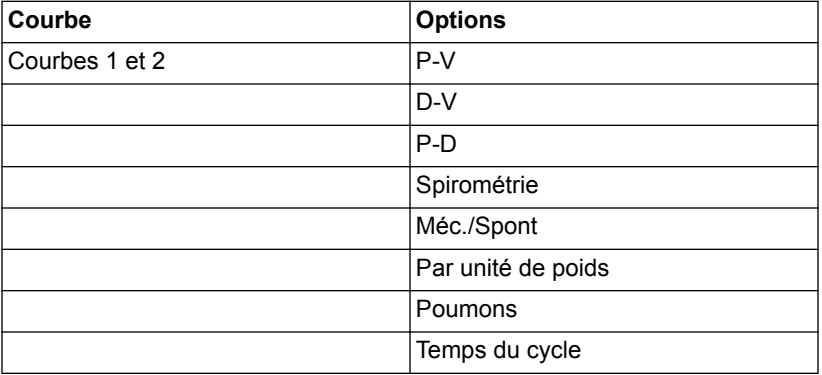

#### **Échelle des courbes et des boucles de spirométrie**

La plage de valeurs affichée pour chaque courbe peut être réglée automatiquement ou manuellement.

- Auto : le système dimensionne la courbe de manière à inclure toute la plage des courbes ou de la boucle. Le système continue à ajuster l'échelle au fur et à mesure que les données sont collectées.
- Manuelle : ajustez les commandes d'échelle pour accroître ou diminuer l'échelle de la courbe.

Les ajustements manuels de l'échelle des courbes peuvent être effectués lorsque l'échelle est sur Auto. Quand un ajustement manuel est effectué, le réglage d'échelle passe sur Manuelle.

Les réglages d'échelle Paw, Débit et Volume sont disponibles dans les deux menus Réglages des courbes et Réglages de spirométrie. Qu'ils soient définis dans l'un ou l'autre des menus, ils s'appliquent à la fois aux courbes et aux boucles de spirométrie. **Remarque**

### <span id="page-496-0"></span>**Lecture des courbes**

Les courbes sont des représentations graphiques dynamiques des données respiratoires du patient reçues par le ventilateur ou le capteur de débit néonatal. Les courbes représentent les données collectées pendant le cycle ventilatoire. Lorsque le ventilateur ou le patient commence un cycle, une courbe s'affiche sur le graphe. Dans la figure suivante, les périodes entre les cycles montrent une absence de débit et de volume car le système maintient le niveau de PEP défini.

- L'axe Y représente la plage de valeurs des données affichées.
- L'axe Y représente le temps.

Les courbes de Paw et de débit sont de couleur orange lorsque le patient effectue un effort respiratoire.

- Lorsqu'un patient commence un cycle spontané pur, les courbes de Paw et de débit sont colorées en orange du Trigger inspi. à la fin de la phase inspiratoire (Trigger expi.).
- Lorsqu'un patient commence un cycle contrôlé par le système, les courbes de Paw et de débit sont colorées en orange pendant un bref instant à la suite du trigger inspiratoire.

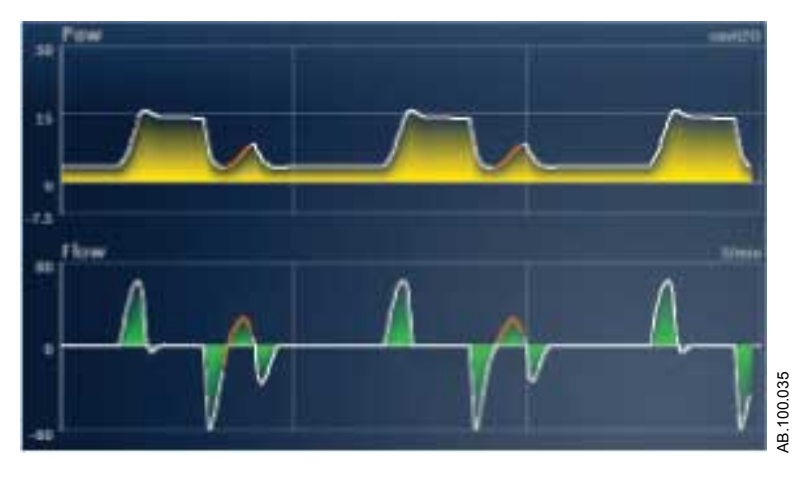

*Figure 23-2 • Courbes de Paw et de débit*

Les unités pouvant être utilisées pour les données mesurées sont indiquées dans le tableau suivant.

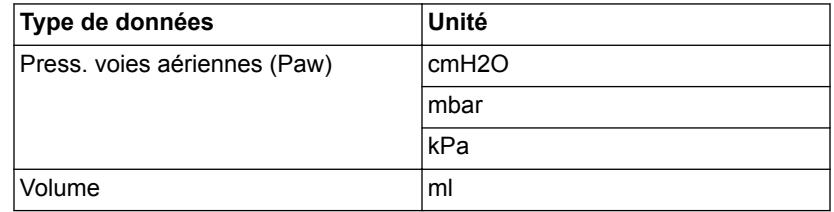

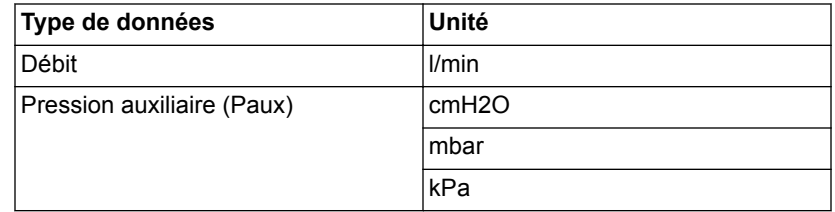

Reportez-vous à "*[Configuration des unités](#page-279-0)*" dans la section "*[Menu](#page-279-0) [Configuration \(Super Utilisateur\)](#page-279-0)*".

## <span id="page-498-0"></span>**Lecture des boucles de spirométrie**

Les courbes de spirométrie sont tracées sur le graphique sous forme de boucles. Une boucle de spirométrie indique deux types de données mesurées sur les axes Y et X. Le graphique peut contenir trois types de boucles différents :

- Pression-Volume (P-V) : le volume est représenté sur l'axe Y et la pression sur l'axe X.
- Pression-Débit (P-D) : le débit est représenté sur l'axe Y et le volume sur l'axe X.
- Pression-Débit (Paw Débit) : le débit est représenté sur l'axe Y et la pression sur l'axe X.

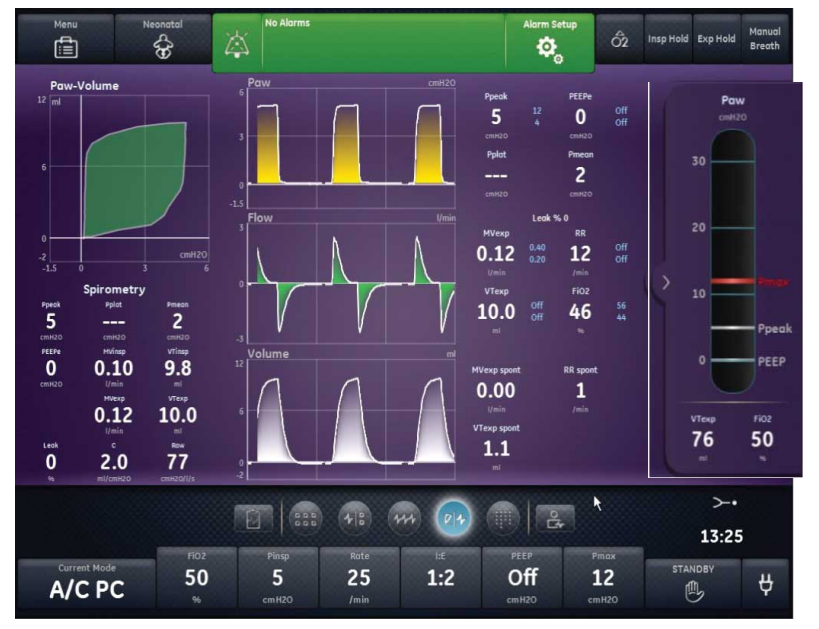

*Figure 23-3 • Affichage écran partagé*

AB.100.168

## <span id="page-499-0"></span>**Tendances pour les patients néonatals**

Les données de tendance du module de gaz ne sont pas disponibles pour les patients néonatals.

Si le type de patient a été changé de Pédiatrique à Néonatal, les données du module de gaz sont disponibles pendant la période de fonctionnement en mode Pédiatrique. **Remarque**

#### **Espace de travail Tendances - Néonatal**

Utilisez l'espace de travail Tendances pour afficher les tendances des données du patient.

Les affichages suivants sont disponibles :

- Tendances graphiques ;
- Tendances numériques ;
- Journal des tendances ;
- Tendances d'instantanés.

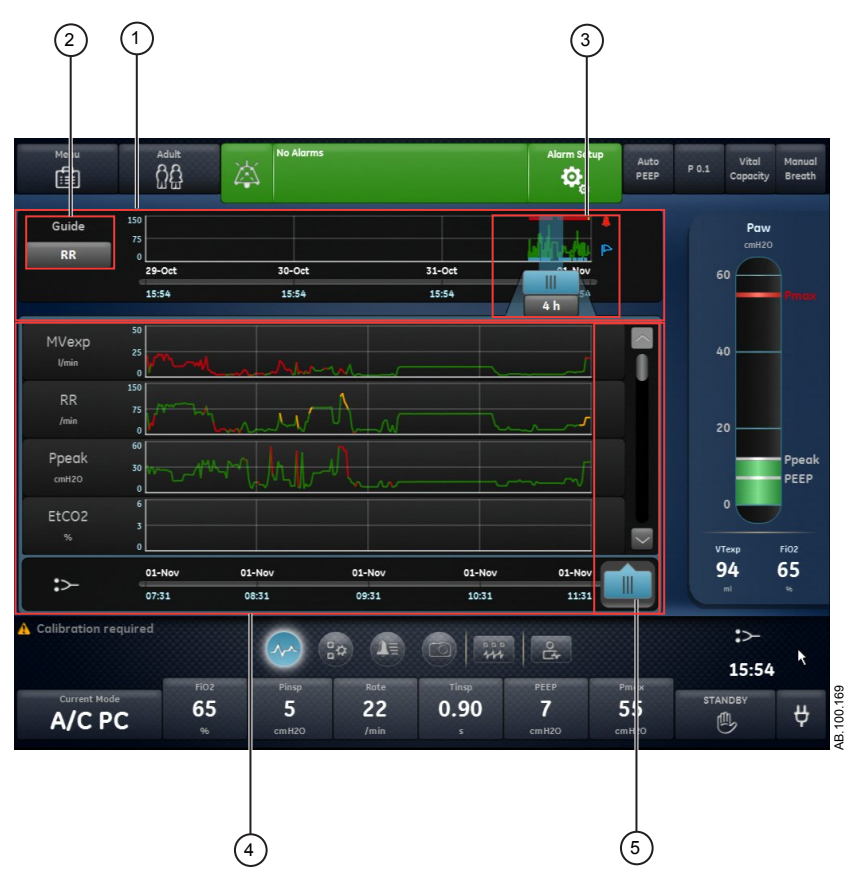

*Figure 23-4 • Affichage Tendances graphiques*

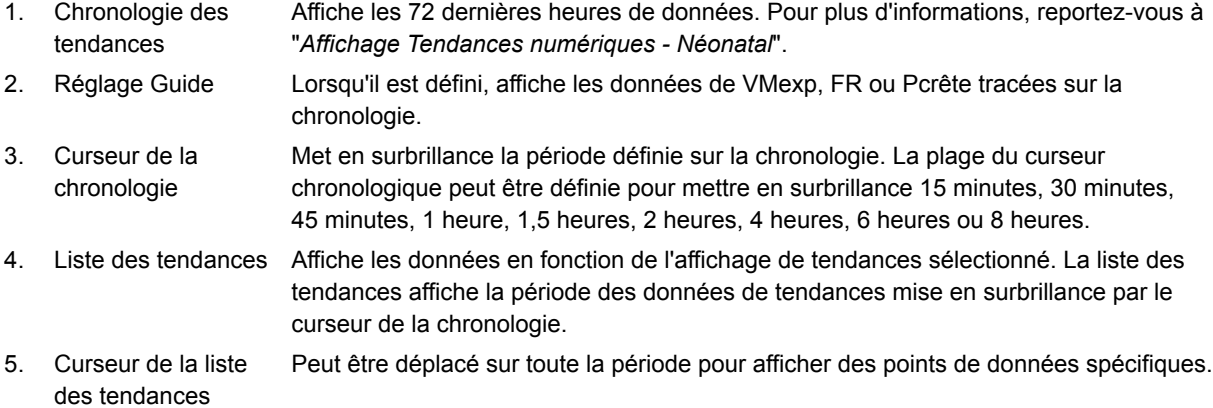

#### **Examen des tendances**

1. Accédez à un des affichages de tendances.

- <span id="page-501-0"></span>• Tendances graphiques
- Tendances numériques (données mesurées)
- Journal des tendances
- Tendances d'instantanés
- 2. Définissez une période sur le curseur de la chronologie des tendances.
- 3. Positionnez le curseur chronologique de manière à mettre en surbrillance la période à afficher sur la liste des tendances.
- 4. Déplacez le curseur de la liste des tendances pour examiner les données à des instants spécifiques.

#### **Chronologie des tendances**

Dans les affichages Tendances graphiques, Tendances numériques et Journal des tendances, la chronologie des tendances affiche les dernières 72 heures de données. Le réglage Guide trace les points de données sur la chronologie pour un des types de données suivants lorsqu'il est sélectionné :

- VMExp ;
- FR ;
- Pcrête.

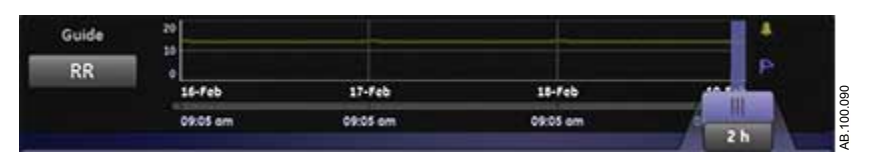

*Figure 23-5 • Chronologie des tendances avec données FR tracées*

Le curseur chronologique peut être réglé de manière à mettre en surbrillance 15 minutes, 30 minutes, 45 minutes, 1 heure, 1,5 heures, 2 heures, 4 heures, 6 heures ou 8 heures. La période en surbrillance sur la chronologie est celle qui est affichée dans la liste des tendances.

Lorsque des alarmes se sont produites pendant la période affichée sur la chronologie, la couleur de priorité de l'alarme s'affiche sur la durée de celle-ci.

- Les courbes de données sont colorées de jaune pendant la durée des alarmes de priorité moyenne.
- Les courbes de données sont colorées de rouge pendant la durée des alarmes de priorité haute.
- Si des alarmes de priorité moyenne et haute se chevauchent, la courbe de données est colorée de rouge pendant la durée du chevauchement.

#### **Affichage Tendances graphiques**

L'affichage Tendances graphiques contient les données tracées correspondant à la période sélectionnée sur l'échelle de temps. Une ligne en trait tireté s'étend à partir du curseur et coupe les données tracées sur l'affichage Tendances graphiques. Les valeurs de données sont affichées aux points d'intersection. Si une alarme est active au point d'intersection, la valeur de données est colorée en fonction de la priorité de l'alarme. Déplacez le curseur de la liste des tendances sur l'heure de votre choix sur les données tracées affichées dans la liste des tendances. Faites défiler la liste des tendances pour afficher les données suivantes tracées dans l'affichage Tendances graphiques.

- VMexp ;
- FR;
- Pcrête;
- PEPe;
- FiO2 ;
- Pplat ;
- $C$ ;
- Raw:
- Fuites ;
- VMexp spont. ;
- VMexp méc. ;
- FR spont. ;
- FR méc. ;
- VTexp ;
- VTexp/kg ;
- VTinsp ;
- Pmoy;
- Paux crête.

#### **Affichage Tendances numériques pour les patients néonatals**

L'affichage Tendances numériques des données mesurées comporte trois onglets : l'onglet Mesuré, l'onglet Mode et l'onglet Alarmes.

- L'onglet Mesuré affiche les données patient mesurées par le ventilateur ou le module de gaz.
- L'onglet Mode affiche les réglages du mode de ventilation.
- L'onglet Alarmes affiche les réglages d'alarme.

Déplacez le curseur de la liste des tendances pour afficher les données mesurées, le mode de ventilation ou les réglages d'alarme à l'instant de votre choix. Utilisez les onglet Mesuré et Mode pour comparer les données mesurées aux réglages du ventilateur.

#### **Tendances des données mesurées pour les patients néonatals**

Pour les patients néonatals, l'onglet des valeurs mesurées indique les données patient suivantes.

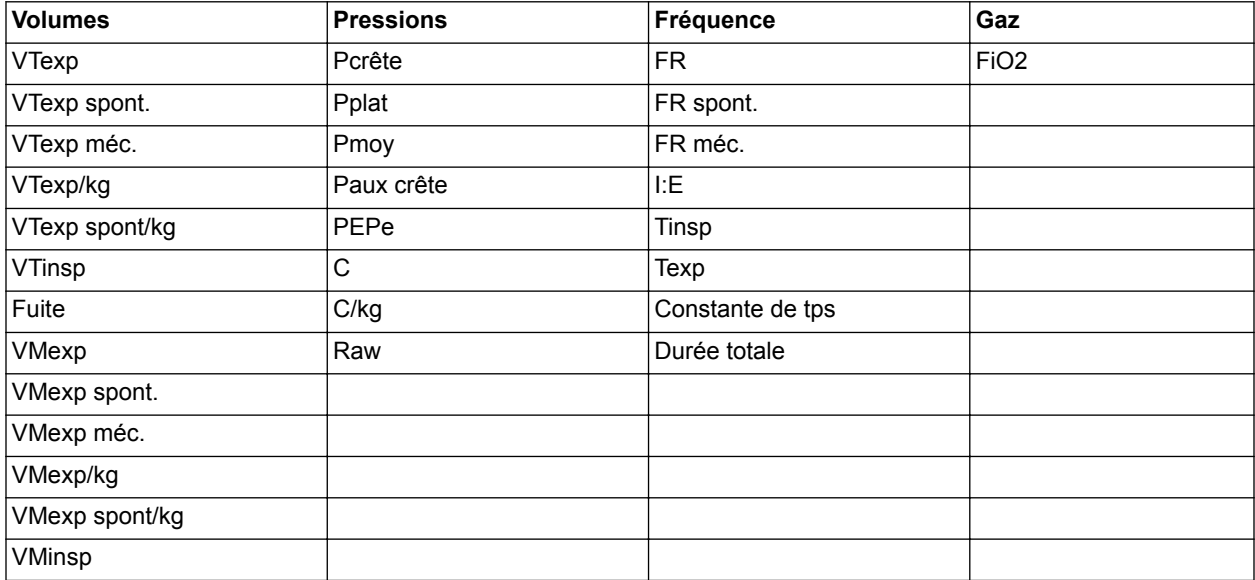

#### **Mode de ventilation et tendances de réglage pour les patients néonatals**

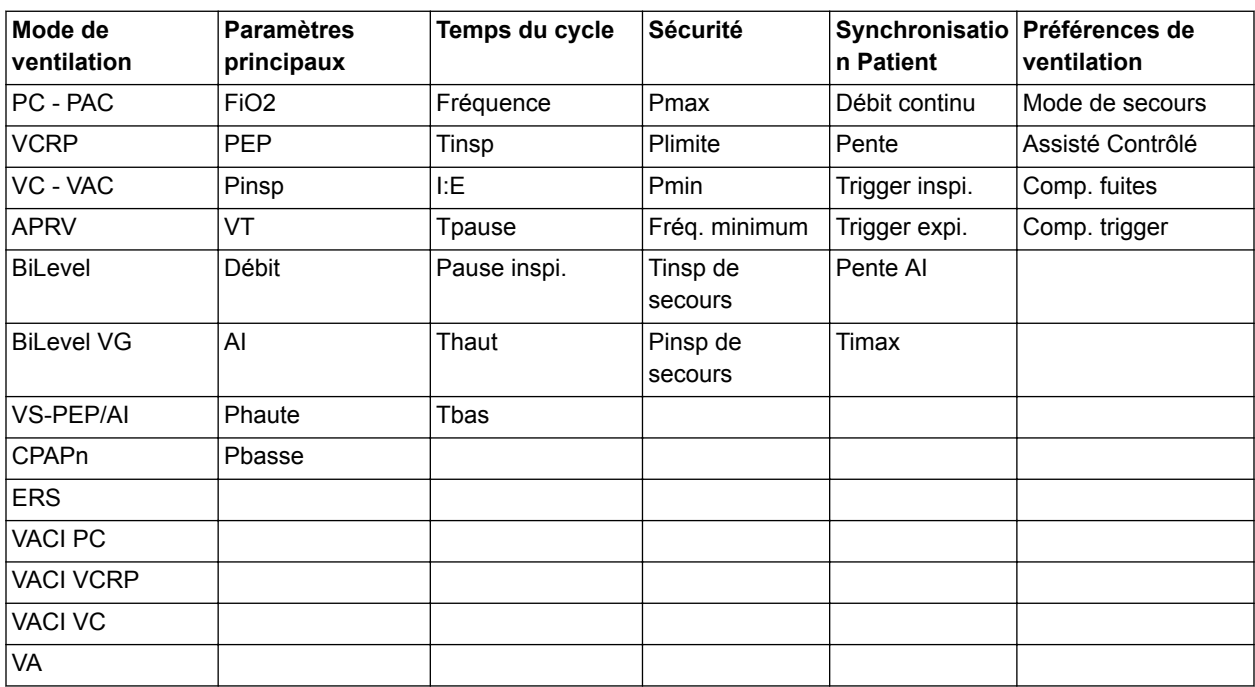
#### **Tendances des réglages des alarmes néonatales**

L'onglet Alarmes indique les données relatives aux tendances d'alarme pour les paramètres suivants :

• Durée d'apnée

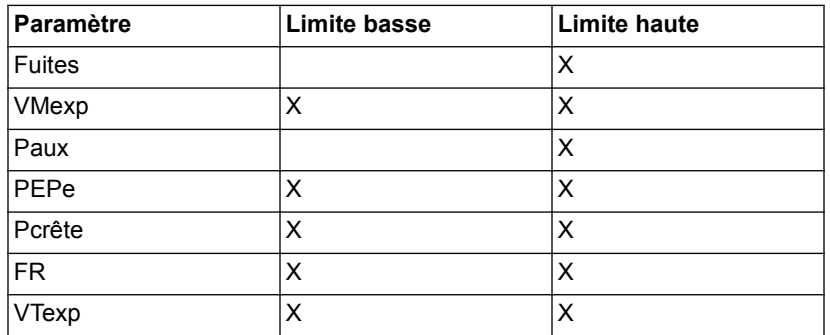

#### **Affichage Journal des tendances**

L'affichage Journal des tendances affiche la liste des alarmes et des événements qui se sont produits pendant la période sélectionnée sur la chronologie. Le journal étant mis à jour toutes les minutes, il est possible que les alarmes n'apparaissent pas immédiatement. Les entrées du journal sont listées dans l'ordre chronologique inverse. Chaque entrée est étiquetée avec la date et l'heure auxquelles elle s'est produite. L'affichage Journal des tendances peut être filtré pour afficher ou masquer les alarmes, les événements et les modifications des réglages.

- Alarmes : les alarmes de priorité basse, moyenne et haute, s'affichent au fur et à mesure.
- Événements : les procédures de ventilation et les modifications de type de patient s'affichent au fur et à mesure.
- Modifications de réglage : les modifications de réglage et de mode s'affichent au fur et à mesure.

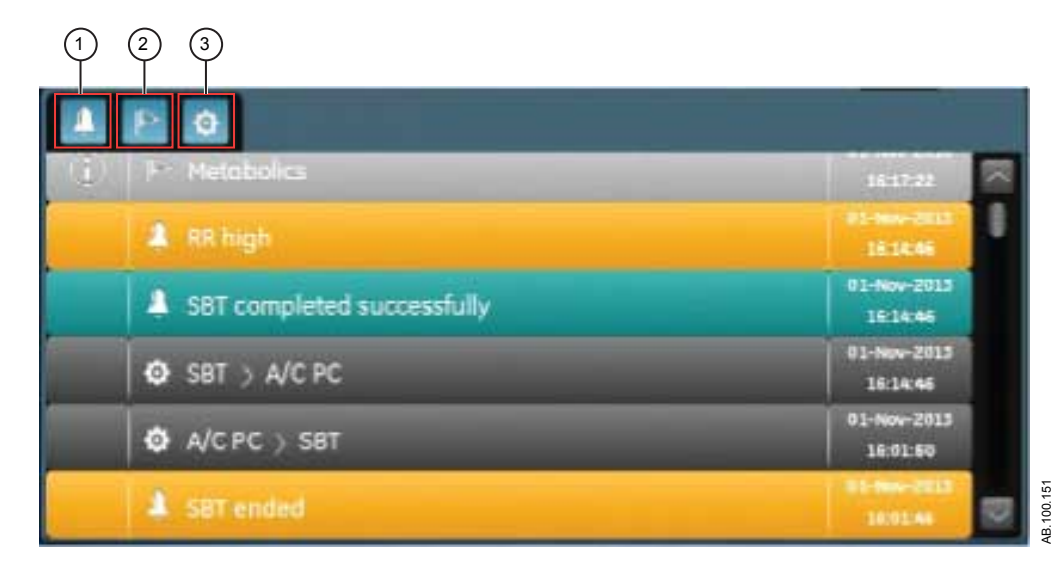

*Figure 23-6 • Journal des tendances avec tous les filtres sélectionnés*

- 1. Filtre Alarmes
- 2. Filtre Événements
- 3. Filtre Réglages

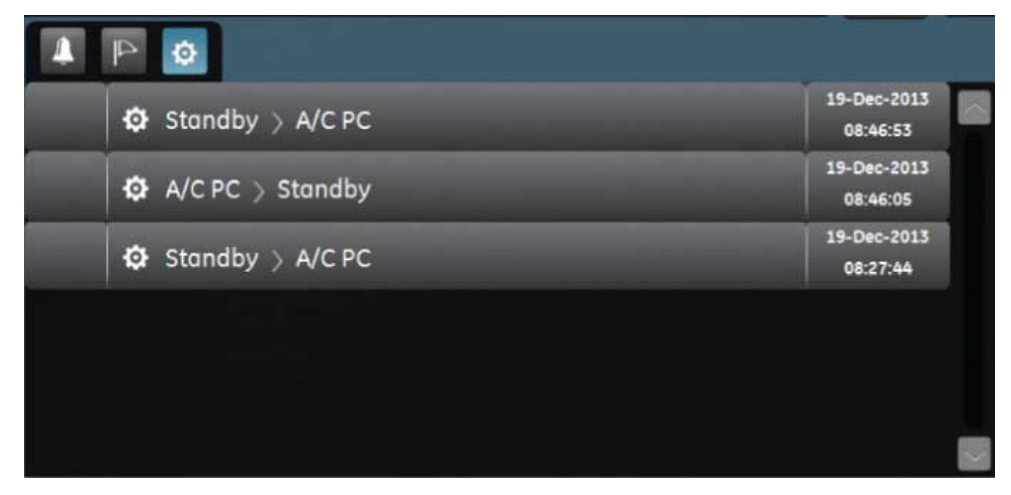

*Figure 23-7 • Le Journal des tendances avec le filtre Réglages sélectionné*

## **Affichage Tendances d'instantanés**

L'affichage Tendances d'instantanés affiche une collection de données enregistrées à des heures sélectionnées au cours des

dernières 72 heures. Il est possible d'enregistrer un maximum de dix instantanés. Lorsque vous enregistrez plus de dix instantanés, l'instantané le plus ancien est supprimé. Un message d'ordre général s'affiche lorsqu'un instantané est supprimé.

Pour créer un instantané, appuyez sur la touche Instantané du clavier de l'unité d'affichage. Les données sont enregistrées et peuvent être consultées dans l'affichage de tendances d'instantanés. **Remarque**

> Un message d'ordre général s'affiche lorsqu'un instantané est créé. Les données qui sont incluses dans un instantané sont présentées sur les onglets suivants dans l'affichage Tendances d'instantanés :

- Mode:
- Mesuré ;
- Courbes ;
- Alarmes.

Sur l'affichage Tendances d'instantanés, la chronologie des tendances comporte des lignes verticales bleues qui représentent les instantanés. Appuyez sur la flèche vers la gauche ou vers la droite pour naviguer entre les instantanés.

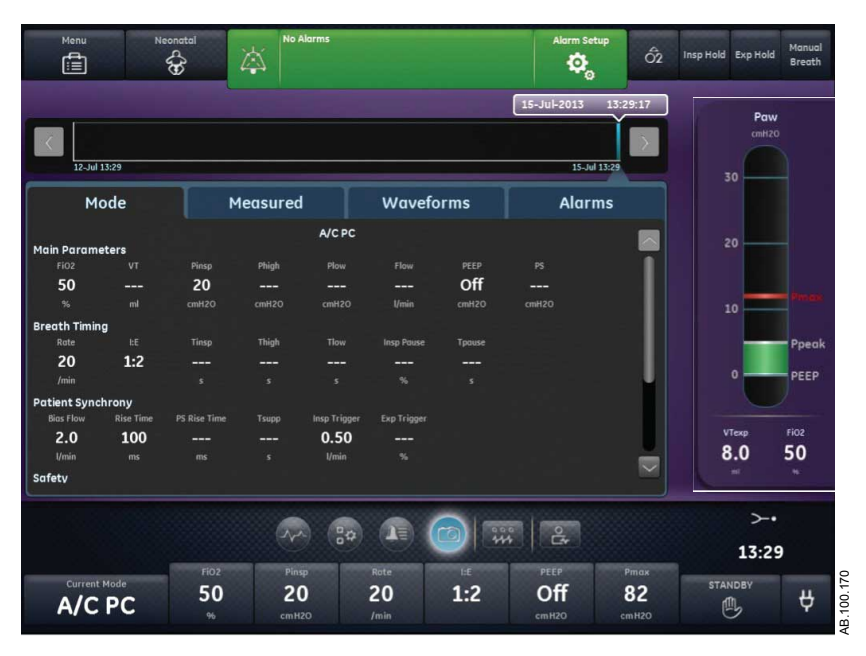

*Figure 23-8 • Affichage Tendances d'instantanés*

#### **Mode Instantanés**

L'onglet Mode affiche les réglages du mode de ventilation qui étaient définis quand l'instantané a été enregistré.

<span id="page-507-0"></span>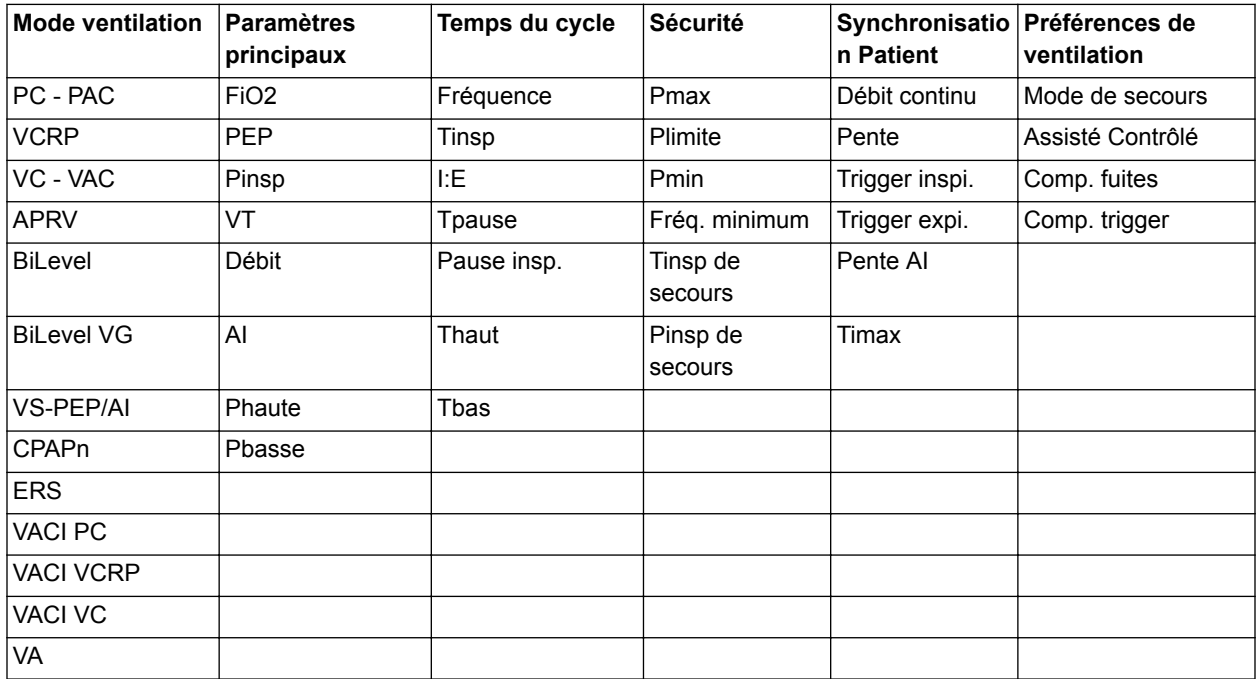

# **Instantanés de données patient mesurées**

L'onglet Mesuré affiche les données patient mesurées qui étaient disponibles au moment où l'instantané a été pris.

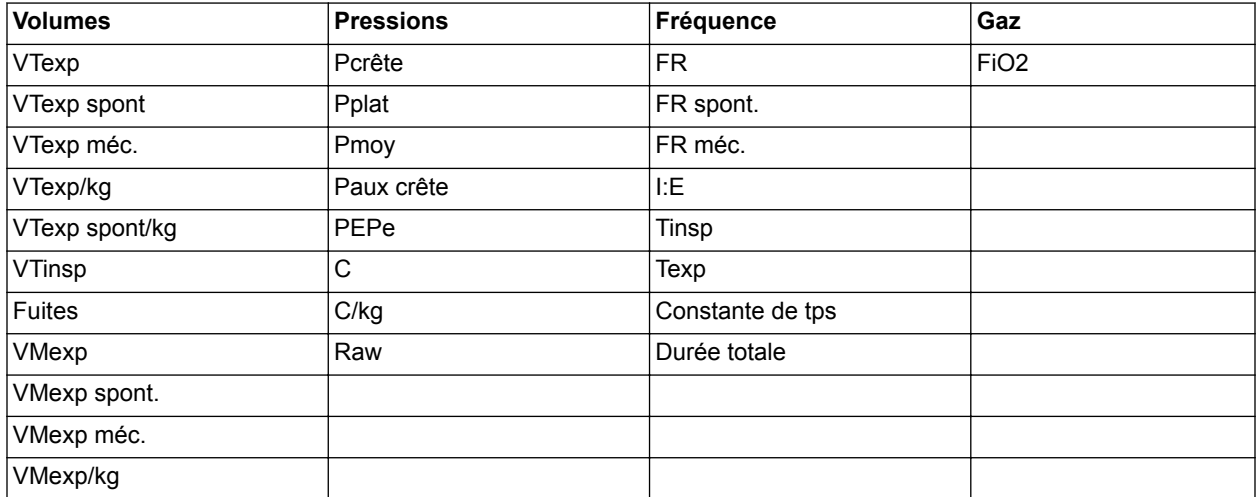

<span id="page-508-0"></span>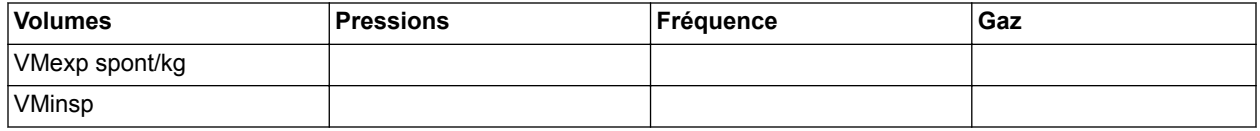

#### **Instantanés de courbe**

Sur l'onglet Courbes, les courbes Paw, Débit, Volume et Paux s'affichent si les données étaient disponibles lorsque l'instantané a été enregistré. Déplacez le curseur de la liste des tendances pour afficher les valeurs des données de la courbe.

Lorsqu'un instantané est pris, la durée de la courbe est basée sur la vitesse définie.

- Si la vitesse est définie sur Lent, 15 secondes de données de courbe s'affichent.
- Si la vitesse est définie sur Rapide, 30 secondes de données de courbe s'affichent.

Les courbes s'affichent dans la couleur et l'échelle définies dans Réglages des courbes.

#### **Instantanés d'alarmes**

L'onglet Alarmes indique toutes les alarmes de priorité basse, moyenne ou haute, qui étaient actives au moment où l'instantané a été enregistré.

#### **Examen des tendances d'instantanés**

- 1. Accédez à Tendances > Tendances d'instantanés.
- 2. Sur la chronologie des instantanés, sélectionnez l'instantané à afficher dans la liste des tendances.
- 3. Accédez aux onglets suivants pour passer en revue les données de l'instantané :
	- Mode
	- **Mesuré**
	- **Courbes**
	- Alarmes

# **24 Aide à la décision clinique pour les patients néonatals**

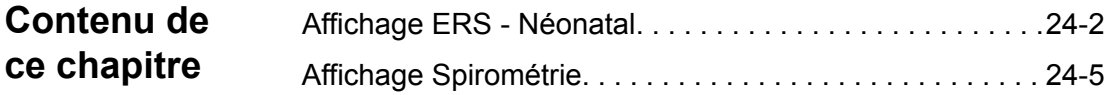

# <span id="page-511-0"></span>**Affichage ERS - Néonatal**

Pendant un ERS (essai de respiration spontanée), un patient respire spontanément avec l'assistance de l'aide inspiratoire (si désiré). Pendant l'ERS, le patient est surveillé en fonction de réglages d'alarme spécifiques sélectionnés par le clinicien. Le ventilateur utilise ces réglages d'alarme en tant que critères de réussite/d'échec de l'essai afin de décider si le mode de ventilation doit être ramené au réglage de mode précédent. Pendant un essai de respiration spontanée, l'affichage ERS contient des données graphiques et numériques relatives à l'essai en cours. Ces données peuvent être utilisées pour voir la progression d'un patient pendant l'ERS et évaluer les données de l'ERS. Il est également possible de revoir les données d'un ERS effectué au cours des 12 heures précédentes.

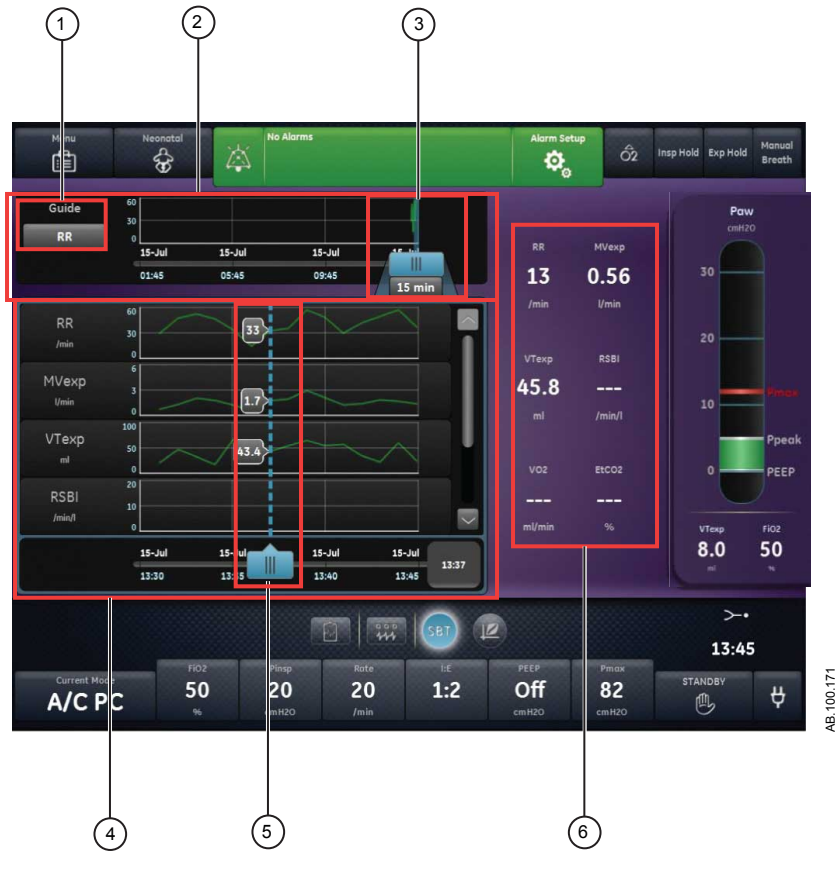

*Figure 24-1 • Affichage ERS*

- 1. Choix du Guide Défini, ce réglage détermine l'affichage des paramètres FR, VMexp, VTexp ou FR/VT.
- 2. Chronologie ERS Affiche les 12 dernières heures de données.

#### 24 Aide à la décision clinique pour les patients néonatals

- 3. Curseur chronologique ERS Met en surbrillance la période définie sur la chronologie. La plage du curseur chronologique peut être définie pour mettre en surbrillance 15 minutes, 30 minutes, 45 minutes, 1 heure, 1,5 heures, 2 heures, 4 heures, 6 heures ou 8 heures. 4. Liste des tendances Affiche la période des données de tendance ERS mise en surbrillance par le curseur de **FRS** la chronologie ERS.
- 5. Curseur de la liste des tendances ERS Peut être déplacé sur toute la période pour afficher des points de données spécifiques.
- 6. Données mesurées Affiche les données numériques relatives aux paramètres FR, VMexp, VTexp et FR/VT.

#### **Réalisation d'un essai de respiration spontanée**

Lorsque vous passez d'un mode de ventilation à un ERS, un certain temps peut s'écouler avant que le client ne réponde aux critères du nouveau jeu d'alarmes.

- 1. Sélectionnez *Mode actuel*.
- 2. Sélectionnez *ERS*.
- 3. Si désiré, sélectionnez les fonctionnalités suivantes :
	- *Comp. tube* (non applicable pour les patients nouveaunés).
	- *Comp. fuites*
	- *Comp. trigger*
- 4. Réglez les limites des Critères d'arrêt :
	- *FR basse*, *FR haute* ;
	- *VMexp bas*, *VMexp haut* ;
	- *Durée d'apnée*
- 5. Définissez les réglages du mode de ventilation :
	- *FiO2*
	- *PEP*
	- *AI*
	- *Débit continu*
	- *Trigger expi.*
	- *Trigger inspi.*
	- *Pente AI*
	- *Pmax*
- 6. Sélectionnez *Durée*, puis sélectionnez une durée pour l'essai de respiration spontanée.
- 7. Sélectionnez *Démarrer ERS*.

Le message d'ordre général relatif aux ERS s'affiche avec le chronomètre de compte à rebours et la barre de progression de la procédure. Le remplissage de la barre de progression est proportionnel à la durée depuis laquelle la procédure ERS est en cours.

- Accédez à Aide à la décision clinique > ERS pour évaluer les données pertinentes pour l'essai de respiration spontanée. **Remarque**
- L'essai de respiration spontanée dure pendant la durée définie sauf si il est arrêté par les limites Critères d'arrêt. Une fois l'essai de respiration spontanée achevé, le ventilateur rétablit le mode de ventilation précédent. Si nécessaire, sélectionnez Arrêter pour revenir au mode précédent. **Remarque**
- Si une limite Critères d'arrêt est atteinte, une alarme se déclenche et le ventilateur passe au mode de ventilation précédent. **Remarque**
	- 8. Sélectionnez *Mode actuel* et effectuez une des opérations suivantes :
		- Sélectionnez *Reprendre ERS* pour reprendre l'essai de respiration spontanée.
		- Sélectionnez *Confirmer* pour mettre fin à l'essai de respiration spontanée et continuer la ventilation dans le mode de ventilation actuel.

#### **Examen des données d'essai de respiration spontanée - patients néonatals**

Passez en revue les données mesurées sur l'affichage ERS pour évaluer le patient après ou pendant un essai de respiration spontanée.

- 1. Accédez à Aide à la décision clinique > ERS.
- 2. Si désiré, sélectionnez *Guide* puis sélectionnez une des données suivantes pour la tracer sur le graphique :
	- $\cdot$  FR;
	- VMexp ;
	- VTexp ;
- 3. Sélectionnez le curseur chronologique ERS et sélectionnez une période.
- 4. Positionnez le curseur ERS de façon à mettre en surbrillance la période de votre choix sur la chronologie.
- 5. Passez en revue les données de tendances ERS dans la liste des tendances.
- 6. Déplacez le curseur de la liste des tendances ERS comme nécessaire pour afficher des points de données spécifiques.
- 7. Le cas échéant, répétez les étapes 3 à 6.

# <span id="page-514-0"></span>**Affichage Spirométrie**

L'affichage Spirométrie comprend les boucles de spirométrie et les données mesurées. Utilisez l'affichage Spirométrie pour évaluer la fonction pulmonaire du patient.

L'affichage Spirométrie comprend les boucles de spirométrie et les données mesurées connexes. Les boucles de spirométrie peuvent être personnalisées dans le menu Réglages de spirométrie.

## **Spirométrie**

 $\hat{c}$ Fyn Hold 信 ♧ Ò  $\pmb{0}$  $\overline{\mathbf{3}}$ 0.47 off<br>off 27  $-3$   $-2.25$ 51  $rac{56}{44}$  $3^{\circ}$ ۔۔۔<br>3 12.4  $\overset{\text{\tiny{HEP}}}{0}$  $0.43$  $12.5$ RR sp  $0.00$  $\pmb{0}$  $12.4$  $0.47$ 12.4 51  $94$  $\mathbf{1}$  $1.5$  $\overline{\phantom{0}}$ 999  $+12$  $\frac{1}{2}$ 国奥 05:15 pm AB.100.172 50  $\overline{\mathbf{8}}$ 25  $1:2$ Off 21  $\theta$ A/C PC  $\mathbb{B}$ 

*Figure 24-2 • Affichage Spirométrie*

#### **Menu des réglages de spirométrie**

Sélectionnez le champ de la boucle de spirométrie. L'icône de réglage s'affiche dans l'angle supérieur droit. Sélectionnez l'icône de réglage pour accéder au menu des réglages et sélectionnez le type de boucle à afficher ainsi que l'échelle à utiliser.

Les types de boucles suivants sont disponibles :

- Pression-Volume (P-V);
- Débit-Volume (D-V) :
- Pression-Débit (P-D).

Les options d'échelle suivantes sont disponibles :

• Auto : le système dimensionne la courbe de manière à inclure toute la plage des courbes ou de la boucle. Le système continue à ajuster l'échelle au fur et à mesure que les données sont collectées.

• Manuelle : sélectionnez les commandes d'échelle pour accroître ou diminuer l'échelle de la courbe.

#### **Boucles de spirométrie**

L'affichage Spirométrie peut être configuré pour afficher les boucles suivantes :

- Pression-Volume (P-V) : le volume est représenté sur l'axe Y et la pression sur l'axe X.
- Débit-Volume (D-V) : le débit est représenté sur l'axe Y et le volume sur l'axe X.
- Pression-Débit (P-D) : le débit est représenté sur l'axe Y et la pression sur l'axe X.

Les boucles de spirométrie sont tracées un cycle sur deux. Il est possible d'enregistrer un maximum de six boucles de spirométrie simultanément. Une fois que six ensembles de données de référence ont été enregistrés, l'enregistrement d'un ensemble de données ultérieur écrasera le second ensemble de données plus ancien. La boucle actuelle est de couleur verte. Les boucles de référence sont de couleur jaune. Déplacez le curseur pour visualiser des points de données spécifiques sur les boucles de spirométrie affichées. Lorsque vous utilisez le curseur pour visualiser des points de données spécifiques sur la boucle, les boucles ne sont pas dessinées.

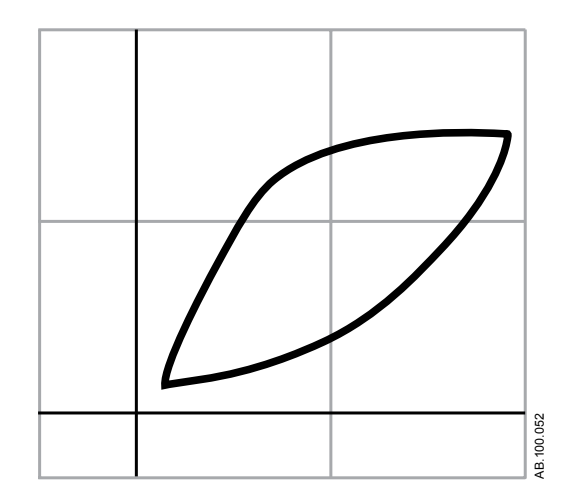

*Figure 24-3 • Boucle de spirométrie*

#### **Données mesurées de spirométrie**

L'affichage Spirométrie contient les données suivantes :

- Pplat ;
- Pmoy;
- Pcrête ;

24 Aide à la décision clinique pour les patients néonatals

- PEPe ;
- $\cdot$  I:E ;
- VTinsp ;
- VTexp ;
- VMinsp ;
- VMexp ;
- $\cdot$  C;
- Raw.

Ces données s'affichent pour le cycle actuel ainsi que pour les cycles de référence lorsqu'ils sont sélectionnés. Consultez ces données pour évaluer la fonction pulmonaire.

La compliance et la résistance des voies aériennes peuvent ne pas être disponibles pour tous les cycles. **Remarque**

# <span id="page-518-0"></span>**25 Nettoyage et maintenance du capteur néonatal**

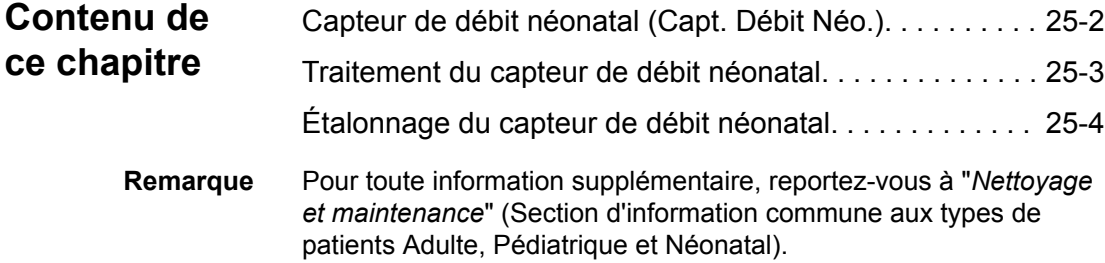

# <span id="page-519-0"></span>**Capteur de débit néonatal (Capt. Débit Néo.)**

Pour retirer le capteur de débit néonatal :

- 1. Débranchez le capteur de débit du circuit patient.
- 2. Débranchez le capteur de débit du câble du capteur de débit.
- 3. Débranchez le câble du capteur de débit du port de communication 1 à l'arrière du ventilateur.

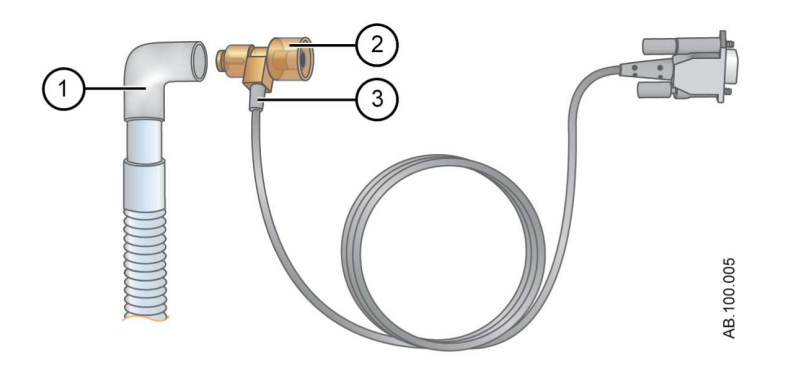

*Figure 25-1 • Débranchement du capteur de débit néonatal*

- 1. Circuit patient
- 2. Capteur de débit néonatal
- 3. Câble du capteur de débit
- Pour plus d'informations sur le nettoyage, reportez-vous à la section commune "*[Nettoyage et maintenance](#page-296-0)*". Pour toute information sur l'étalonnage, reportez-vous à "*[Étalonnage du capteur de débit](#page-521-0) [néonatal](#page-521-0)*" dans "*[Nettoyage et maintenance du capteur néonatal](#page-518-0)*". **Remarque**

# <span id="page-520-0"></span>**Traitement du capteur de débit néonatal**

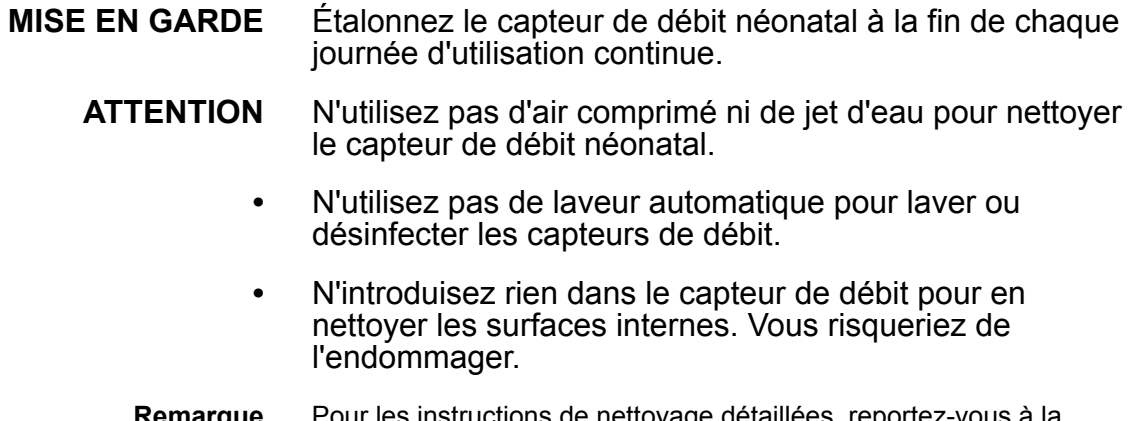

Pour les instructions de nettoyage détaillées, reportez-vous à la section commune "*[Nettoyage et maintenance](#page-296-0)*". **Remarque**

# <span id="page-521-0"></span>**Étalonnage du capteur de débit néonatal**

Vous pouvez étalonner automatiquement le capteur de débit néonatal via une vérification système ou manuellement via le menu Système.

Étalonnez le capteur de débit néonatal (Capt. Débit Néo.) à la fin de chaque journée d'utilisation continue. **MISE EN GARDE**

Le capteur de débit néonatal peut uniquement être étalonné manuellement lorsqu'il n'est pas défini comme étant la source de données. **Remarque**

- 1. Sélectionnez *Menu* > *Système*.
- 2. Sous Source donn., sélectionnez *Ventilateur*.
- 3. Tenez le capteur de débit entre le pouce et l'index, de manière à boucher les deux orifices en même temps.

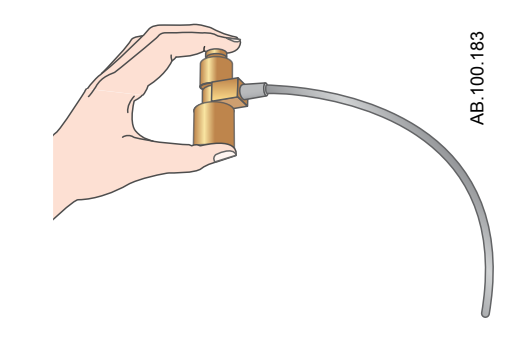

4. Sous Étalonnage, sélectionnez *Capt. Débit Néo.*.

Une fois l'étalonnage achevé, une coche verte (réussite) ou un X rouge (échec) s'affiche en regard de Capt. Débit Néo.

- 5. Sous Source donn., sélectionnez *Capt. Débit Néo.*.
- 6. Raccordez le capteur de débit néonatal au circuit patient.

# **26 Caractéristiques techniques et réglages du mode néonatal**

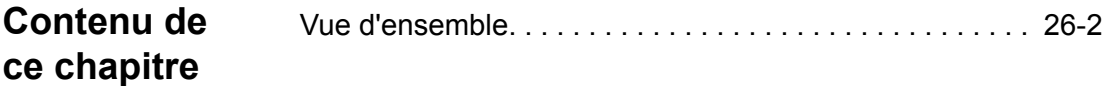

# <span id="page-523-0"></span>**Vue d'ensemble**

Cette section contient des informations relatives aux caractéristiques techniques générales du ventilateur.

- Les volumes et débit de gaz administrés par le ventilateur au patient ainsi que les mesures de fuite du ventilateur sont exprimés en conditions BTPS (Body Temperature Pressure Saturated - Conditions corporelles de température et de pression saturées en humidité). Toutes les autres mesures de volumes, débits et fuites de gaz sont exprimées en conditions STPD (Standard Temperature Pressure and Dryness - Conditions normales de température et de pression en atmosphère sèche).
- L'incertitude de mesure pour chaque tolérance divulguée est incluse dans la plage de la caractéristique.
- Sauf déclaration contraire, les données mesurées sont disponibles 60 secondes après le début du démarrage.

### **Réglages de ventilation néonatale**

Ce tableau indique les réglages de ventilation pour le type de patient Néonatal et précise pour chacun la plage disponible et la résolution.

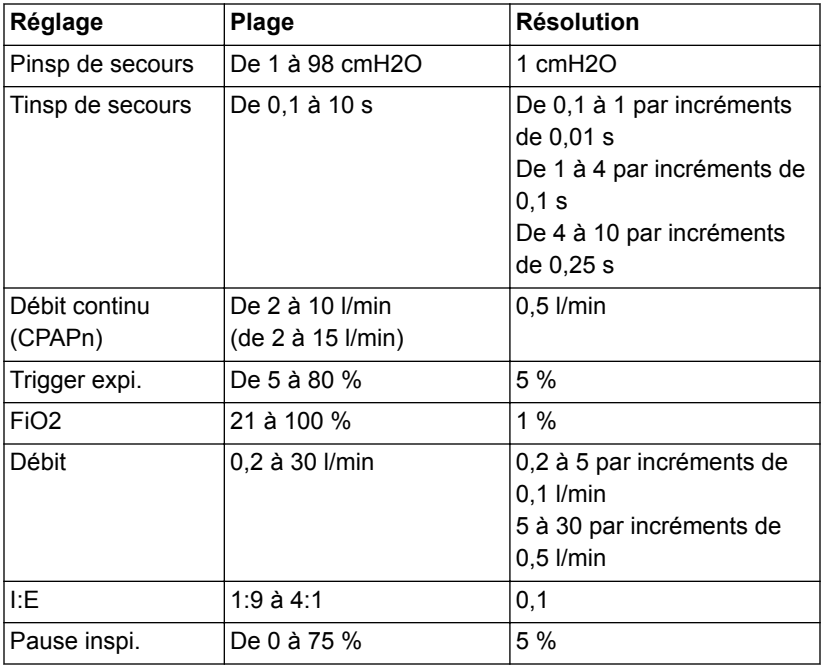

# 26 Caractéristiques techniques et réglages du mode néonatal

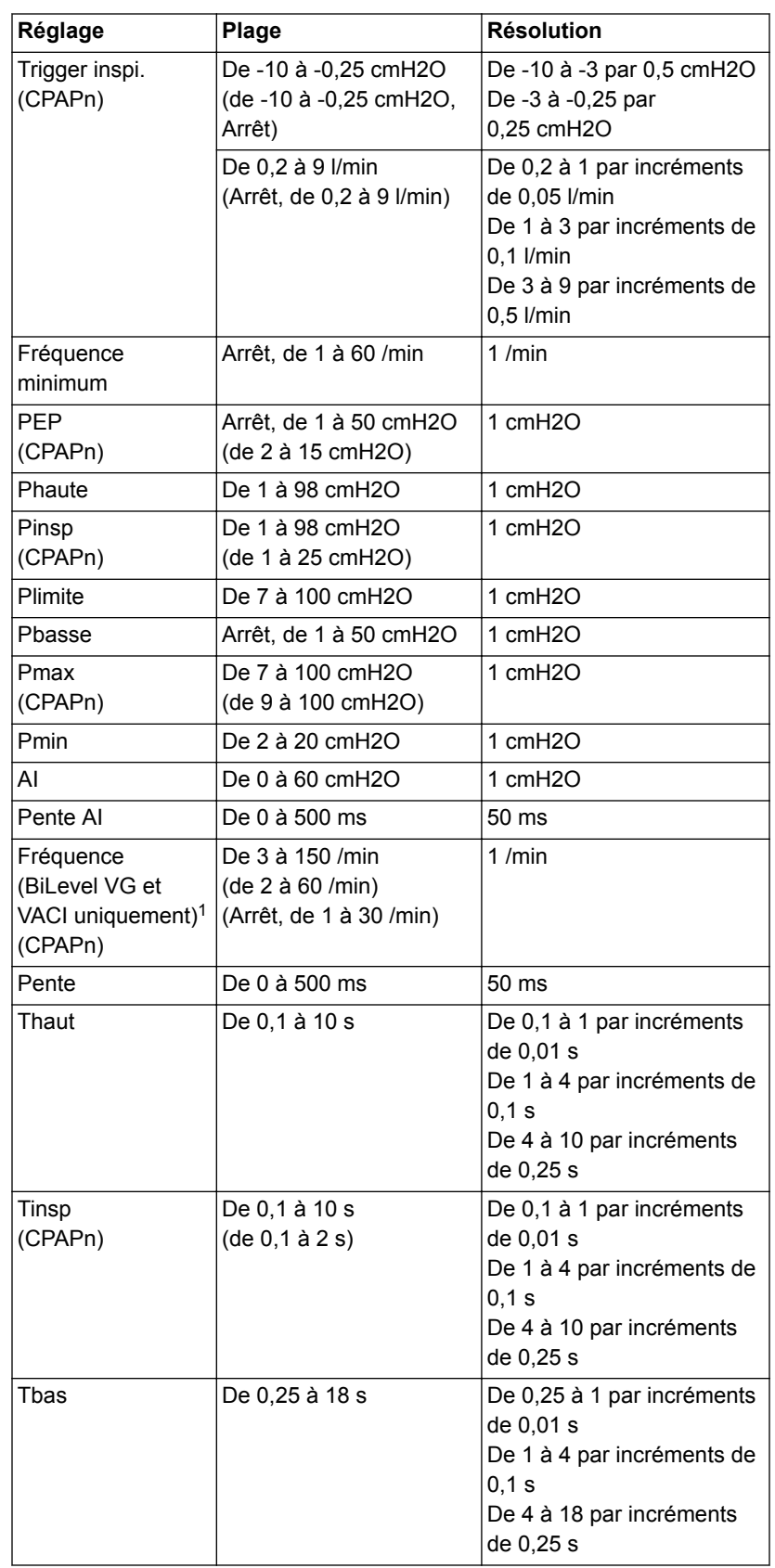

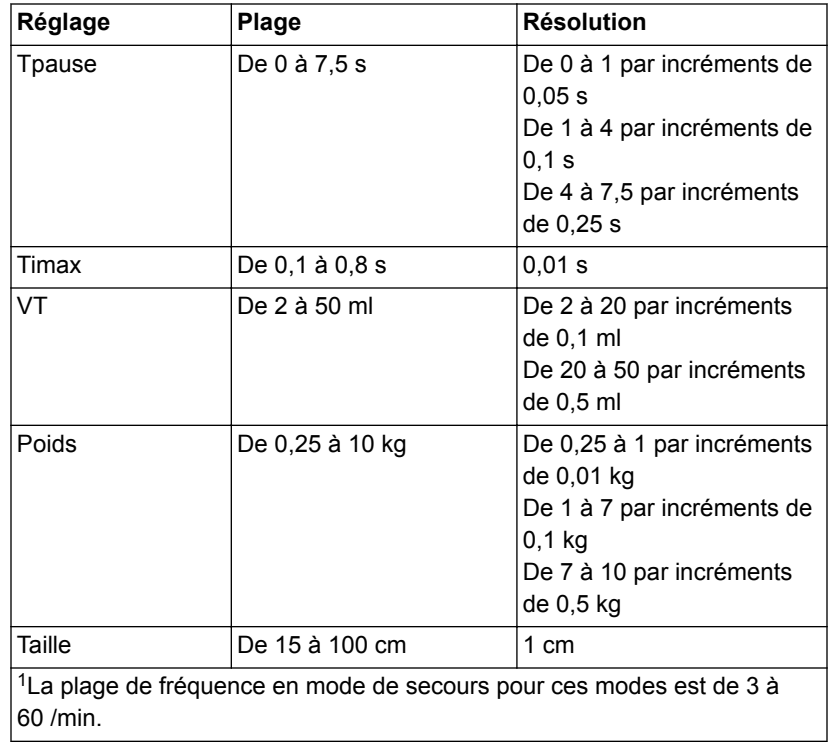

# **Réglages des alarmes néonatales**

Ce tableau indique les plages d'alarme des différents paramètres en mode néonatal ainsi que le réglage par défaut défini en usine.

La valeur par défaut actuelle peut différer de celle définie en usine si le réglage a été modifié par le Super Utilisateur. **Remarque**

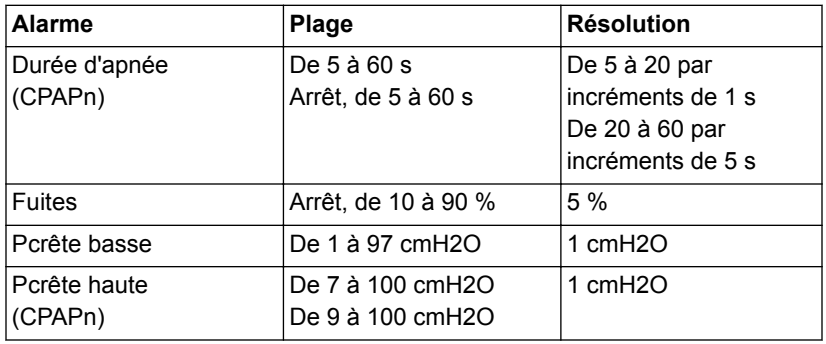

# 26 Caractéristiques techniques et réglages du mode néonatal

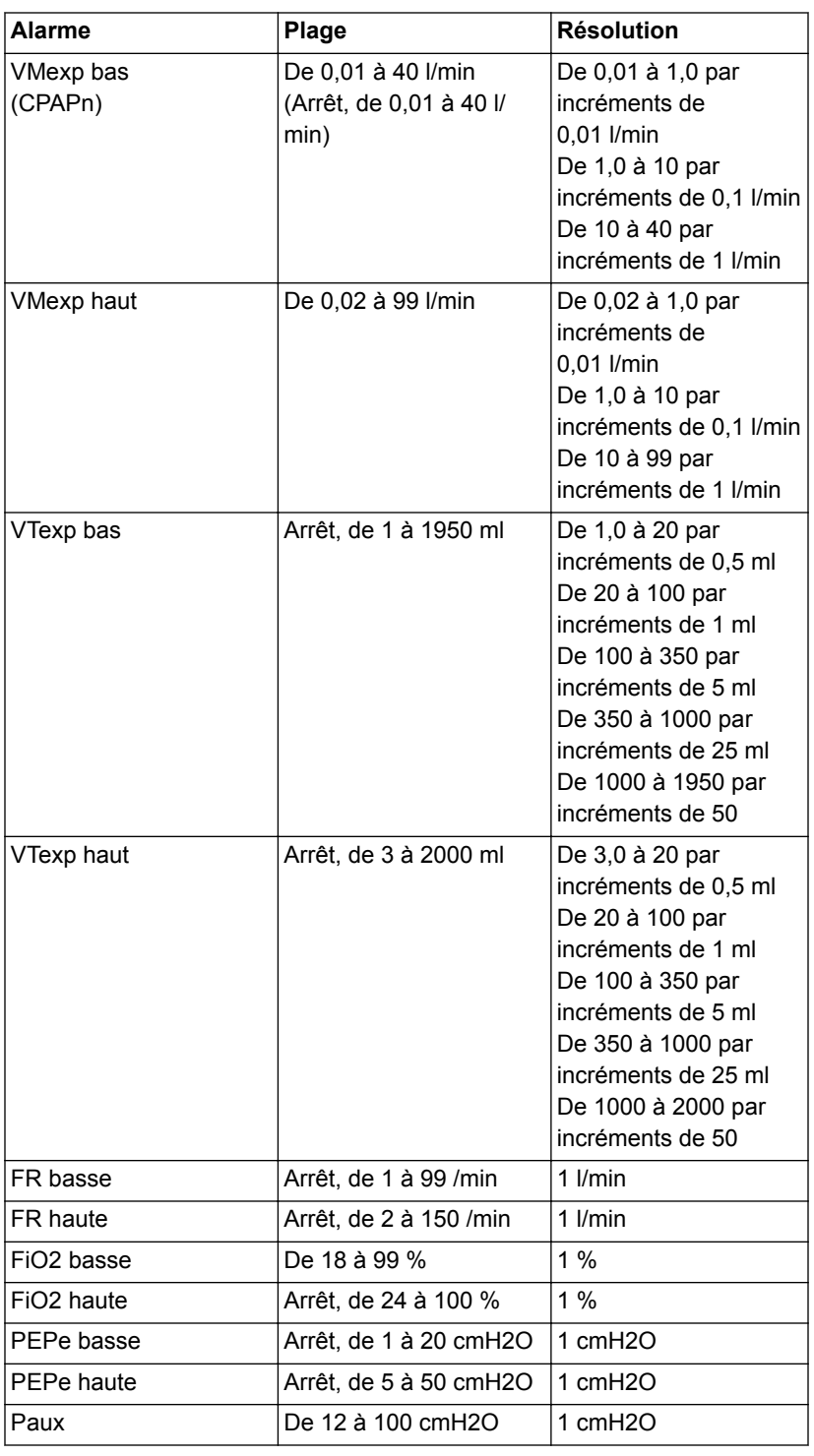

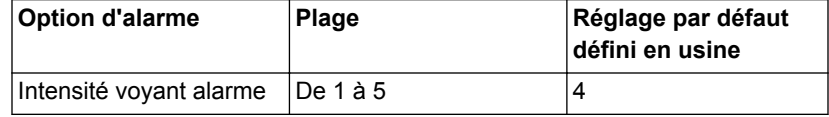

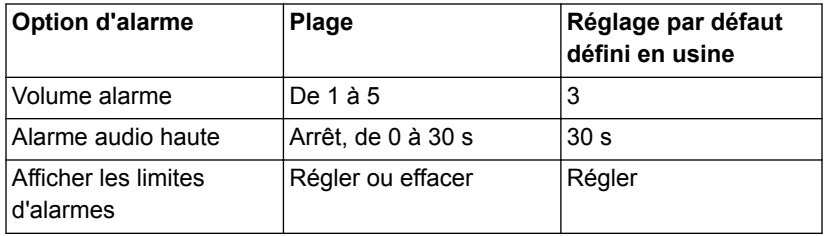

# <span id="page-527-0"></span>**Caractéristiques des courbes**

Le tableau des caractéristiques des courbes affiche le type de filtrage utilisé pour l'affichage des courbes sur l'écran.

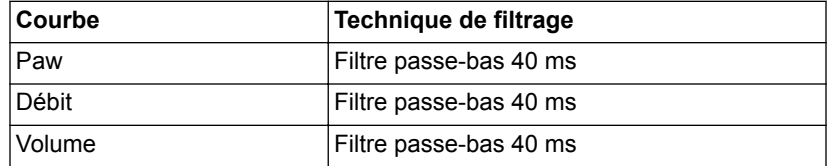

### **Administration du volume courant néonatal**

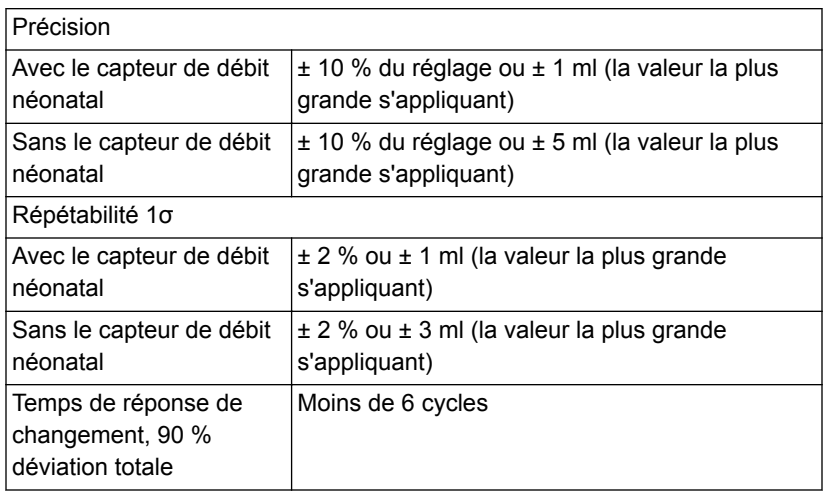

## **Commande de pression respiratoire**

Les valeurs affichées ne s'appliquent qu'aux modes de ventilation invasive en pression contrôlée.

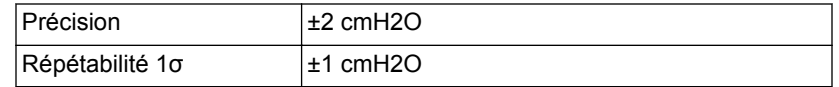

#### **Contrôle de la PEP**

Les valeurs affichées ne s'appliquent qu'aux modes de ventilation invasive en pression contrôlée.

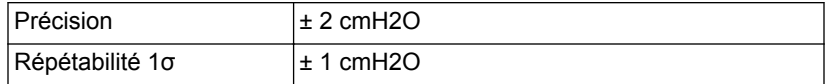

#### **Précision du mélange oxygène-air**

La précision du mélange est mesurée à un mètre de la prise inspiratoire.

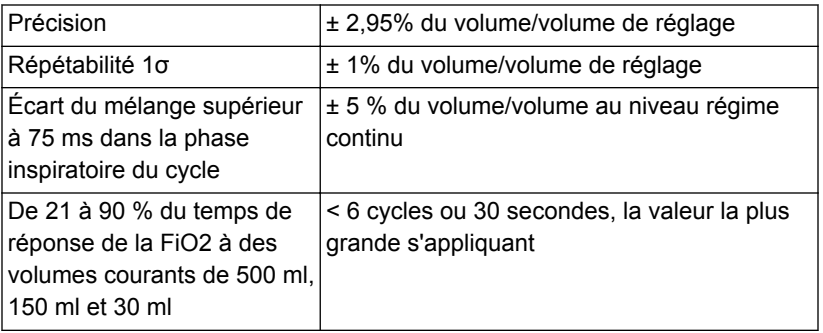

### **Compliance et résistance du système respiratoire du ventilateur - Néonatal**

Les valeurs contenues dans ce tableau représentent les plages de compliance et de résistance du système respiratoire du ventilateur pour les configurations de circuit recommandées.

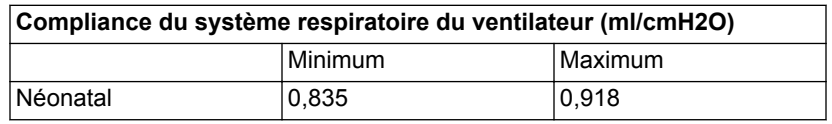

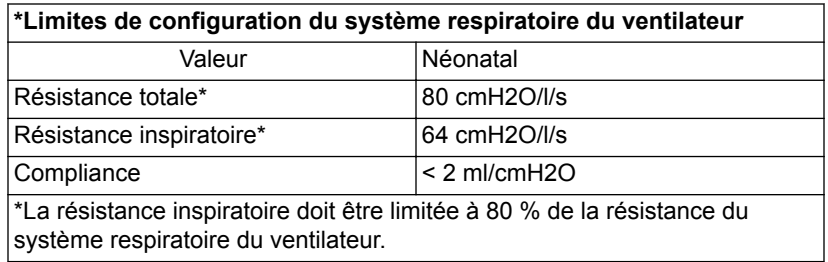

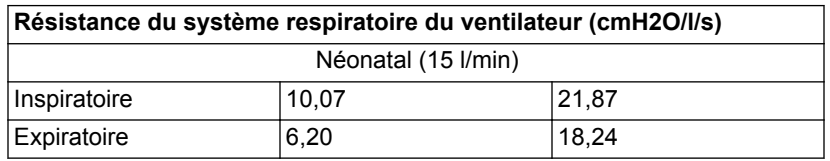

# **Caractéristiques de monitorage de la ventilation - Néonatal**

Les caractéristiques suivantes sont des mesures de monitorage spécifiques du ventilateur. Les mesures ayant les mêmes plage, résolution, technique de filtrage et précision sont regroupées dans le tableau.

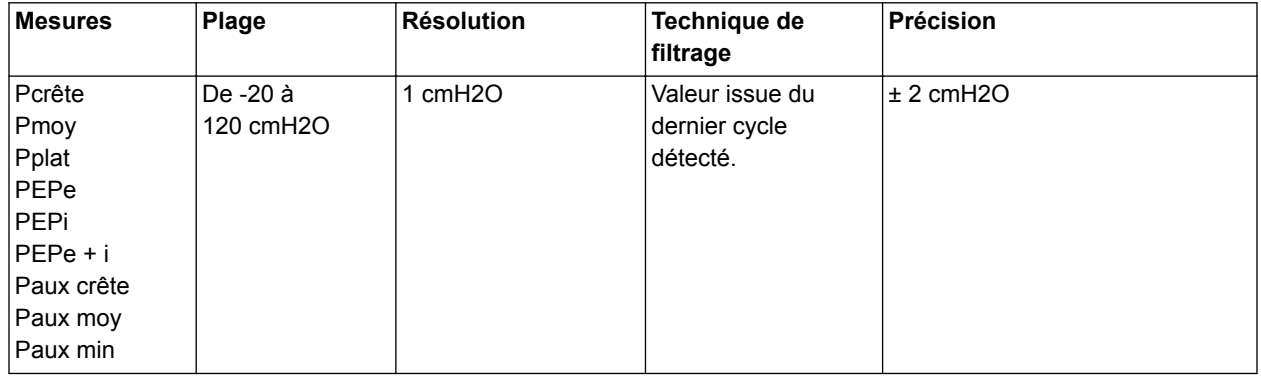

# 26 Caractéristiques techniques et réglages du mode néonatal

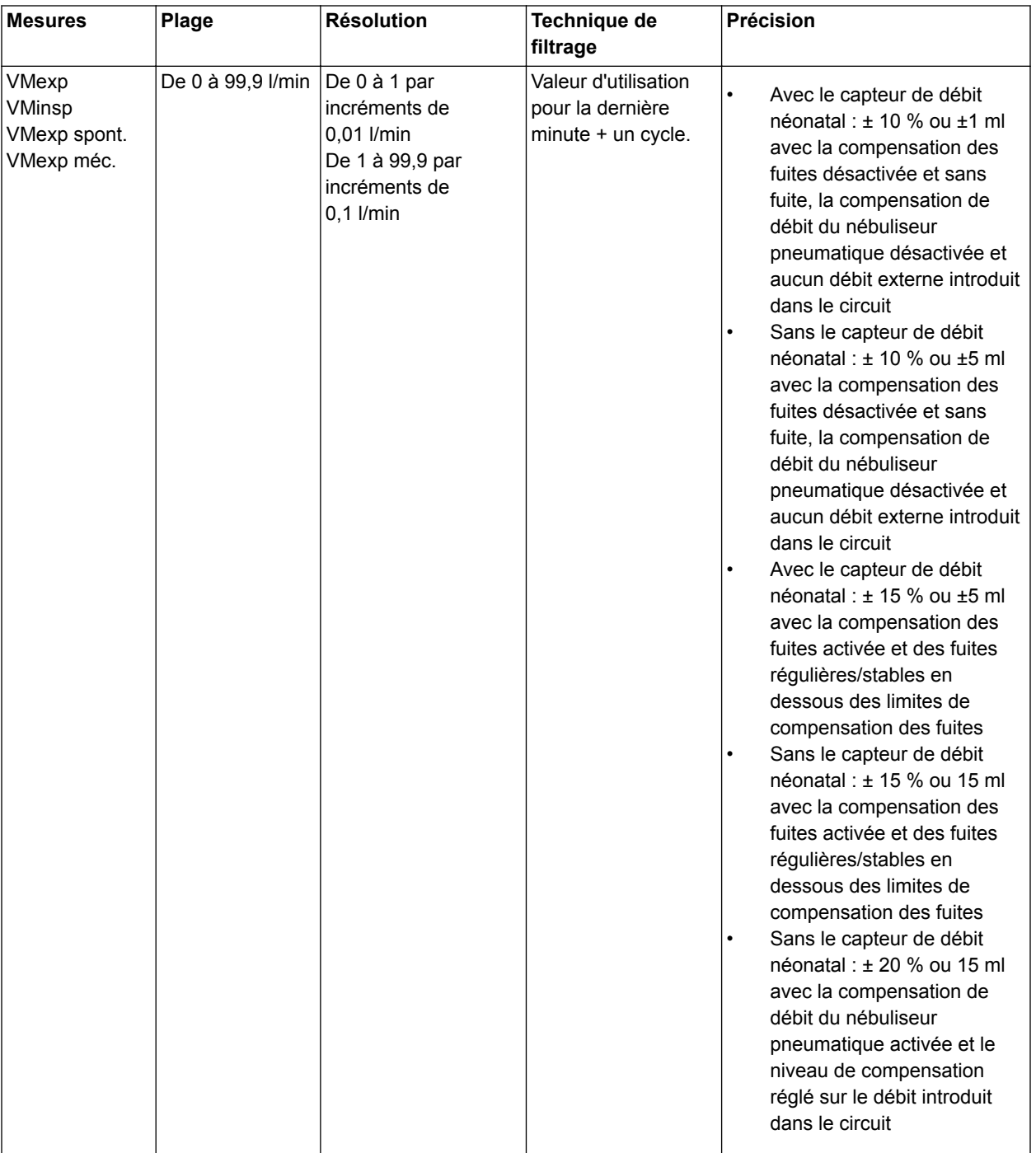

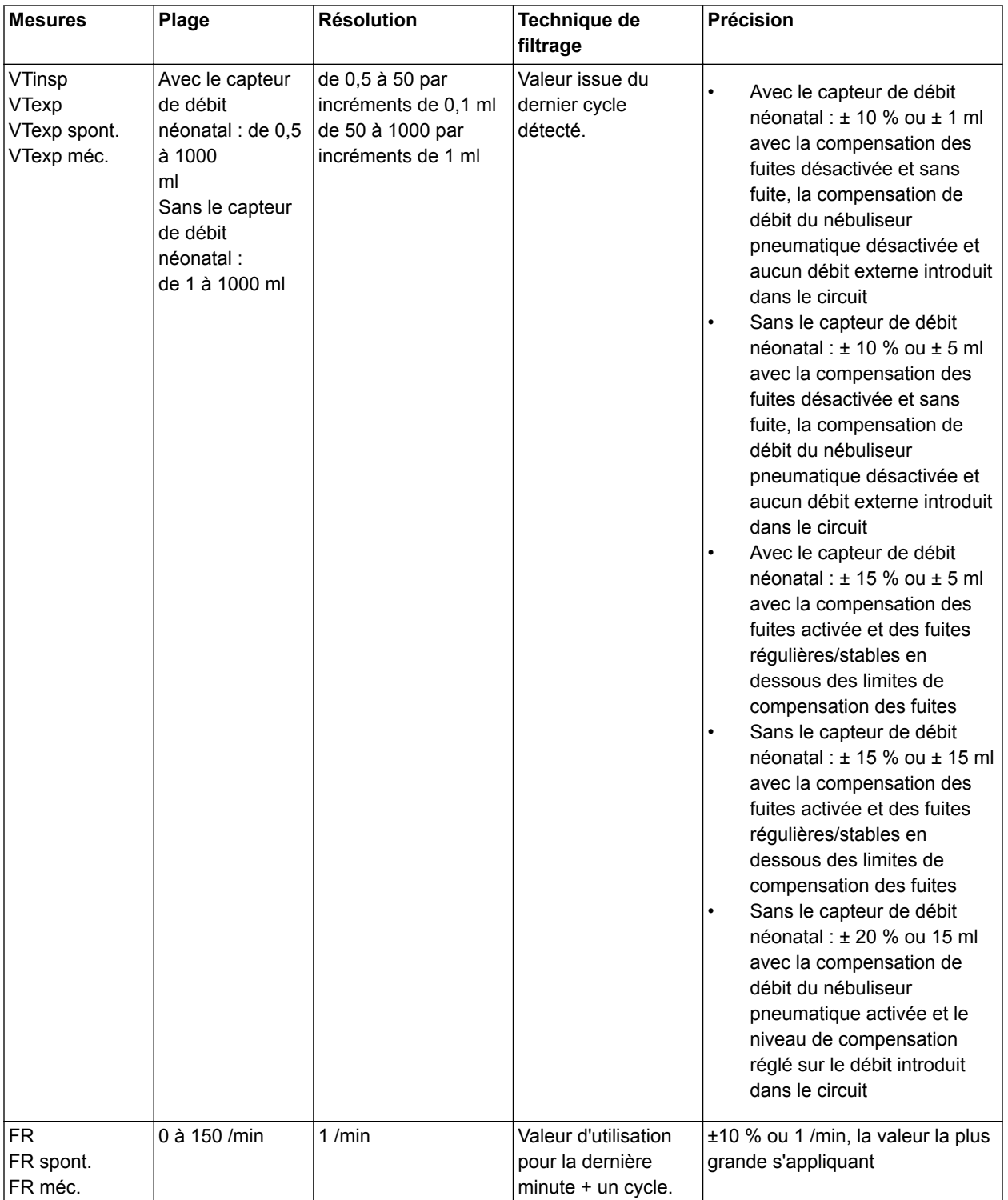

# 26 Caractéristiques techniques et réglages du mode néonatal

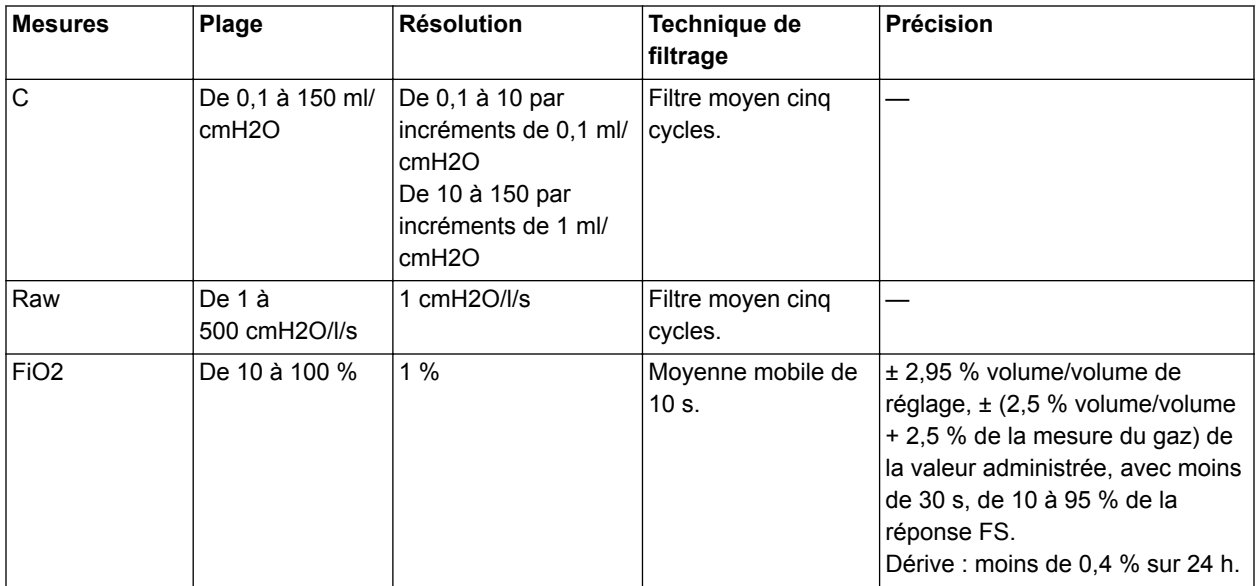

# **27 Pièces et accessoires pour les patients néonatals**

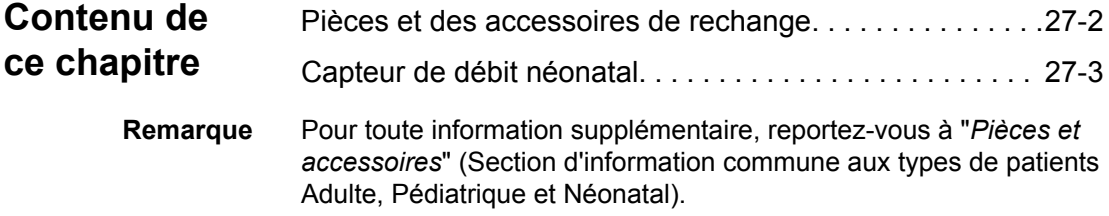

### <span id="page-535-0"></span>**Pièces et des accessoires de rechange**

Cette section contient les pièces et accessoires qui ont été homologués pour être utilisés avec le CARESCAPE R860.

L'utilisation des câbles, accessoires ou capteurs spécifiés pour le ventilateur CARESCAPE R860 de GE Healthcare avec d'autres ventilateurs ou appareils, n'est pas recommandée car elle pourrait augmenter les émissions ou diminuer l'immunité de l'équipement concerné. **MISE EN GARDE**

> Une installation erronée des composants pourrait être à l'origine d'un barotraumatisme, d'une hypoventilation, d'une hyperventilation, d'une FiO2 incorrecte, de gaz respiratoires contaminés ou d'un risque d'incendie. Veuillez suivre les instructions contenues dans le Manuel de référence technique lors de la maintenance du ventilateur. **•**

- Ne raccordez au ventilateur que du matériel qui a été spécifié comme faisant partie du système de ventilateur ou comme étant compatible avec le système de ventilateur. Les pièces incompatibles peuvent être à l'origine de performances moindres. **•**
- Reportez-vous au Manuel de référence technique pour les instructions relatives au remplacement correct des pièces échangeables ou détachables. **Remarque**
- Toutes les pièces du ventilateur sont adaptées à une utilisation dans l'environnement du patient. **Remarque**

#### **Protection inspiratoire**

La protection inspiratoire ne peut pas être nettoyée. Elle est utilisée pour empêcher les gaz du patient de contaminer le trajet du gaz inspiratoire du ventilateur. La protection inspiratoire n'a pas à être remplacée entre les patients, mais elle doit l'être lorsque du gaz d'un patient traverse la valve de sécurité. Cela peut se produire dans les situations suivantes :

- Pression excessive ou soutenue dans le système, comme indiqué par les messages d'alarme suivants : Valve de surpression ouverte, Occlusion du circuit patient, Pression respiratoire maintenue de façon prolongée.
- Défaillance des gaz d'alimentation Air et O2 pendant la connexion au ventilateur.
- Lorsque le ventilateur fonctionne et qu'un message d'erreur interne s'affiche, voir le paragraphe sur les "*[Erreurs internes](#page-218-0)*" à la section relative aux "*[Alarmes et au dépannage](#page-172-0)*" pour obtenir une liste détaillée des messages d'erreur.

# <span id="page-536-0"></span>**Capteur de débit néonatal**

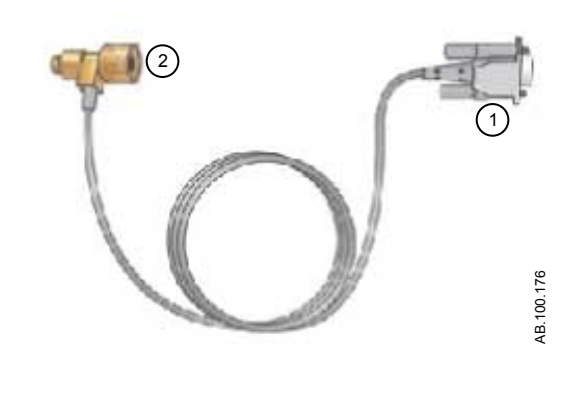

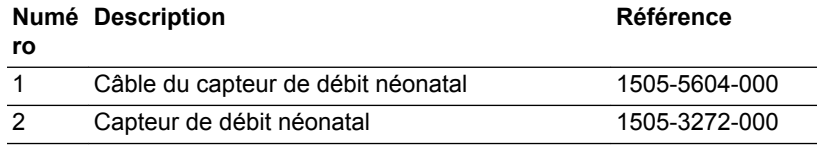

# **Index**

## **A**

Abréviations [2-2](#page-25-0) Affichage Calculs saisie des données de laboratoire [10-30](#page-275-0) Affichage CRF Exigences de la procédure CRF [10-6](#page-251-0) Procédure CRF INview [10-7,](#page-252-0) [10-7](#page-252-0) Procédure PEP INview [10-8, 10-8](#page-253-0), [10-13](#page-258-0) Procédure Poumon INview [10-9, 10-9](#page-254-0) Affichage des calculs [10-29](#page-274-0) Affichage des tendances d'instantanés alarmes et événements [9-20](#page-243-0), [23-21](#page-508-0) données mesurées [9-20,](#page-243-0) [23-20](#page-507-0) affichage ERS (essai de respiration spontanée) [10-2](#page-247-0) Affichage Journal des tendances [9-17](#page-240-0) Affichage Spirométrie Onglet SpiroDynamics [10-18](#page-263-0) Onglet Spirométrie [10-16](#page-261-0) Affichage Tendances d'instantanés courbes [9-20](#page-243-0), [23-21](#page-508-0) examen des tendances d'instantanés [9-20](#page-243-0), [23-21](#page-508-0) réglages [9-19](#page-242-0) Affichage Tendances graphiques [9-14](#page-237-0) Affichage Tendances numériques [9-15](#page-238-0) Affichages Basique [3-12](#page-45-0) Calculs [3-17](#page-50-0) Courbes avancé [3-12](#page-45-0) Courbes basique [3-12](#page-45-0) CRF [3-17](#page-50-0) Écran partagé [3-12](#page-45-0) ERS [3-17](#page-50-0) Métabolisme [3-17](#page-50-0) Spirométrie [3-17](#page-50-0) Tableau [3-12](#page-45-0) Tendances d'instantanés [3-15](#page-48-0) Tendances du journal [3-15](#page-48-0) Tendances graphiques [3-15](#page-48-0) Tendances numériques [3-15](#page-48-0) Aide inspiratoire [5-6,](#page-107-0) [19-6](#page-419-0) Alarmes barre des alarmes [8-3,](#page-174-0) [22-3](#page-452-0)

données mesurées [8-8,](#page-179-0) [22-8](#page-457-0) filtres [8-30](#page-201-0), [22-28](#page-477-0) gestion [8-3](#page-174-0), [22-3](#page-452-0) limites auto [8-6](#page-177-0) limites auto (néonatal) [22-6](#page-455-0) liste des alarmes néonatales [22-10](#page-459-0) Pause audio [8-8](#page-179-0), [22-7](#page-456-0) priorités [8-7](#page-178-0), [22-6](#page-455-0) réglages alarmes [8-4](#page-175-0) réglages alarmes (néonatal) [22-4](#page-453-0) temporisations [8-31,](#page-202-0) [22-29](#page-478-0) tests [8-33](#page-204-0) vue d'ensemble [8-2,](#page-173-0) [22-2](#page-451-0) Alarmes. liste des alarmes ad./péd. [8-10](#page-181-0) Alimentation mise hors tension du ventilateur [6-2](#page-143-0), [20-2](#page-431-0) mise sous tension du ventilateur [6-2](#page-143-0), [20-2](#page-431-0) Alimentation électrique [4-8](#page-61-0) Alimentations en gaz branchement [4-10](#page-63-0) analyse de spirométrie affichage [24-5](#page-514-0) Appel infirmière [4-43](#page-96-0) APRV [5-31](#page-132-0) Aspiration [7-2,](#page-159-0) [21-2](#page-445-0) Assisté Contrôlé [5-9](#page-110-0), [19-9](#page-422-0) Augmentation d'O2 [7-6,](#page-163-0) [21-6](#page-449-0) Auto PEP [7-13](#page-170-0)

### **B**

**Batterie** caractéristiques [13-7](#page-336-0) test [12-4,](#page-299-0) [13-10](#page-339-0) Bienvenue [1-2](#page-19-0) BiLevel [5-27](#page-128-0) BiLevel VG [5-29](#page-130-0) Boîtier de la valve expiratoire [4-9](#page-62-0) Bras de support branchement [4-34](#page-87-0)

## **C**

Calcul du poids idéal théorique (PIT) [14-16](#page-387-0)

**Calculs** Calcul du poids idéal théorique (PIT) [14-16](#page-387-0) onglet Échantillons [10-31](#page-276-0) onglet Oxygénation [10-32](#page-277-0) onglet ventilation [10-31](#page-276-0) poids du patient (VT) [14-14](#page-385-0) Surface corporelle (SC) [14-15](#page-386-0) calendrier de remplacement des composants [12-9](#page-304-0) Calorimétrie indirecte affichage [10-25](#page-270-0) état stable [10-26](#page-271-0) examen des données [10-28](#page-273-0) préparation [10-26](#page-271-0) vue d'ensemble [10-25](#page-270-0) Capacité résiduelle fonctionnelle définition [14-2](#page-373-0) rinçage de l'azote [14-3](#page-374-0) Capteur de débit néonatal étalonnage [25-4](#page-521-0) références [27-3](#page-536-0) Capteurs Pedi-lite(+) et D-lite(+) branchement [4-31](#page-84-0) **Caractéristiques** administration de la ventilation [13-21](#page-350-0) administration du volume courant [13-22](#page-351-0), [26-6](#page-527-0) courbes [13-18](#page-347-0), [26-6](#page-527-0) électriques [13-7](#page-336-0) environnementales [13-5](#page-334-0) limites de mesure du module de gaz [13-33](#page-362-0) module de gaz [13-28](#page-357-0) Module de gaz CARESCAPE [13-29](#page-358-0) Module de gaz de la série E [13-28](#page-357-0) monitorage de la ventilation [13-24](#page-353-0) physiques [13-3](#page-332-0) pneumatique [13-6](#page-335-0) son d'alarme [13-4](#page-333-0) ventilation [13-12](#page-341-0) Caractéristiques physiques [13-3](#page-332-0) Caractéristiques techniques BTPS et CNTP (STPD) [13-2,](#page-331-0) [26-2](#page-523-0) Circuit patient branchement [4-15](#page-68-0) Classification électrique [13-42](#page-371-0) Compatibilité électromagnétique [13-35](#page-364-0) Compatibilité électromagnétique (CEM) câbles et accessoires [13-36](#page-365-0) Compensation de trigger [5-10,](#page-111-0) [19-10](#page-423-0)

Compensation des fuites calcul [14-5](#page-376-0) néonatal [19-9](#page-422-0) Compensation du tube [5-9](#page-110-0) Compresseur [4-41](#page-94-0) Connexion au réseau informatique [4-47](#page-100-0) Consignes de sécurité [4-3,](#page-56-0) [18-2](#page-411-0) Consomm. énergét. (CE) [14-11](#page-382-0) Consommation d'O2 (VO2) [14-9](#page-380-0) Courbes configuration [9-6](#page-229-0) couleur [9-7](#page-230-0), [23-6](#page-493-0) échelle (courbe et boucle) [9-7,](#page-230-0) [23-6,](#page-493-0) [23-8](#page-495-0) lecture [9-8,](#page-231-0) [23-9](#page-496-0) réglages [9-5](#page-228-0), [9-5](#page-228-0), [23-5](#page-492-0), [23-5](#page-492-0) style [9-6,](#page-229-0) [23-6](#page-493-0) vitesse [9-7](#page-230-0), [23-6](#page-493-0) CPAPn dépannage [22-36](#page-485-0) mode de ventilation [19-12](#page-425-0) CRF onglets [10-11](#page-256-0) CRF INview [10-7](#page-252-0) CV (capacité vitale) [7-12](#page-169-0) Cycle manuel [7-9](#page-166-0) Cycle mécanique [5-2](#page-103-0), [19-2](#page-415-0) Cycle spontané [5-2,](#page-103-0) [19-2](#page-415-0)

## **D**

Démarrage de la ventilation du patient [6-13,](#page-154-0) [20-12](#page-441-0) Démontage capteur de débit néonatal [12-18](#page-313-0), [25-2](#page-519-0) capteur de flux d'expiration [12-19](#page-314-0) Capteurs Pedi-lite(+) et D-lite(+) [12-18](#page-313-0) ensemble de clapets d'expiration [12-20](#page-315-0) filtre du compresseur [12-14](#page-309-0) filtres du ventilateur [12-12](#page-307-0) Nébuliseur Aerogen Pro [12-30](#page-325-0) piège à eau/humidificateur [12-21](#page-316-0) Dépannage [8-48,](#page-219-0) [22-33](#page-482-0) Dépannage VNI [8-51](#page-222-0) Désinfection automatique capteur D-lite [12-29](#page-324-0) capteur Pedi-lite [12-29](#page-324-0) Désinfection manuelle Adaptateur en T du nébuliseur Aerogen Pro [12-25](#page-320-0), [12-26](#page-321-0) bloc de la valve expiratoire [12-26](#page-321-0)
capteur de débit expiratoire [12-26](#page-321-0) capteur de débit néonatal [12-26](#page-321-0) capteur de flux d'expiration [12-25](#page-320-0) capteur de flux néonatal [12-25](#page-320-0) capteurs D-lite/Pedi-lite [12-26](#page-321-0) Capteurs D-lite/Pedi-lite [12-25](#page-320-0) ensemble de clapets d'expiration [12-25](#page-320-0) nébuliseur [12-31](#page-326-0) Données labo. [10-30](#page-275-0) Données mesurées définitions [9-2](#page-225-0) définitions pour les patients néonatals [23-2](#page-489-0) Données métaboliques examen des données [10-28](#page-273-0)

### **E**

Écran Désolidarisation [4-36](#page-89-0) installation du ventilateur [4-38](#page-91-0) installation sur rail [4-37](#page-90-0) Écran du ventilateur [3-2](#page-35-0) Erreurs internes [8-47](#page-218-0), [22-32](#page-481-0) ERS [5-38](#page-139-0) ERS (essai de respiration spontanée) examen des données [10-3](#page-248-0) ERS (Essai de respiration spontanée) réalisation d'un ERS [10-3](#page-248-0), [24-3](#page-512-0) Espace de travail Futur/aide à la décision clinique [3-17](#page-50-0) Passé/tendances historiques [3-15](#page-48-0) Présent/état du patient [3-12](#page-45-0) Espace de travail Aide à la décision clinique Affichage ERS (essai de respiration spontanée) [10-2](#page-247-0) Affichage Spirométrie [10-16](#page-261-0) Espace de travail d'aide à la décision clinique Affichage CRF [10-6](#page-251-0) affichage des calculs [10-29](#page-274-0) affichage Métabolisme [10-25](#page-270-0) Espace de travail Tendances affichage Journal des tendances [9-17](#page-240-0) affichage tendances d'instantanés [9-18](#page-241-0) affichage Tendances graphiques [9-14](#page-237-0) affichage Tendances numériques [9-15](#page-238-0) Essai de respiration spontanée affichage [24-2](#page-511-0) examen des données [24-4](#page-513-0) Évaluation nutritionnelle [10-25](#page-270-0) Exécution d'une vérification système [6-7](#page-148-0)

Exécution d'une vérification système (néonatale) [20-7](#page-436-0)

### **F**

Filtre échangeur de chaleur et d'humidité branchement [4-17](#page-70-0) Fonctionnement électrique carte d'interface de monitorage [15-6](#page-393-0) Carte de commande du ventilateur [15-5](#page-392-0) carte de gestion de l'alimentation [15-5](#page-392-0) carte de monitorage de la ventilation [15-5](#page-392-0) carte mère [15-6](#page-393-0) écran [15-4](#page-391-0) Fonctionnement pneumatique expiratoire [15-9](#page-396-0) inspiratoire [15-8](#page-395-0) protection contre les risques [15-9](#page-396-0) Fonctions optionnelles [11-14](#page-291-0) Force Inspiratoire Négative (NIF) [7-11](#page-168-0) Fuites du circuit patient [8-42](#page-213-0)

## **H**

Humidificateur branchement [4-19](#page-72-0)

## **I**

Indicateur d'état de la batterie [13-8,](#page-337-0) [22-31](#page-480-0) Indications d'utilisation [1-2](#page-19-0) Informations d'ordre général [1-4](#page-21-0) Interface utilisateur de l'écran [3-4](#page-37-0) Introduction contre-indications [1-2](#page-19-0) indications d'utilisation [1-2](#page-19-0), [1-2](#page-19-0)

#### **J**

Journal de maintenance [11-15](#page-292-0) Journal des erreurs (maintenance) [11-16](#page-293-0)

#### **L**

Localisation [11-13](#page-290-0)

#### **M**

**Maintenance** calendrier [12-6](#page-301-0) compresseur [12-8](#page-303-0) données système [12-4](#page-299-0)

journal des erreurs [11-16](#page-293-0) maintenance programmée [12-2](#page-297-0) maintenance utilisateur [12-6](#page-301-0) module de voies respiratoires [12-7](#page-302-0) onglet Journal des alarmes [11-16](#page-293-0) onglet Journal des événements [11-17](#page-294-0) onglet Principal [11-16](#page-293-0) onglet SW/HW (logiciel/matériel) [11-17](#page-294-0) protection d'inspiration [12-16,](#page-311-0) [27-2](#page-535-0) Réglage de localisation [11-13](#page-290-0) réglage des fonctions optionnelles [11-14](#page-291-0) remplacement des composants [12-9](#page-304-0) stockage du ventilateur [12-2](#page-297-0) Marques commerciales [1-3](#page-20-0) menu Configuration réglages du ventilateur [11-4](#page-281-0) Menu Configuration accès [11-2](#page-279-0) choisir les modes favoris [11-5](#page-282-0) étalonnages [11-5](#page-282-0) réglage de la date et de l'heure [11-3](#page-280-0) réglages de copie [11-6](#page-283-0) Super Utilisateur [11-2](#page-279-0) unités [11-2](#page-279-0) Menu principal navigation [3-8](#page-41-0) Menu Système navigation [3-9](#page-42-0), [6-11](#page-152-0) néonatal [20-10](#page-439-0) Menus Maintenance [11-13](#page-290-0) Messages d'ordre général (Adulte et Pédiatrique) [8-52](#page-223-0) Messages d'ordre général (Néonatal) [22-37](#page-486-0) Métabolisme affichage [10-25](#page-270-0) définition [14-4](#page-375-0) état stable [10-26](#page-271-0) Mise à zéro de la pression auxiliaire [4-40](#page-93-0) Mise au rebut [12-3](#page-298-0) Mise hors tension du ventilateur [6-2](#page-143-0), [20-2](#page-431-0) Mise sous tension du ventilateur [6-2](#page-143-0), [20-2](#page-431-0) Mode de secours [5-11,](#page-112-0) [19-10](#page-423-0) Mode de ventilation réglage d'un mode de ventilation [6-12,](#page-153-0) [20-](#page-440-0) [11](#page-440-0) réglages [5-3](#page-104-0), [19-3](#page-416-0) Modes de ventilation APRV [5-31](#page-132-0) BiLevel [5-27](#page-128-0)

BiLevel VG [5-29](#page-130-0) CPAPn [19-12](#page-425-0) ERS [5-38](#page-139-0) modes néonatals invasifs [19-15](#page-428-0) PC - PAC [5-15](#page-116-0) VA [5-33](#page-134-0) VACI PC [5-21](#page-122-0) VACI VC [5-19](#page-120-0) VACI VCRP [5-23](#page-124-0) VC - VAC [5-13](#page-114-0) VCRP [5-17](#page-118-0) VNI [5-35](#page-136-0) VS-PEP/AI [5-25](#page-126-0) Modes invasifs néonatals [19-15](#page-428-0) Modification des modes de ventilation [20-14](#page-443-0) Module de gaz compatibilité [4-27](#page-80-0) connecter la baie porte-modules de gaz [4-](#page-82-0) [29](#page-82-0) données mesurées [14-9](#page-380-0) échanges gazeux [14-6](#page-377-0), [14-6](#page-377-0) étalonnage [11-5](#page-282-0) maintenance [12-7](#page-302-0) mesures statiques [14-7](#page-378-0) piège à eau [4-29](#page-82-0) théorie [14-6](#page-377-0) vue d'ensemble [4-26](#page-79-0) Module de voies respiratoires gaz d'étalonnage [4-32](#page-85-0)

#### **N**

**Navigation** écran du ventilateur [3-2](#page-35-0) interface utilisateur [3-11](#page-44-0) interface utilisateur de l'écran [3-4](#page-37-0) Nébuliseur branchement [4-21](#page-74-0) montage [4-22](#page-75-0) nettoyage et désinfection [12-32](#page-327-0) remplissage [4-23](#page-76-0) stérilisation [12-33](#page-328-0) Nébuliseur Aerogen Pro [12-30](#page-325-0) Nébuliseur pneumatique [7-5](#page-162-0), [21-5](#page-448-0) **Nettovage** capteur de débit néonatal [25-3](#page-520-0) pièces [12-23](#page-318-0) Nettoyage automatisé Adaptateur en T du nébuliseur Aerogen Pro [12-27](#page-322-0)

bloc de la valve expiratoire [12-27](#page-322-0) capteur D-lite(+) [12-27](#page-322-0) capteur Pedi-lite(+) [12-27](#page-322-0) Nébuliseur Aerogen Pro [12-27](#page-322-0) piège à eau monté sur le chariot [12-27](#page-322-0) Nettoyage des composants [12-16](#page-311-0) Nettoyage manuel adaptateur en T du nébuliseur Aerogen Pro [12-23](#page-318-0) capteur D-lite [12-23](#page-318-0) capteur de flux d'expiration [12-23](#page-318-0) capteur de flux néonatal [12-23](#page-318-0) capteur Pedi-lite [12-23](#page-318-0) ensemble de clapets d'expiration [12-23](#page-318-0) filtre d'entrée d'air du compresseur [12-23](#page-318-0) filtres de l'unité d'affichage et du ventilateur [12-23](#page-318-0) nébuliseur [12-31](#page-326-0) nébuliseur Aerogen Pro [12-23](#page-318-0) séparateur d'eau D-fend [12-23](#page-318-0) séparateur d'eau monté sur chariot [12-23](#page-318-0) Nouveau patient [6-4](#page-145-0)

# **O**

Onglet CRF INview [10-12](#page-257-0) Onglet Journal des alarmes (maintenance) [11-](#page-293-0) [16](#page-293-0) Onglet Journal des événements (maintenance) [11-17](#page-294-0) Onglet Principal (maintenance) [11-16](#page-293-0) Onglet SpiroDynamics [10-18](#page-263-0) Onglet Spirométrie [10-16](#page-261-0) Onglet Vérification qualité [10-11](#page-256-0) Onglets CRF Onglet CRF INview [10-12](#page-257-0) Onglet Vérification qualité [10-11](#page-256-0)

## **P**

P 0.1 [7-10](#page-167-0) Parquer circuit [6-14,](#page-155-0) [20-13](#page-442-0) Patient actuel [6-5](#page-146-0) Patient actuel (néonatal) [20-5](#page-434-0) Patient précédent [6-4](#page-145-0), [20-5](#page-434-0) Pause expiratoire [7-8](#page-165-0) Pause inspiratoire [7-7](#page-164-0) PC - PAC [5-15](#page-116-0) PEP définition [5-6,](#page-107-0) [19-6](#page-419-0)

PEP INview [10-8](#page-253-0), [10-13](#page-258-0) PEPi [7-13](#page-170-0) Pièces et accessoires accessoires du système [16-3](#page-400-0) bloc de la valve expiratoire [16-8](#page-405-0) cordons d'alimentation [16-6](#page-403-0) module de gaz [16-7](#page-404-0) Pièces du système [16-5](#page-402-0) réchauffeur de valve expiratoire [16-9](#page-406-0) vue d'ensemble [16-2,](#page-399-0) [27-2](#page-535-0) Piège à eau branchement [4-16](#page-69-0) monté sur un chariot [4-14](#page-67-0) Politique de réparation [12-2](#page-297-0) Port de communication [4-45](#page-98-0) Poumon INview [10-9](#page-254-0), [10-9](#page-254-0) Préférences en matière de temps du cycle [5-](#page-108-0) [7](#page-108-0), [19-7](#page-420-0) Préparation alimentations en gaz [4-10](#page-63-0) boîtier de la valve expiratoire [4-9](#page-62-0) bras de support [4-34](#page-87-0) capteur de débit néonatal (Capt. Débit Néo.) [18-4](#page-413-0) circuit patient [4-15](#page-68-0) Compresseur EVair [4-41](#page-94-0) Filtre échangeur de chaleur et d'humidité [4-17](#page-70-0) humidificateur [4-19](#page-72-0) nébuliseur [4-21](#page-74-0) piège à eau [4-16](#page-69-0) rail à accessoires [4-13](#page-66-0) réchauffeur de la valve expiratoire [4-11](#page-64-0) présentation de la vérification système [6-6](#page-147-0) Présentation de la vérification système (patient néonatal) [20-6](#page-435-0) Principe du système fonctionnement du système [15-2](#page-389-0) Prises électriques [4-48](#page-101-0) Procédures aspiration [7-2,](#page-159-0) [21-2](#page-445-0) augmentation d'O2 [7-6,](#page-163-0) [21-6](#page-449-0) Auto PEP [7-13](#page-170-0) CV (Capacité Vitale) [7-12](#page-169-0) cycle manuel [7-9](#page-166-0) Force Inspiratoire Négative (NIF) [7-11](#page-168-0) nébuliseur pneumatique [7-5](#page-162-0), [21-5](#page-448-0) P 0.1 [7-10](#page-167-0) pause expiratoire [7-8](#page-165-0)

pause inspiratoire [7-7](#page-164-0) traitement par nébuliseur [7-3](#page-160-0) Production de dioxyde de carbone (VCO2) [14-](#page-381-0) [10](#page-381-0) Protection d'inspiration [12-16](#page-311-0), [27-2](#page-535-0) Purge de la pression auxiliaire [4-39](#page-92-0)

# **Q**

Quotient respiratoire (QR) [14-11](#page-382-0)

#### **R**

Rail à accessoires [4-13](#page-66-0) Réchauffeur de la valve expiratoire [4-11](#page-64-0) Régl. patient patient actuel [6-5](#page-146-0) patient actuel (néonatal) [20-5](#page-434-0) Réglage patient nouveau patient [6-4](#page-145-0) nouveau patient (néonatal) [20-4](#page-433-0) patient précédent [6-4,](#page-145-0) [20-5](#page-434-0) Réglages alarmes [8-4](#page-175-0) Réglages d'alarme néonatal [26-4](#page-525-0) Réglages de ventilation adulte [13-12](#page-341-0) néonatale [26-2](#page-523-0) Réglages de ventilation néonatale [26-2](#page-523-0) Réglages par défaut configuration des réglages par défaut de l'établissement [11-8](#page-285-0) réglages par défaut définis en usine [11-10](#page-287-0) remplacement du nébuliseur [12-30](#page-325-0)

## **S**

Sécurité électrique [13-41](#page-370-0) source des données du ventilateur [6-10](#page-151-0) source des données du ventilateur (néonatal) [20-9](#page-438-0) **Spécifications** nébuliseur [13-18](#page-347-0) performances standard du module CARESCAPEairway [13-32](#page-361-0) performances standard du module Eseriesairway [13-30](#page-359-0) **SpiroDynamics** boucles [10-22](#page-267-0) données mesurées [10-23](#page-268-0) examen des données [10-23](#page-268-0)

menu de réglages [10-22](#page-267-0) réglage [10-23](#page-268-0) Spirométrie affichage écran partagé [9-8](#page-231-0) boucles [10-17](#page-262-0) données mesurées [10-18](#page-263-0) lecture [9-10](#page-233-0), [23-11](#page-498-0) réglages [9-7](#page-230-0), [10-17](#page-262-0), [23-8,](#page-495-0) [24-5](#page-514-0) **Stérilisation** Adaptateur en T du nébuliseur Aerogen Pro [12-29](#page-324-0) Autoclave à vapeur (121°C) [12-29](#page-324-0) Autoclave à vapeur (134°C) [12-29](#page-324-0) bloc de la valve expiratoire [12-29](#page-324-0) capteur de débit expiratoire [12-29](#page-324-0) capteur de débit néonatal [12-29](#page-324-0) Nébuliseur Aerogen Pro [12-29](#page-324-0) piège à eau monté sur le chariot [12-29](#page-324-0) Surface corporelle (SC) [14-15](#page-386-0) Suspension de la ventilation [6-13](#page-154-0), [20-12](#page-441-0) SW/HW (onglet logiciel/matériel) (service) [11-](#page-294-0) [17](#page-294-0) Symboles définition [2-6](#page-29-0) emballage [2-10](#page-33-0) équipement [2-6](#page-29-0) interface utilisateur [2-8](#page-31-0)

## **T**

**Tendances** chronologie [9-13,](#page-236-0) [23-14](#page-501-0) données mesurées [9-15](#page-238-0) examen des tendances [9-13,](#page-236-0) [23-13](#page-500-0) graphique [23-15](#page-502-0) instantané [23-18](#page-505-0) journal [23-17](#page-504-0) néonatal [23-12](#page-499-0) numérique [23-15](#page-502-0) présentation (patient néonatal) [23-12](#page-499-0) vue d'ensemble [9-12](#page-235-0) Tests des alarmes alarme batterie interne basse [8-44,](#page-215-0) [13-9](#page-338-0) apnée [8-43](#page-214-0) EtCO2 basse [8-35](#page-206-0) EtCO2 haute [8-36](#page-207-0) EtO2 basse [8-34](#page-205-0) EtO2 haute [8-35](#page-206-0) FiO2 basse [8-33](#page-204-0) fuites du circuit patient [8-42](#page-213-0)

nébuliseur non connecté [8-44](#page-215-0) O2 haut [8-34](#page-205-0) occlusion du circuit patient [8-42](#page-213-0) panne de courant [8-45](#page-216-0) patient débranché [8-43](#page-214-0) Paw maintenue de façon prolongée [8-40](#page-211-0) PEPe basse [8-37](#page-208-0) PEPe haute [8-37](#page-208-0) Pmax [8-39](#page-210-0) pression d'alimentation air basse [8-40](#page-211-0) Pression d'alimentation O2 basse [8-39](#page-210-0) Volume Minute (VMexp) [8-41](#page-212-0) VTexp bas [8-38](#page-209-0) VTexp haut [8-38](#page-209-0) Théorie système fonctionnement électrique [15-3](#page-390-0) fonctionnement pneumatique [15-7](#page-394-0) Traitement par nébulisation [7-3,](#page-160-0) [21-3](#page-446-0) Trigger inspiratoire [5-7](#page-108-0), [19-7](#page-420-0) tuyau de pression auxiliaire branchement [4-39](#page-92-0) mise à zéro [4-40](#page-93-0) purge [4-39](#page-92-0) Type d'humidification [6-7](#page-148-0)

#### **V**

VA [5-33](#page-134-0) VACI PC [5-21](#page-122-0) VACI VC [5-19](#page-120-0) VACI VCRP [5-23](#page-124-0) VC - VAC [5-13](#page-114-0) VCRP [5-17](#page-118-0) **Ventilateur** branchement électrique [4-8](#page-61-0) composants - vue arrière [4-6](#page-59-0) composants - vue avant [4-5](#page-58-0) mise au rebut [12-3](#page-298-0) **Ventilation** démarrage [6-13](#page-154-0), [20-12](#page-441-0) modification des modes [20-14](#page-443-0) pause [6-13](#page-154-0), [20-12](#page-441-0) Ventilation du patient réglage de la source des données du ventilateur [6-10](#page-151-0) réglage de la source des données du ventilateur (néonatal) [20-9](#page-438-0) Ventilation invasive [5-2,](#page-103-0) [19-2](#page-415-0) Ventilation néonatale installation et branchements [4-3,](#page-56-0) [18-2](#page-411-0)

modes de ventilation [19-1](#page-414-0) vue d'ensemble [17-2](#page-409-0) Ventilation non invasive [5-2,](#page-103-0) [19-2](#page-415-0) Vérification système exécution d'une vérification système [6-7](#page-148-0) exécution d'une vérification système (néonatale) [20-7](#page-436-0) présentation (patient néonatal) [20-6](#page-435-0) type d'humidification [6-7](#page-148-0) vue d'ensemble [6-6](#page-147-0) VNI [5-35](#page-136-0) VS-PEP/AI [5-25](#page-126-0)

# CARESCAPE™ R860

# **Garantie**

Ce produit est vendu par Datex-Ohmeda sous les garanties décrites dans les paragraphes suivants. Ces garanties s'appliquent aux produits neufs vendus directement par Datex-Ohmeda ou par l'un de ses distributeurs agréés, et non dans le cas d'une éventuelle revente.

L'appareil est garanti pour une période de douze (12) mois à compter de la date de livraison ou de la commande du client ; mais la garantie ne peut en aucun cas excéder deux ans à partir de la date de livraison d'origine par Datex-Ohmeda chez un distributeur agréé. Ce produit, à l'exception de ses éléments consommables, est garanti contre les défauts de fonctionnement et de fabrication, et est conforme à la description qui en est faite dans le présent manuel de référence de l'utilisateur et sur les étiquettes apposées sur l'appareil et / ou les encarts qui l'accompagnent à condition d'être installé, utilisé, entretenu et réparé conformément aux instructions fournies. Cette même garantie est valable pour une période de trente (30) jours pour les éléments consommables. Les garanties précédentes ne s'appliquent pas si le produit a été réparé ou modifié par quelqu'un d'autre qu'un technicien Datex-Ohmeda ou s'il a subi un usage abusif, une utilisation non conforme ou inappropriée, une négligence ou un accident.

La seule obligation de Datex-Ohmeda et l'unique recours de l'acheteur en vertu des garanties ci-dessus se limitent à la réparation ou au remplacement, sans frais, suivant le choix de Datex-Ohmeda, d'un produit signalé par téléphone au service clientèle Datex-Ohmeda le plus proche ; qui, sur consigne de Datex-Ohmeda, est ensuite envoyé en port payé au service clientèle Datex-Ohmeda, en indiquant la défaillance observée, au plus tard sept (7) jours après la date d'expiration de la garantie applicable, pendant les heures normales de bureau ; et qui, après examen par Datex-Ohmeda, est reconnu non conforme à la garantie décrite ci-dessus. Datex-Ohmeda ne peut être tenu responsable de tout dommage, y compris, sans que cette liste soit limitative, les dommages accidentels, indirects ou particuliers.

Aucune garantie explicite ou implicite ne peut être déduite de celles mentionnées précédemment. Datex-Ohmeda ne garantit pas la valeur marchande de l'appareil ou de ses pièces ni son aptitude à remplir un usage particulier.

CARESCAPE™ R860 User's Reference Manual French 2065490-FR G 12 2018 Source 2065490-001 G